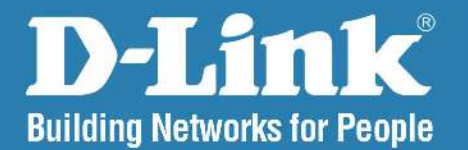

#### DNS-1100-04 Version 1.1

#### ShareCenter<sup>®</sup> Pro 1100 **4-Bay Network Attached Storage**

#### **User Manual**

## **Business Class Networking**

# **Table of Contents**

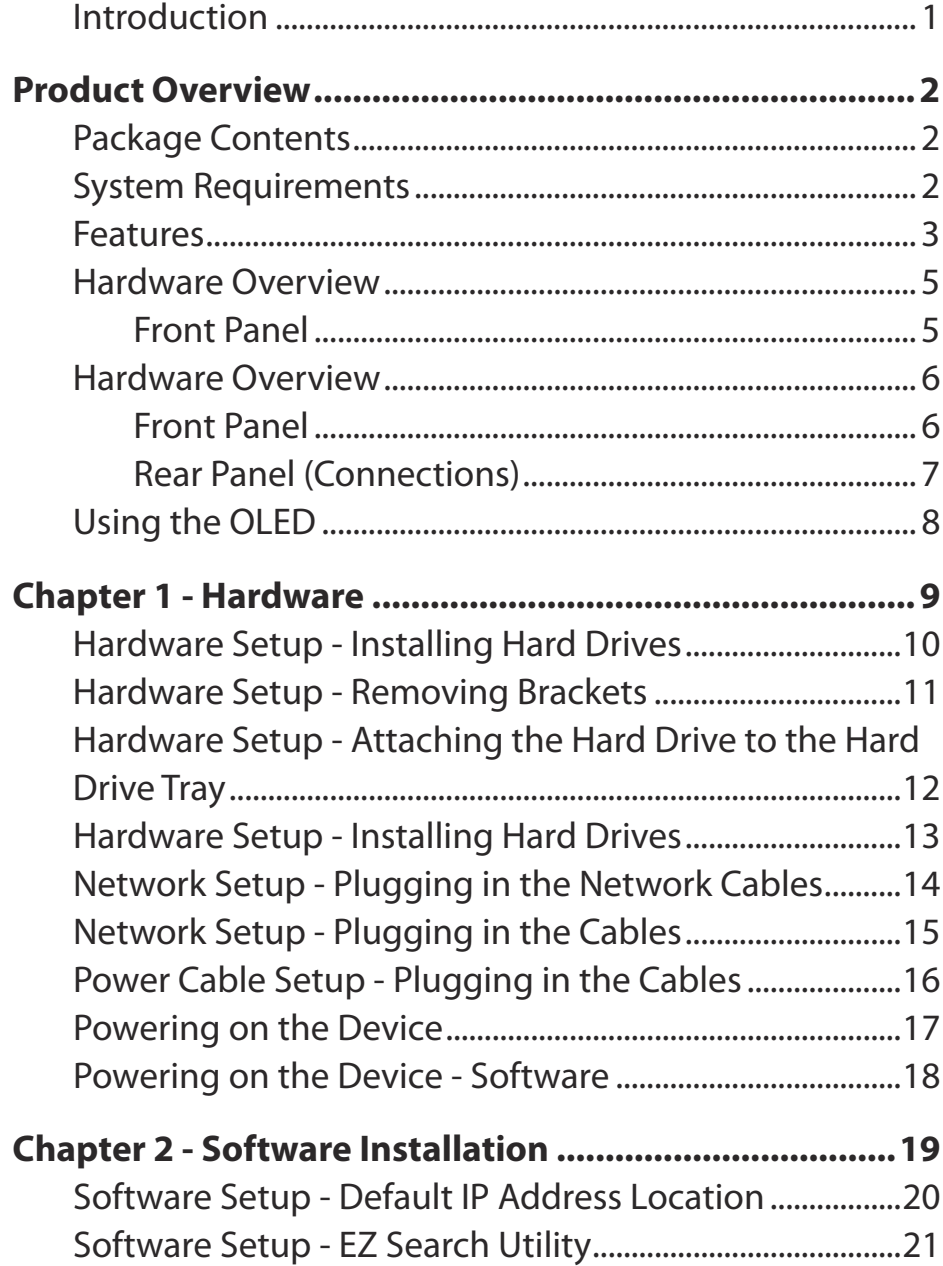

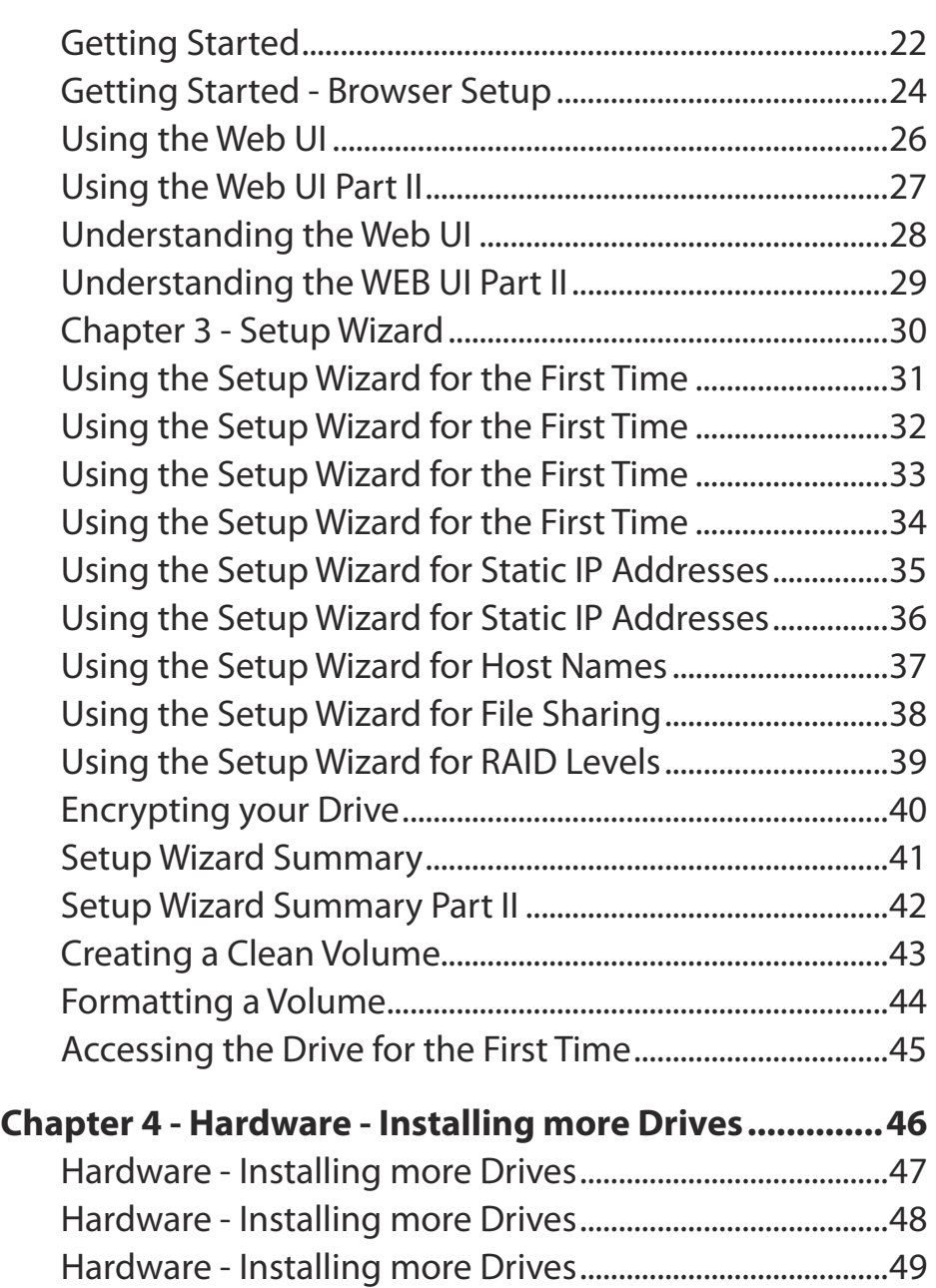

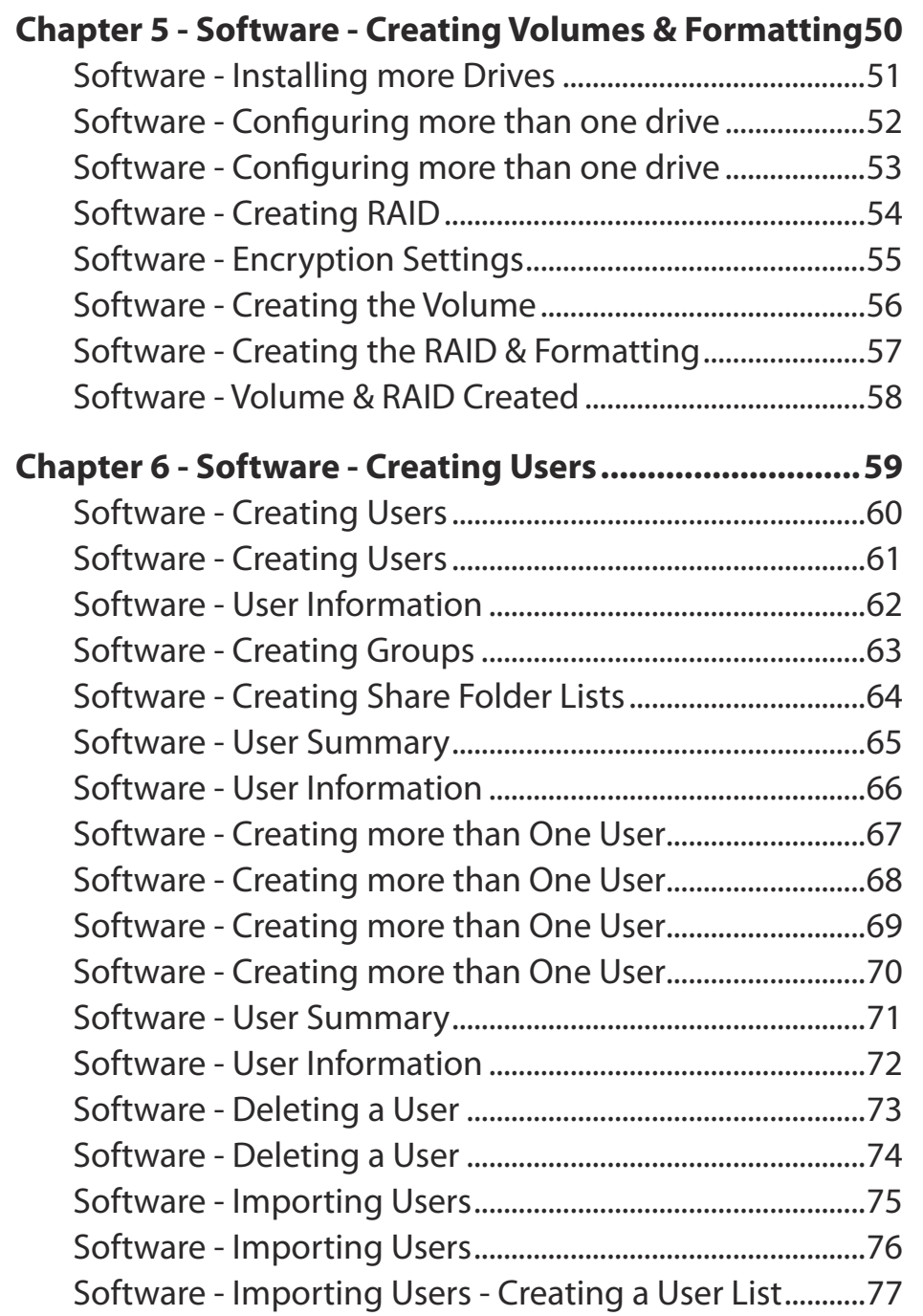

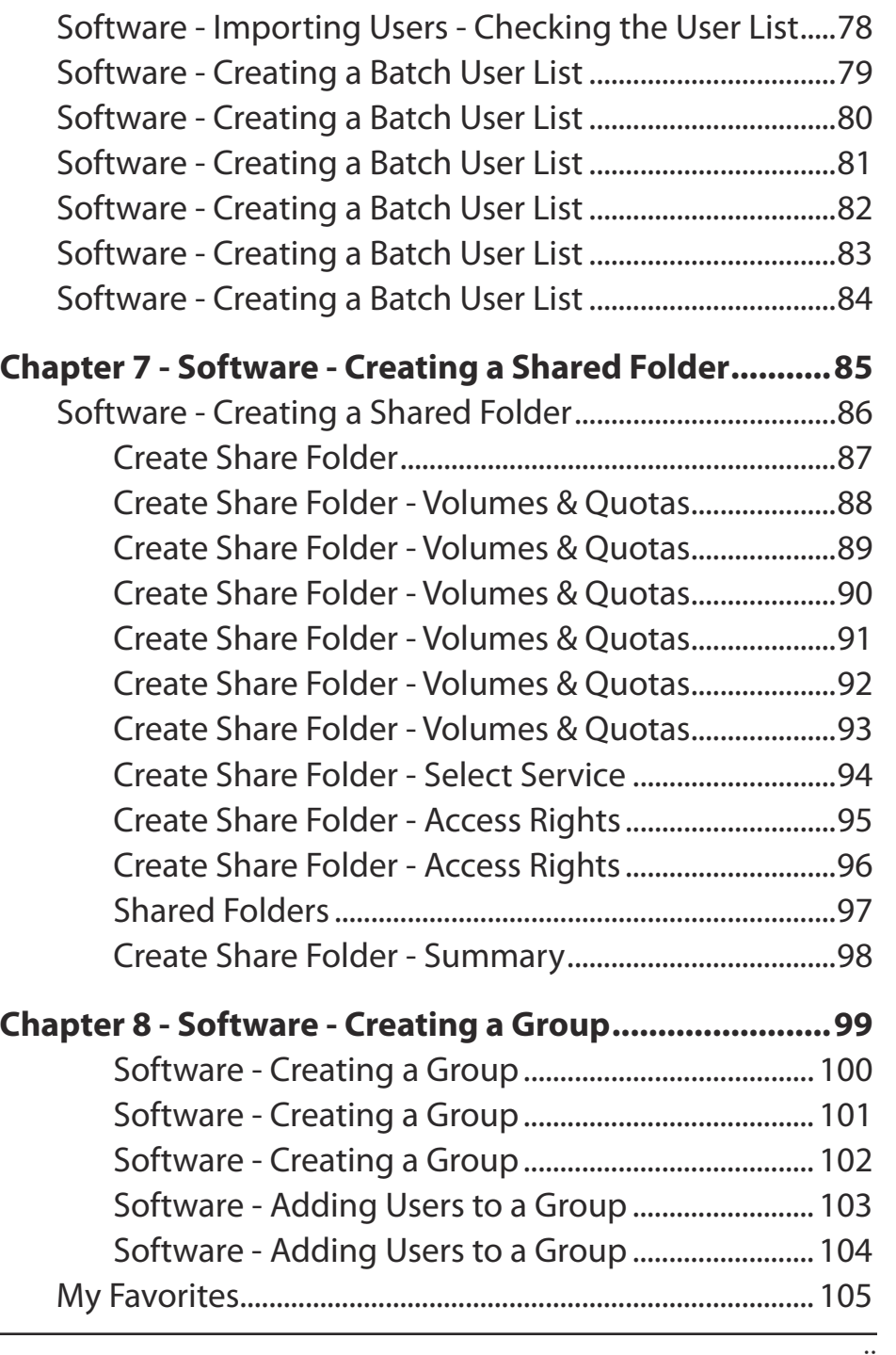

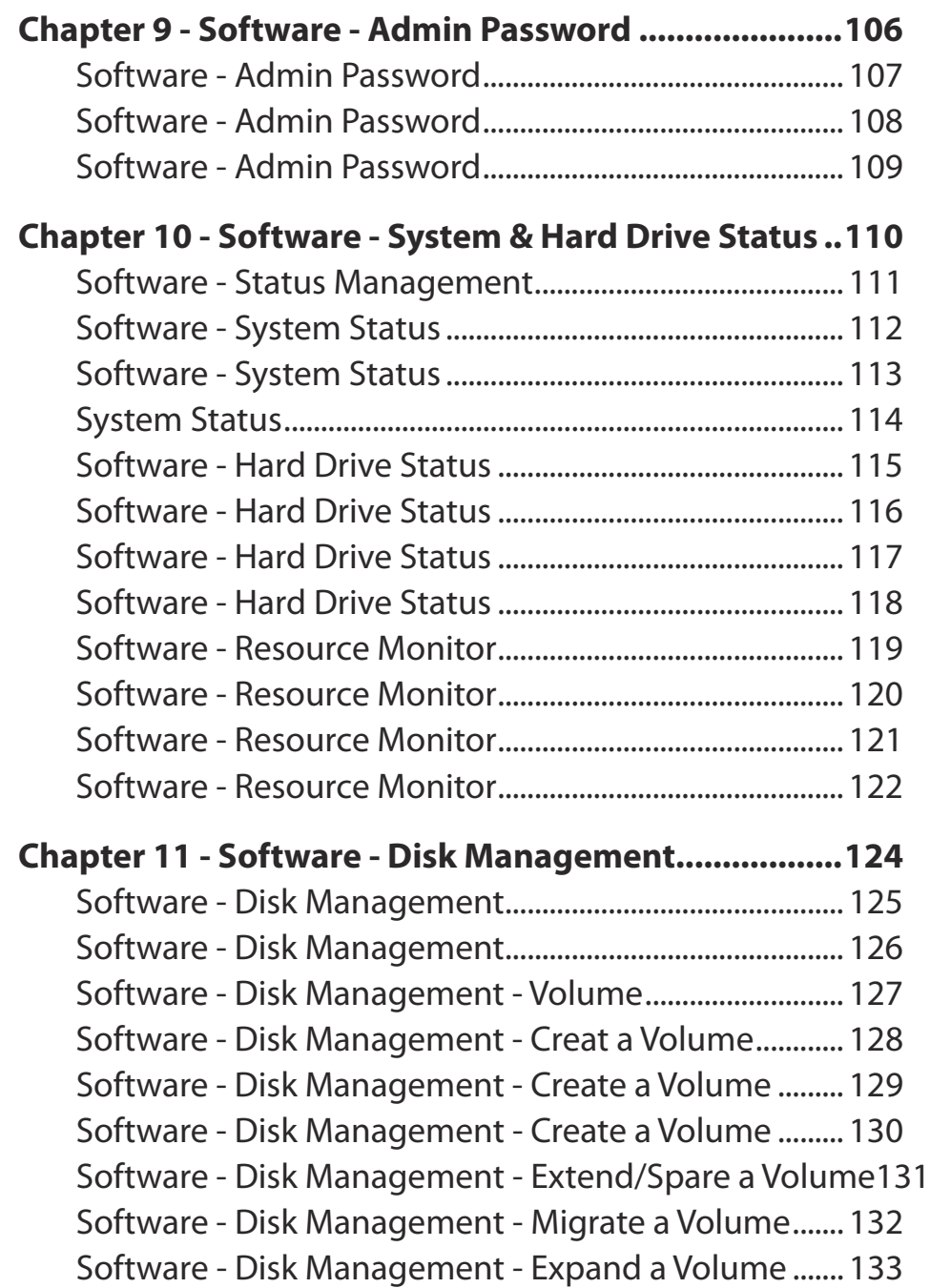

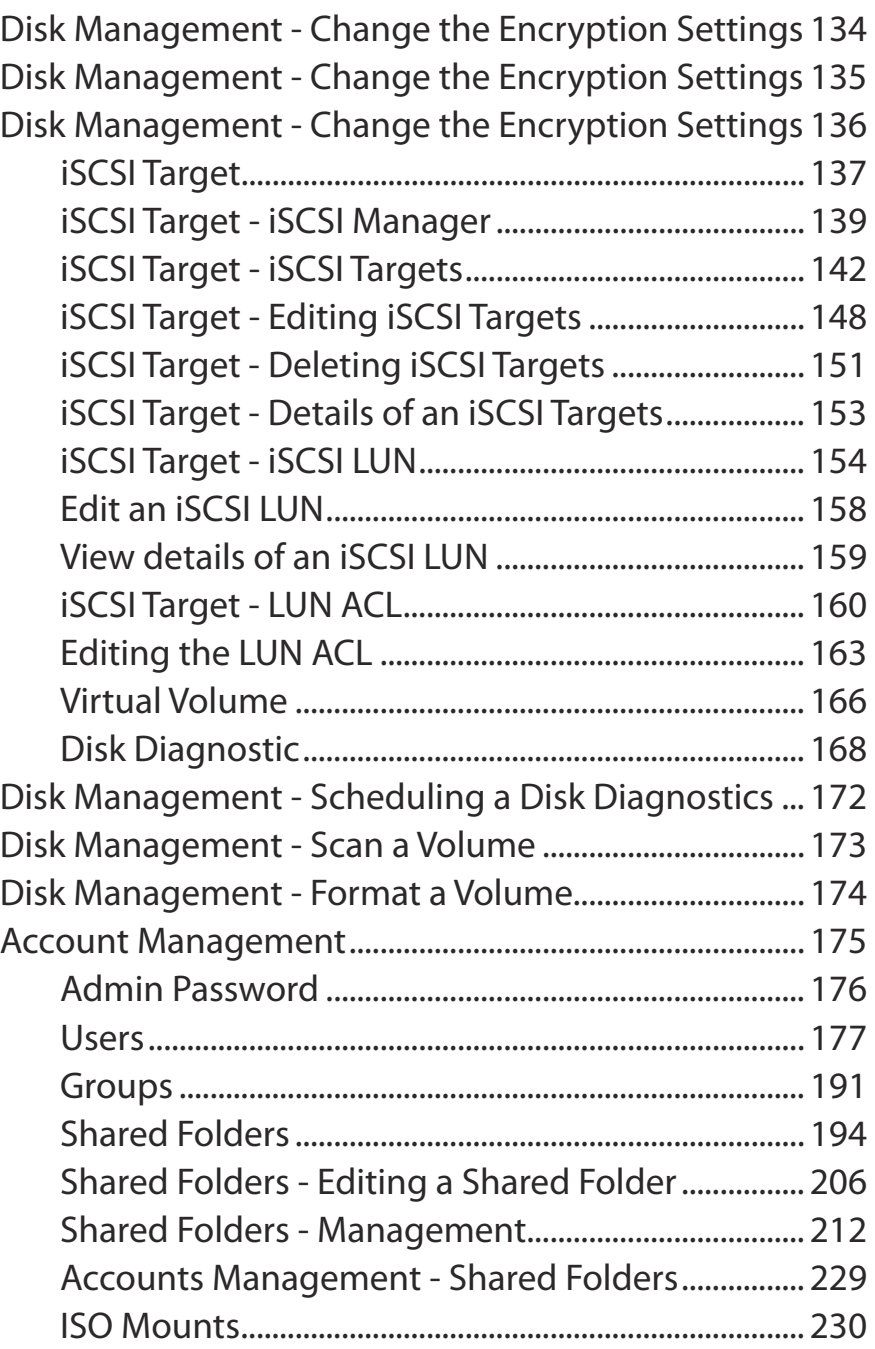

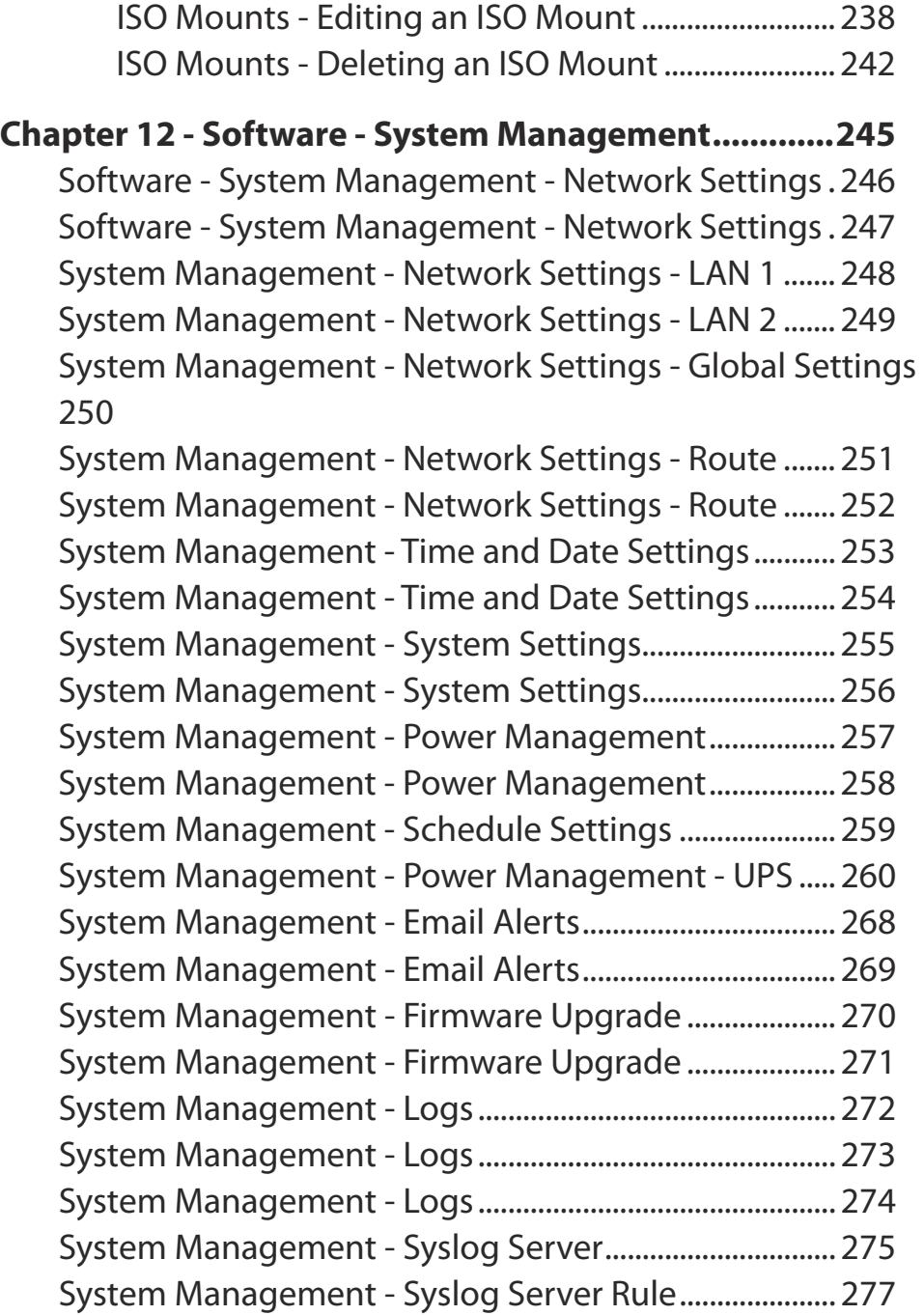

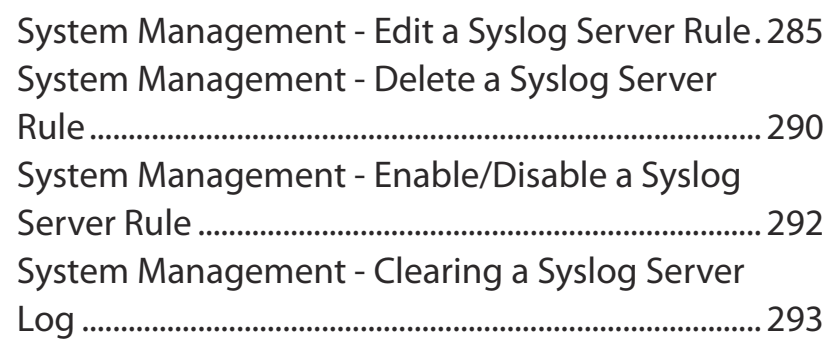

#### **Chapter 13 - Software - Network Services ...................295** Software - Network Services ........................................ 296 Software - Network Services - File Sharing ............. 297 Software - Network Services - File Sharing - FTP .. 298 Software - Network Services - File Sharing - CIFS 299 Software - Network Services - File Sharing - DFS . 300 Software - Network Services - File Sharing - DFS . 301 Software - Network Services - Dynamic DNS ........ 302 Software - Network Services - Dynamic DNS ........ 303 Software - Network Services - SNMP ........................ 304 Software - Network Services - SNMP ........................ 305 Software - Network Services - Network Discovery Services ............................................................................... 306 Software - Network Services - Network Discovery Services ............................................................................... 307

#### **Chapter 14 - Software - Applications ...........................308**

Software - Applications - Web File Manager .......... 309 Software - Applications - Web File Manager .......... 310 Software - Applications - Download Manager ...... 311 Software - Applications - Download Manager ...... 312

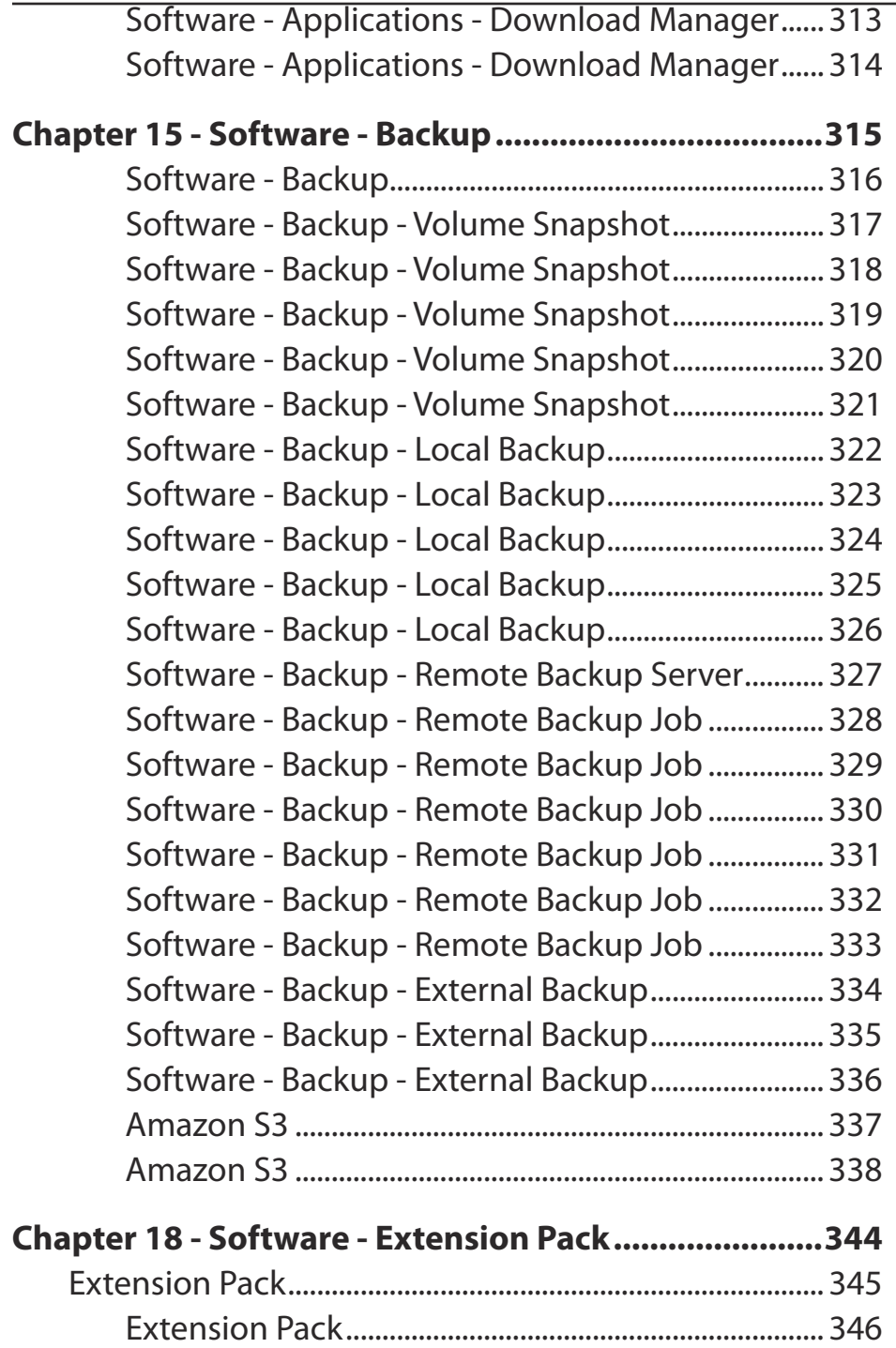

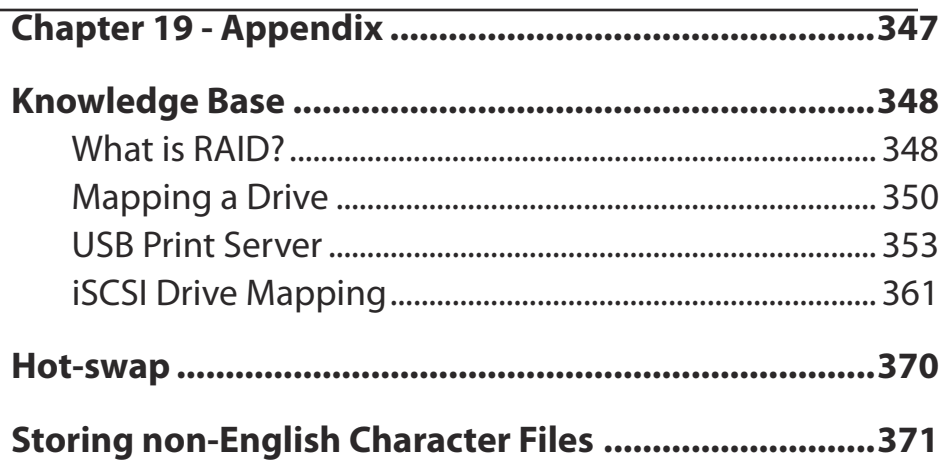

#### **Introduction**

The D-Link ShareCenter Pro 1100 (DNS-1100-04) 4-Bay Network Attached Storage handles the ever-growing data storage requirements for households/SOHO and SMB users. The need for data consolidation and data sharing makes the DNS-1100-04 an ideal storage solution. Its iSCSI capability delivers blistering transfer rates and provides an extra layer of stability.

The DNS-1100-04 CD contains the D-Link's EZ Search Utility. This utility allows you to locate the ShareCenter Pro 1100 automatically and map drives to your computer on the fly. The D-Link EZ Storage Utility allows you to configure the device and set IP addresses.

Once setup and configured on your network, the DNS-1100-04, acts as a FTP, Web, Music, and Multimedia server. Windows™, MAC, and Linux computers on the network can access any data off the server without adding new software locally and becaue of its stable and powerful feature set sensitive data can be securely managed.

## **Product Overview Package Contents**

- D-Link ShareCenter Pro 1100-04
- CD-ROM with Manual and Software
- Quick Installation Guide
- **Power Cord**
- Cat5E Ethernet Cable
- Front Panel Lock Key

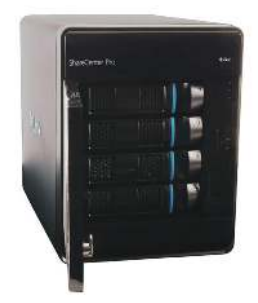

**Note:** Use the power supply that came with your device. Failure to do so might damage the unit and void the warranty. Note: The ShareCenter Pro 1100-04 should only be maintained by authorized staff or an IT administrator. The front panel key locks the device and keeps intruders from tampering with the device.

**If any of the above items are missing, please contact your reseller.**

#### **System Requirements**

For best results, the following minimum requirements are recommended on any system used to configure and access the ShareCenter Pro:

- Computer with: 1Ghz processor / 512 MB RAM / 200 MB available space / CD-ROM drive
- Internet Explorer version 7.0, Mozilla Firefox 3.0, Apple Safari, Google Chrome 3, Opera 10
- Windows<sup>®</sup> XP (with Service Pack 2), Windows® Vista™ Windows® 7
- 3.5" SATA Hard Drive(s)

#### **Features**

The D-Link ShareCenter Pro 1100 is packed with a wide variety of features geared toward the small and medium business environment. Some of these features are listed below:

- Four 3.5-inch SATA Hard Drives with support for 3TB and above
- 2 Gigabit Ethernet ports
- 2 USB 2.0 ports
	- UPS, printer, and external storage support
- Concurrent NAS/iSCSI: Supports file sharing and iSCSI block devices
- Data Protection: Supports RAID 0/1/5/6/5+Spare/ JBOD and S.M.A.R.T. disk diagnostic.
- Ease of Use: iSCSI targets appear as a local drive on your client PC. Access NAS files via the easy-to-use web file manager.
- $\blacksquare$  Accessibility: Share files across the network or over the Internet via FTP or the web file manager.
- Security: Create users, groups, and iSCSI targets with password authentication.
- Account management: Manage users/groups and Read/Write permission
- $\blacksquare$  iSNS
- Virtual Disks
- Thin-provisioning
- **DDNS**
- **Nolume Snapshot**
- Up to 64 iSCSI Targets
- SNMP (D-View 6.0 compatible)
- **CHAP**
- **Link Aggregation**
- Fail-over/Fail-back
- VLAN tag Support
- DFS Support
- **AES Support**
- FTP w/ TLS/SSL
- **NFS**
- ADS support
- **Backup** 
	- Remote backup
	- Local backup
	- $\blacksquare$  External backup
	- **PC client to NAS backup**
- Web File Manager
- **Print server**
- **P** Power management to conserve energy and extend hard drive life.
- $\blacksquare$  Schedule power on/off
- $\blacksquare$  Hard disk hibernation
- $\blacksquare$  SMART for hard disk health scan
- � D-Link Green Ethernet
- **Executive Monitor**
- � Multi-LUNs per Target
- � Supports LUN Mapping & LUN Masking
- Supports MPIO
- Supports MC/S
- **B** Supports Windows Server 2008 Hyper-V
- $\blacksquare$  Network access by service
- **AFP** support
- **Syslog server**
- **Network UPS**
- **B** ISO mount
- **WebDAV**
- **Amazon S3**

#### **Hardware Overview Front Panel**

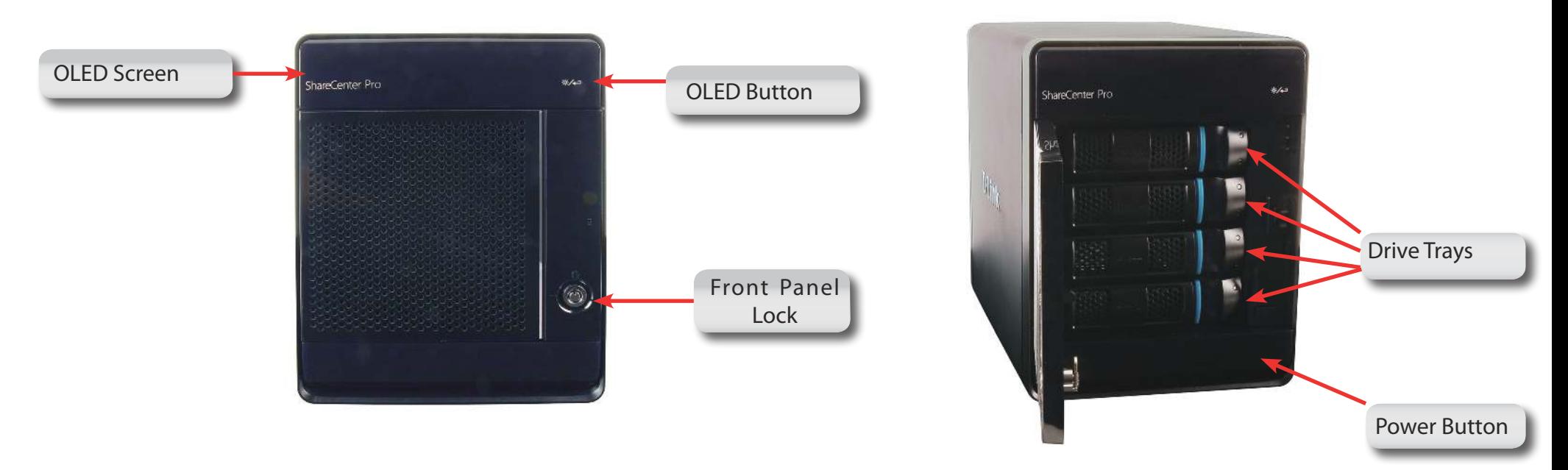

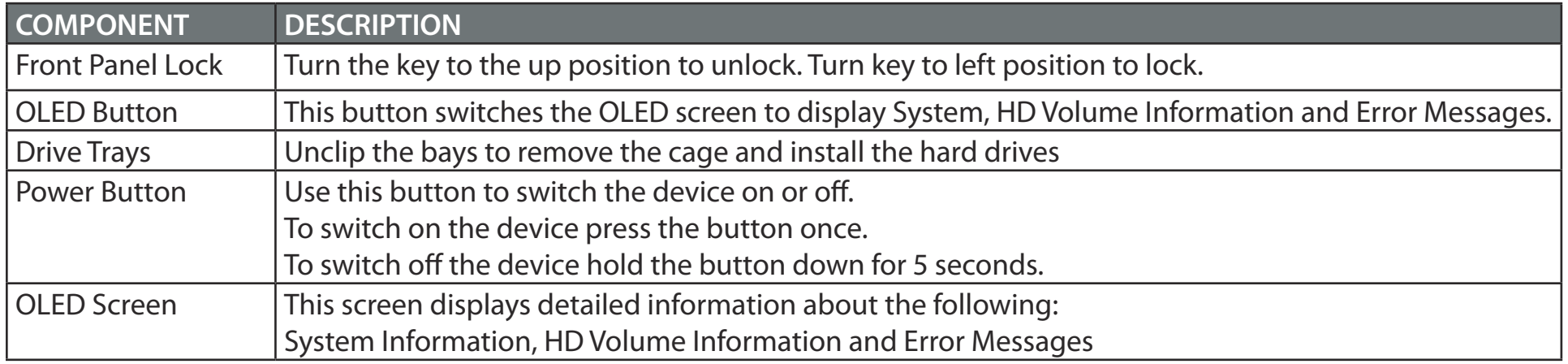

#### **Hardware Overview Front Panel**

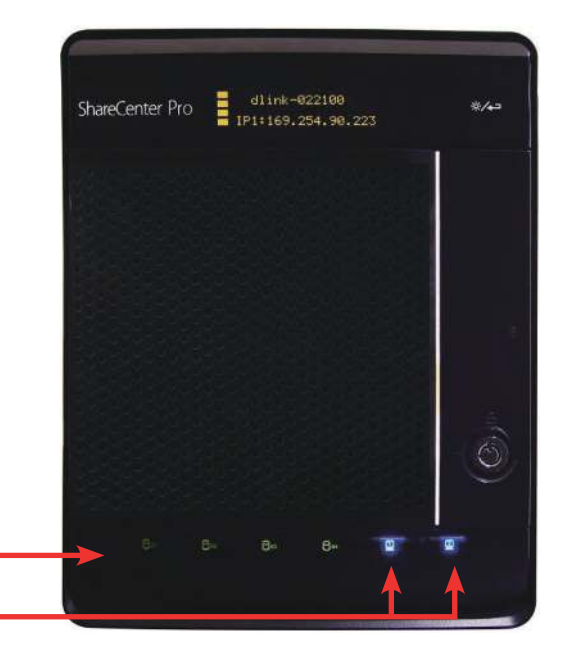

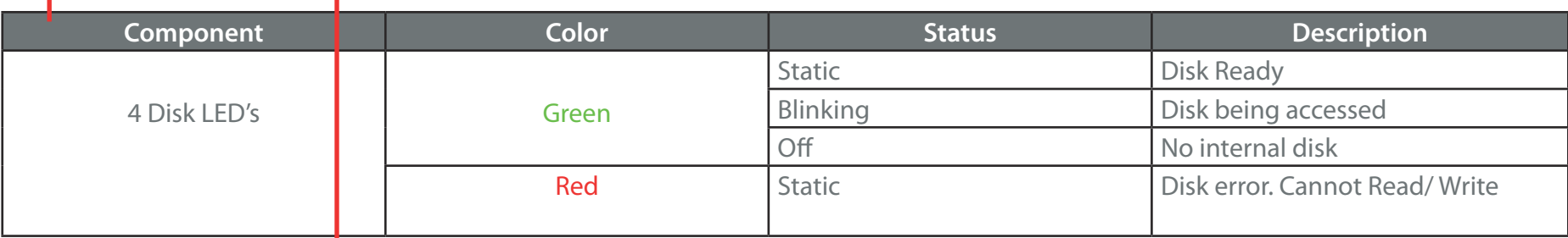

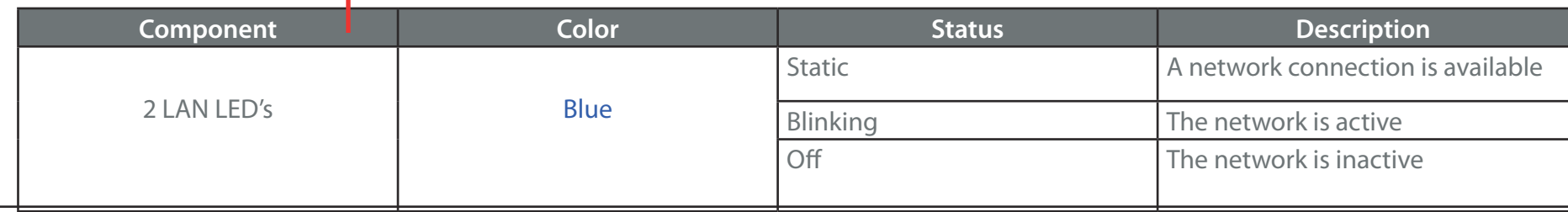

#### **Rear Panel (Connections)**

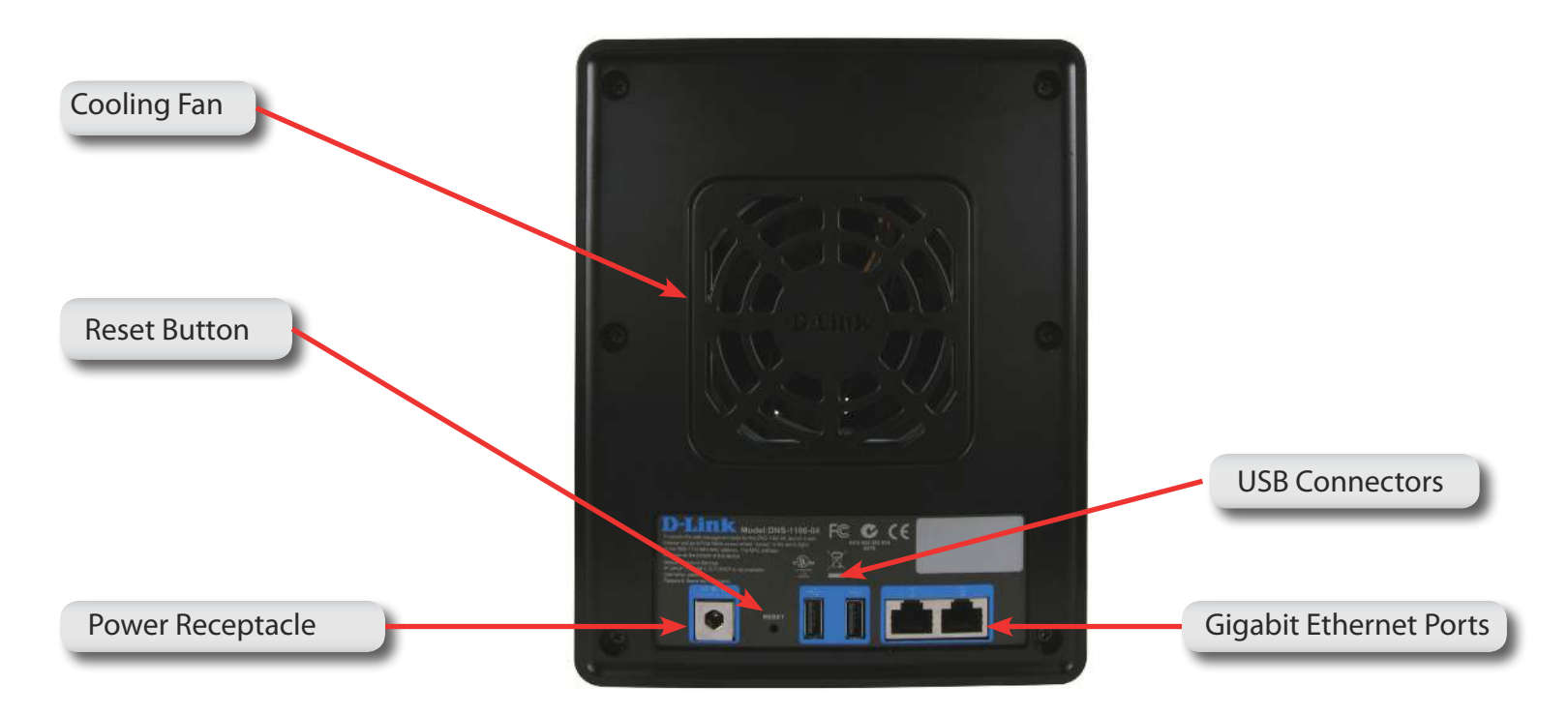

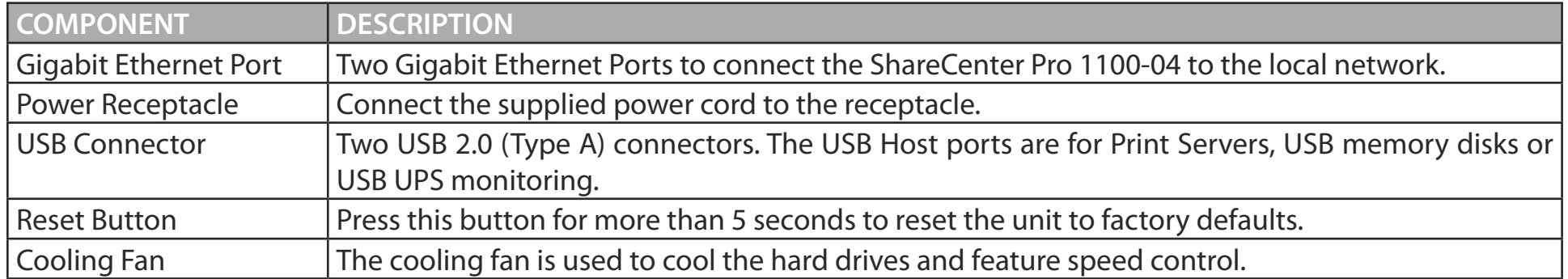

## **Using the OLED**

The ShareCenter Pro 1100-04 features an OLED that enables the administrator to easily view information about the ShareCenter Pro. The OLED screen displays the system information, hard drive volume information and error messages. The OLED has three diferent screens:

- **System Information**-This screen shows the following information:
	- { The hostname of the ShareCenter Pro
	- { The IP address of the ShareCenter Pro
	- $\circ$  The hard drive slots information
- **Hard Drive Volume information**-This screen shows the following information:
	- $\circ$  The percentage of used space on the hard drives.
- y **Error Messages** This screen shows error messages during system failures

Press the following button  $\frac{1}{2}$  once to alternate between the different **Status** screens.

#### **Chapter 1 - Hardware**

The D-Link ShareCenter Pro 1100-04 is a solid NAS. It can hold four hot-swappable drives, provides auto encryption and has dual Ethernet ports. Let's take a closer look.

#### **Hardware Setup - Installing Hard Drives**

The D-Link ShareCenter Pro 1100 takes four 3.5" hard disk drives. The hard drives do not have to be the same size. However, to create a RAID, it would be preferable to have all hard drives the same size. In this guide we show how to take the hard drive cases apart, install the drives and turn on the device.

To install the Hard Drives, refer to the steps below:

**Step 1:** Remove the hard drive cages from the enclosure.

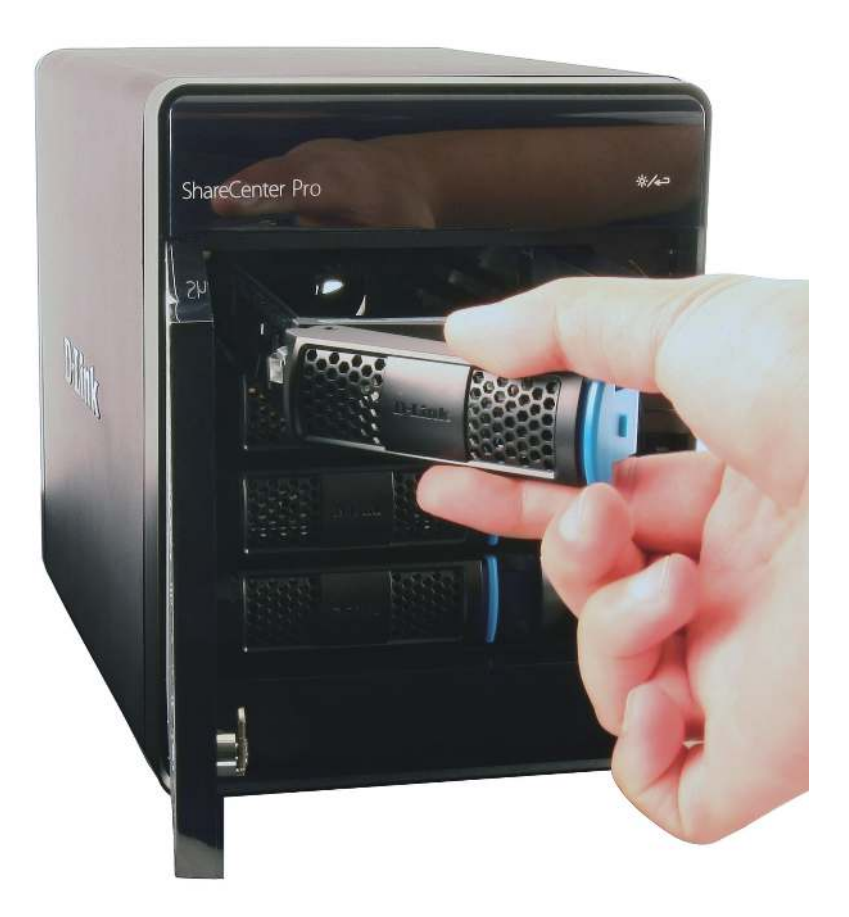

#### **Hardware Setup - Removing Brackets**

Step 2: Remove the plastic bracket inside the hard drive cage.

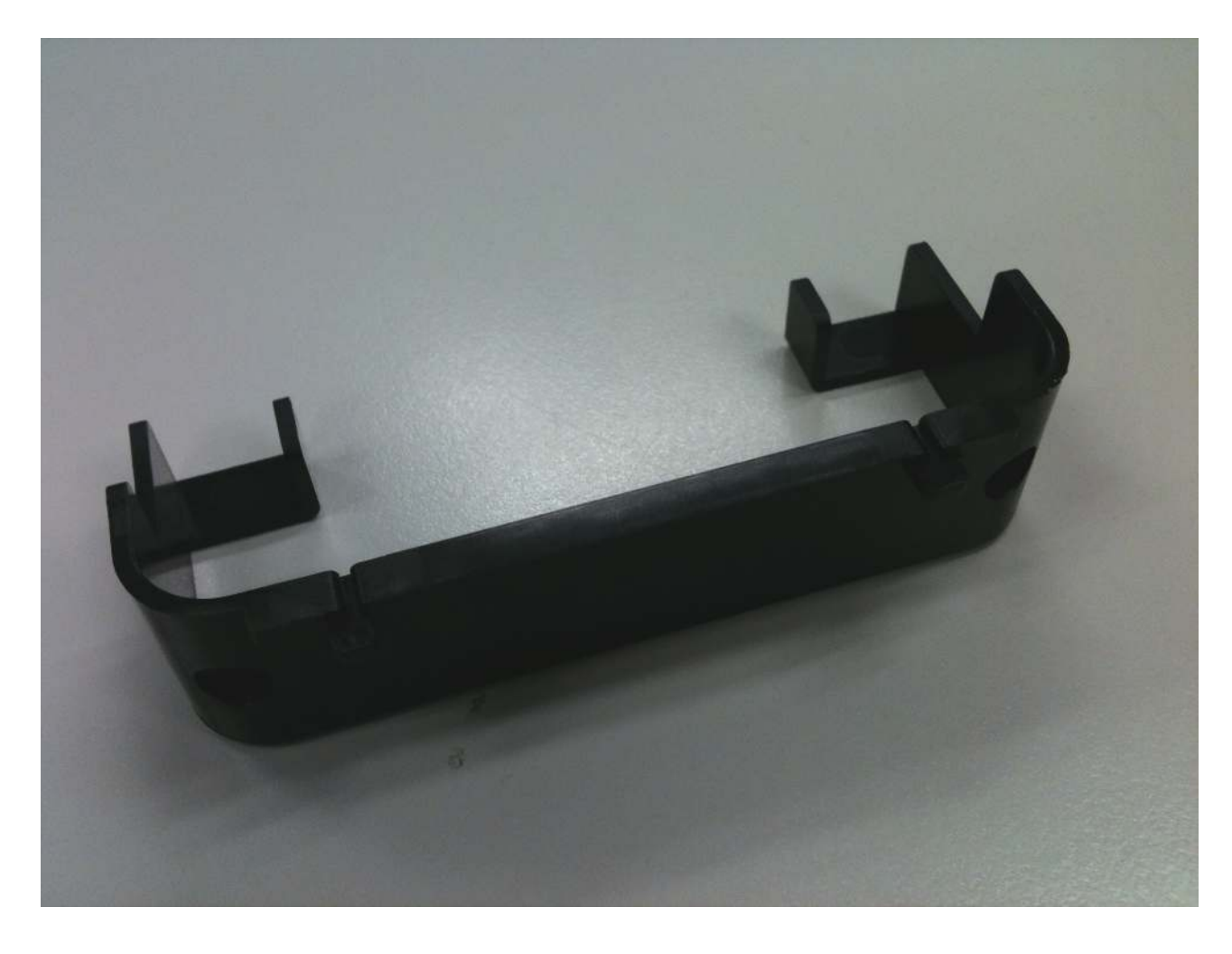

#### **Hardware Setup - Attaching the Hard Drive to the Hard Drive Tray**

**Step 3:** Place a 3.5" SATA hard drive into the drive tray, and screw it into place. There are four holes on either side of the drive tray.

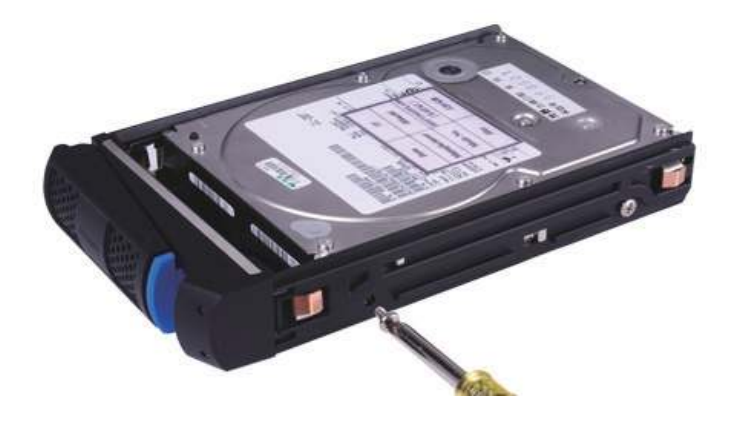

**Step 4:** Slide the drive trays into the enclosure.

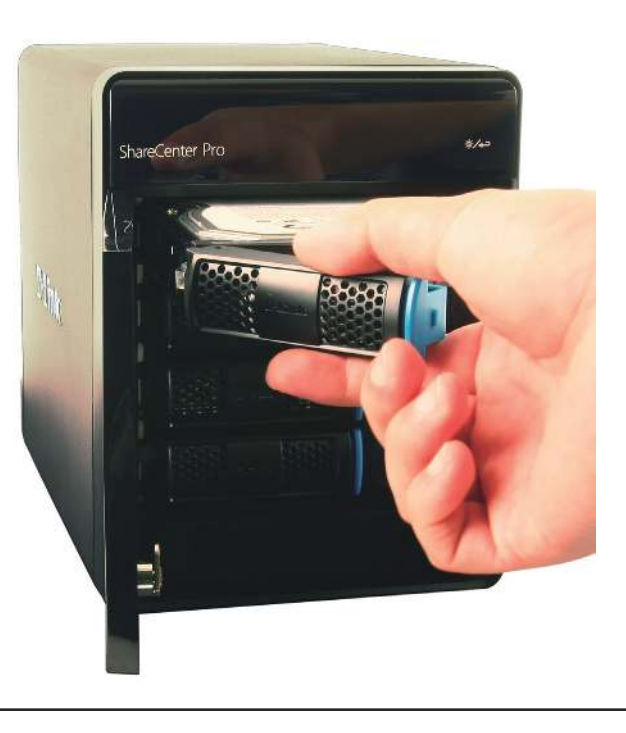

#### **Hardware Setup - Installing Hard Drives**

**Step 5:** Depress the blue clip in place to shut the drive tray in the enclosure.

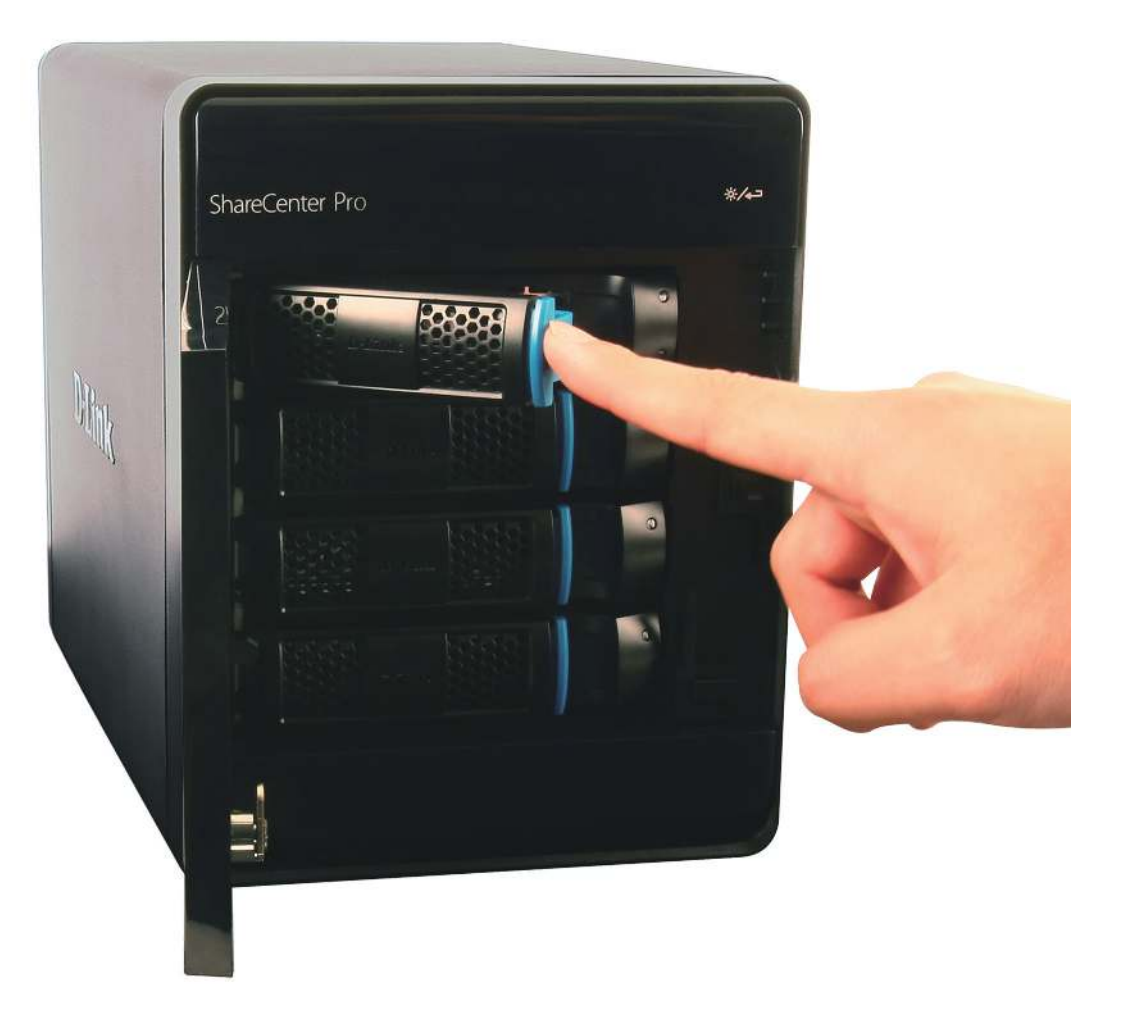

#### **Network Setup - Plugging in the Network Cables**

**Step 1:** Plug in one end of the CAT5E cable (provided in the box) into one of the Gigabyte ports at the back of the ShareCenter Pro.

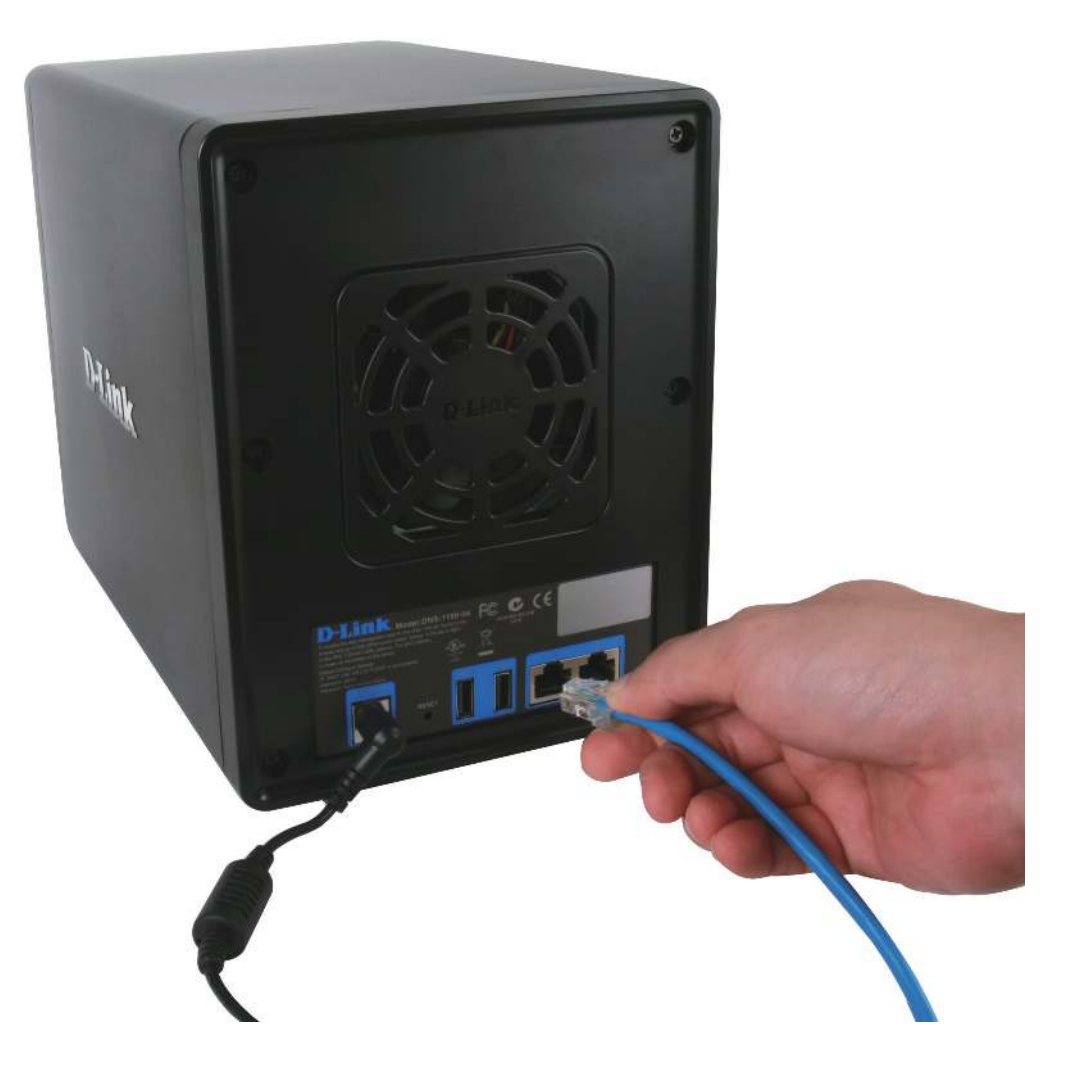

#### **Network Setup - Plugging in the Cables**

**Step 2:** Plug the other end of the CAT5E cable into a router or switch.

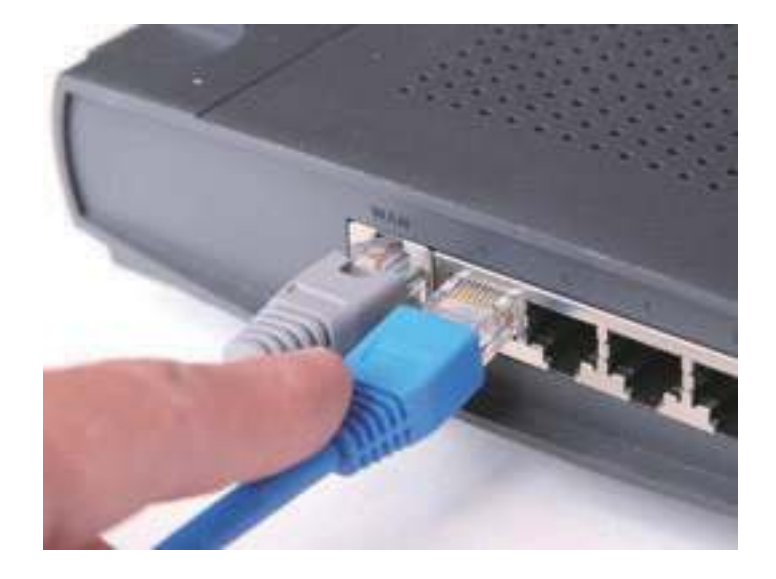

#### **Power Cable Setup - Plugging in the Cables**

**Step 1:** Plug the power cord into the back of the ShareCenter Pro 1100-04.

**Step 2:** Plug the other end into the wall socket and power up the device.

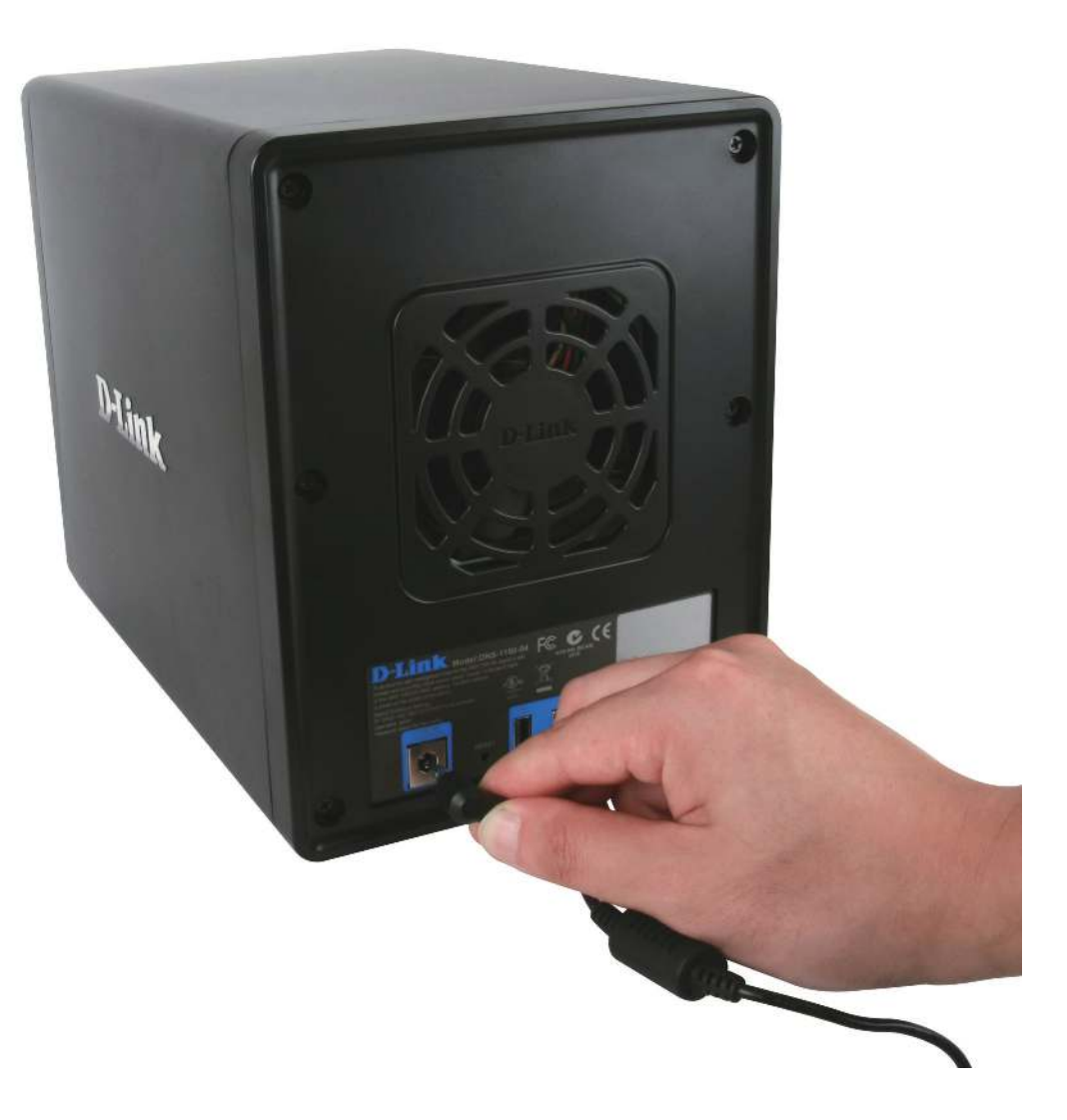

#### **Powering on the Device**

Before connecting to the ShareCenter Pro 1100-04, test to see if the device is powered on correctly.

**Step 1:** Do not slot any of the hard drive bays into the ShareCenter Pro.

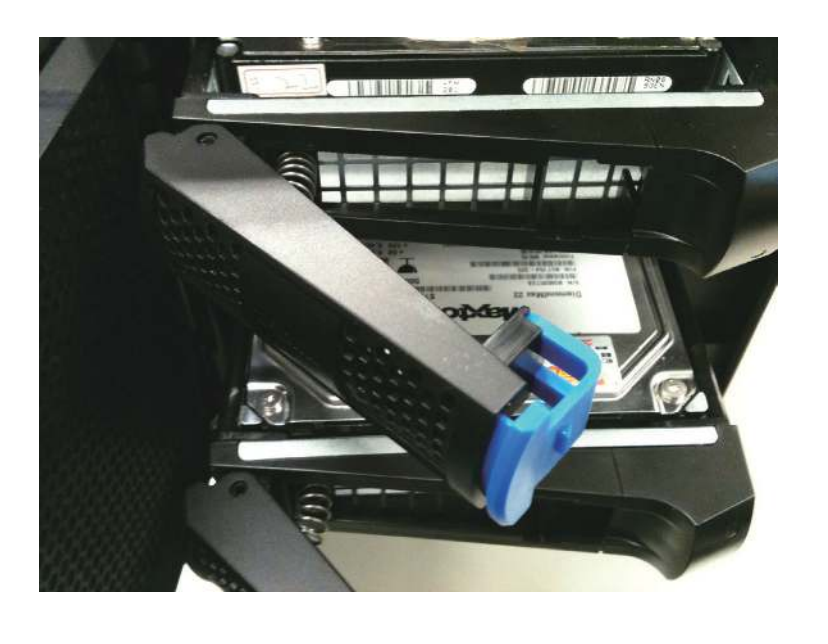

**tep 2:** Press the "On" button in front of the ShareCenter Pro and wait for the OLED screen to display "Welcome to ShareCenter Pro "1100". There will also be a blinking blue network LED that indicates the device is connected to the network.

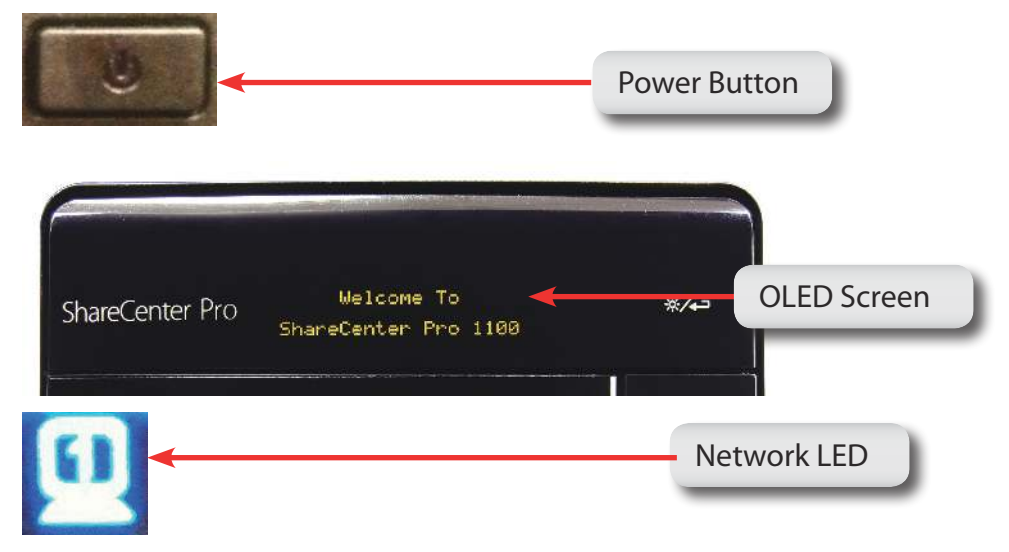

#### **Powering on the Device - Software**

**Step 3:** Place the accompanied CD-ROM into your CD-ROM drive and browse to D-Link's DNS-1100-04 EZSearch. Double-click the icon to activate the program.

**Step 4:** This starts the EZSearch utility. The EZSearch utility locates the ShareCenter Pro 1100-04 and it's IP address.

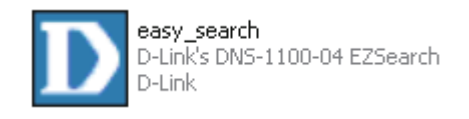

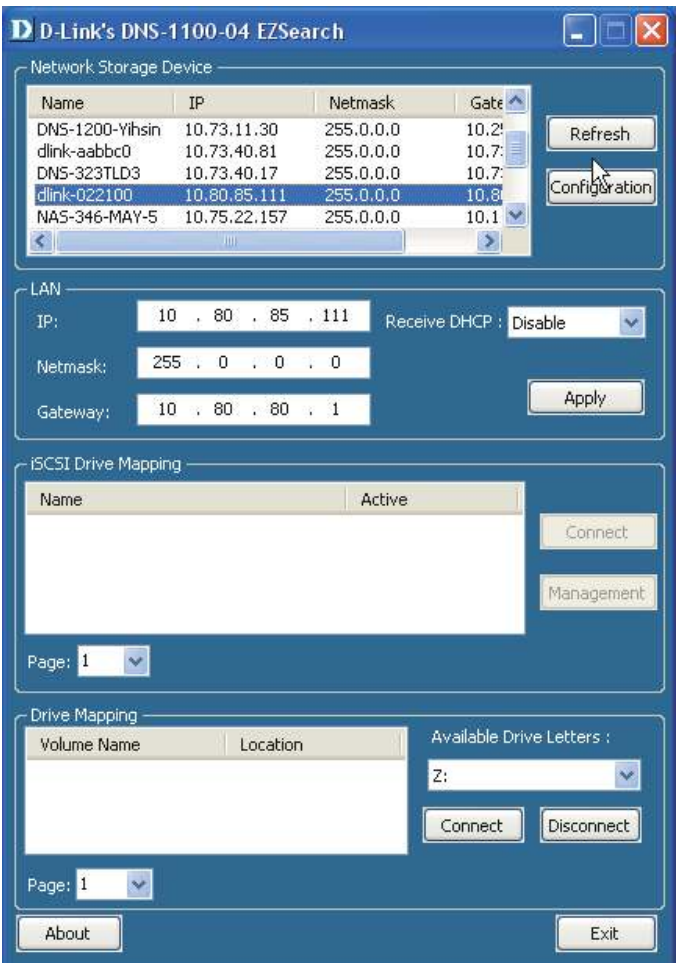

#### **Chapter 2 - Software Installation**

The D-Link ShareCenter Pro 1100-04 is a solid NAS. Installing, configuring, and creating shares on the fly is the ShareCenter Pro's strengths. Let's take a closer look.

#### **Software Setup - Default IP Address Location**

During the initial boot sequence, the ShareCenter Pro 1100-04 awaits to be assigned a DHCP IP address. If it does not receive a DHCP assigned IP address, the ShareCenter Pro 1100 reverts to its Auto-IP address. The Auto-IP address will look similar to (eg. 169.254.x.x). The Username and Password information is just below the IP address information.

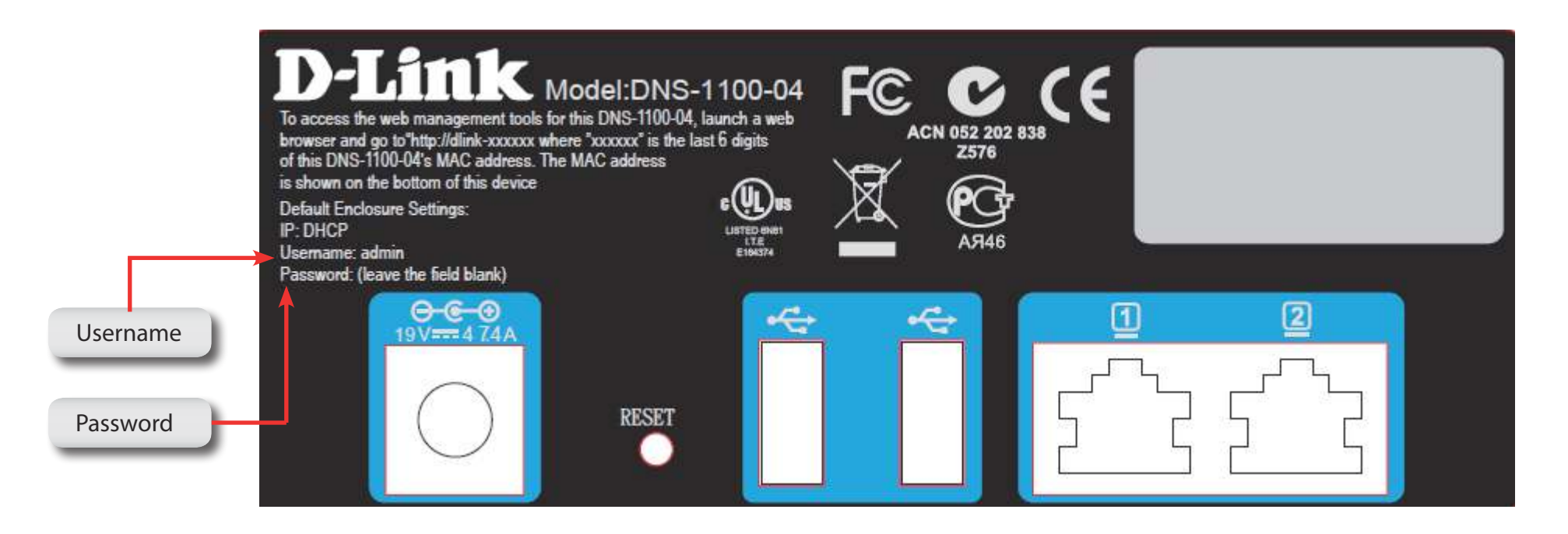

It is recommended to use the D-Link EZ Search Utility when accessing and configuring the ShareCenter Pro for the first time. If you want to change the IP address before logging in or are unable to connect to the ShareCenter Pro's IP address, you can use the EZ Search Utility provided on the product CD to locate the device on your network and make any changes.

#### **Software Setup - EZ Search Utility**

Here is a closer look at the EZ Search Utility

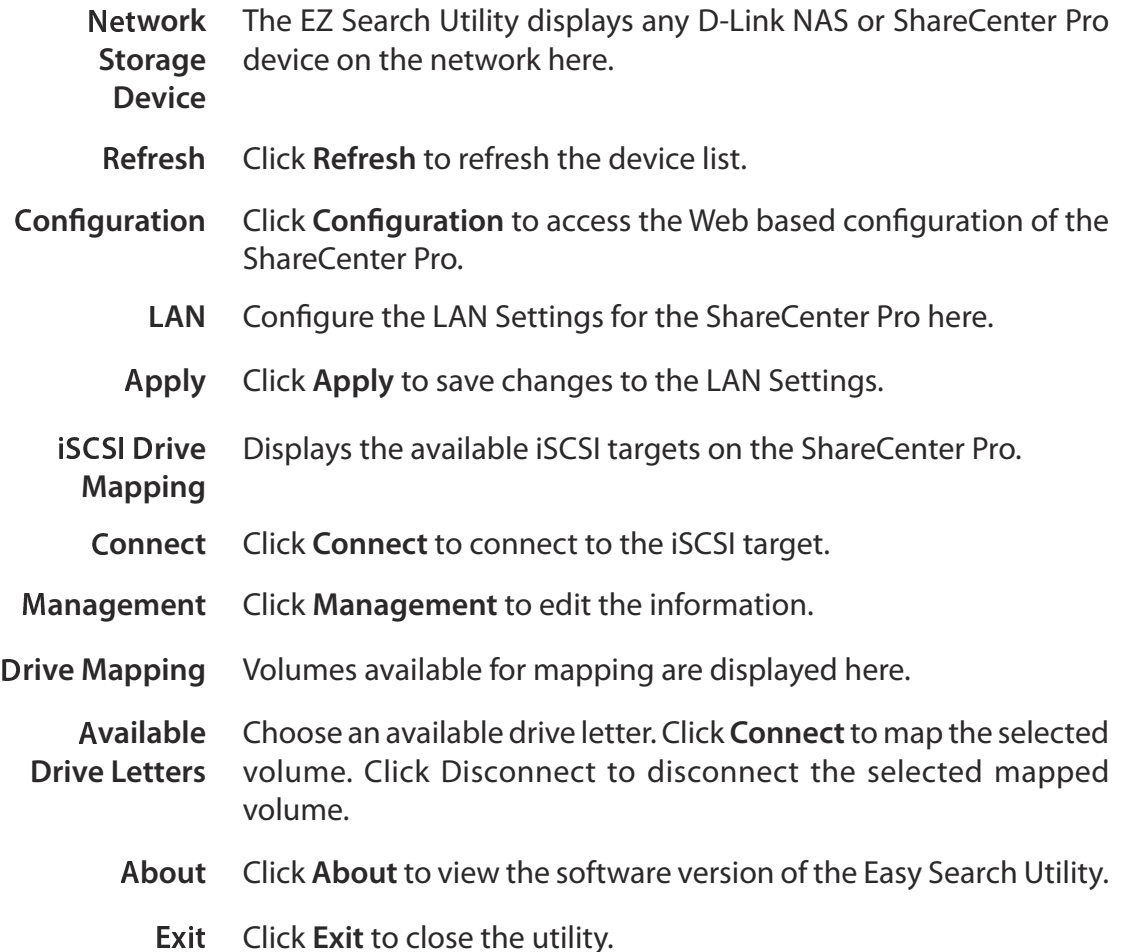

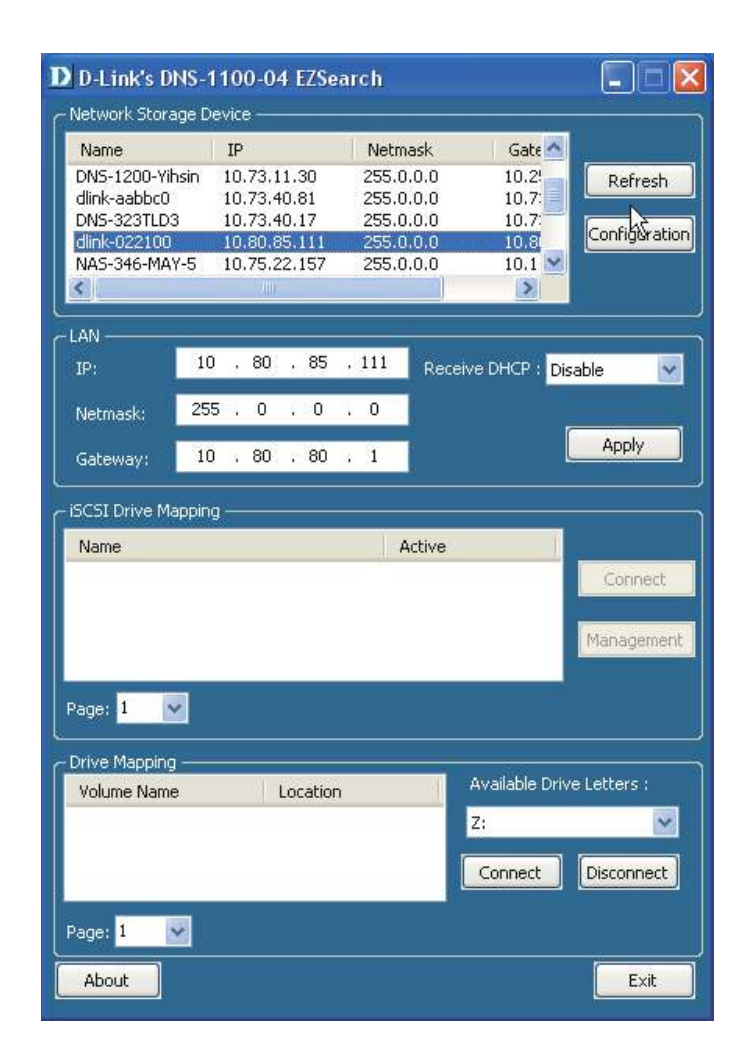

#### **Getting Started**

To run the EZ Search Utility, insert the ShareCenter Pro CD into your CD-ROM drive:

**Step 1:** Click the **EZ Search Utility** link.

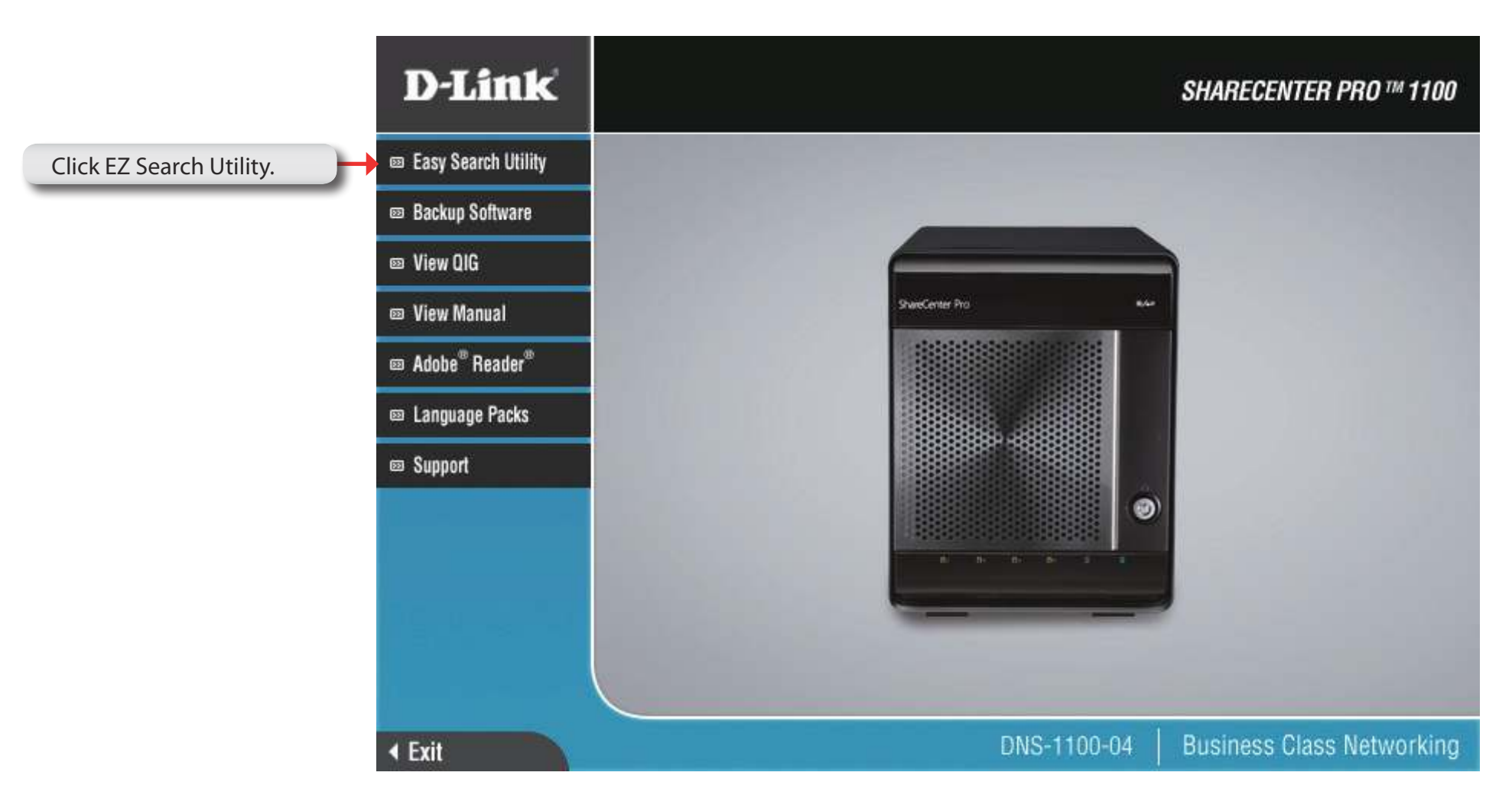

**Step 2:** Click **Configuration** to the right of the Network Storage Device.

> The **Configuration** button launches your computer's default web browser and directs it to the IP address listed for the device. Make sure your browser is not configured to use a proxy server.

> **Note:** The computer used to access the web-based configuration manager must be on the same subnet as the ShareCenter Pro. If your network is using a DHCP server and the computer receives IP settings from the DHCP server, the ShareCenter Pro will automatically be in the same subnet.

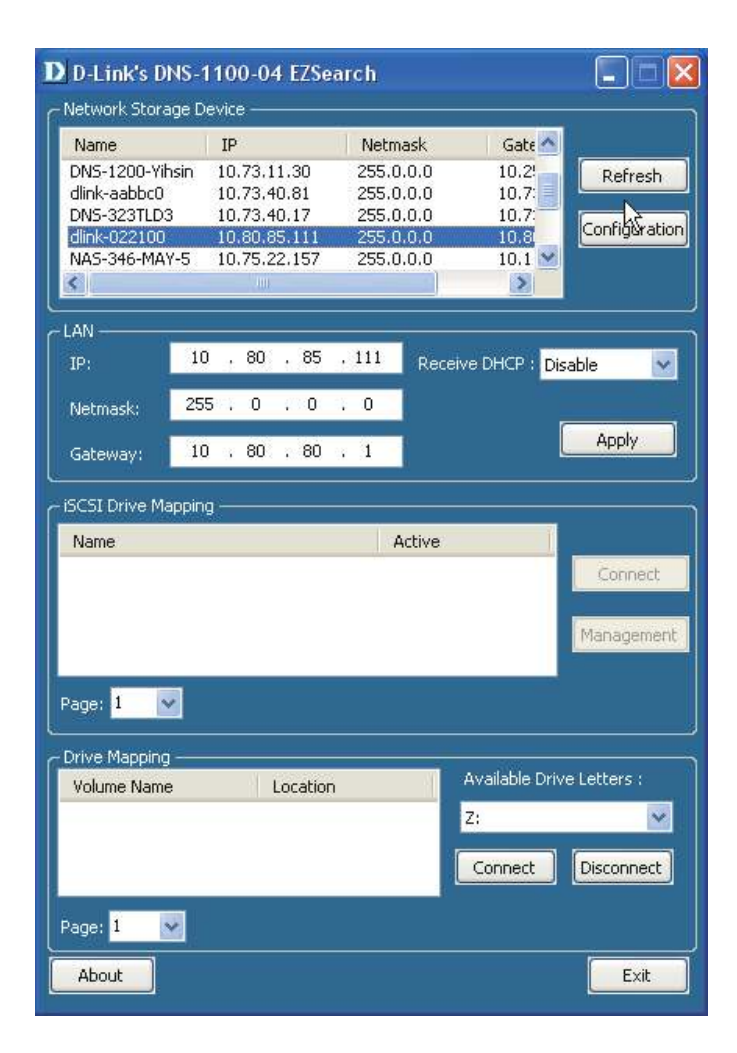

#### **Getting Started - Browser Setup**

Alternatively, open your default browser and type in the IP address of your ShareCenter Pro 1100-04.

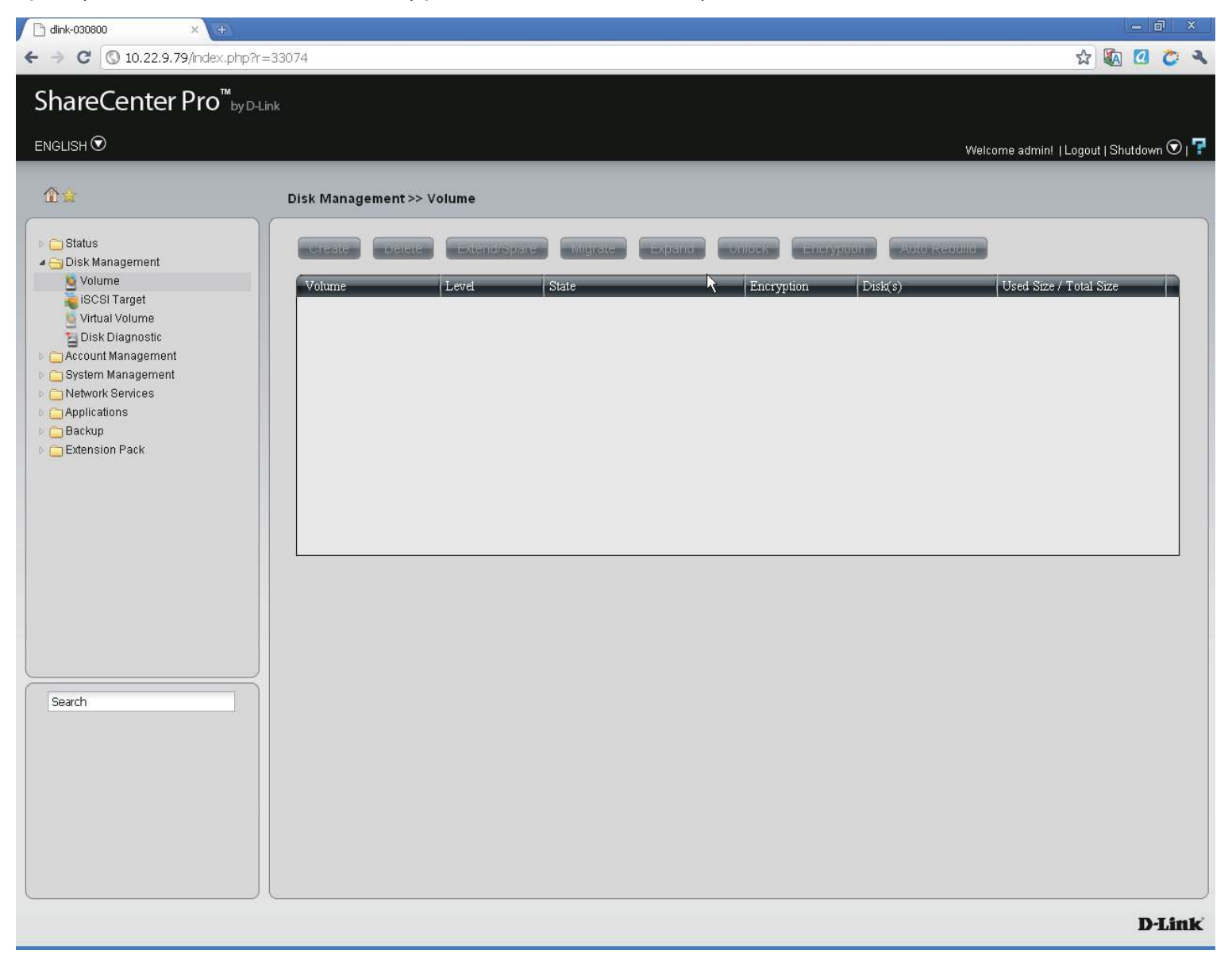

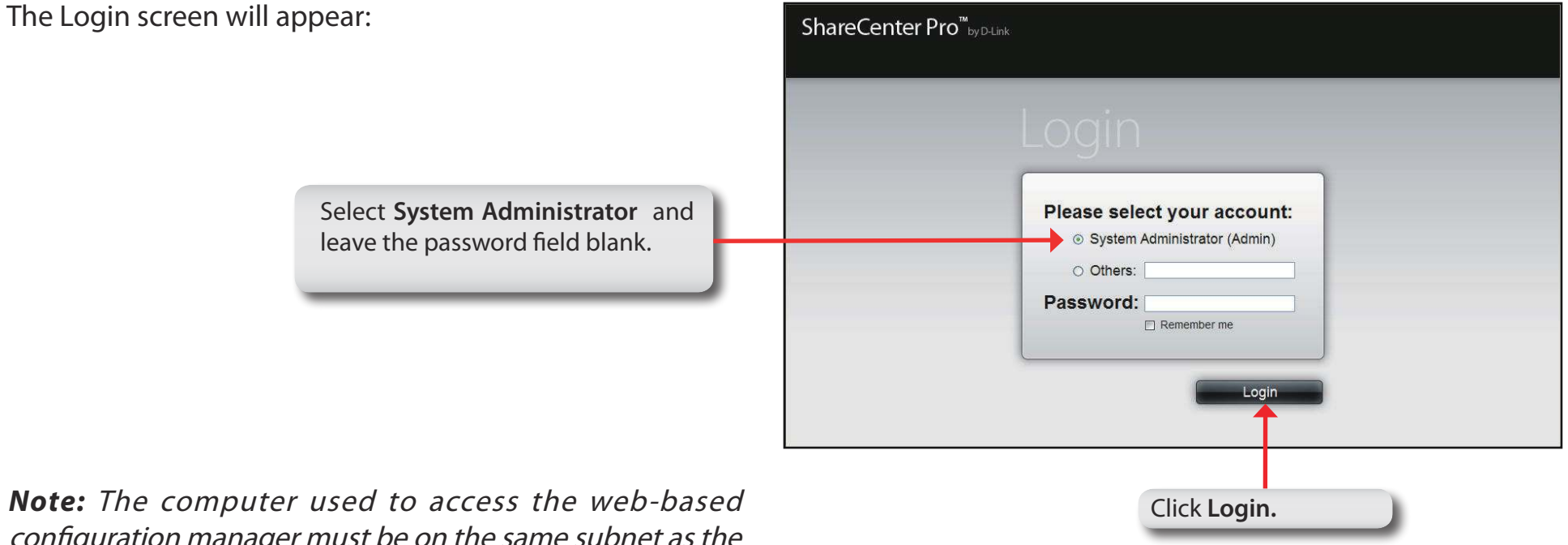

configuration manager must be on the same subnet as the ShareCenter Pro. If your network is using a DHCP server and the computer receives IP settings from the DHCP server, the ShareCenter Pro will automatically be in the same subnet.

**Step 3:** Click the button next to **System Administrator, leave the Password field** blank and click **Login**.

#### **Using the Web UI**

The screen loads to the default page. If there are no drives, the browser loads to the Disk Management, Volumes page.

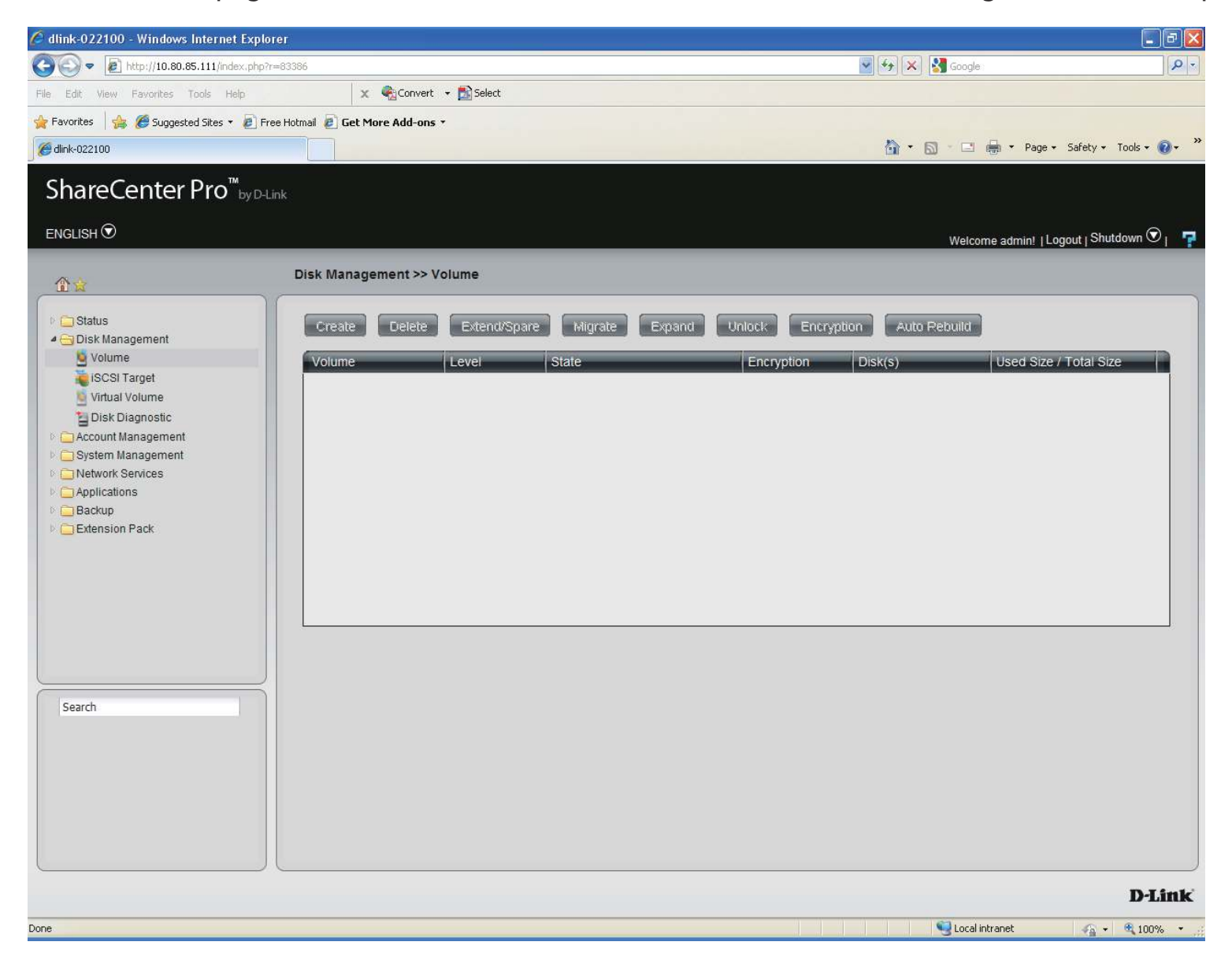

## **Using the Web UI Part II**

Load the hard drives into the bays. Once the bays are installed, the **Create Volume** window appears but this only occurs if no RAID has been created. The ShareCenter Pro 1100-04 immediately recognizes the capacity of the drive(s) and prompts you to select a RAID level. See **Creating Your First Volume** in the next section. You can also close this window and use the Setup Wizard to configure the ShareCenter Pro 1100-04.

**Note:** If there is only one drive installed into the system, the device will act as a standalone drive as no RAID can be created.

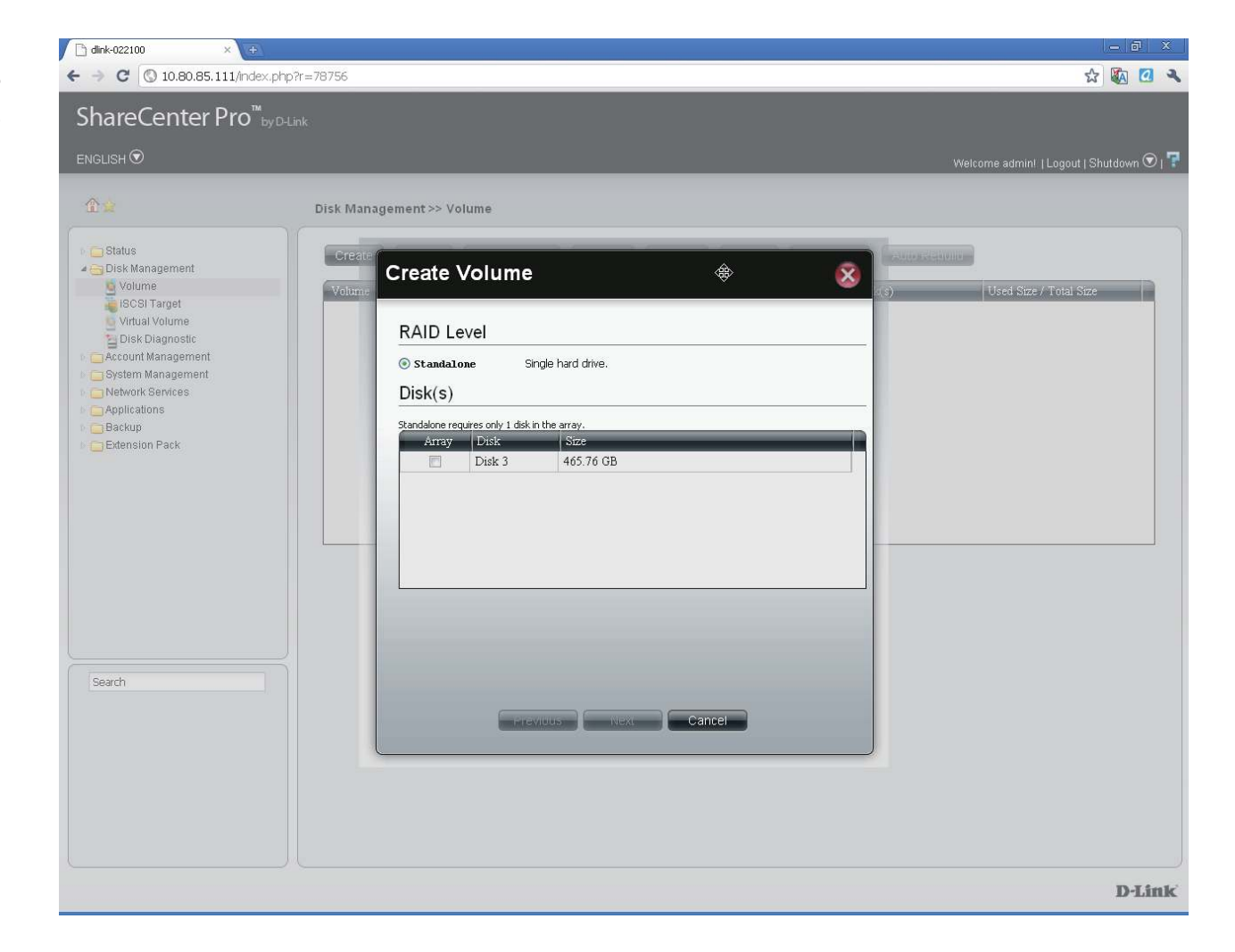

## **Understanding the Web UI**

Once a volume has been created, the Web UI defaults to the Homepage (**1)**. The main categories for configuring the ShareCenter Pro 1100-04 are located in the folders at the left of the page. Click the icon to see the categories of each folder. The categories available for configuration include: Homepage, Status, Disk Management, Account Management, System Management, Network Services, Applications, Backup and Extension Pack.

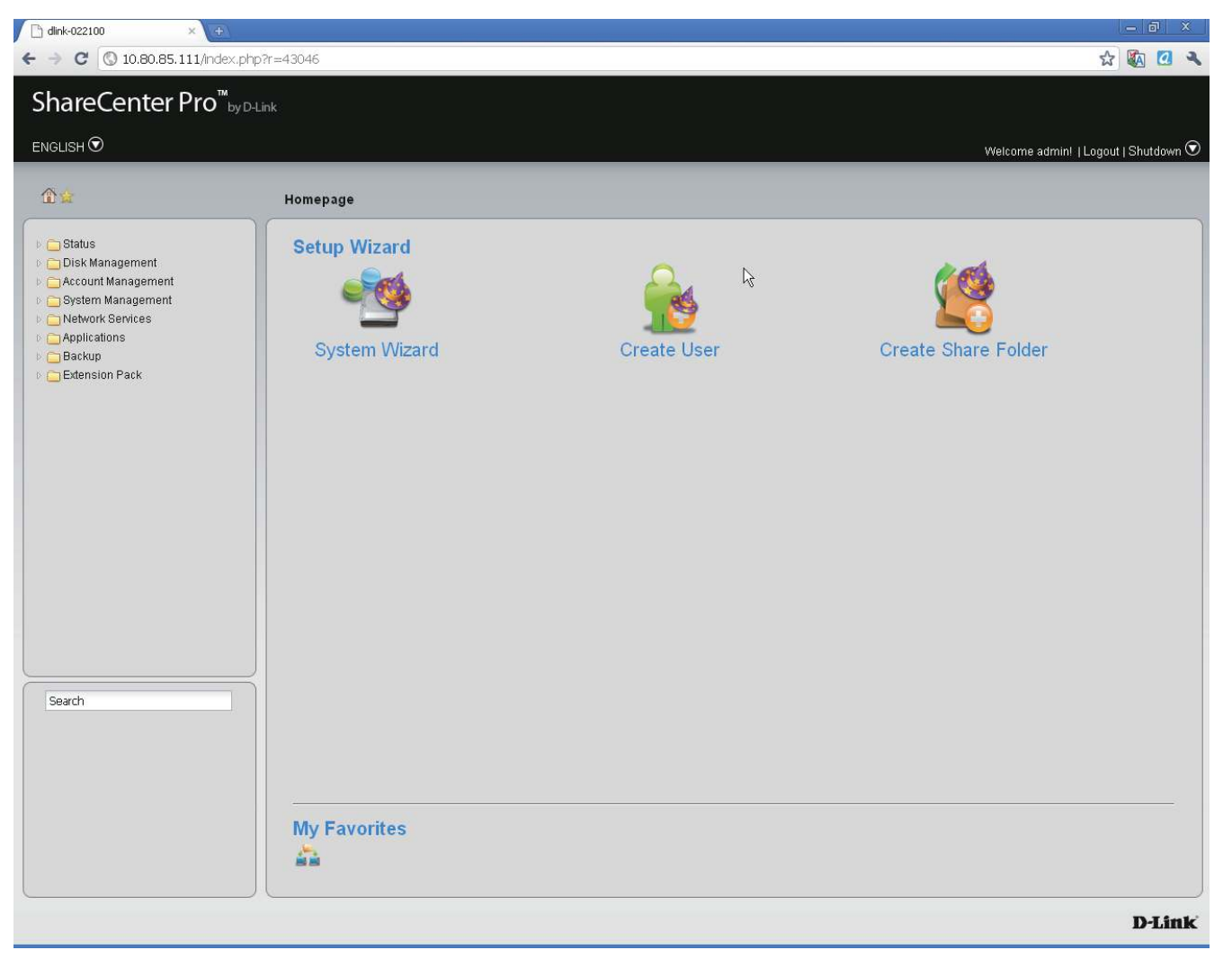

## **Understanding the WEB UI Part II**

The following is a short explanation of the Web UI:

- **Homepage-** Contains the System Wizard, Create User, Create Share Folder and My Favorites.
- Status- Contains the System Status, Hard Drive Status, and Resource Monitor.
- Disk Management- Allows the ShareCenter Pro administrator to create/configure a Volume, iSCSI Target, Virtual Volume, and perform Disk Diagnostic.
- Account Management- Allows the ShareCenter Pro administrator to configure Admin Password, Users, Groups and Share Folders
- **System Management-** Contains Network, Time and Date, System Settings, Power Management, Email Alerts, Firmware Upgrade and Logs.
- **Network Services-** Contains File Sharing, Dynamic DNS, SNMP and Network Discovery Services.
- **Applications-** Contains Web File Manager and Download Management.
- **Backup-** Contains Volume Snapshot, Local Backup, Remote Backup and External Backup.
- **Extension Pack-** Allows the ShareCenter Pro administrator to add more applications to the device and supports several Multi-language packs.

These pages and their configuration options will be discussed in detail in the following pages of this manual.

Note: After logging in to the ShareCenter Pro for the first time it is recommended to add a password to the admin account.

#### **Chapter 3 - Setup Wizard**

The ShareCenter Pro 1100-04 provides a Setup Wizard to easily configure the DNS-1100-04. This chapter shows you how to create volumes and format drives.
Step 1:

# **Using the Setup Wizard for the First Time**

The Setup Wizard is the easiest and fastest way to setup your ShareCenter Pro 1100-04. Once you have entered your IP address into the browser, follow these few steps to get started:

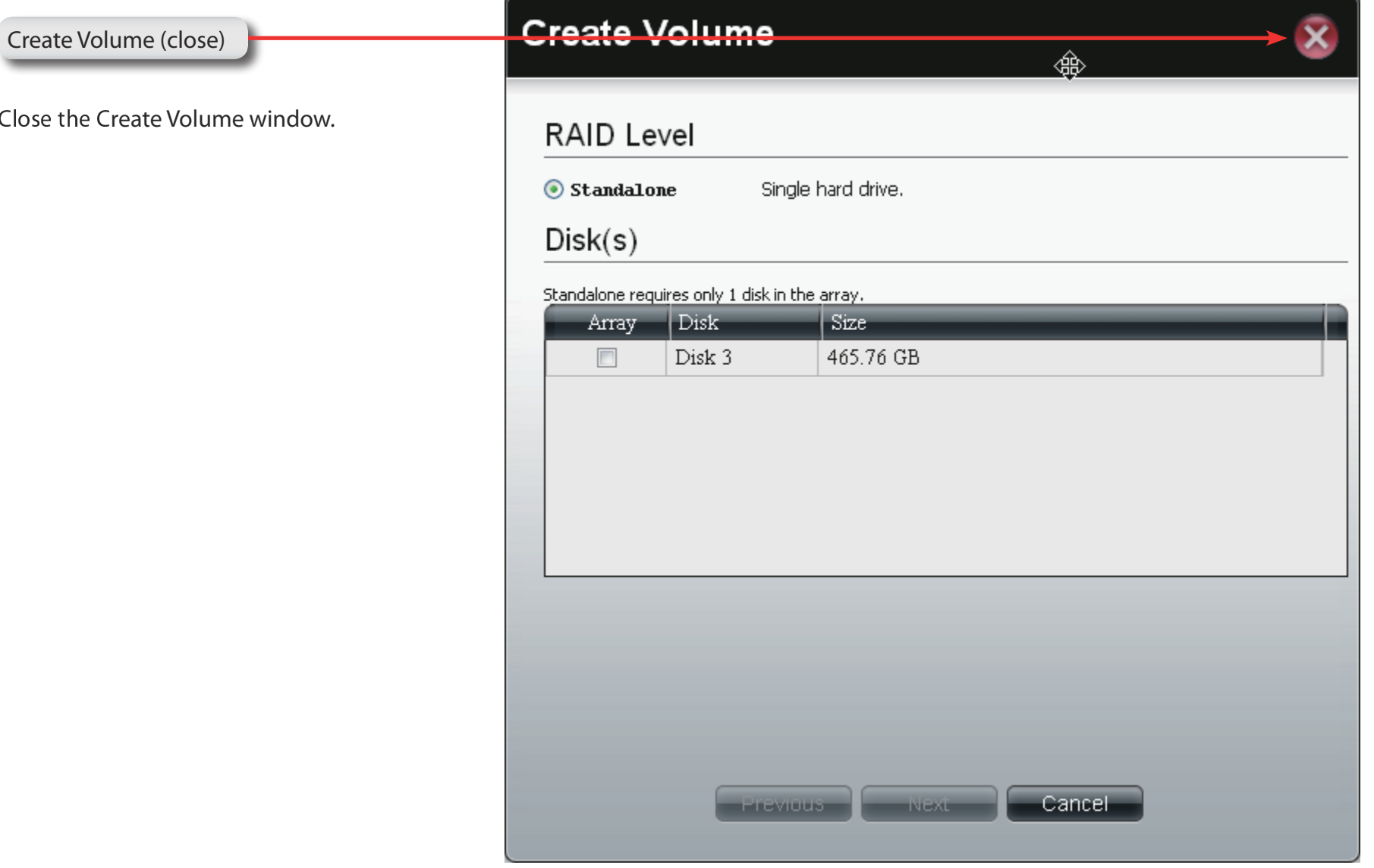

## **Using the Setup Wizard for the First Time**

#### **Step 2:** Click the **Home icon** at the top right of the

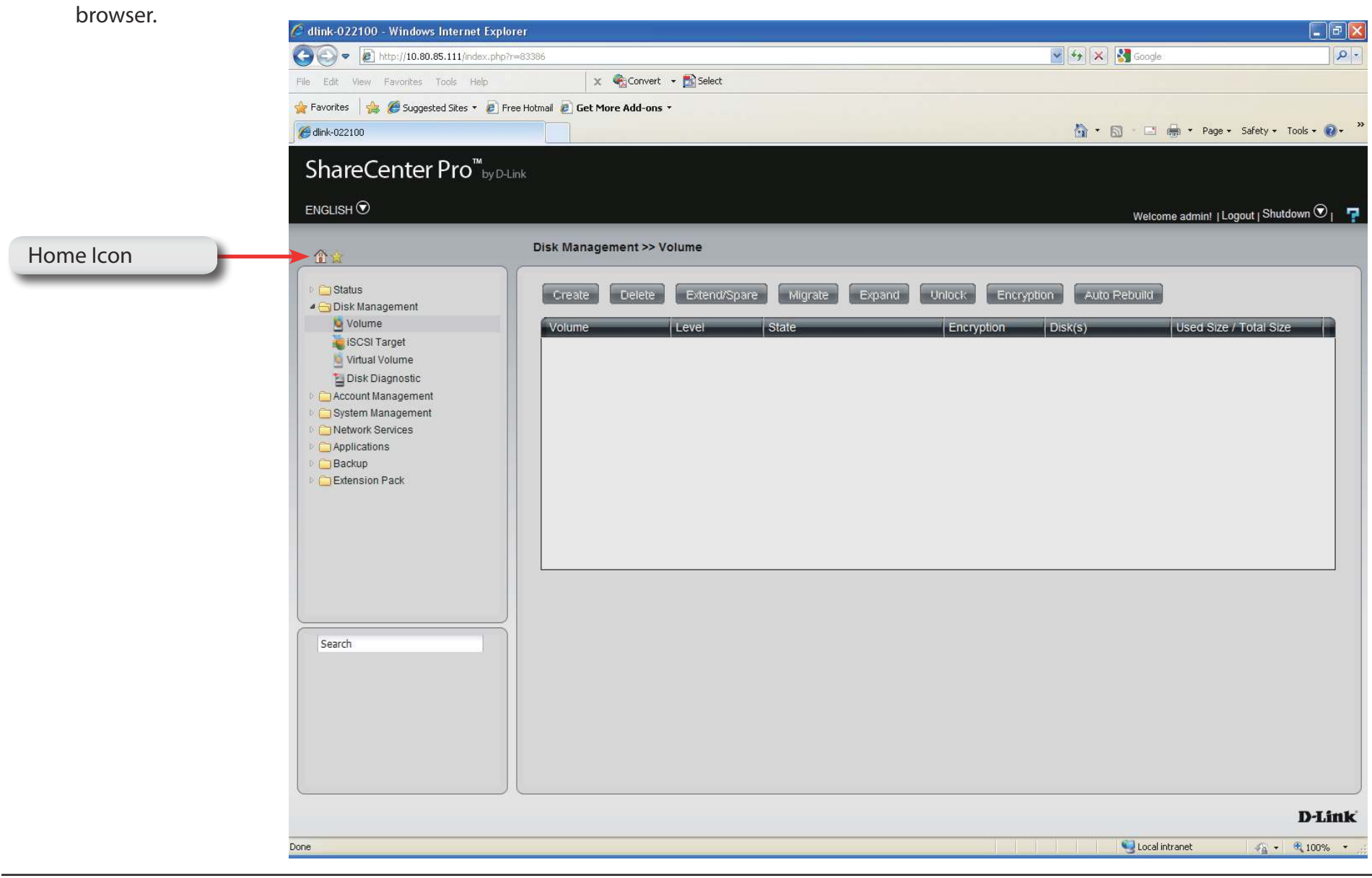

## **Using the Setup Wizard for the First Time**

#### Step 3: Click the Setup Wizard icon on the main

Homepage

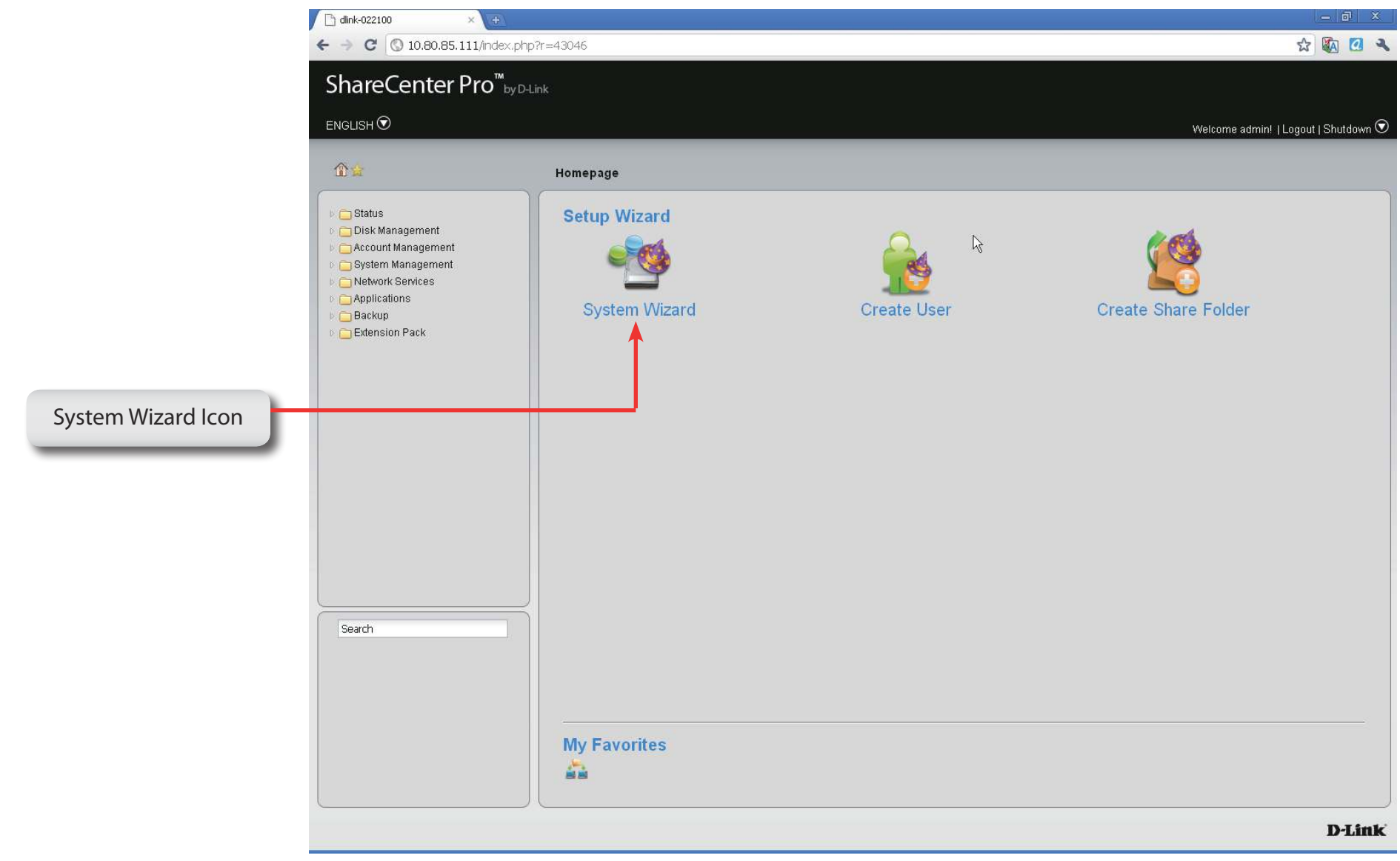

## **Using the Setup Wizard for the First Time**

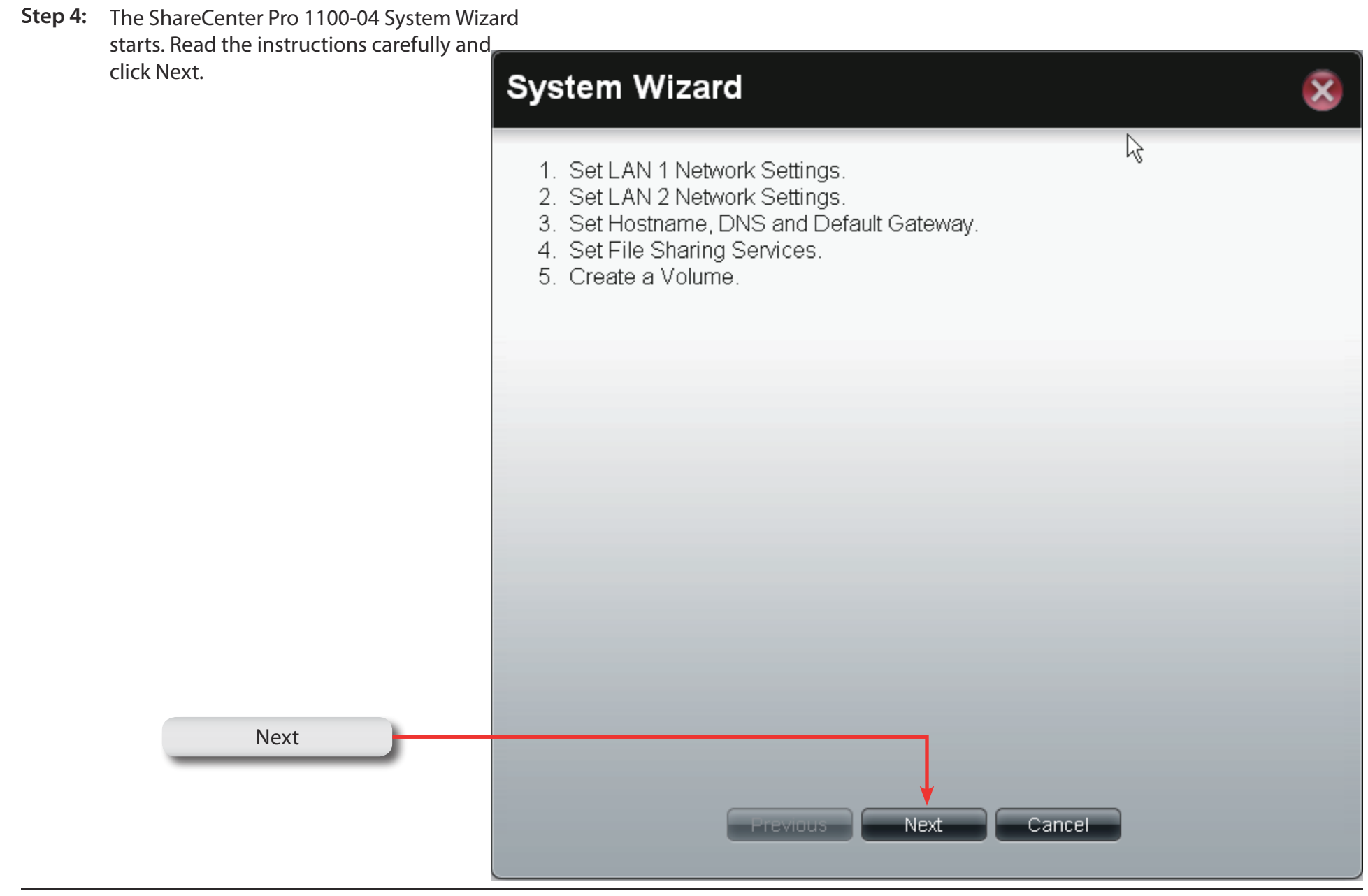

# **Using the Setup Wizard for Static IP Addresses**

**Step 5:** The ShareCenter Pro 1100-04 System Wizard provides information on setting up your local **LAN**, **VLAN**, and **Port Bonding**.

> Enter the **Static IP address**, **Subnet Mask**, **Jumbo Frame**, and **Gateway** details provided by your systems administrator. Leave **Jumbo Frame** Disabled if your Service Provider does not support it.

> Setup the **VLAN** settings according to your virtual LAN.

Enable **Port Bonding** according to your specified needs.

Click **Next** to continue.

**Note:** If your network environment is setup with DHCP, select DHCP. If, however, you are setting up your network environment using your own set of IP addresses, select Static IP.

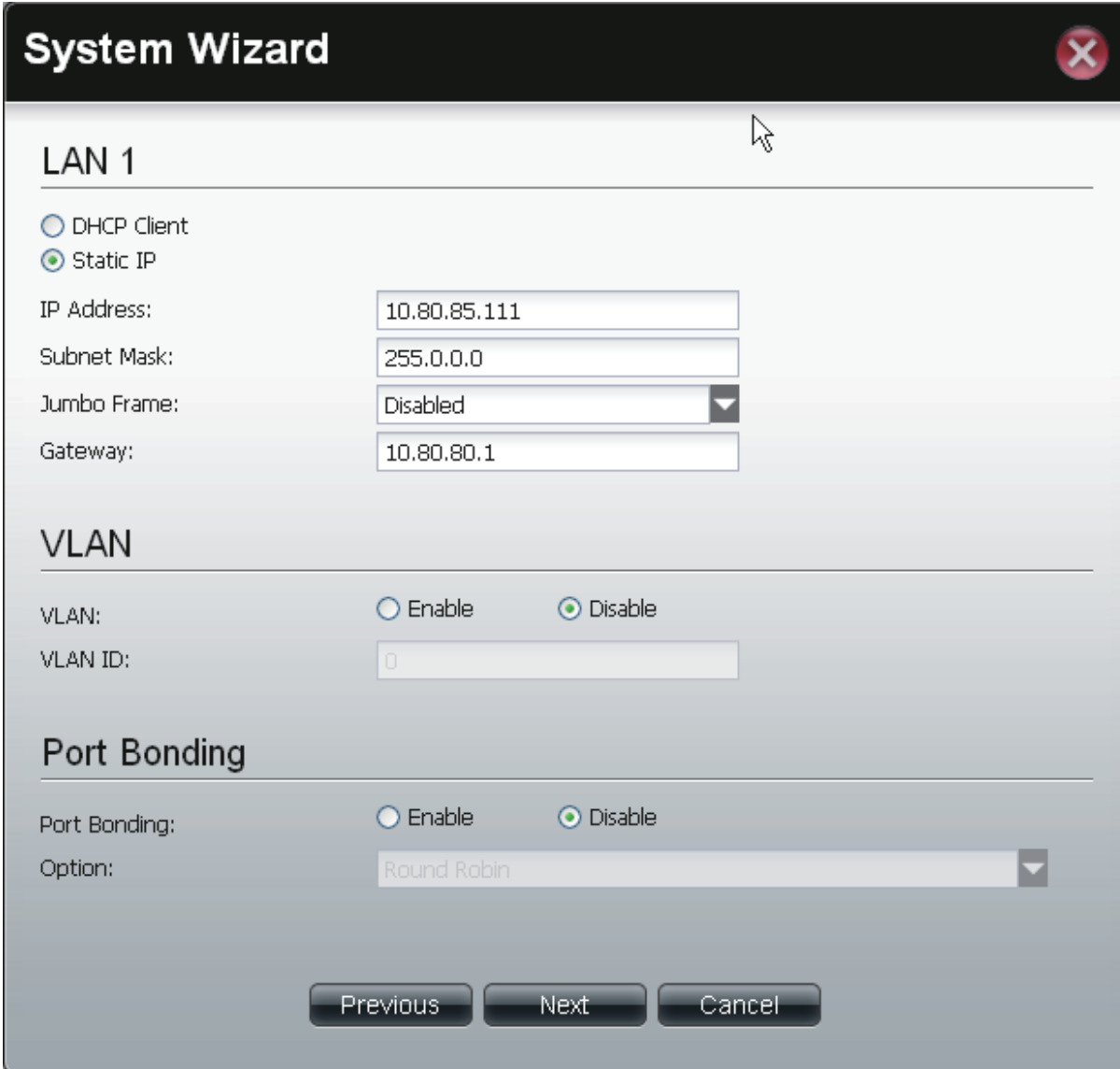

# **Using the Setup Wizard for Static IP Addresses**

**Step 6:** The ShareCenter Pro 1100-04 System **Wizard** provides information on setting up your second local LAN, VLAN, and Port Bonding too.

> Enter the **Static IP address**, **Subnet Mask**, **Jumbo Frame**, and **Gateway** details provided by your systems administrator. Leave **Jumbo Frame** Disabled if your Service Provider does not support it.

Setup the VLAN settings according to your virtual LAN.

Click **Next** to continue.

**Note:** If you are not configuring the ShareCenter Pro to use the second LAN port, click DHCP Client.

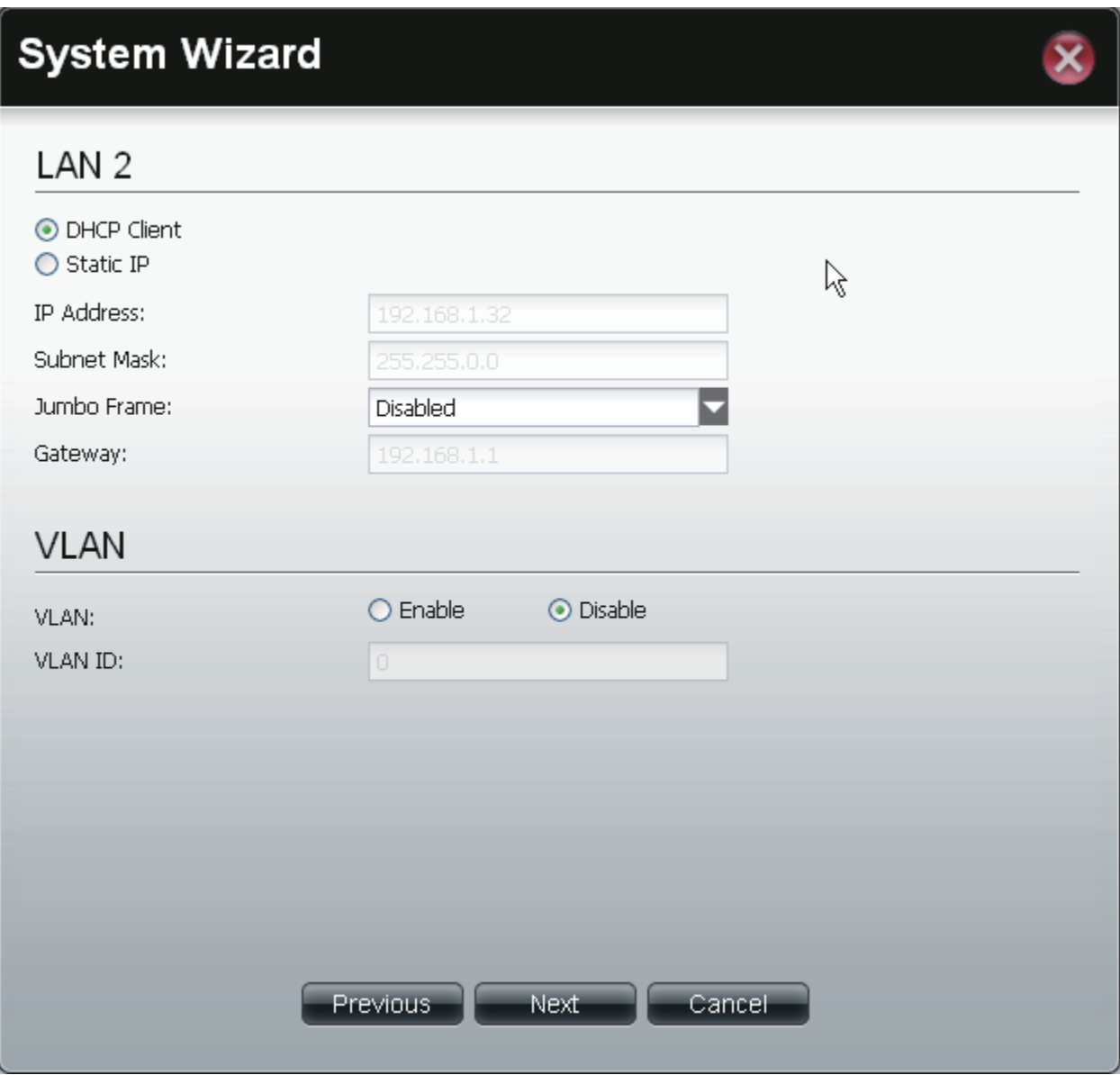

### **Using the Setup Wizard for Host Names**

**Step 7:** The ShareCenter Pro 1100-04 System **Wizard** allows you to change the hostname. Enter the **Host Name**, **Primary DNS** and **Secondary DNS**, and the **Default Gateway** for either LAN card.

Click **Next** to continue.

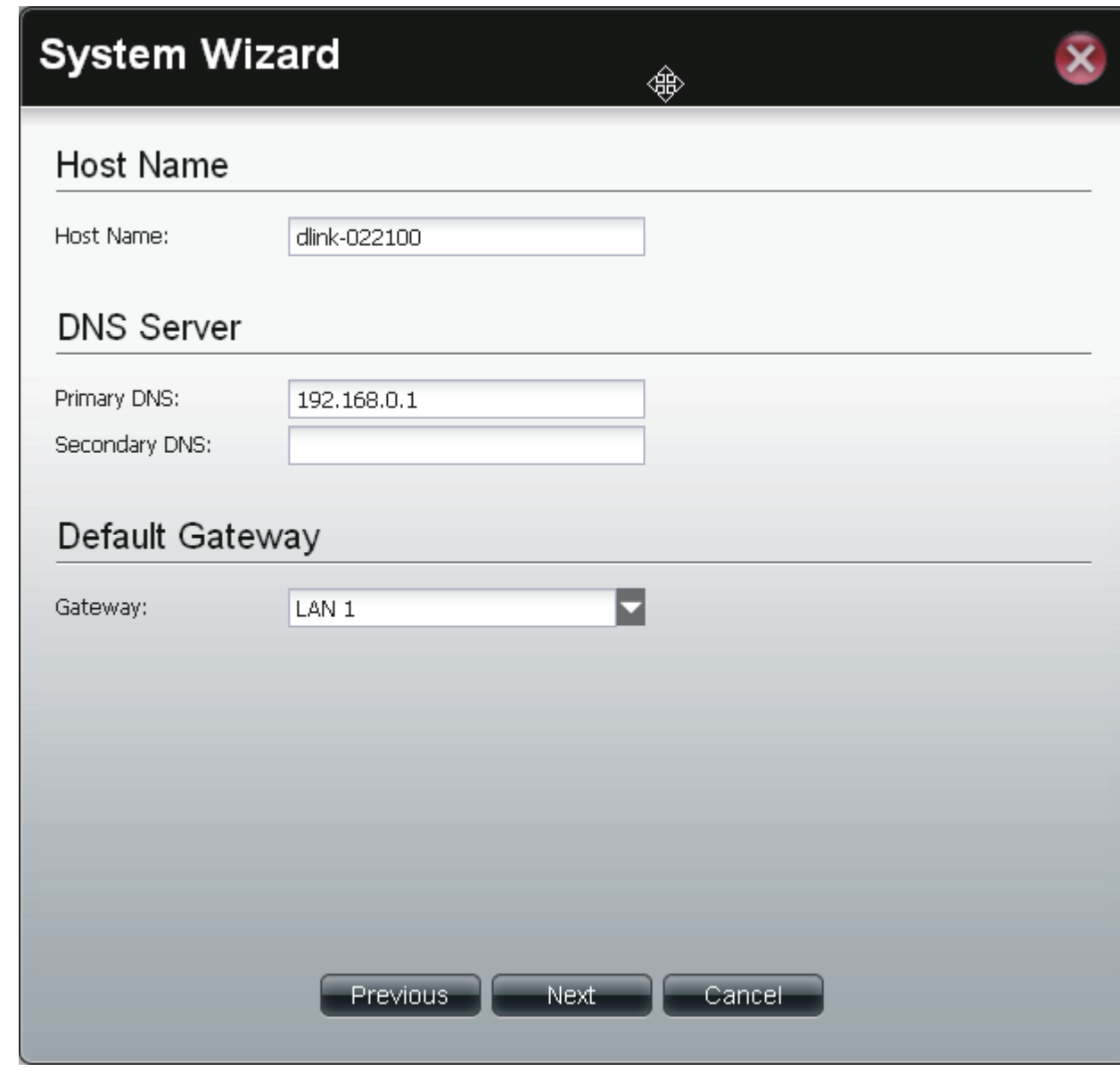

## **Using the Setup Wizard for File Sharing**

**Step 8:** The ShareCenter Pro 1100-04 **System Wizard** allows you to select the file sharing protocols. Click **Enable** or **Disable** to activate or deactivate these share options.

> **CIFS: Common Internet File System**, provides shared access to files, printers, and serial ports. **FTP: File Transfer Protocol**, provides is used to copy a file from one host to another. **NFS: Network File System**, allows a client computer to access files over the network as if the device is part of local storage. **DFS: Distributed File System**, is a remote file access protocol that provides faster performance over slower networks. **Quota:** Provides disk and network quotas based on user's setting. **AFP:** Apple Filing Protocol, is a network protocol that offers file services for Mac OS X and previous Mac OS's. **WebDAV:** Web-based Distributed Authoring

and Versioning,is a set of methods based on the Hypertext Transfer Protocol (HTTP).

Click **Next** to continue.

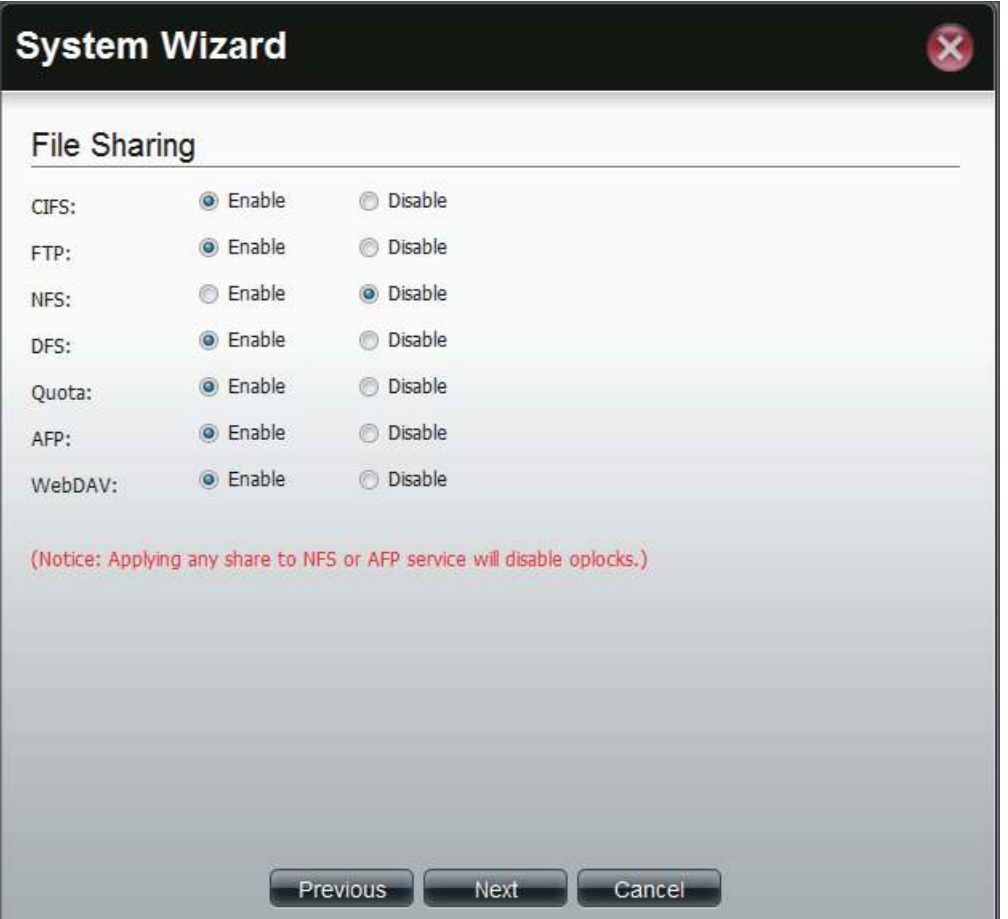

# **Using the Setup Wizard for RAID Levels**

Step 9: The ShareCenter Pro 1100-04 System **Wizard** automatically detects the amount of hard drives present and creates a table to select which drives you want.

In our example, we inserted one drive.

The **RAID** level is automatically selected (standalone).

Select the **Disk Array** and click **Next**.

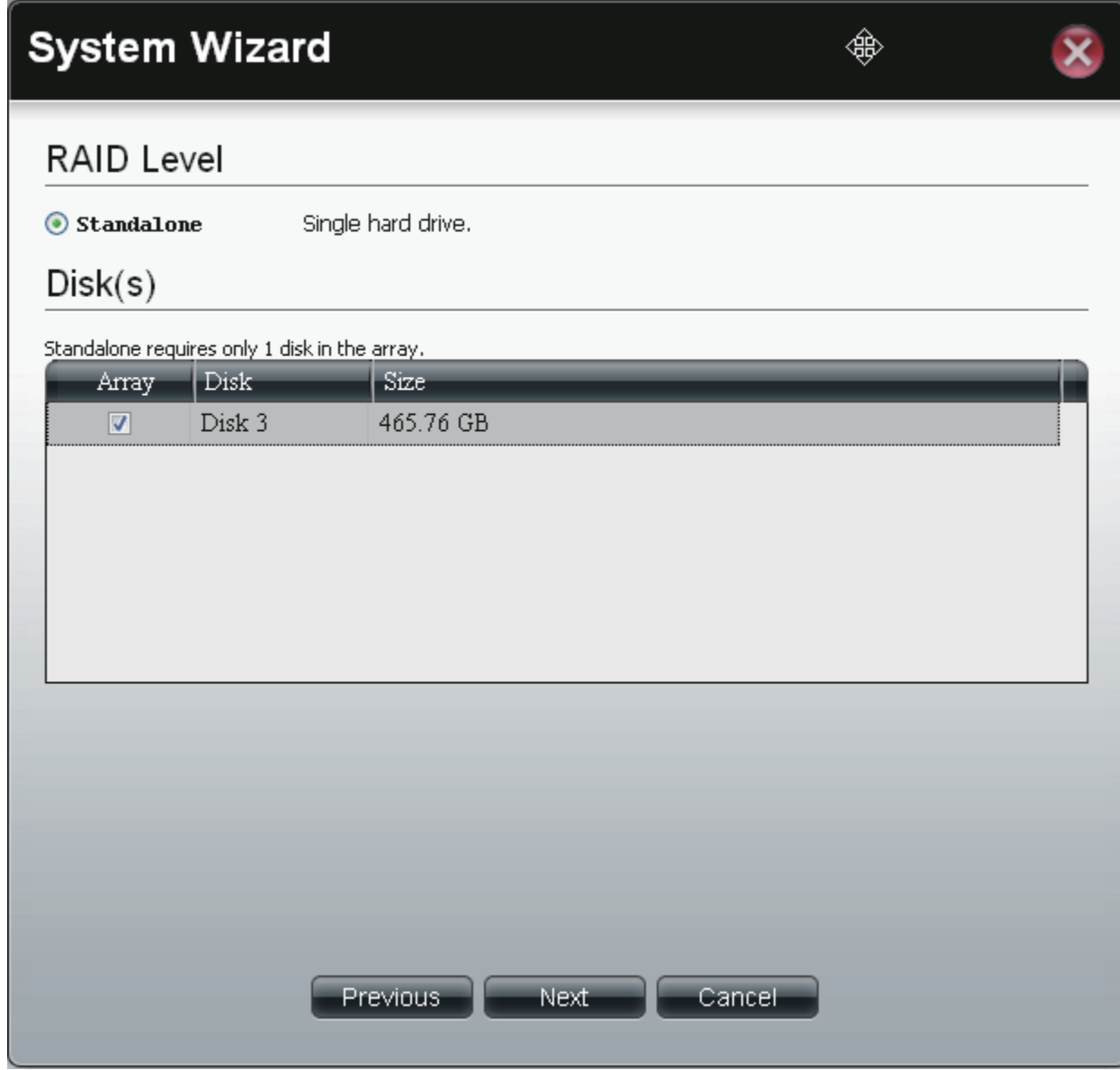

### **Encrypting your Drive**

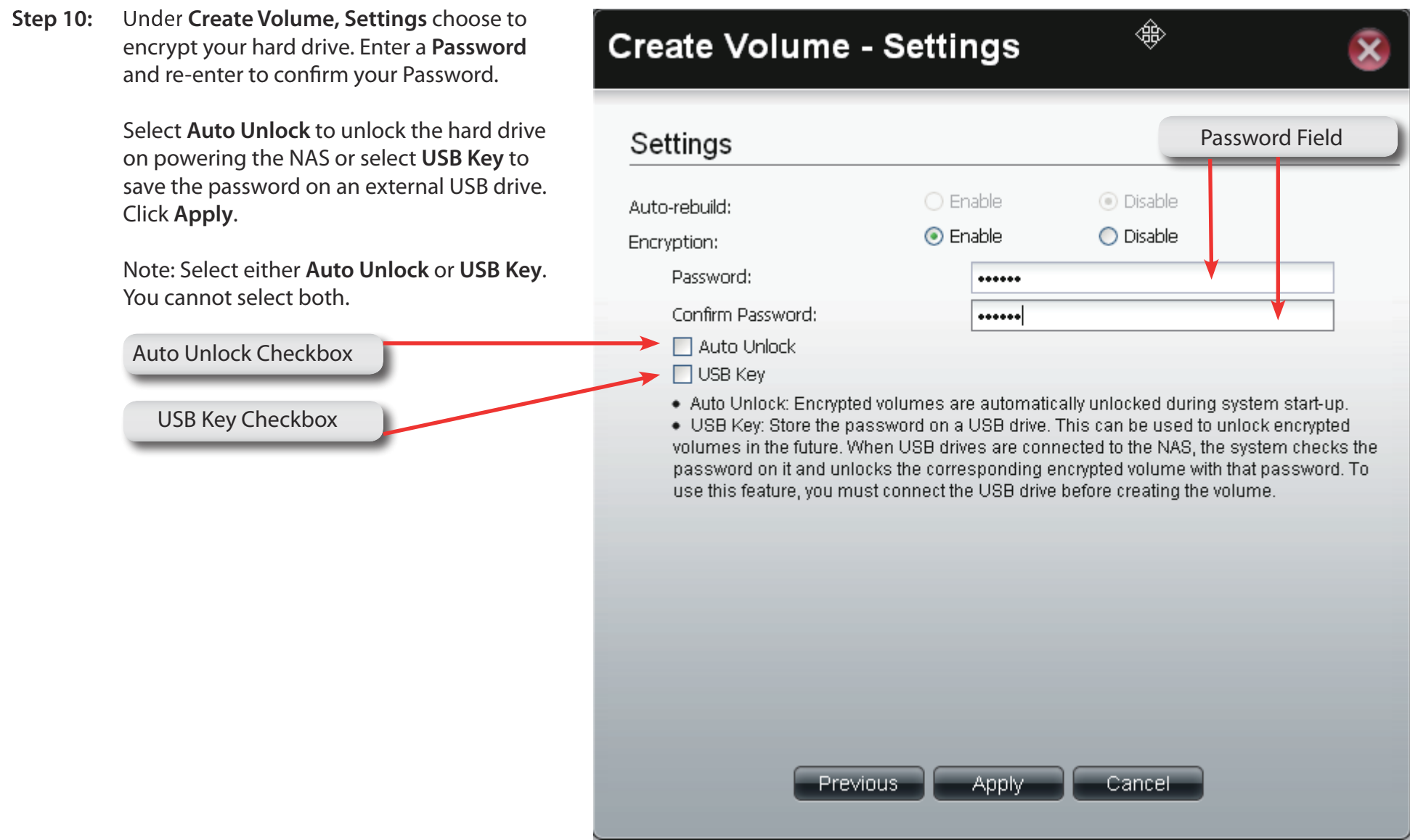

## **Setup Wizard Summary**

Step 11: The ShareCenter Pro 1100-04 now provides a summary of all the stages you completed.

**LAN 1**

**LAN 2**

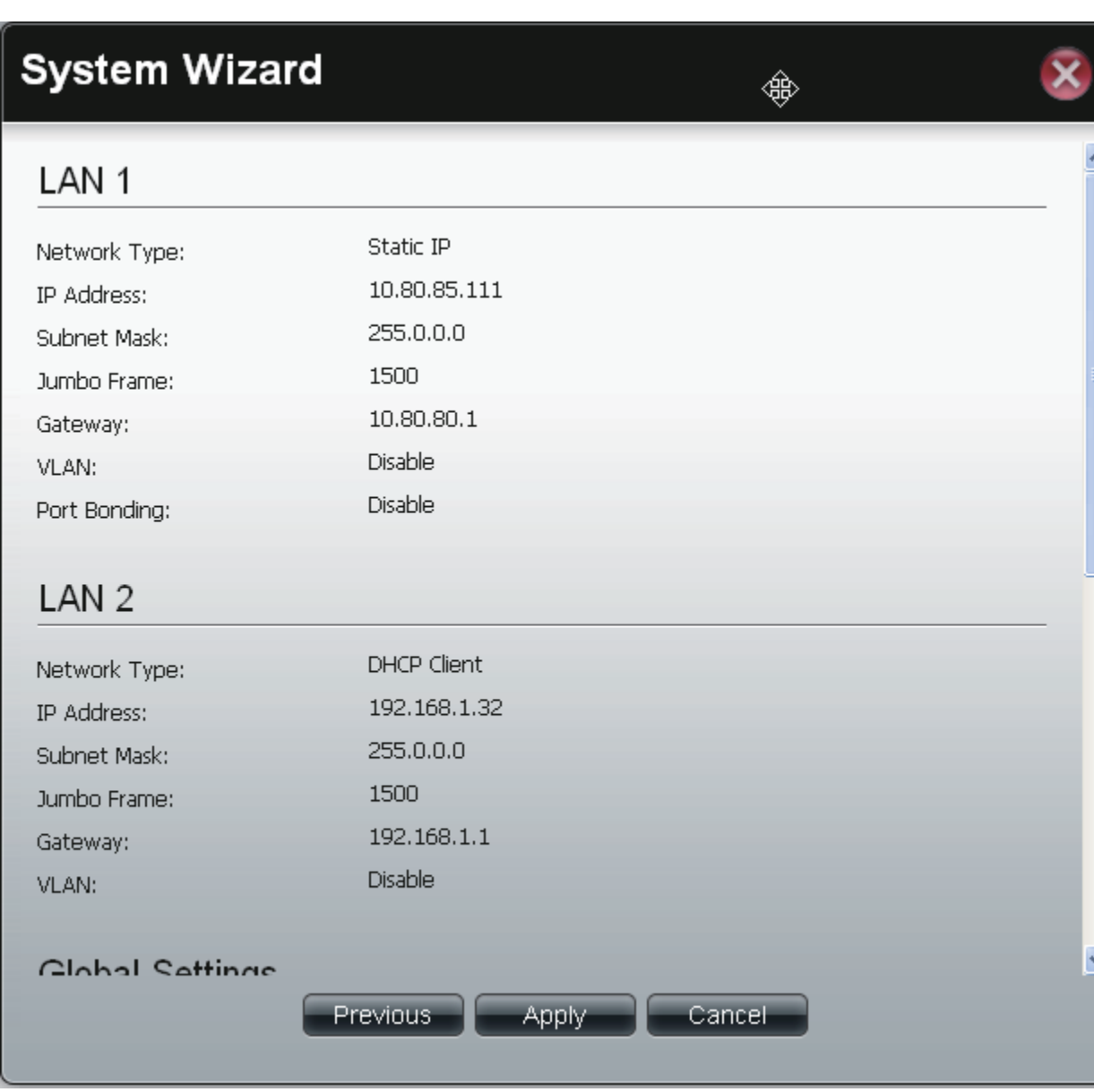

## **Setup Wizard Summary Part II**

Step 12: The ShareCenter Pro 1100-04 now provides a summary of all the stages you completed.

#### **Global Settings**

**File Sharing**

**Create Volume**

Click **Apply** to continue.

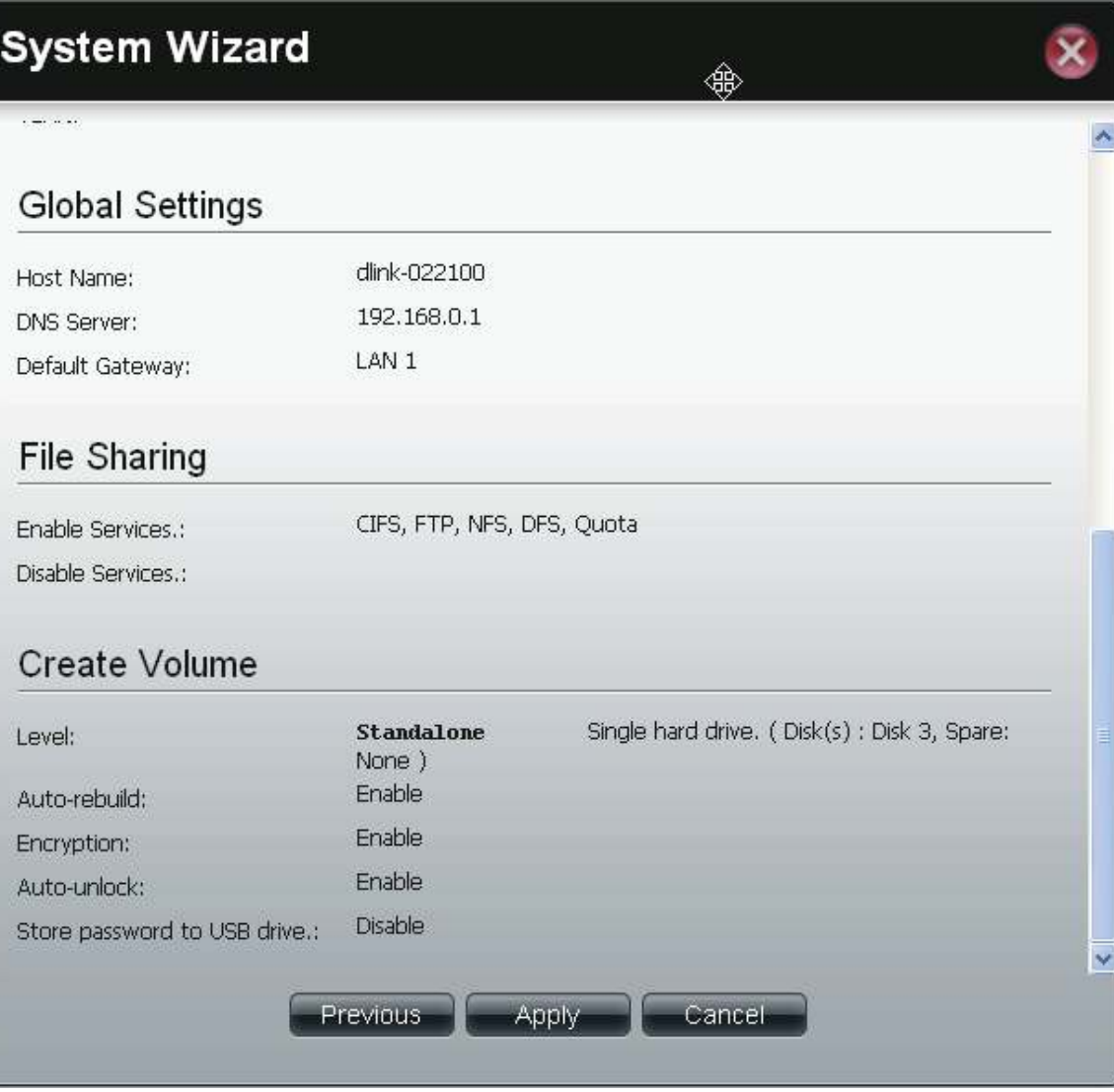

#### **Creating a Clean Volume**

**Step 13:** Click **Yes** to create a new **Volume** on the drive. All data on the selected disk will be erased.

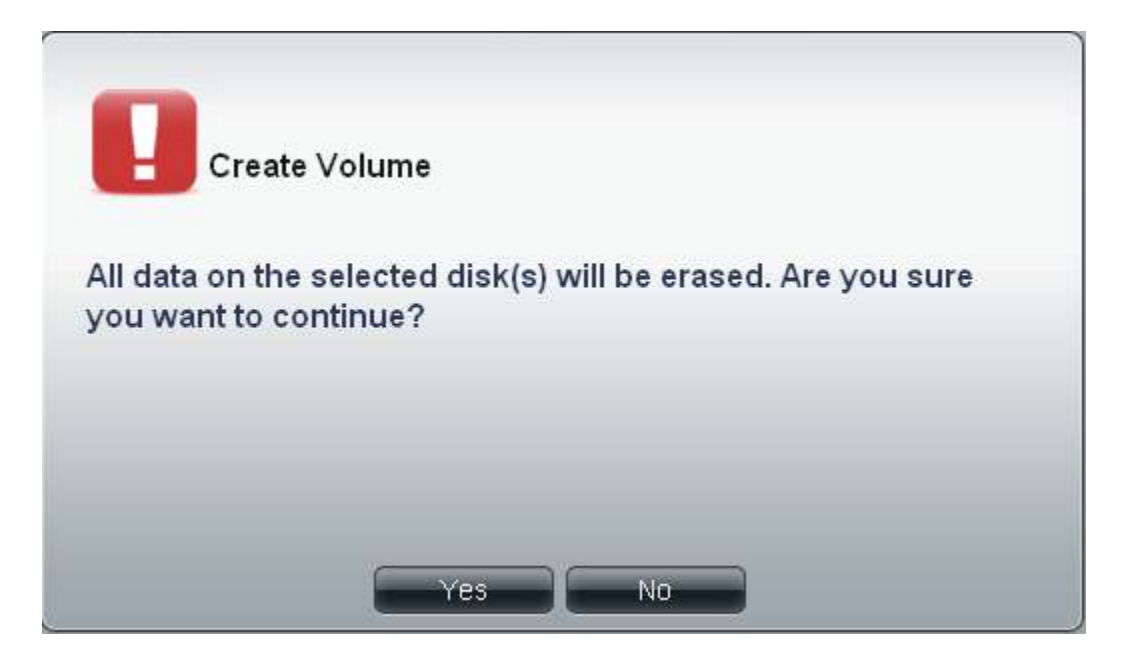

Step 14: The ShareCenter Pro 1100-04 now creates a volume for the hard drive.

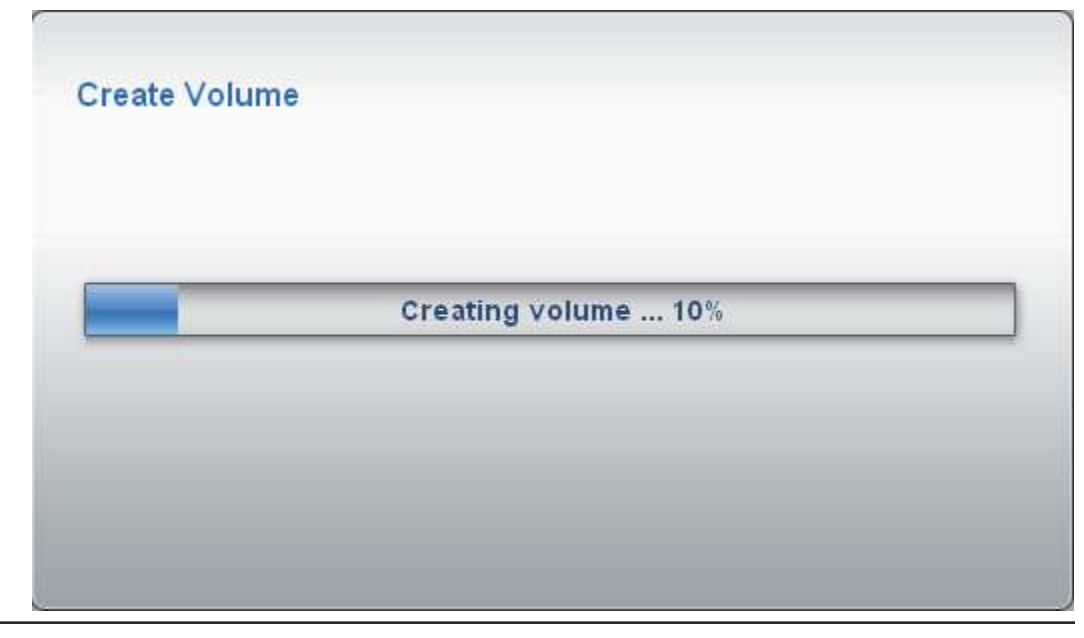

#### **Formatting a Volume**

Step15: Once the Volume is created, the ShareCenter Pro 1100-04 will format the drive. (As shown

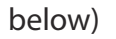

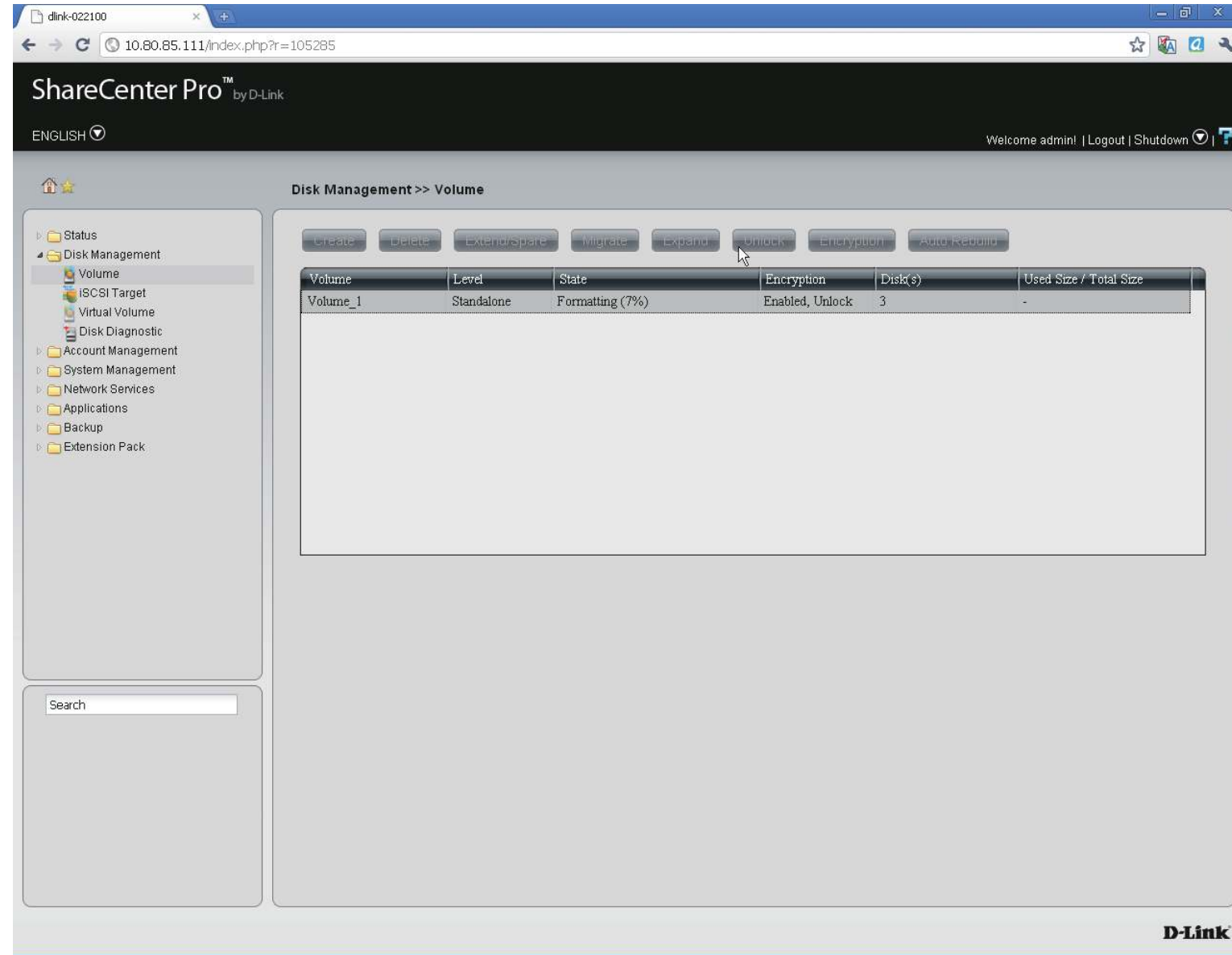

## **Accessing the Drive for the First Time**

When the **Setup Wizard** is complete, use your Windows Explorer to access the drives on the ShareCenter Pro 1100-04.

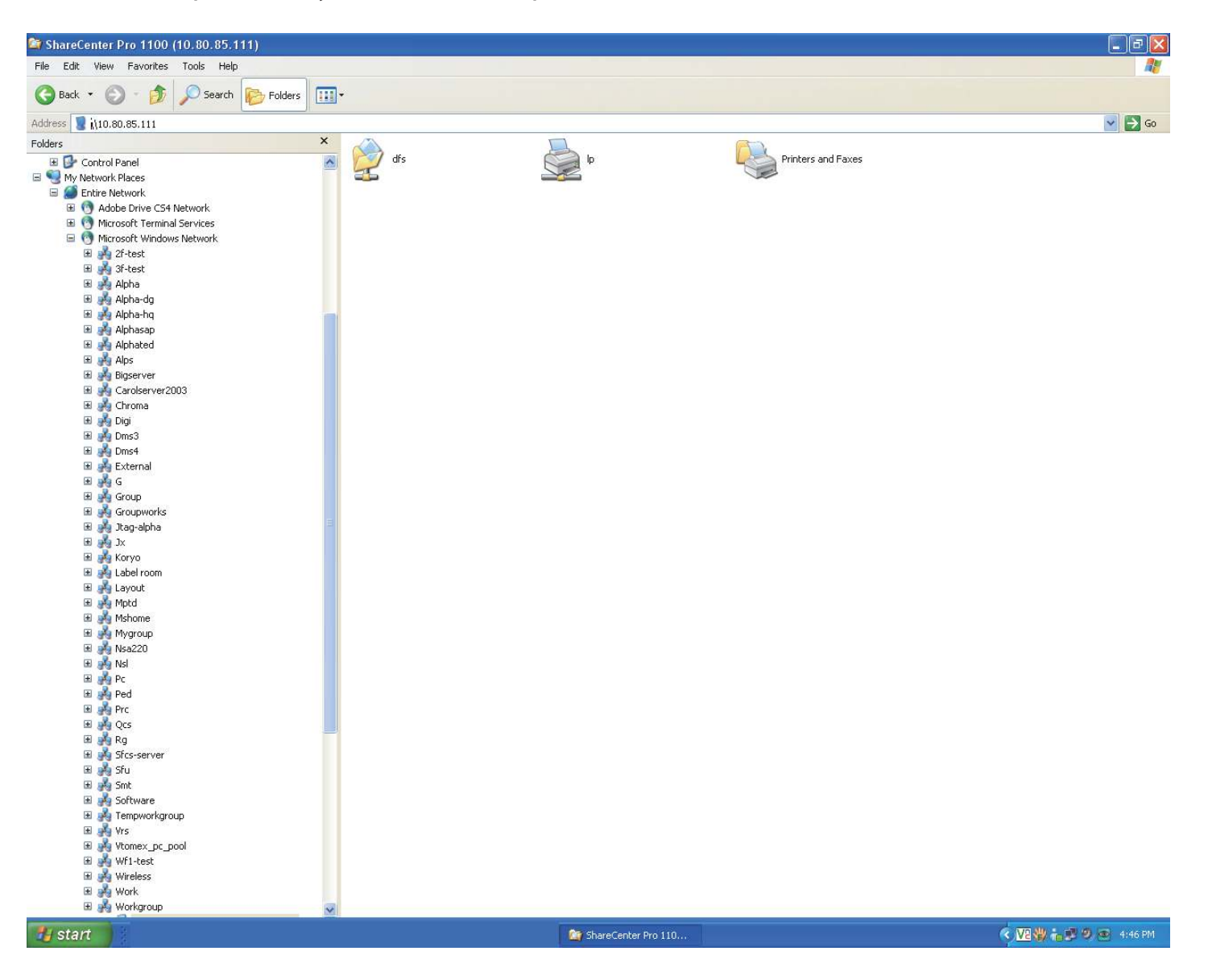

#### **Chapter 4 - Hardware - Installing more Drives**

The D-Link ShareCenter Pro 1100-04 can take up to four hard drives. All these hard drives can be individually configured and grouped in an array for RAID. Let's take a look further.

# **Hardware - Installing more Drives**

Installing new hard drives in the ShareCenter Pro 1100 is convenient and funtional. Let's take a look at this in more detail.

**Step1:** When you first purchase the ShareCenter Pro 1100, there are no drives in it. The Setup Wizard will prompt you to install drives (as seen below).

Click **OK** and install the drives.

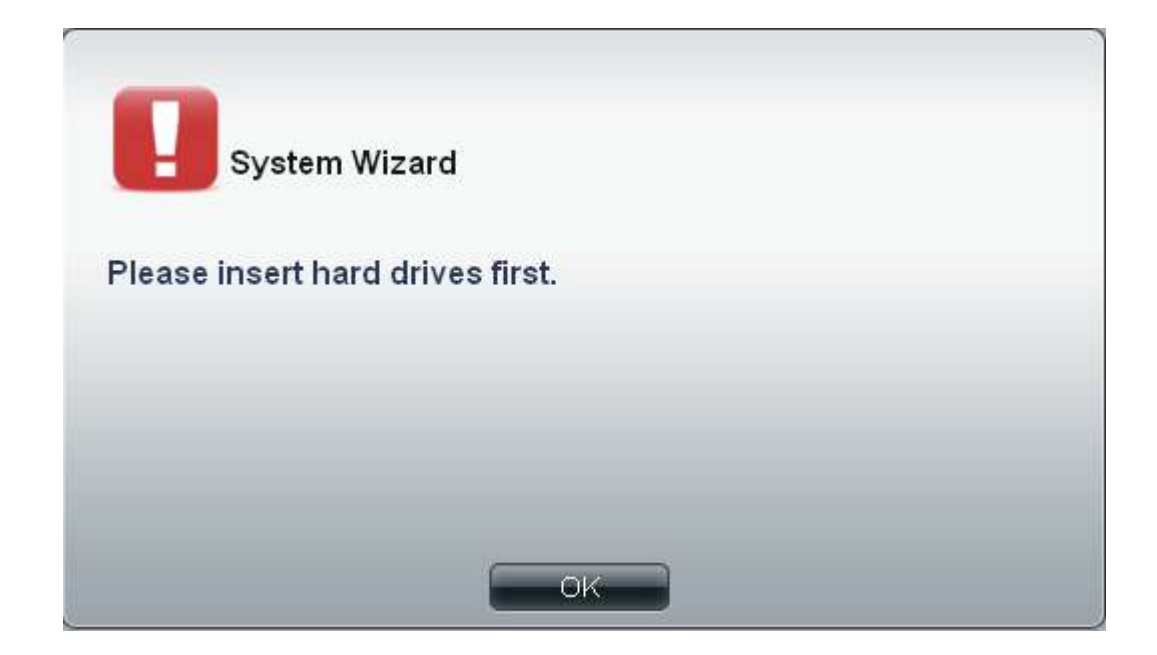

#### **Hardware - Installing more Drives**

**Step 2: Install the first drive** 

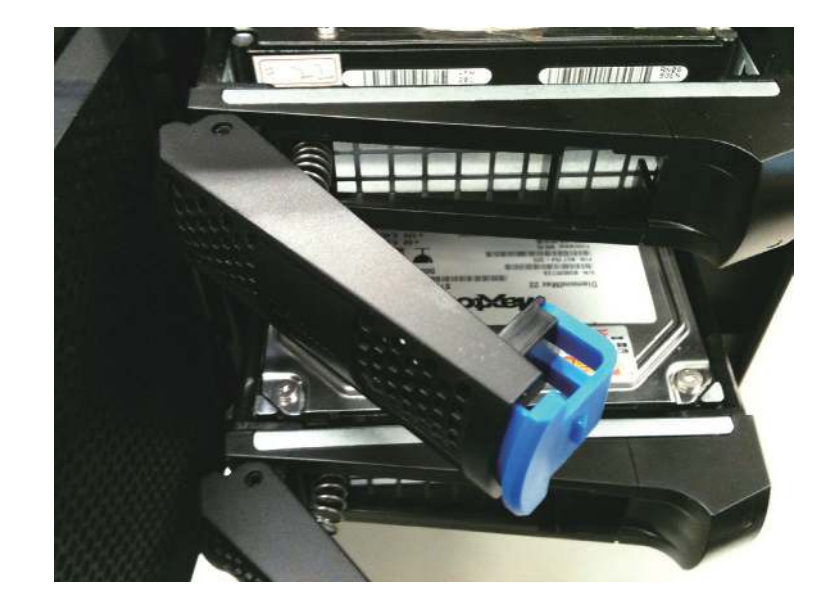

**Step 3:** The top OLED indicates the position of the drive on the ShareCenter Pro, while the bottom OLED displays the active drive number in green.

Top OLED

**BIRD** dlink-030800 **ShareCenter Pro** IP1:10.22.9.79

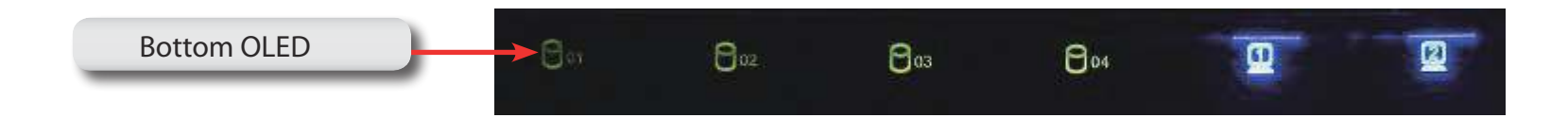

#### **Hardware - Installing more Drives**

**Step 4:** Install the second drive

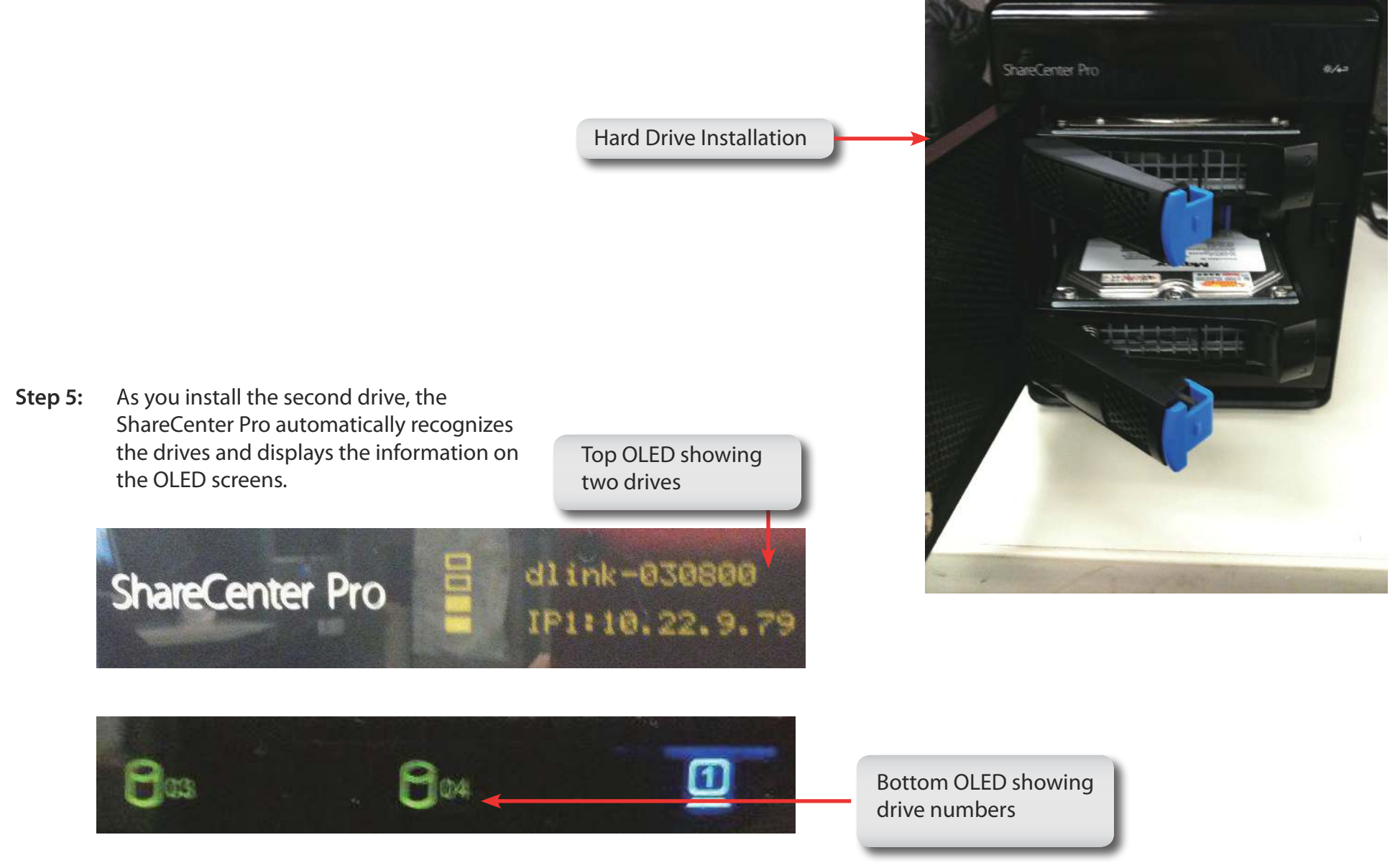

# **Chapter 5 - Software - Creating Volumes & Formatting**

The D-Link ShareCenter Pro 1100-04 handles each drive diferently. Once a new drive is installed the WEB UI creates a volume and formats the drive according to the user's requirements. Let's take a closer look.

## **Software - Installing more Drives**

Once the hard drives are installed in the ShareCenter Pro 1100-04, the drives can be formatted and configured.

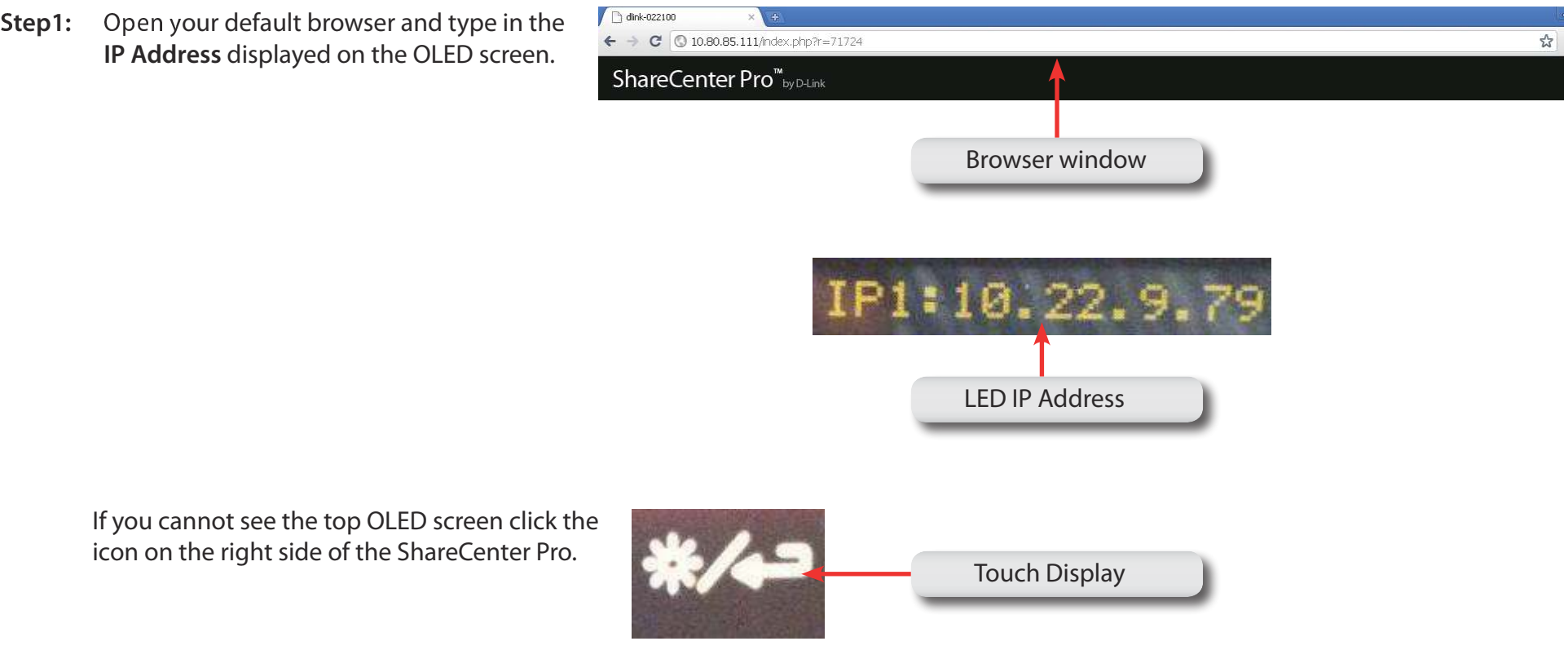

## **Software - Configuring more than one drive**

**tep 2:** The Login screen will appear:

Select **System Administrator** and leave the password field blank.

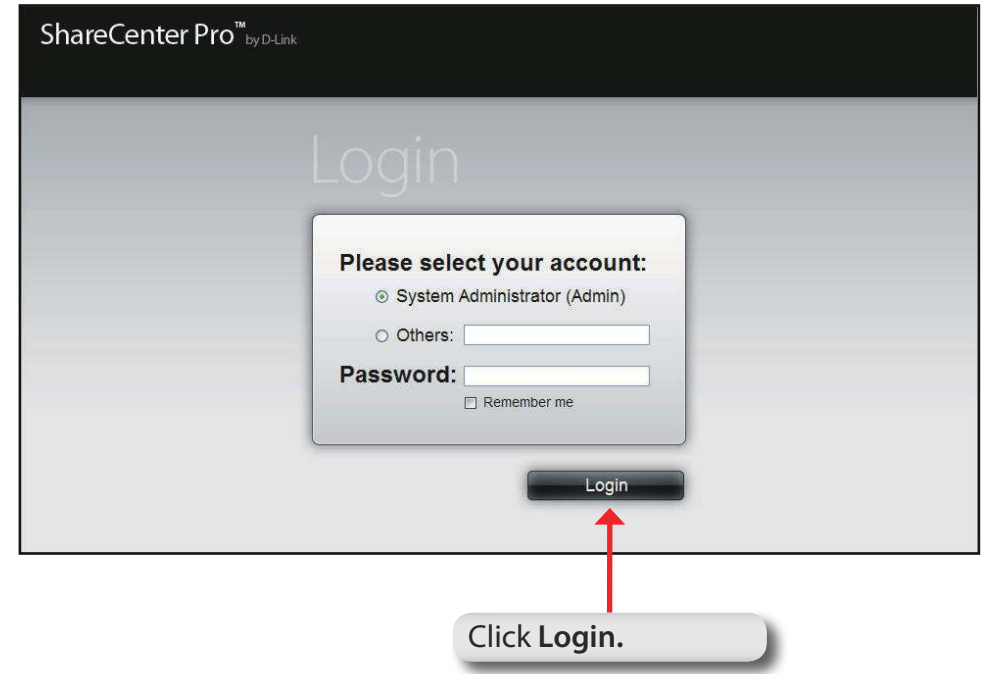

Note: The computer used to access the web-based configuration manager must be on the same subnet as the ShareCenter Pro. If your network is using a DHCP server and the computer receives IP settings from the DHCP server, the ShareCenter Pro will automatically be in the same subnet.

**Step 3:** Click the button next to **System Administrator**, leave the **Password** field blank and click Login.

## **Software - Configuring more than one drive**

#### **tep 4: Disk Management**, **Disk Diagnostics**

**Disk Diagnostics** shows all the drives placed in the NAS (formatted or unformatted)

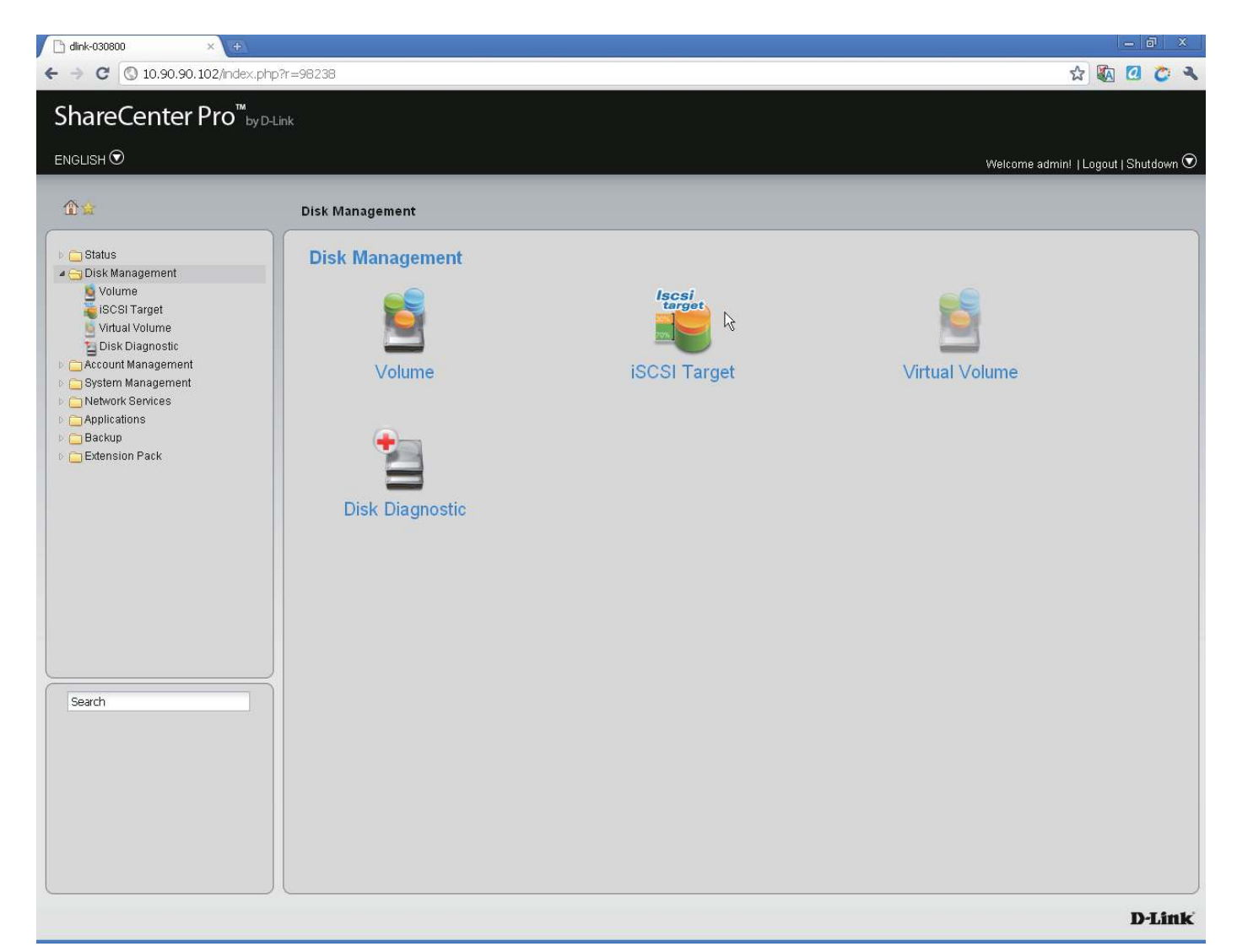

#### **Software - Creating RAID**

**Step 5:** Under Disk Management click **Volume**. The **Create Volume** window appears.

**Step 6:** Under **Create Volume**, select the RAID Level best suited for your purpose. (See More About RAID in other chapters)

**Step 7:** Select the Array you wish to use and click Next.

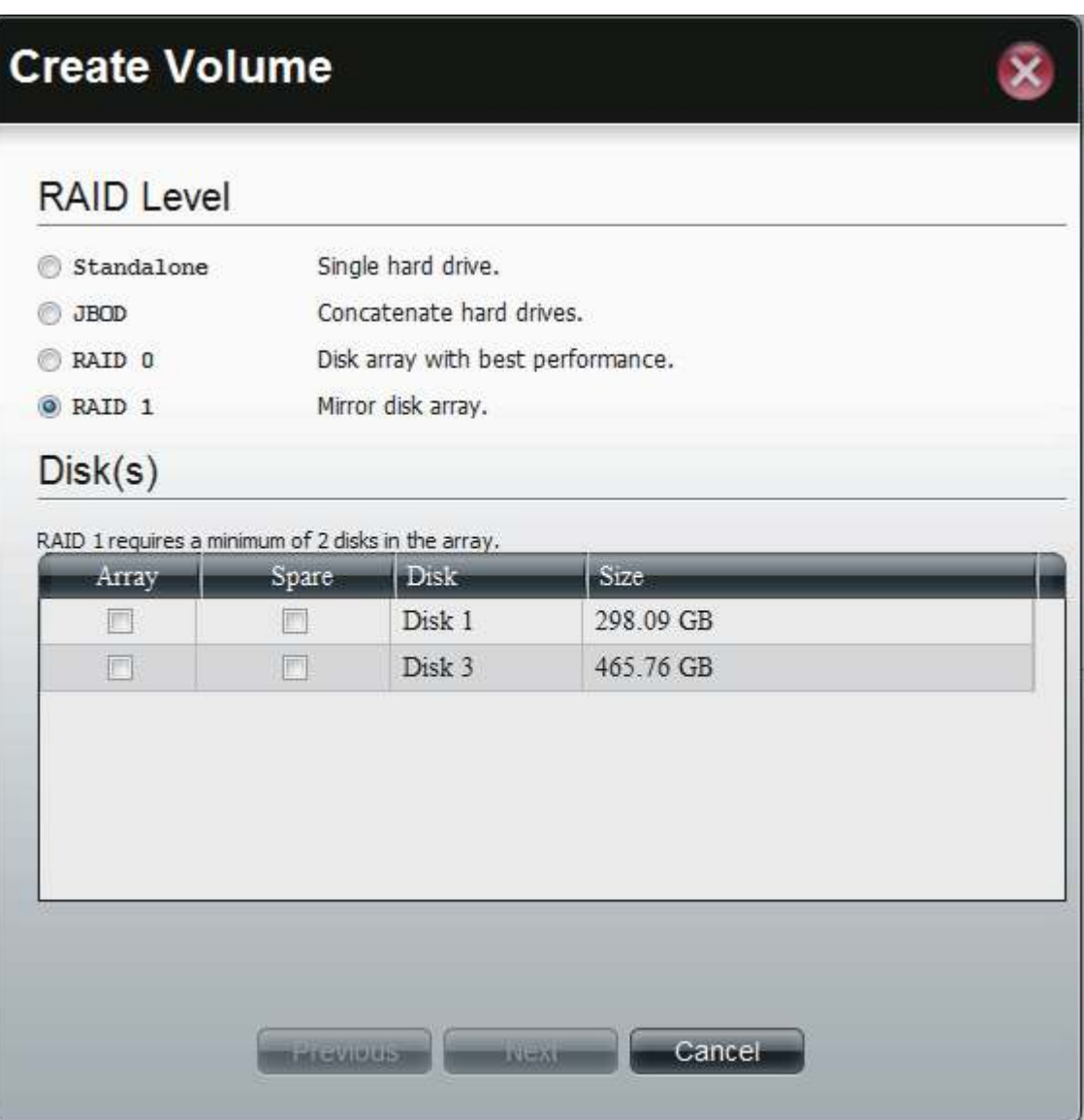

# **Software - Encryption Settings**

The ShareCenter Pro 1100-04 offers bootup encryption and remote encryption via a USB stick drive. Select the method that best suits your needs. Select to enable or disable the auto-rebuild

function of RAID 1, RAID 5, or RAID 6

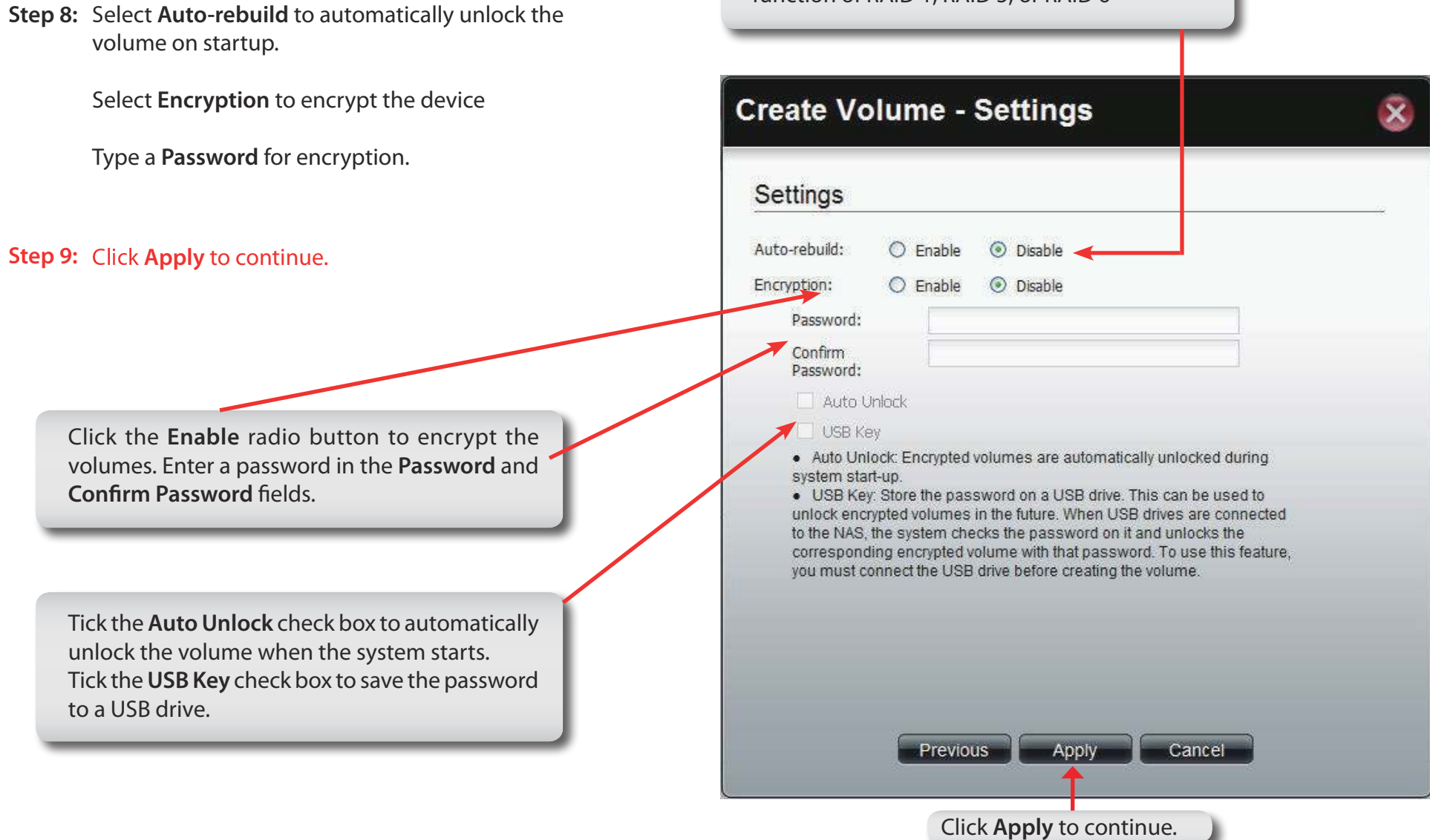

### **Software - Creating the Volume**

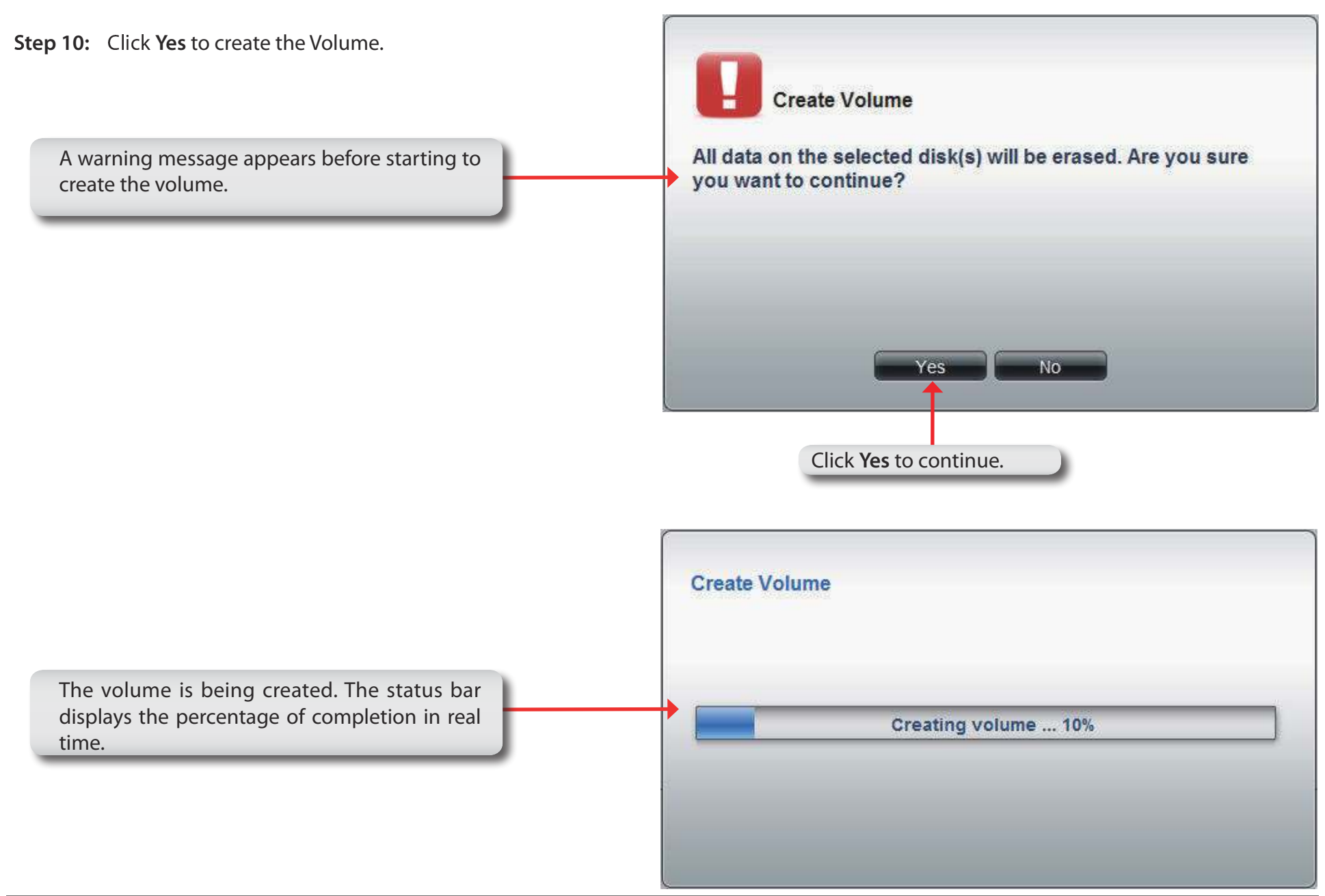

### **Software - Creating the RAID & Formatting**

**Step 11:** Once the **Volume** is created, the ShareCenter Pro 1100-04 formats the drives and creates the RAID.

> **Note:** The ShareCenter Pro 1100-04 will automatically create the Volume, a Standalone Volume, if the size of the hard drives are diferent.

Once the volume is created, the Volume page opens to show the information.

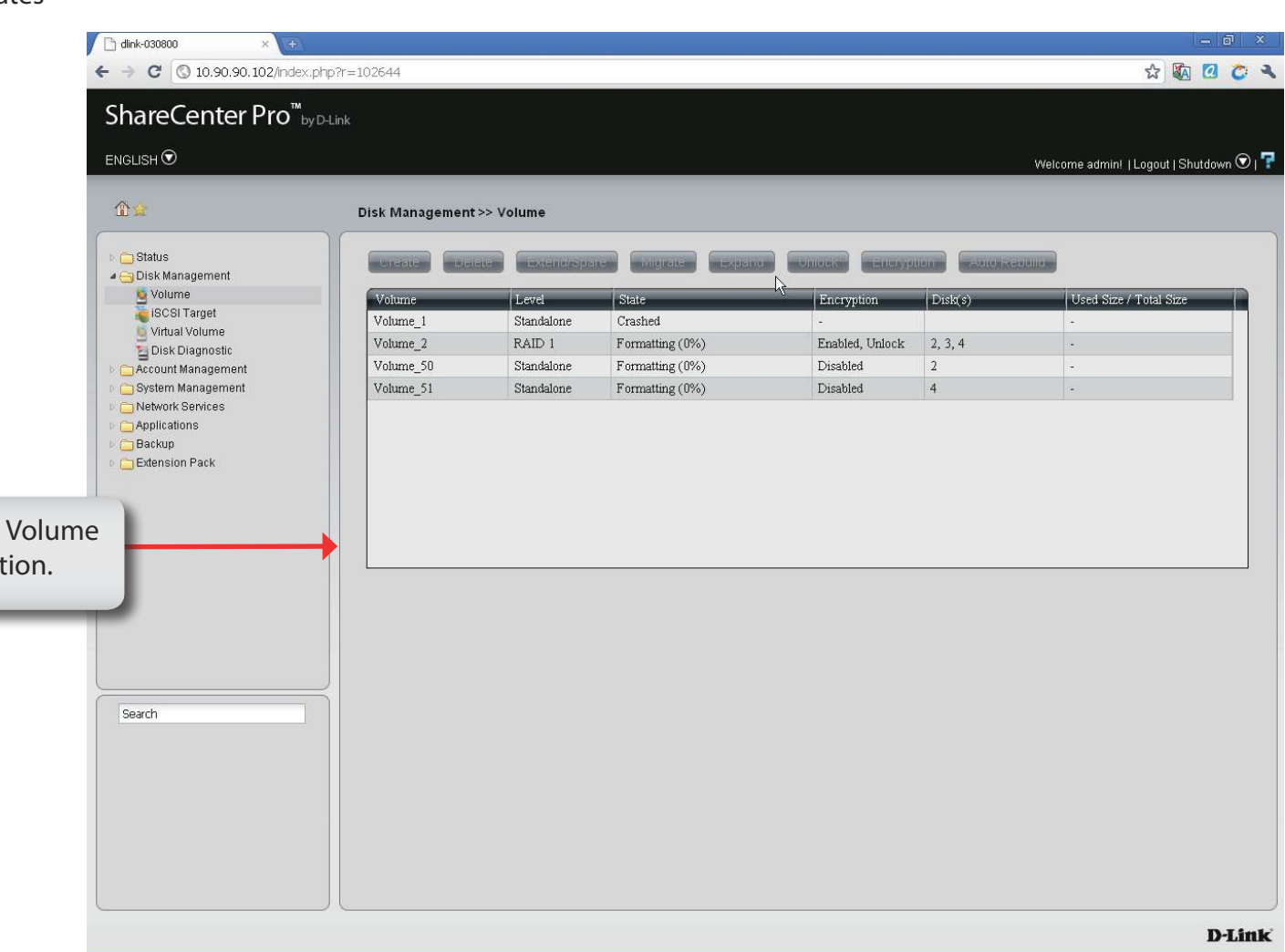

#### **Software - Volume & RAID Created**

The ShareCenter Pro 1100-04 creates a Volume and configures the RAID. Windows Explorer can see the share but users on the network cannot access it unless a shared folder is created.

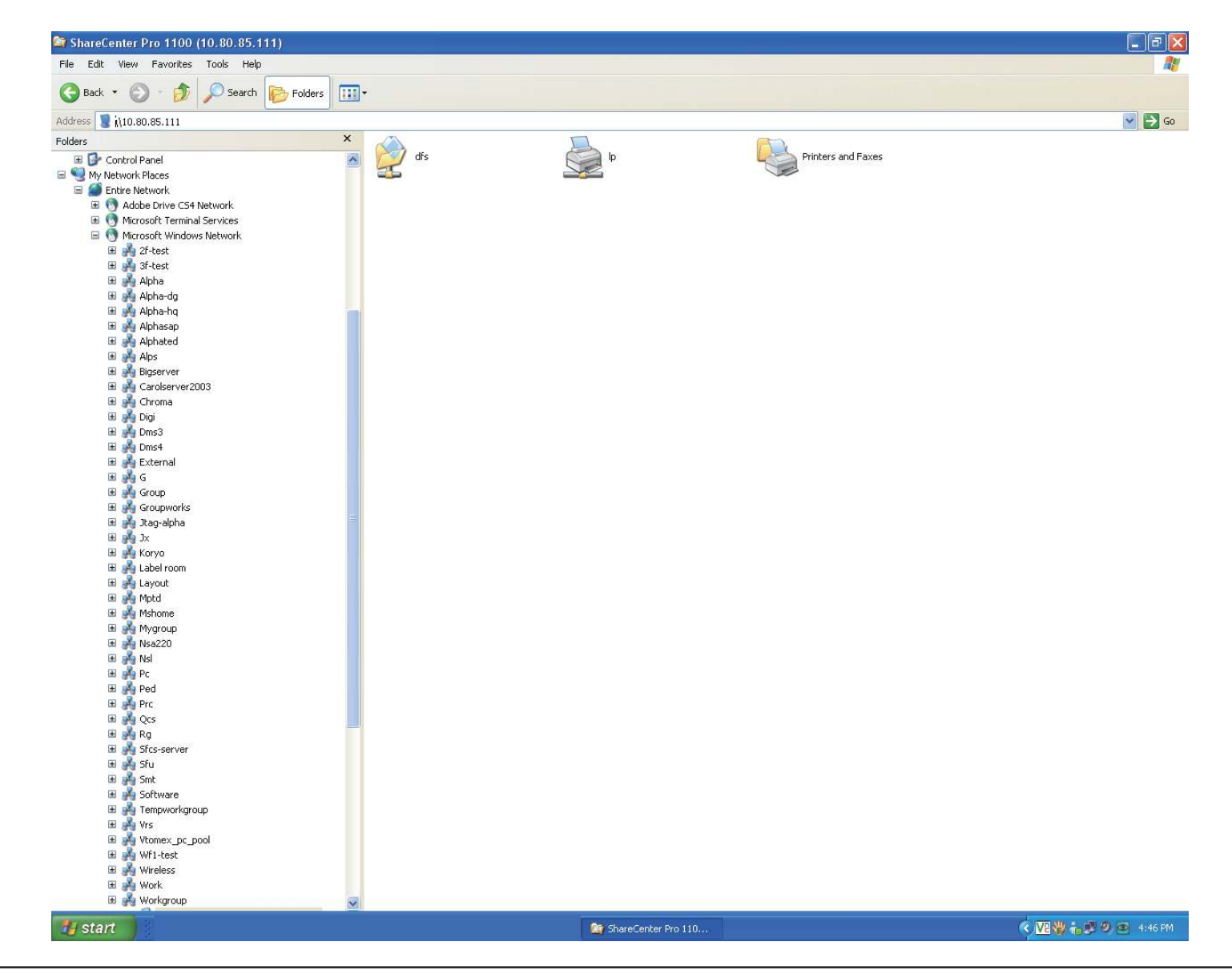

## **Chapter 6 - Software - Creating Users**

The D-Link ShareCenter Pro 1100-04 allows you to create individual accounts or group accounts accordingly. Let's take a look.

#### **Software - Creating Users**

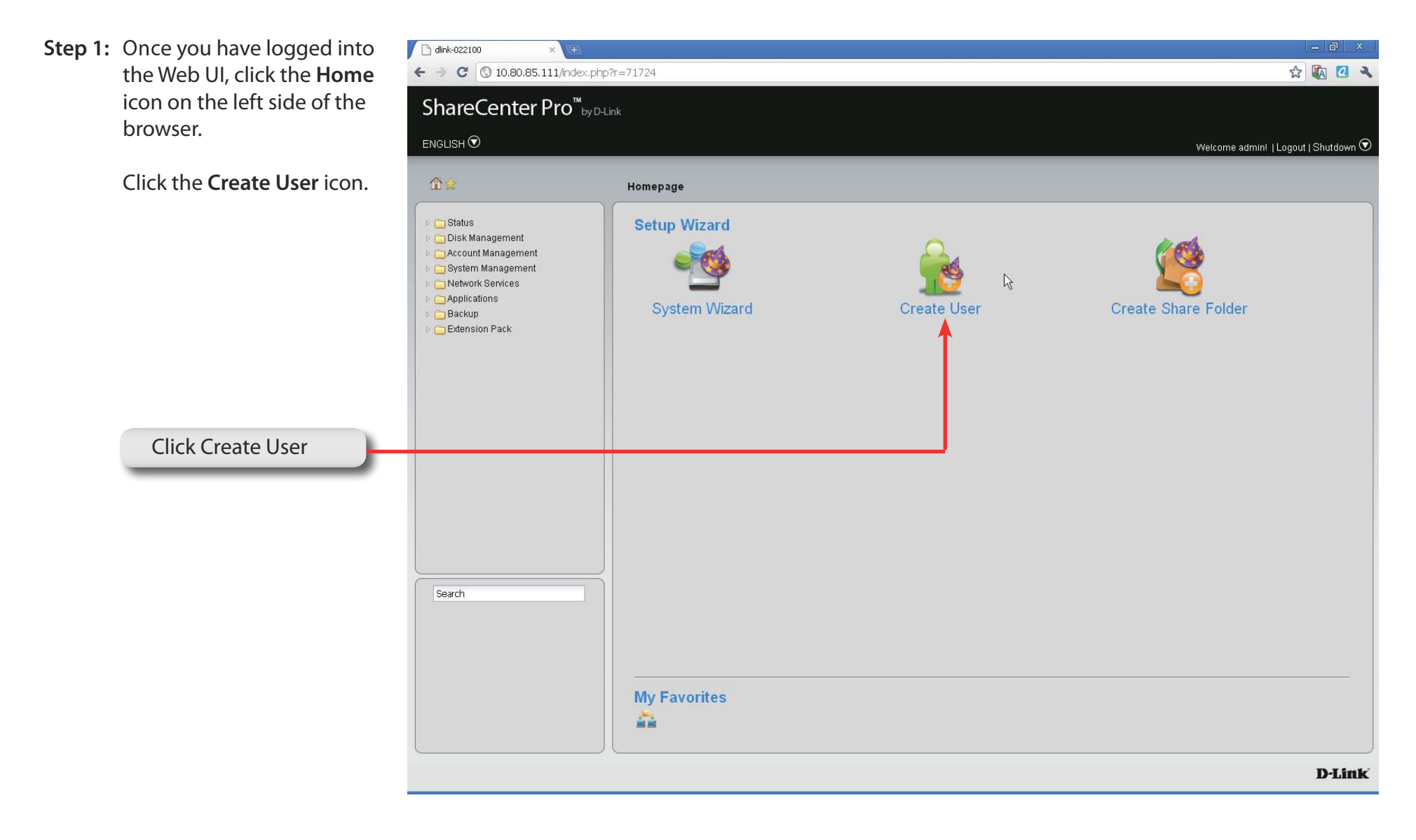

### **Software - Creating Users**

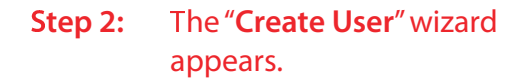

#### Click **Next** to proceed.

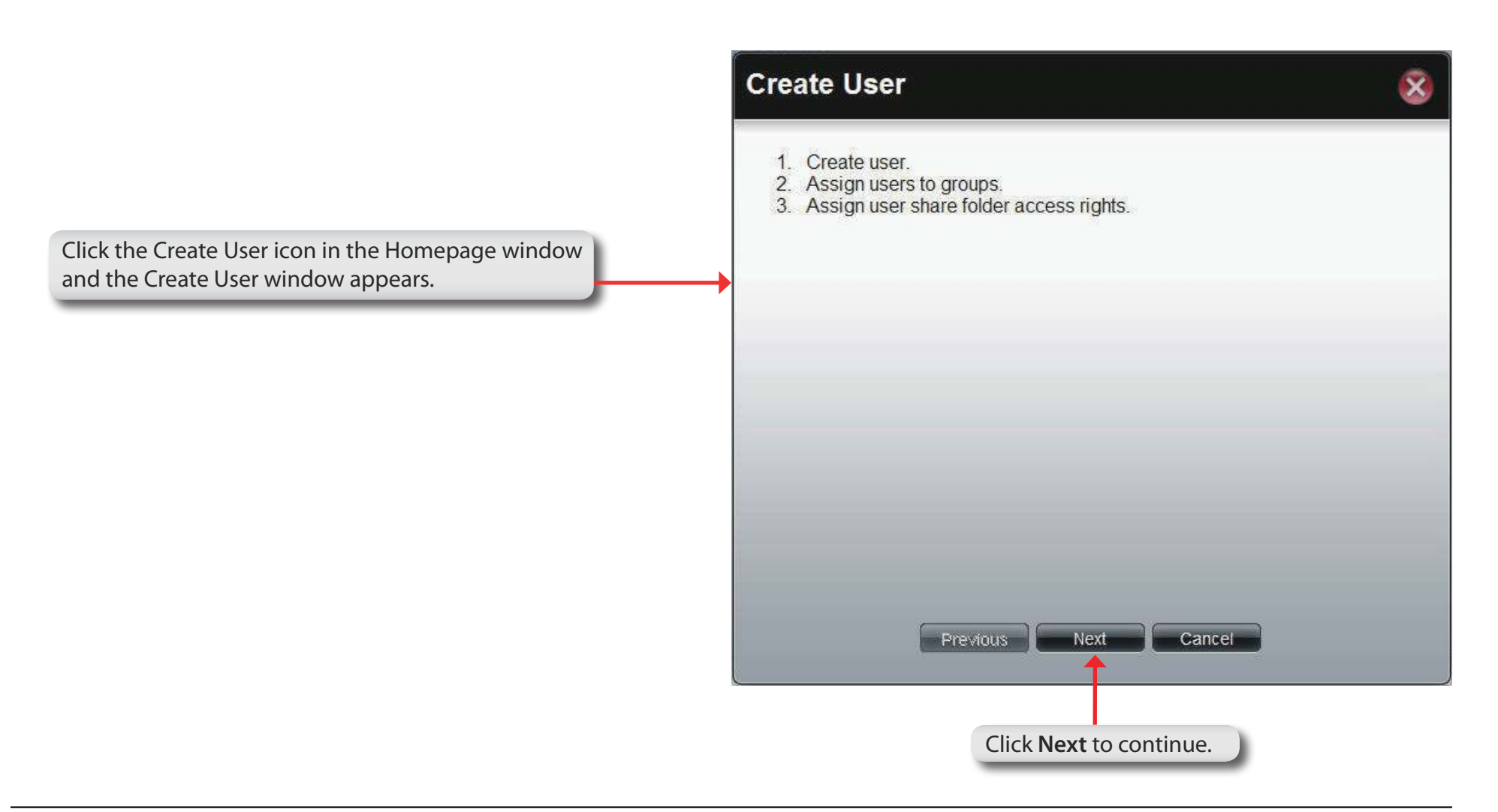

## **Software - User Information**

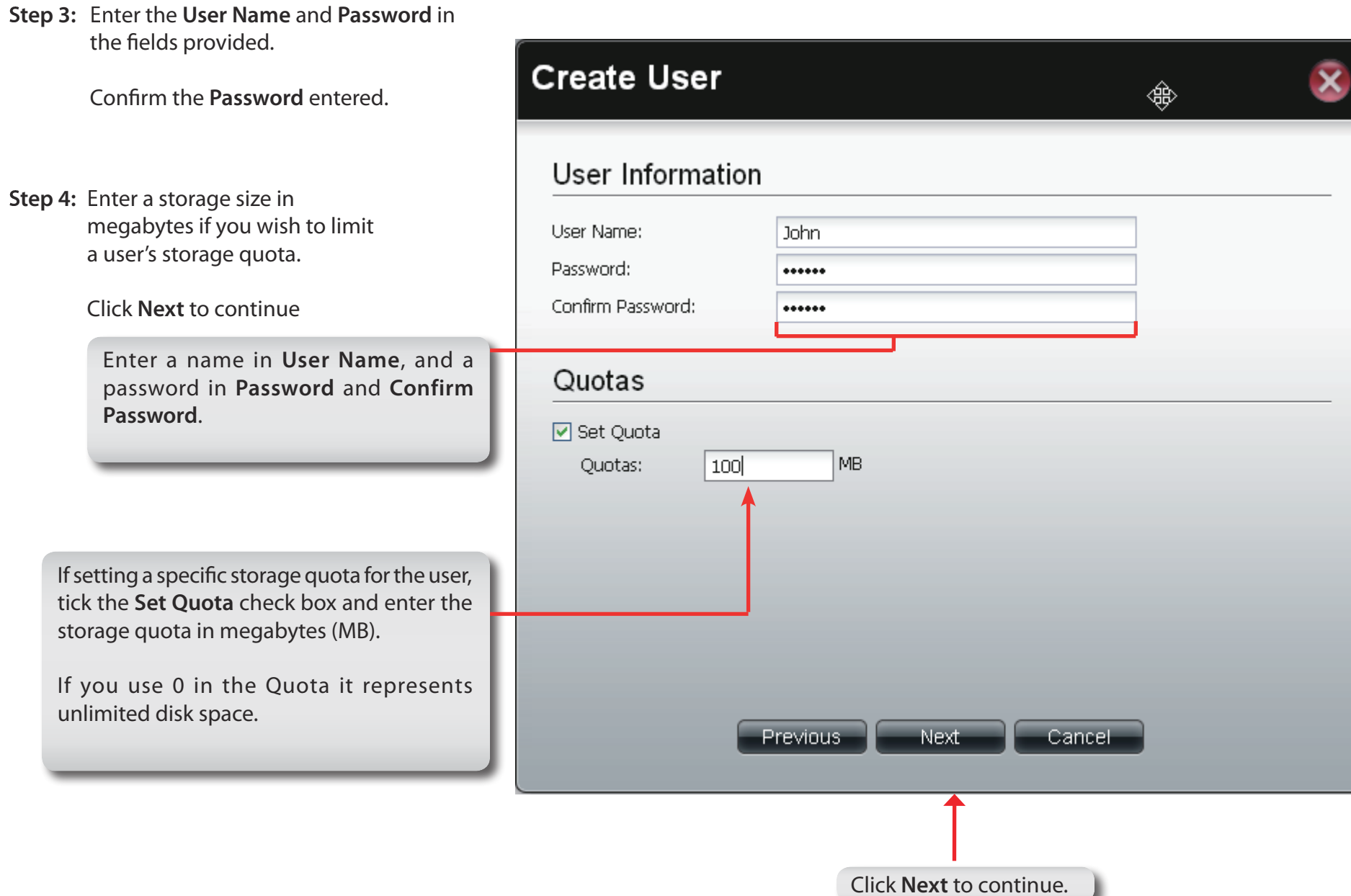

### **Software - Creating Groups**

**Step 5:** Under Group List, view the groups you wish the user to belong to.

Click **Next** to continue.

If there is no **Group List** just click **Next** and you can add **Groups** at a later stage

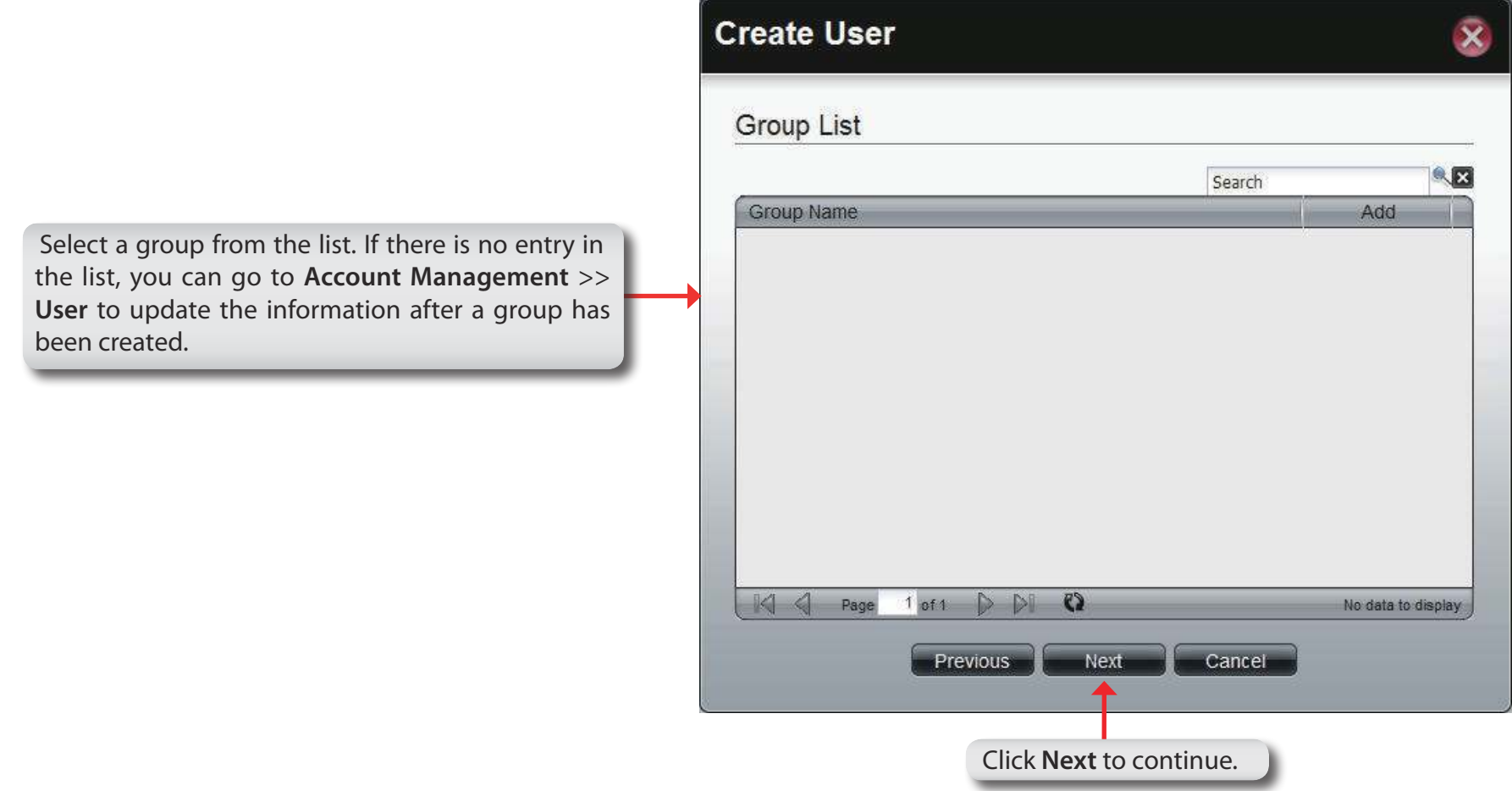

### **Software - Creating Share Folder Lists**

**Step 6: Under Share Folder List, view the shared folder you wish** the user to belong to.

Click **Next** to continue.

If there is no **Share Folder List** just click **Next** and you can add the Folder at a later stage.

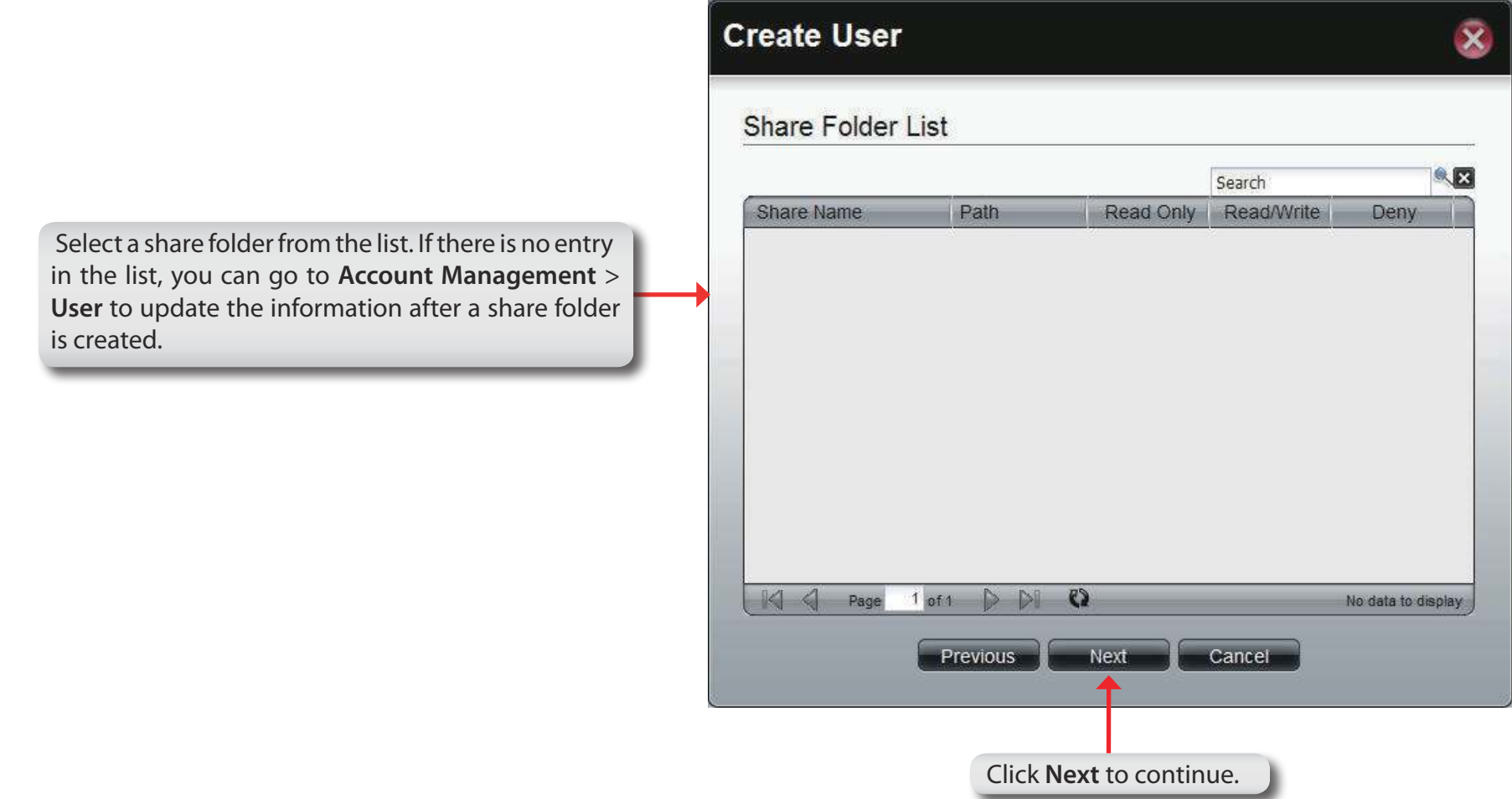

#### **Software - User Summary**

**Step 7:** Under **Summary**, view details about the user you have just created.

Click **Apply** to save the settings.

This window displays the information that has been configured.

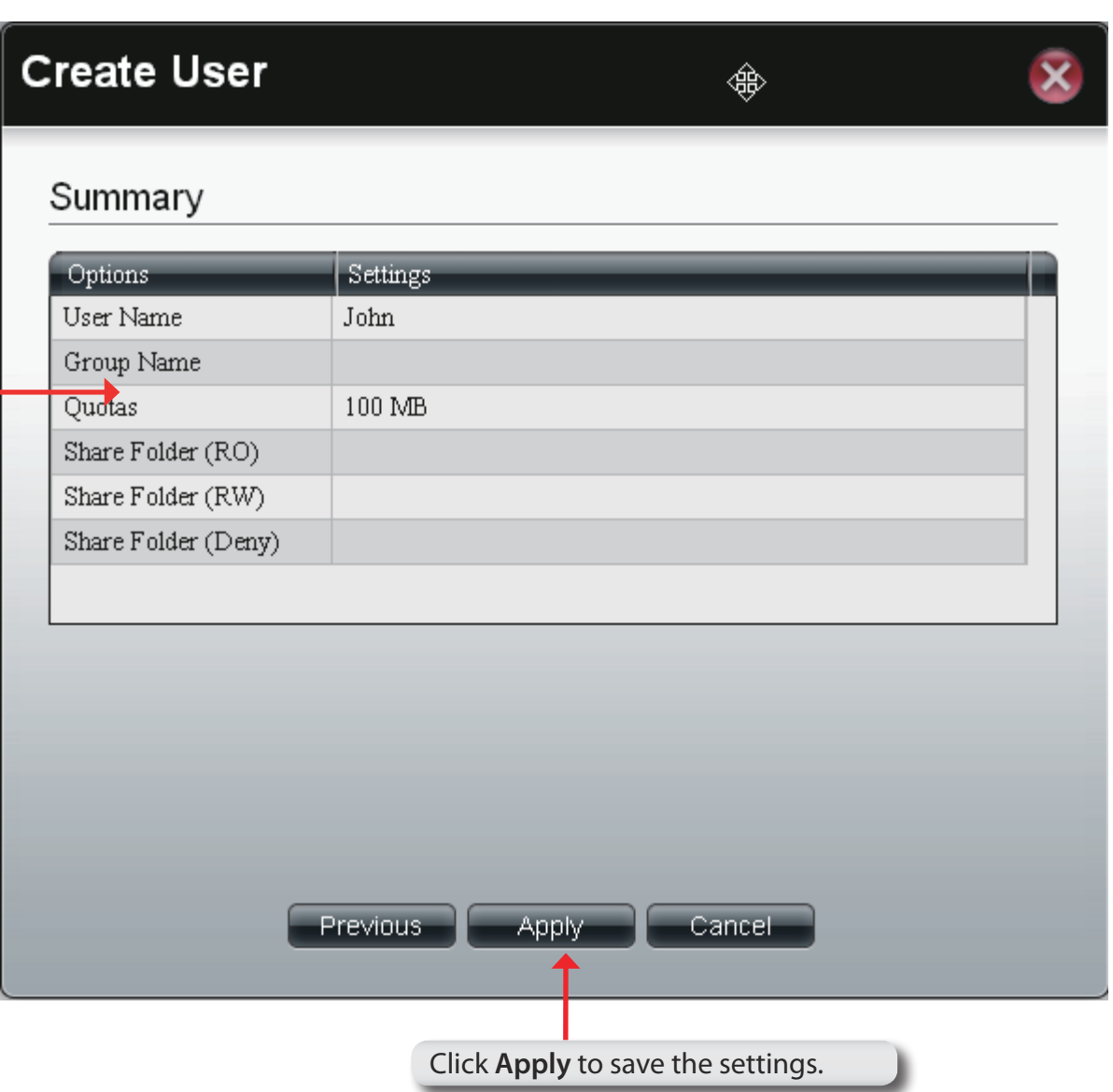

#### **Software - User Information**

#### **Step 8: Click Account Management**, **Users**.

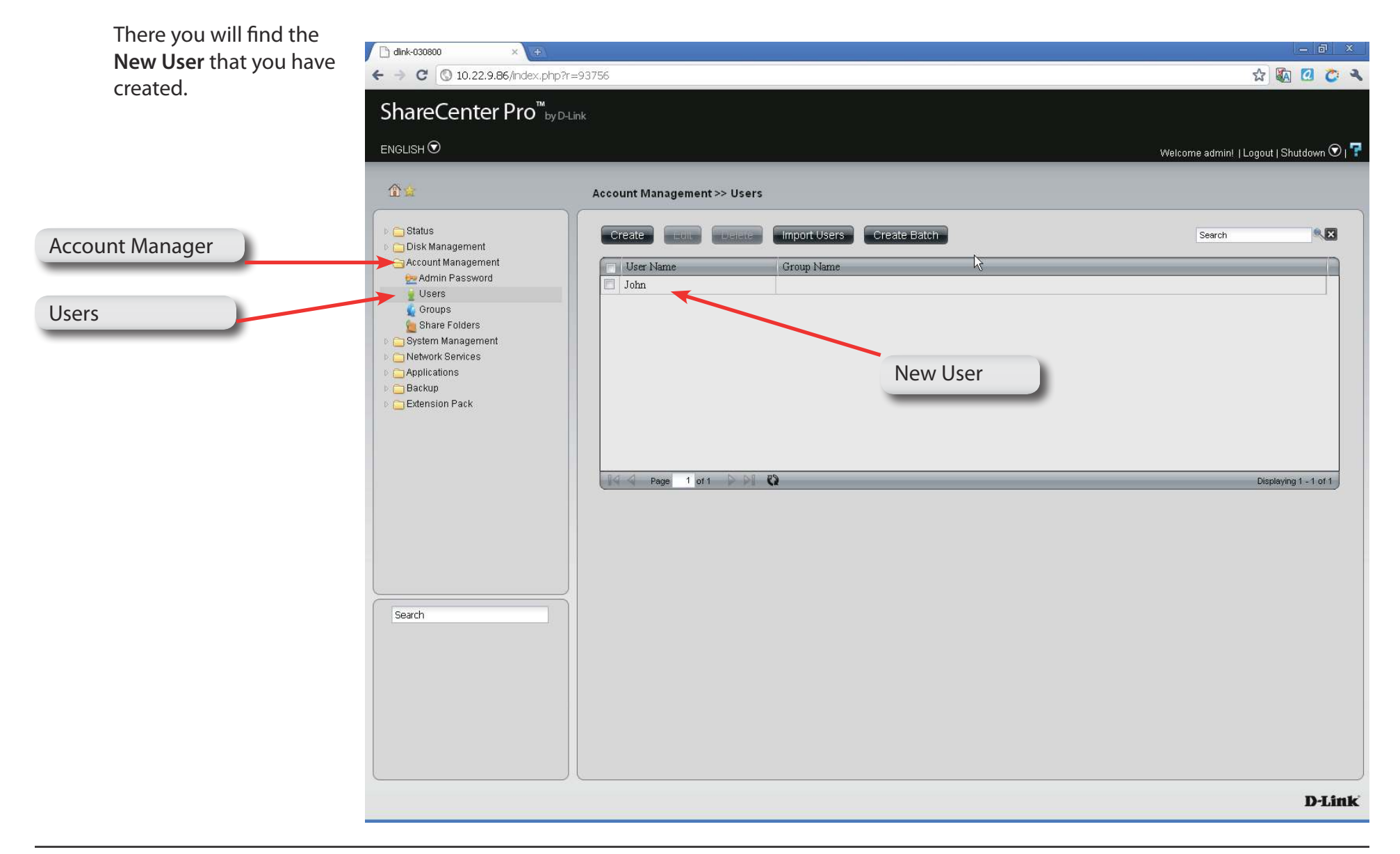
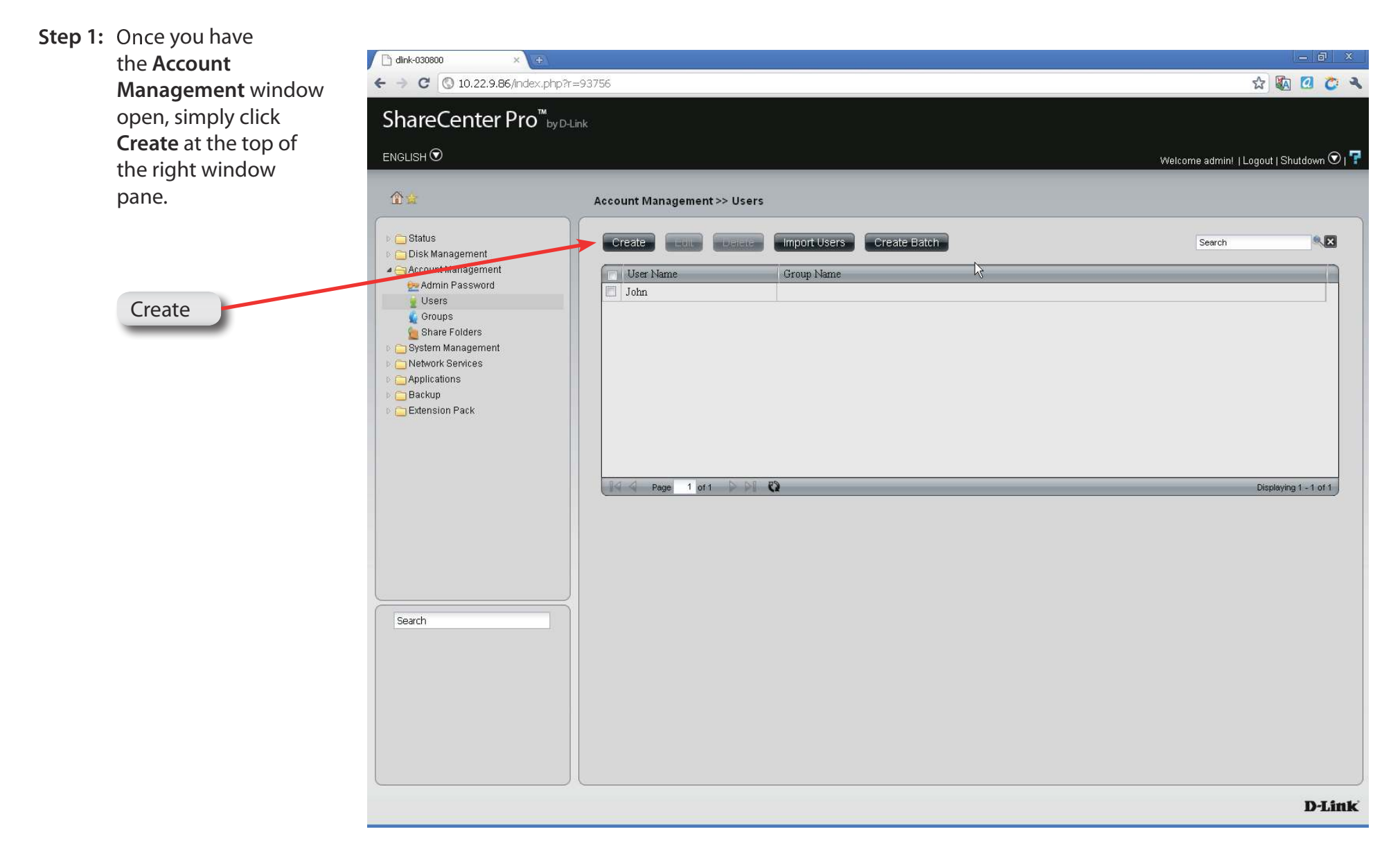

**Step 2:** Enter the details of the new user and click **Next.**

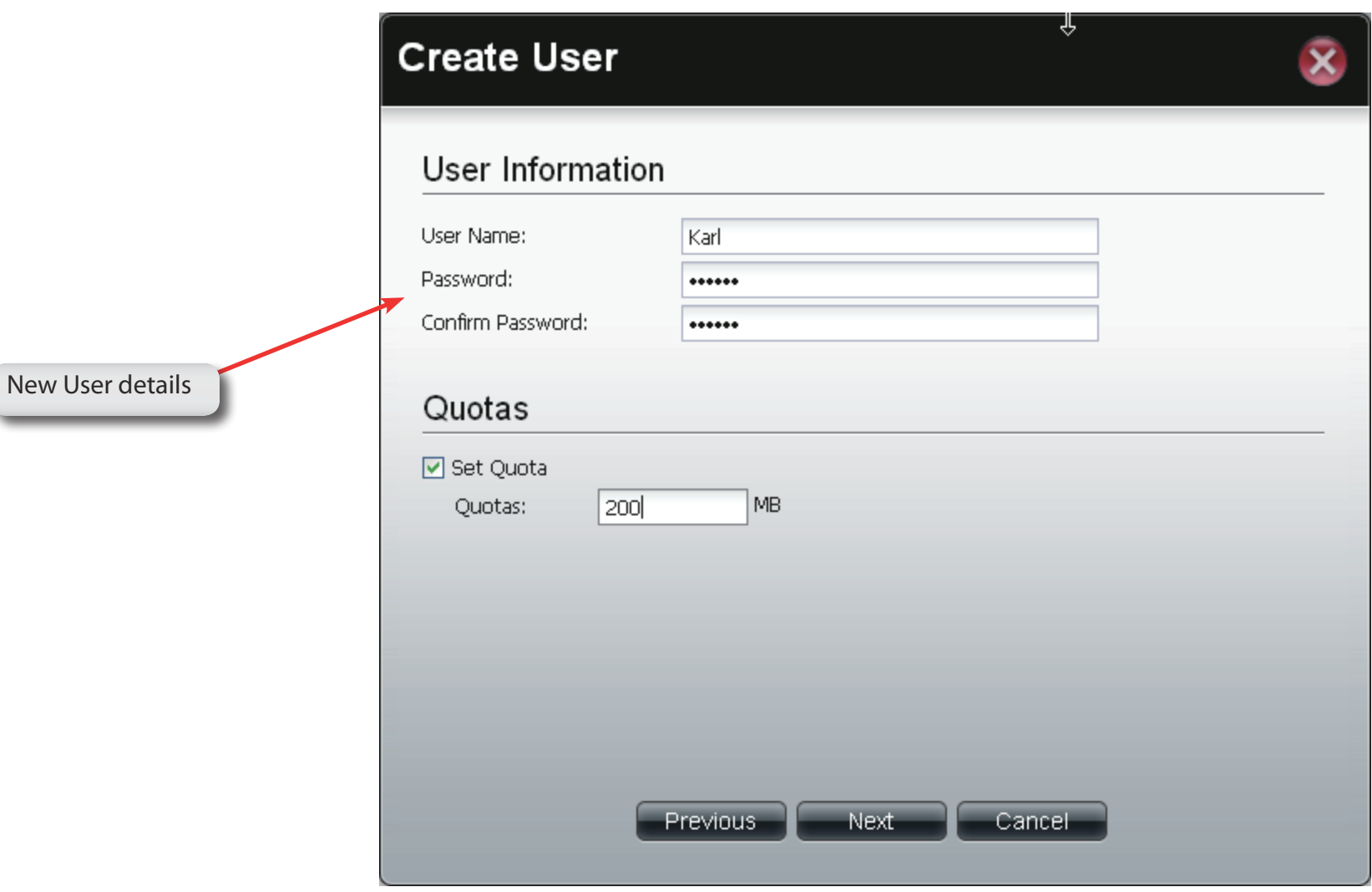

**Step 3:** Under Group List, view the groups you wish the user to belong to.

Click **Next** to continue.

If there is no **Group List** just click **Next** and you can add Groups at a later stage

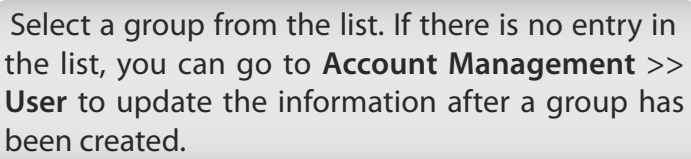

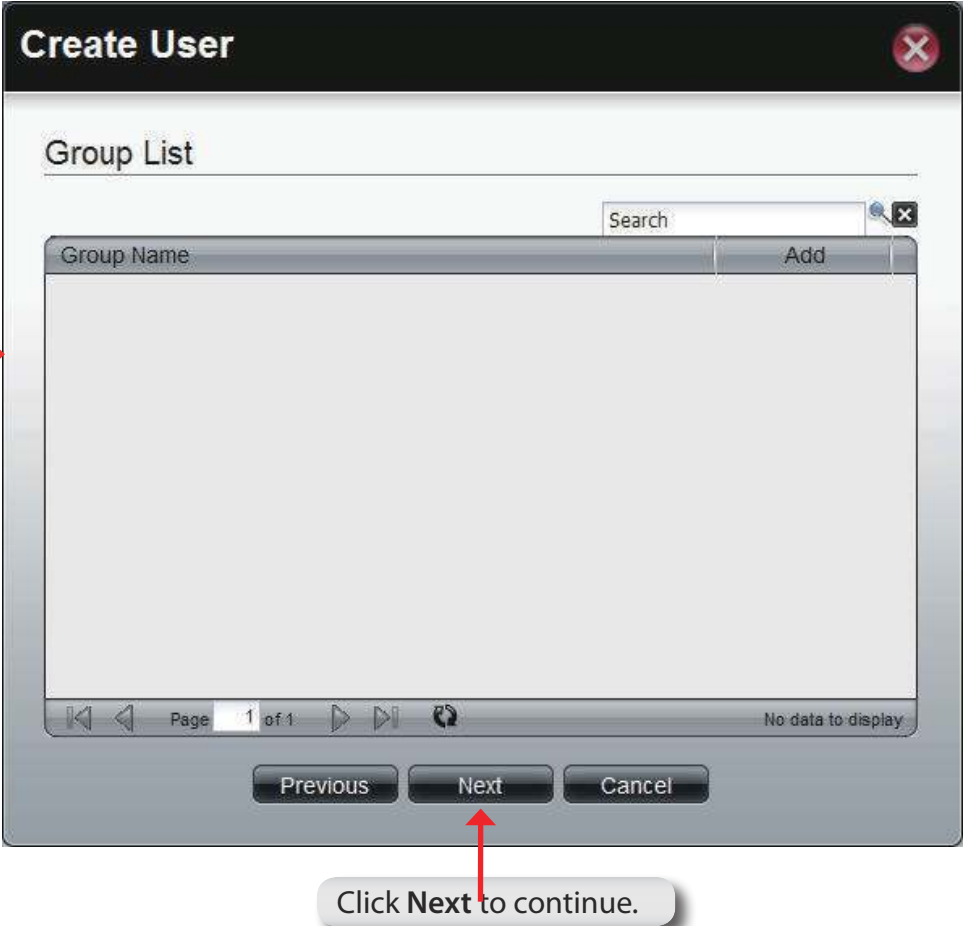

**Step 4: Under Share Folder List, view the shared folder** you wish the user to belong to.

Click **Next** to continue.

If there is no **Share Folder List** just click Next and you can add the Folder at a later stage

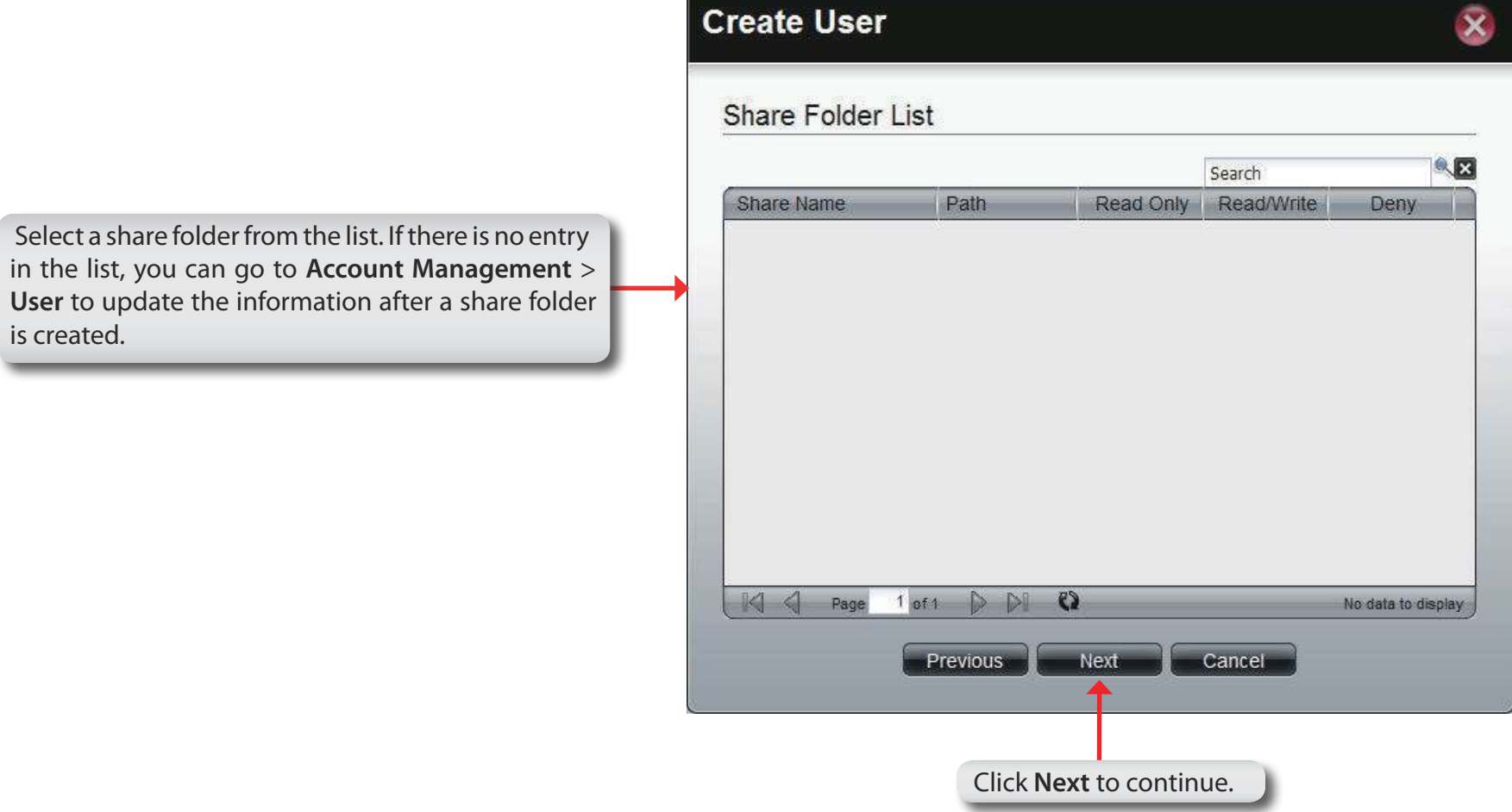

### **Software - User Summary**

**Step 5: Under Summary, view details about the** user you have just created.

Click **Apply** to save the settings.

#### **Create User**

This window displays the information that has been configured.

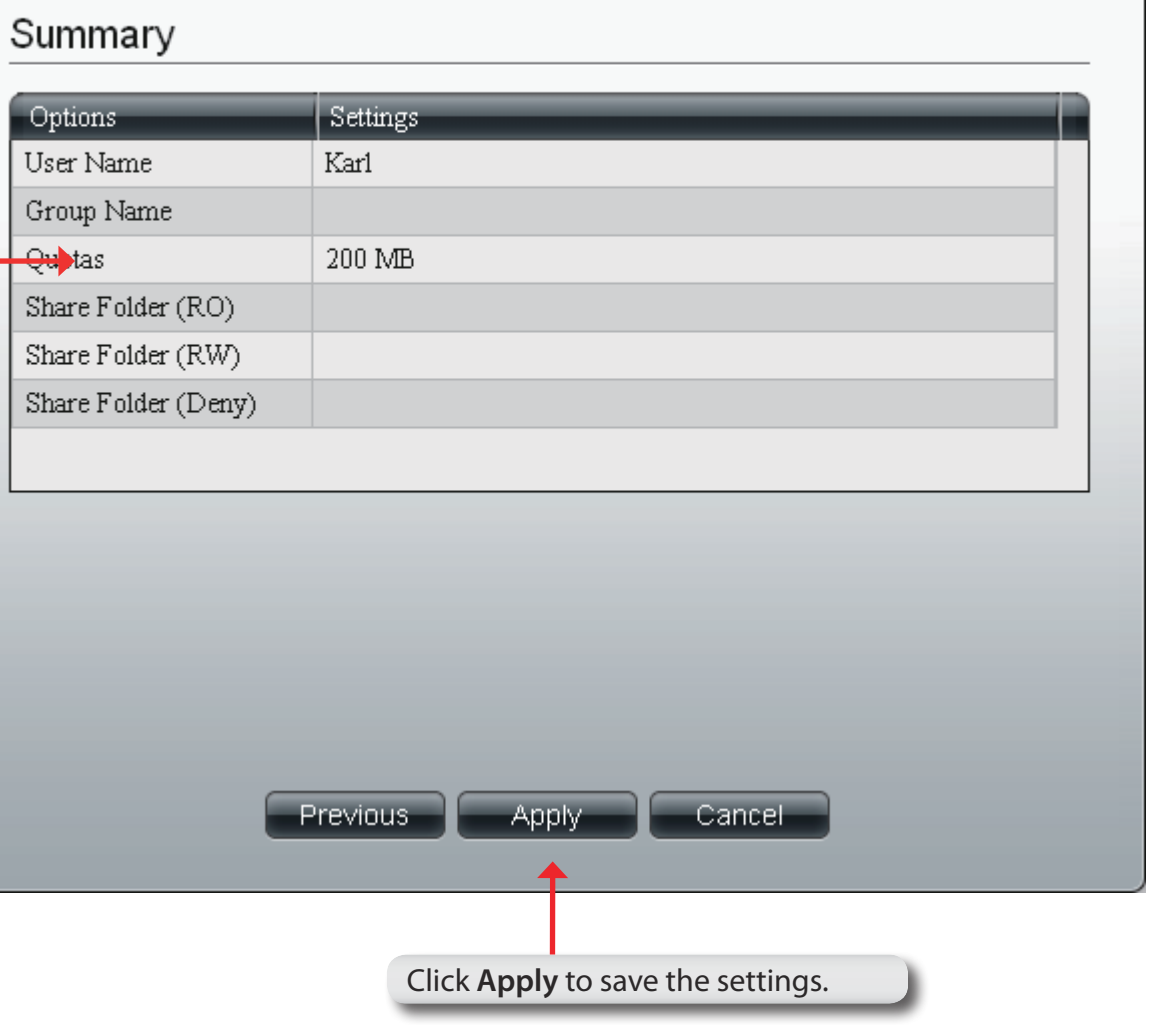

र्म

 $\bar{\textbf{x}}$ 

# **Software - User Information**

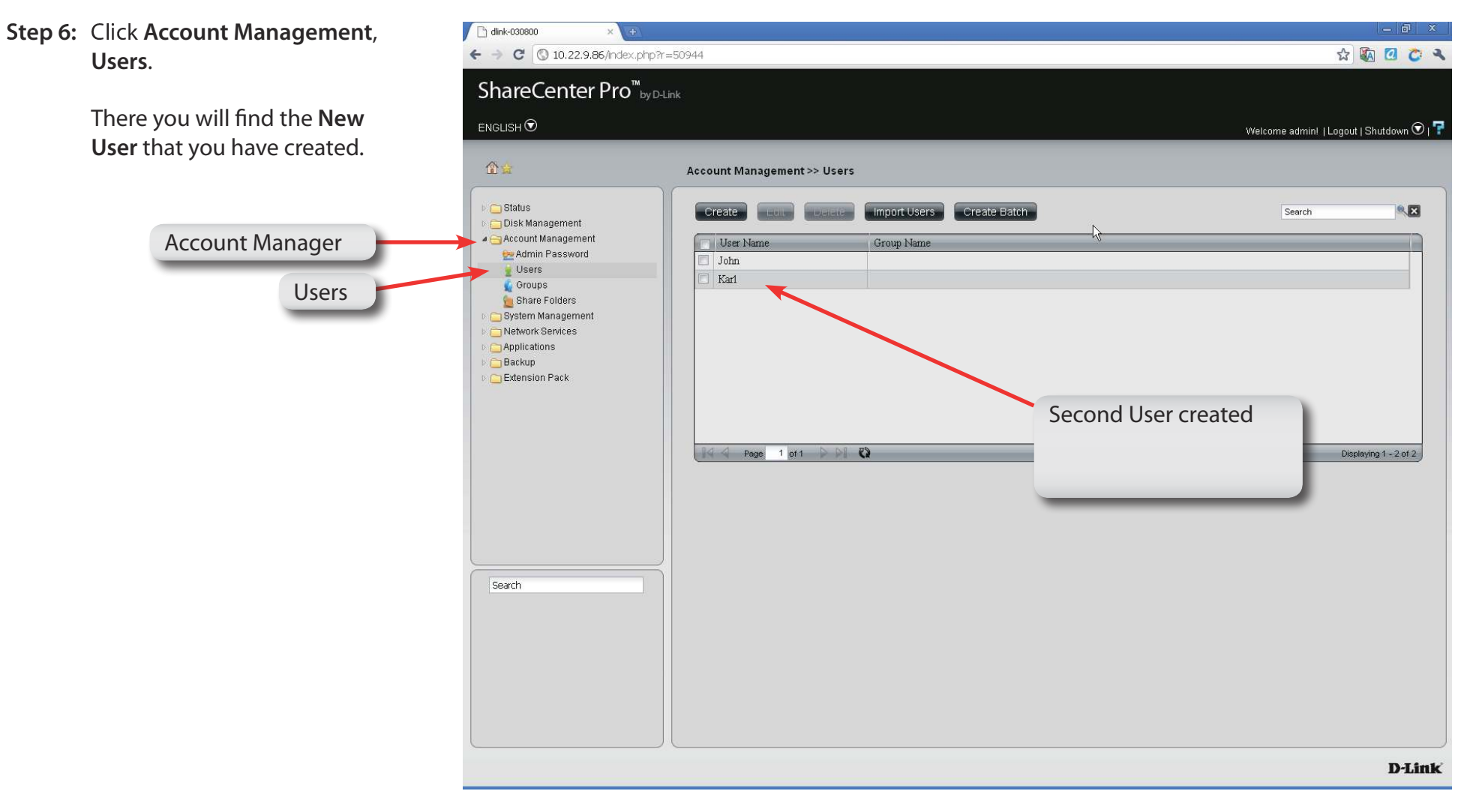

## **Software - Deleting a User**

**Step 1:** Click the check-box next to the **User's** name and click **Delete**.

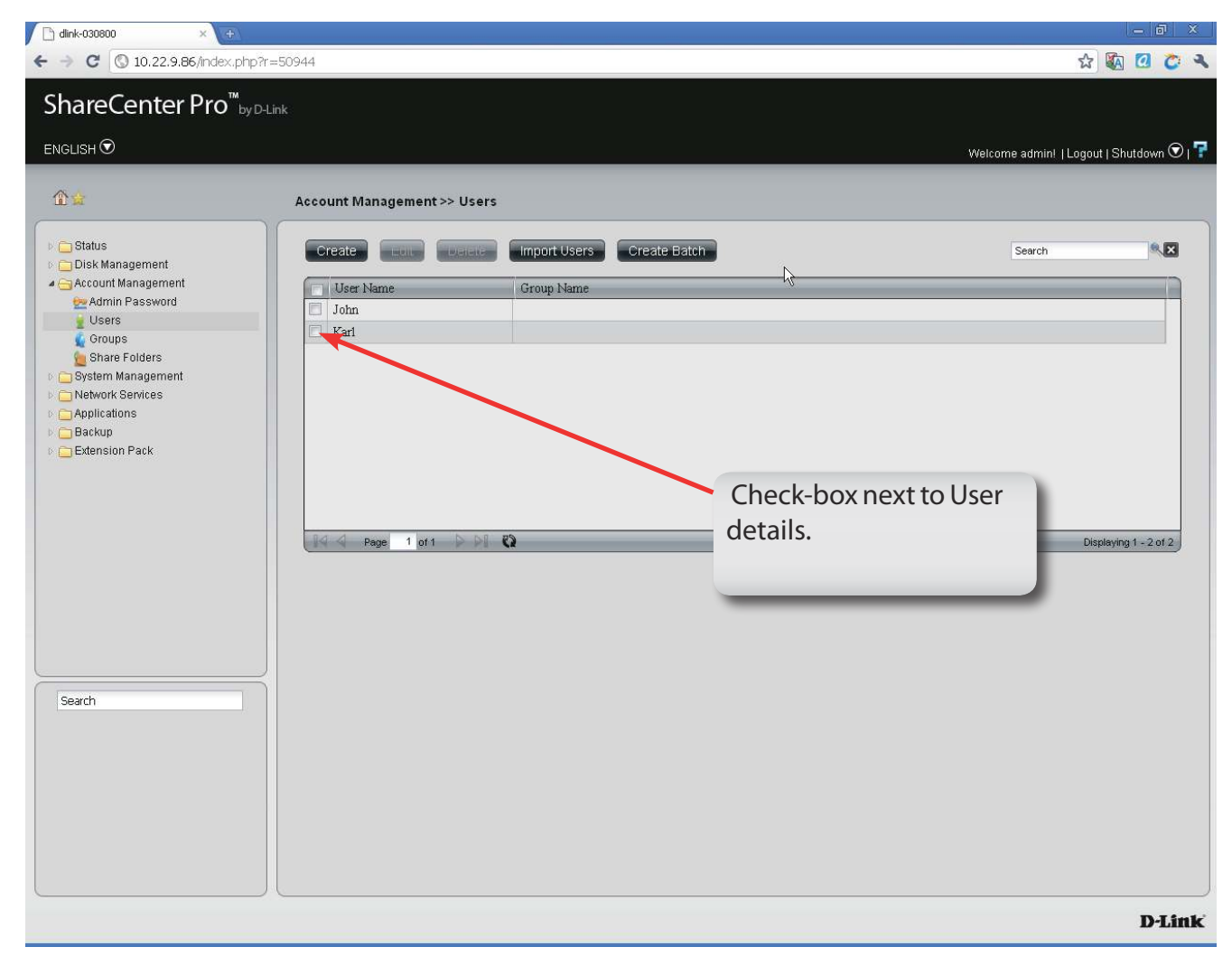

### **Software - Deleting a User**

**Step 2:** Confirm that you want to delete the User from the **User List** and click **Yes**.

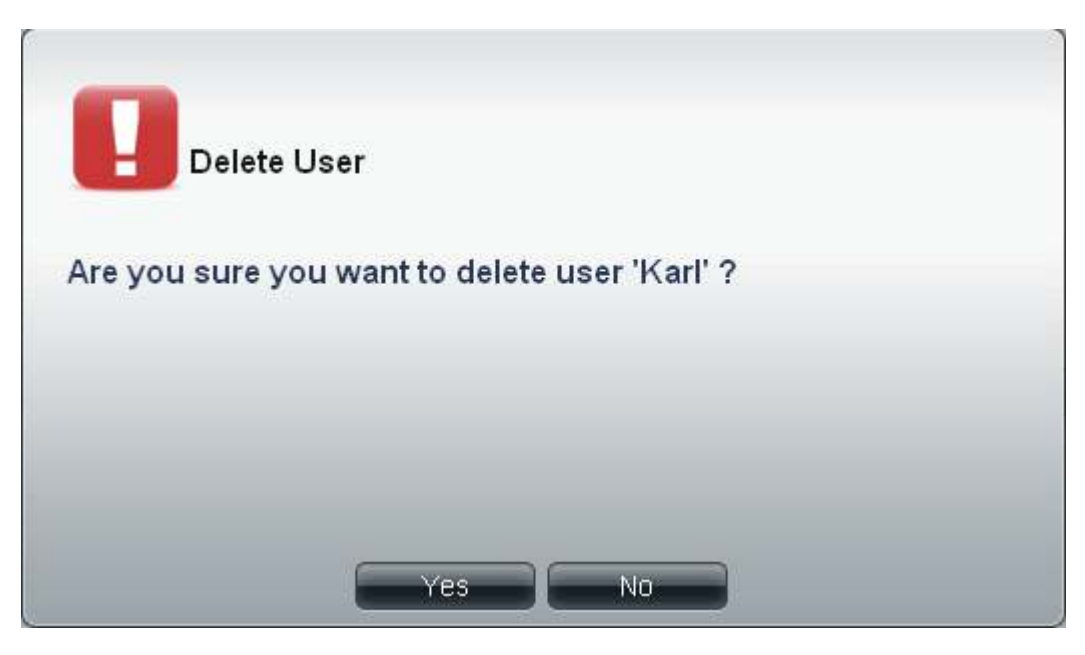

**Step 3:** The User no longer exists in the User List.

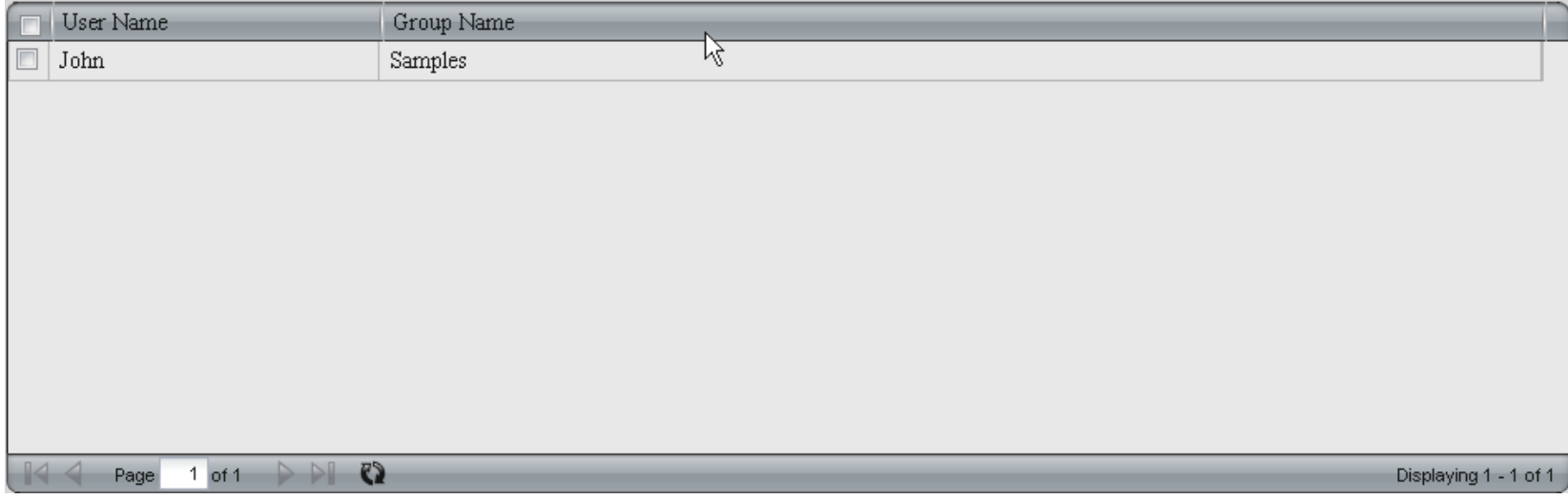

### **Software - Importing Users**

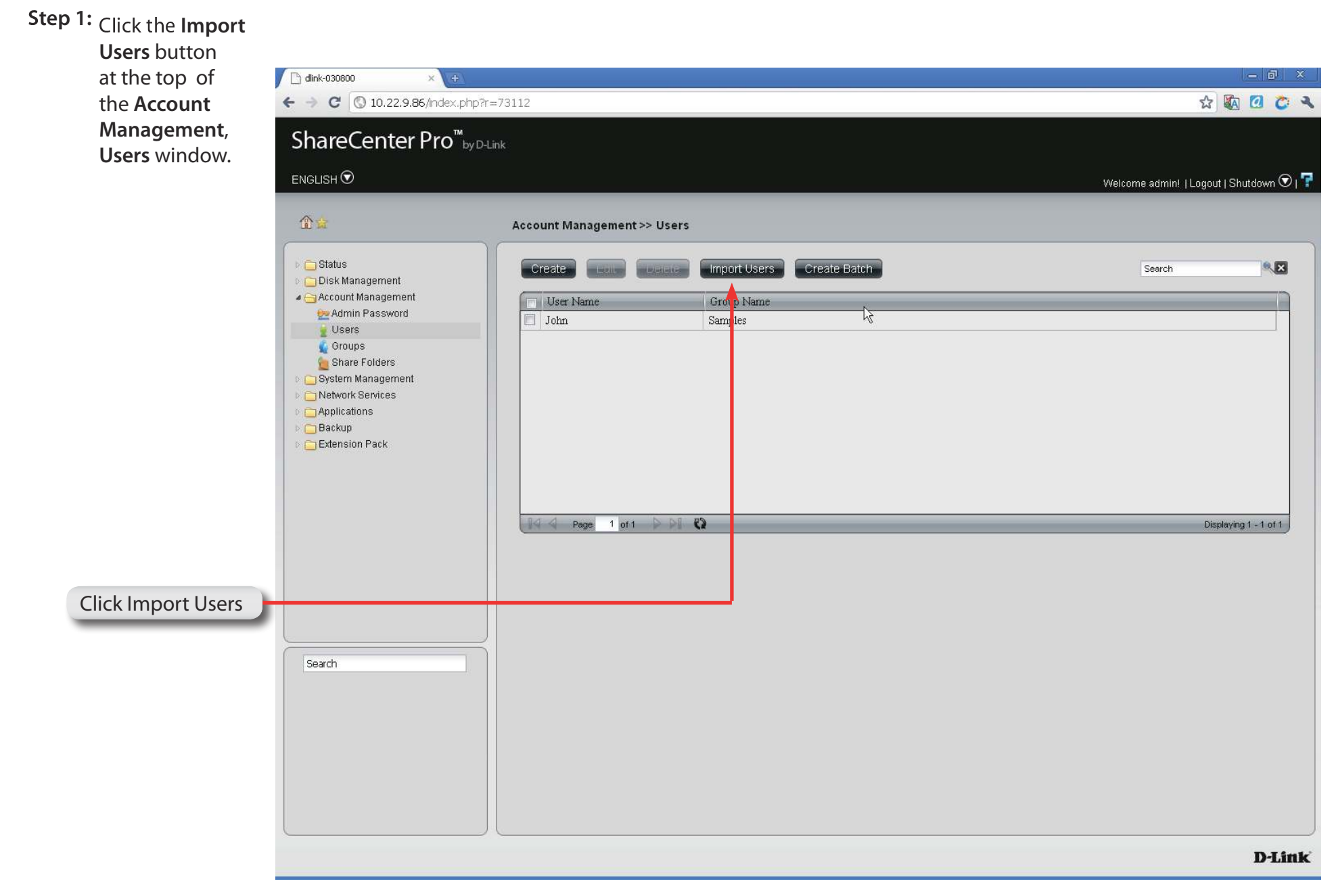

## **Software - Importing Users**

#### Step 2: The welcome window is displayed. Click **Next** to continue.

#### **Import Users**

1. Select the user list file to import.

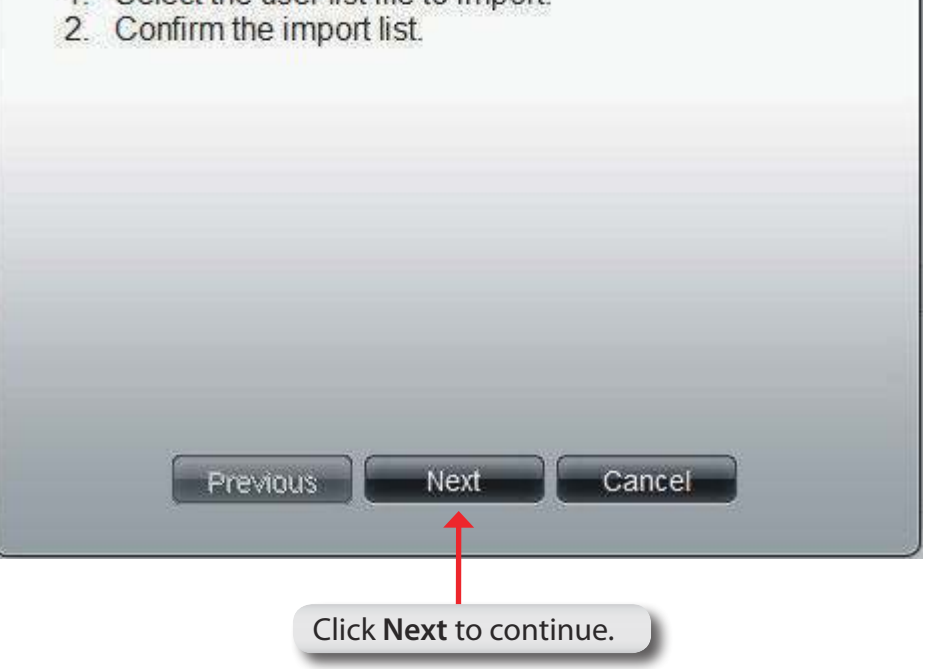

 $\overline{\textbf{x}}$ 

### **Software - Importing Users - Creating a User List**

**Step 3:** Click the Download button to see an example .txt file. The file looks similar to this:

> **#user name;user password;user groups; shared folder(rw); shared folder(ro); shared folder(deny);user quota user001;11111;Group1,Group2;Volume\_1,Volume \_50;B,Volume\_51;;10240**

**Note:** Consult a systems administrator or a programmer to design the script for this file.

**Note:** The ShareCenter Pro only accepts "txt" files at the moment.

- **step 4:** Click the check box next to **Overwrite duplicate accounts** to write over user accounts you already have in the ShareCenter Pro.
- **Step 5:** Click the **Browse** button to locate the file you created and click Next.

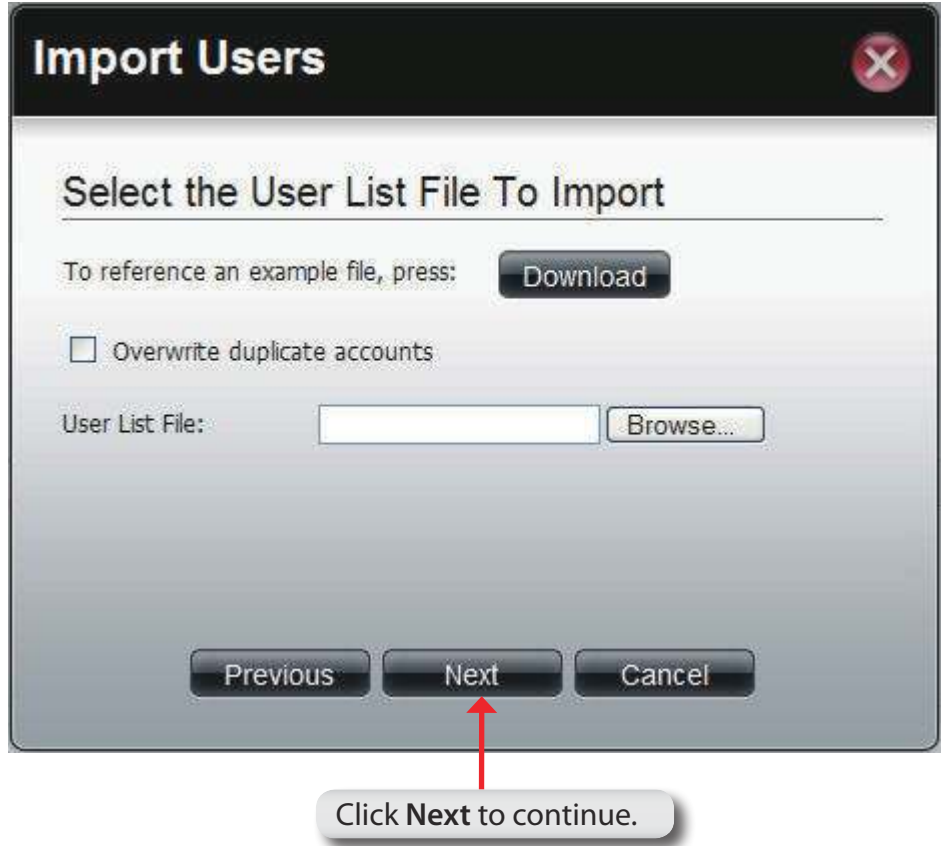

### **Software - Importing Users - Checking the User List**

**Step 6:** This window displays all the users in the file. If there are any error warnings in the **State** field, the user will not be able to go to the next window.

Click **Next** to continue.

**Import Users**  $\overline{\mathbf{x}}$ Import Users List (User List File) User Name Password | Group(s) | Share Folde... | Share Folde... | Share Folde... | Quotas Group not exist 11111 10240 MB user001 Share Folder(R. Share Folder(R. UserNa. 12345 300 MB Previous Next Cancel

**Step 7:** The window displays the final results of importing users to the ShareCenter Pro.

Click **Apply** to save the settings.

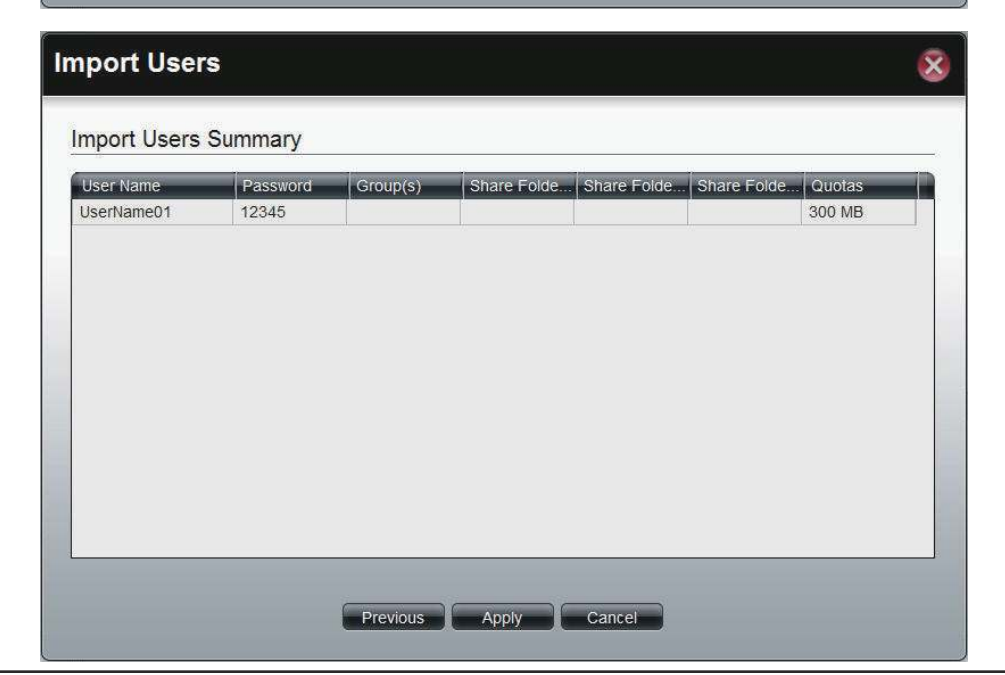

**Step 1:** Click the Create Batch button at the top of the

**Account Management**, **Users** window.

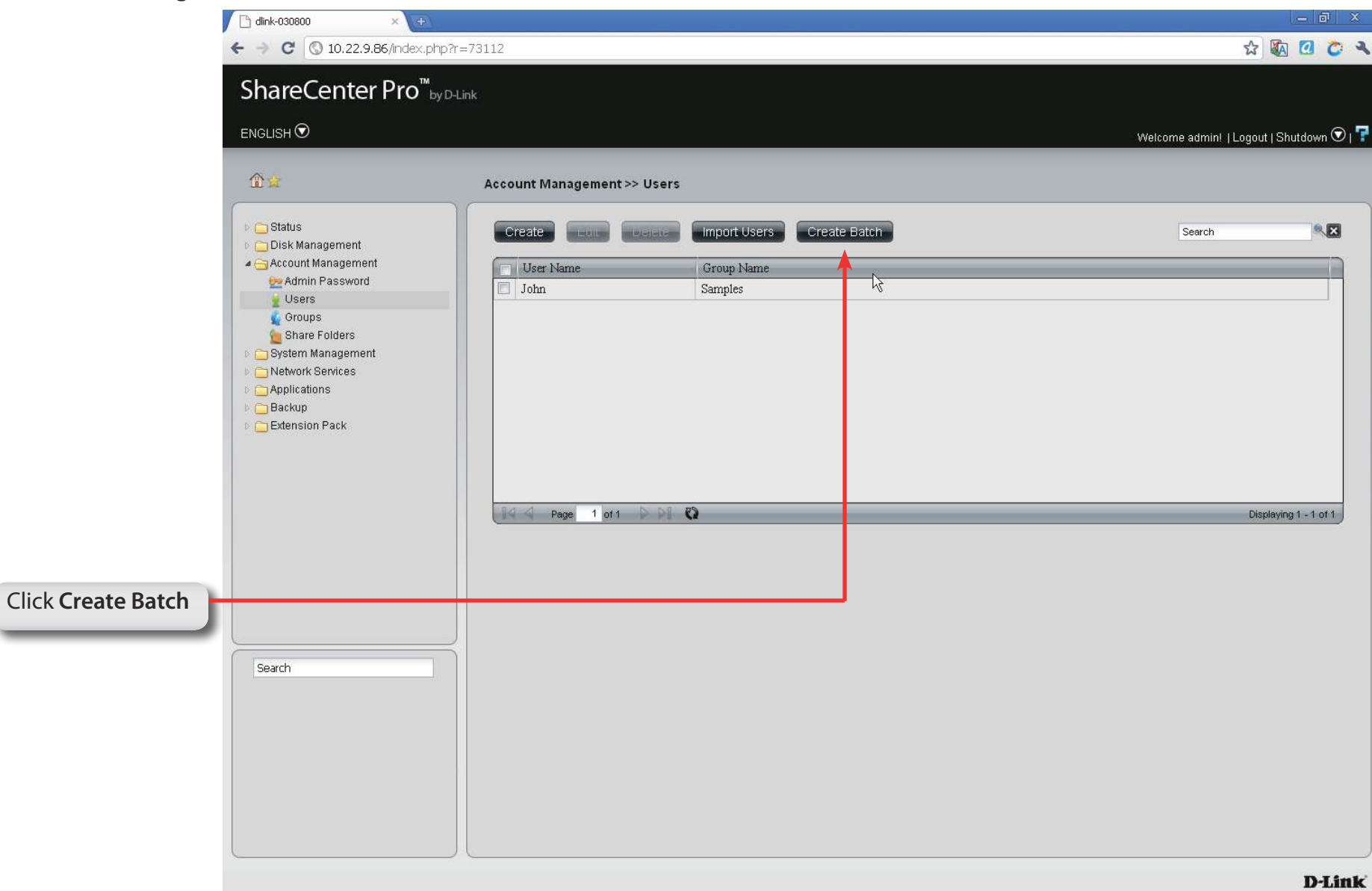

#### &**tep 2:** 'he welcome window appears. Click **Next** to continue.

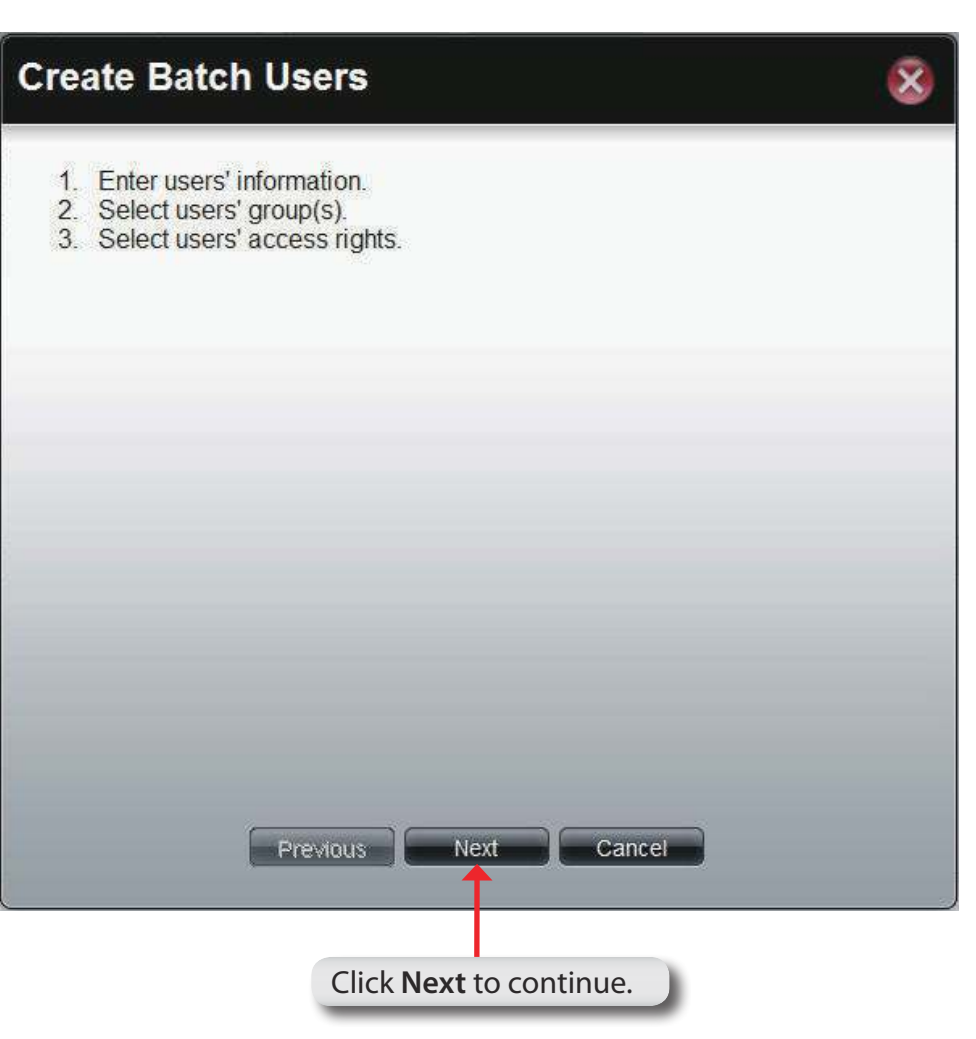

(**tep 3:** This window allows you to create multiple users.

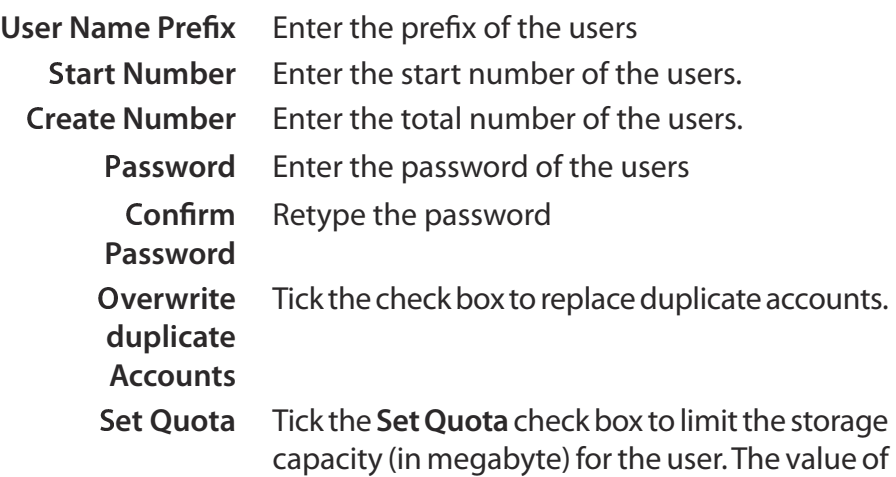

0 means an unlimited quota size.

Click **Next** to continue

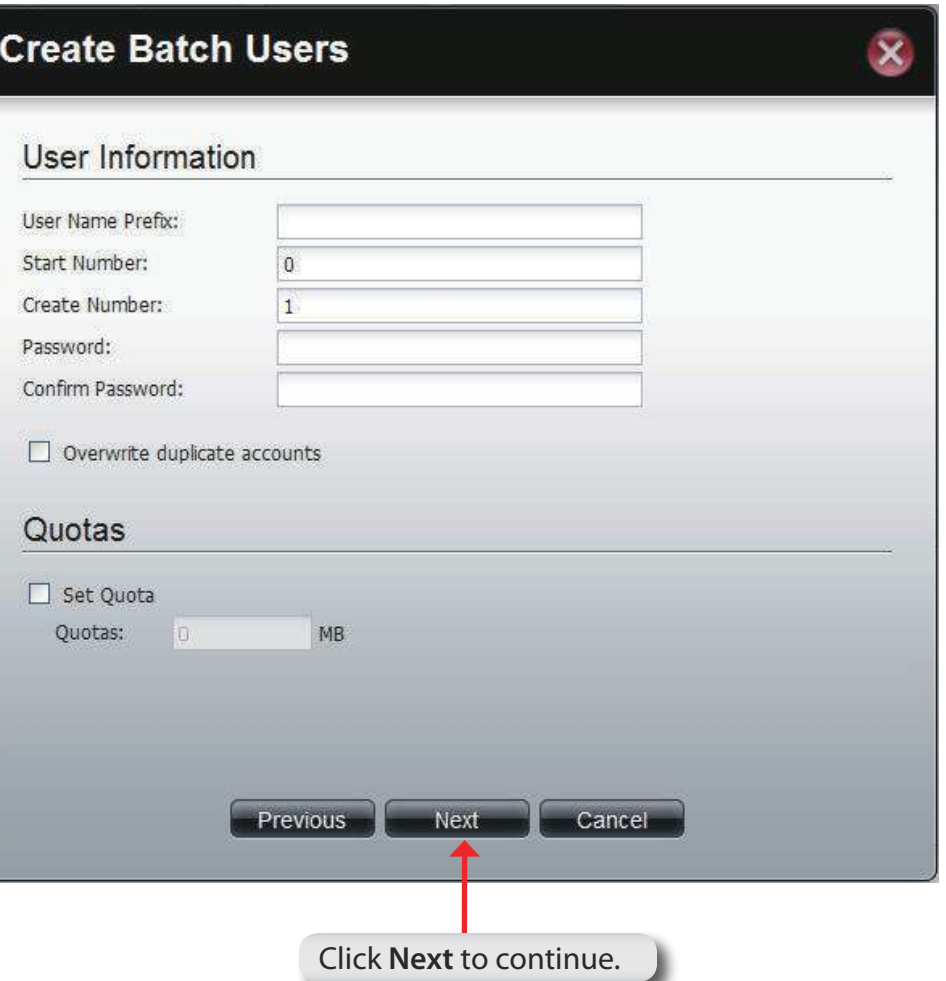

#### -**tep 4:**

This window is used to add the users to groups. If there is no entry in the list, you can go to **Account Management** > **Groups** to create groups.

- **Search** Enter the search keyword and click to search for the group. Click  $\mathbf{\Sigma}$  to clear the search field and all groups' information appears.
	- Add Tick the corresponding check box to add the users to the groups.
	- Page Displays number of pages. You can enter a page number in the field to jump to the specific page. Click First Page  $(\blacksquare)$ , Previous Page  $(\blacksquare)$ , Next Page  $(\blacksquare)$  or Last page  $($  ) to search for the group.
- **Refresh** Click **the update the group list.**

Click **Next** to continue.

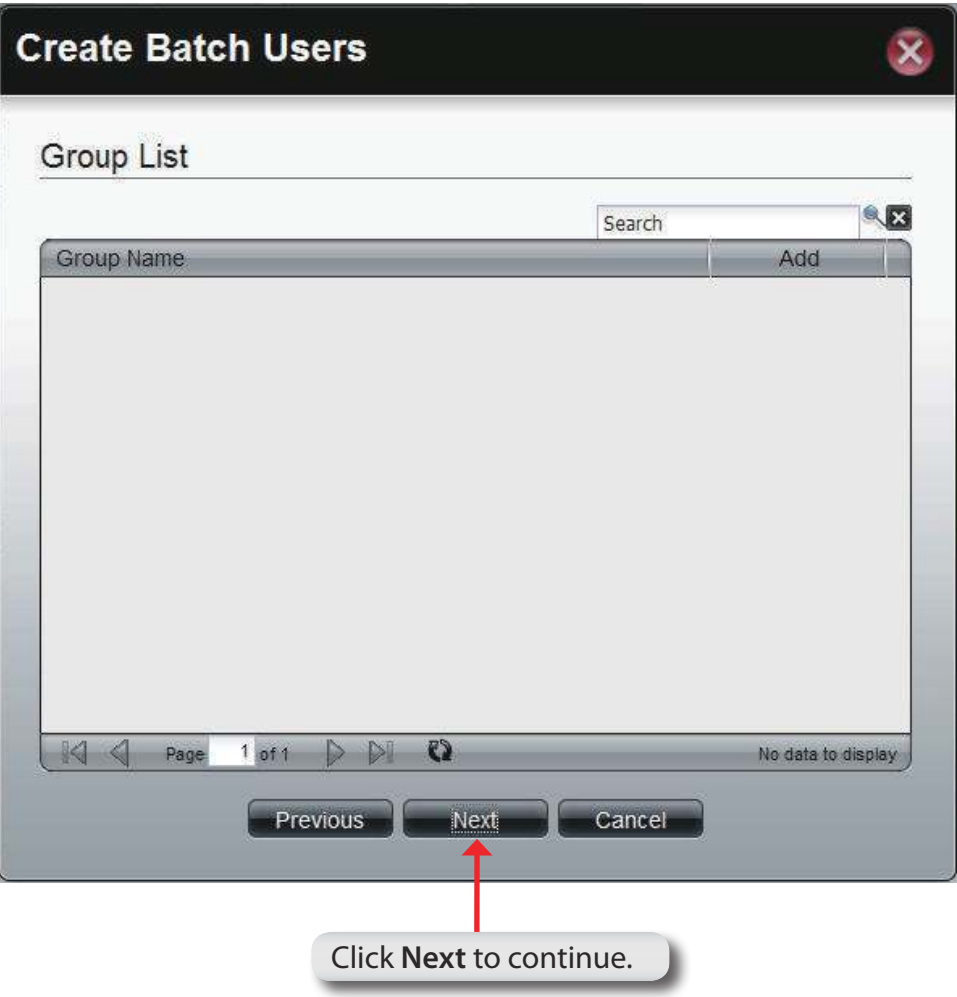

#### <sup>0</sup>**tep 5:**

This window is used to assign access rights to the users for the corresponding share folder(s) to the share folders. If there is no entry in the list, you can go to **Account Management** > **Share Folders** to create share folders.

- **Search** Enter the search keyword and click to search for the folder. Click  $\mathbf{X}$  to clear the search field and all folders appear.
- **Read Only** Tick the check box for read only access right.
- 1**ead/Write** Tick the check box for both read and write access rights.
	- **Deny** Tick the check box for no access right.
	- Page Displays number of pages. You can enter a page number in the field to jump to the specific page. Click First Page ( $\blacktriangle$ ), Previous Page ( $\blacktriangle$ ), Next Page ( $\blacktriangleright$ ) or Last page  $($  ) to search for the group.

**Refresh** Click **the update the folder list.** 

Click **Next** to continue.

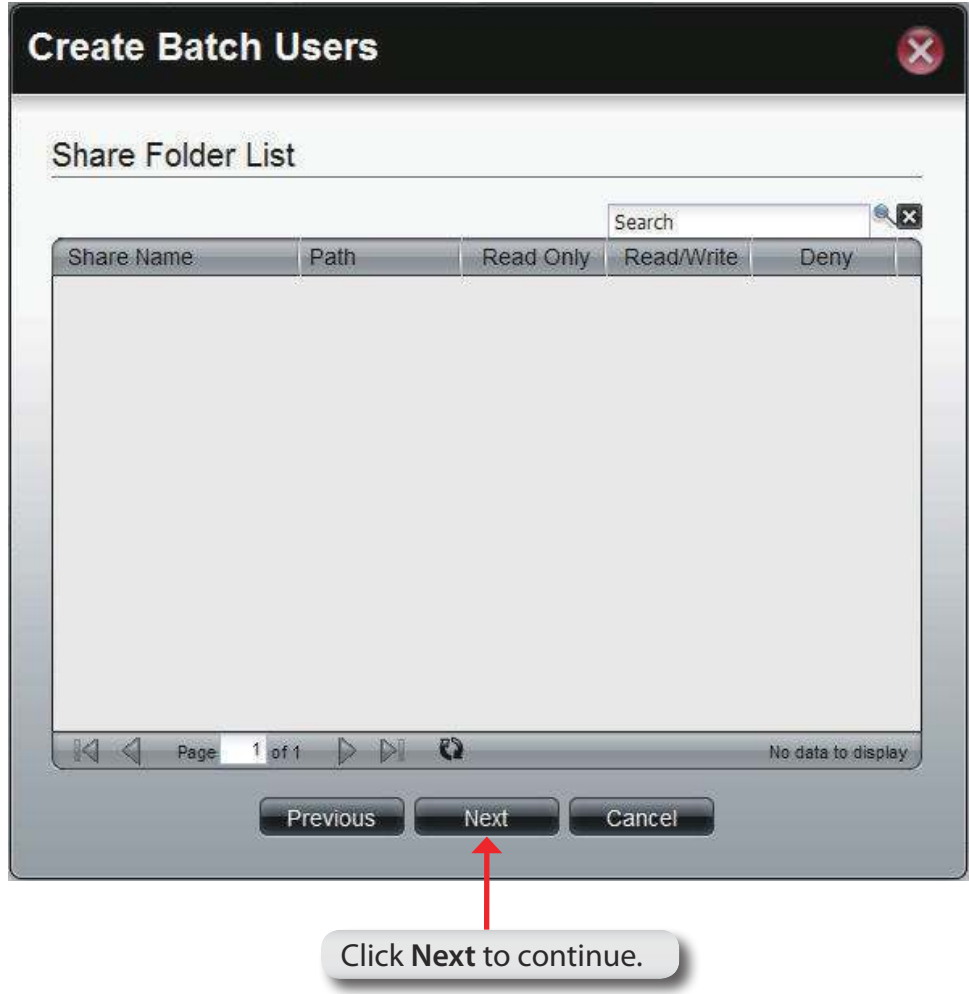

#### 5**tep 6:**

This window displays a summary of the configured information.

Click **Previous** to modify the settings.

Click **Apply** to save the settings. Depending on the amount of users, the procedure may take a few hours.

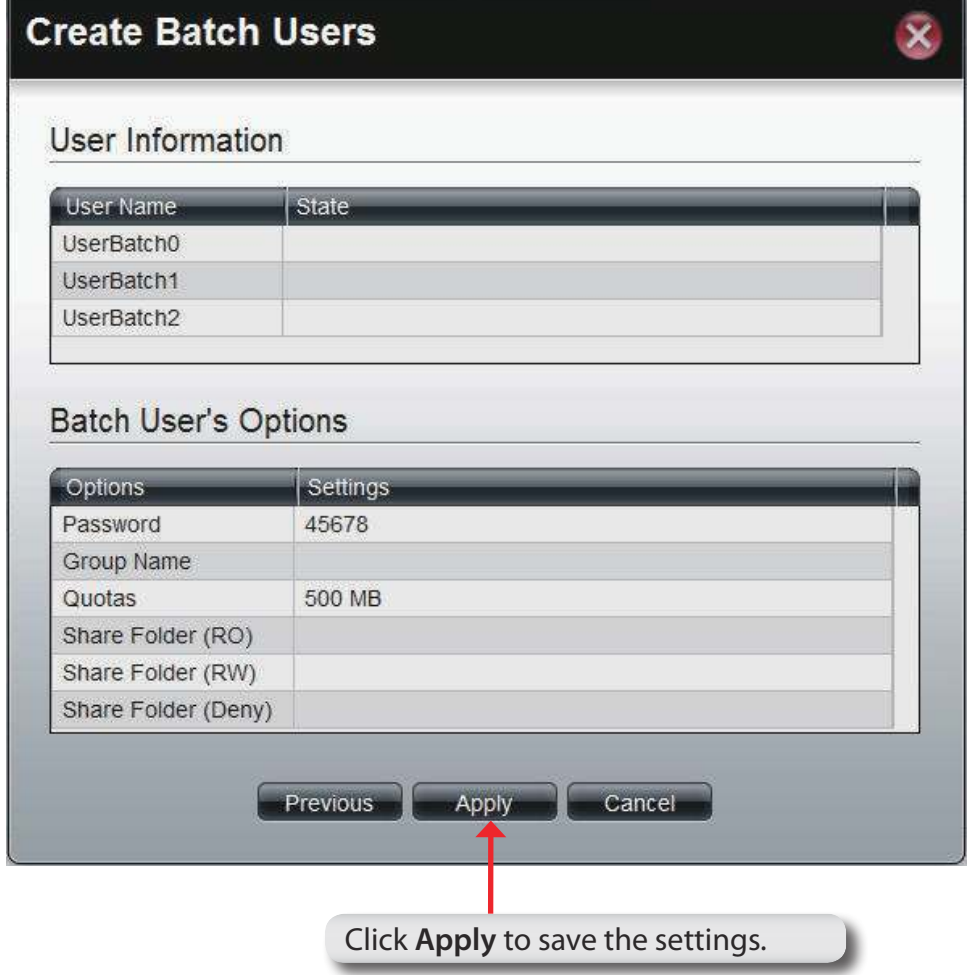

# **Chapter 7 - Software - Creating a Shared Folder**

The D-Link ShareCenter Pro 1100-04 allows you to create shared folders for users to access. Let's take a look.

# **Software - Creating a Shared Folder**

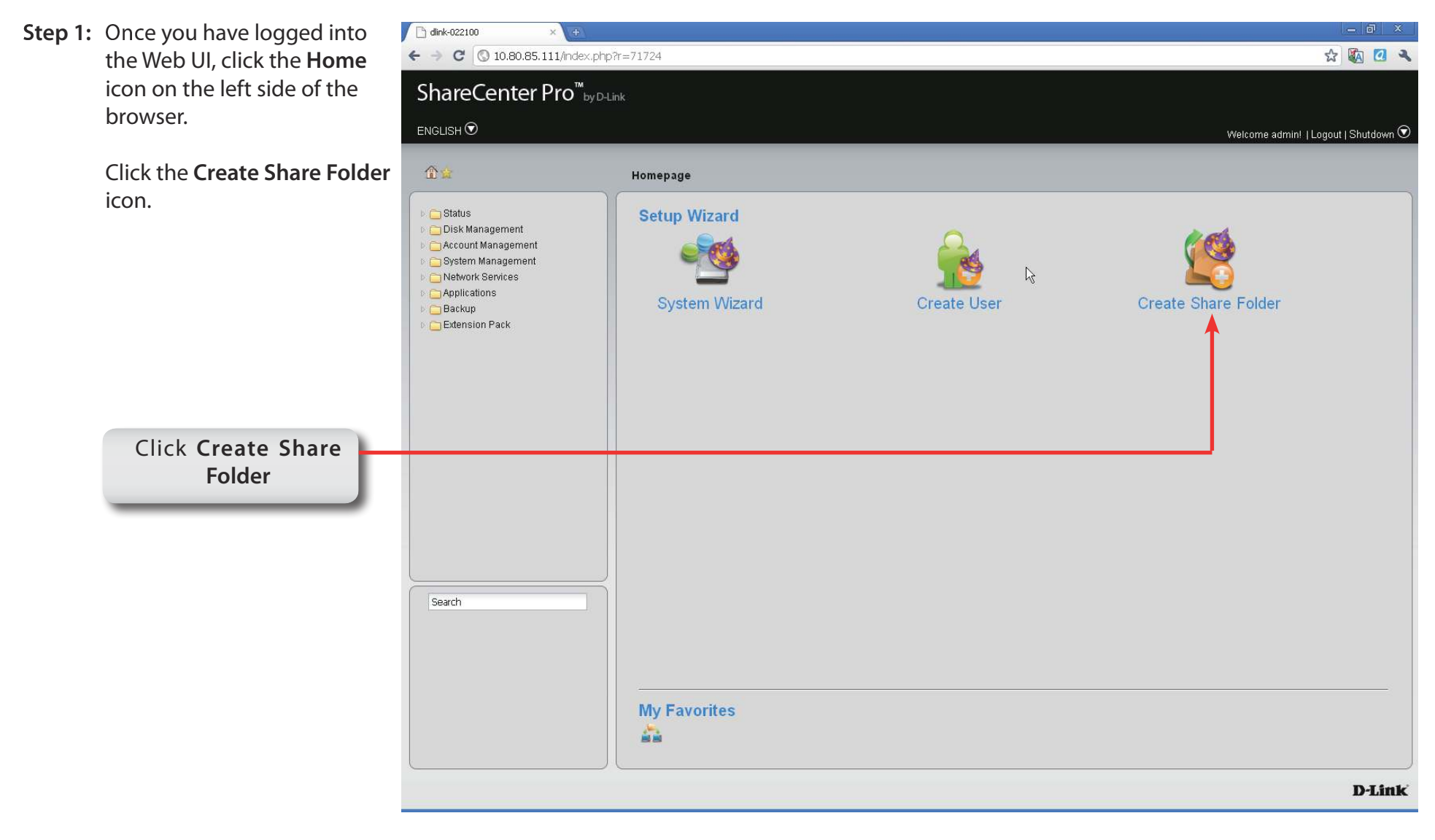

#### **Create Share Folder**

#### **Step 2: The Create Share Folder introduction window** appears. Click **Next** to continue.

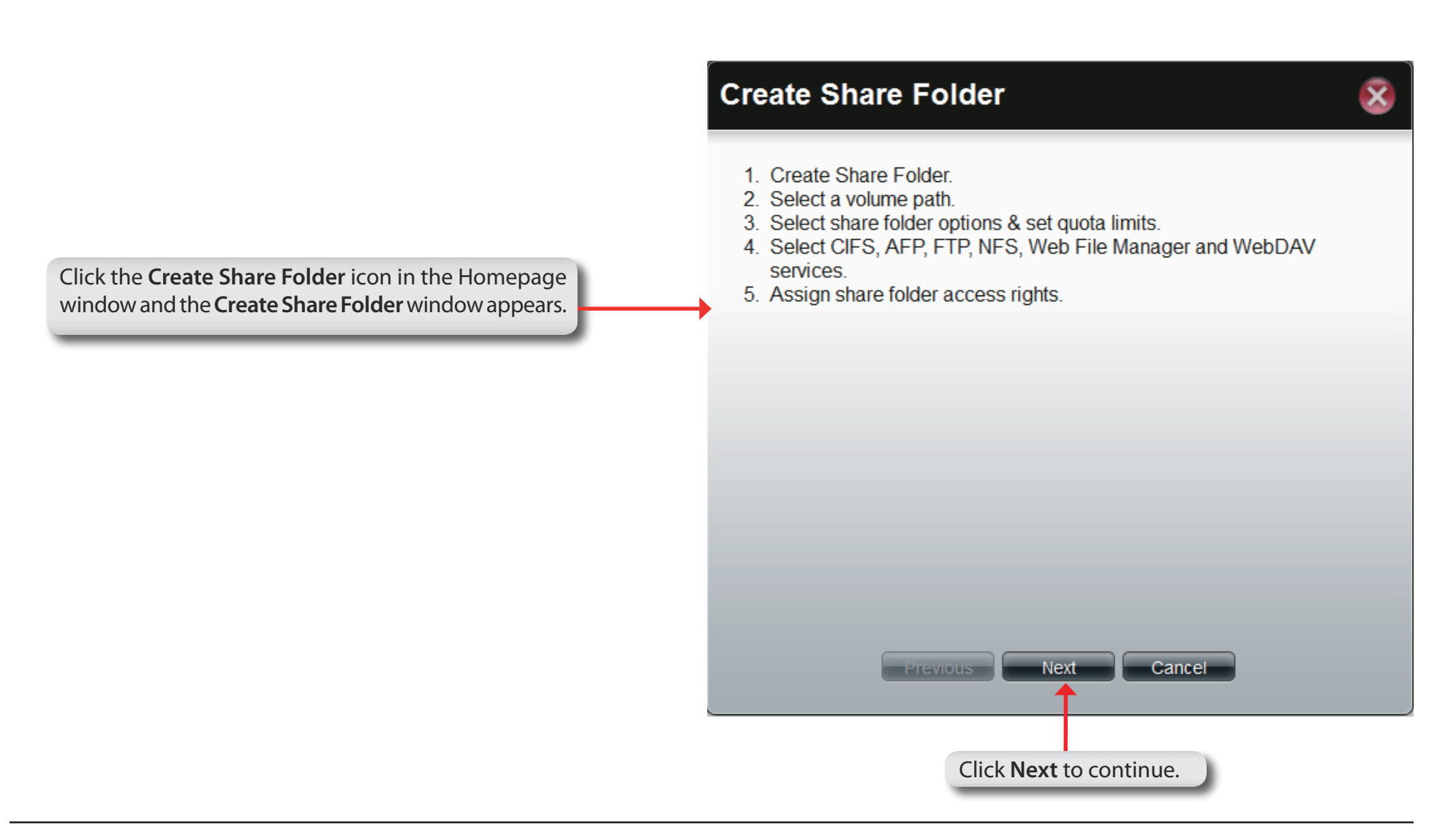

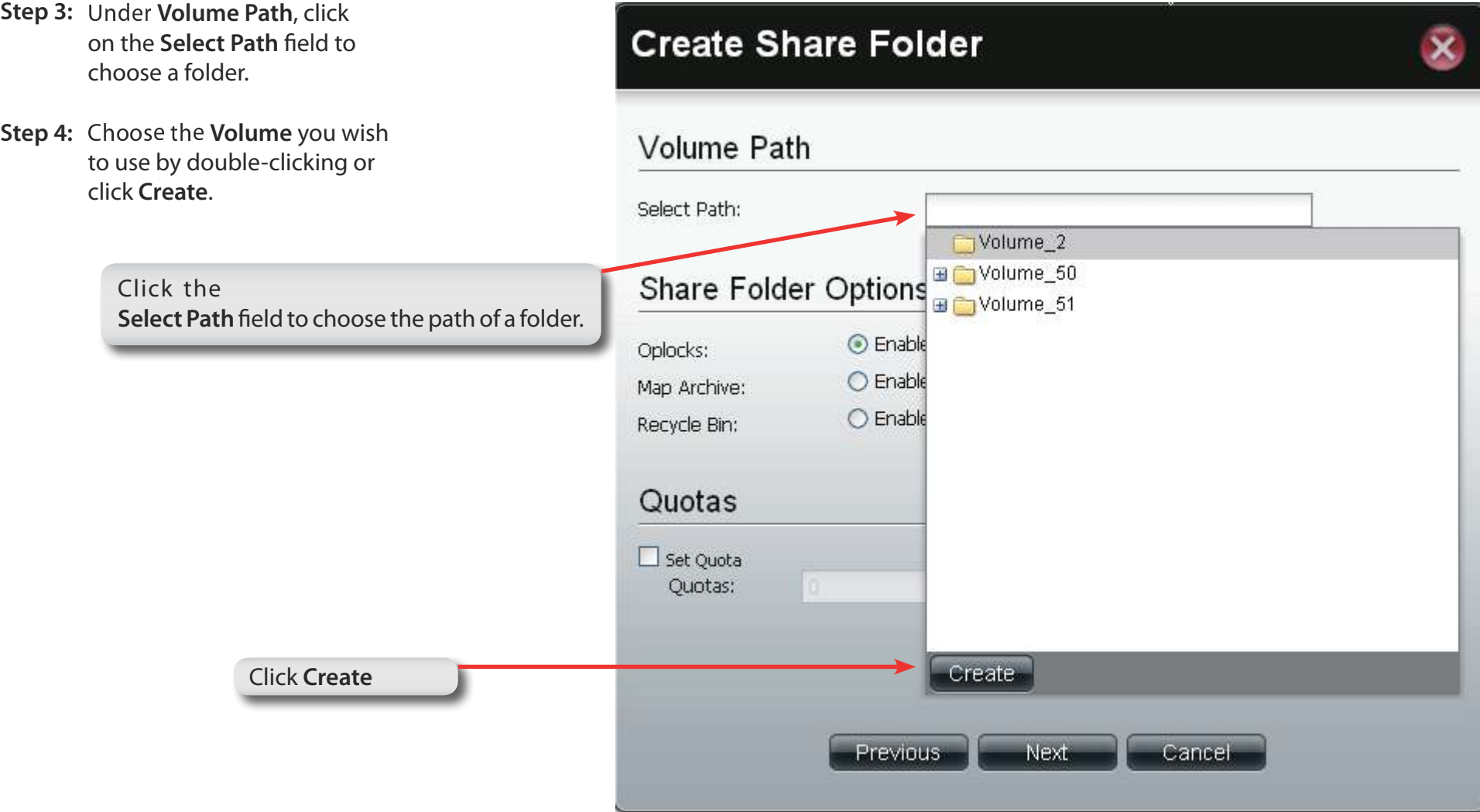

**Step 5: Enter a Share Folder name in the** field provided and click OK.

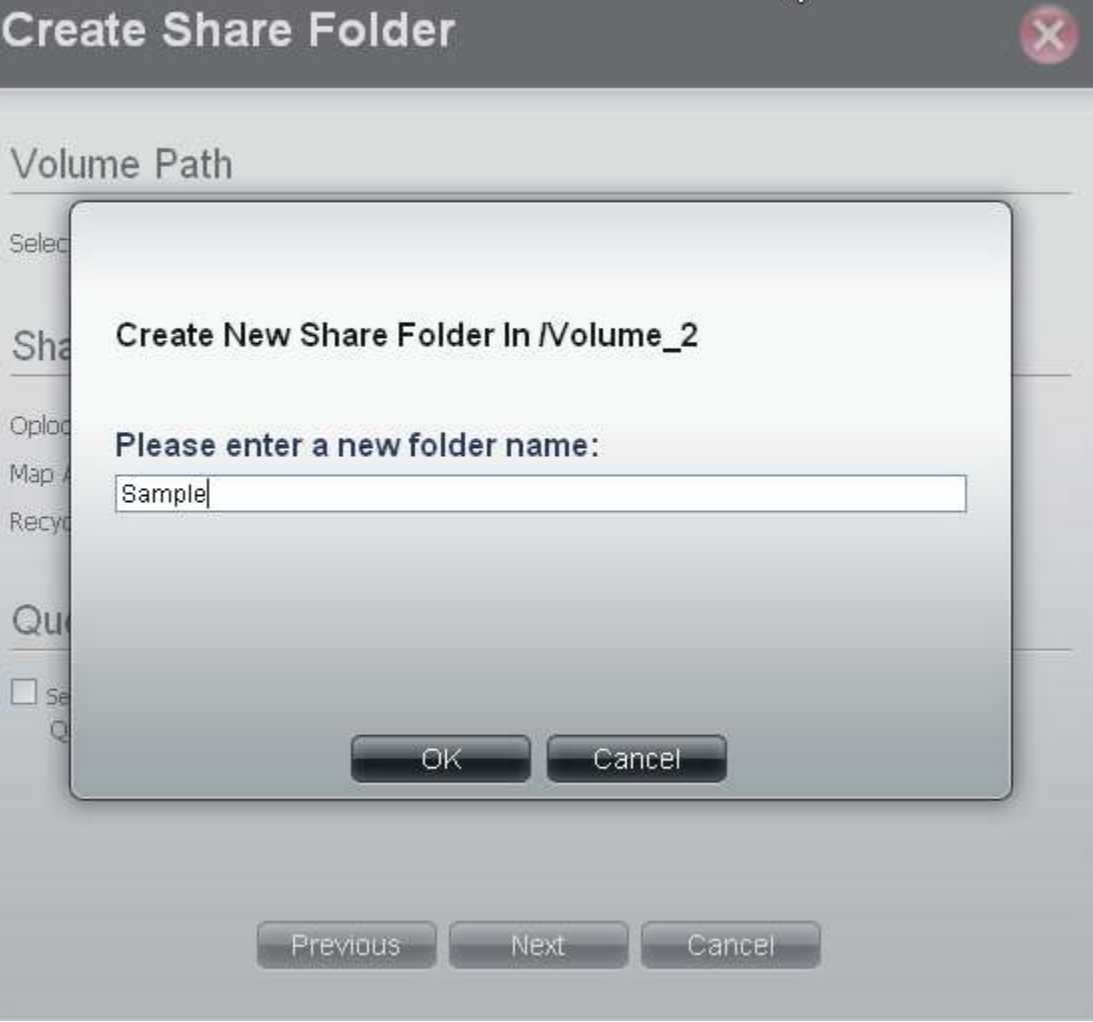

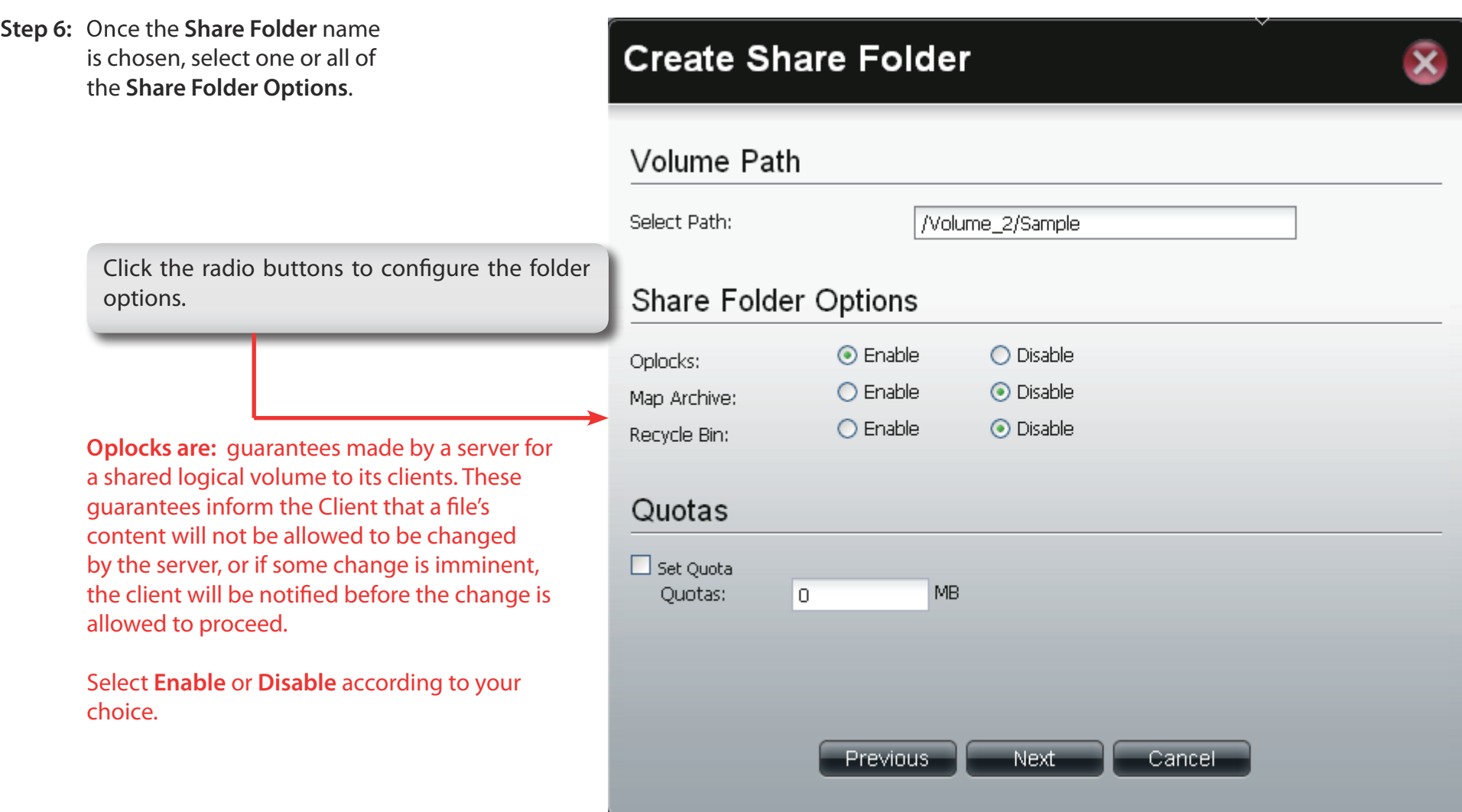

Step 6: Map Archive: means that backed up data is kept in a file that lists what files were backed up and on what dates. It compares file modification dates and maps data to that archive.

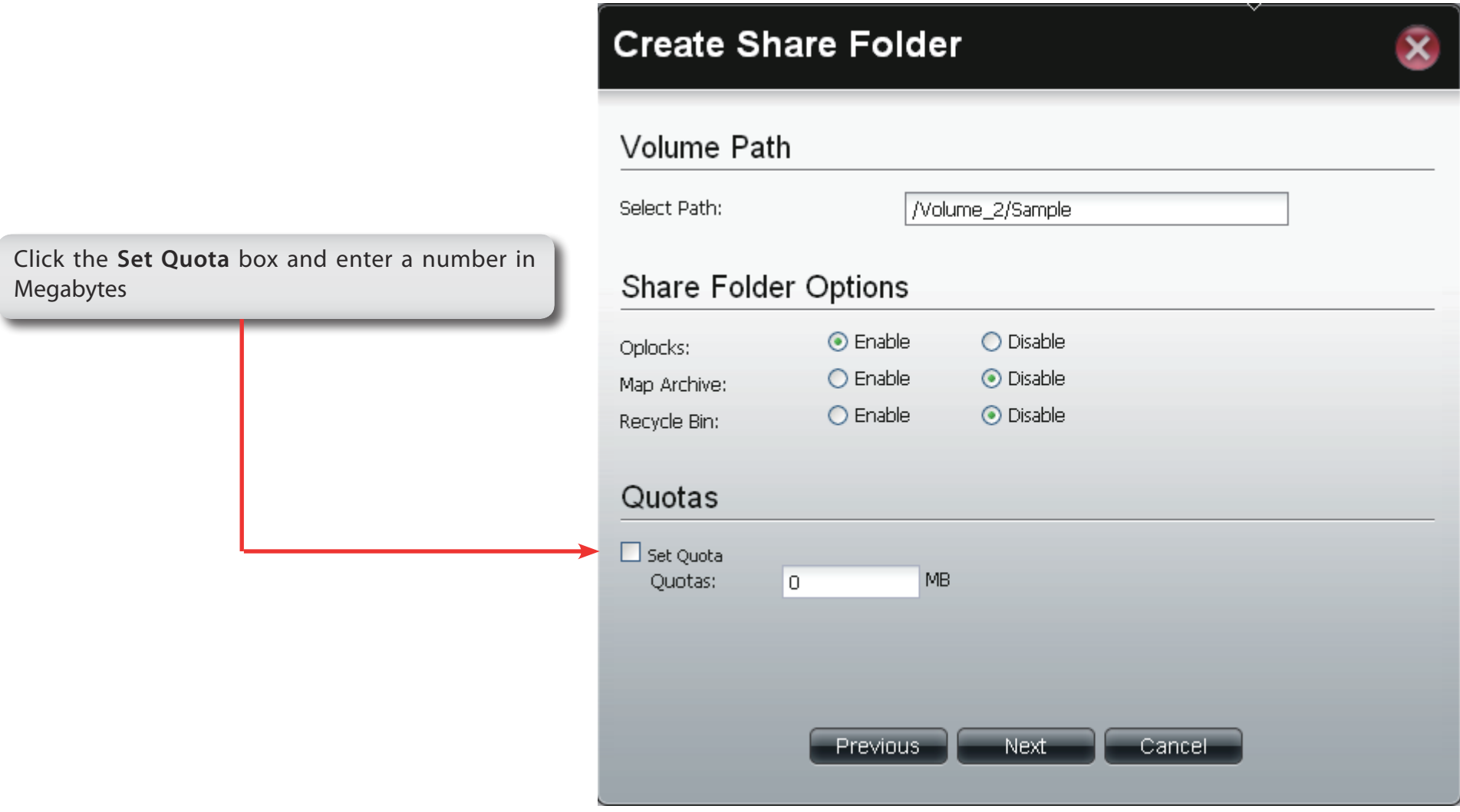

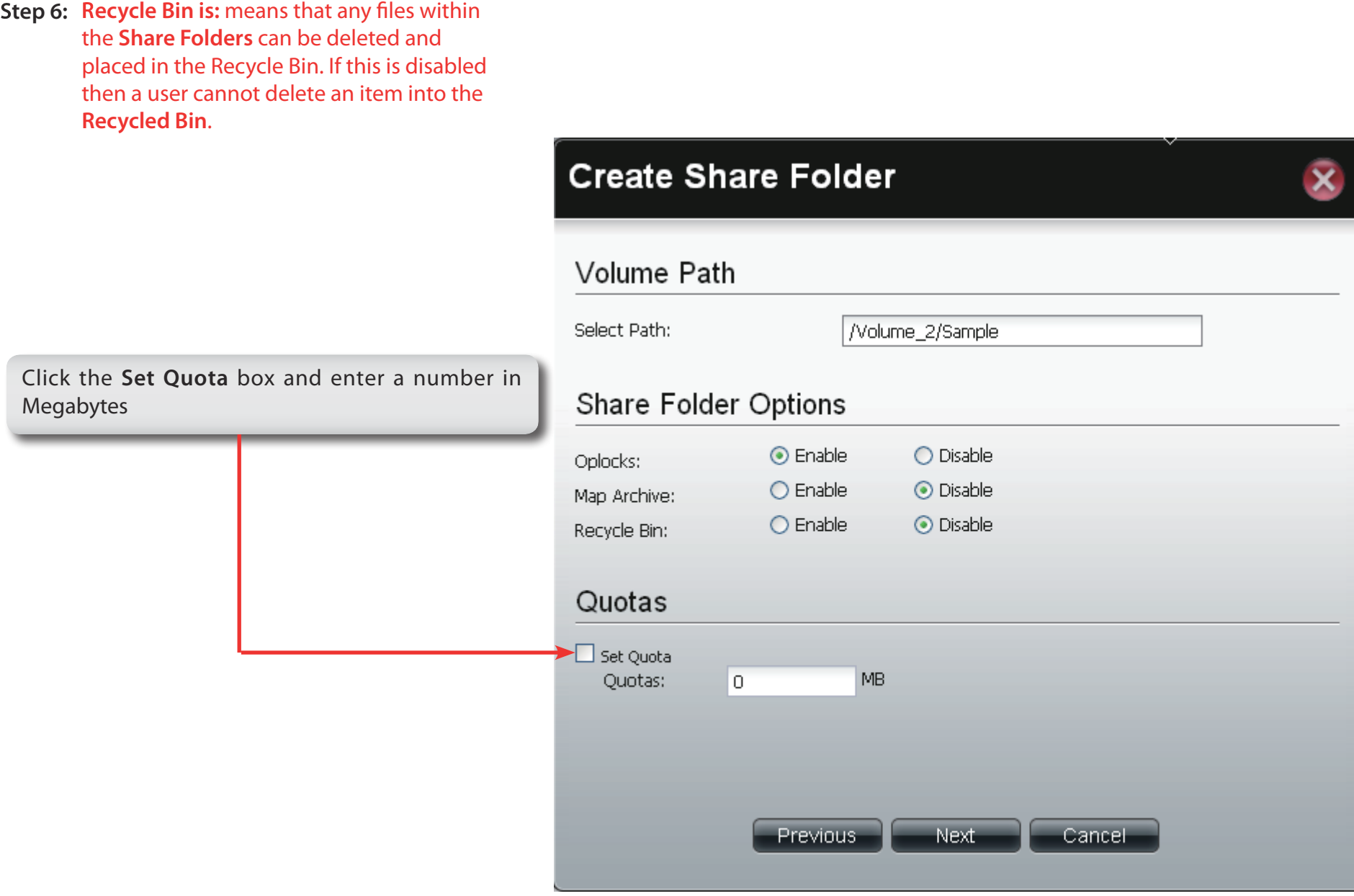

**Step 7:** Click the **Set Quota** check box and typ the storage amount in megabytes.

Click **Next** to continue.

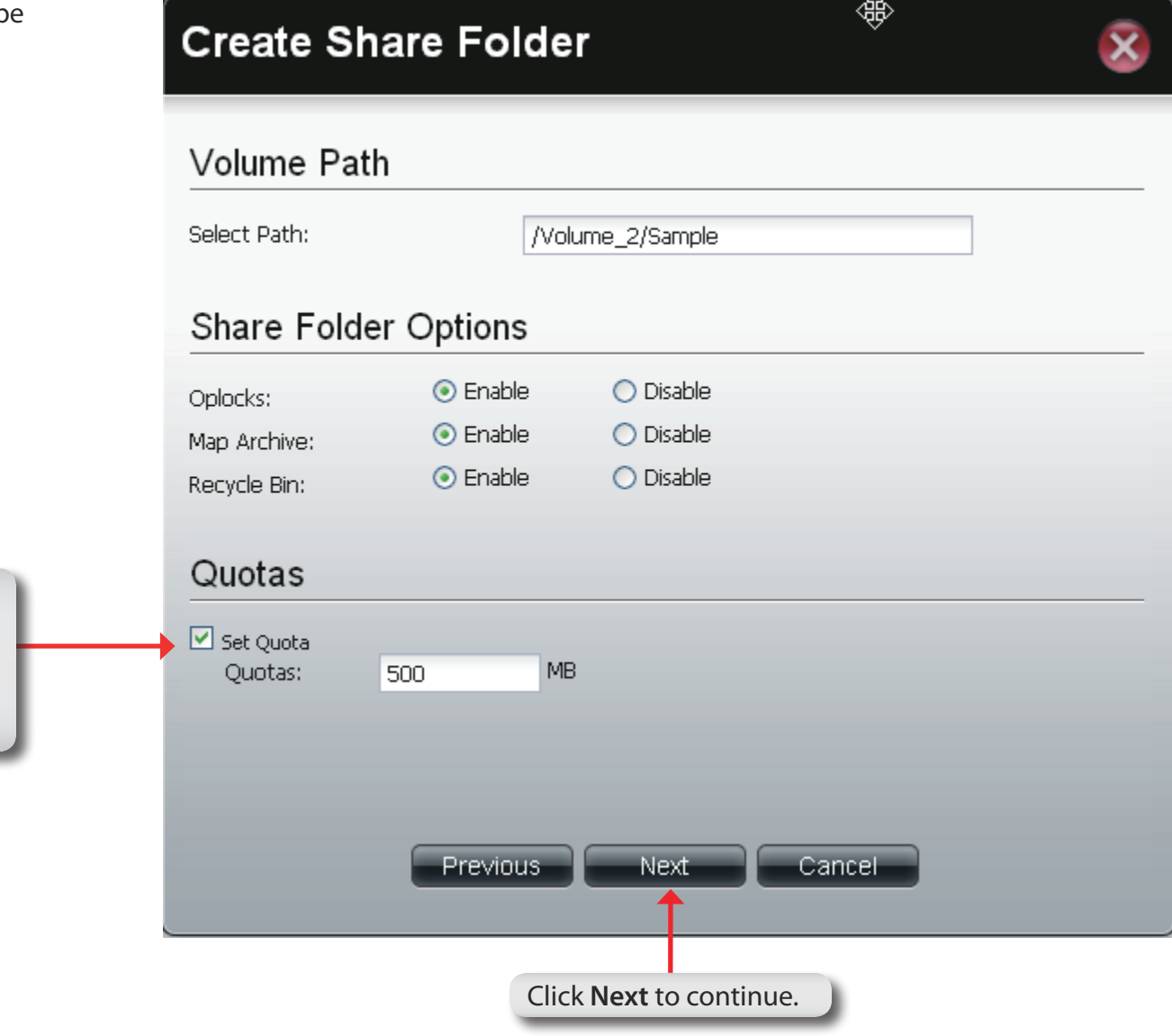

If setting a specific storage quota for the share folder, tick the **Set Quota** check box and enter the storage quota in megabyte (MB).

#### **Create Share Folder - Select Service**

Step 8: Select the Service you wish to enable. There are six services: CIFS, AFP, FTP, NFS, Web File Manager, and WebDAV.

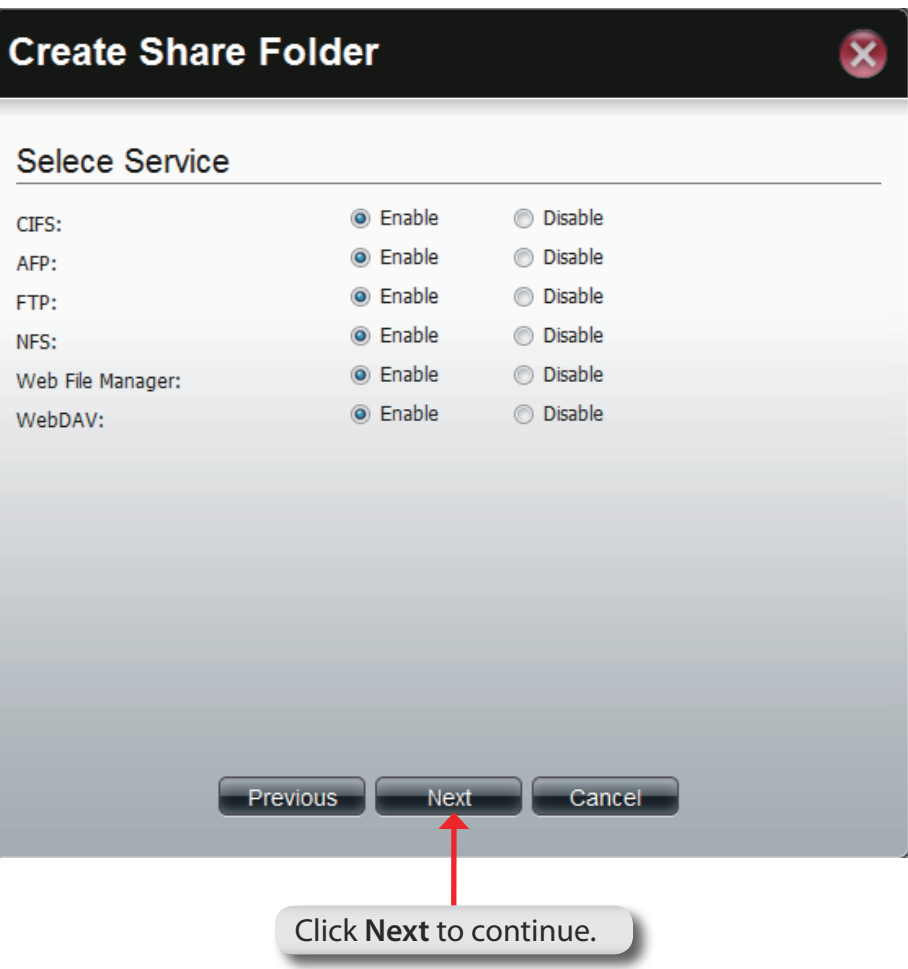

### **Create Share Folder - Access Rights**

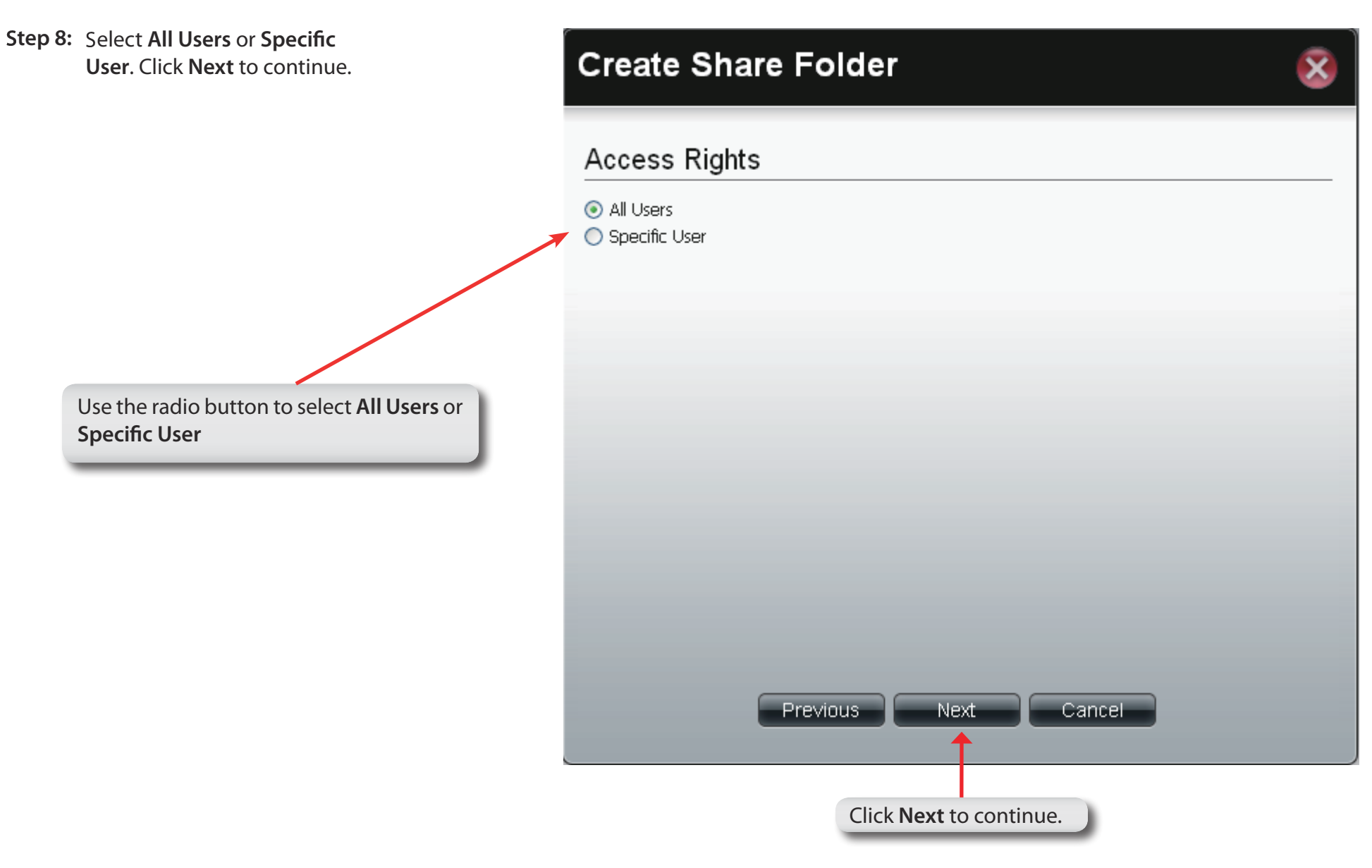

#### **Create Share Folder - Access Rights**

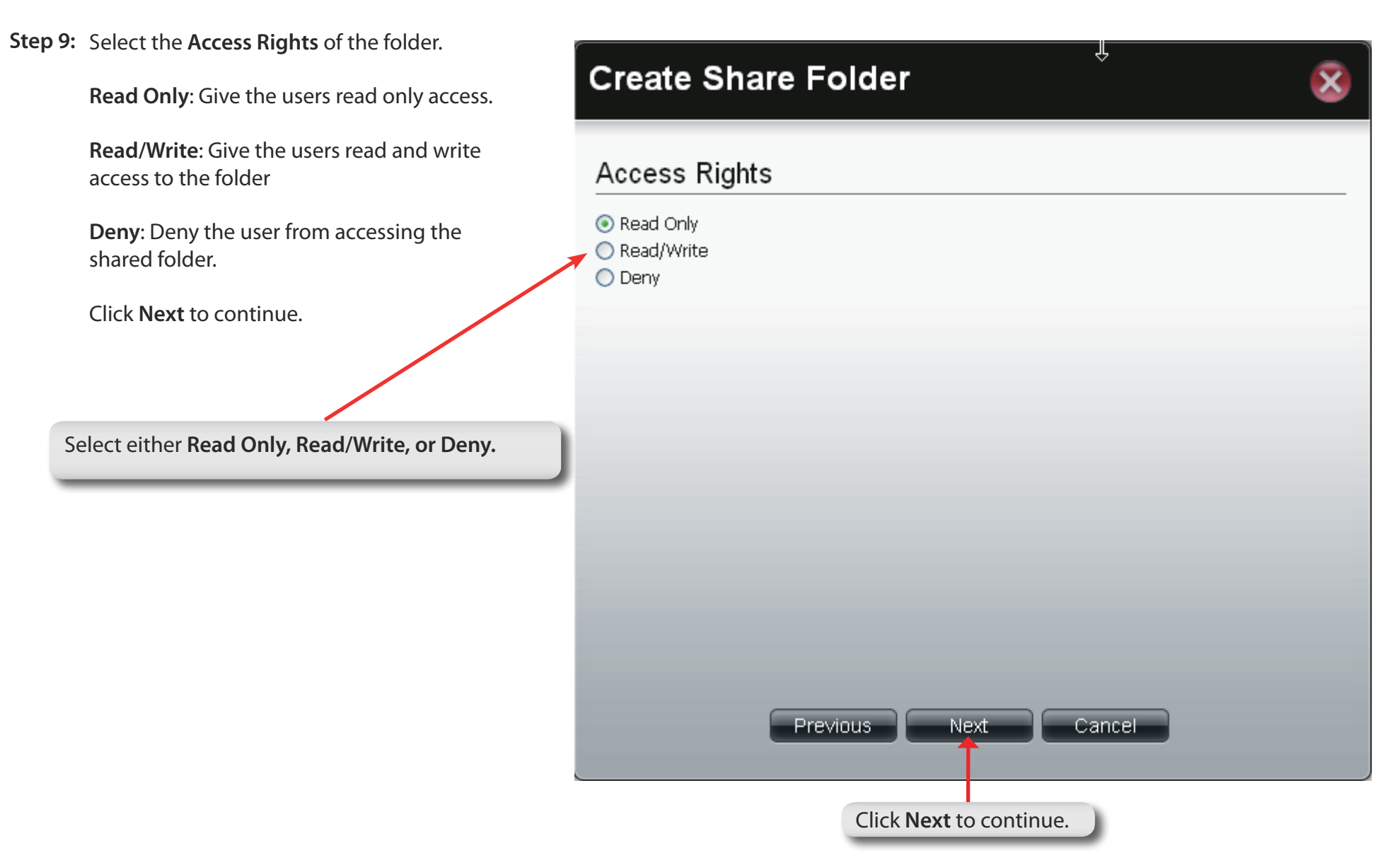

### **Shared Folders**

#### **Step 10:** The **Summary** window appears detail the events you just configured.

**Summary** Report

Click **Apply** when done.

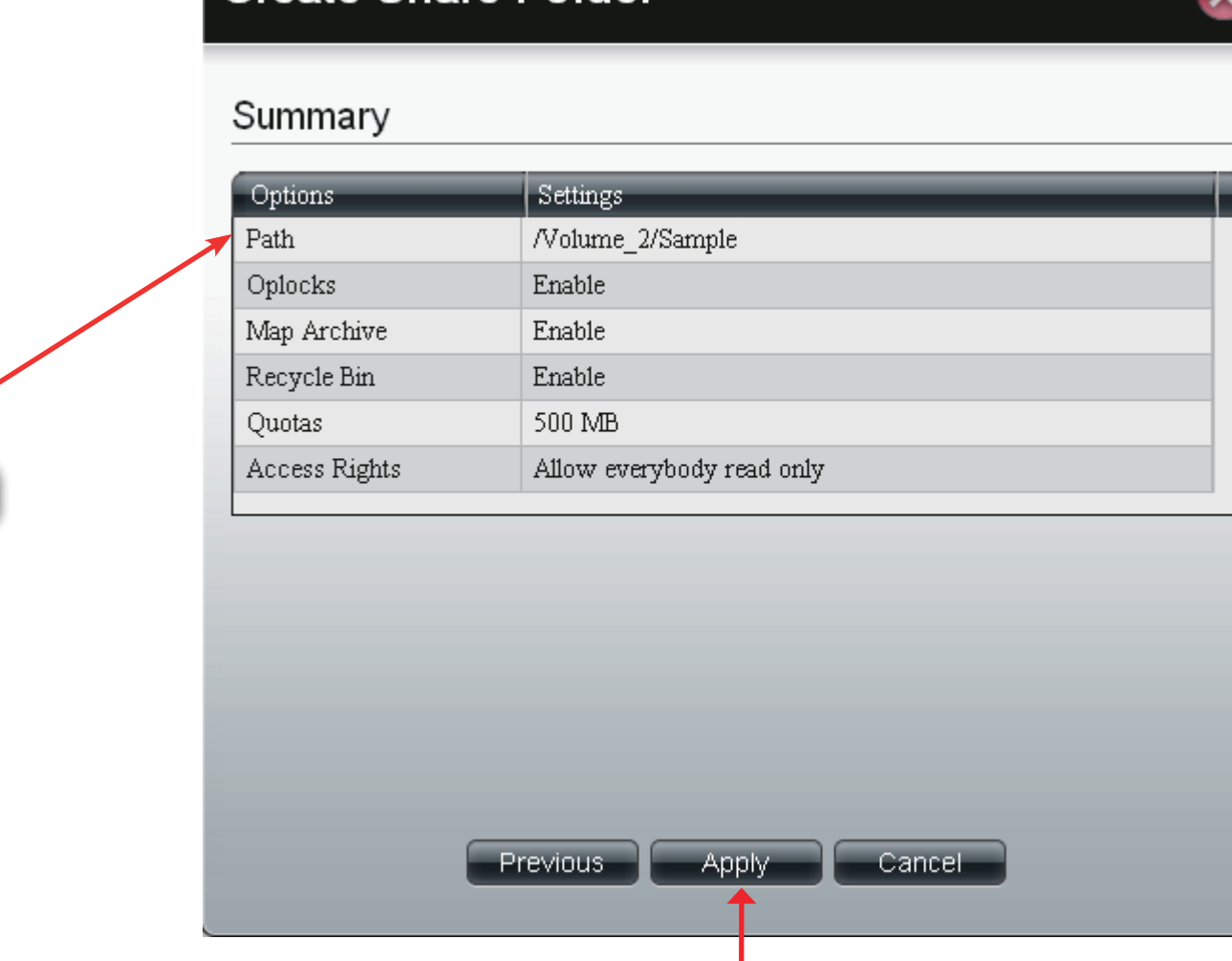

Click **Apply** to continue.

 $\overline{\textcircled{\tiny{\#}}}$ 

#### **Create Share Folder**

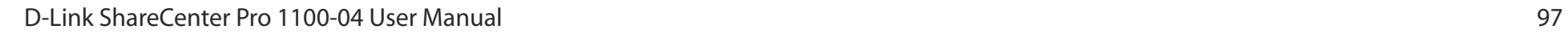

⊽

#### **Create Share Folder - Summary**

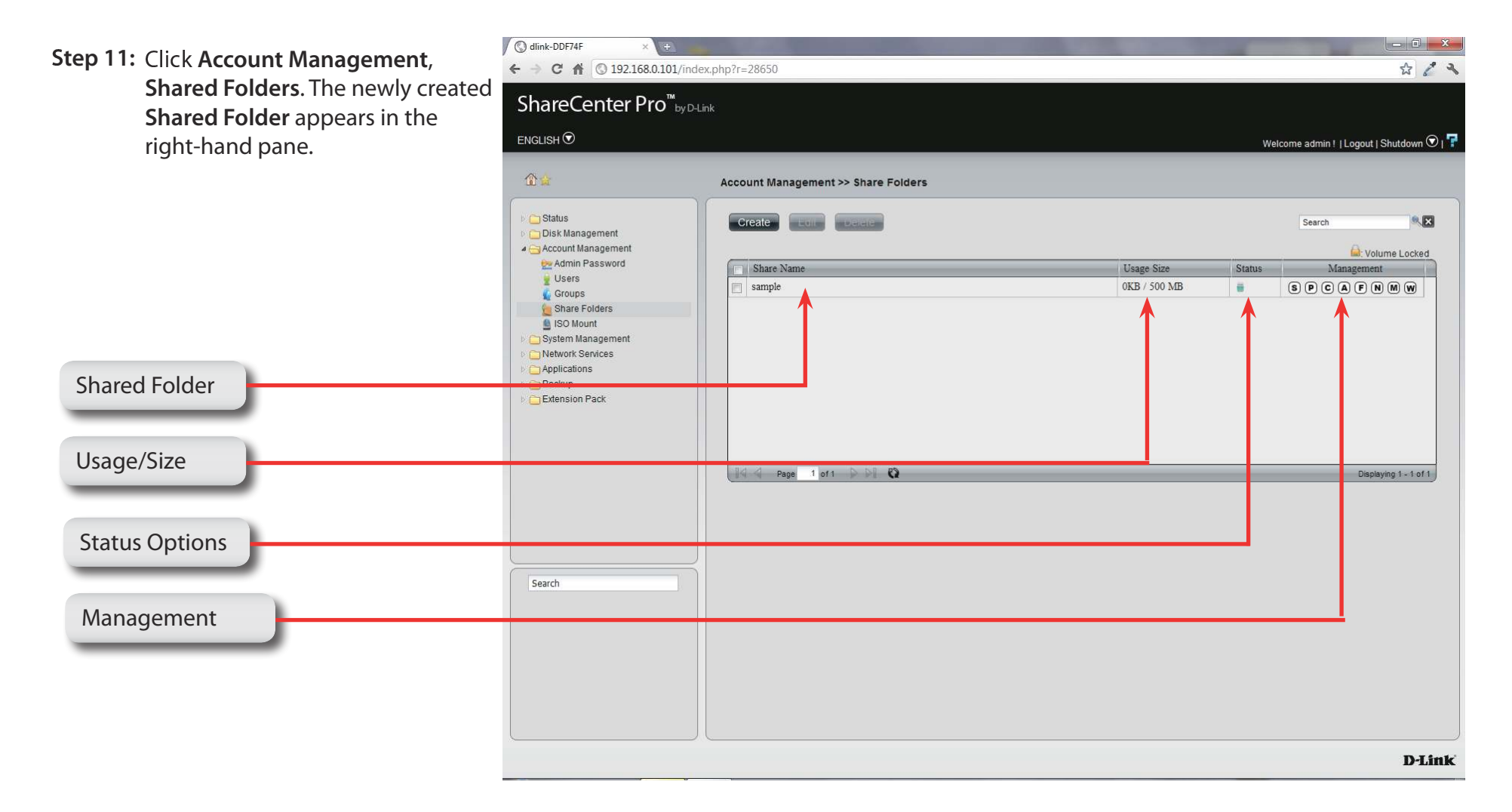

## **Chapter 8 - Software - Creating a Group**

The D-Link ShareCenter Pro 1100-04 allows you to create groups for users/shared folders to access. Let's take a look.

#### **Software - Creating a Group**

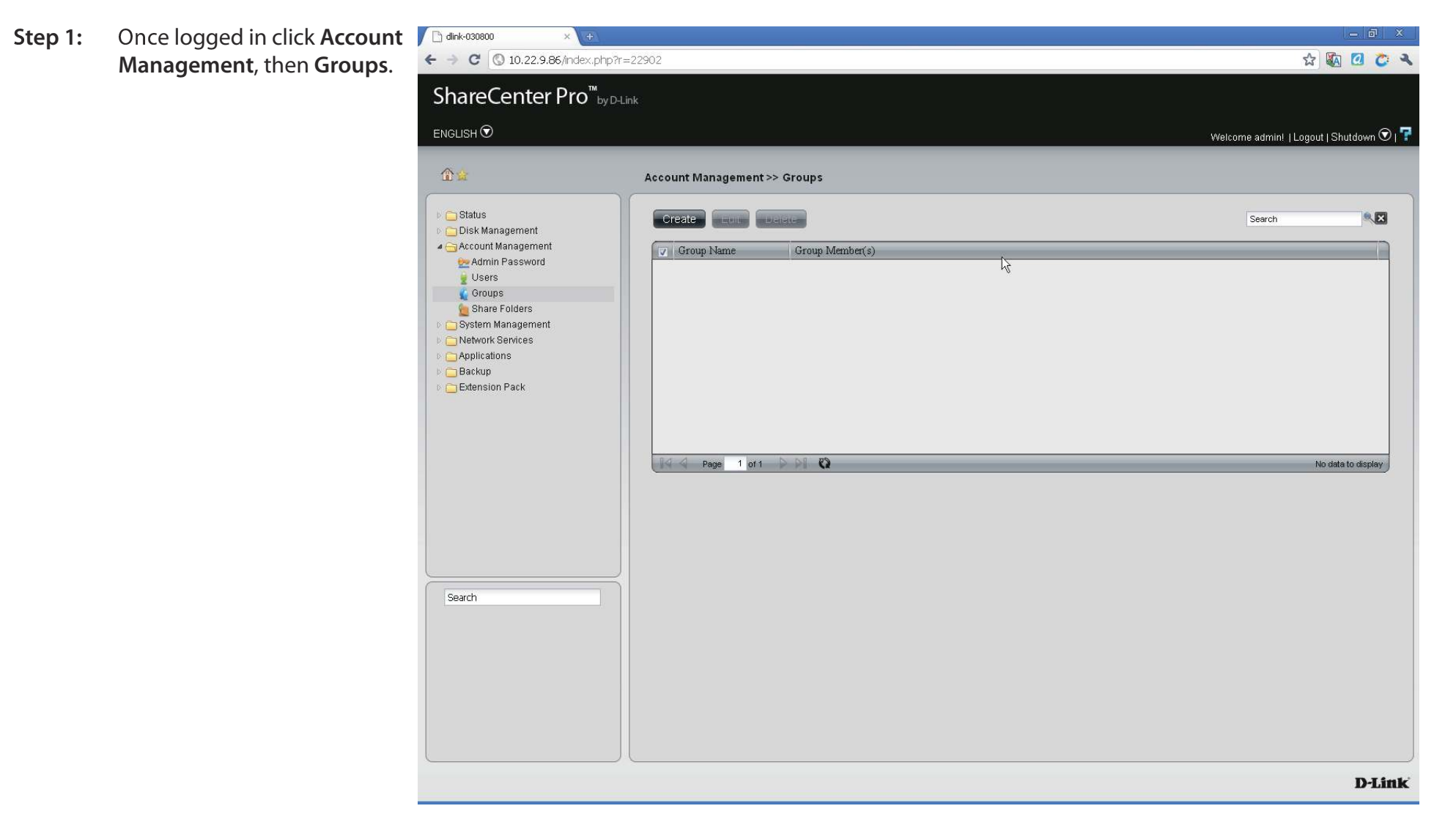

#### **Software - Creating a Group**

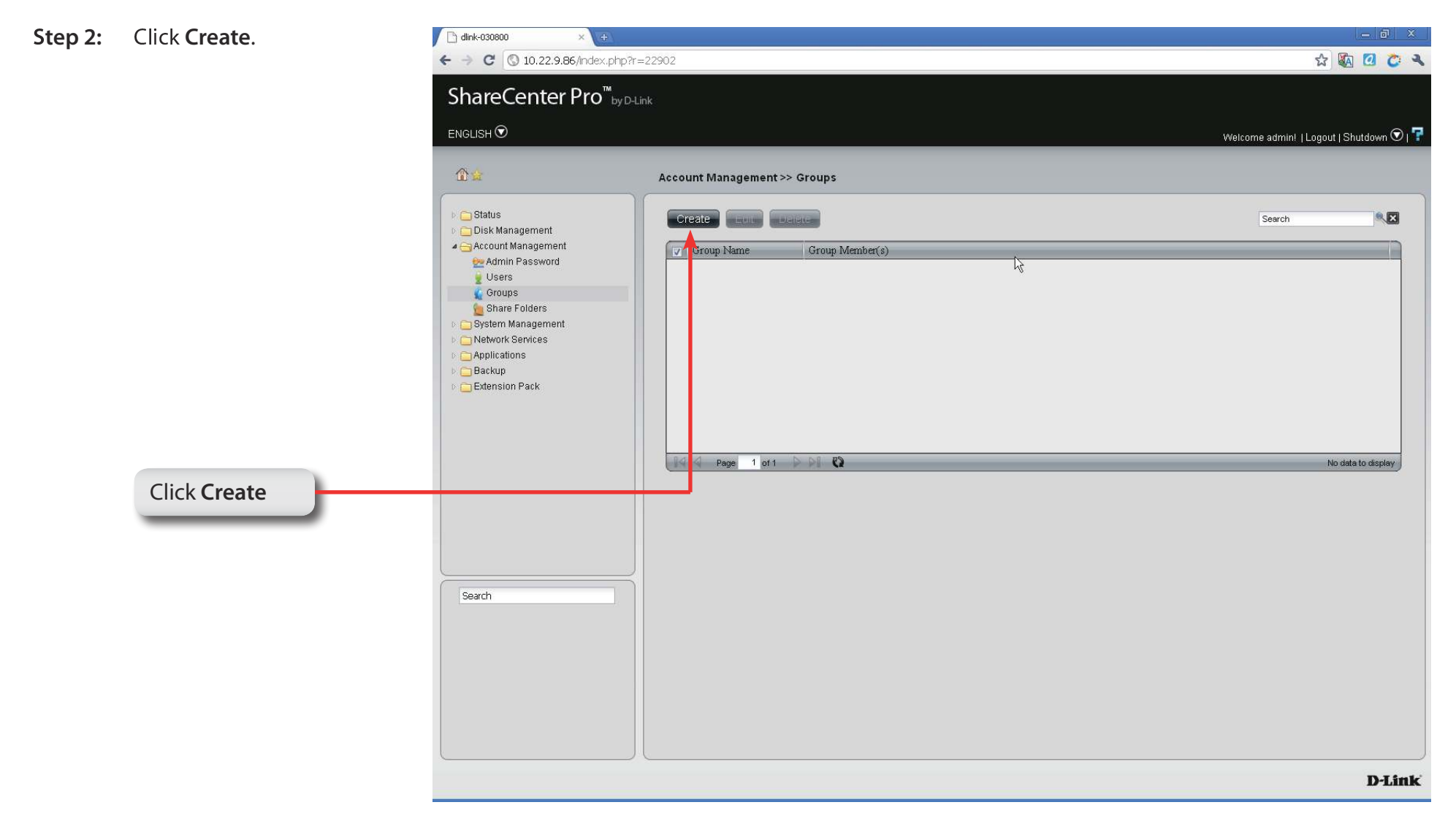

### **Software - Creating a Group**

**Step 3:** Under **Group Name** type in the name of the Create Group group and click **Next**

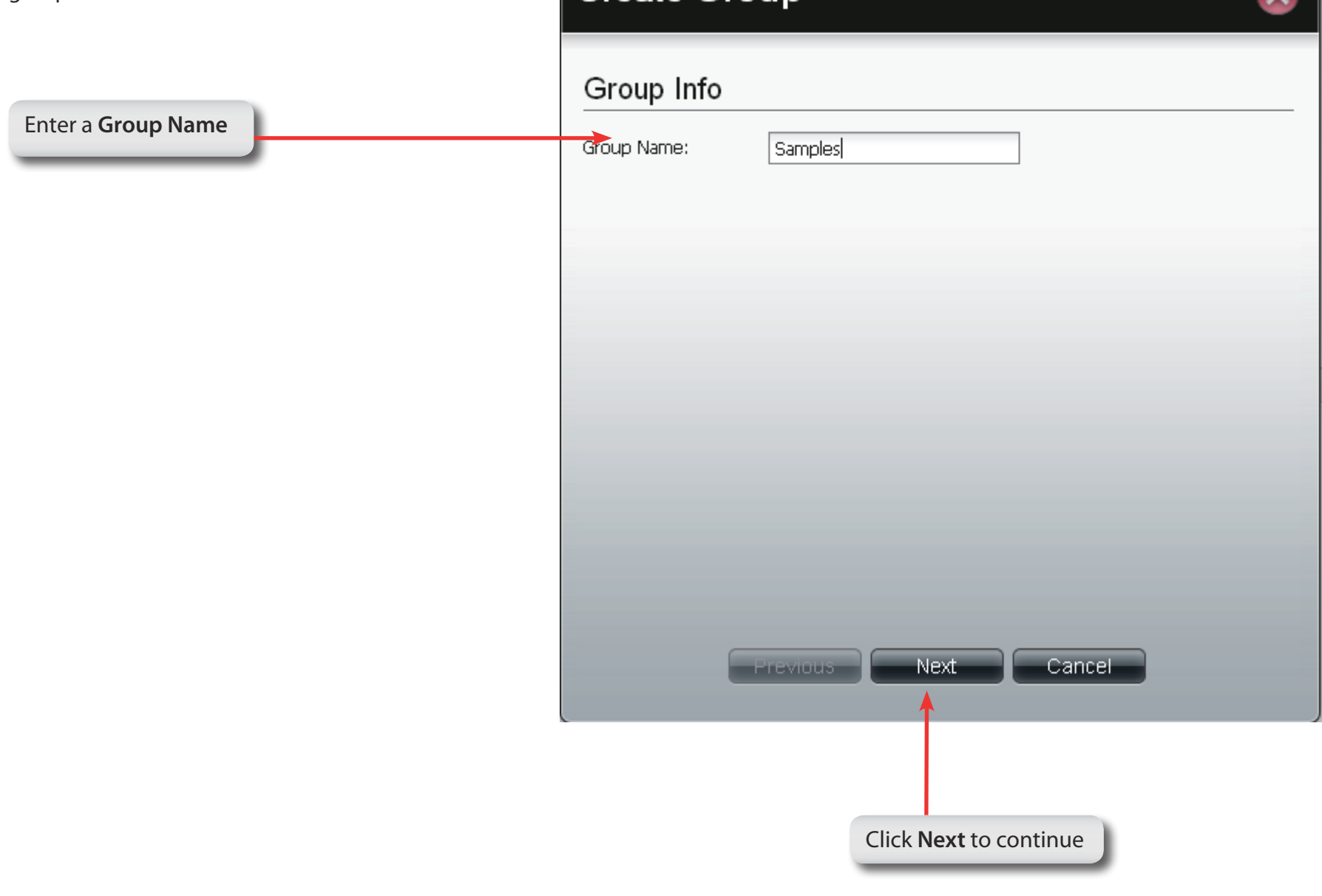

सु
### **Software - Adding Users to a Group**

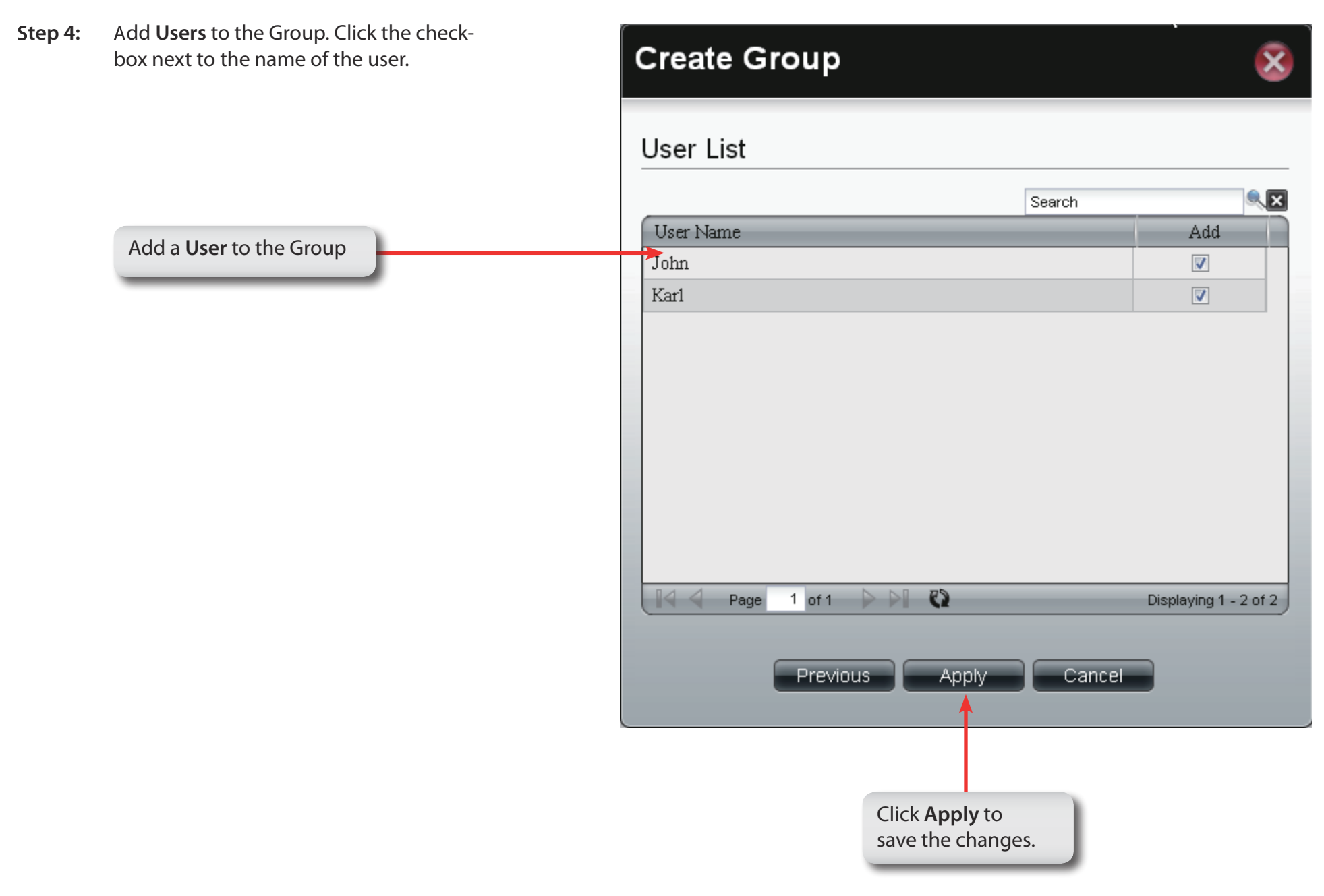

### **Software - Adding Users to a Group**

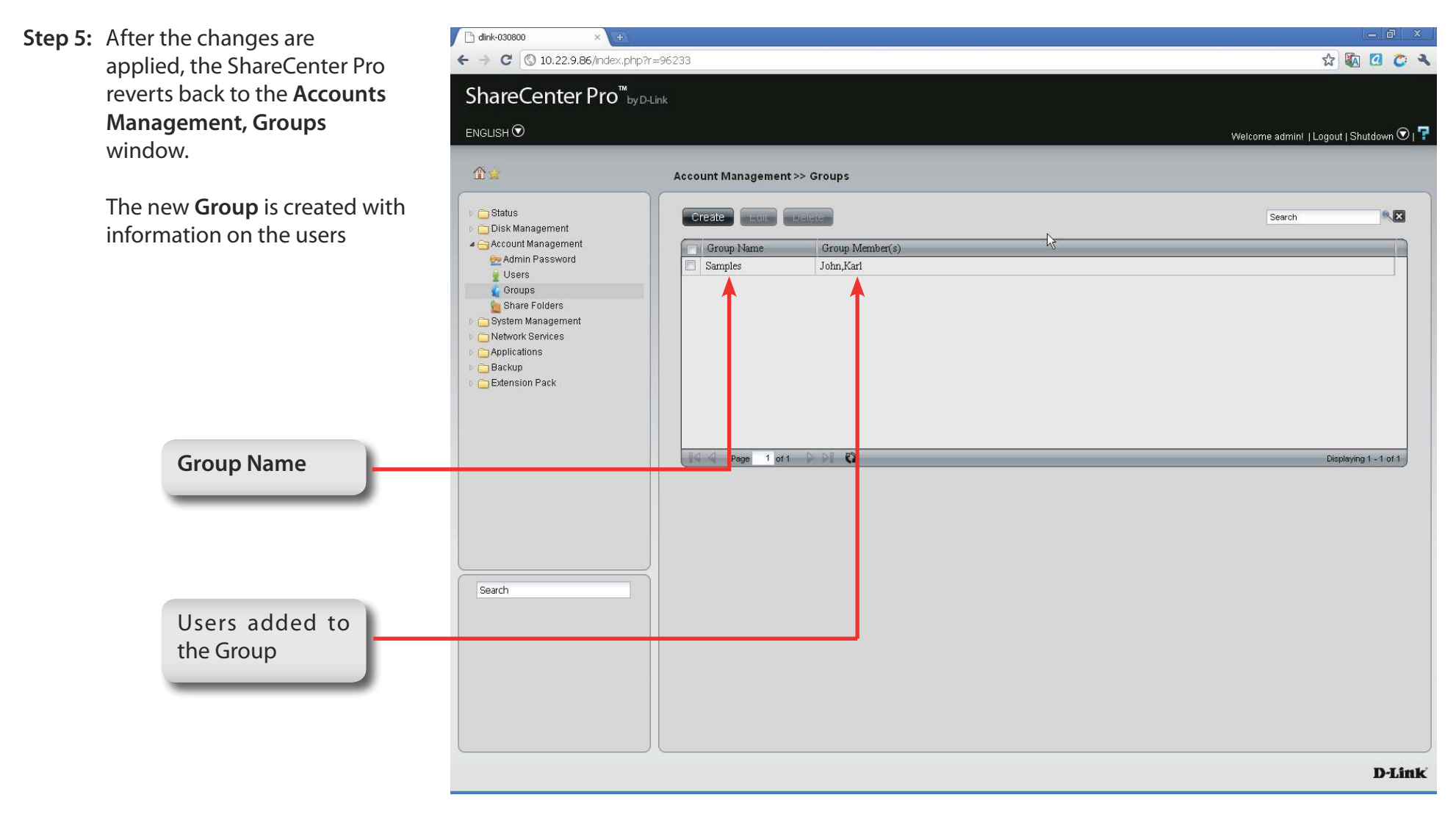

# **My Favorites**

Click the  $\bullet$  (Homepage) icon to see the My Favorites field at the lower half of the window. To add a category in My Favorites, click an arrow key next to a folder icon to display all categories within the folder in the left window, and drag the category to the My Favorites field. To delete a category in My Favorites, drag the category in My Favorites field to the left window. Once the category is added to My Favorites, click the indicon to see the category in the list. Click to directly link to the window of the category.

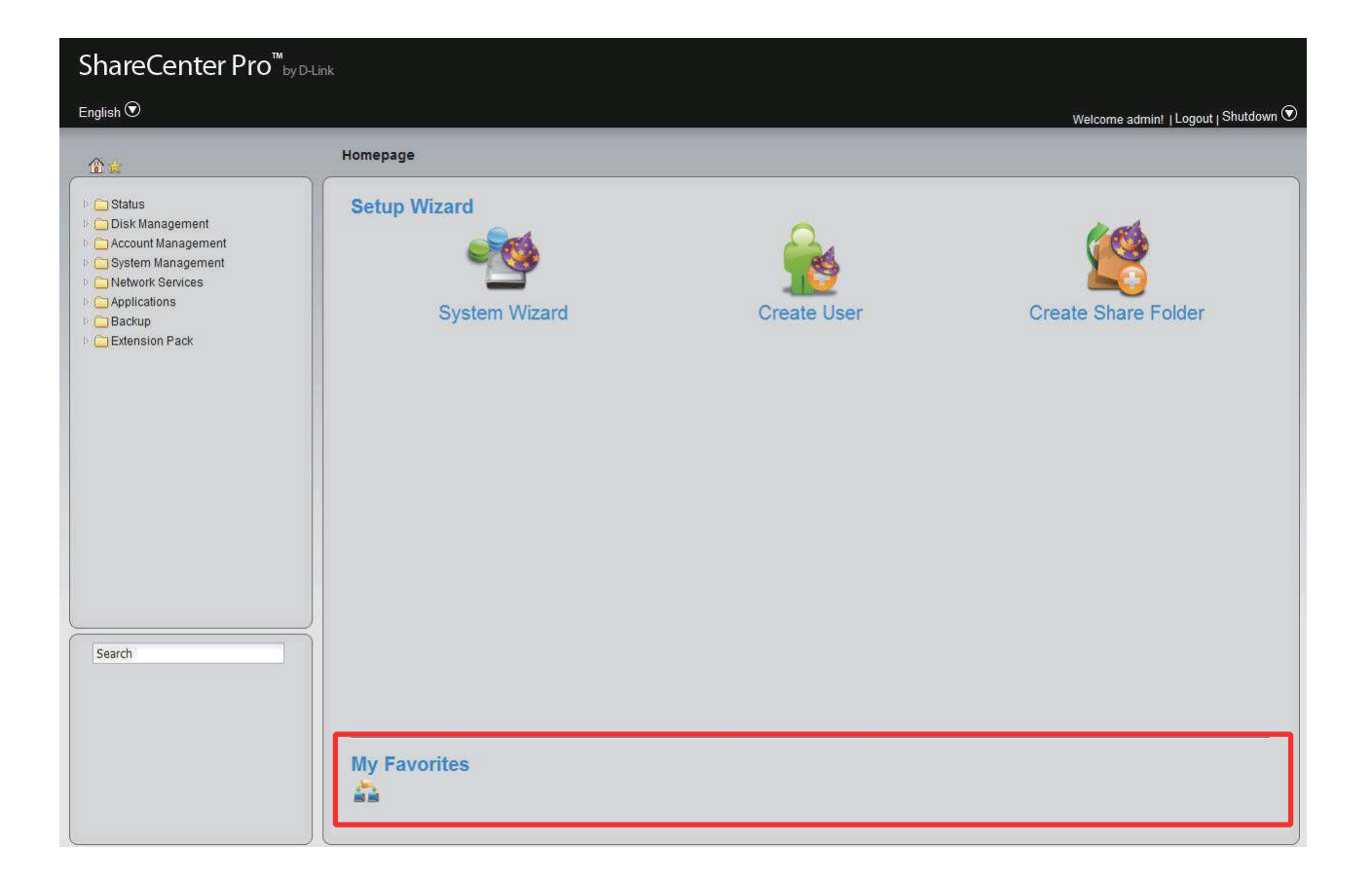

# **Chapter 9 - Software - Admin Password**

The D-Link ShareCenter Pro 1100-04 allows you to create and change the Administrator Password. Let's take a look.

## **Software - Admin Password**

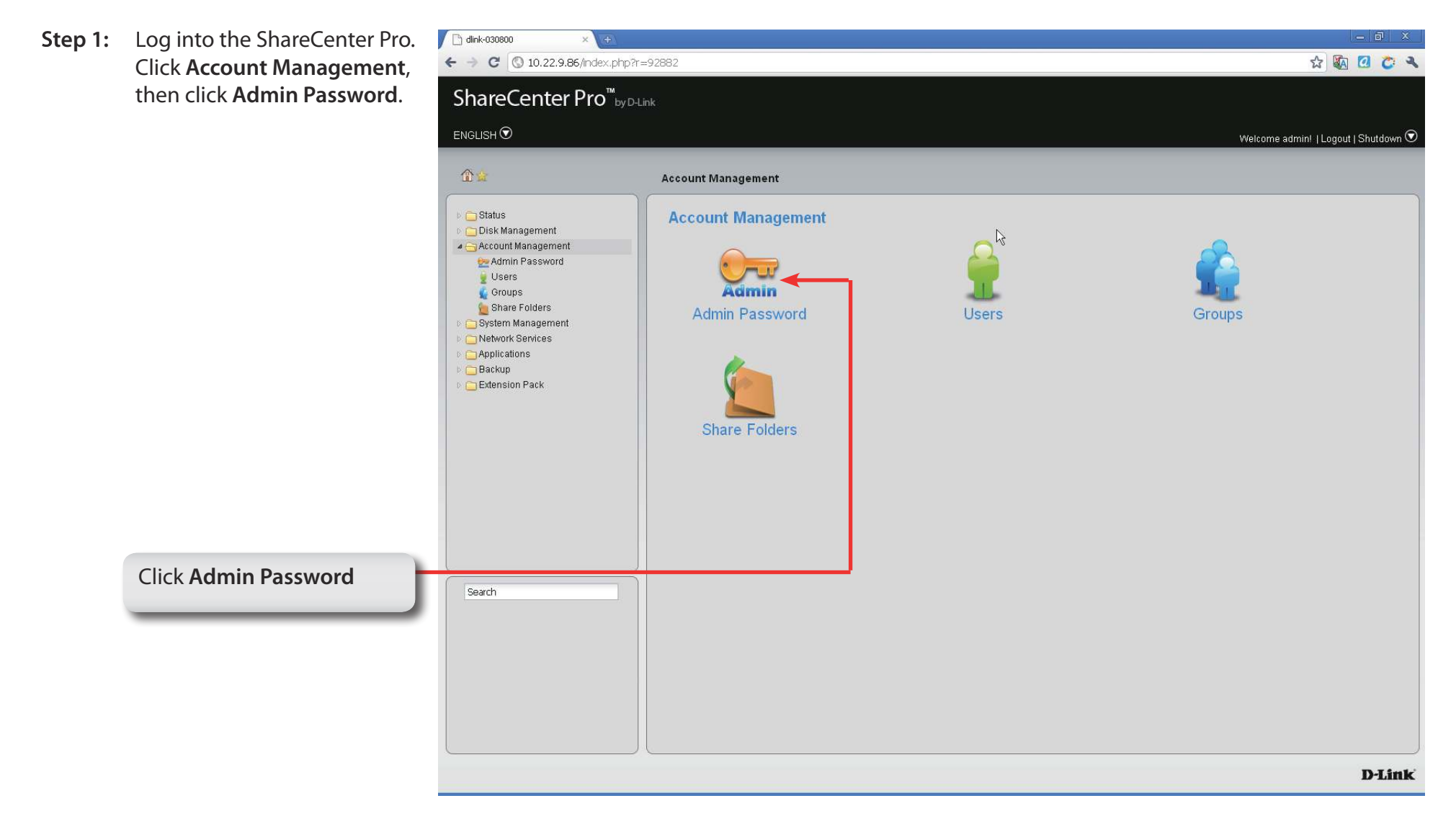

# **Software - Admin Password**

**Step 2:** Enter a Username, the original password. Then the New Password and retype that password again in the fields provided.

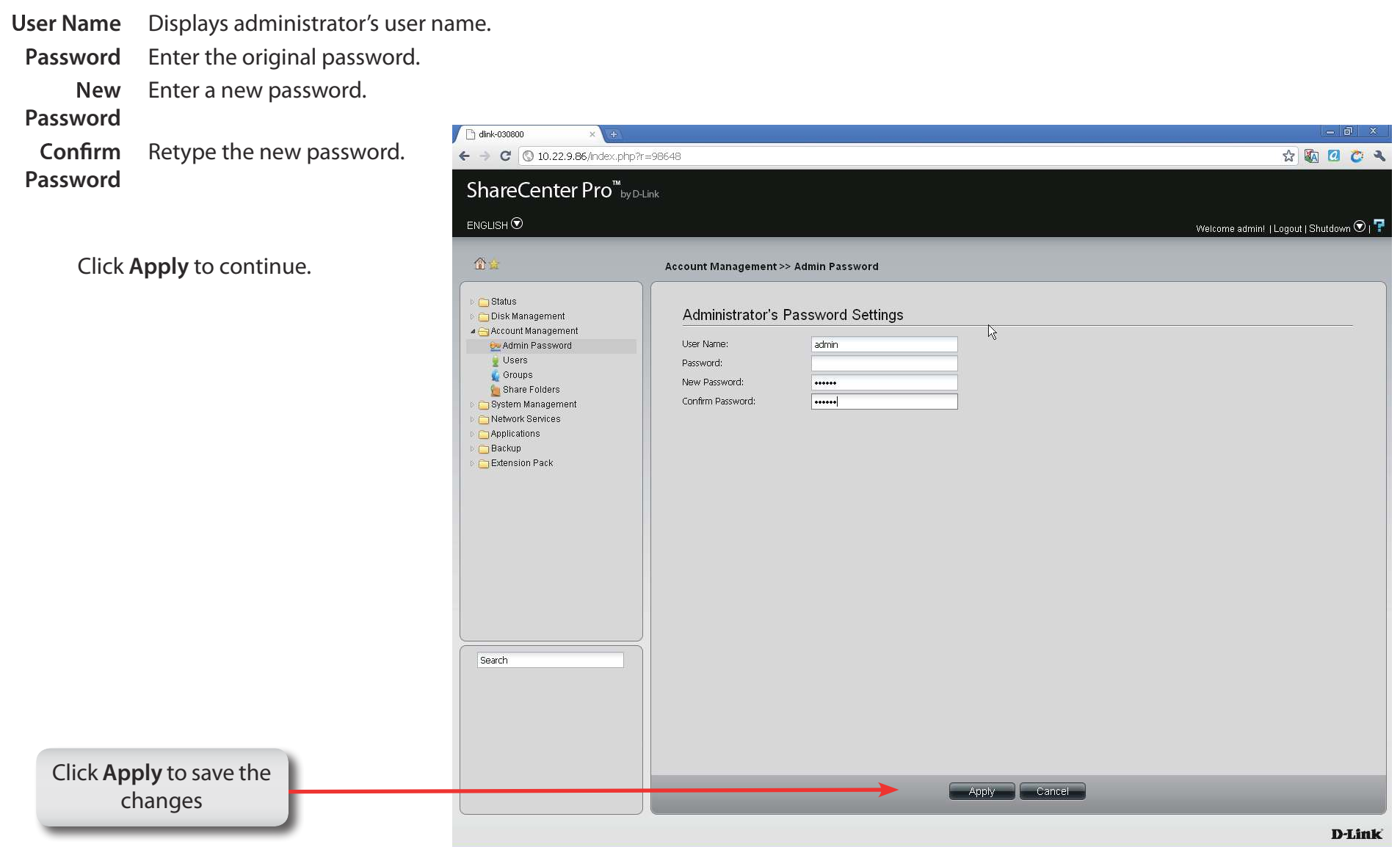

# **Software - Admin Password**

**Step 3:** A confirmation window appears to inform you that the changes have been saved.

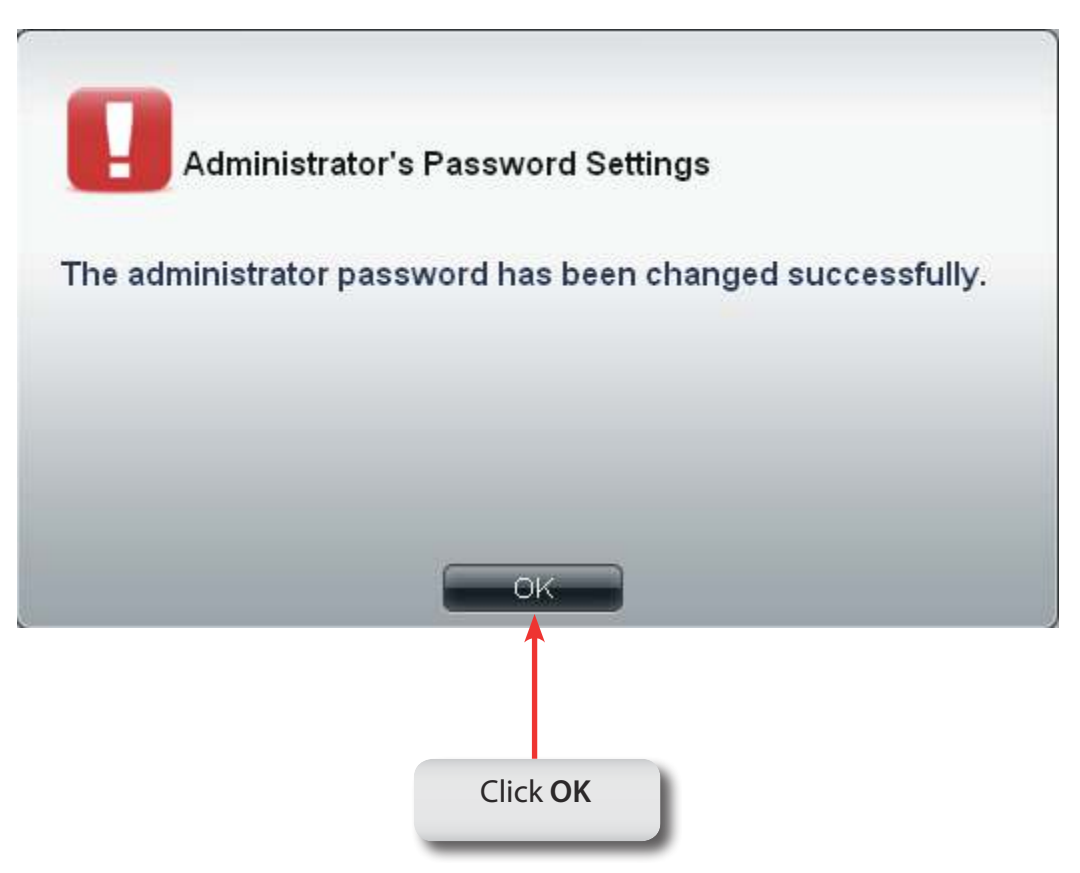

# **Chapter 10 - Software - System & Hard Drive Status**

The D-Link ShareCenter Pro 1100-04 allows you to check the status of your machine through the web UI. Let's take a look.

# **Software - Status Management**

**Step 1: Click the Status Folder** icon in the left pane of the ShareCenter Pro 1100-04. It reveals System Status, Hard Drive Status, and Resource Monitor.

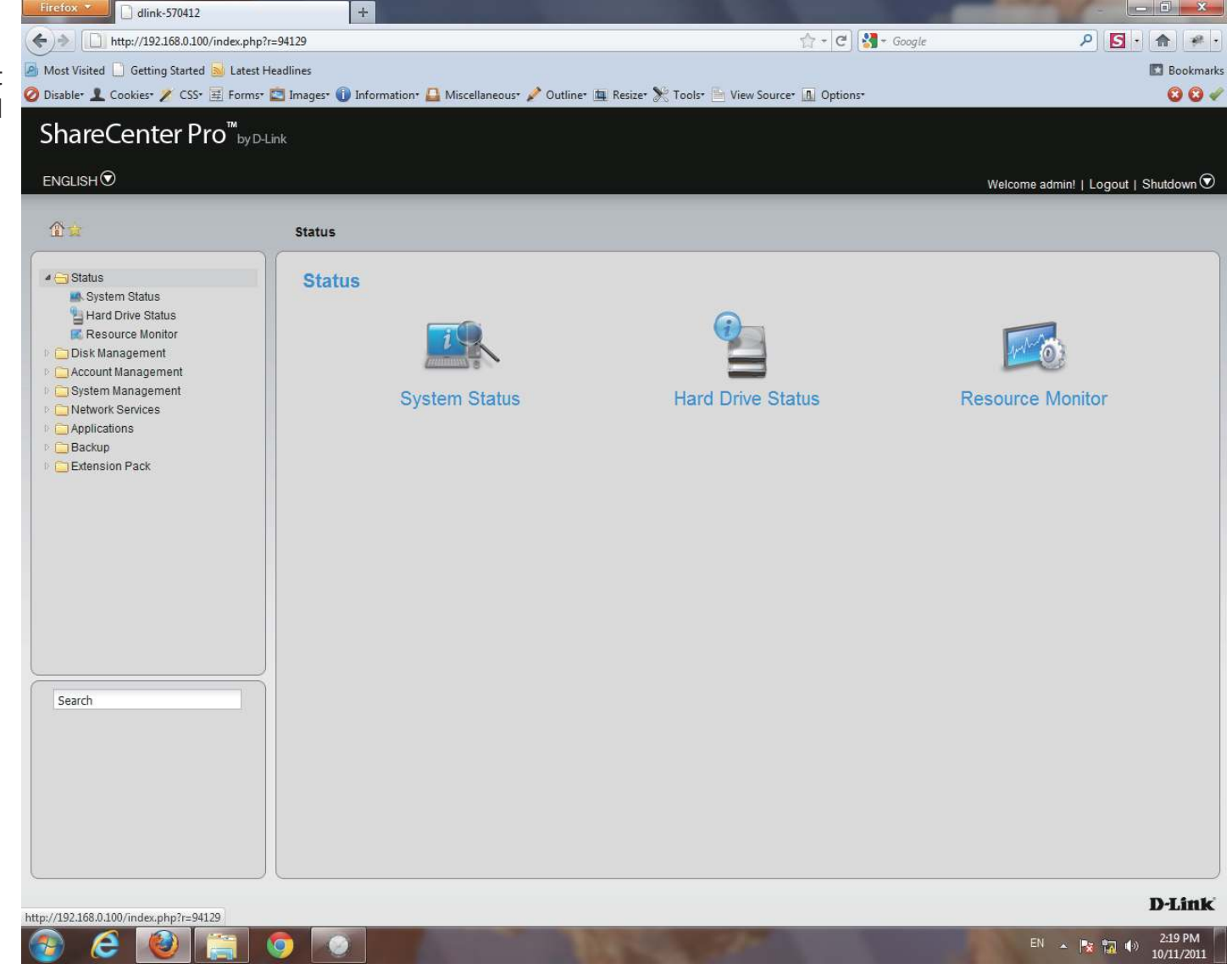

### **Software - System Status**

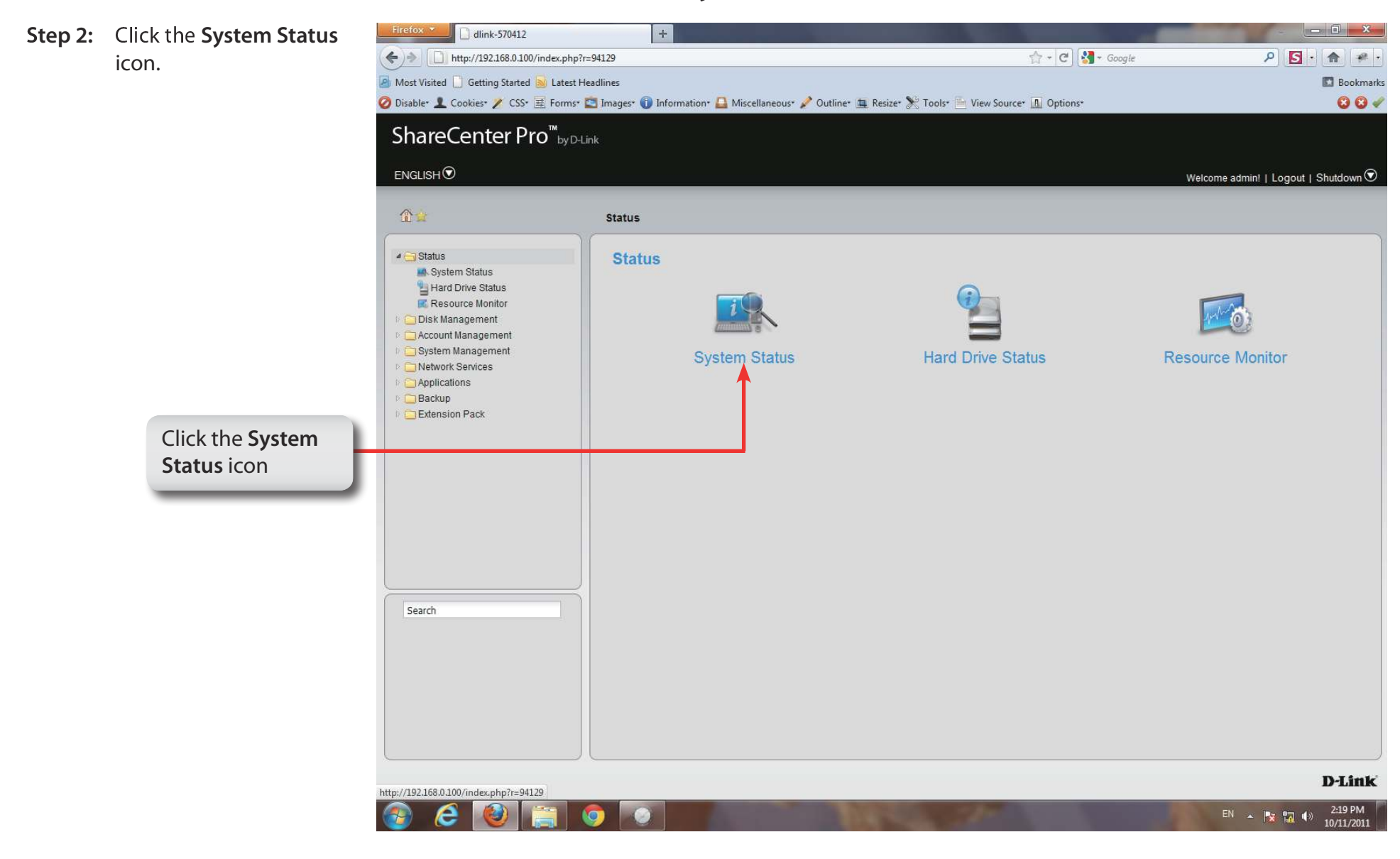

# **Software - System Status**

**Step 3: The Status, System Status** information window pane provides **Basic Information**, **LAN 1** & 2 information, **Network Settings**, and **Date** and **Time Settings**.

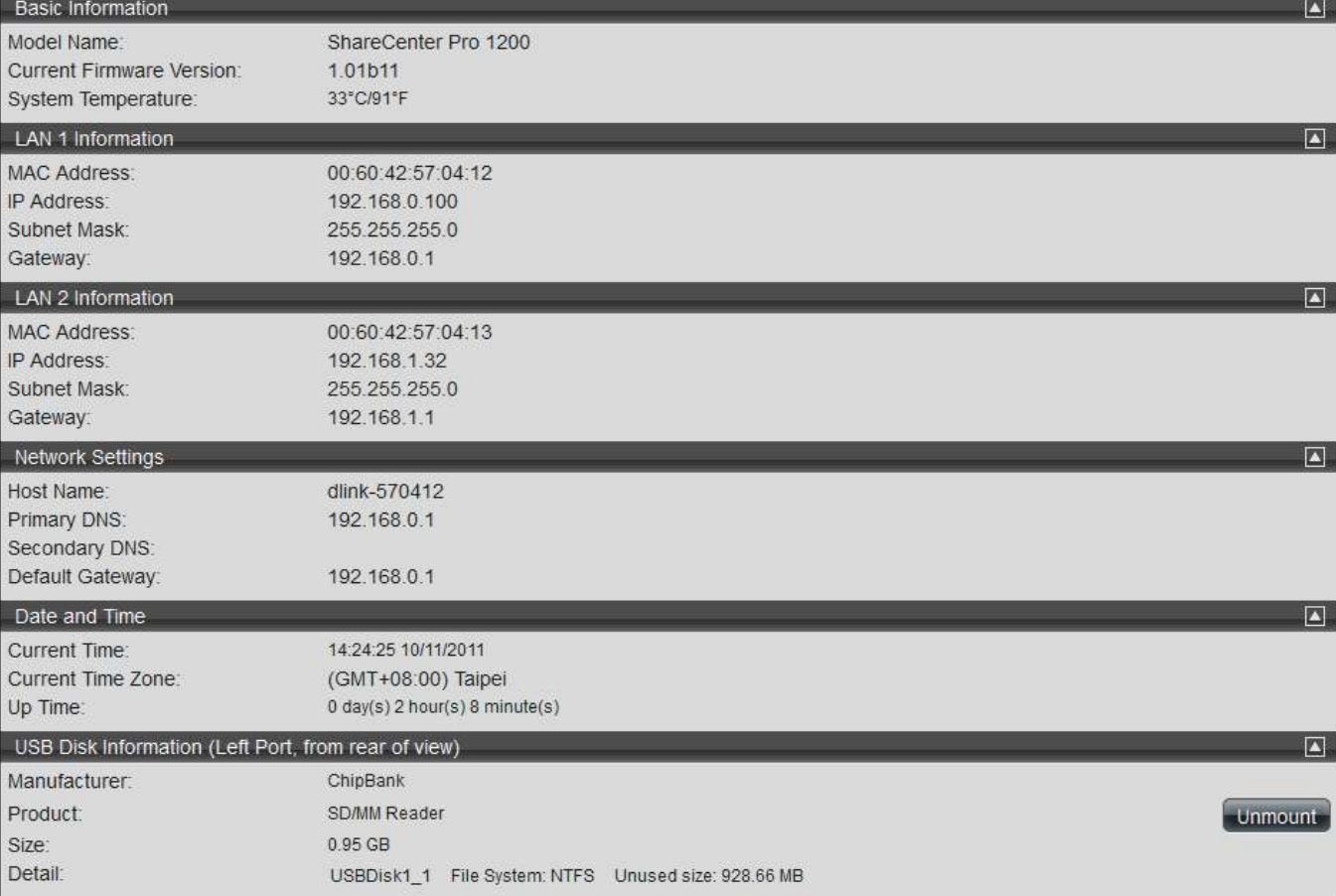

## **System Status**

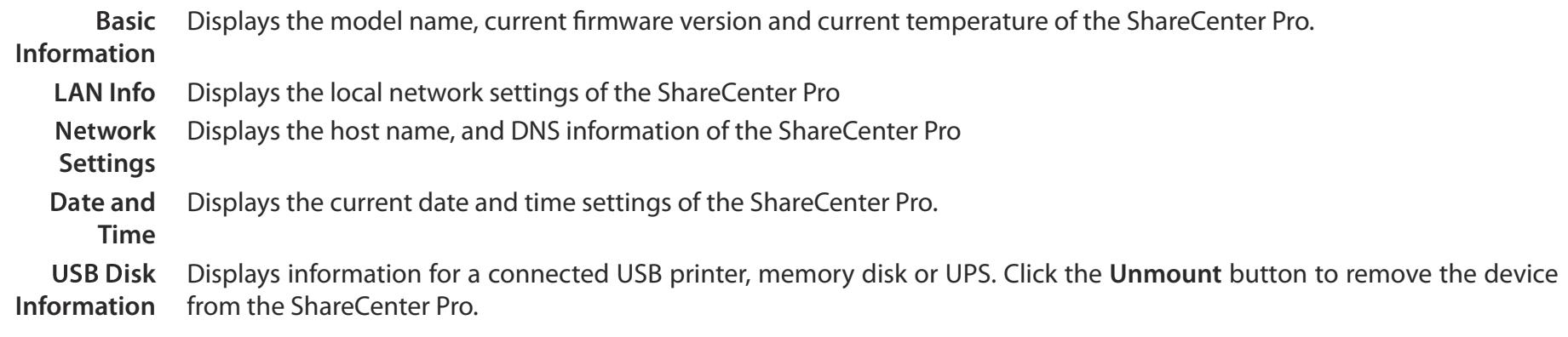

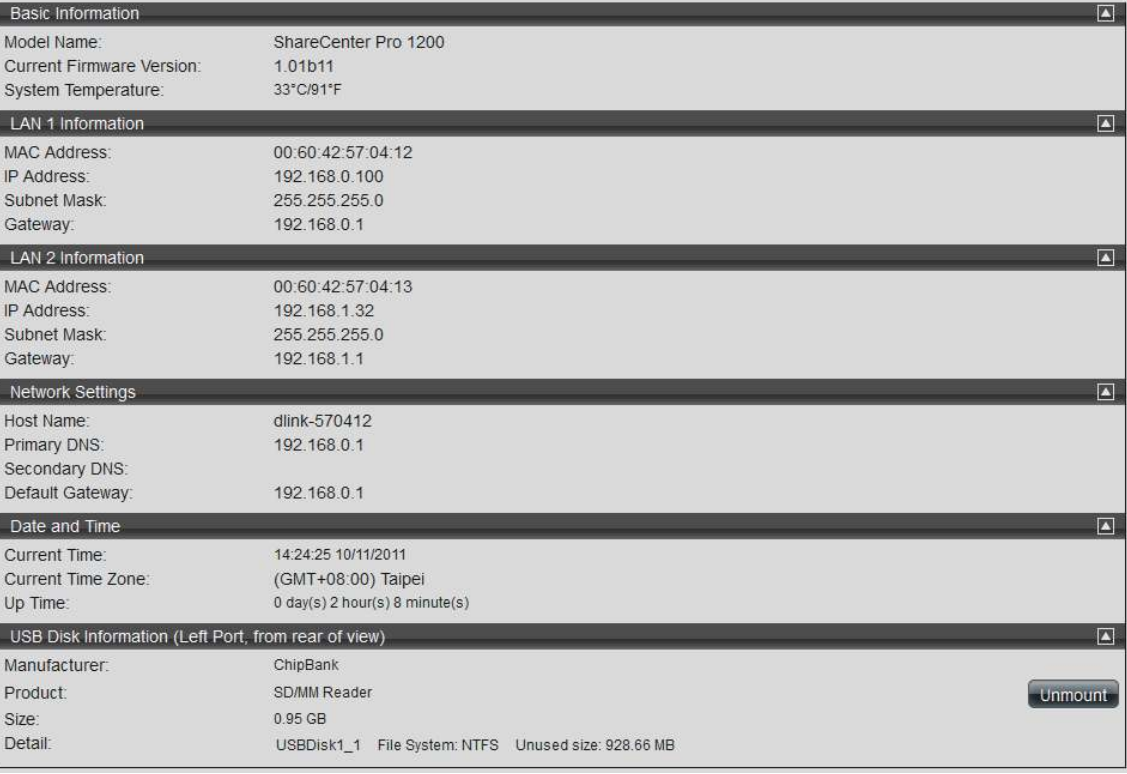

Step 1: Click the Status Folder icon in the left pane of the ShareCenter Pro 1100-04

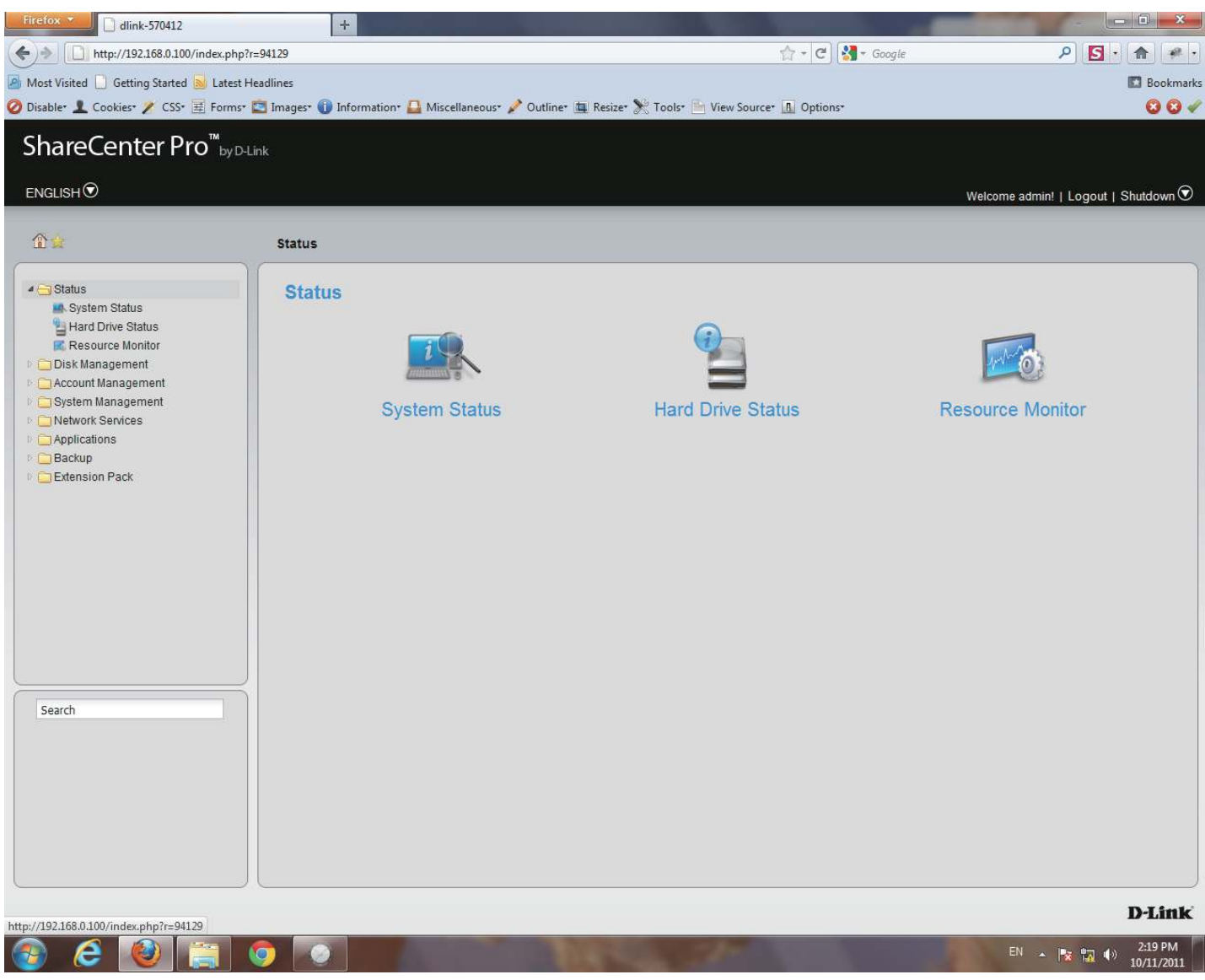

#### **Click the Hard Drive Status** Step 2:

icon in the right pane

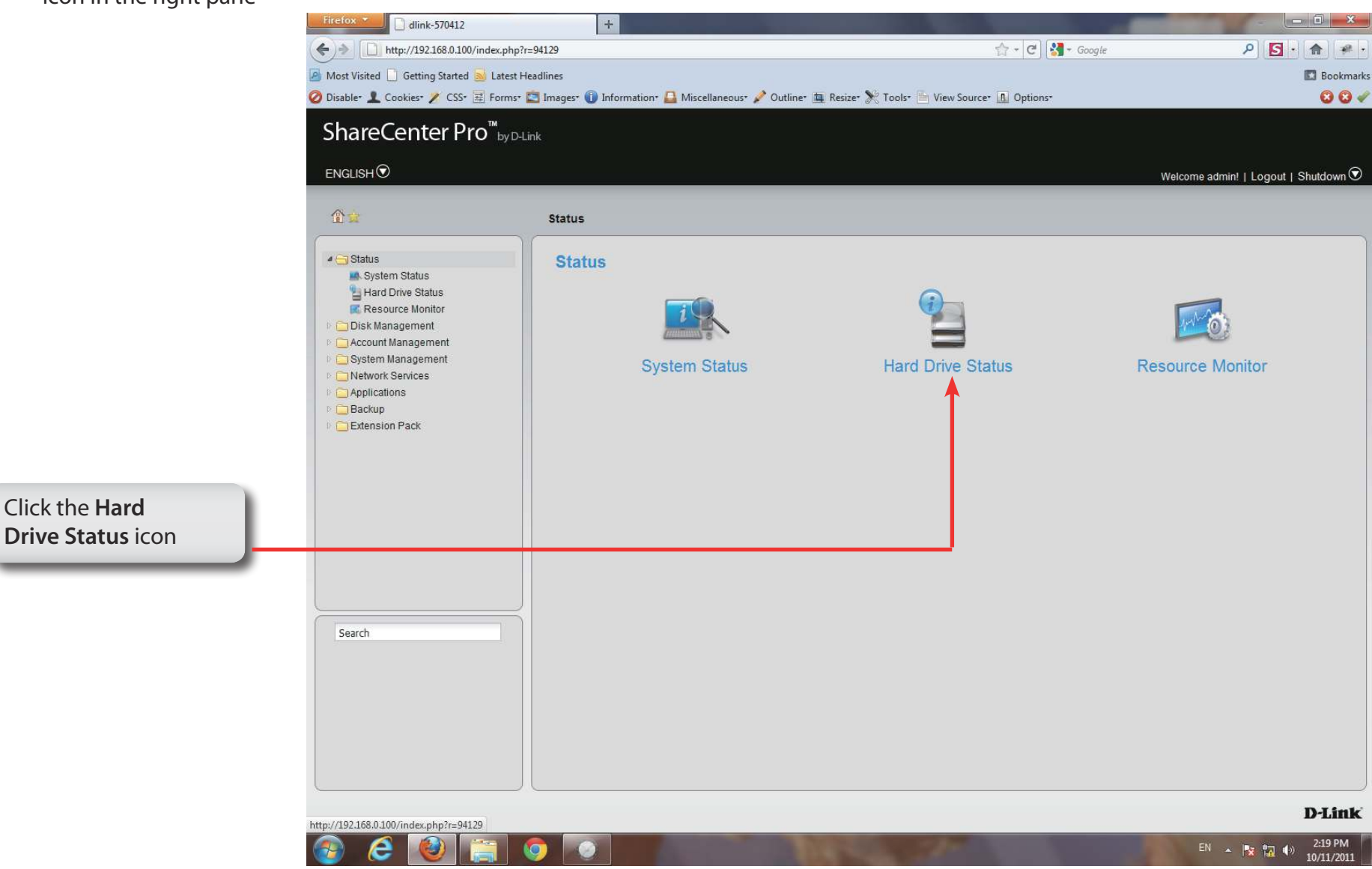

**Step 3:** This window displays the **Vendor, Model** name, **Temperature**, and **Size** of the hard disks installed in the ShareCenter Pro, along with the slot they are installed in.

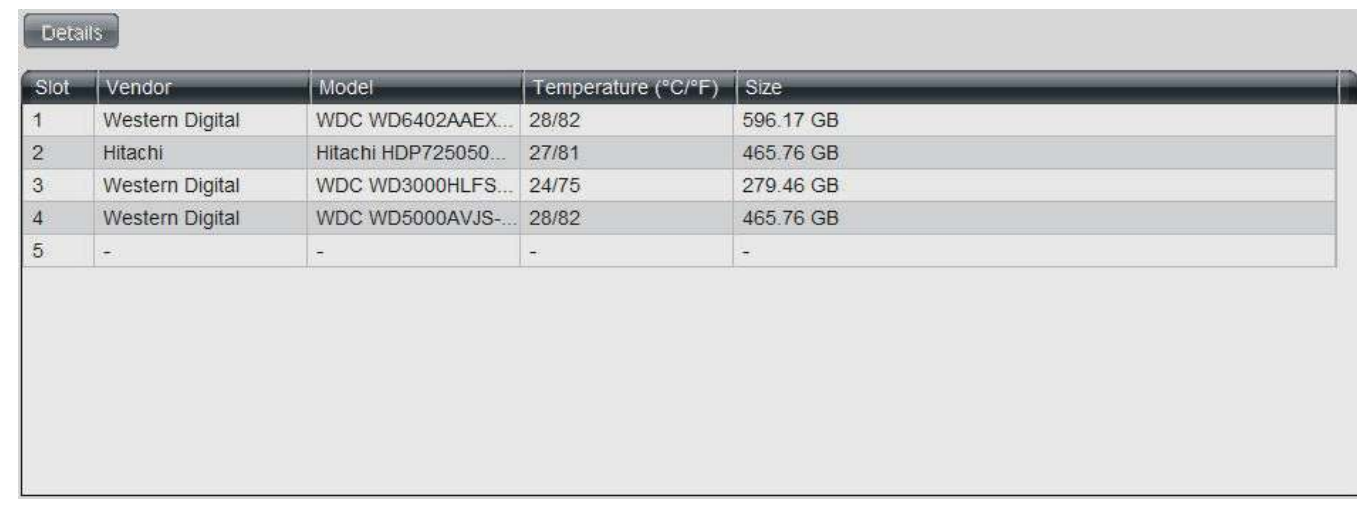

#### **Step 4:** Double-click each hard drive to view the **S.M.A.R.T. information**

The **S.M.A.R.T. information** for the selected hard drive is displayed. Click the **Close** button to go back to the Hard Drive Status window.

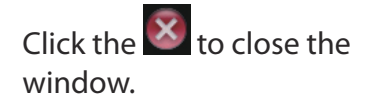

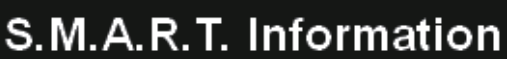

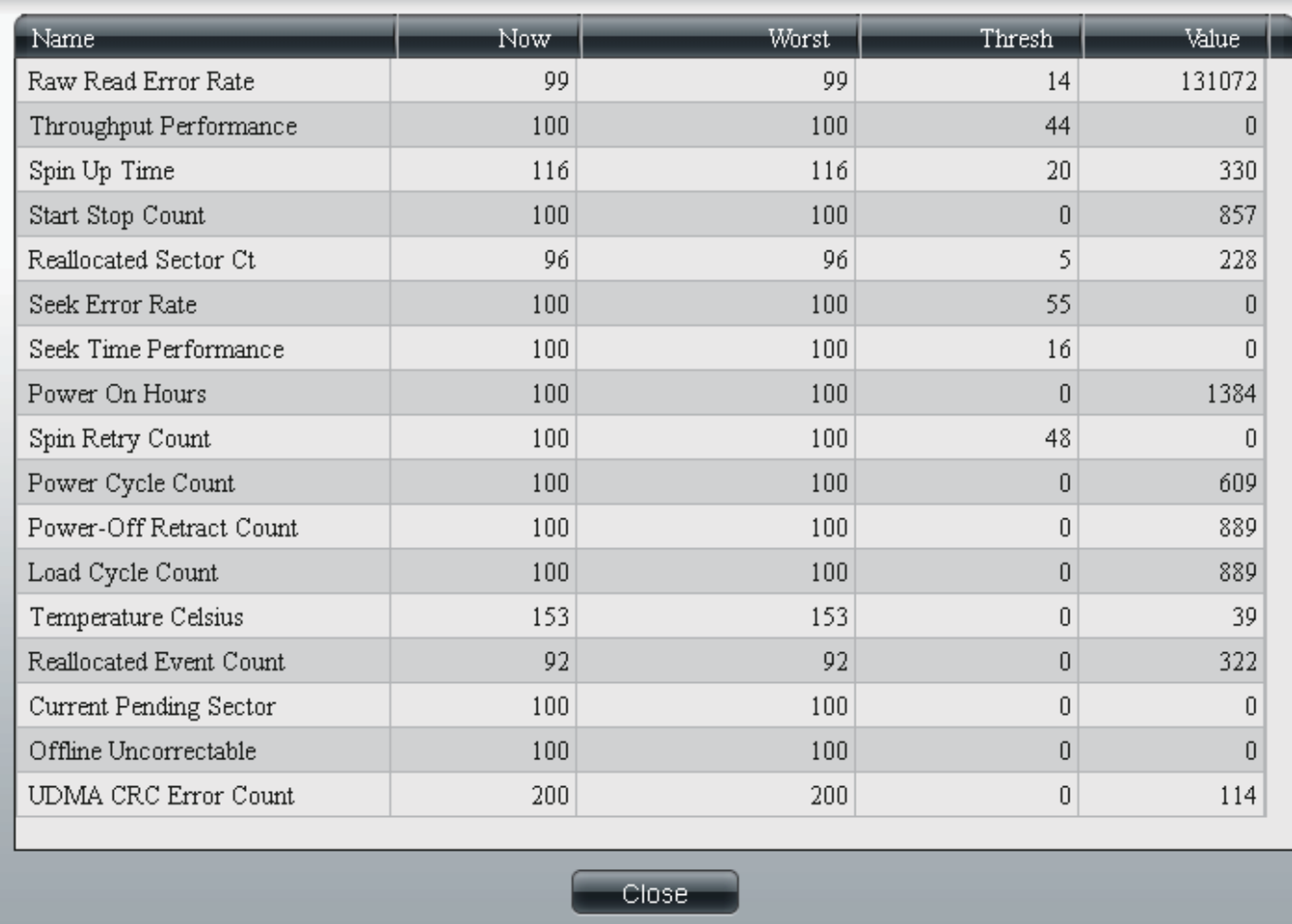

 $\bar{\textbf{x}}$ 

#### Step 1: Click the **Status** Folder icon in the left pane of the ShareCenter Pro 1100-04

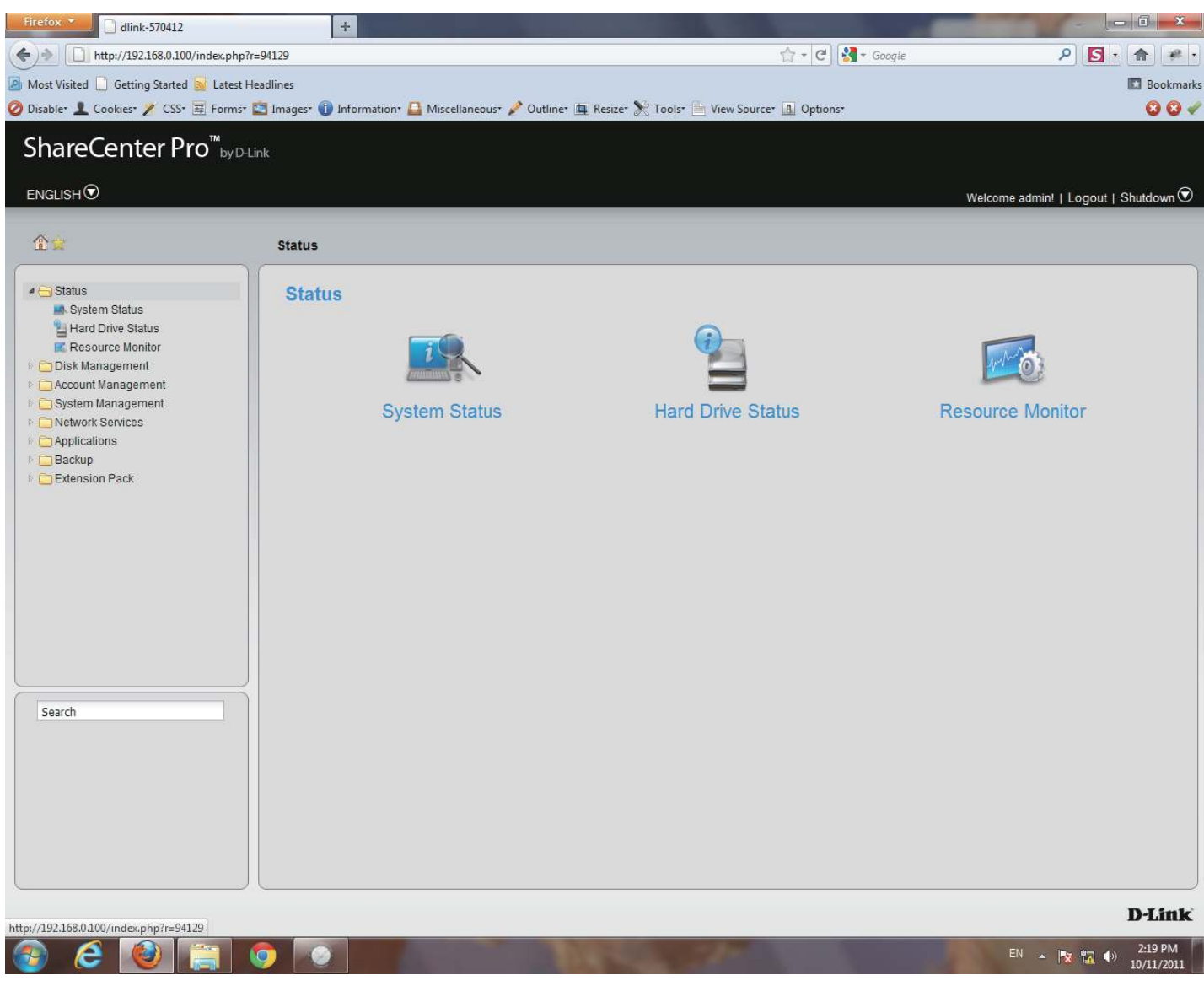

#### Click the Resource Monitor Step 2:

icon in the right pane.

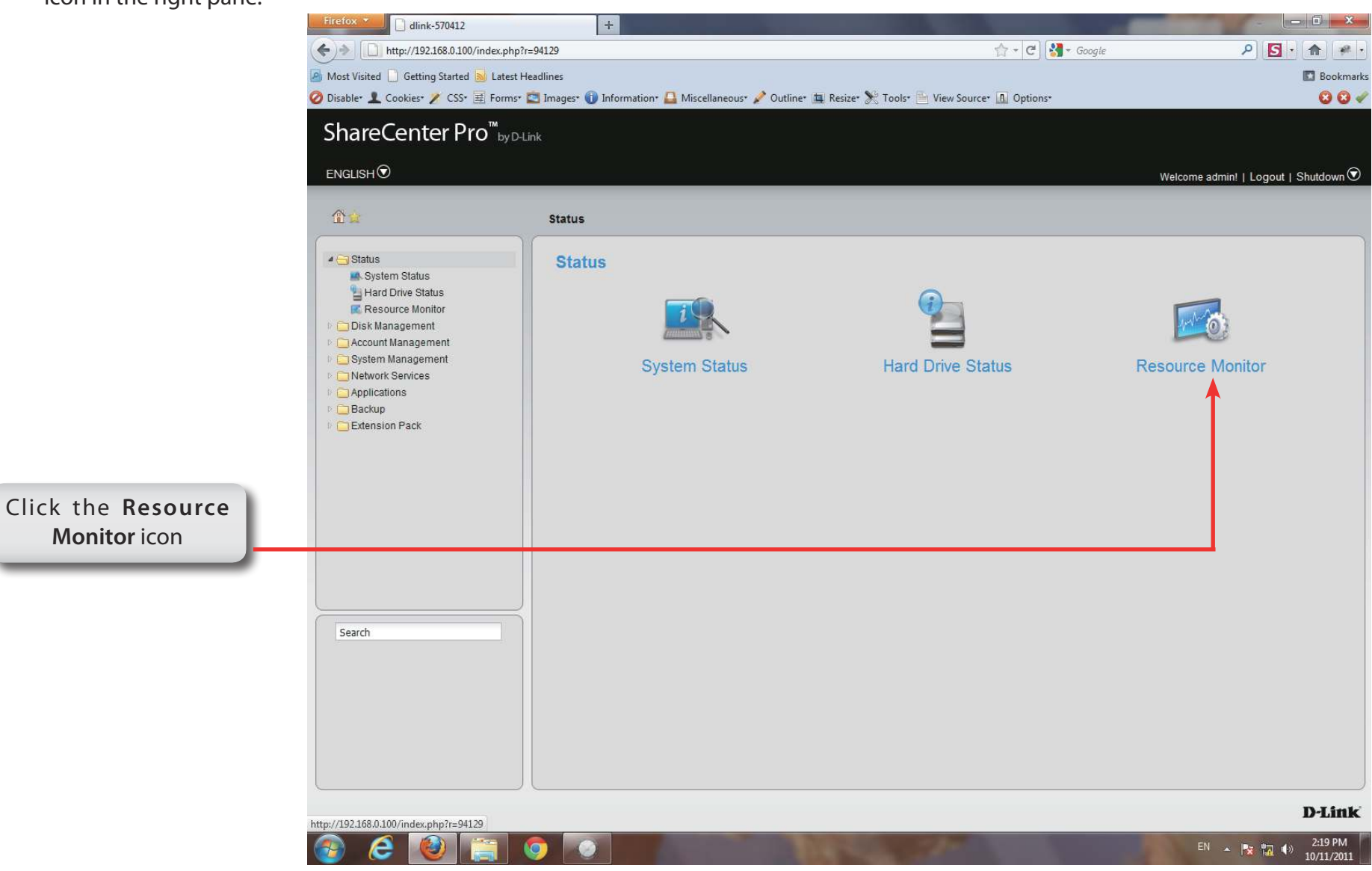

Step 3: Another Status utility is the Resource Monitor. It has five informational screens: CPU Usage, Disk Usage, Memory Usage, Bandwidth Usage, and Process.

#### Shows what percentage of data **CPU Usage** is being used for the CPU.

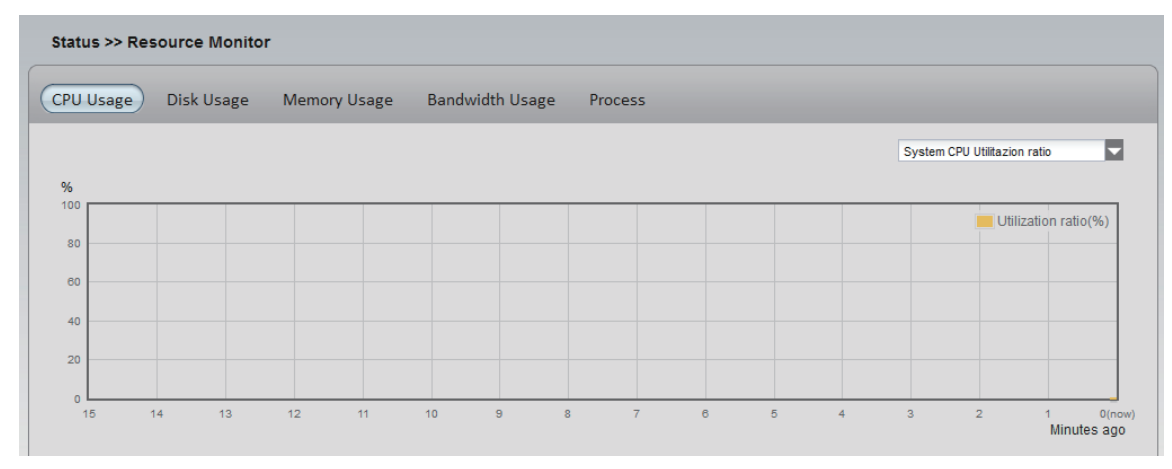

Disk Usage Shows the used space, the available space, and the total space.

> The iSCSI Target Used Size will be displayed when iSCSI LUNs are created

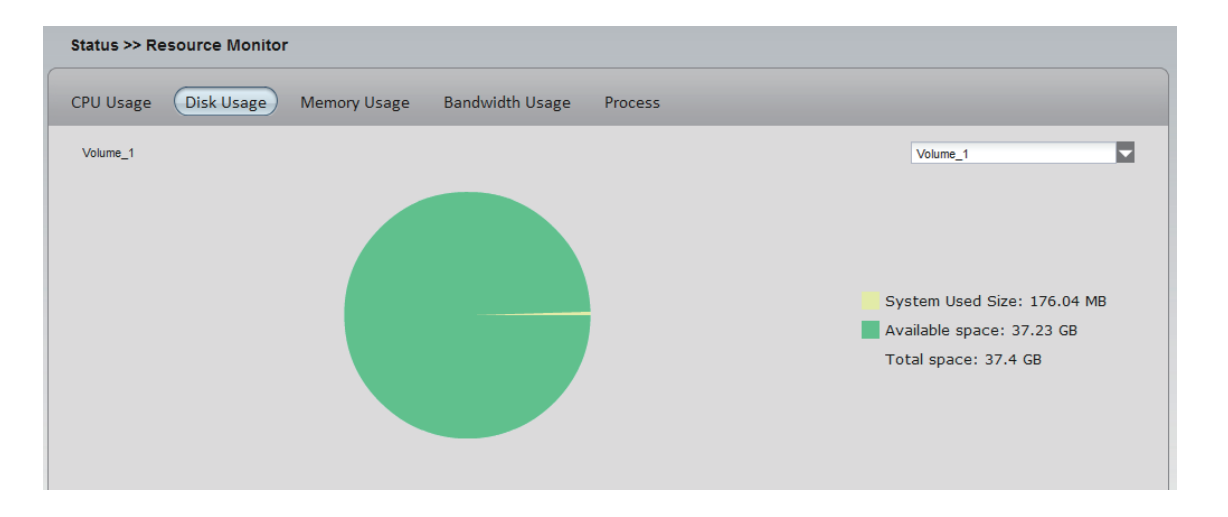

×**tep 4:** Ø**emory**  Shows how much memory is being consumed.

**Usage**

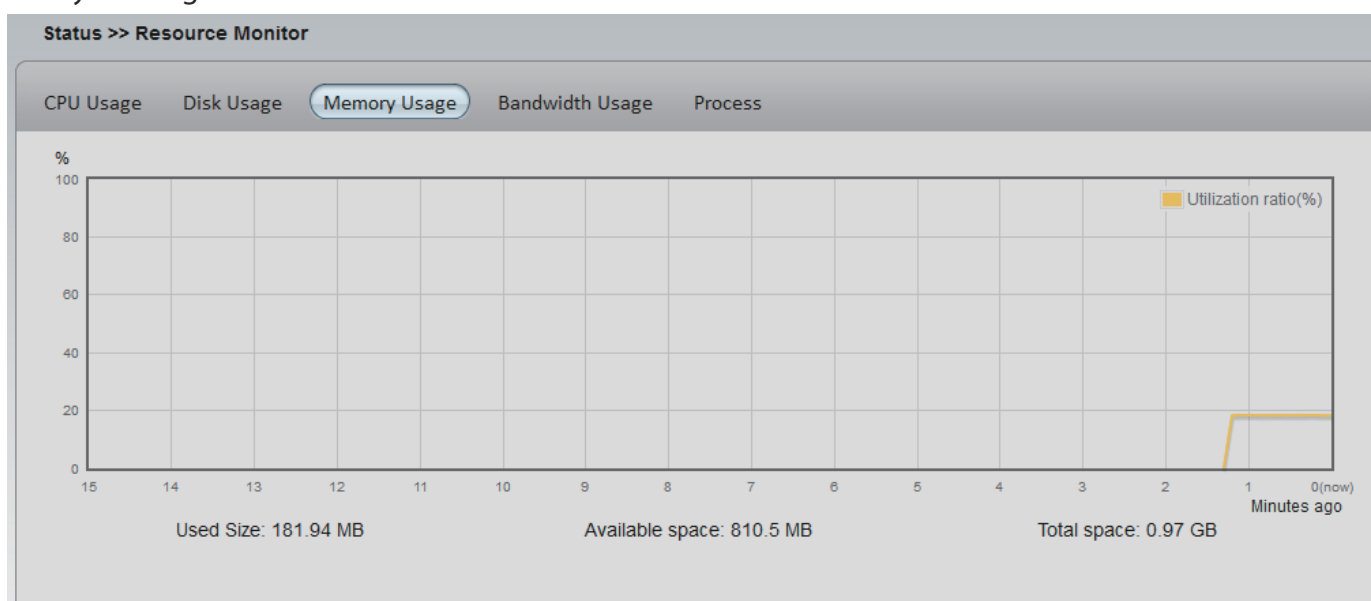

#### **Bandwidth** Shows data transfer on 2 **LAN ports**.

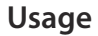

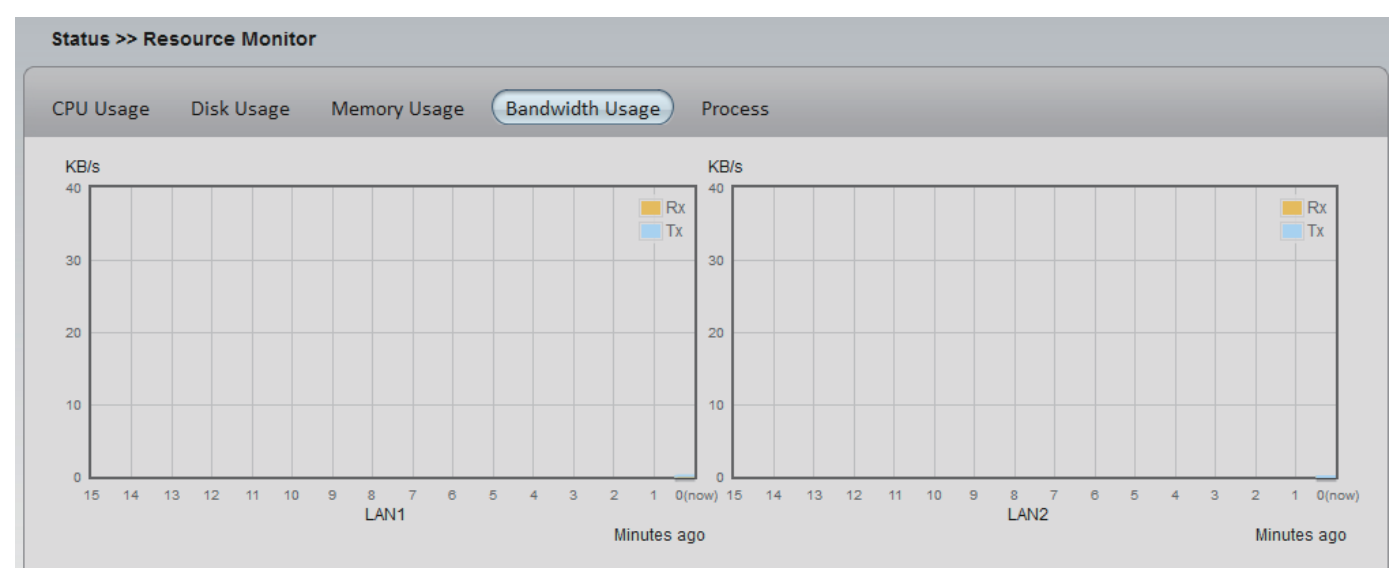

### Step 5:

#### Process This table shows PID, User, Memory, CPU Usage, and **Command data information.**

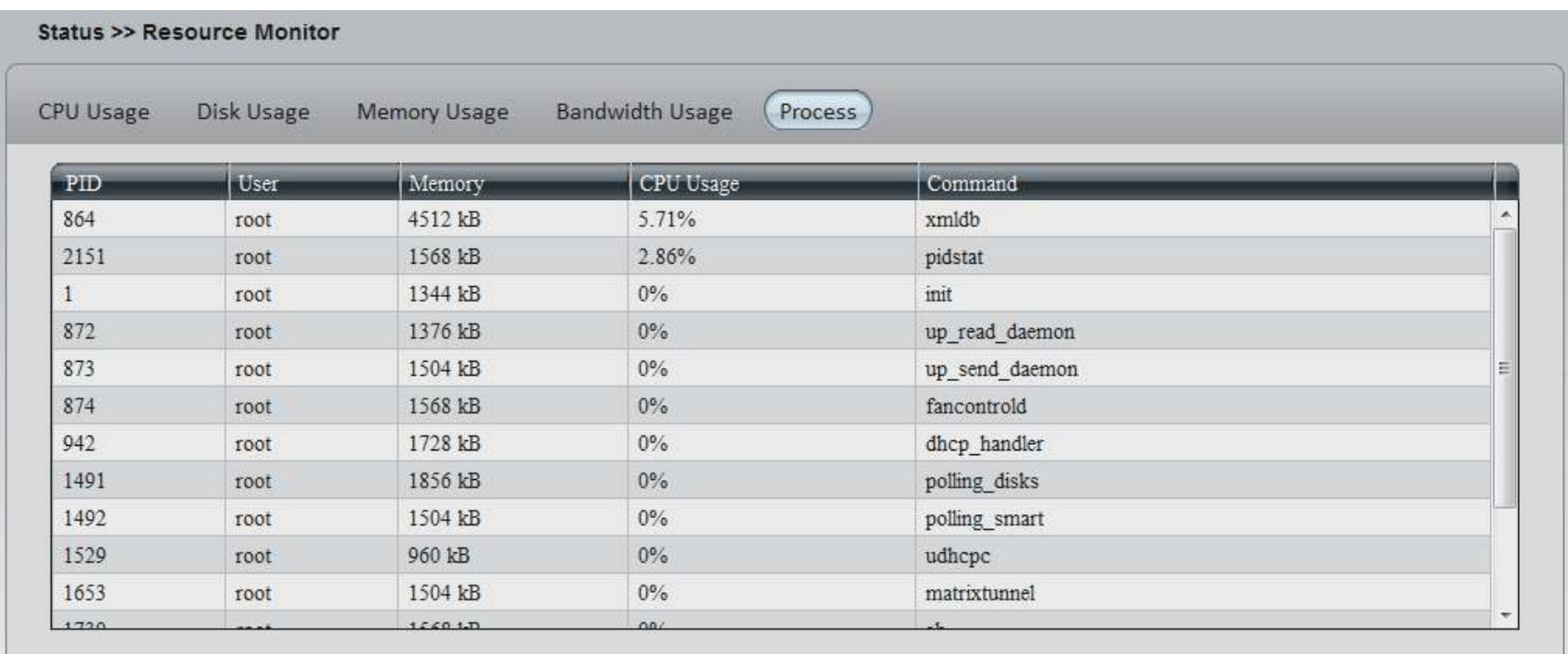

# **Chapter 11 - Software - Disk Management**

The D-Link ShareCenter Pro 1100-04 allows you to manage various aspects of the machine - primarily the disks. Let's take a look.

# **Software - Disk Management**

Step 1: Click the Disk Management Folder icon in the left pane of the ShareCenter Pro 1100-04

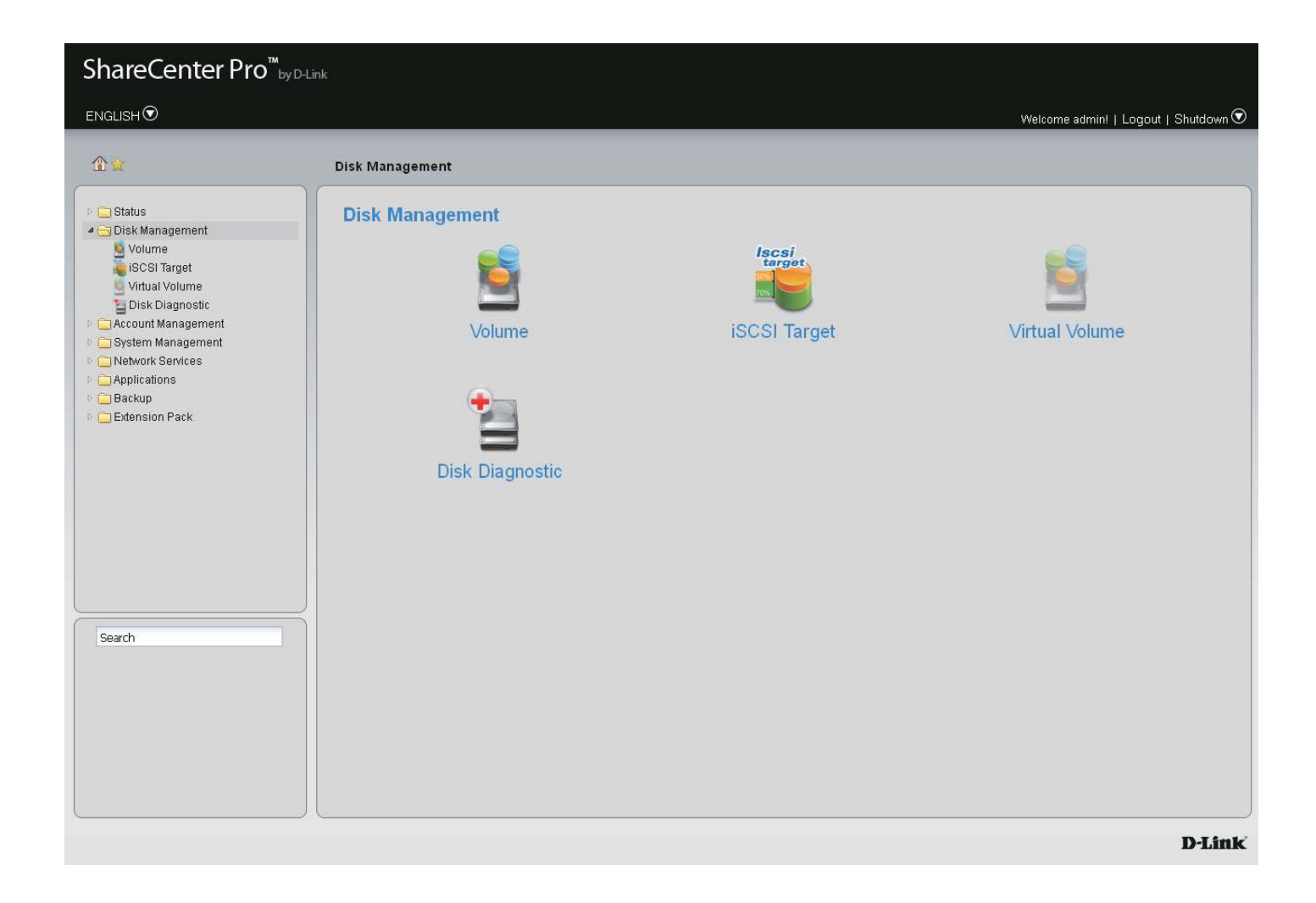

# **Software - Disk Management**

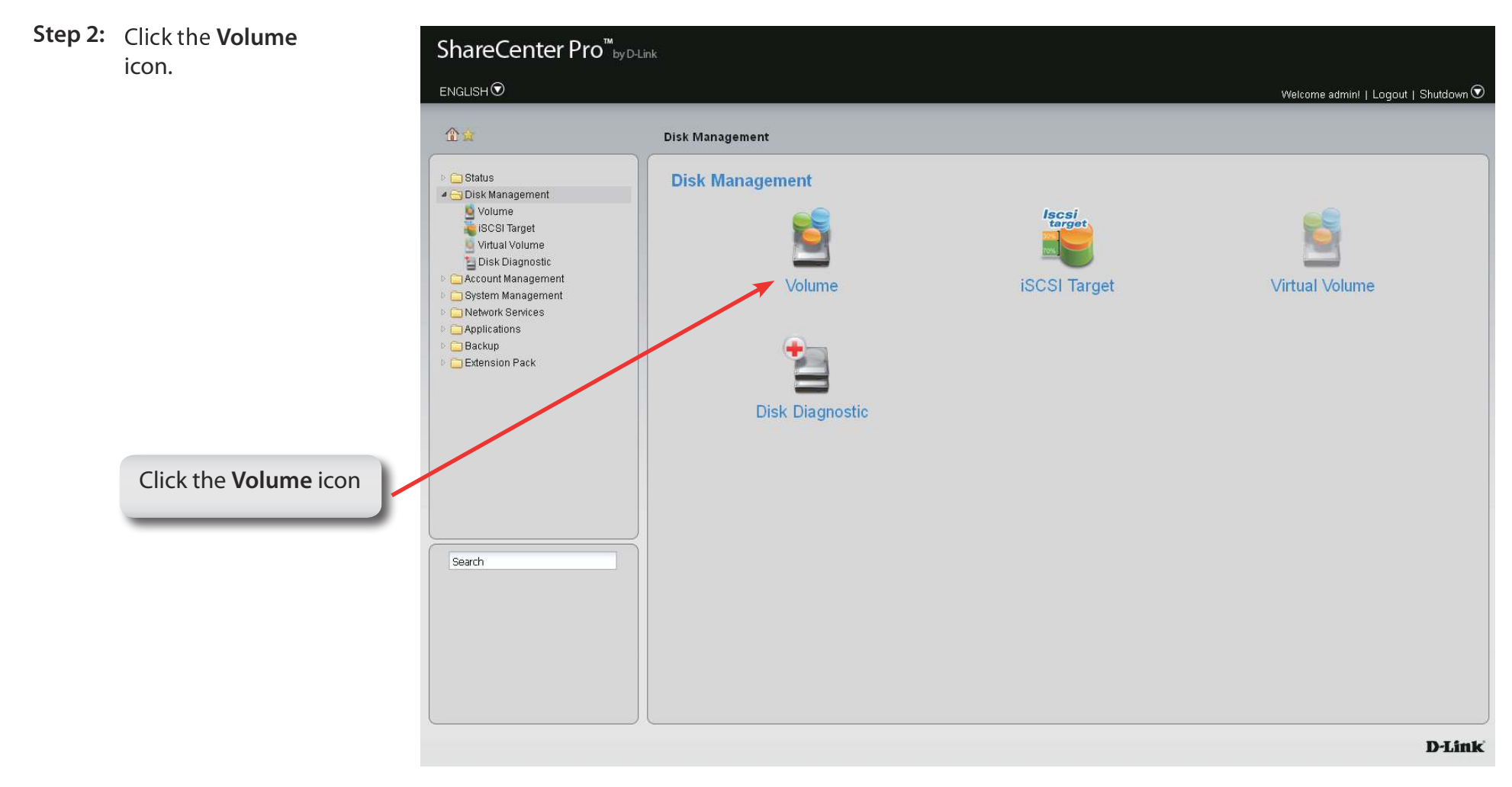

# **Software - Disk Management - Volume**

Step 3: When you click a volume the ShareCenter Pro 1100-04 provides different volume configuration types. Click a volume and the choices are alight.

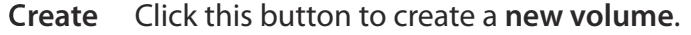

- Click this button to delete a volume. **Delete**
- Extend/ Click to add a hard drive(s) to extend a volume, or
- Spare set a spare for a volume
- Migrate Click to change the RAID level of a volume.
- **Expand** Click to enlarge a volume by replacing one of the existing hard drive with a larger capacity hard drive.
- Unlock Click to unlock an encrypted volume
- Encryption Click to configure the encryption settings of the volume.
- Auto Rebuild Click to enable or disable the auto-rebuild function.

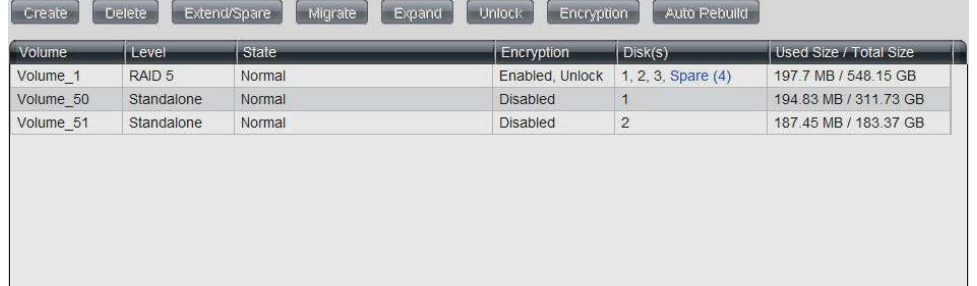

# **Software - Disk Management - Creat a Volume**

- **Step 4:** Click **Create** to create a new volume. The following choices are provided.
	- **tandalone** Standalone requires only one hard drive in the array. Each hard drive is its own volume.
		- JBOD JBOD requires a minimum of two hard drives, concatenates the hard drives in a linear fashion, and creates one large volume geared towards maximum available space.
		- **AID 0** RAID requires a minimum of two hard drives. The data is stored in a striped fashion and geared towards maximum available space and performance. CAUTION: RAID 0 does not provide data redundancy.
		- **AID 1** RAID 1 requires a minimum of two hard drives and mirrors the hard drives for data redundancy.
		- **AID 5** RAID 5 requires a minimum of three hard drives and provides data striping with distributed parity.
		- **AID 6** RAID 6 requires a minimum of four hard drives, and stripes data and double-parity information across all of the member drives.
		- Array Tick the check box to select the corresponding hard drive to be part of the volume.
		- **Spare** Tick the check box to select the corresponding hard drive as a spare for the volume.

### **Create Volume**

**RAID Level** 

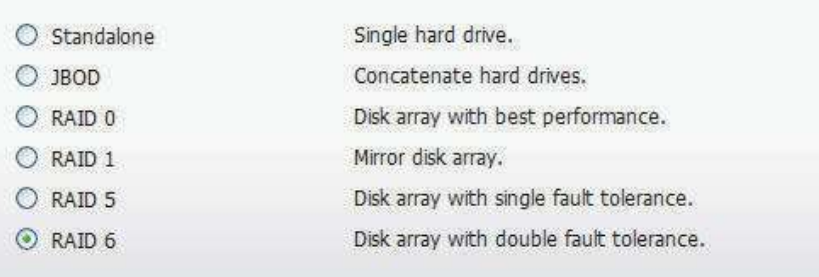

### $Disk(s)$

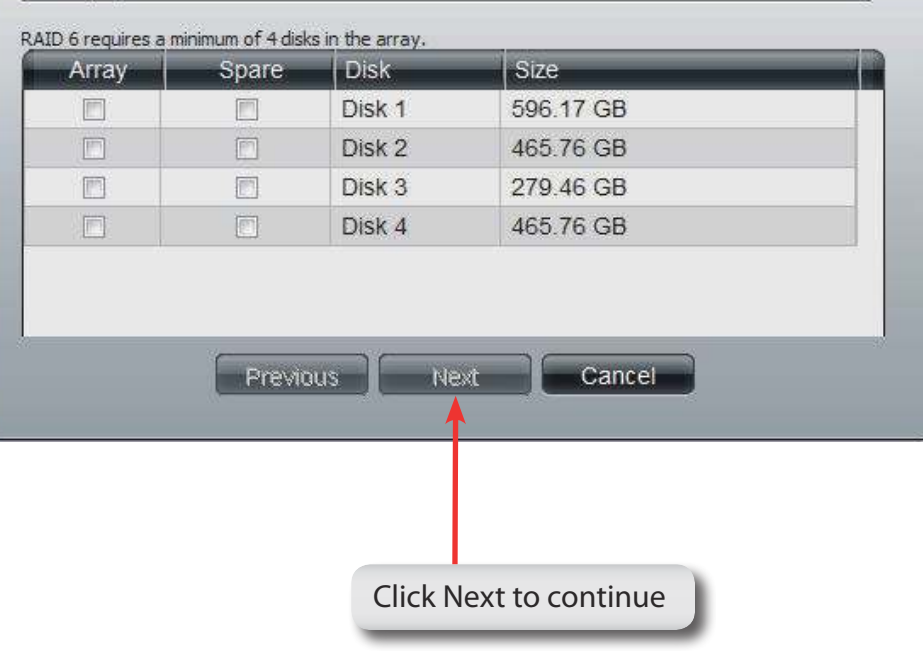

# **Software - Disk Management - Create a Volume**

#### **Step 5:** Optional settings available are:

drive.

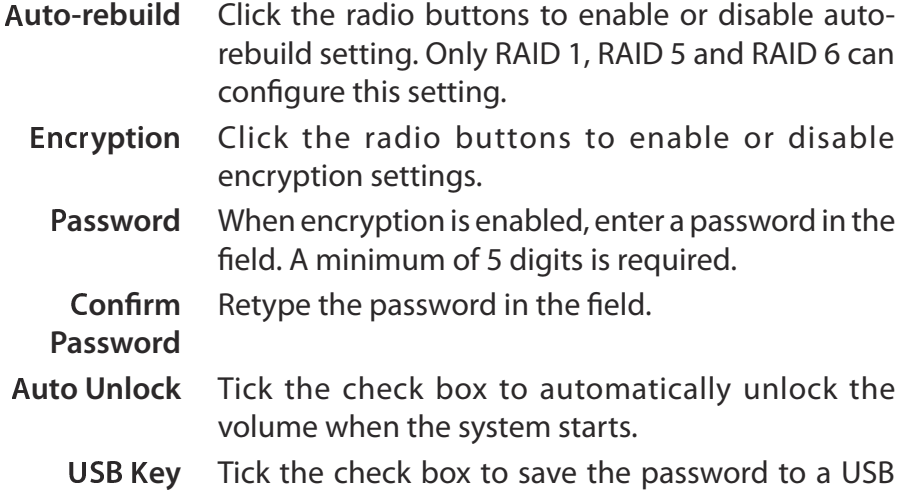

### **Create Volume - Settings**

### Settings Auto-rebuild: C Enable O Disable Encryption:  $O$  Enable **O** Disable Password: Confirm Password: Auto Unlock USB Key . Auto Unlock: Encrypted volumes are automatically unlocked during system start-up. • USB Key: Store the password on a USB drive. This can be used to unlock encrypted volumes in the future. When USB drives are connected to the NAS, the system checks the password on it and unlocks the corresponding encrypted volume with that password. To use this feature, you must connect the USB drive before creating the volume. Previous Apply Cancel Click **Apply** to save the

changes

# **Software - Disk Management - Create a Volume**

**Step 6:** A warning message appears before starting to create the volume.

Click **Yes** to continue.

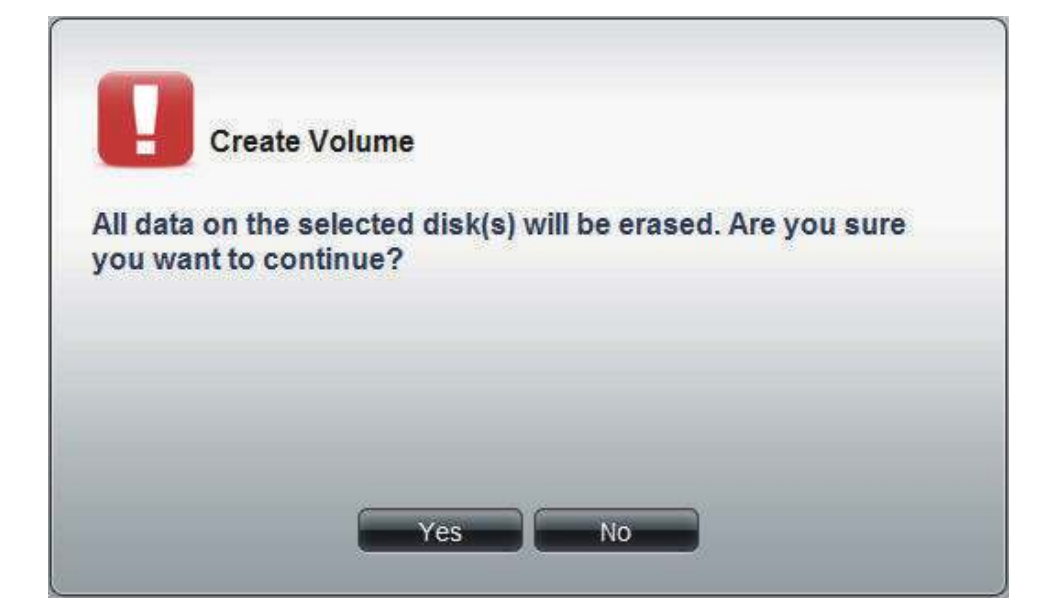

The volume is being created. The status bar displays the percentage of completion in real time. Once the volume is created successfully, the **Volume** window appears.

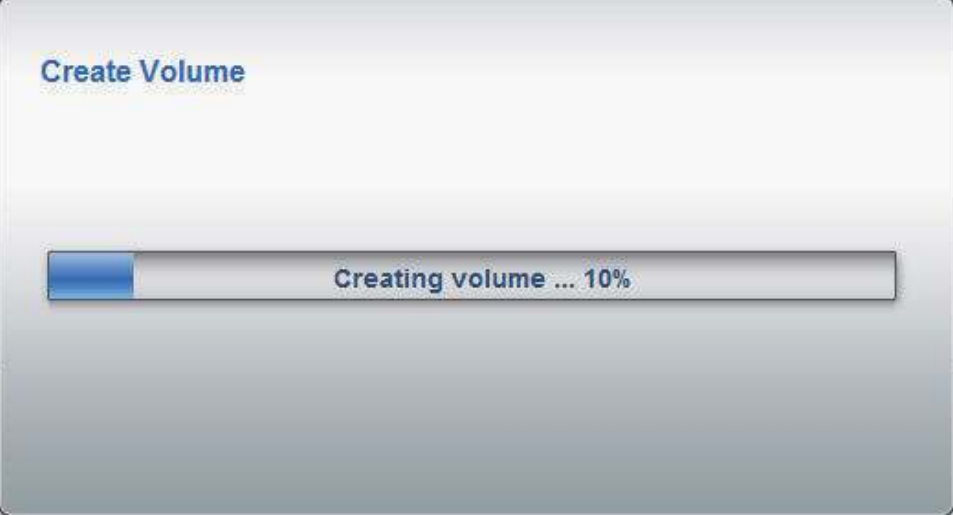

# **Software - Disk Management - Extend/Spare a Volume**

- **Step 7:** Click a volume and the **Extend/Spare** button to see the following window.
- Array Tick the check box to **extend the volume**.
- **Spare** Tick the check box to select the disk to be a spare **disk**.
- **Disk** Displays the **configured disk number**.
- Size Displays the size of the hard disk.

**Note:** Only **JBOD**, **RAID 0/1/5/6** supports volume extensions and only **RAID 1/5** and **6** supports spare disk settings.

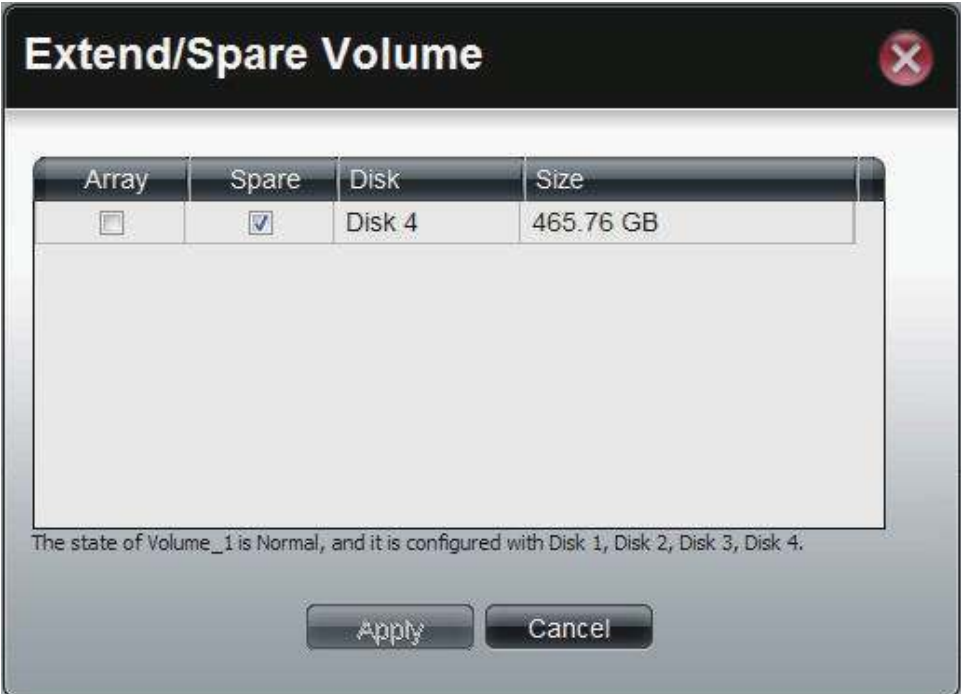

# **Software - Disk Management - Migrate a Volume**

**Step 7:** Click a volume and the Migrate button to see the following window.

> The windows allows you to change the **RAID level** of the volume. Choose a **RAID level** and select the hard disks to be used in the migration.

The wizard allows you to change the volume **RAID** level. Choose a **RAID** level and select the hard disks to be used in the migration.

To migrate a volume to another **RAID** level, the ShareCenter Pro requires a volume's disk array and one or more unused disks to do the migration. The ShareCenter Pro software will extend the volume capacity after the migration is complete.

Migration can only take place in the following instances:

**Standalone** to **JBOD Standalone** to **RAID 0/1/5/6 RAID 1** to **JBOD RAID 1** to **RAID 0/5**, and **6**

Click **OK** to save the settings.

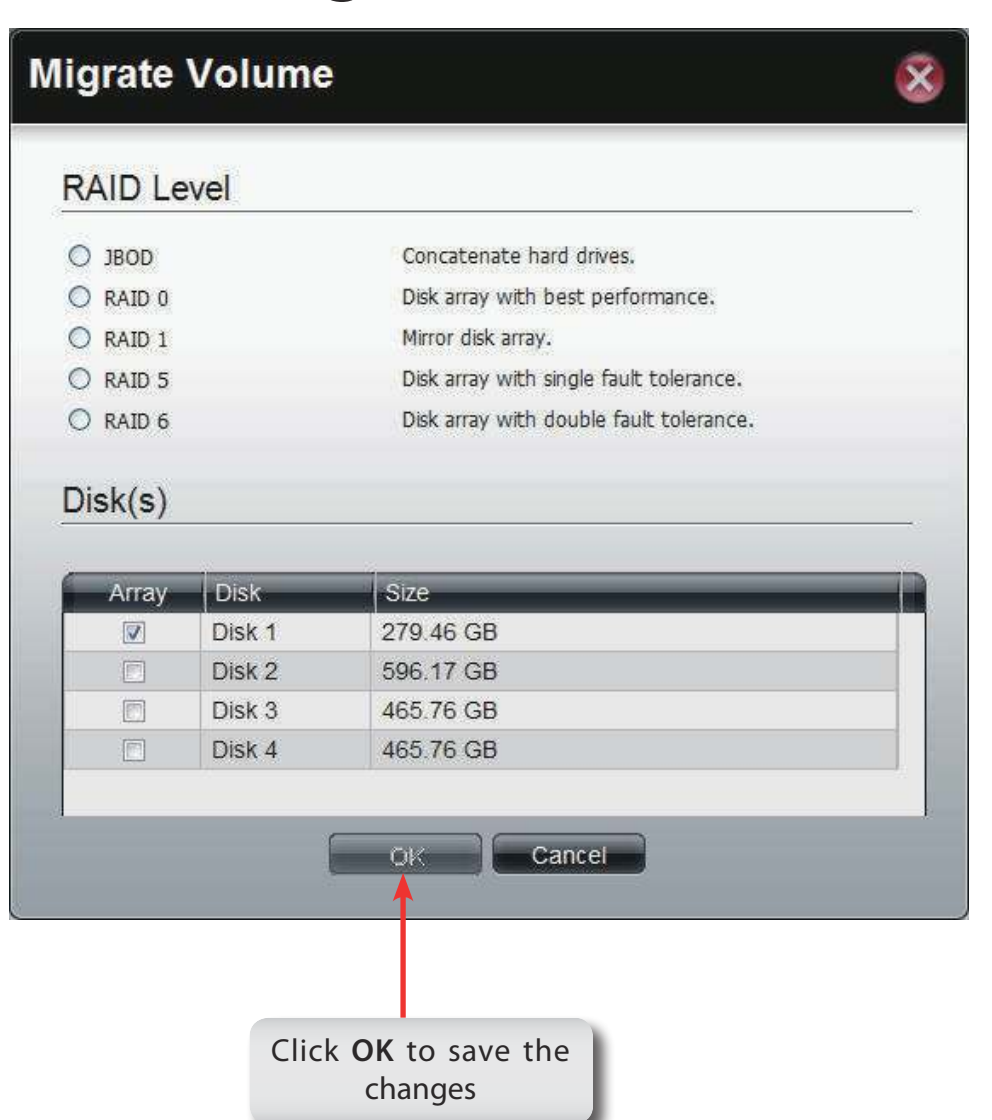

# **Software - Disk Management - Expand a Volume**

:**tep 8:** 1. To expand a volume you need several larger capacity hard drives.

> 2. Replace all the disks of this volume with larger disks, one at a time.

> 3. Once you have replaced each disk, it takes a while for the volume to recover.

> 4. Once the disks of the volume is replaced, ShareCenter Pro extends the volume capacity.

**ONLY RAID 1**, **5** and **RAID 6** supports volume expansion.

Click the **Expand** button to see the following window.

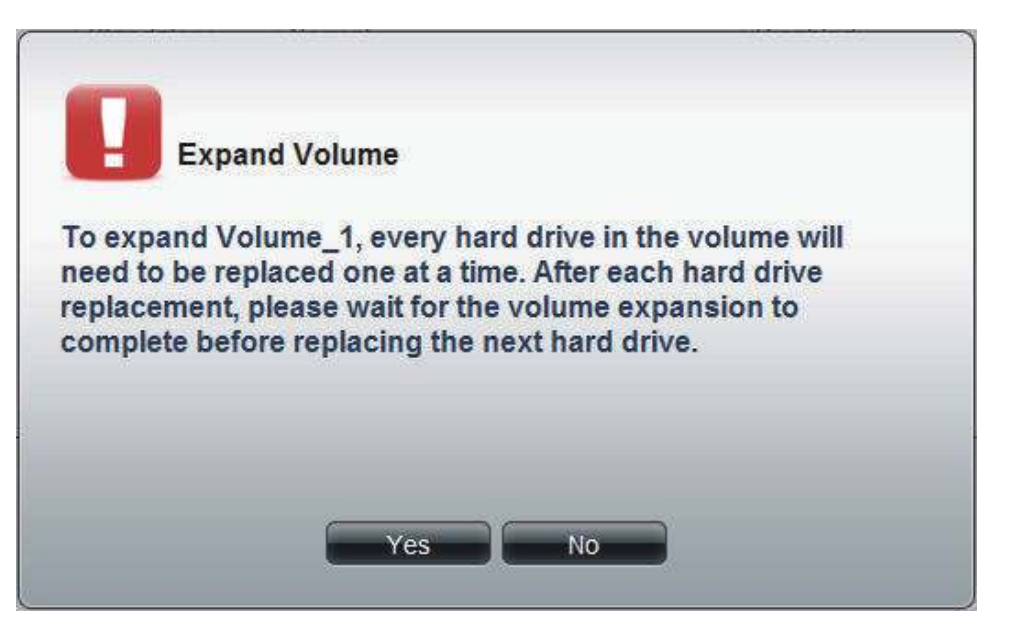

Click **Yes**, to continue.

Follow the instruction in the State column to expand the Volume.

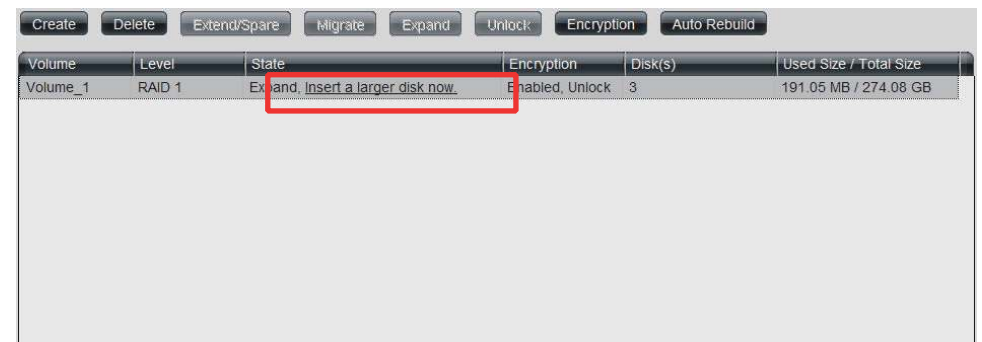

# **Disk Management - Change the Encryption Settings**

Step 9: Click the Encryption button to see the following window.

The **Encryption** window appears and there are four tabs in the window. This window displays the settings in the **Change** tab.

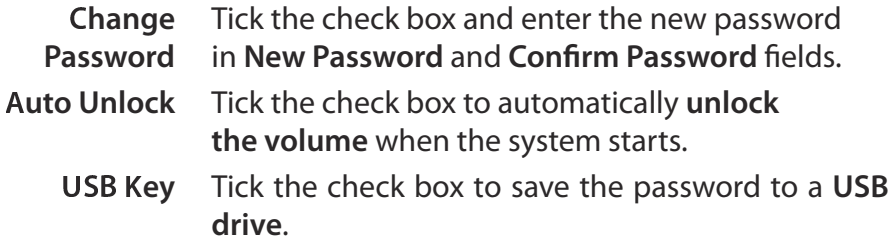

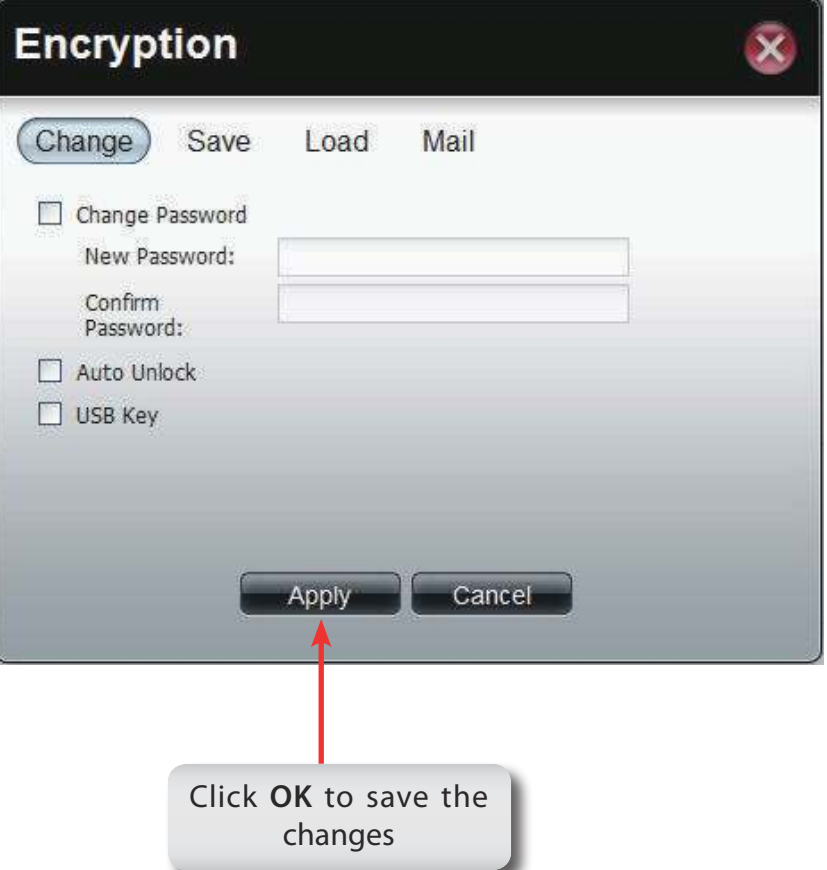

# **Disk Management - Change the Encryption Settings**

Q**tep 10:**Rhis window displays the setting in the **Save** tab.

Click **Save** to save the password to local.

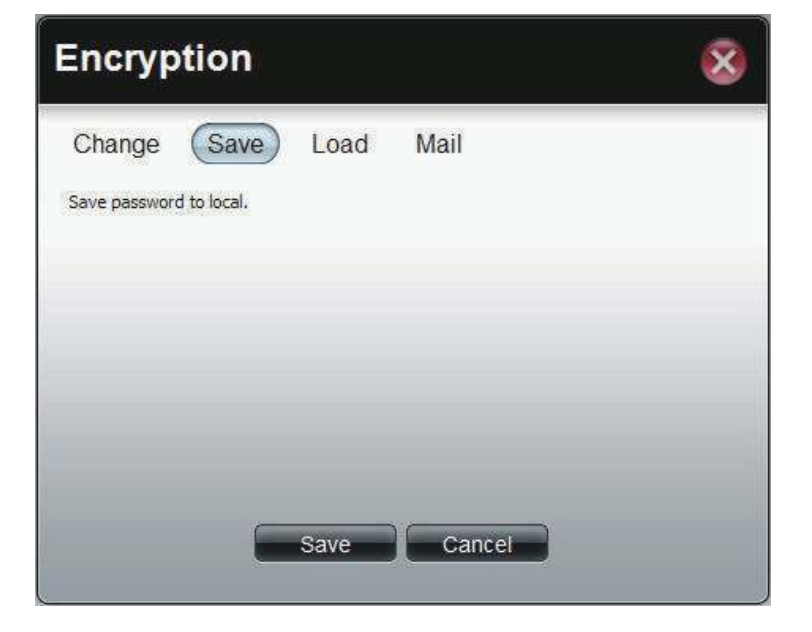

Step 11: This window displays the setting in the **Load** tab.

**Load password from local** Click the **Browse** button to locate the path of the password that is saved to the local computer.

Click the **Load** button to get the password from local to unlock this volume.

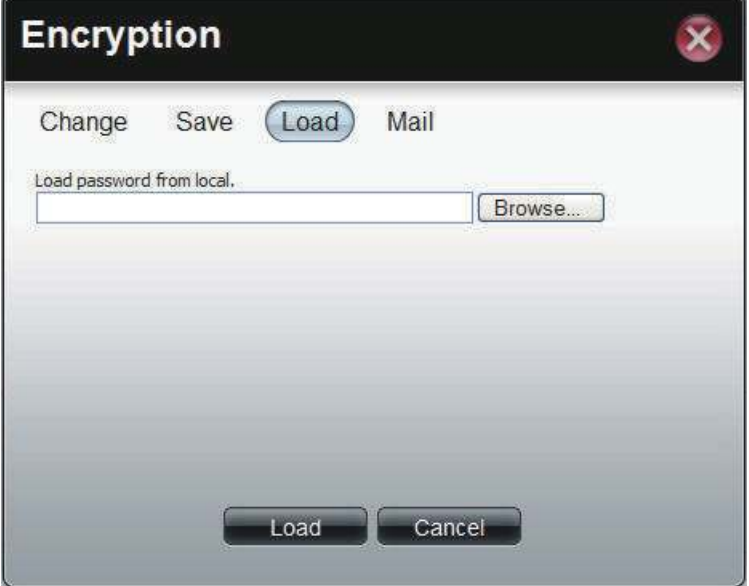

# **Disk Management - Change the Encryption Settings**

Step 10: This window displays the setting in the Mail tab.

Click **Mail** to send the password to the administrator.

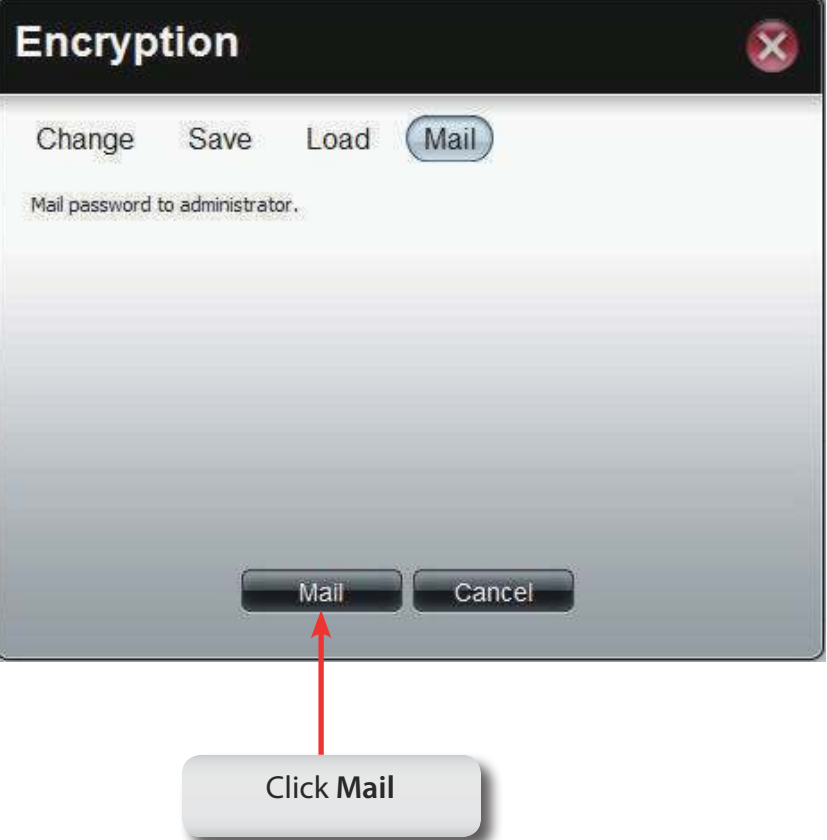

### **iSCSI Target**

Your ShareCenter NAS supports multiple iSCSI targets and logical unit numbers (LUN) for storage expansion and backup destination of servers. Before applying an iSCSI LUN, make sure at least one iSCSI LUN has been created on the NAS. iSCSI is a Client-Server based protocol, except that the client process requesting data is called an "initiator" and the server process serving the data is called a "target". In an iSCSI implementation, the storage that is ofered by the target appears as local disk to the initiator. The client can make block-based operations on that storage. Since this involves formatting the disk, partitioning, creating a file system on the disk, no more than one initiator can have read/write access to the specific iSCSI device at a time. However, it is possible that you can mount a iSCSI device as read-only on multiple initiators.

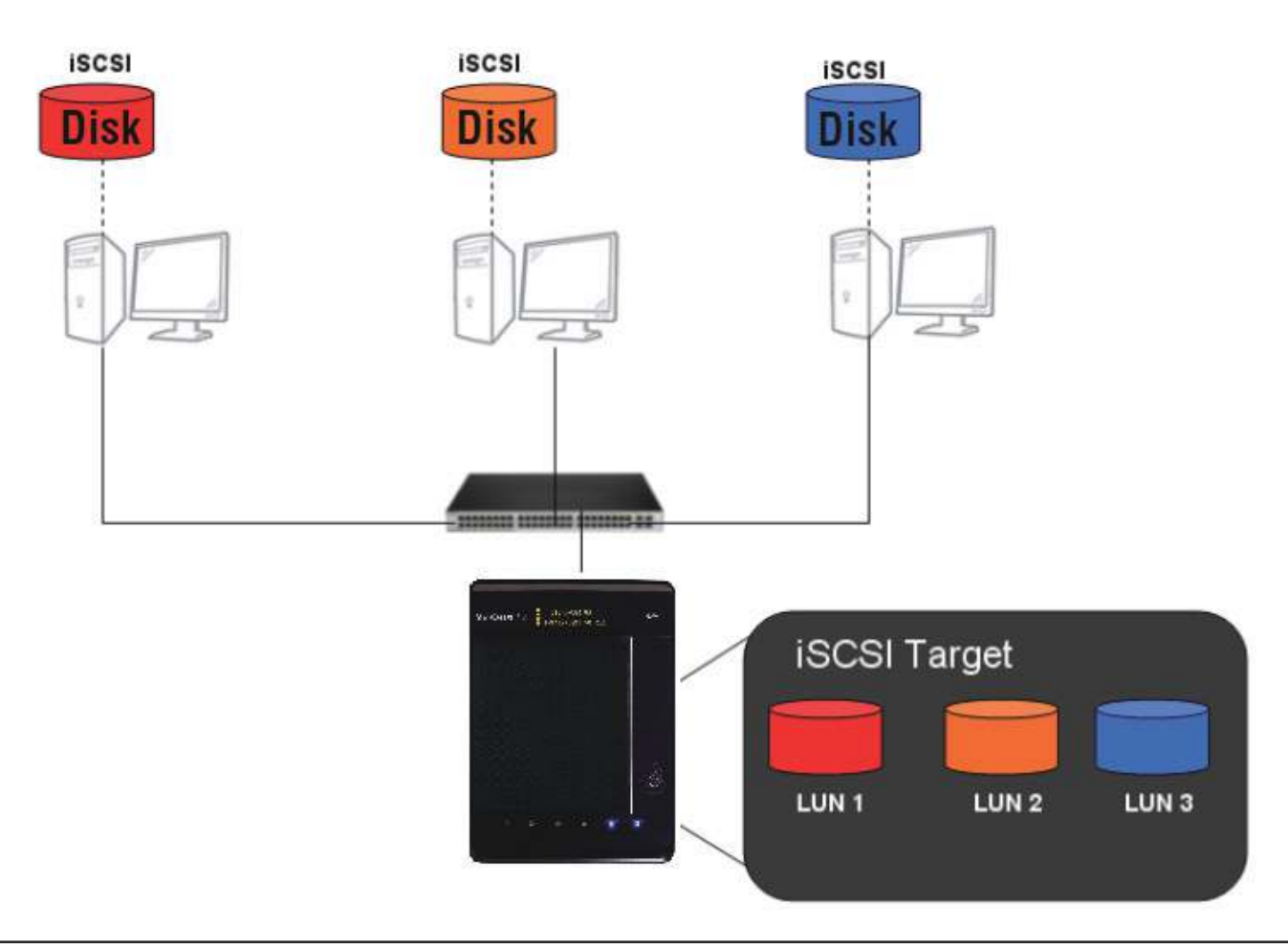

### **Things to know before we start**

Between your computer and your storage device lies an initiator. Its called this because it initiates a connection to the device called a target. Do not connect 2 diferent clients to the same iSCSI target at the same time. This will lead to data loss and system crash.

### **Create an iSCSI Target using the iSCSI Manager**

Login to your ShareCenter Pro 1100-04 as an administrator. Follow the instructions on the next page.
## **iSCSI Target - iSCSI Manager**

The iSCSI Target should not be confused with iSCSI which is a protocol, iSCSI Target is a storage server instance. iSCSI is a dedicated network connected hard disk storage device, like the DNS-1100-04. The 1100-04 provides distinct iSCSI targets for numerous clients.

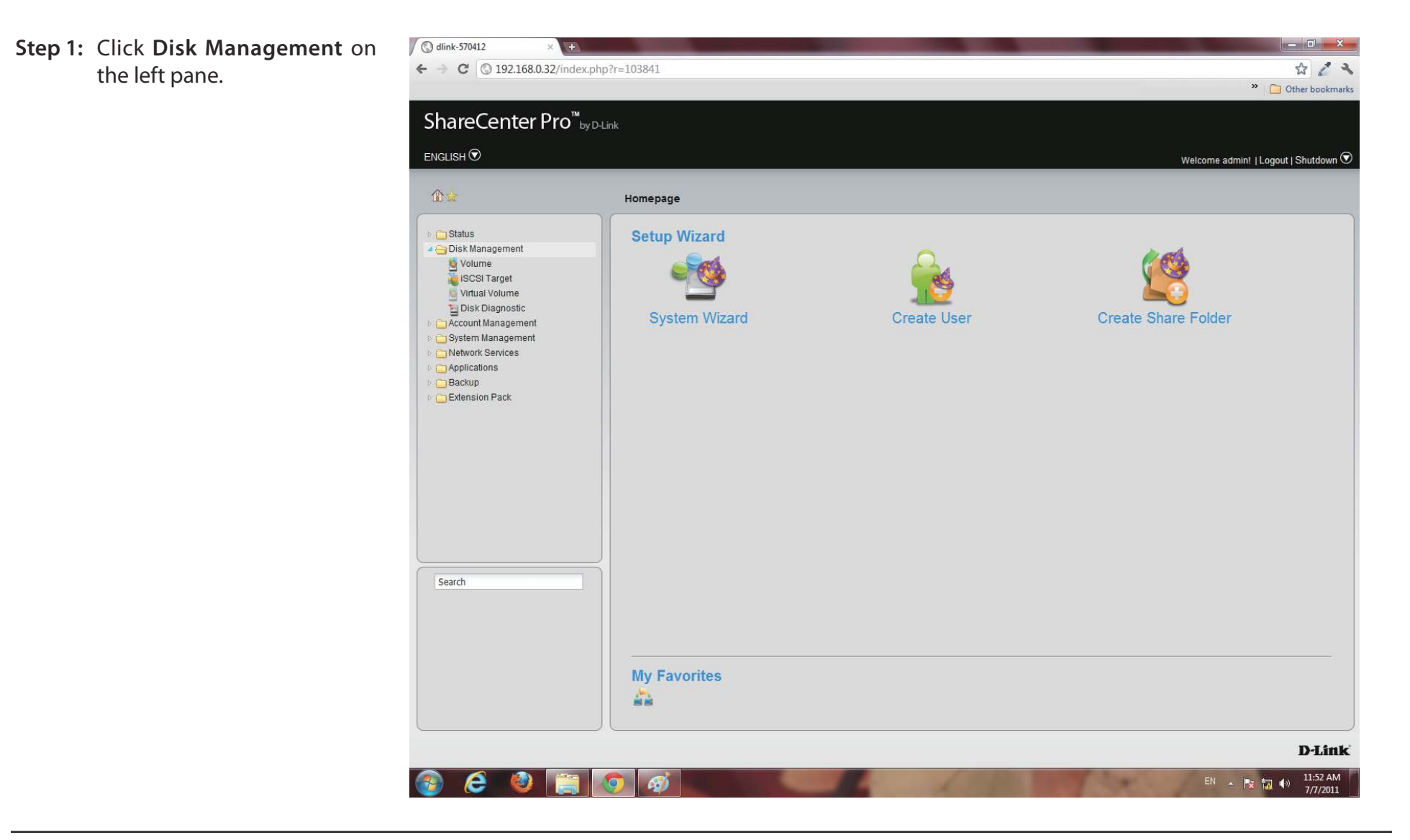

#### Step 2: Click **iSCSI** Target.

The right pane displays the **iSCSI Manager.**

Step 3: Click the **Enable iSCSI Target** checkbox to enable this function.

Click **Enable iSNS** and enter the iSNS server IP address.

Click **Apply** to continue.

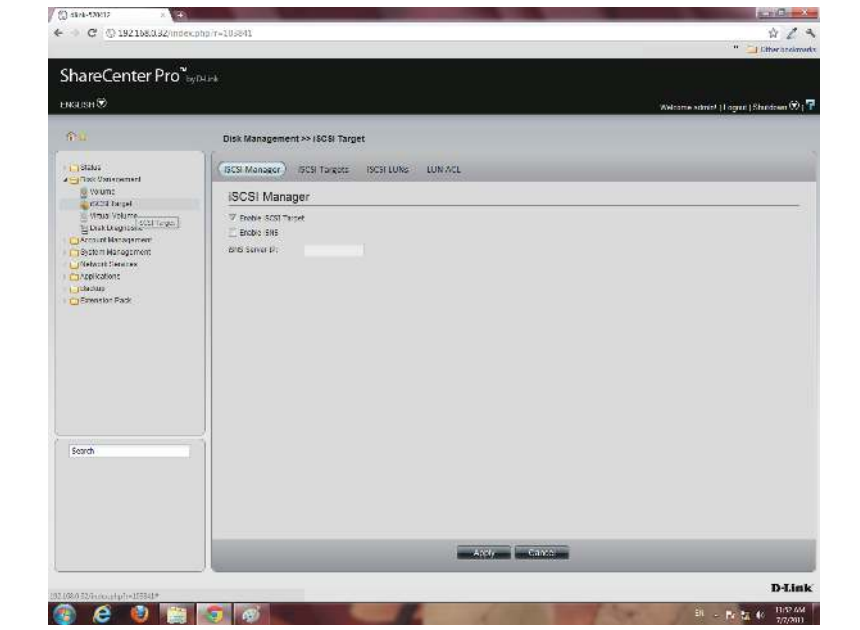

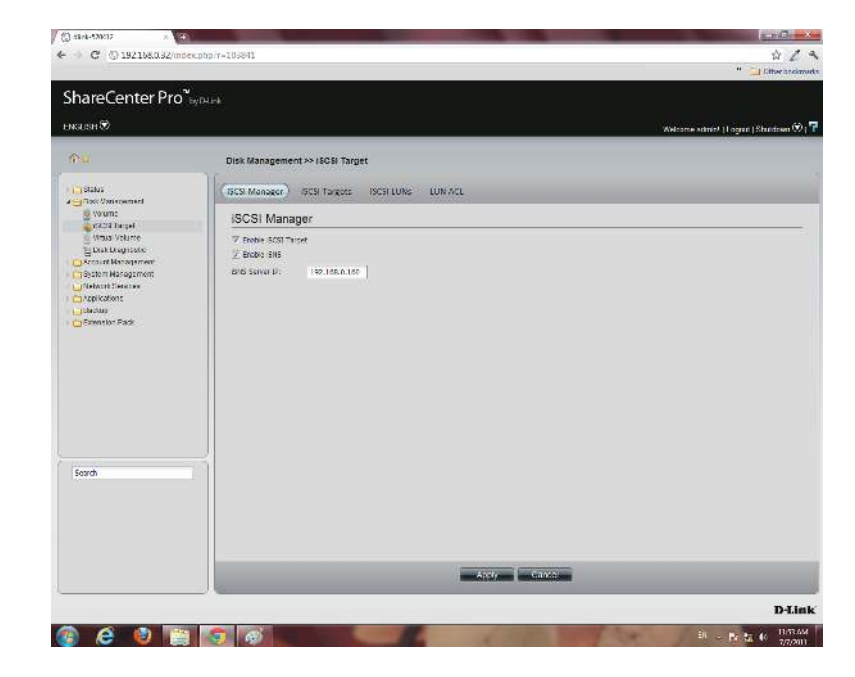

Step 4: The program saves all configurations.

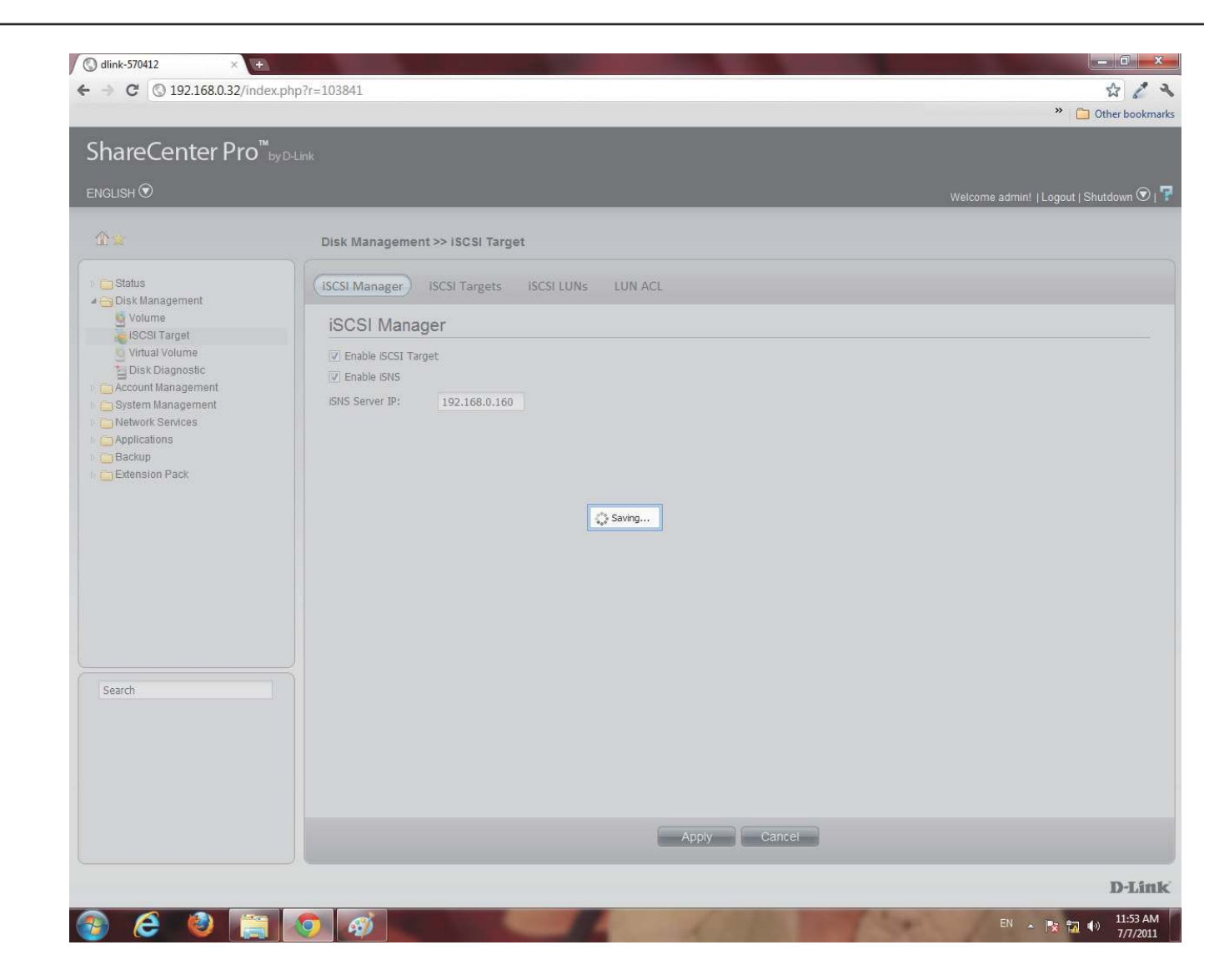

### **iSCSI Target - iSCSI Targets**

**Step 1: Click Disk Management** under the main category window.

Click **iSCSI Target**, then the **iSCSI Targets** button

#### Click **Create**.

NB: In order to run this, you must enable **iSCSI Target** under **iSCSI Manager**.

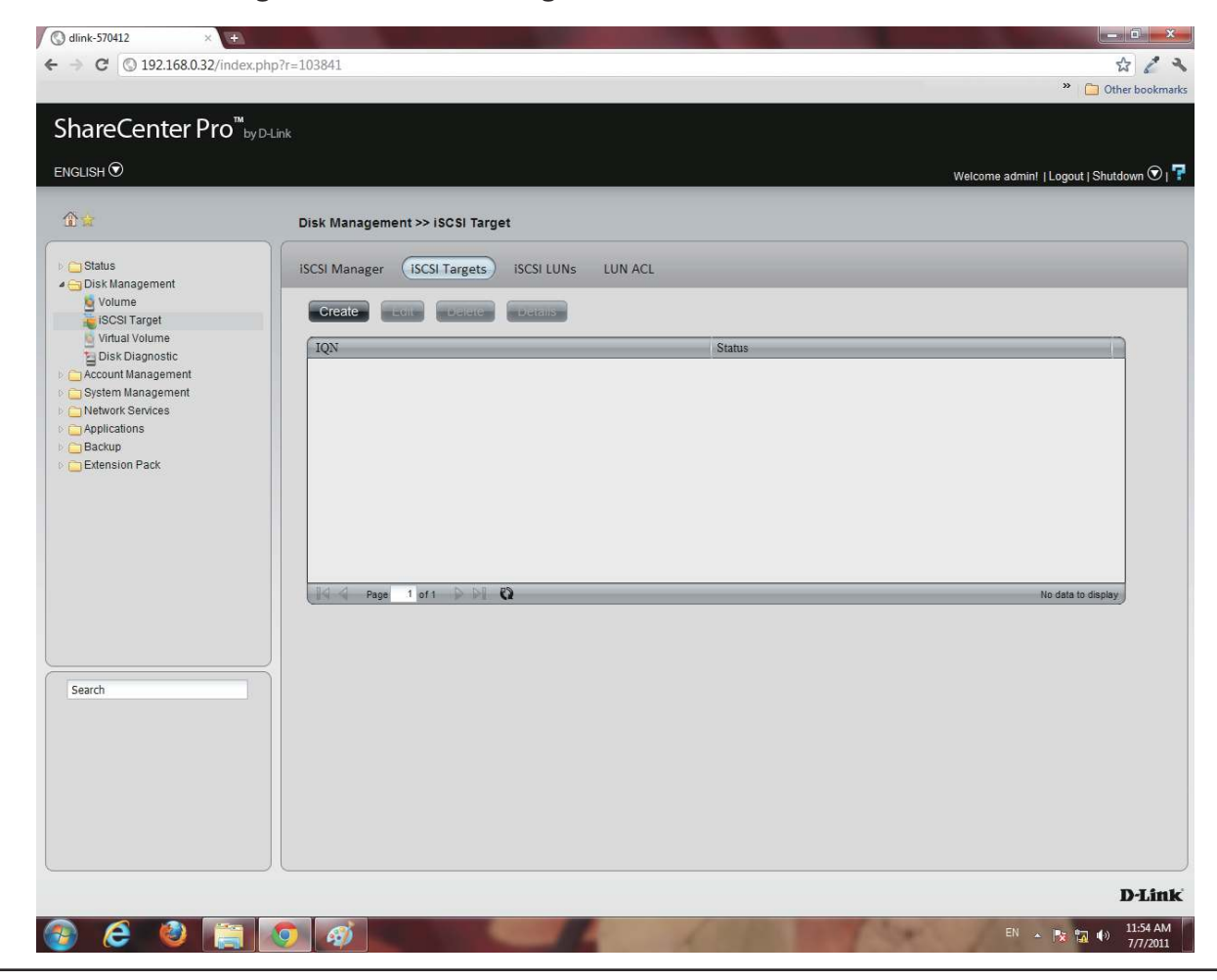

Step 2: The Create iSCSI Target window opens.

Under the **iSCSI Target Settings** enter a name for the **iSCSI Target**. The name will be the suffix of this target's **iSCSI Qualified Name** (IQN).

**IQN** is the acronym used to recognise this **iSCSI Target**. On the ShareCenter Pro , it will be constructed to "**iqn.2010-01.com.dlink**:" + the device's hostname + ":" + enter the name here. Check the **No** or **Yes** radio button to disable or activate **CHAP** services

Enter a name and password for **CHAP** services.

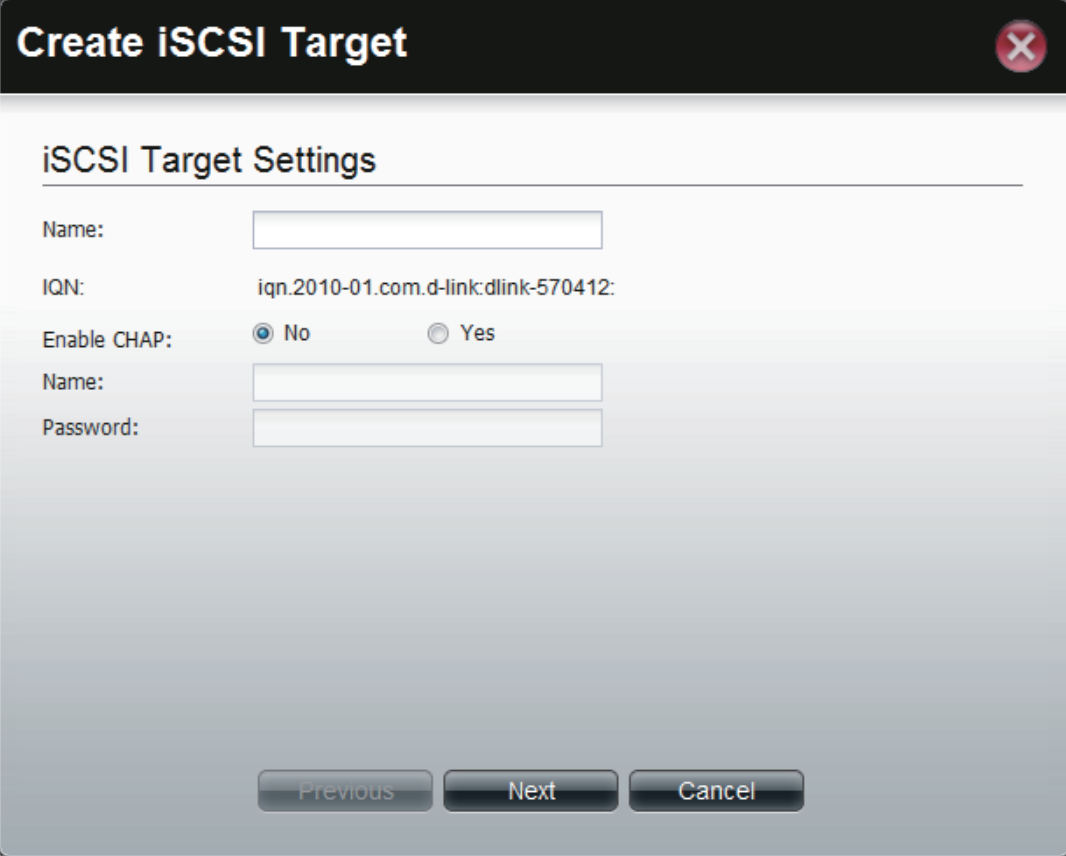

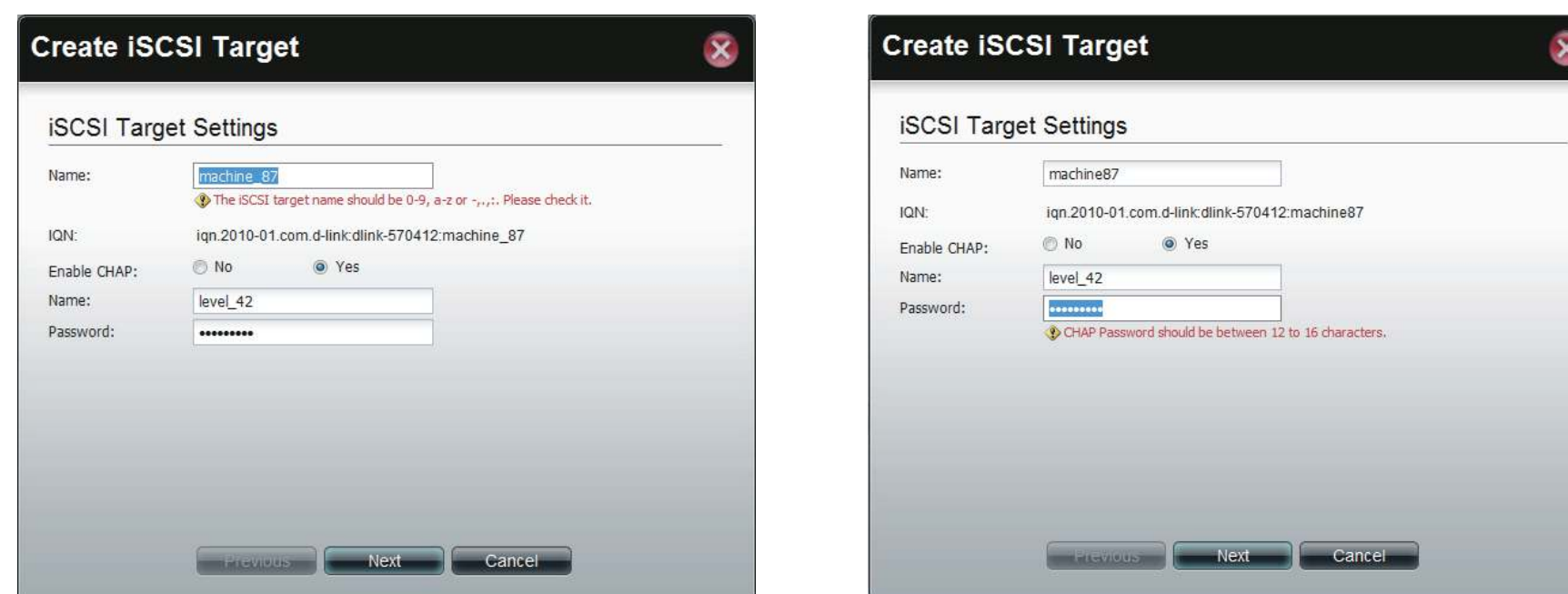

**Note:** The **iSCSI Target** name can contain numbers, letters of the alphabet and some symbol like dash'-', colon':' and dot".

**Note:** The **CHAP** name must be between 1 to 8 characters. The **CHAP** password must be between 12 to 16 characters. Both of them can accepts English letters, numbers, and underscore '\_' .

**Note**: Both **CHAP** name and password can accepts English letters, numbers, and underscore '\_'

### Step 3: Enter the appropriate fields.

Click **Next** to continue.

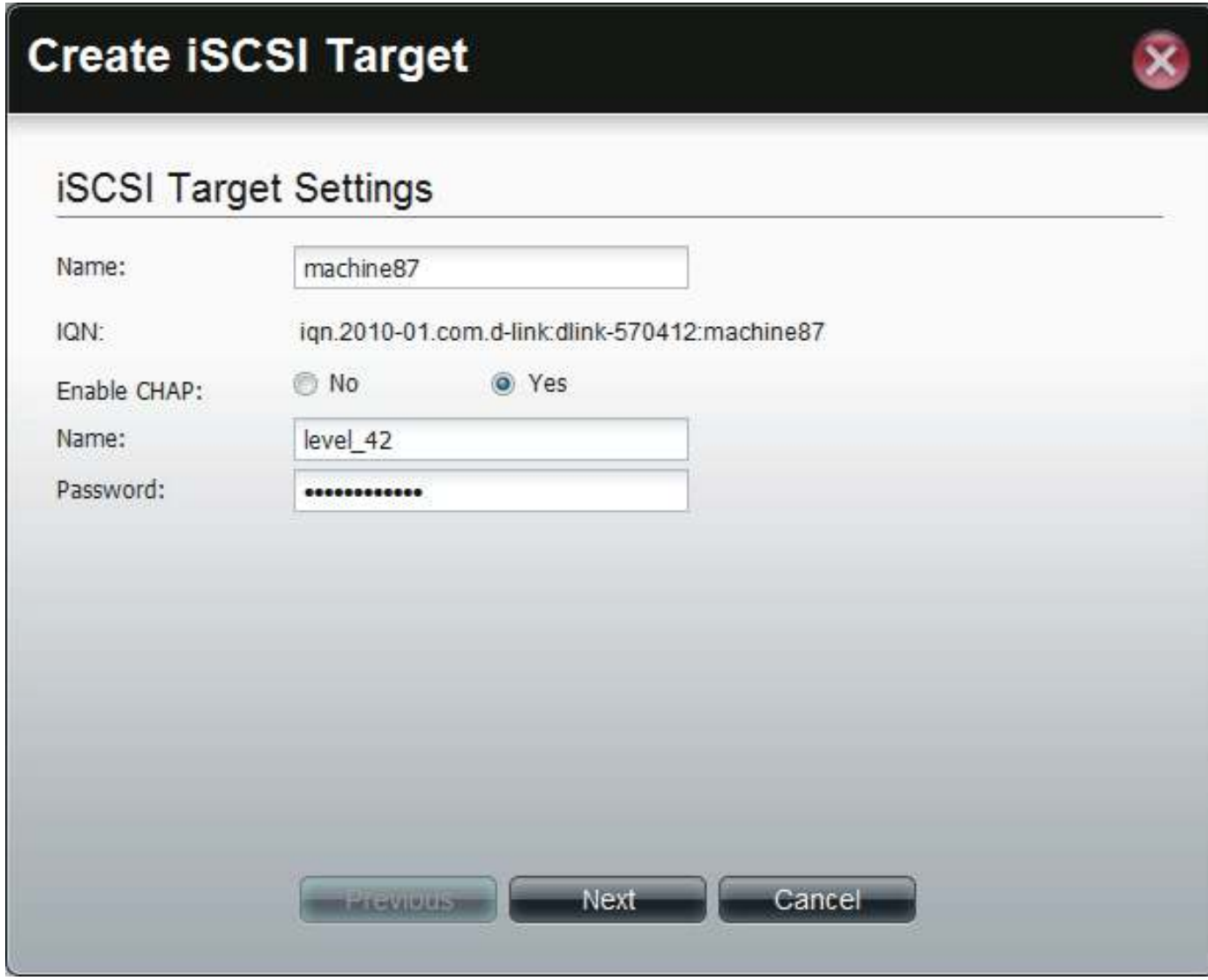

\**tep 4:** Select **None**, if you do not wish to create LUN Mapping here

Click **Apply.**

Map the **LUNs** to this **iSCSI** target. You can specify the **iSCSI LUN** to map, or just create an **iSCSI Target**.

**NB**: **iSCSI Target** must map one **iSCSI LUN** at least.

- 1. **None**: no map **LUN** to this target. You can map it later.
- 2. **Create a New LUN**: create a new **LUN** and map it to this iSCSI target.
- 3. **Map Existing LUNs**: map existing **LUNs** to this target.

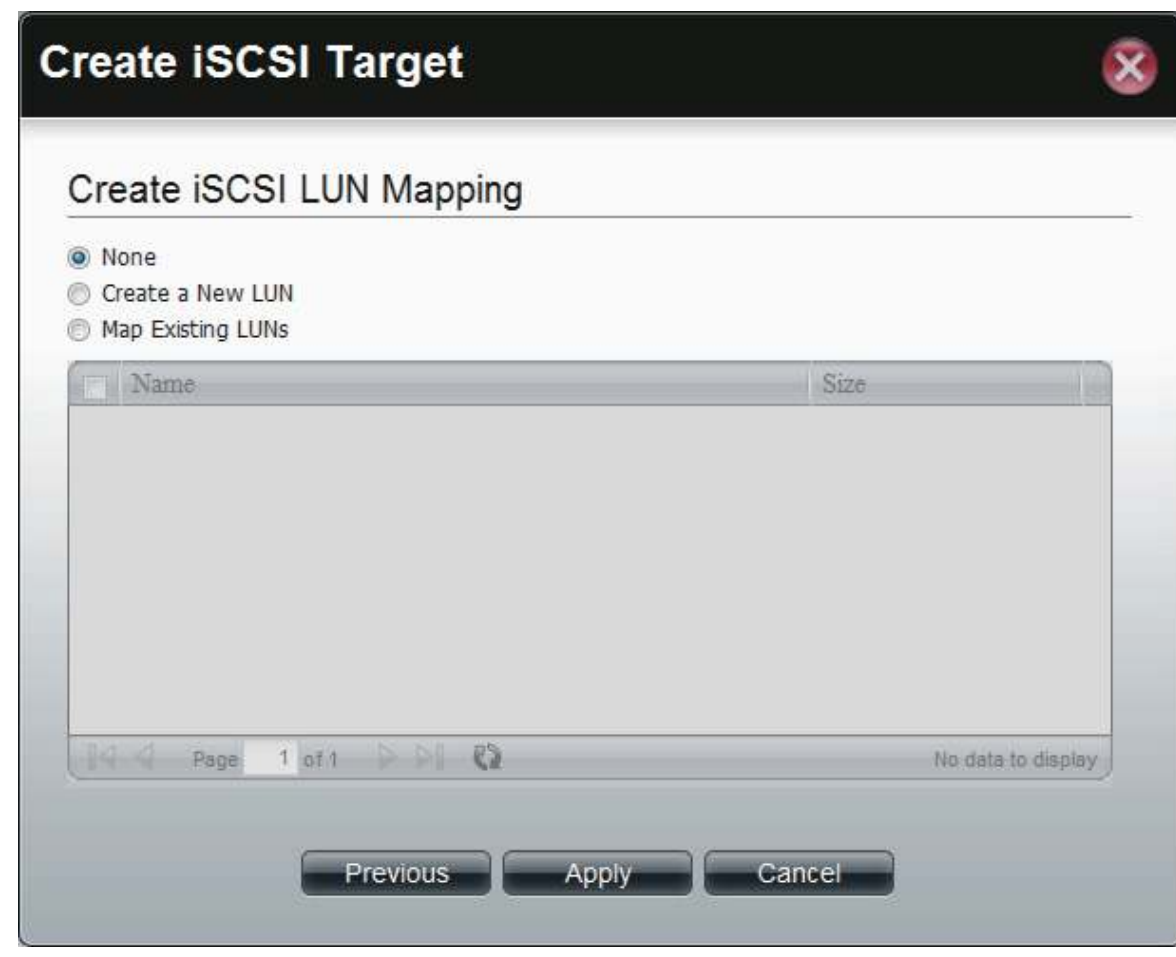

]**tep 5:** The newly created iSCSI Target appears in the **iSCSI Target table**.

The connection status will show in the "**Status**" column.

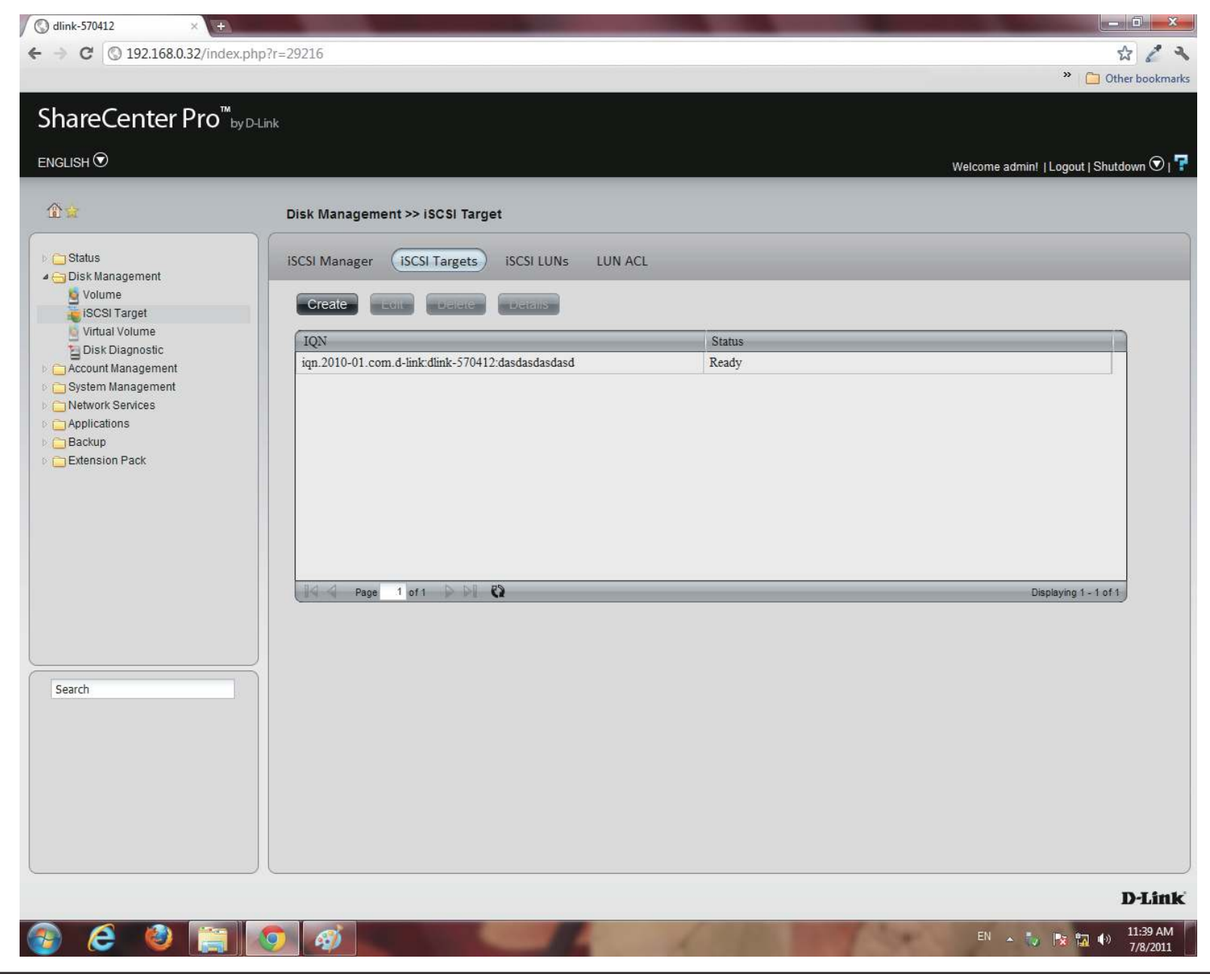

## **iSCSI Target - Editing iSCSI Targets**

Follow these instructions to edit an iSCSI Target.

^**tep 1:** Under **iSCSI Targets**, click the **iSCSI Target** entry you

wish to edit.

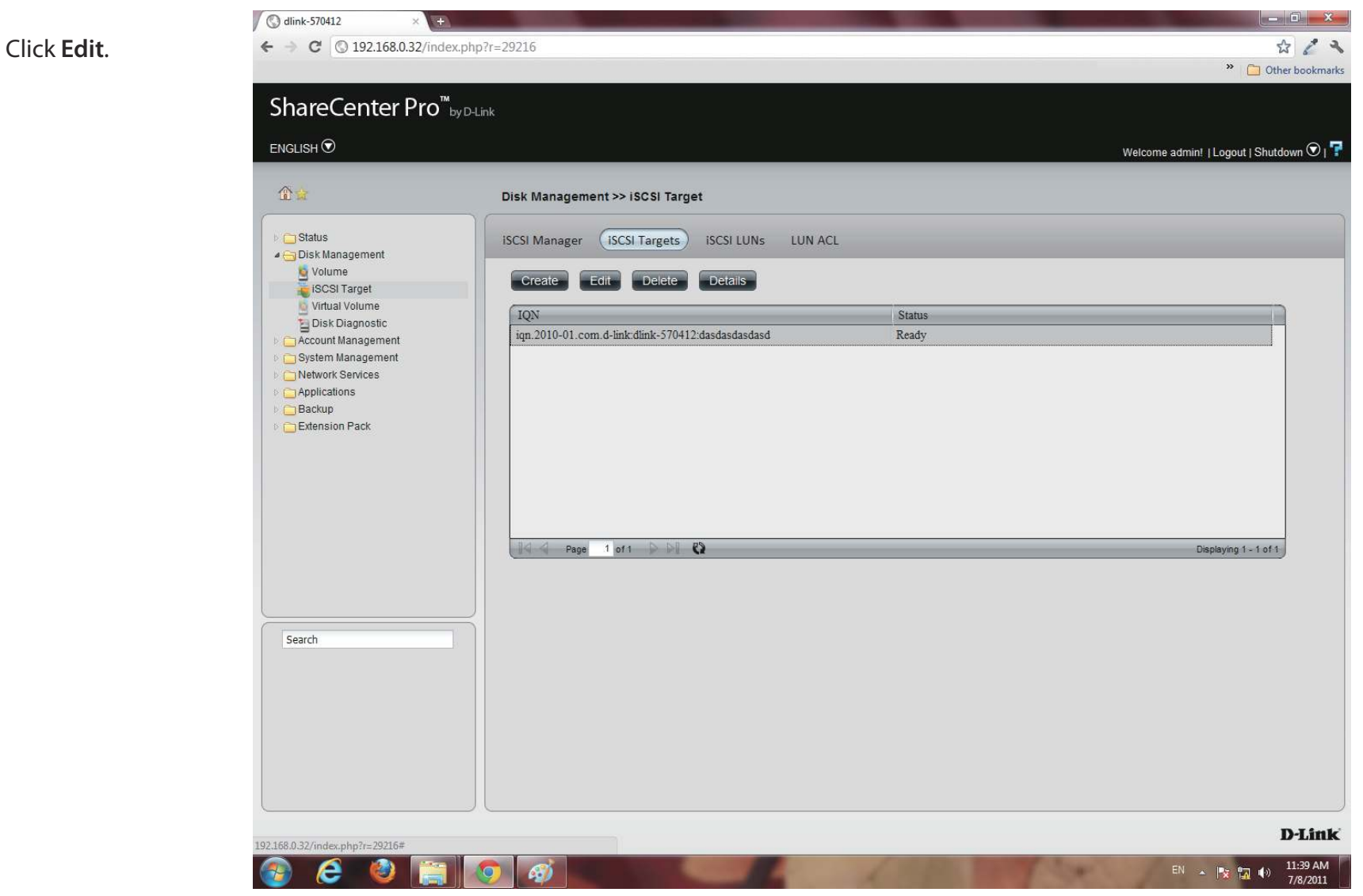

\_**tep 2:** The **Edit iSCSI Target** window appears. Editing the **iSCSI Target** Settings is limited to the **CHAP** settings.

> Choose to **enable** or **disable CHAP** settings or change the **CHAP** name and password settings.

#### \_**tep 3:** The next window asks you to edit the **iSCSI LUN Mapping**.

You can re-map any existing **LUN** to this **iSCSI** target. If this window doesn't show any data, go to **iSCSI LUNs** to create a new one.

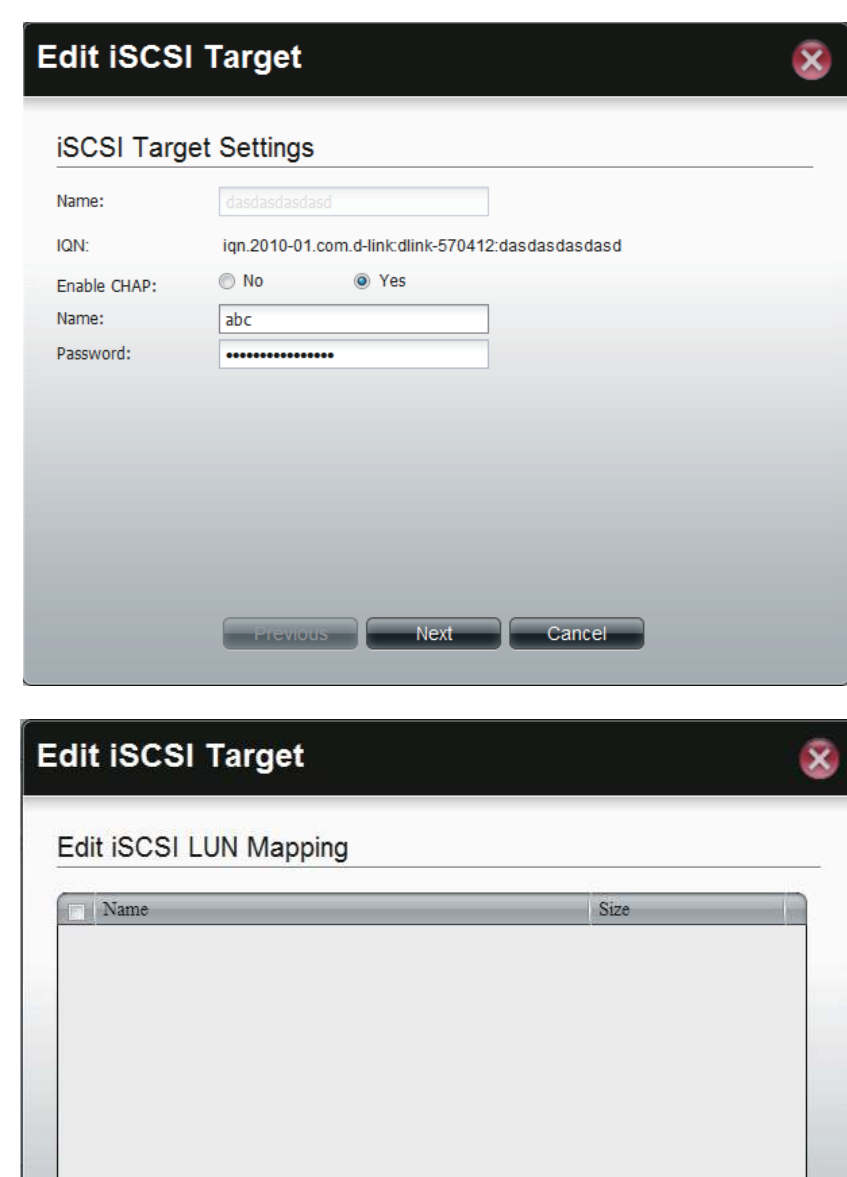

Page

1 of  $\rightarrow$   $\rightarrow$   $\rightarrow$   $\rightarrow$   $\rightarrow$   $\rightarrow$ 

Previous

Apply

Cancel

No data to display

`**tep 4:** The **iSCSI Targets** window returns to the table.

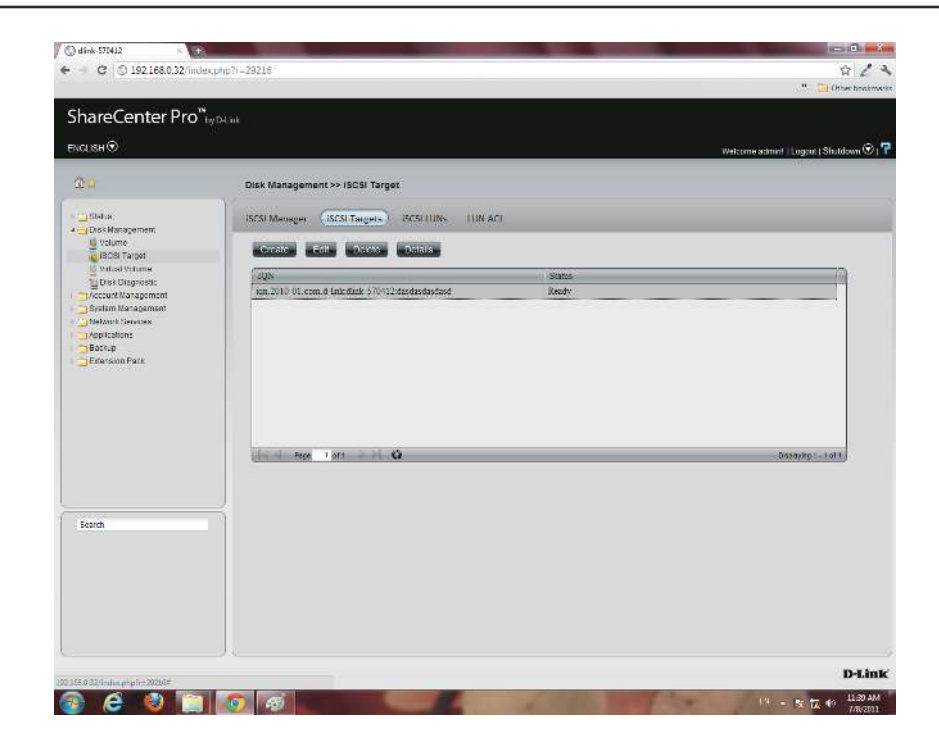

### **iSCSI Target - Deleting iSCSI Targets**

Follow these instructions to delete an **iSCSI Target**.

a**tep 1:** Select the **iSCSI Target**

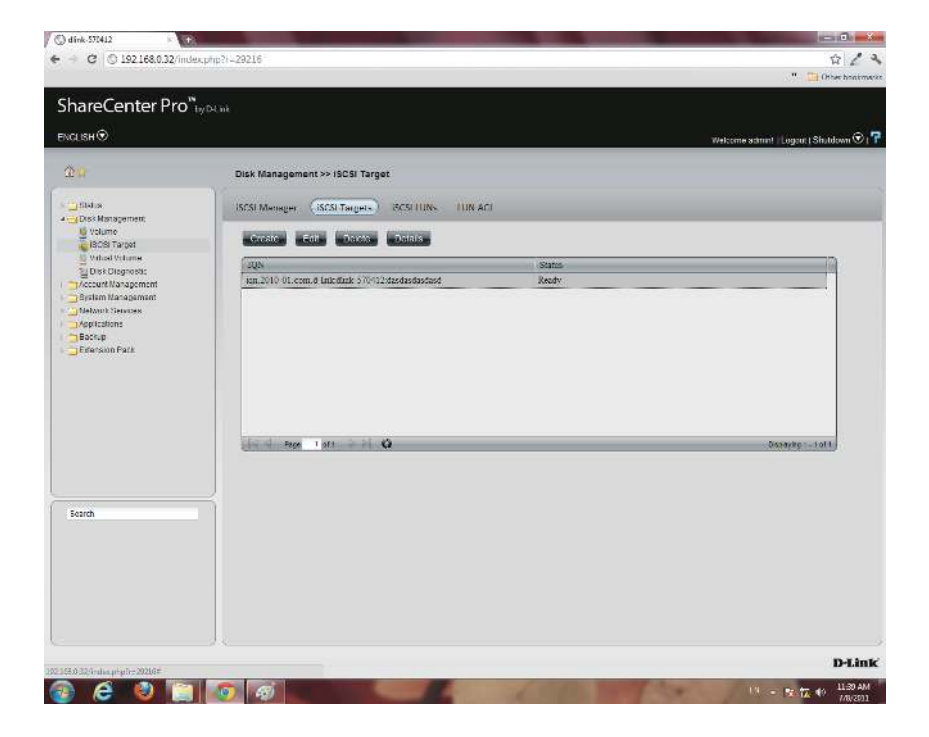

<sup>b</sup>**tep 2:** The **Warning** message indicates that the **iSCSI Target** will be deleted.

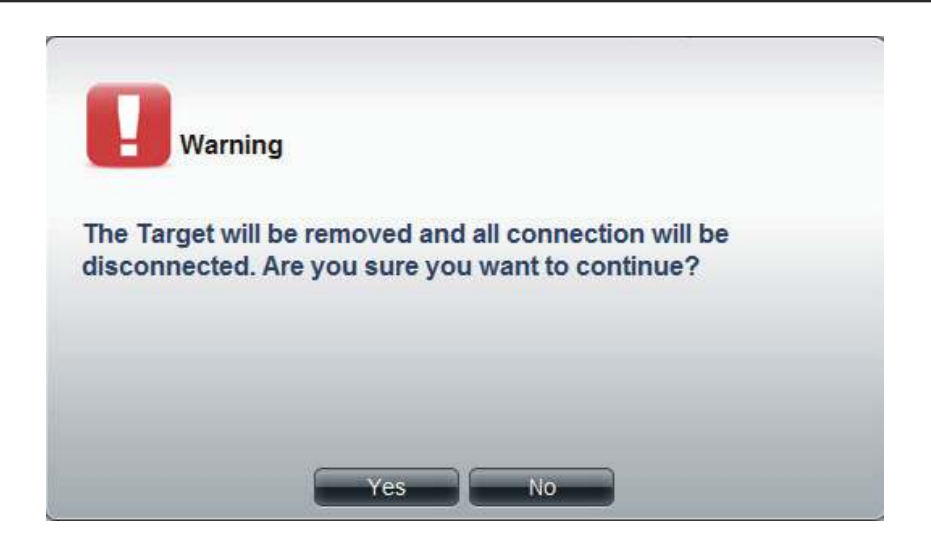

b**tep 3:** The items in the **iSCSI Targets** table no longer exists.

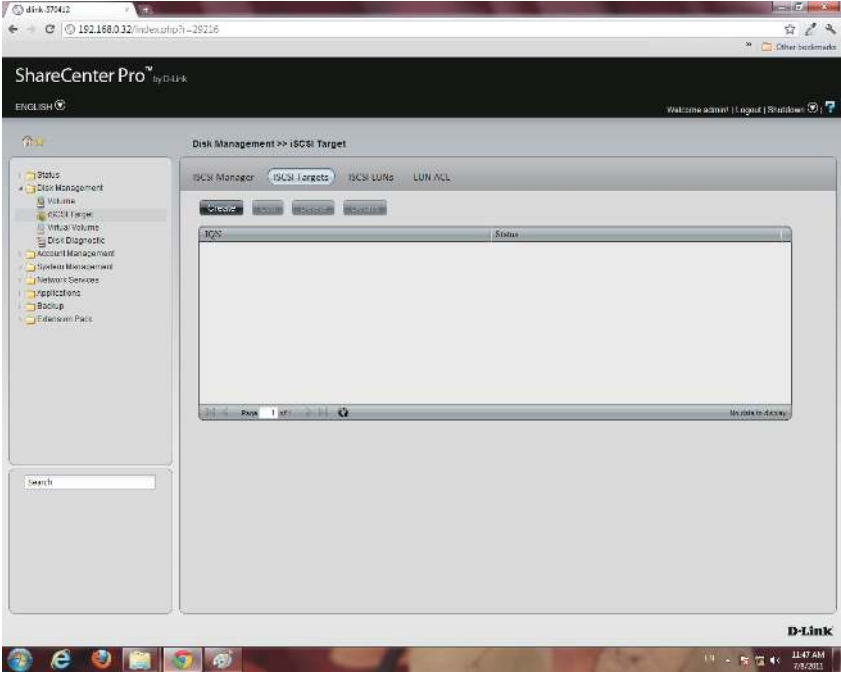

### **iSCSI Target - Details of an iSCSI Targets**

Follow these instructions to view details of an **iSCSI Target**.

Step 1: Select the **iSCSI Target.** 

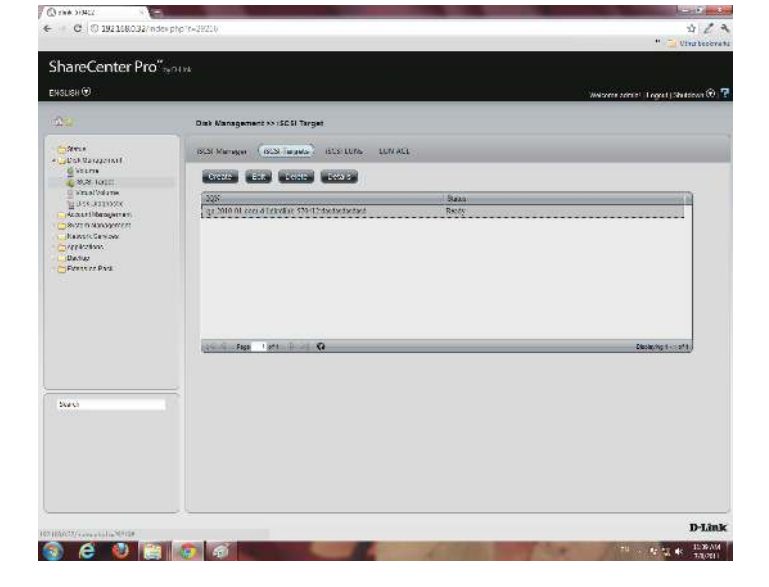

**Step 2:** Click the **Details** button to show all details on the **iSCSI Target**.

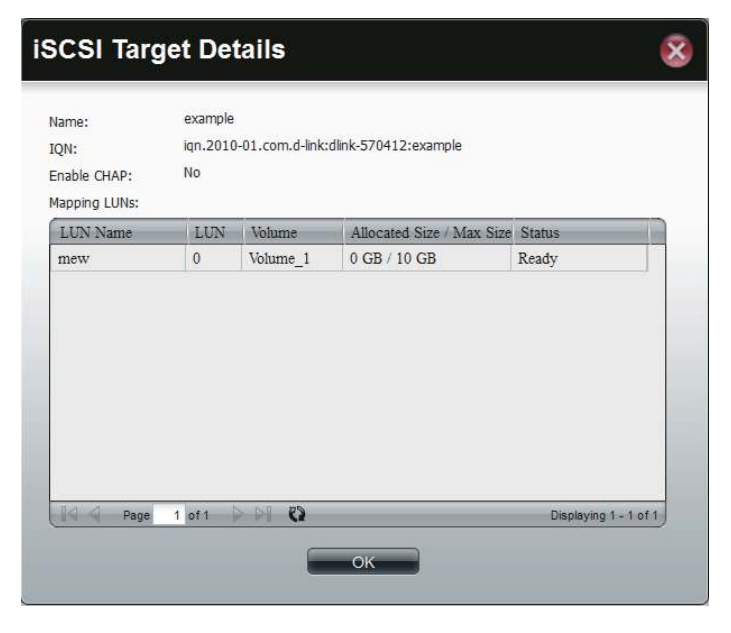

## **iSCSI Target - iSCSI LUN**

### **Introduction**:

In an iSCSI environment, LUNs are essentially numbered disk drives. An initiator negotiates with a target to establish connectivity to a LUN; the result is an iSCSI connection that emulates a connection to a SCSI hard disk. The LUN can be created using the following two methods.

### **Thin provisioning**:

The space is allocated only when needed. Advantages of Thin Provisioning on the ShareCenter Pro. With thin provisioning, you can flexibly allocate the disk space (on iSCSI LUN) to the server applications to expand the storage capacity anytime regardless of their current storage size. The adding of the storage space on the servers can be easily done on diferent operation systems by the iSCSI initiator. Thin provisioning allows efficient storage management since the system administrator has to monitor only the storage capacity of one single server (ShareCenter Pro) rather than extra hard drives or tapes on other sub-storage systems. Over-allocation is allowed since the storage capacity of the NAS can be expanded.

### **Pre-Allocate**:

The space will be allocated now. If you create a 50 GB LUN, then 50 GB will be immediately reserved for that LUN. (Note that the creation will also take more time because of that process).

#### **Step 1: Click Disk Management, <b>iSCSI Target**

Click the **iSCSI LUN** button to see the **LUN** coniguration.

Click the **Create** button to start to create an **iSCSI LUN**.

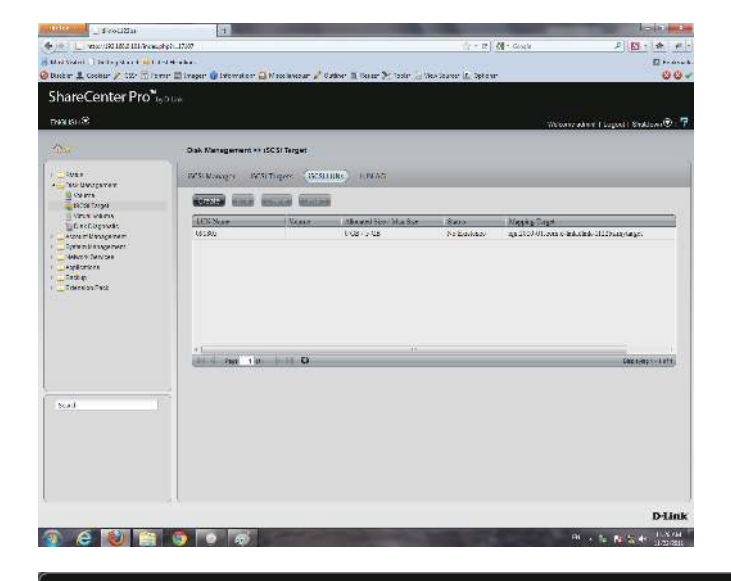

#### Step 2: Enter the basic iSCSI LUN settings

Name: The LUN name, you can use English letters, numbers and some symbols like dash'-', colon':' and dot".

**Pre-allocate**: Select " Yes" to allocate volume space as the iSCSI LUN needs; Selec t "No" to do Thin Provisioning. This has been introduced in a previous section.

**Volume:** This is the Volume where the iSCSI LUN will be stored.

**Size**: The size of the iSCSI LUN is in Gigabytes. If you choose Pre-allocate as "Yes", you can enter a size from 1 to the maximum free size of the volume. Otherwise, you can enter a size from 1 to the volume size. The upper bound of the possible maximum LUN size is 2043 GB.

Click **Next** to continue.

### **Create ISCSI LUN**

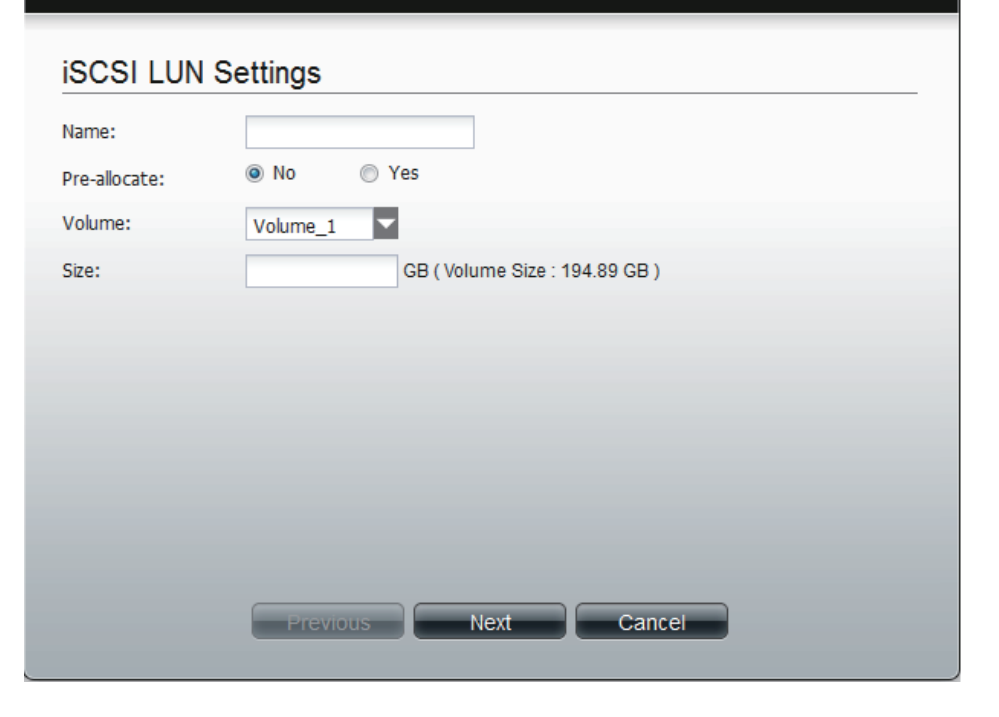

#### Section 3 - Configuration

<sup>e</sup>**tep 3:** Specify an **iSCSI Target** to map from the iSCSI LUN you just created.

**None**: no iSCSI Target will be mapped to this LUN.

Create a **New Target:** Create a new **iSCSI Target** in the next step, and this LUN will be mapped to it.

**Map Existing Target**: This maps this LUN to an iSCSI Target that has been created before.

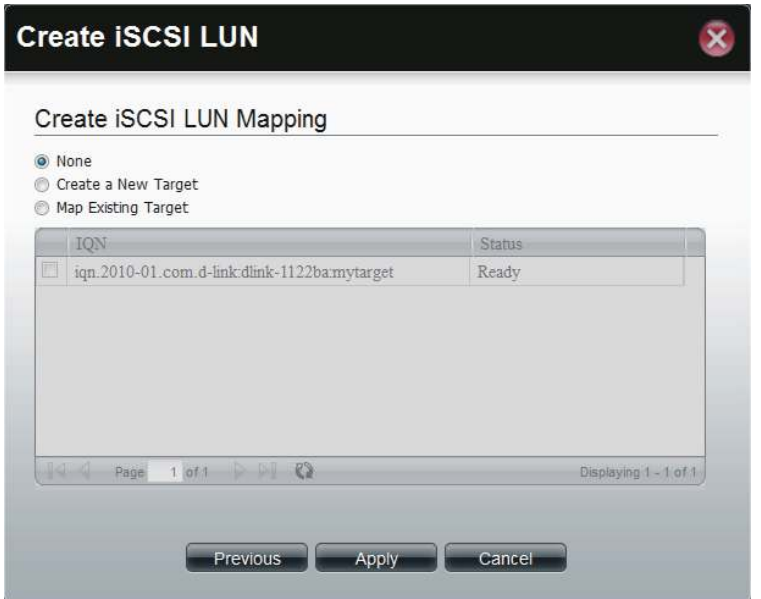

Step 4: Enter the basic Target settings.

In the **Name** field, enter the suffix of the **Target's IQN**.

Under **Enable CHAP**, select **Yes**, if you wish to have authentication to login to the **Target**. Click **No**, if you do not want authentication.

In the Name field, enter the CHAP name.

In the Password field, enter the CHAP password.

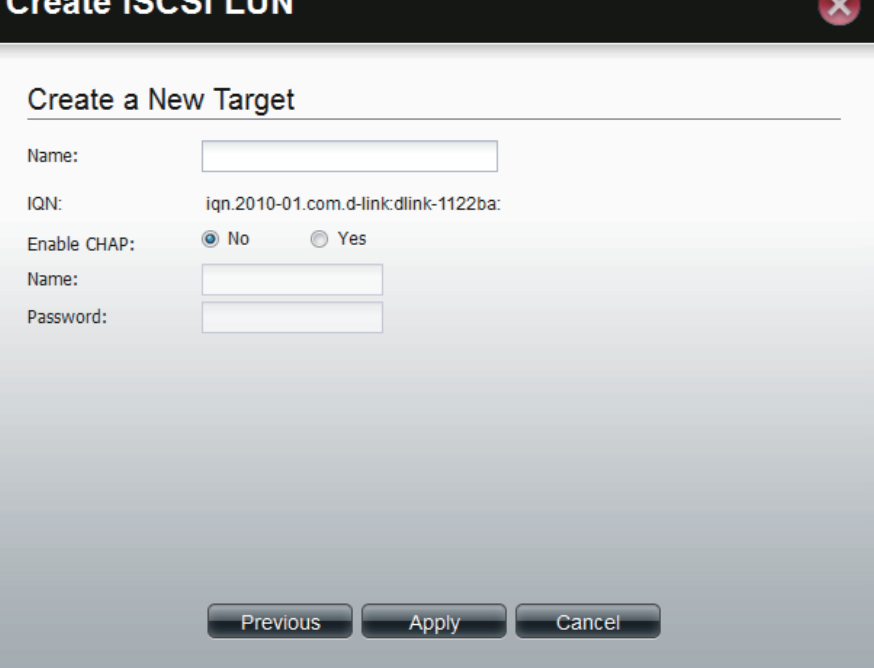

Create (CCCLLUM

f**tep 5:** The new **iSCSI LUN** shows up in the **iSCSI LUN** table.

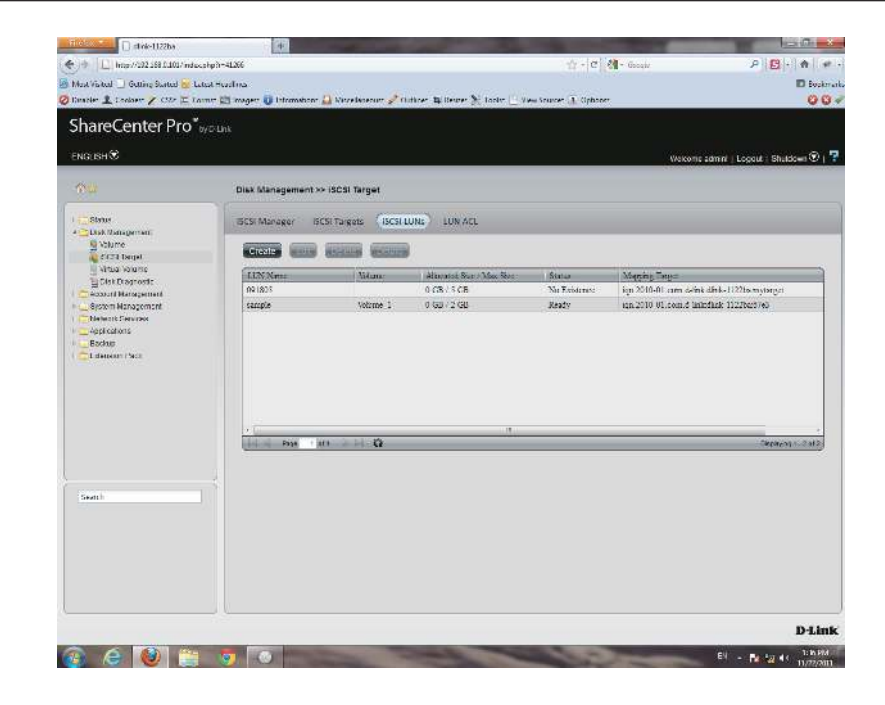

## **Edit an iSCSI LUN**

#### <sup>g</sup>**tep 1:** Select an **iSCSI LUN**.

Click the **edit** button

Change the **LUN** size if the LUN is in **thin-provisioning** settings

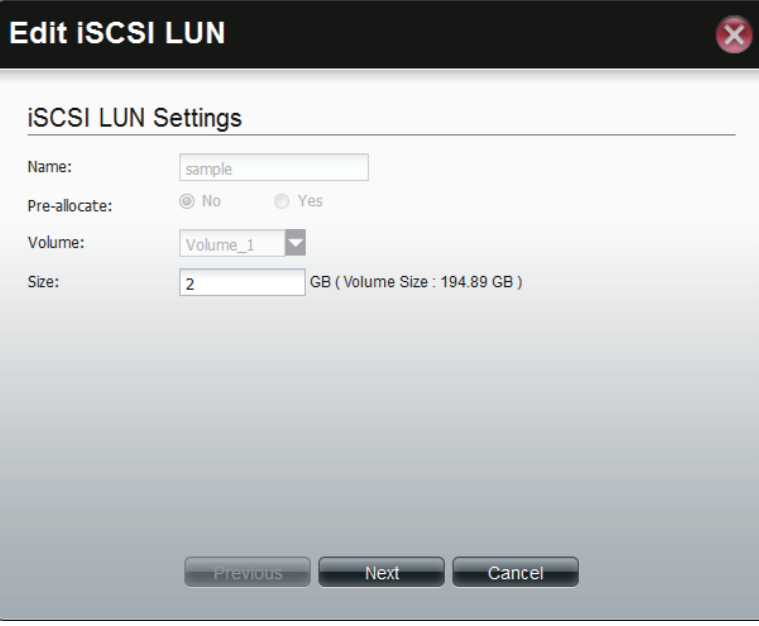

Step 2: Change the LUN Mapping settings here.

Click **Apply** to save settings.

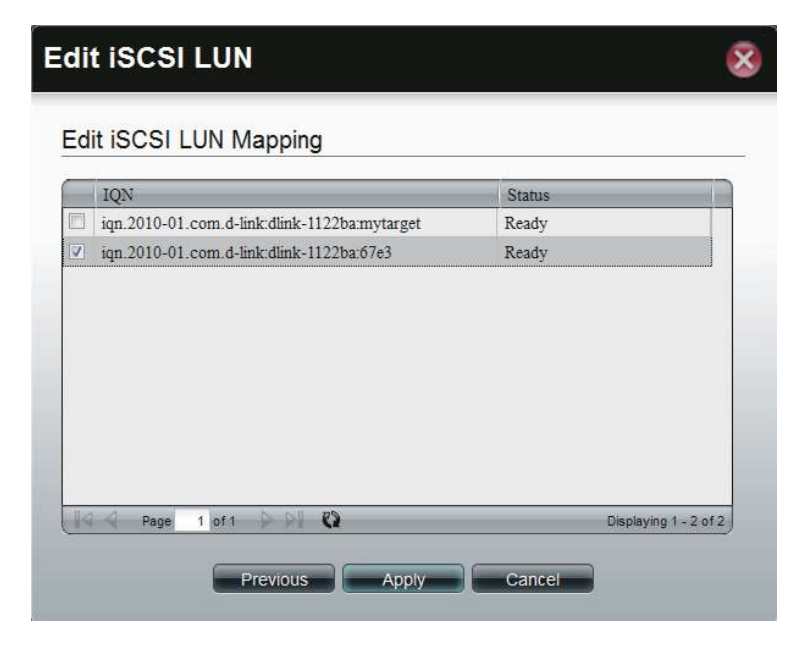

## **View details of an iSCSI LUN**

**Step 1: Select an <b>iSCSI LUN**.

Click the **Details** button

The **Details** window shows the basic settings of an **iSCSI LUN** and its **ACL** settings in the **ACL** table.

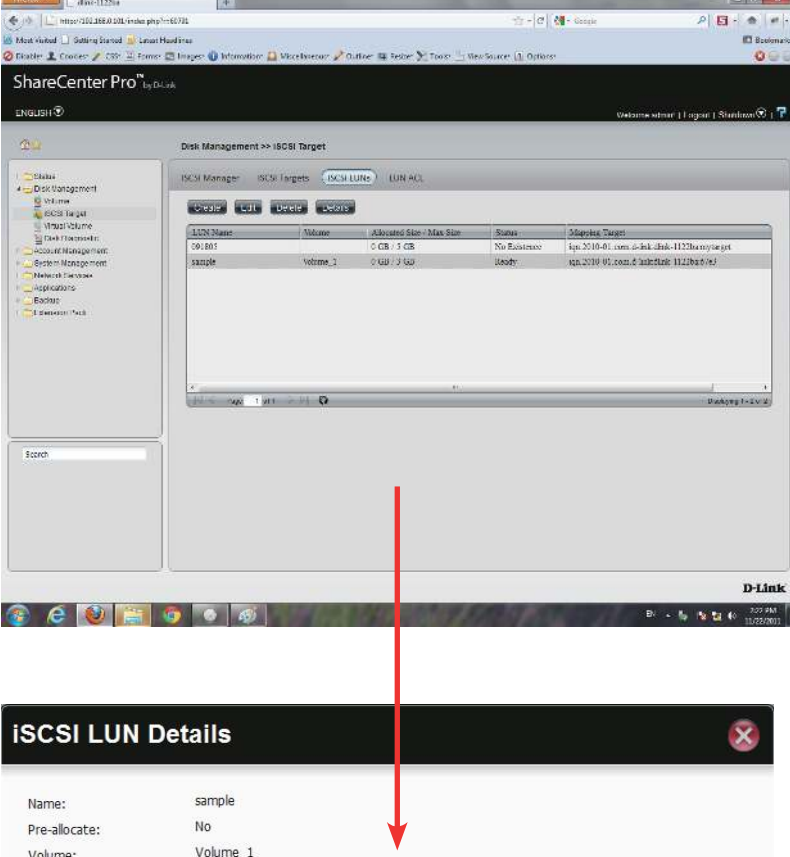

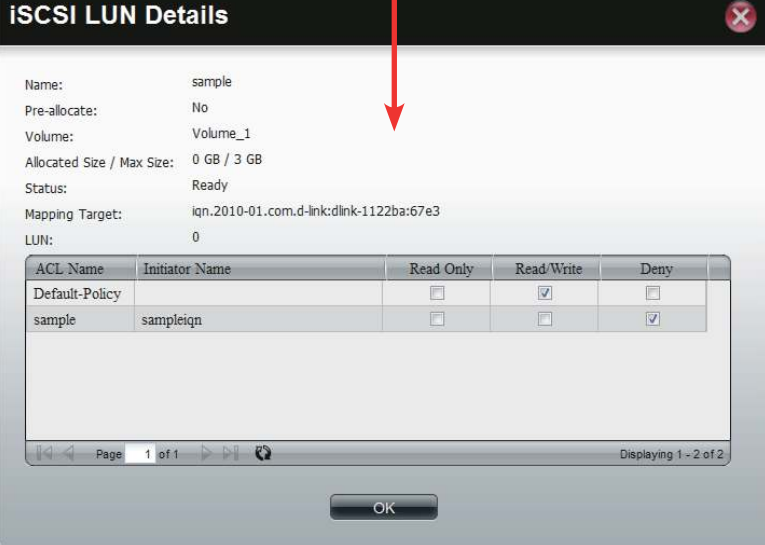

## **iSCSI Target - LUN ACL**

**LUN ACL(LUN Access Control List)** defines the access permission for the initiators to the LUNs. When you need to create an access control rule for an initiator, you need to create a new **LUN ACL** for it to operate. The Default Policy will be applied if the initators are not on the list. The Default Policy is read/write in **iSCSI LUN**. You also can edit the **Default Policy** to **Read Only** or **Deny**.

**Step 1:** The Default Policy will always be first ACL on the LUN **ACL** table when the **iSCSI Target** service is enabled.

> Click the **Create** button to create a new **LUN ACL** for the initiator.

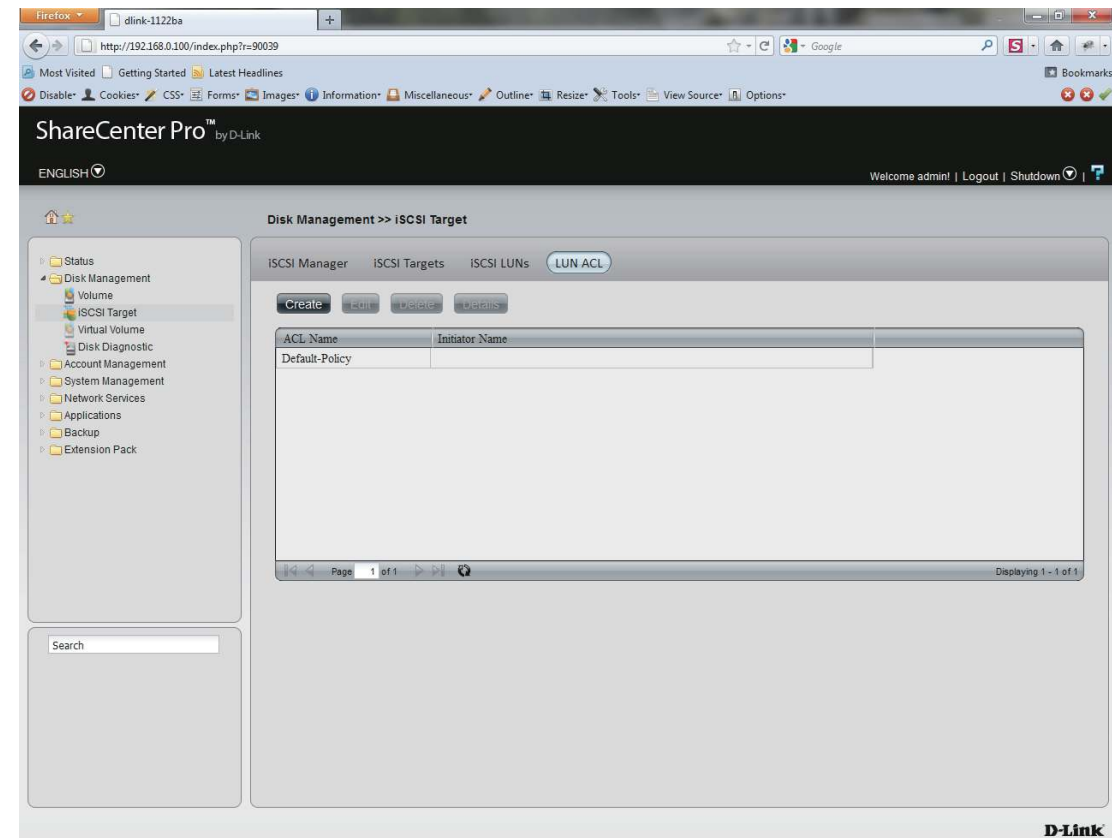

#### Section 3 - Configuration

#### **Step 2: Create the <b>iSCSI LUN ACL**.

Enter the **policy name** and the **initiator IQN**

Change the **LUNs**' access rights for this initiator to **Read Only**, **Read/Write**, or **Deny.**

**Read Only**: The initiator will grant Read access rights to the LUN.

**Read/Write**: The initiator will grant Read and Write access rights to the LUN.

**Deny**: The initiator will not see the LUN.

Click **Apply** to continue.

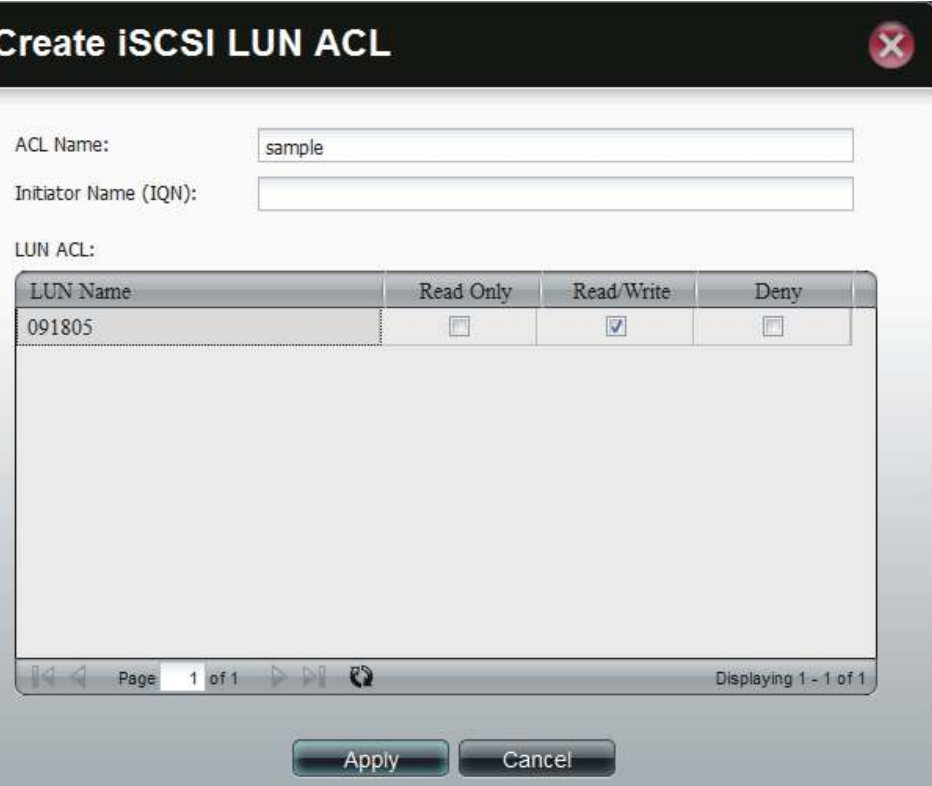

**Step 3:** A warning message appears asking you to reconnect to the initiator.

Click **OK** to continue.

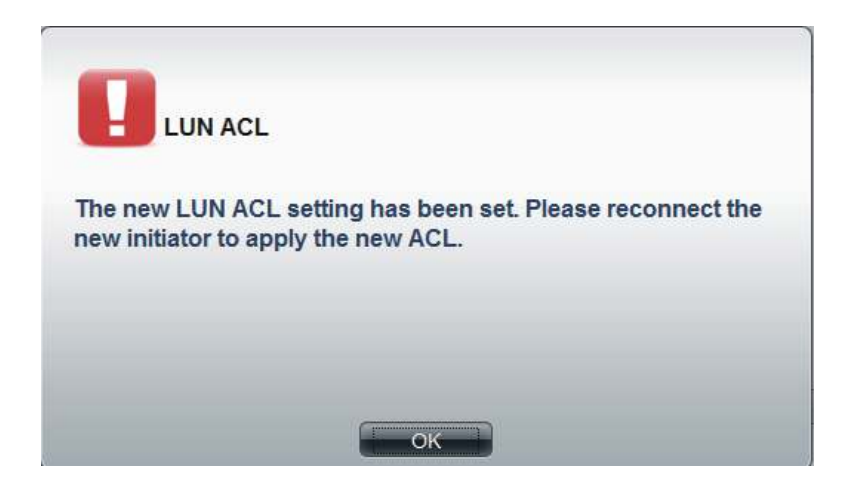

Step 4: The created LUN ACL will appear here.

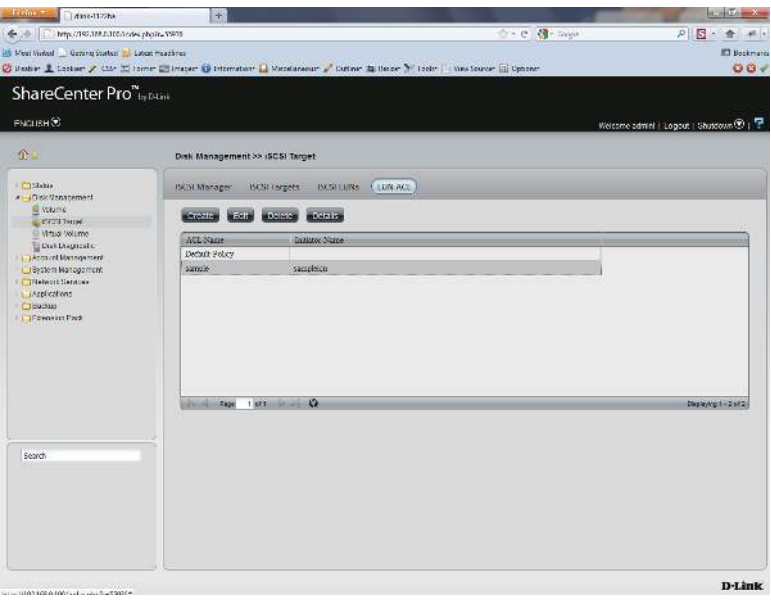

## **Editing the LUN ACL**

You can edit the LUN ACL at your convenience.

**Caution:** Disconnect the **iSCSI** initiator from the ShareCenter Pro before editing the **LUN ACL**. Failure to do so can cause system problems.

Follow these instructions to edit the **LUN ACL**.

**Step 1:** Select the LUN ACL you want to modify.

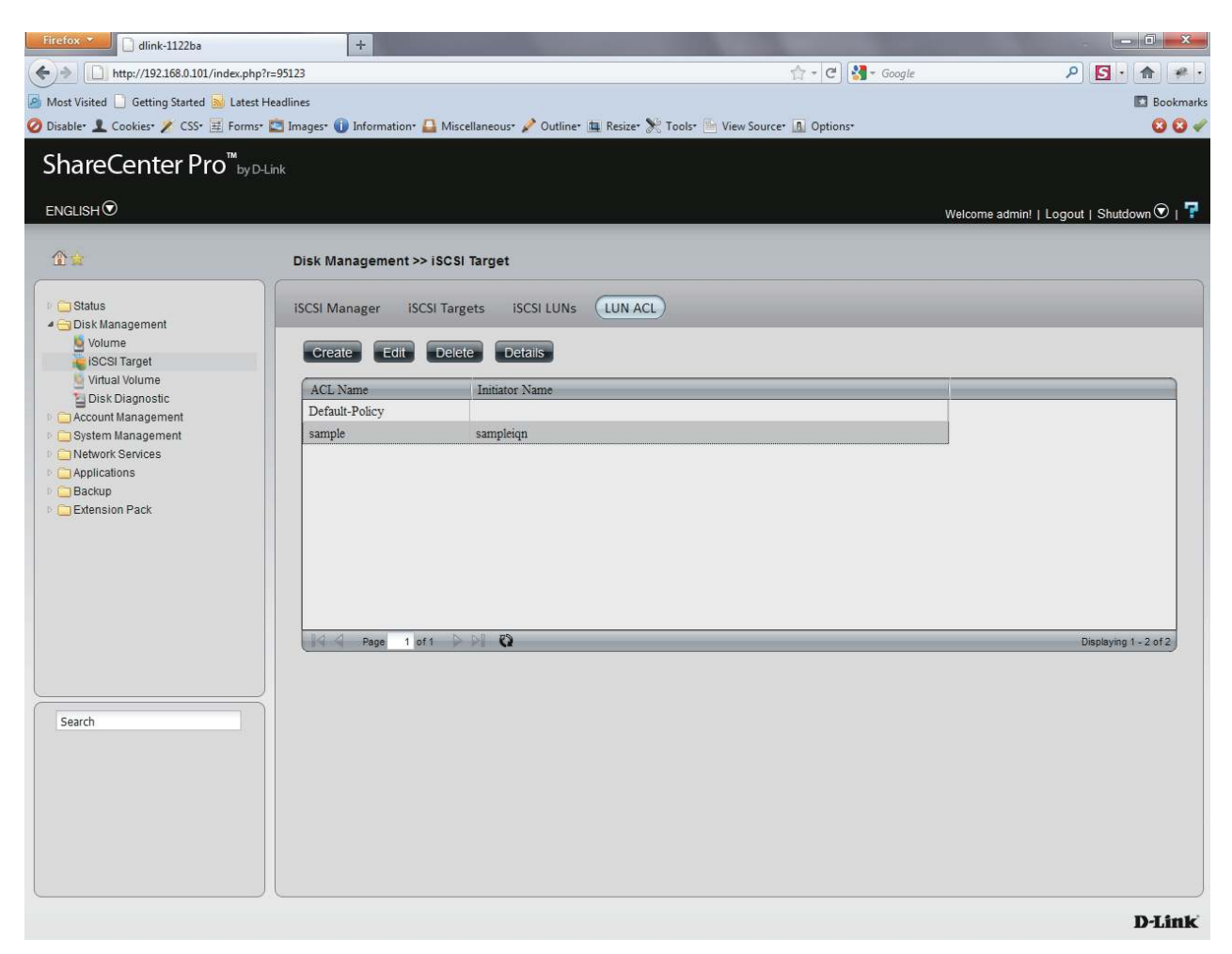

<sup>m</sup>**tep 2:** Select the **LUN AC**L entry and click the **Edit** button.

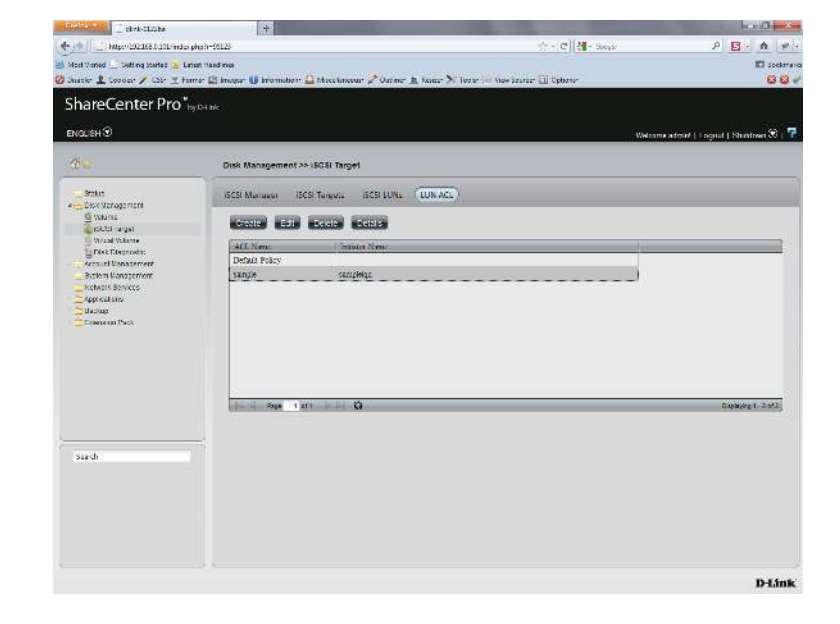

Step 3: Change the LUN access permissions on the initiator. Select either **Read Only**, **Read/Write** or **Deny.**

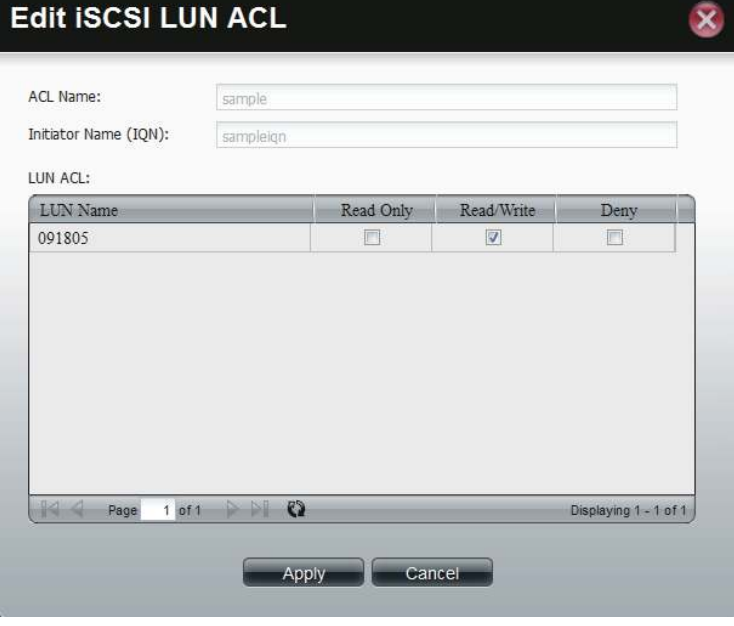

Step 4: Press the Apply button, and the modified rule will be applied.

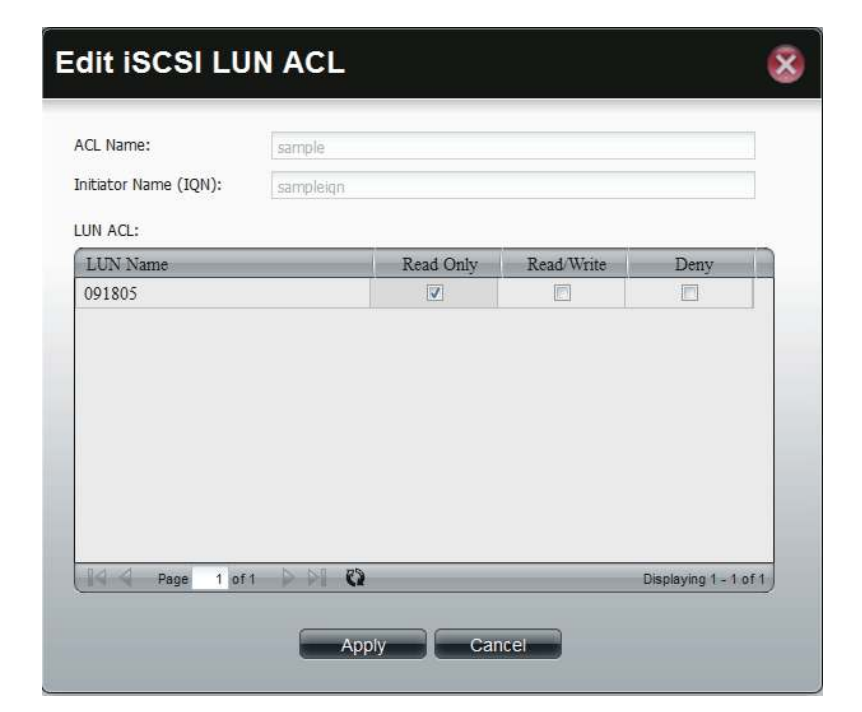

Step 5: A LUN warning message appears asking that you reconnect the initiator to apply the modified ACL.

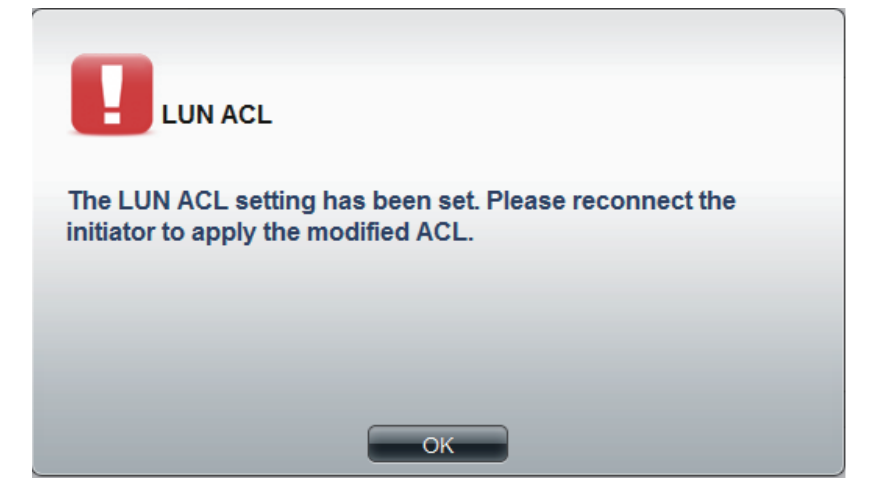

## **Virtual Volume**

Click the **Virtual Volume** icon in the Disk Management window or the Virtual Volume link in the left window to conigure the virtual volume. The Virtual Volume allows the ShareCenter Pro to expand its iSCSI capacity. By utilizing the built-in iSCSI initiator, the ShareCenter Pro will be able to connect to other iSCSI targets on the network and convert them into virtual volumes. These virtual volumes are seen as multiple single volumes on the ShareCenter Pro. Up to 8 virtual volumes can be stacked. The ShareCenter 1100-04 acts as the storage stack master server. Virtual Volumes can be used to store and backup data, just like a local volume.

- **Create** Click the button to add a virtual volume.
- **Edit** Select a target and click the button to change the settings.
- Delete Select a target and click the button to remove the virtual volume from the list.
- **Format** When using the virtual volume for the first time, the volume must be formatted before mounting to the ShareCenter Pro.
- **Connect/** Click **Connect** to link to a virtual volume. Click
- **Disconnect Disconnect** to terminate the connection.

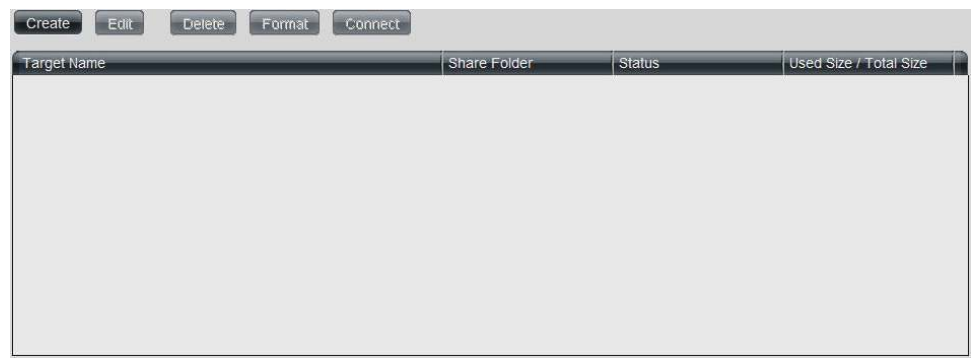

### **Create a Virtual Volume**

Click the **Create** button to see this window.

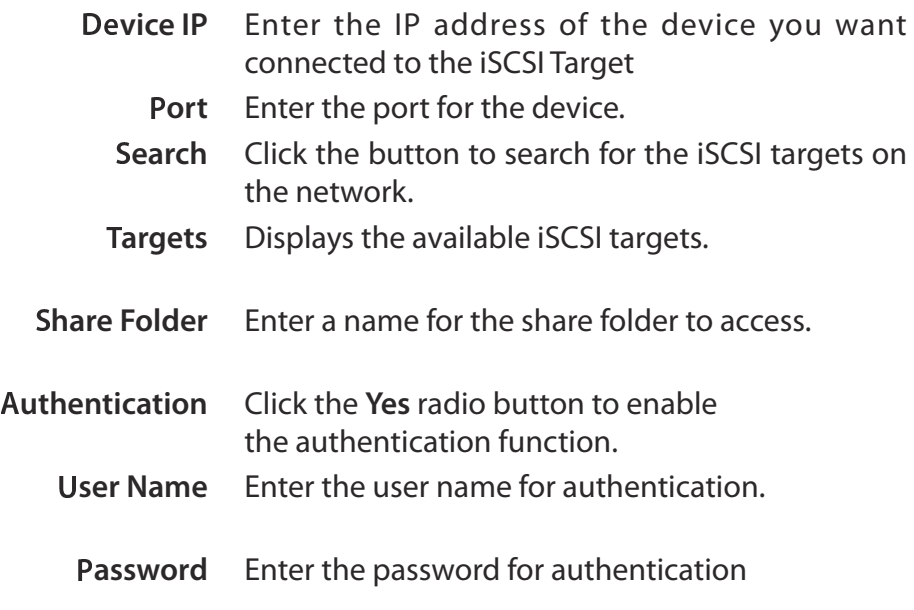

Click **Apply** to save the settings.

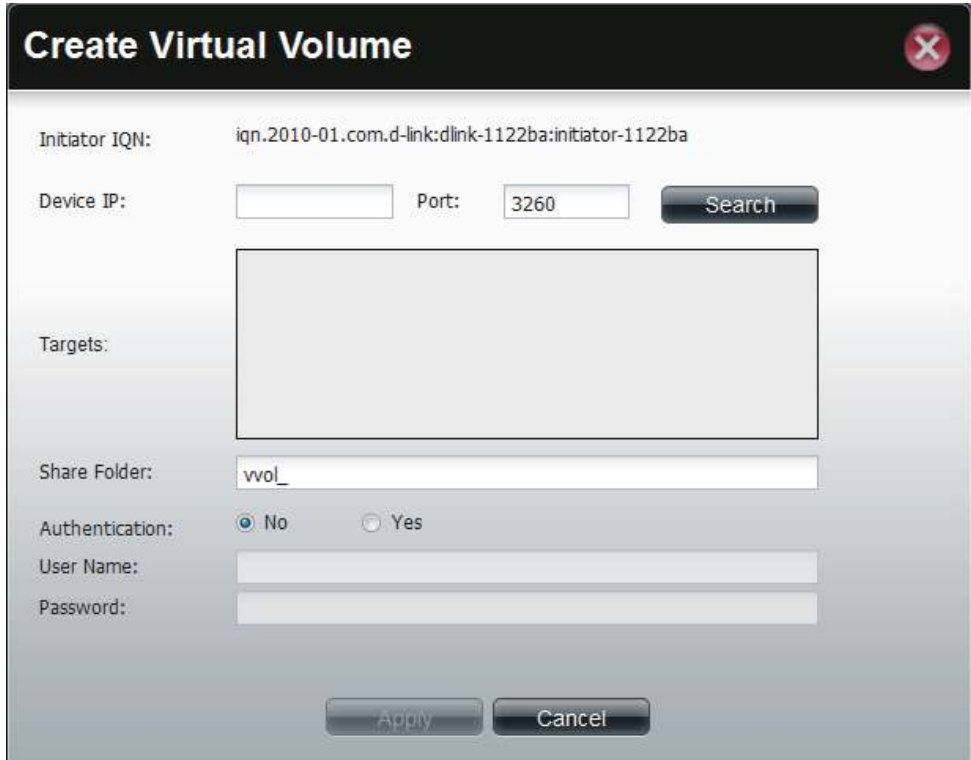

## **Disk Diagnostic**

Click the **Disk Diagnostic** icon in the Disk Management window or the Disk Diagnostic link in the left window to conigure the Disk Diagnostic. This window is used to run a SMART (Self-Monitoring Analysis, and Reporting Technology) or Scan test. The hard drive is grayed out if it does not support SMART.

**uick test** Click to run a quick SMART test. The test checks the electrical, mechanical, and read performance of the hard drive.

**Extended** Click to run an extended SMART test. This takes

- **test** longer time, but checks more thoroughly and complete than the quick test.
- **Schedule** Click to configure a scheduled test for the selected hard drive.
	- **Stop** Click to stop a test
	- **Scan** Click to scan if there are any errors or there is any corruption for the file system.
	- **ormat** Click to format a volume. All data on the volume will be deleted.

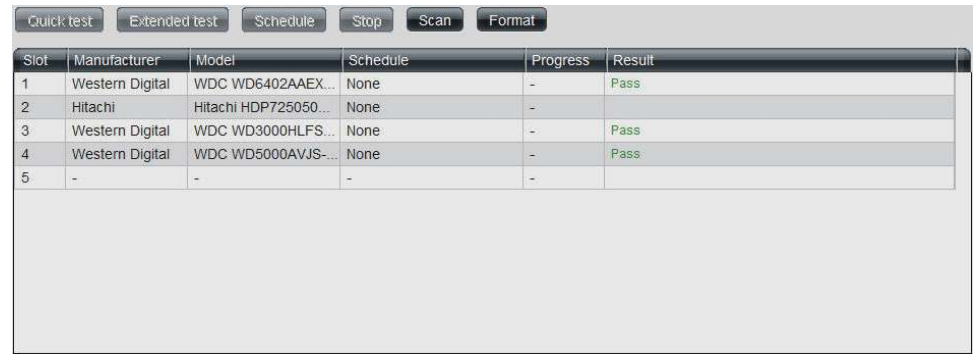

### **Schedule Disk Diagnostic**

Click the **Schedule** button to see this window.

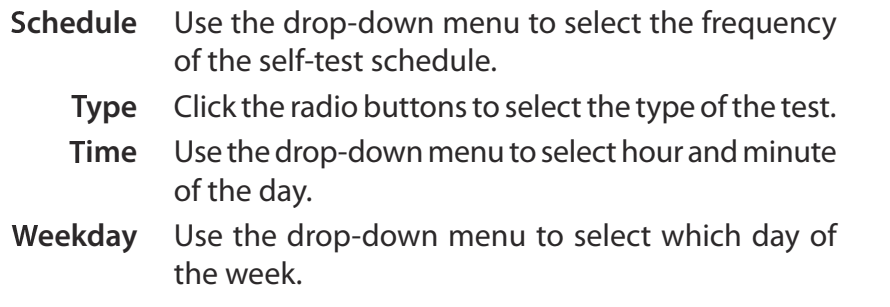

Date Use the drop-down menu to select a date.

Click **OK** to save the settings.

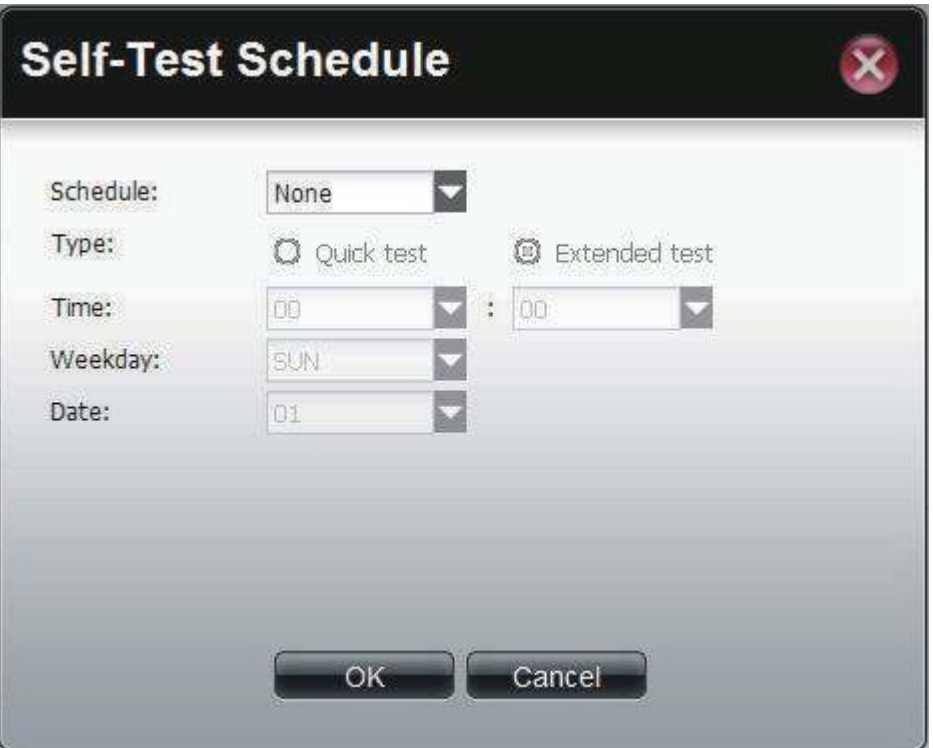

### **Scan a Volume**

Click the **Scan** button to see this window.

Select a volume and click **Scan** to start to check the file system.

### **Scan Volume**

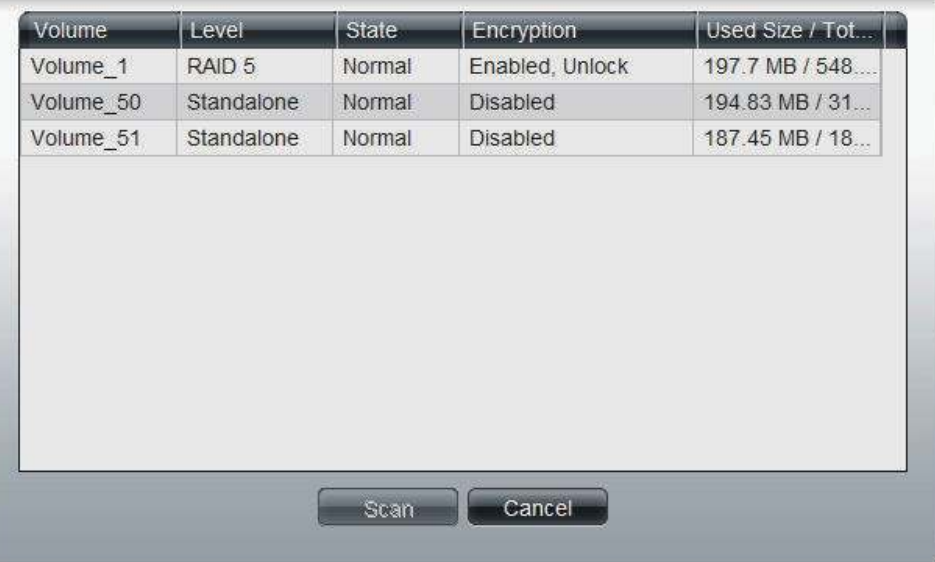

 $\bar{\mathbf{x}}$ 

### **Format a Volume**

Click the **Format** button to see this window.

Select a volume and click **Format** to format the volume.

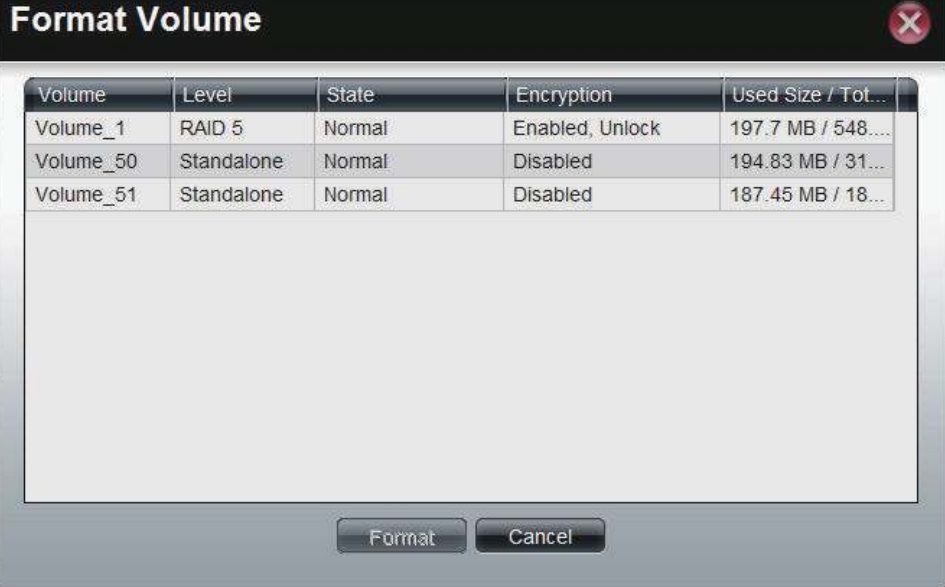

A warning message appears to double confirm if the formatting will proceed. Click **Yes** to proceed.

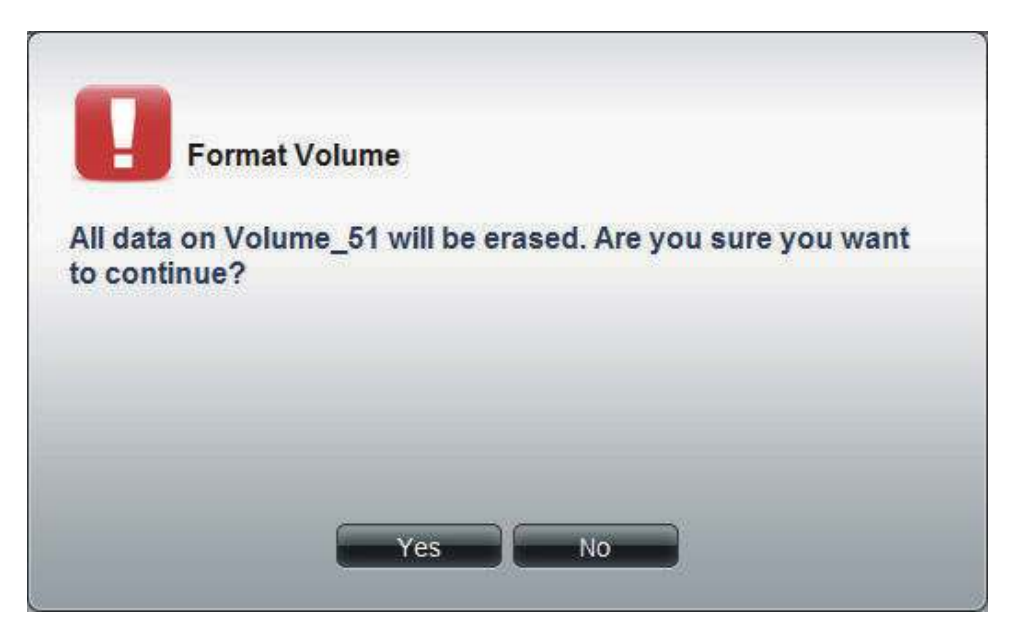

# **Disk Management - Scheduling a Disk Diagnostics**

 **Schedule** button to tee this window.

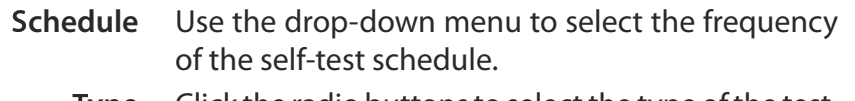

- **ype** Click the radio buttons to select the type of the test.
- **ime** Use the drop-down menu to select hour and minute of the day.
- Weekday Use the drop-down menu to select which day of the week.
	- Date Use the drop-down menu to select a date.

Click **OK** to save the settings

#### **Self-Test Schedule** Þ Schedule: None Type: O Ouick test **3** Extended test Ы Time: loo  $: 100$ Þ Weekday: **SUN** Þ OI. Date: OK Cancel

# **Disk Management - Scan a Volume**

Click the **Scan** button to see this window.

Select a volume and click **Scan** to start to check the file system.

#### **Scan Volume** Level State Volume Encryption Used Size / Tot... Volume 1 RAID 5 Normal Enabled, Unlock 197.7 MB / 548. Volume\_50 Standalone Disabled 194.83 MB / 31. Normal Volume 51 Standalone Normal **Disabled** 187.45 MB / 18...

Cancel Scan

# **Disk Management - Format a Volume**

Exa{ca} Click the **Format** button to see this window.

Select a volume and click **Format** to format the volume.

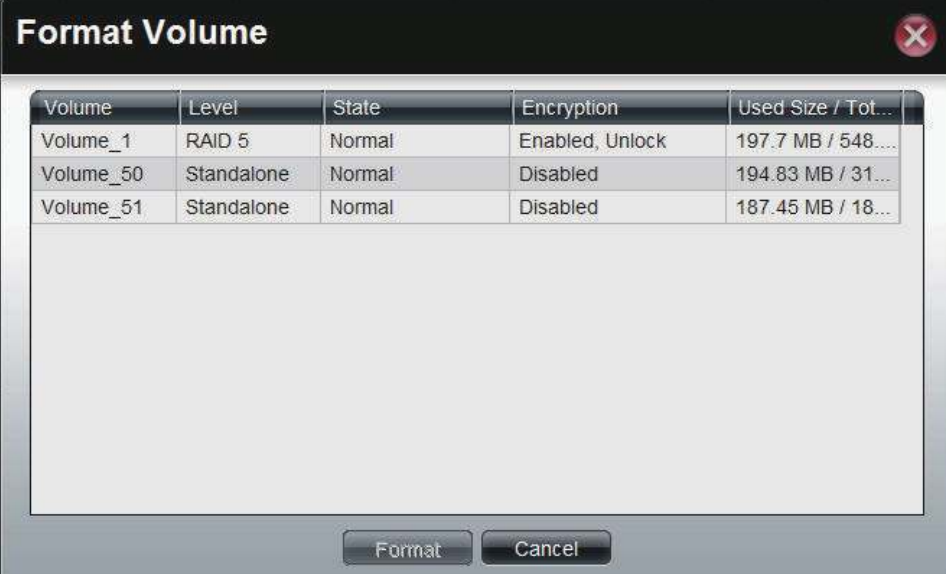

A warning message appears to double confirm if the formatting will proceed. Click **Yes** to proceed.

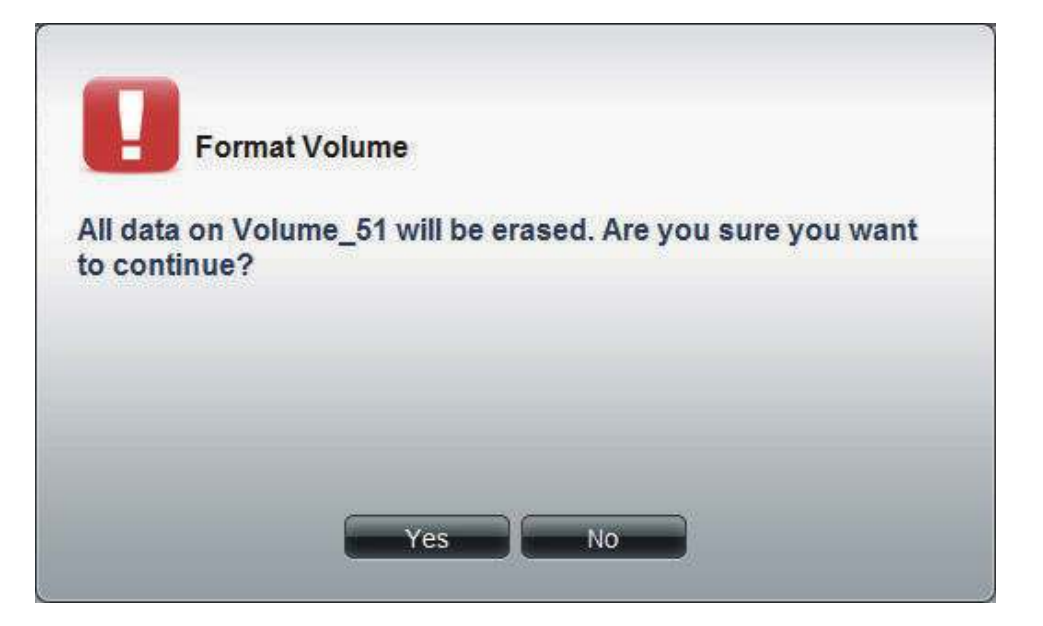
# **Account Management**

This folder contains the **Admin Password**, **Users**, **Groups**, **Share Folders,** and **ISO Mount**. Click the folder to see the subcategories.

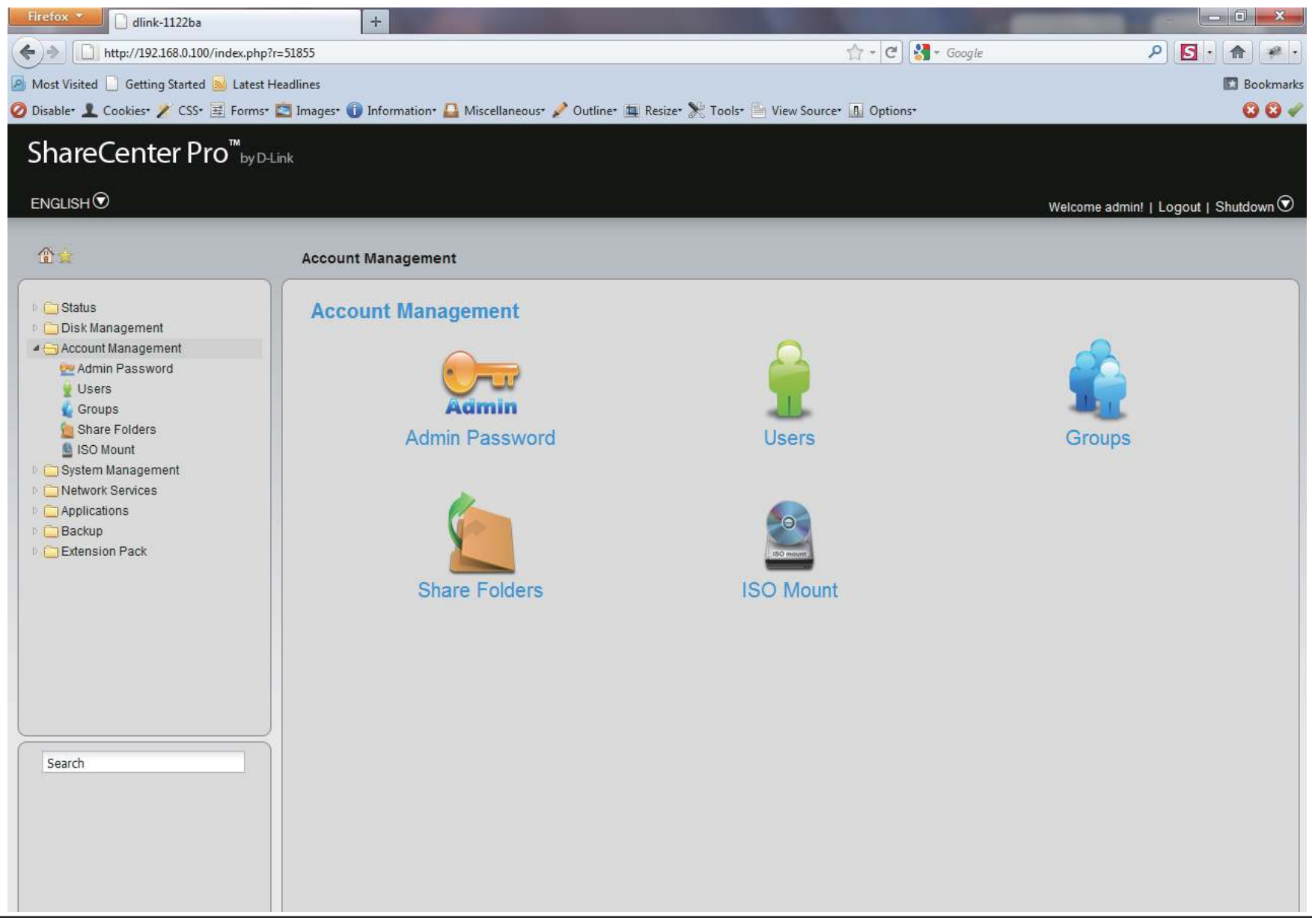

# **Admin Password**

Click the **Admin Password** icon in the **Account Management** window or the **Admin Password** link in the left window to configure the Admin Password. This window is used to change the administrator's password.

**User Name** Displays administrator's user name. Password Enter the original password. ®**w Password** Enter a new password. Confirm **Password** Retype the new password.

Click **Apply** to save the settings.

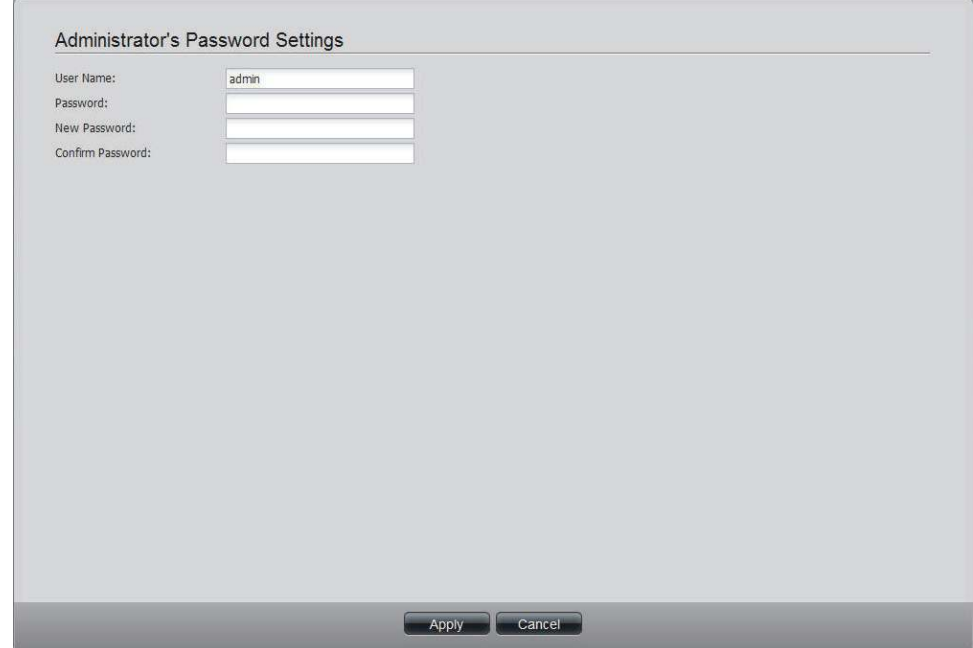

# **Users**

Click the **Users** icon in the **Account Management** window or the **Users** link in the left window to create, edit or delete users. This window also can assign users to various groups.

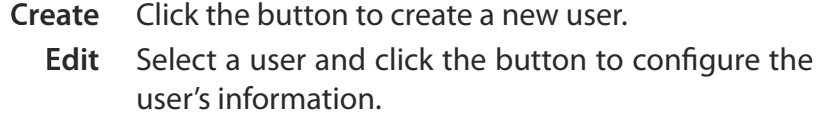

- **Delete** Select a user and click the button to remove the user from the list.
- **Import Users** Click the button to import a file with a list of users.
- **Create Batch** Click the button to create multiple users at one time.
	- **Search** Enter the search keyword and click to search for the user. Click  $\mathbf{\dot{x}}$  to clear the search field and all users' information appears.

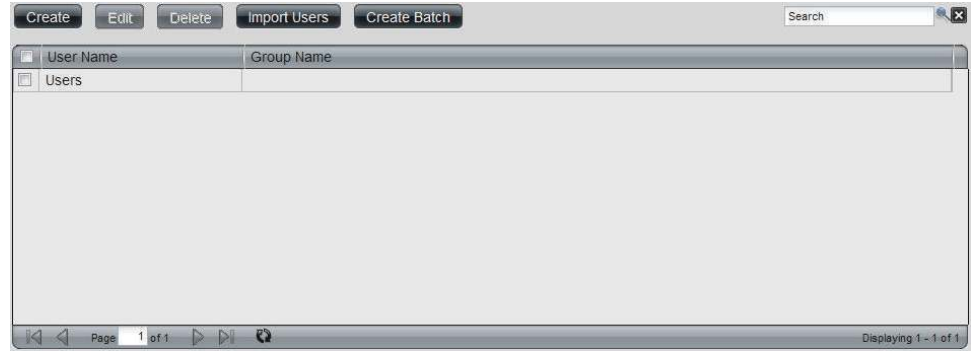

### **Create a User**

Click the **Create** button to see the welcome window.

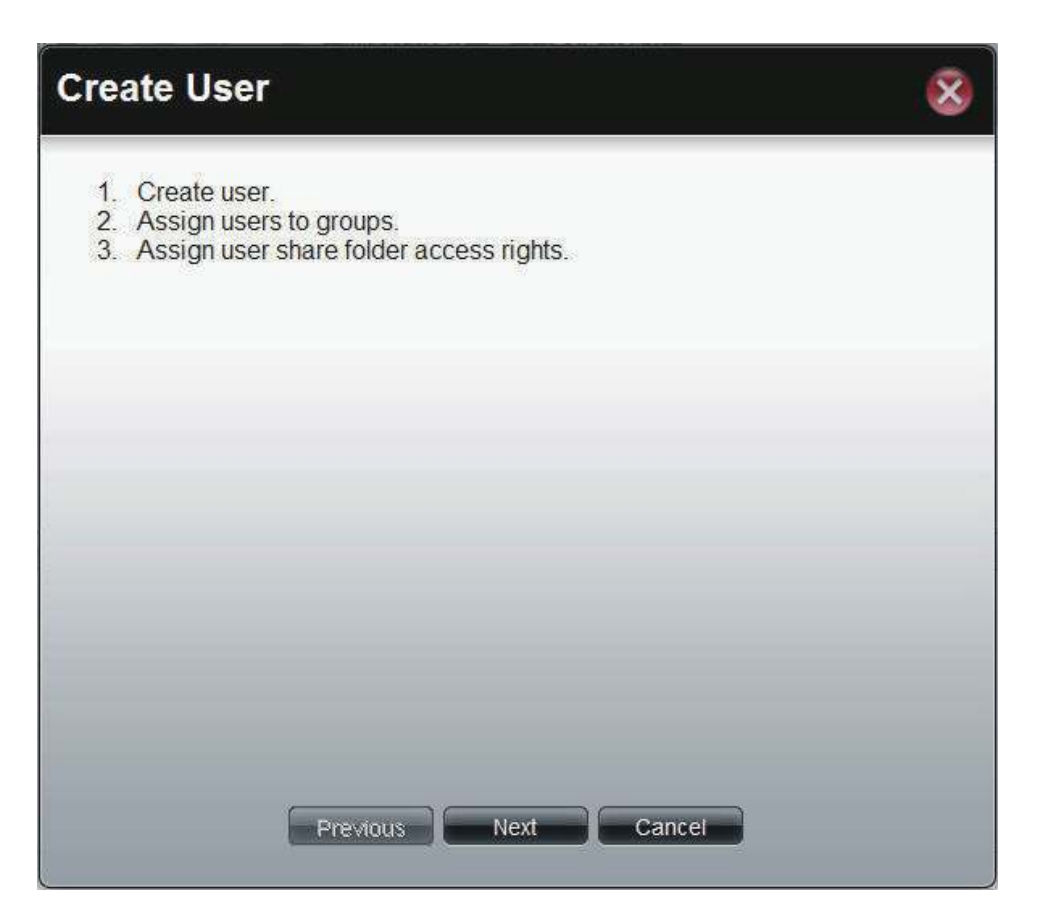

User Name Enter the name of a user.

Password Enter the password of the user.

Confirm Retype the password.

Password

Set Quota Tick the Set Quota check box to limit the storage capacity in megabyte for the user. The value of 0 means an unlimited quota size.

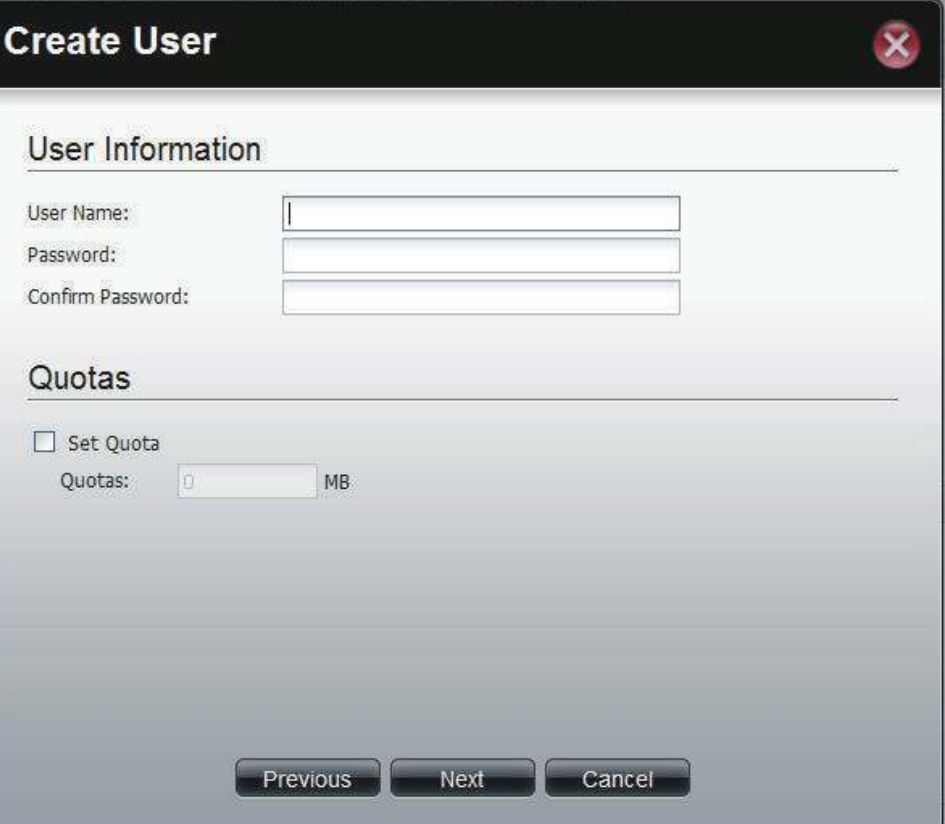

This window is used to add the user to a group. If there is no entry in the list, you can go to **Account Management** > **Groups** to create a group.

- **Search** Enter the search keyword and click to search for the group. Click  $\overline{\mathbf{x}}$  to clear the search field and all of the group's information appears.
	- Add Tick the corresponding check box to add the user to the group.
	- Page Displays number of pages. You can enter a page number in the field to jump to the specific page. Click First Page ( $\Box$ ), Previous Page ( $\Box$ ), Next Page ( $\Box$ ) or Last page  $($  ) to search for the group.
- **Refresh** Click **the update the group list.**

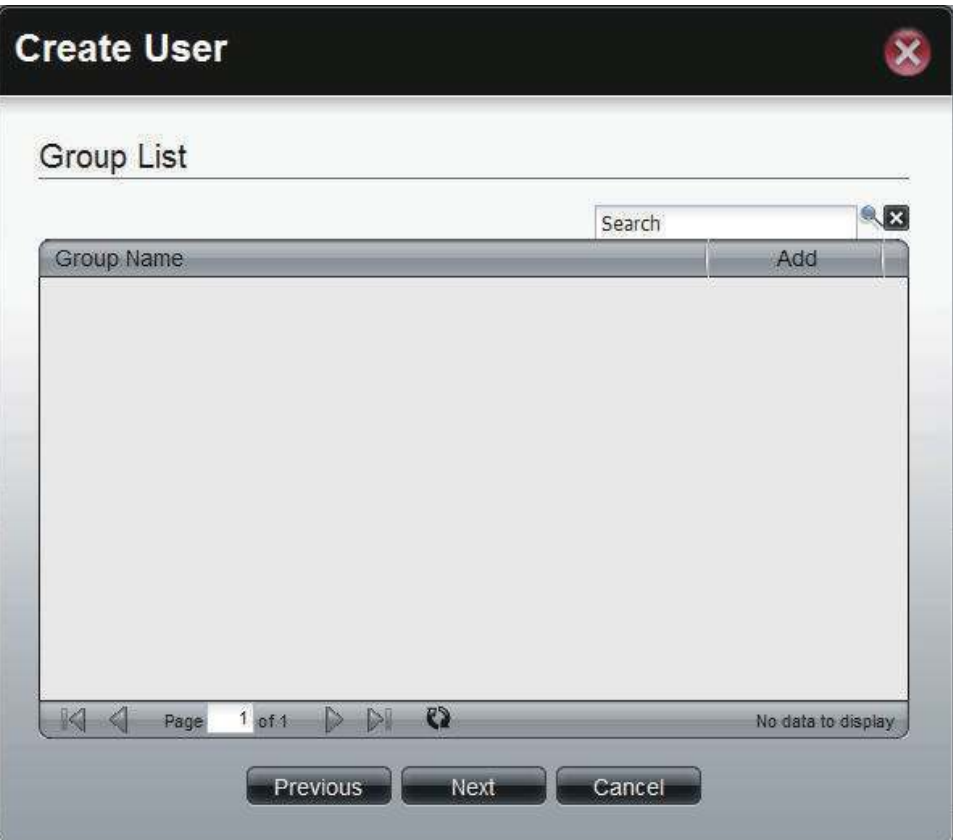

This window is used to assign access rights to the user for the corresponding share folder(s). If there are no entries in the list, you can go to Account Management > Share Folders to create share folders.

- Search Enter the search keyword and click to search for the folder. Click **X** to clear the search field and all folders appear.
- **Read Only** Tick the check box for read only access right.
- Read/Write Tick the check box for both read and write access rights.
	- Deny Tick the check box for no access right.
	- Page Displays number of pages. You can enter a page number in the field to jump to the specific page. Click First Page ( $\blacktriangle$ ), Previous Page ( $\blacktriangle$ ), Next Page ( $\blacktriangleright$ ) or Last page ( $\blacktriangleright$ ) to search for the group.
	- Refresh Click  $\mathbb{C}$  to update the folder list.

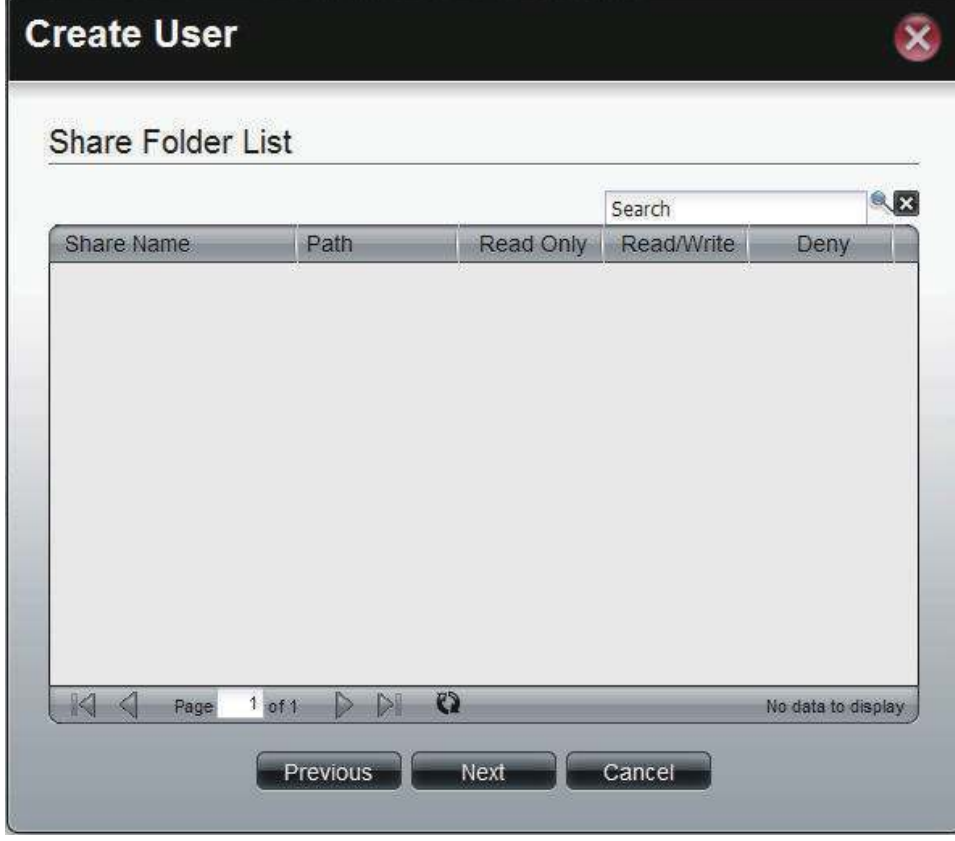

This window displays a summary of the configured information.

Click **Previous** to modify the settings.

Click **Apply** to save the settings.

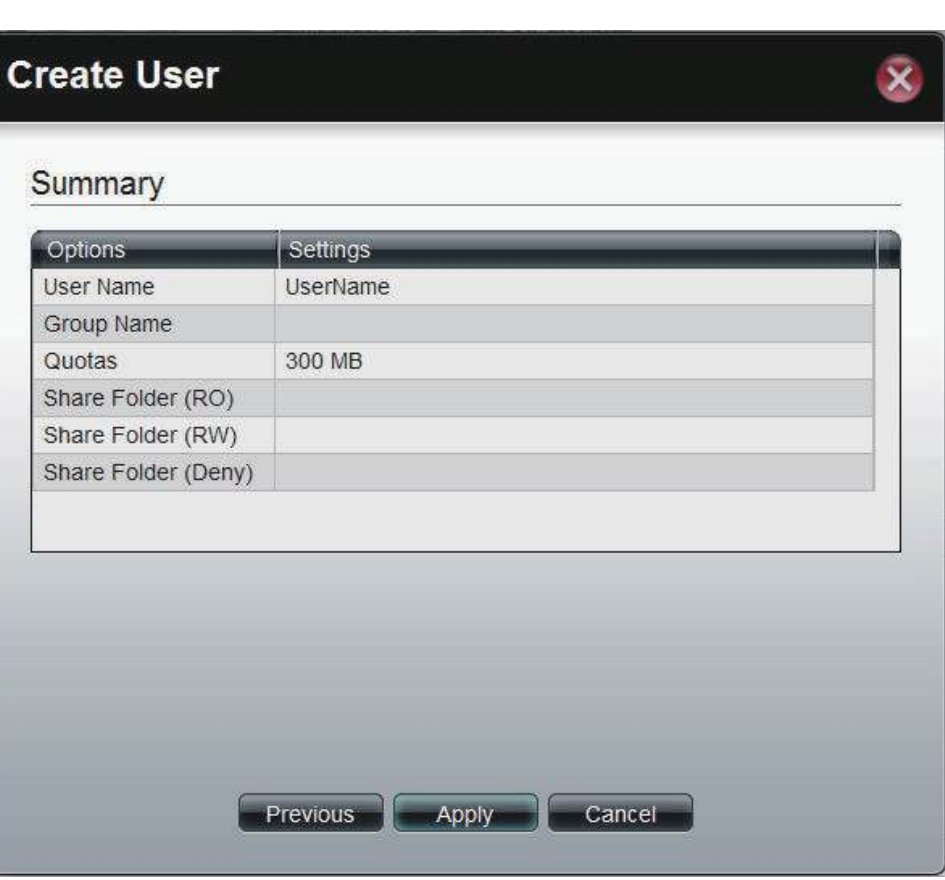

## **Import Users**

Click the **Import Users** button to see the welcome window.

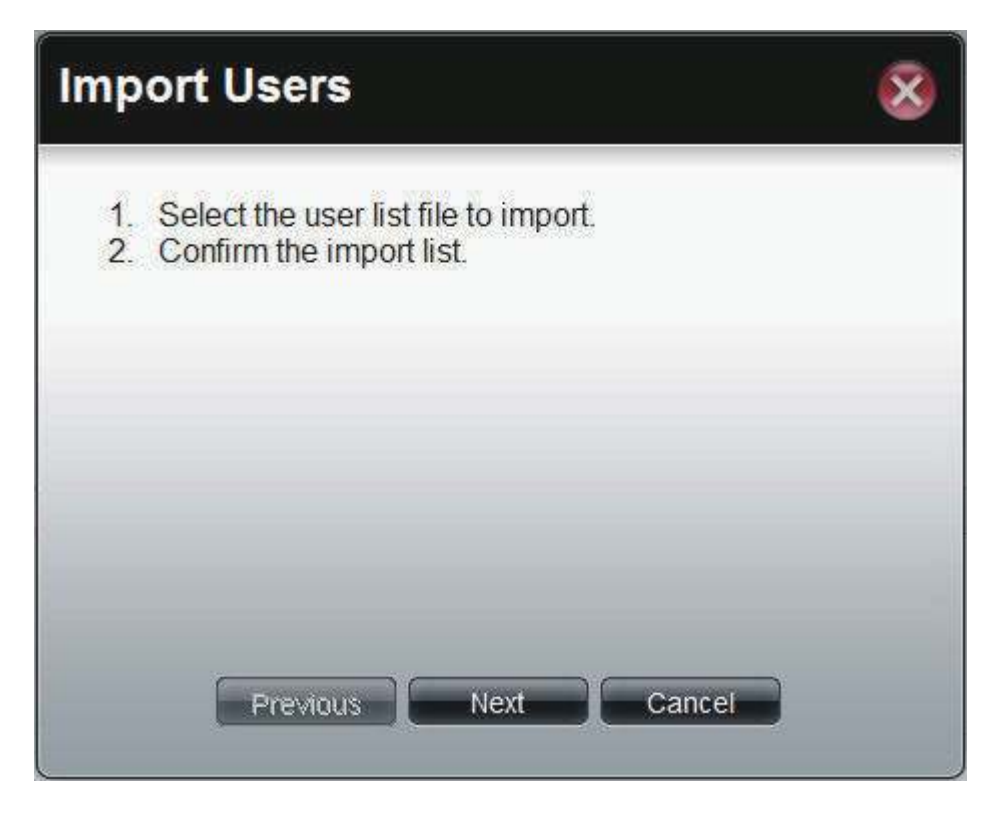

### Section 3 - Configuration

This window allows you to import a user list file.

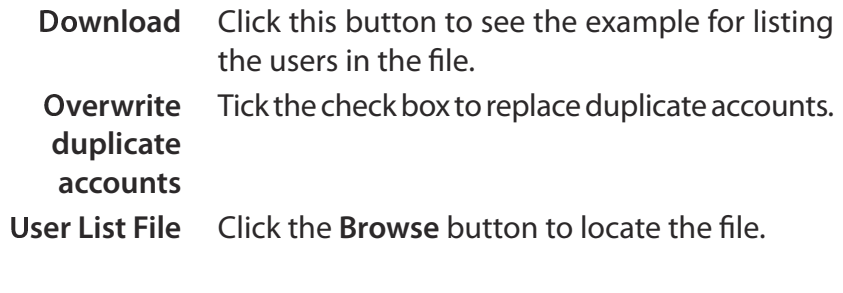

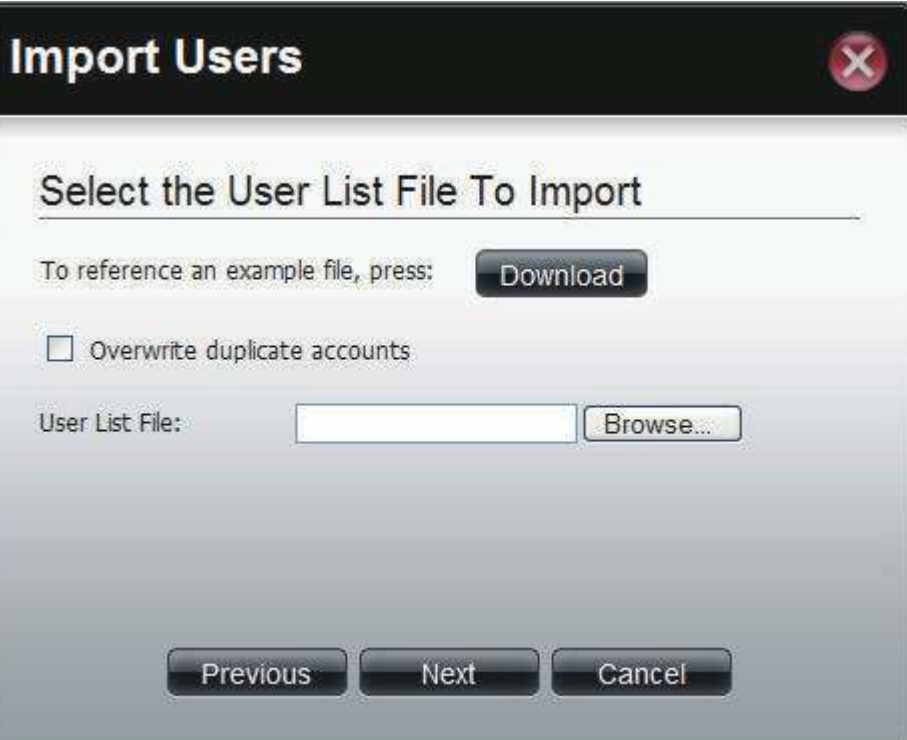

This window displays all the users in the file. If there are any error warnings in the State filed, the user will not be able to go to the next window.

Click **Next** to continue.

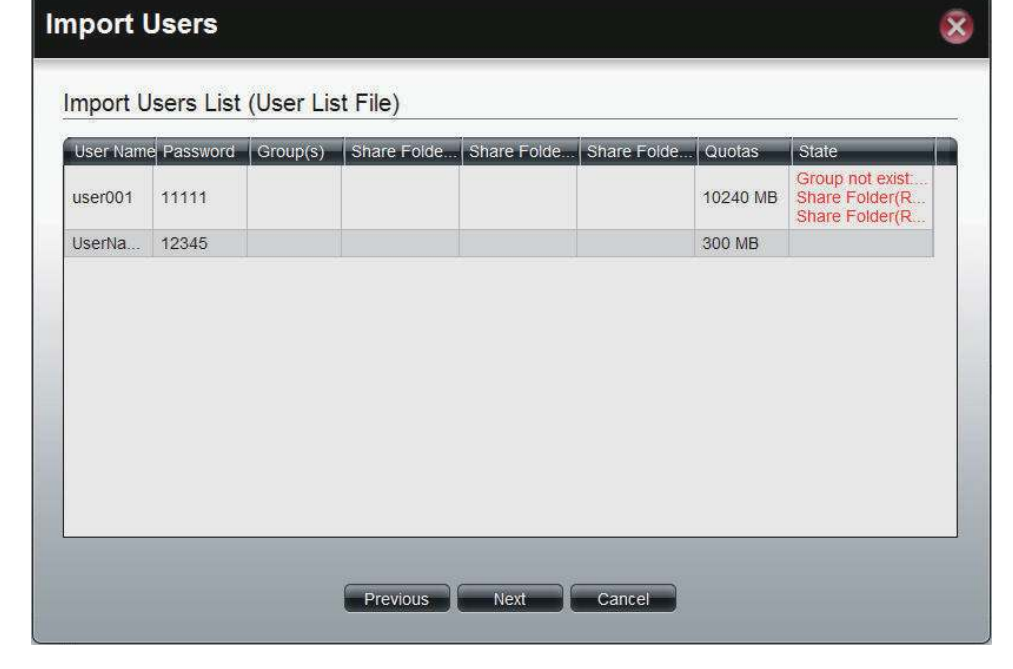

The window displays the final results of importing users to the ShareCenter 1100-04.

Click **Apply** to save the settings.

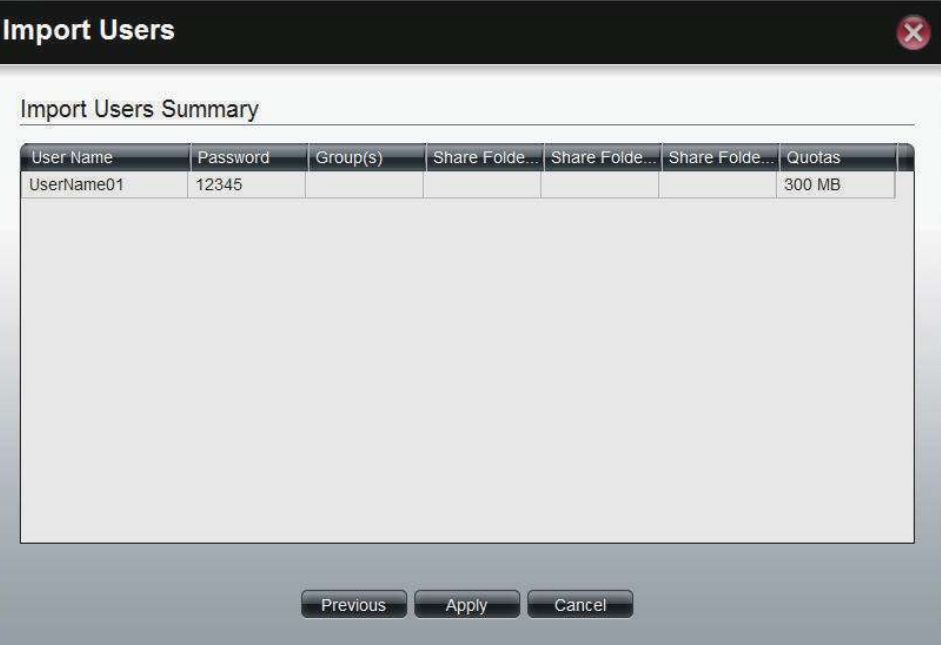

### **Create Batch Users**

Click the **Create Batch** button to see the welcome window.

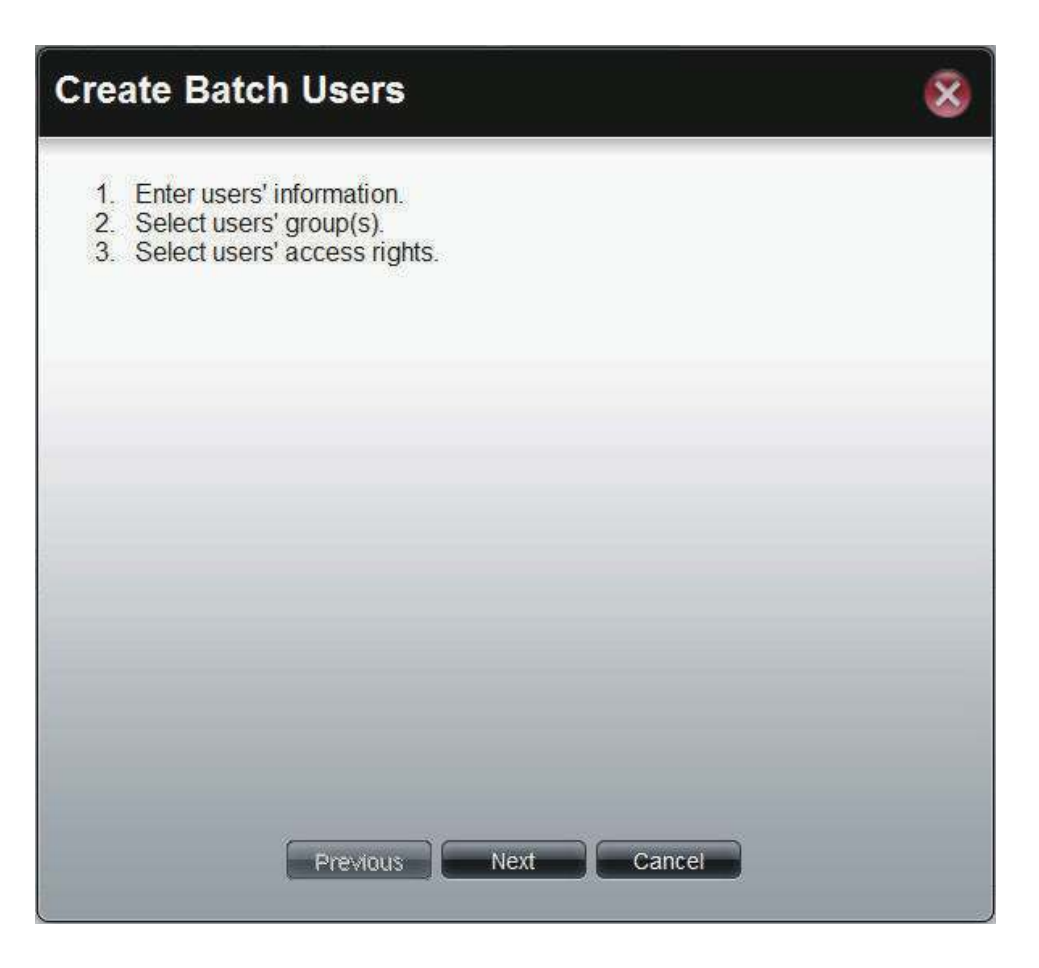

This window allows you to create multiple users.

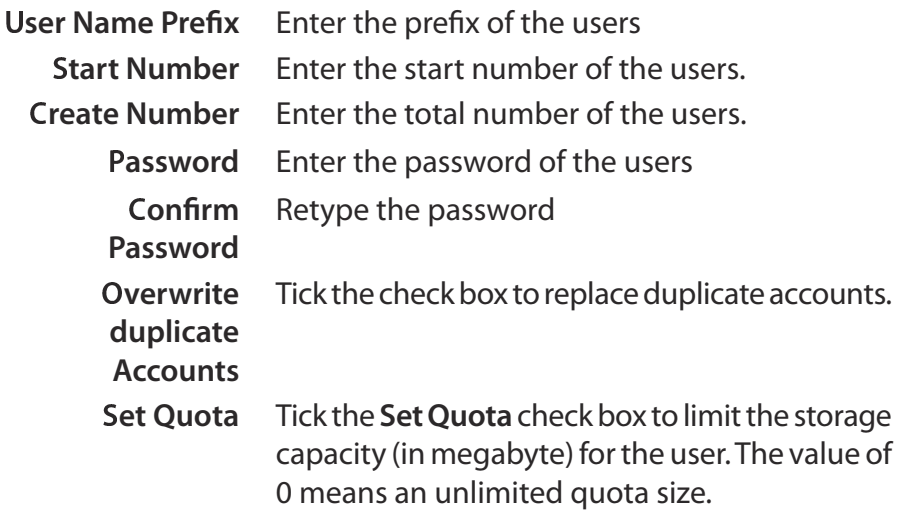

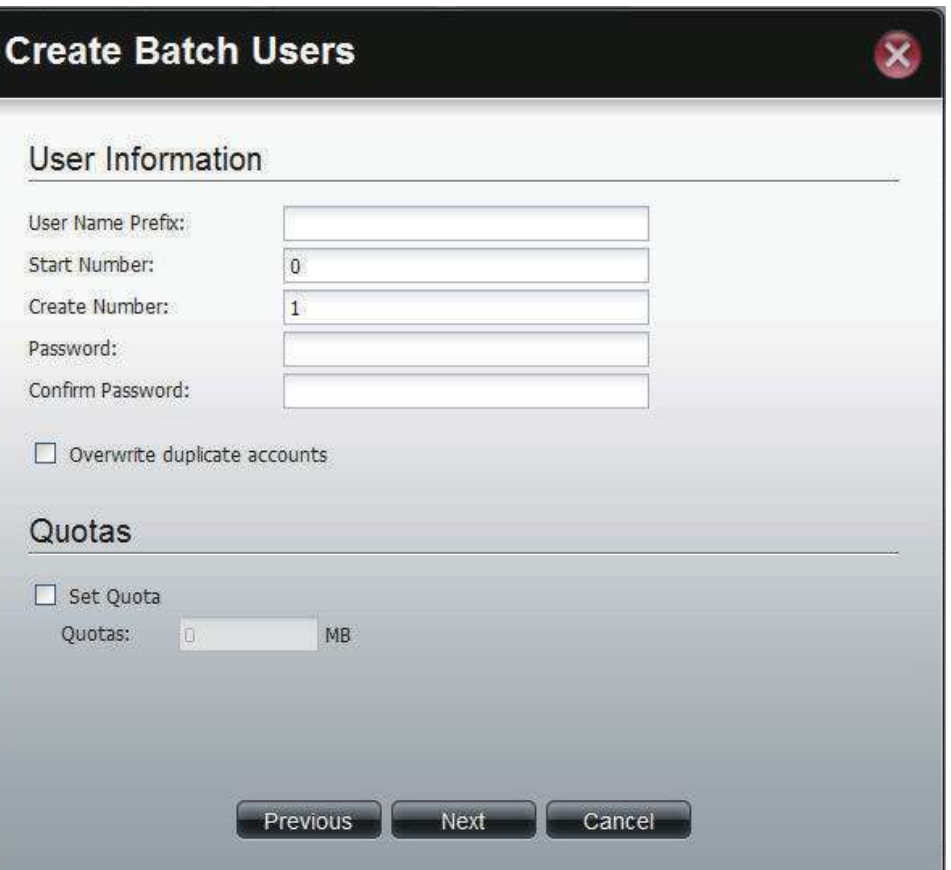

This window is used to add the users to groups. If there is no entry in the list, you can go to Account Management > Groups to create groups.

- Search Enter the search keyword and click to search for the group. Click **X** to clear the search field and all of the group's information appears.
	- Add Tick the corresponding check box to add the users to the groups.
	- Page Displays number of pages. You can enter a page number in the field to jump to the specific page. Click First Page (14), Previous Page (4), Next Page (2) or Last page  $(\blacksquare)$  to search for the group.
- Refresh Click  $\mathbb{C}$  to update the group list.

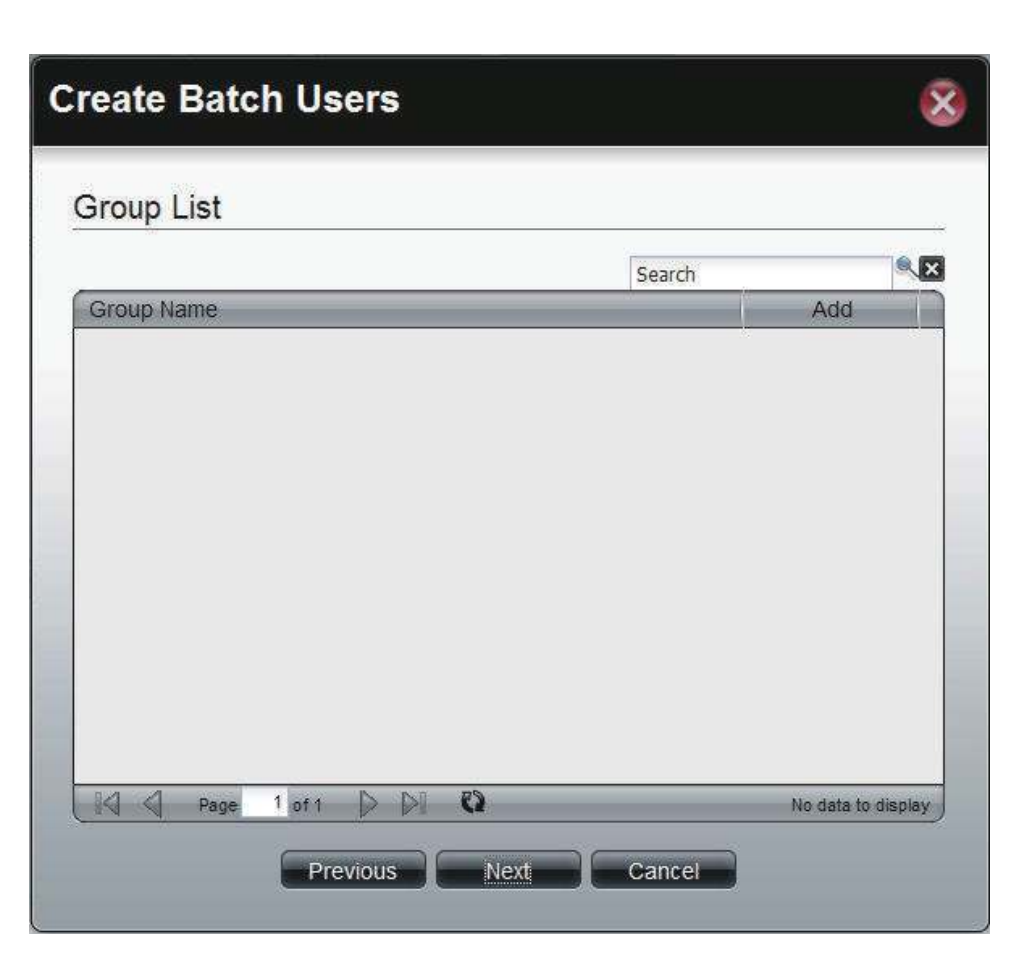

This window is used to assign access rights to the users for the corresponding share folder(s) to the share folders. If there is no entry in the list, you can go to **Account Management** > **Share Folders** to create share folders.

- **Search** Enter the search keyword and click to search for the folder. Click  $\mathbf{X}$  to clear the search field and all folders appear.
- Read Only Tick the check box for read only access right.
- **Read/Write** Tick the check box for both read and write access rights.
	- **Deny** Tick the check box for no access right.
	- Page Displays number of pages. You can enter a page number in the field to jump to the specific page. Click First Page ( $\blacktriangle$ ), Previous Page ( $\blacktriangle$ ), Next Page ( $\blacktriangleright$ ) or Last page  $(\blacktriangleright \mathbf{I})$  to search for the group.
	- **Refresh** Click **the update the folder list.**

Click **Next** to continue.

### **Create Batch Users**

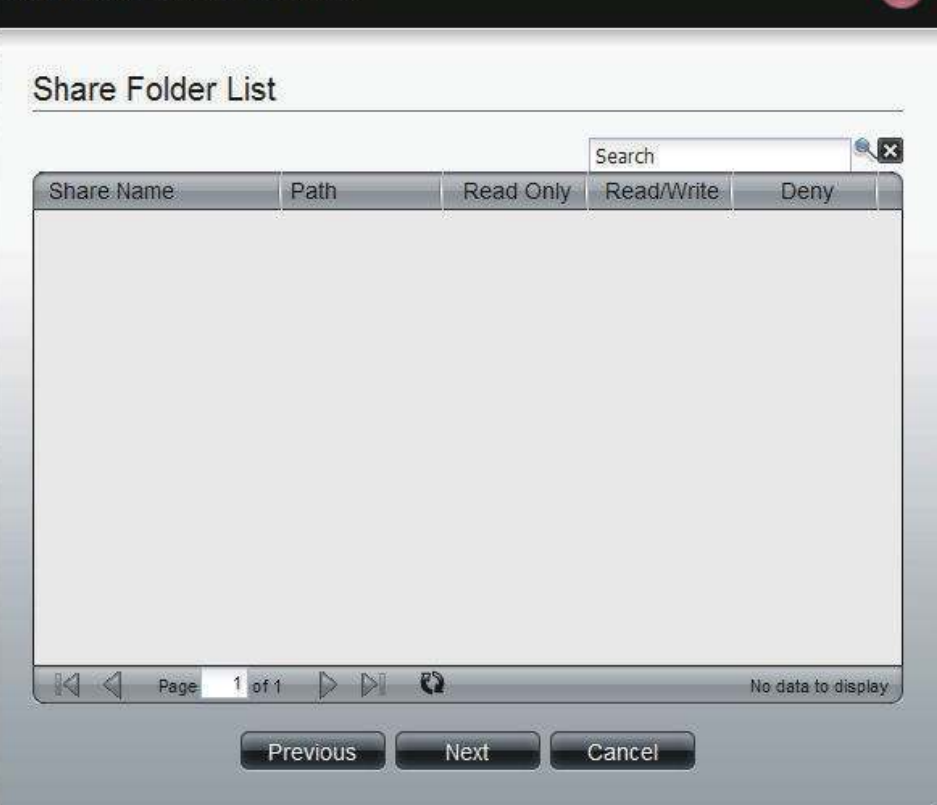

This window displays a summary of the configured information.

Click **Previous** to modify the settings.

Click **Apply** to save the settings. Depending on the amount of users, the procedure may take a few hours.

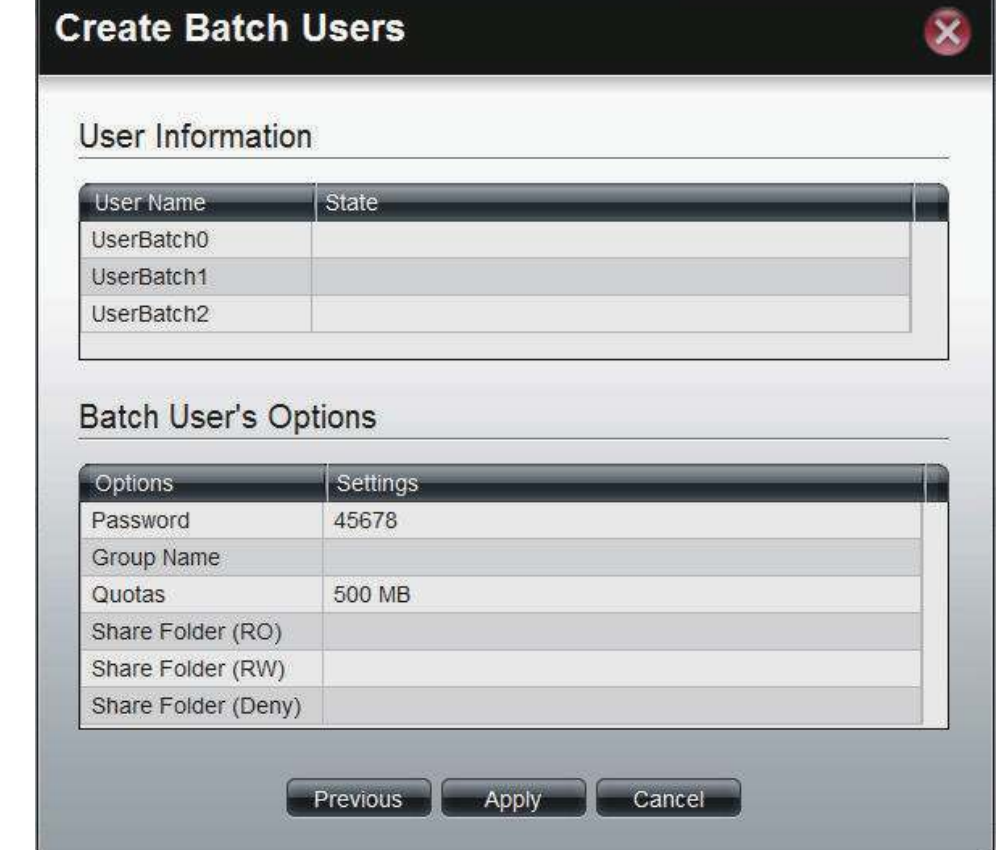

Groups **Groups**<br>Click the Groups icon in the Account Management window or the Groups link in the left window to create, edit or delete a group.

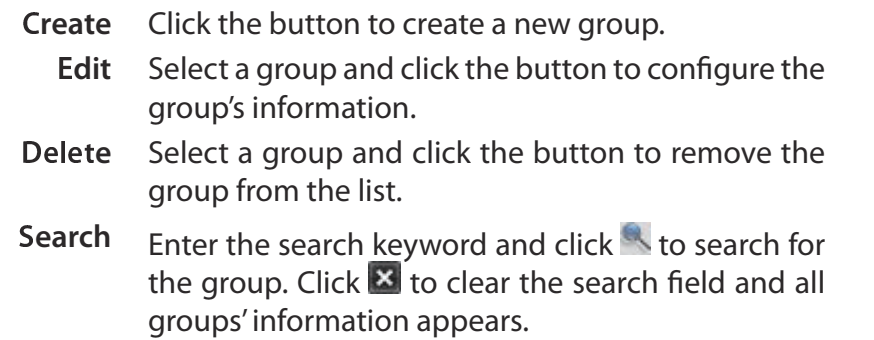

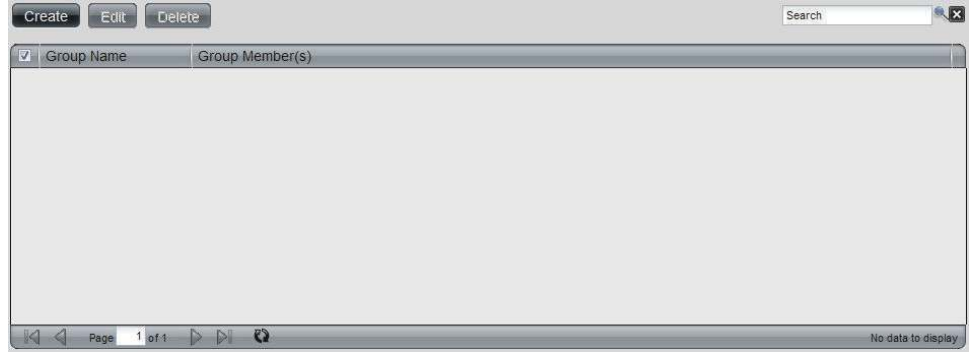

## **Create a Group**

Click the **Create** button to see the welcome window.

**Group Name** Enter a name of the group

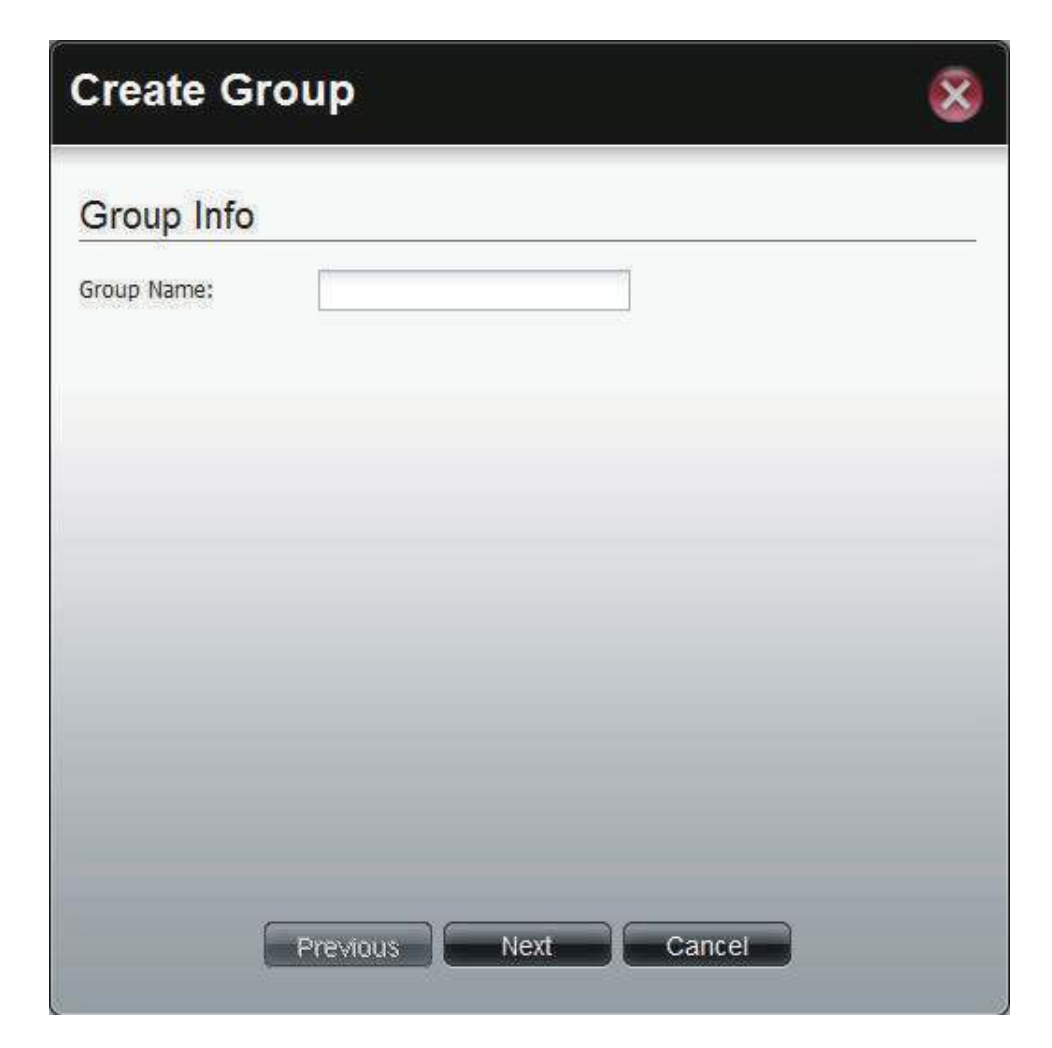

This window is used to add the users to the group. If there is no entry in the list, you can go to **Account Management** > **Users** to create users.

- **Search** Enter the search keyword and click to search for the user. Click  $\mathbf{\times}$  to clear the search field and all users' information appears.
	- Add Tick the corresponding check box to add the user to the group.
	- Page Displays number of pages. You can enter a page number in the field to jump to the specific page. Click First Page  $(\blacksquare)$ , Previous Page  $(\blacksquare)$ , Next Page  $(\blacktriangleright)$  or Last page  $($  ) to search for the group.
- **Refresh** Click **the update the group list.**

Click **Apply** to save the settings.

# **Create Group**

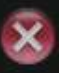

### User List  $\mathbb{R}$ Search User Name Add **Users**  $\boxed{\blacksquare}$  $\Box$ **UserName**  $\blacksquare$ UserName01 n UserBatch0 UserBatch1 n  $\Box$ UserBatch2  $\mathbf{Q}$  $\mathbb{R}$  $1$  of  $1$ N Page Displaying 1 - 6 of 6 Cancel Previous Apply

# **Shared Folders**

Shared Folders creates folders users can share over the network. These folders can be created, edited or deleted.

### **Step 1:** Log into the system.

Click **Create Shared Folder.**

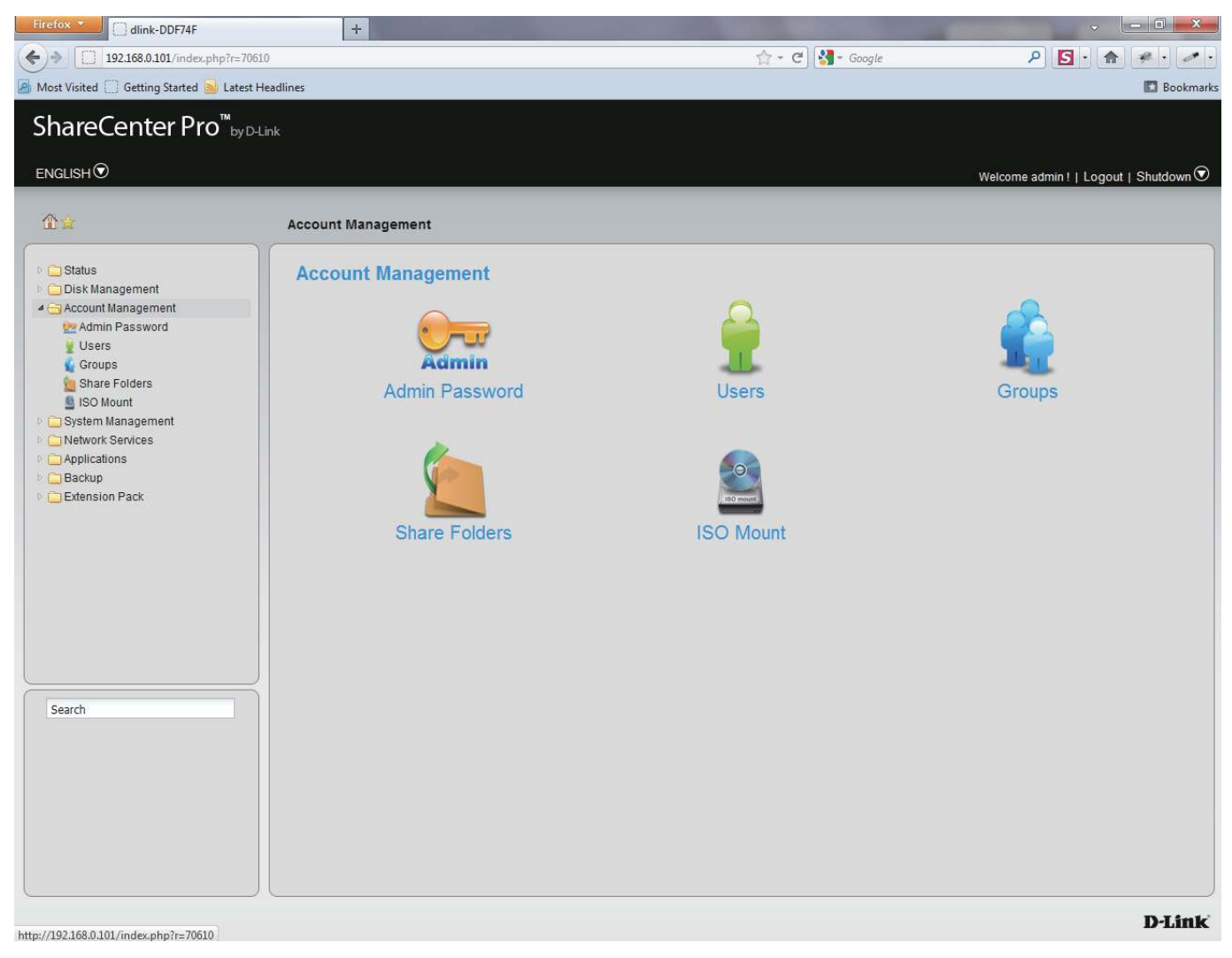

<sup>æ</sup>**tep 2:** The "**Create Share Folder**" window pops up. Here you can:

• Create a Shared Folder

- Select a volume path where that folder will go
- Set share folder options and size
- Set other services like: CIFS,AFP, FTP, NFS, Web, File Manager, and WebDAV
- Set shared folder access rights

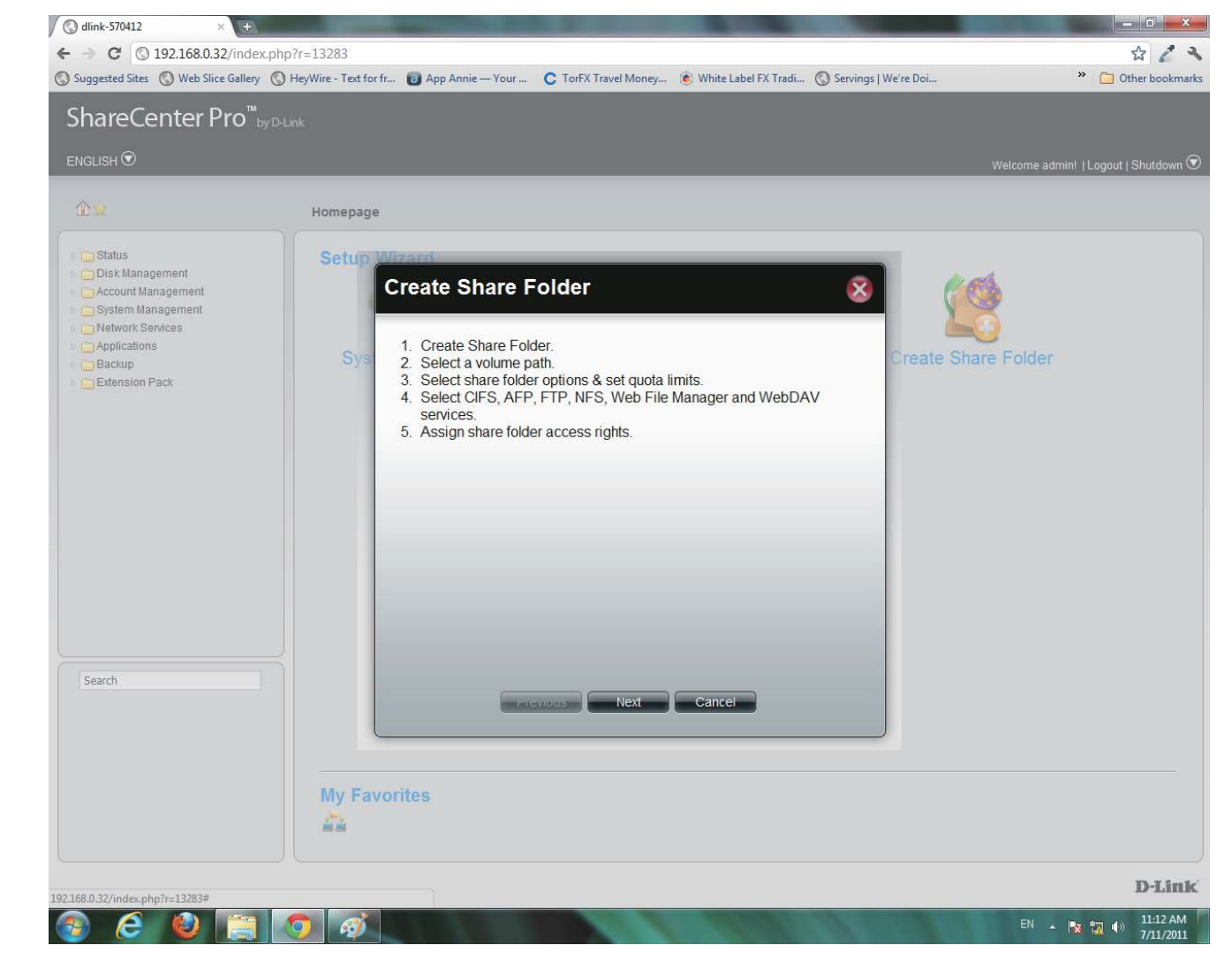

Step 3: Under Volume Path, select the path by clicking once on the open field. A drop down menu appears of the drives on your NAS.

Click **Create** to make a new folder.

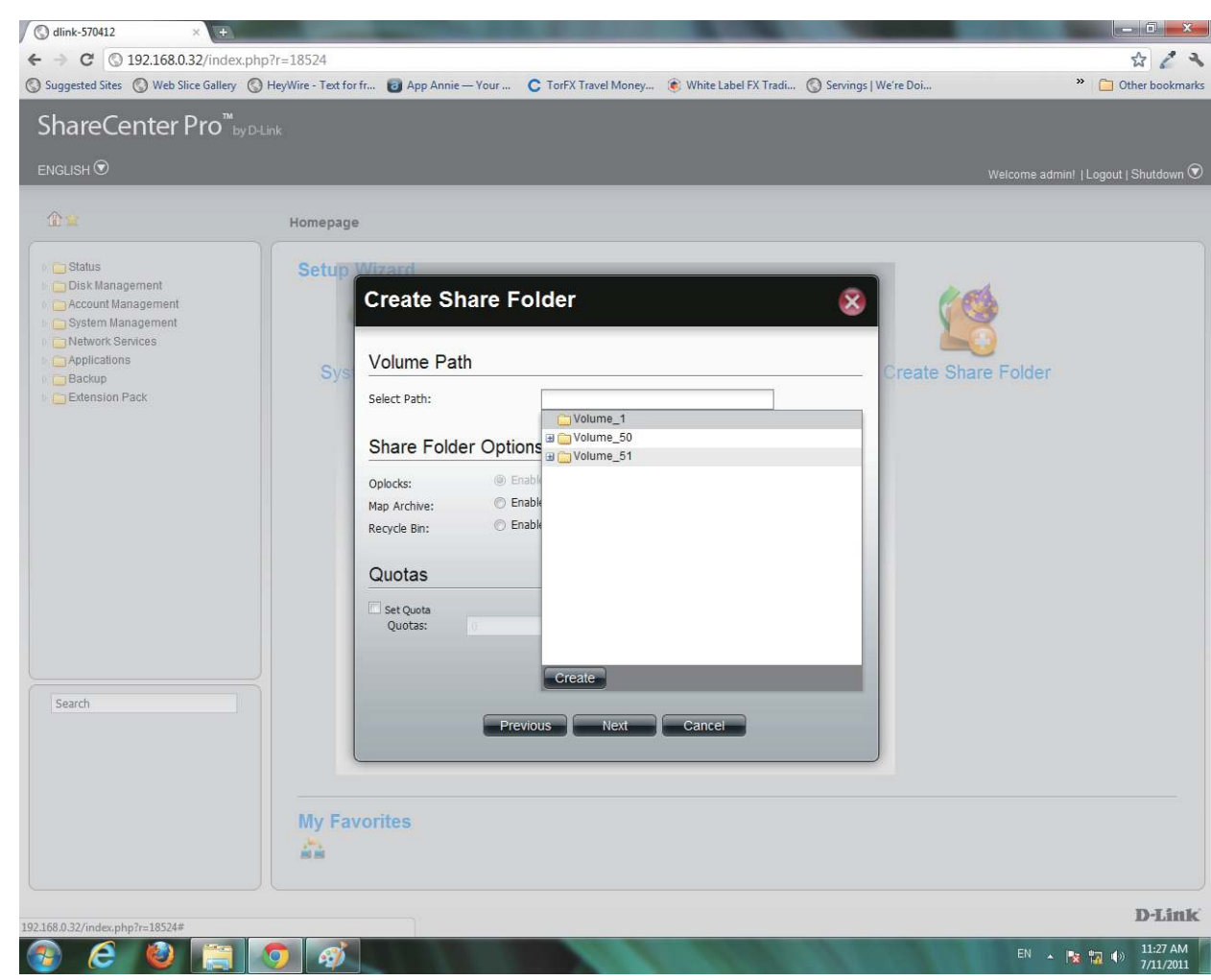

Step 4: Enter a name for your new folder and click OK.

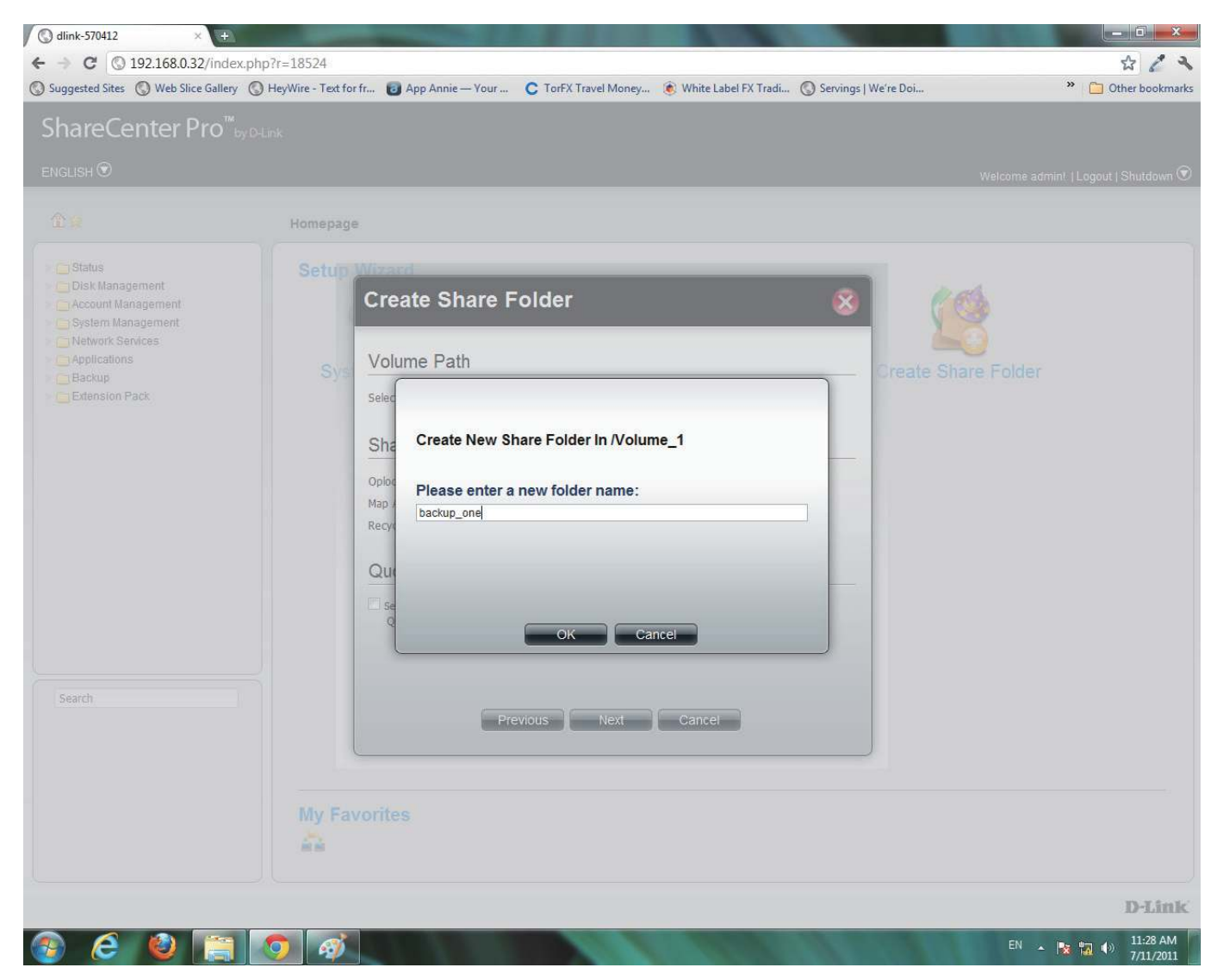

Step 5: Once you have entered the volume path, select the Share Folder Option

Select to enable or disable the Map Archive, or Recycle Bin

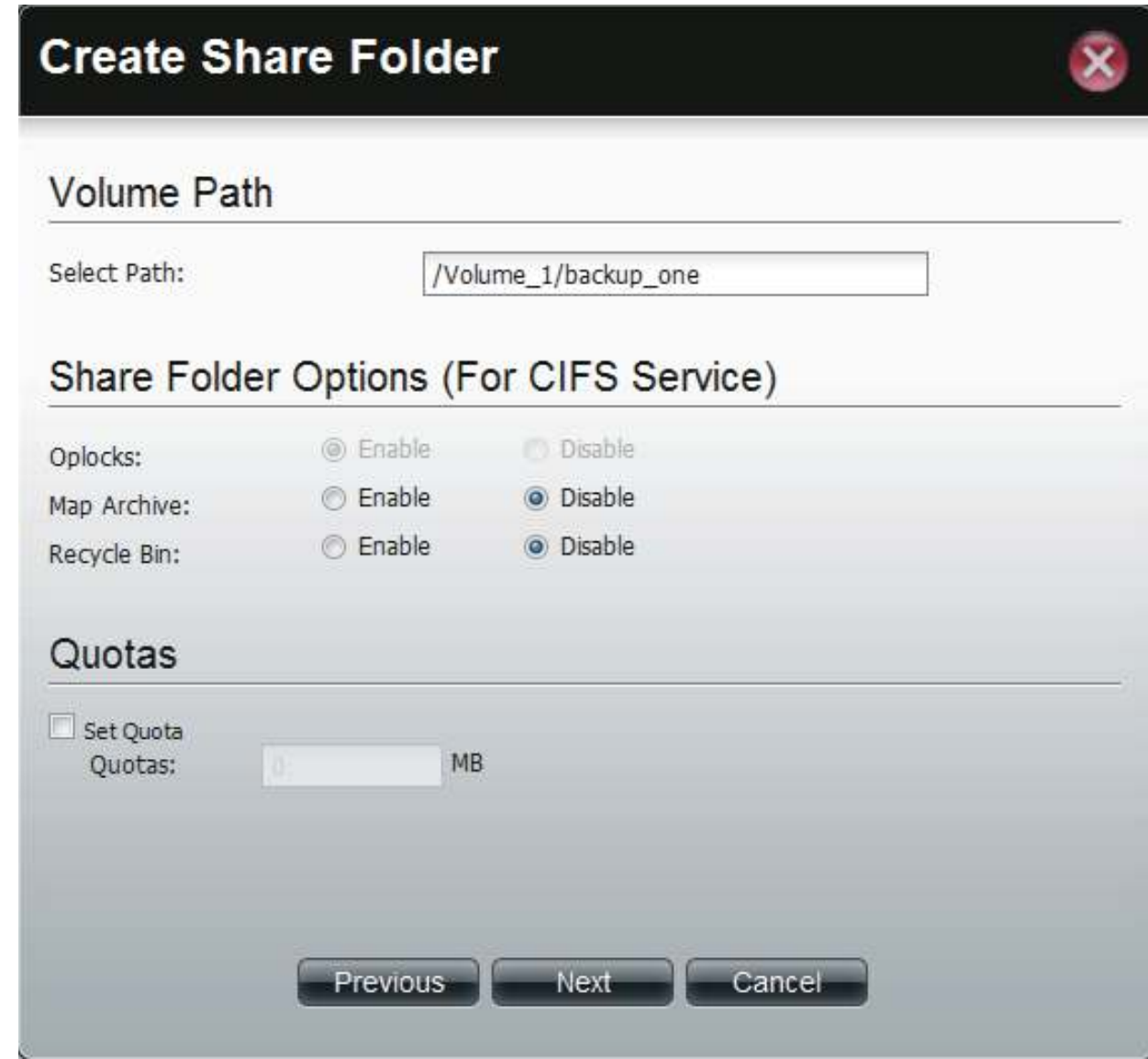

<sup>ê</sup>**tep 6:** Select to **Enable the CIFS Services**, **Map Archive** and **Recycle Bin**

Select the **Set Quota** checkbox.

Enter a **Quota**. The Quota is the number of MB you wish to designate the **Shared Folder**.

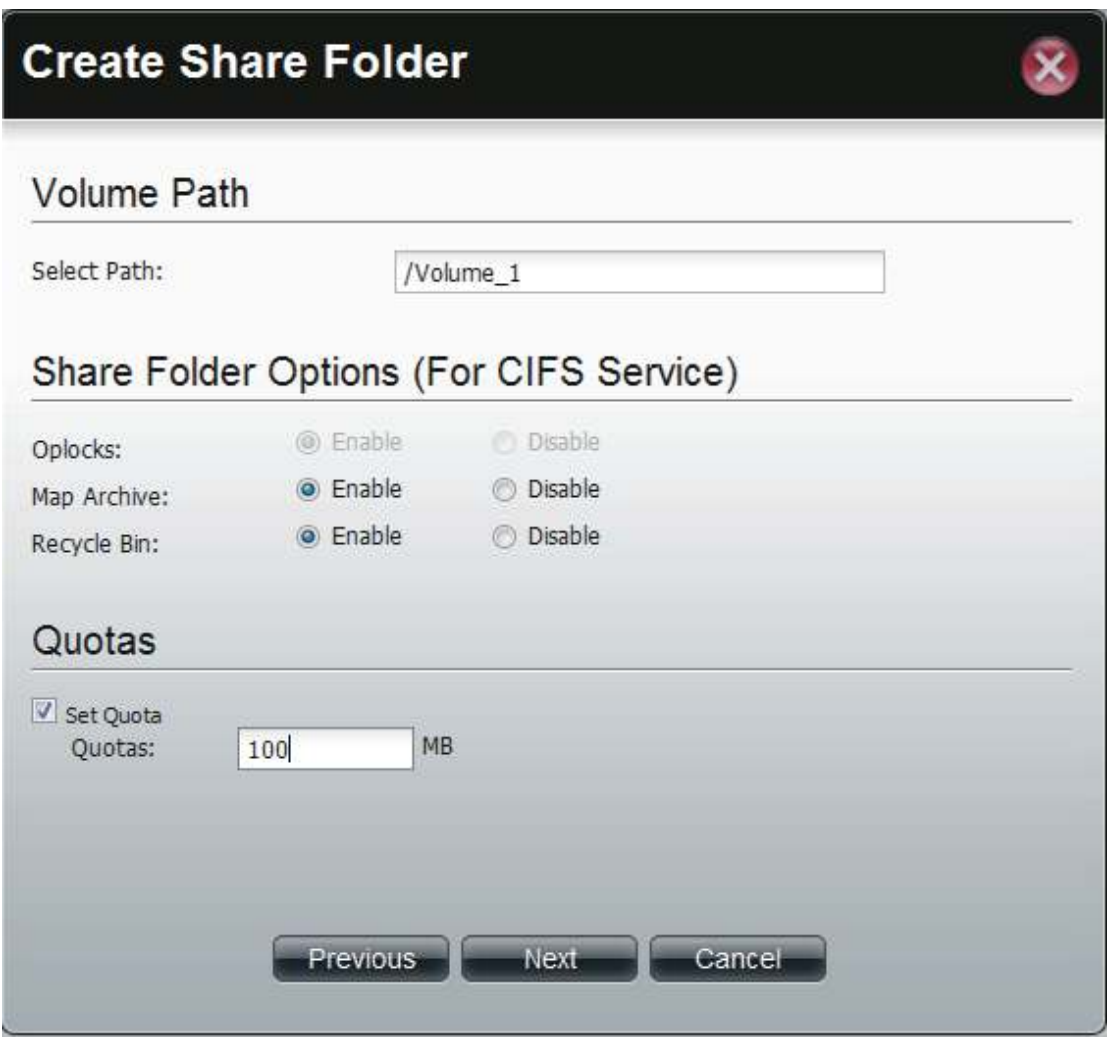

Step 7: Select the Service you wish to incorporate onto this share folder.

Choose from CFS, AFP, FTP, NFS, Web File Manager, or WebDAV.

Click **Enable** to authenticate it or **Disable** to stop the service.

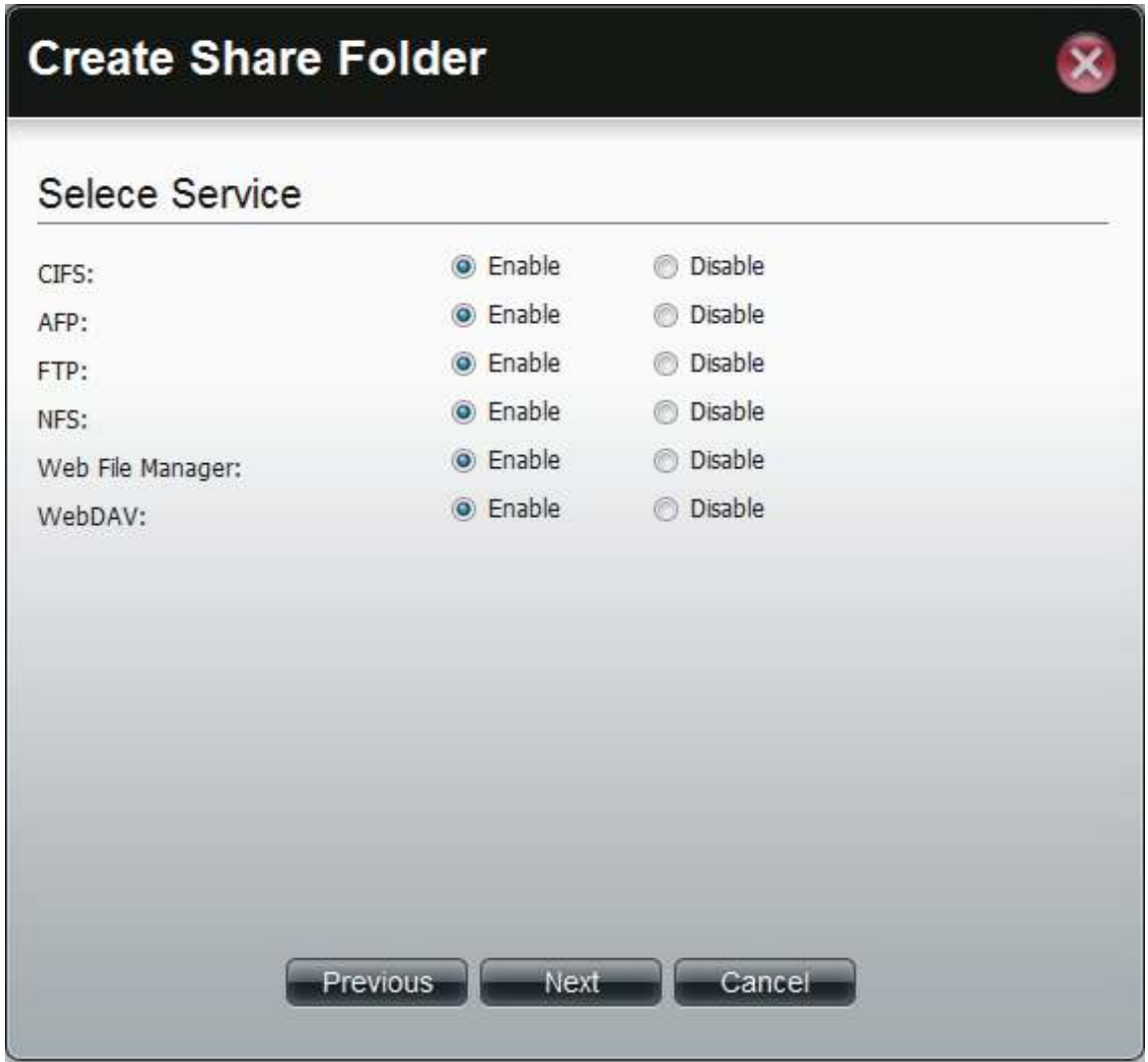

<sup>ì</sup>**tep 8:** Select who you would like to access this **Shared Folder**.

Select **All Users** to give all users access to the Shared Folder

Select **Specific User** to choose a user from your list or enter details of a user.

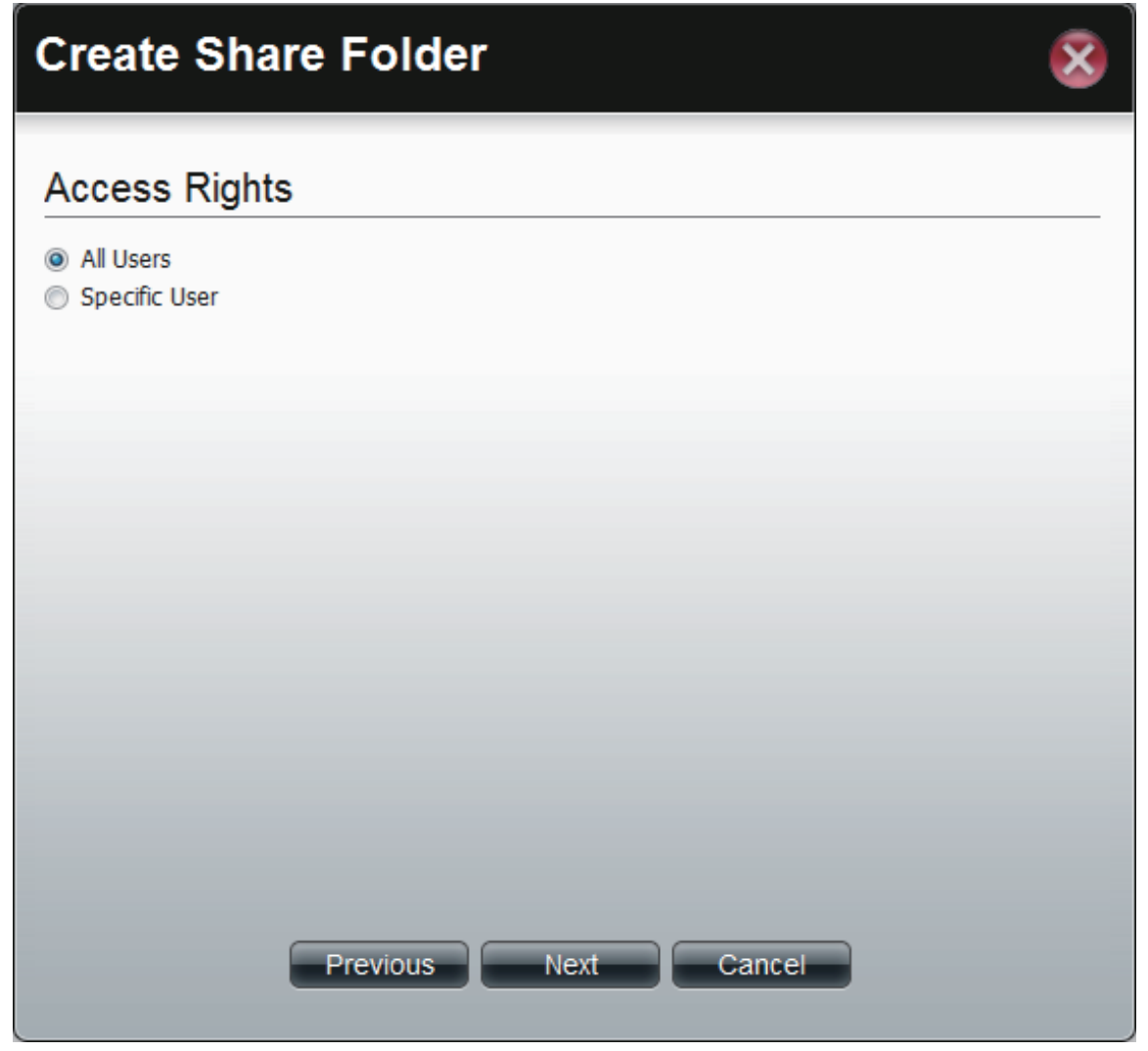

<sup>í</sup>**tep 9:** Select the **Access Rights** of the Shared Folder.

Select either **Read Only**, **Read/Write**, or **Deny access**.

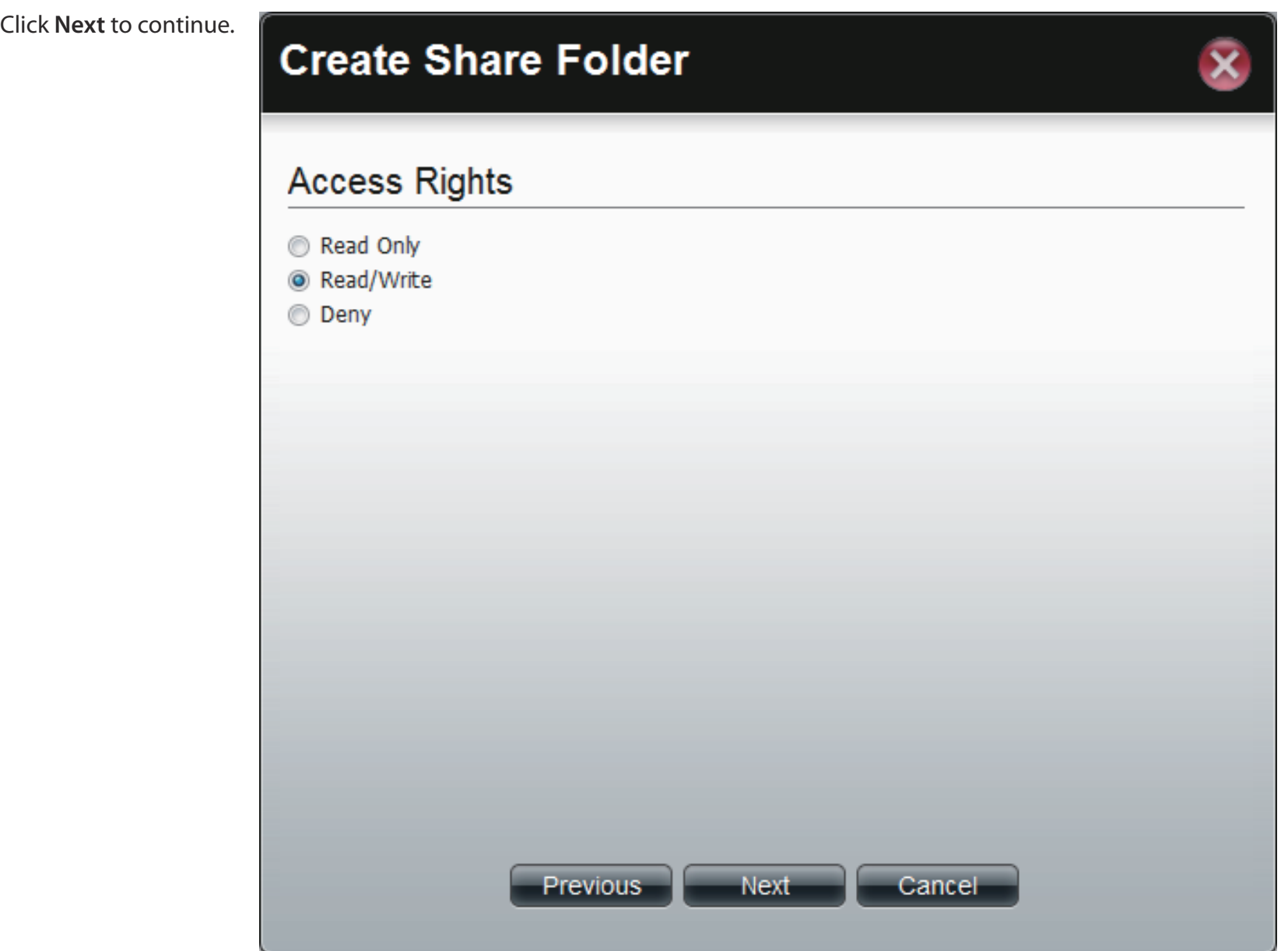

Step 10: The final screen shows a summary of the configuration options just carried out. Read through the settings you have just made.

> Click **Apply** to finish the **Shared Folder** configuration settings.

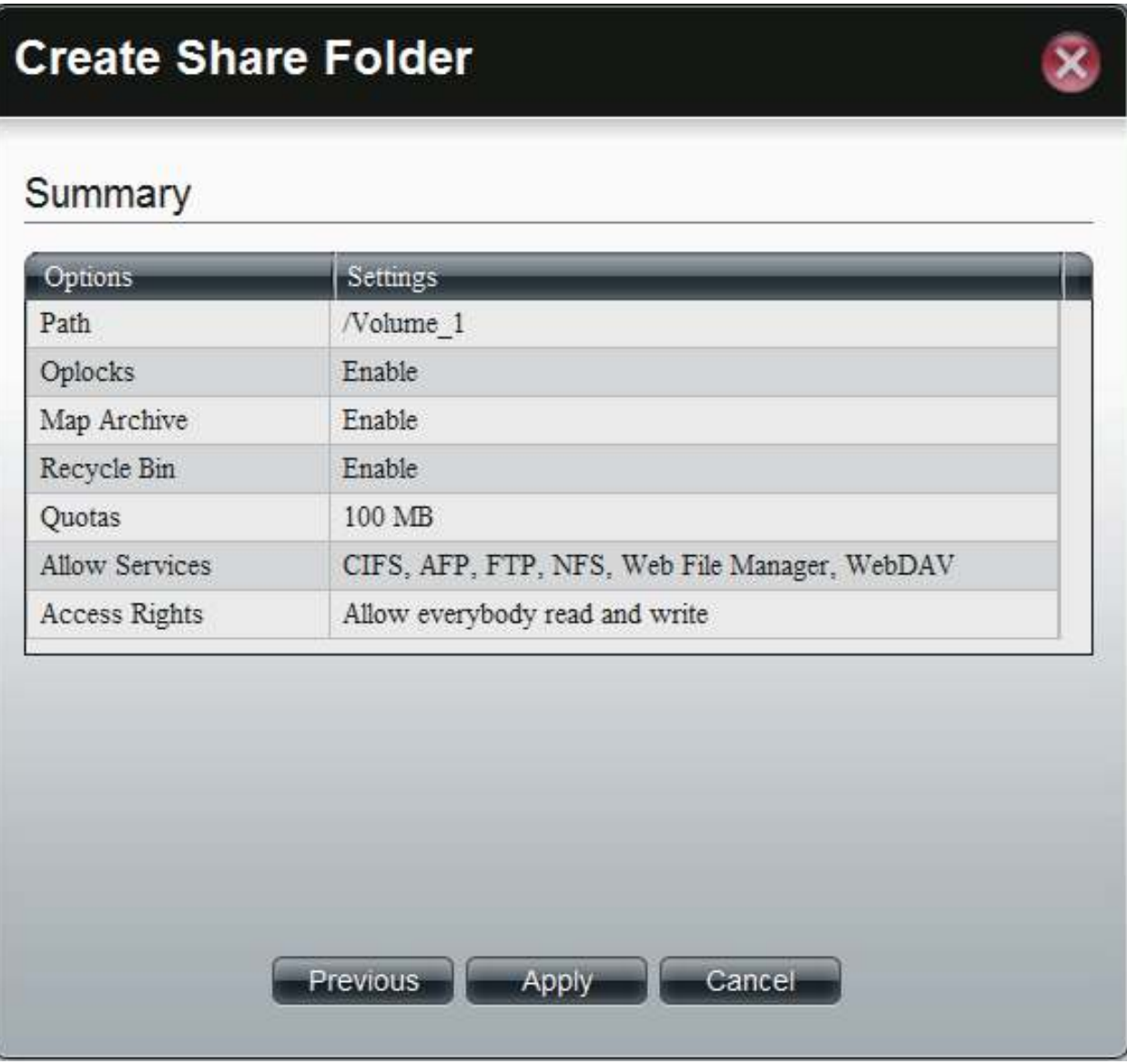

Step 11: ShareCenter 1100-04 starts to save your settings.

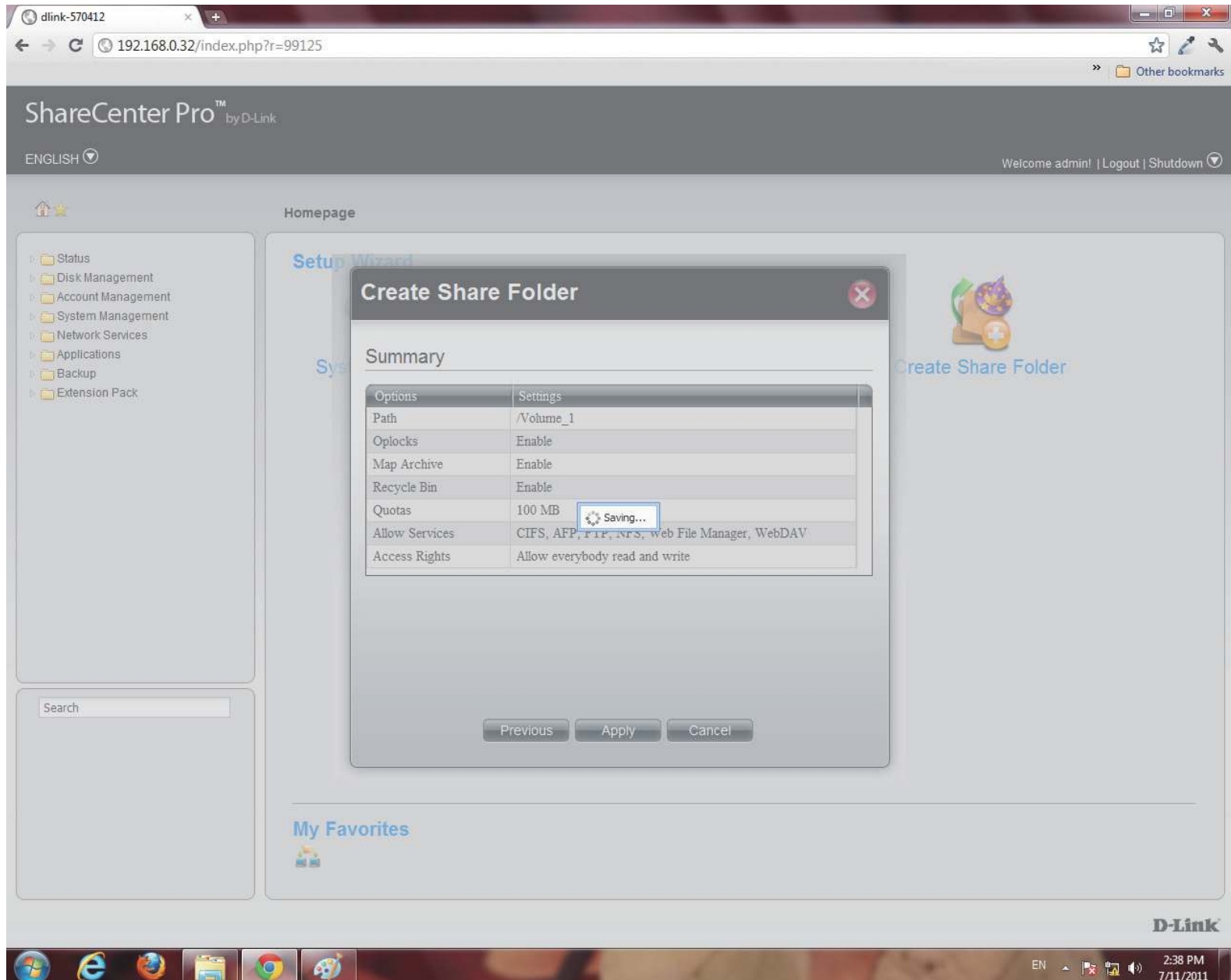

<sup>ð</sup>**tep 12:** ShareCenter 1100-04 returns you to **Accounts Management**, Share Folders.

The table displays the **Shared Folder** created with size, status, and management functions.

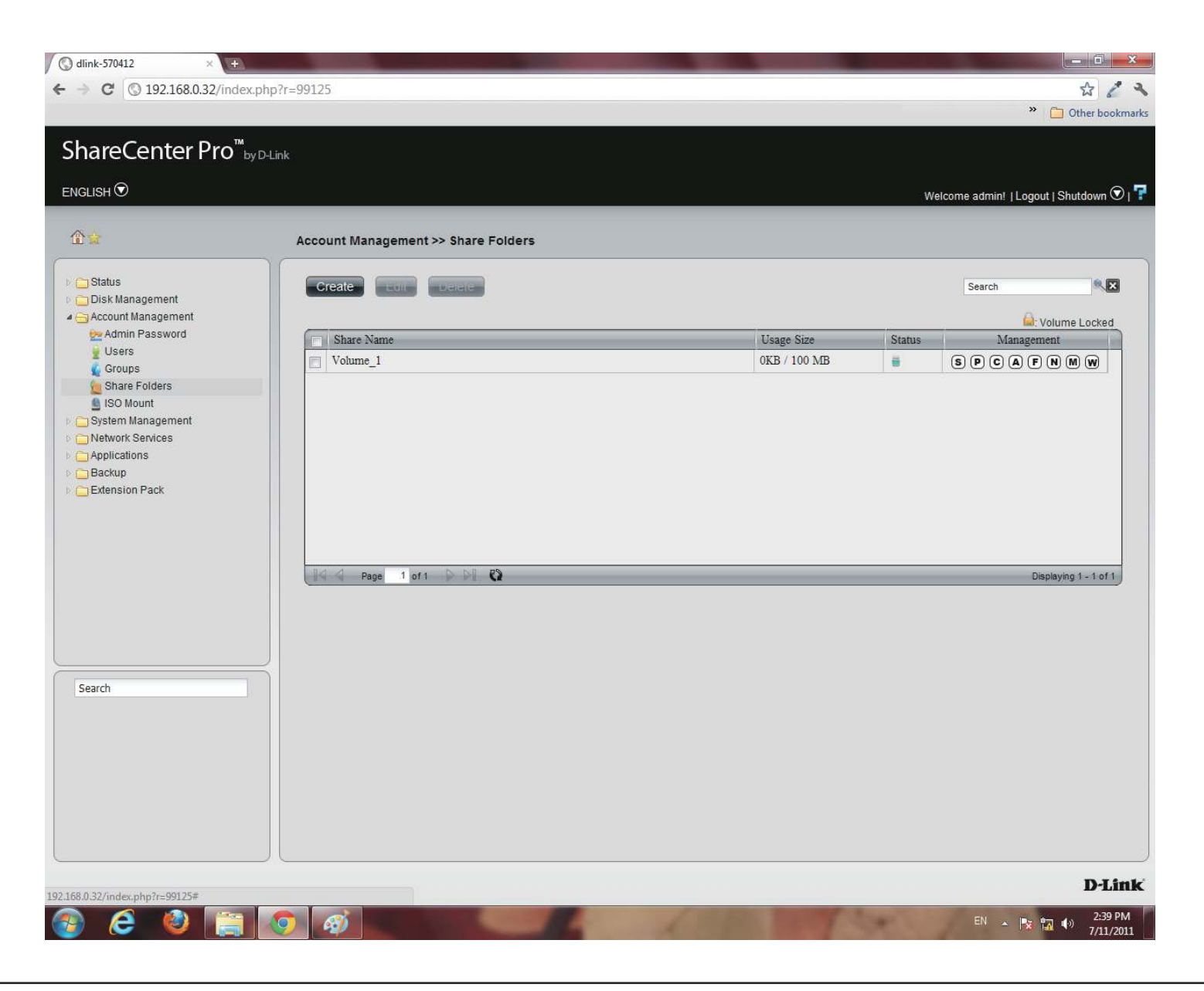

# **Shared Folders - Editing a Shared Folder**

Edit a Shared Folder within ShareCenter 1100-04.

**Step 1: Select the Shared Folder** you wish edit.

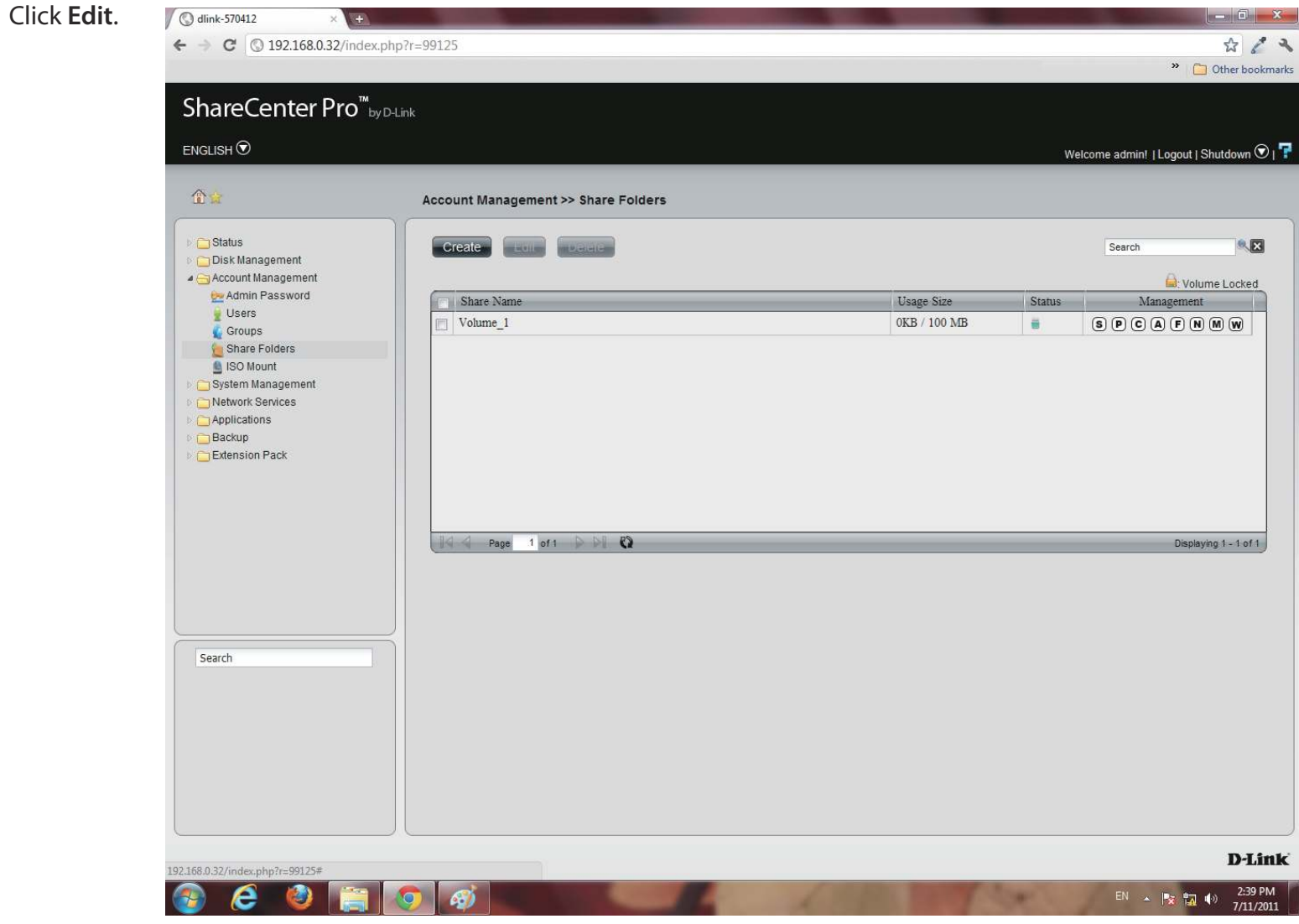

<sup>ò</sup>**tep 2:** The **Volume** is selected. Edit the **Share Folder Options** (services) and **Quota** accordingly.

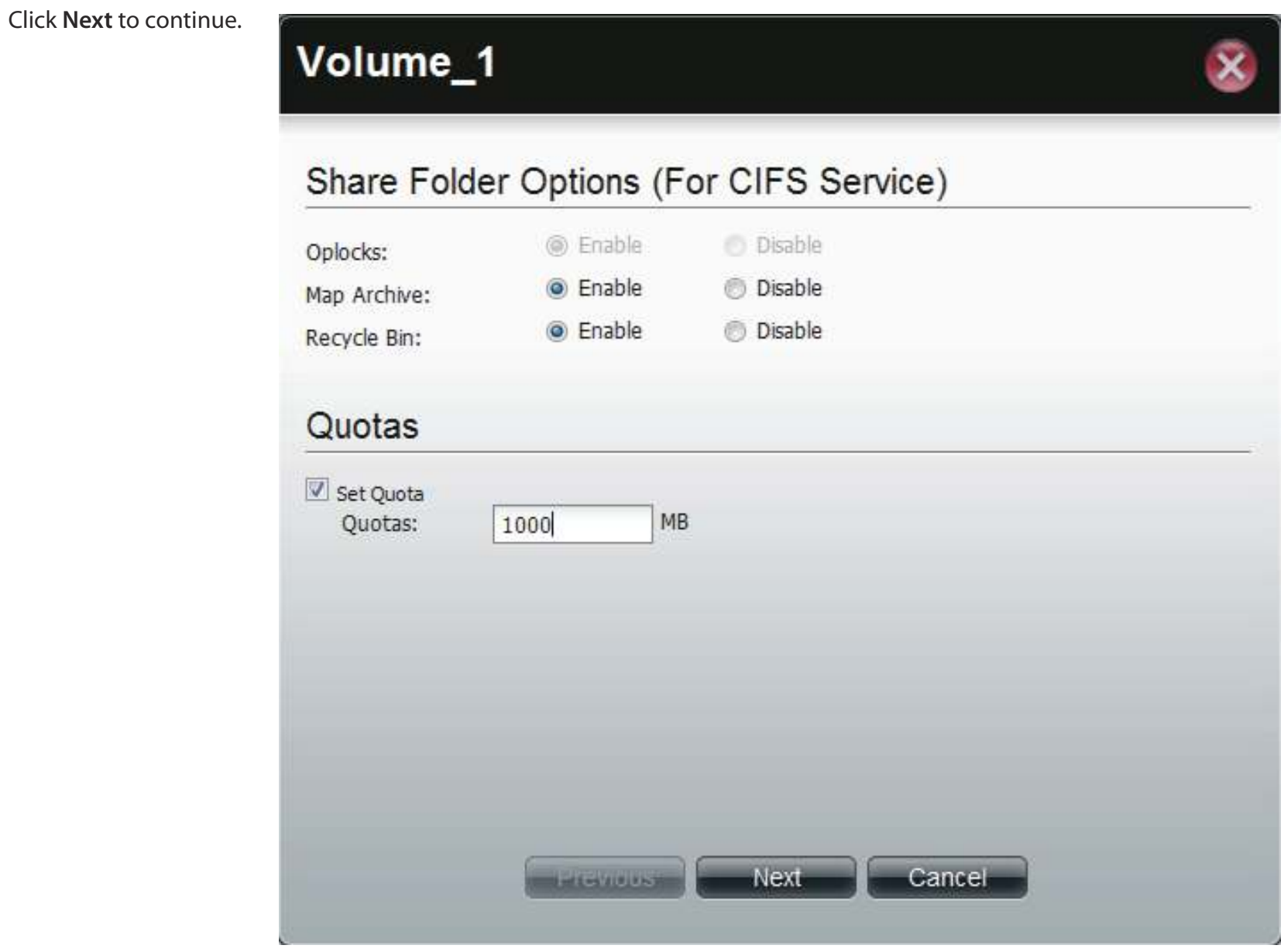

Step 3: Edit the Services manually according to your needs.

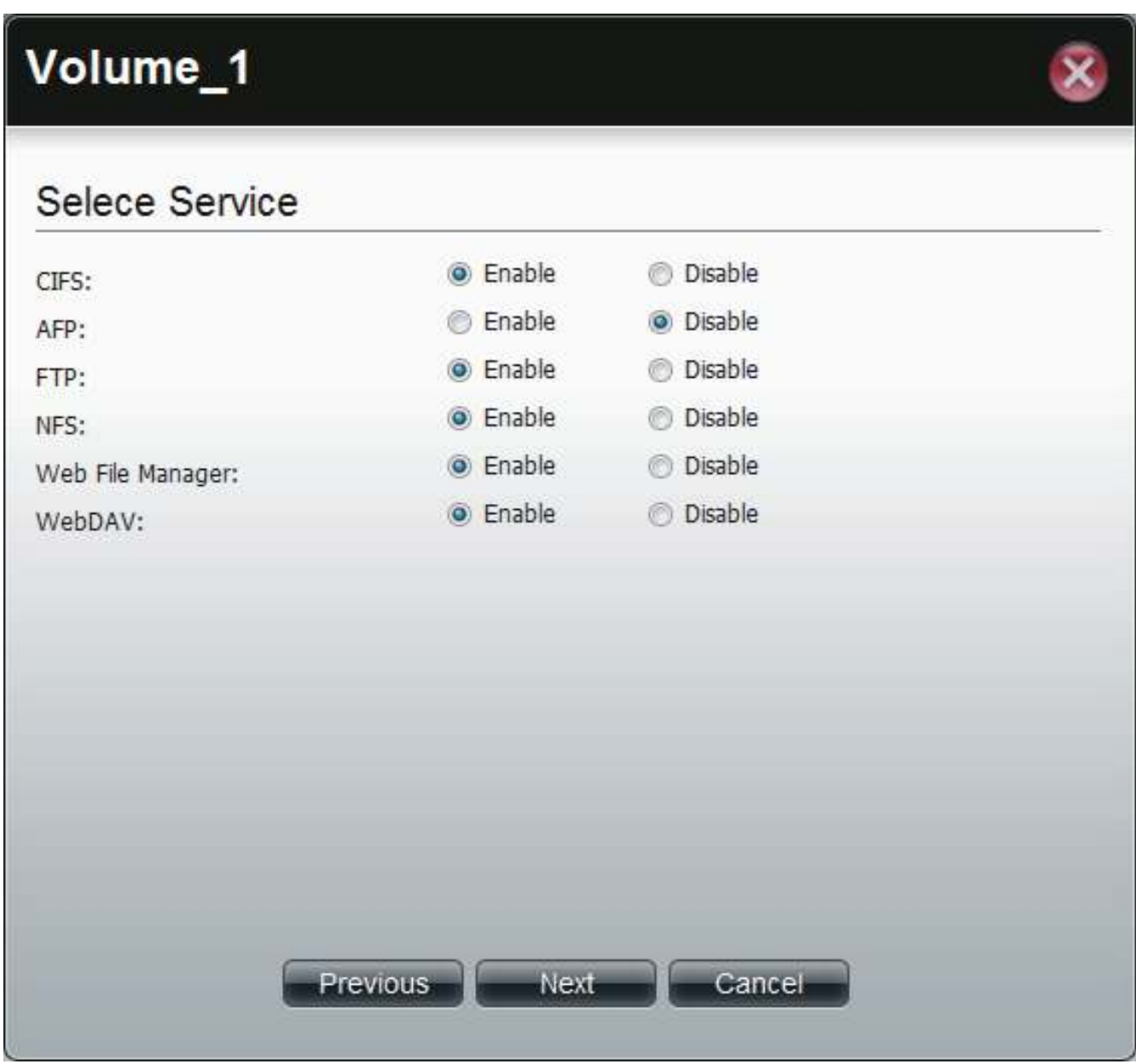

Click Next to continue.

### Step 4: Edit the Access Rights in the Shared Folder for all users or specific users.

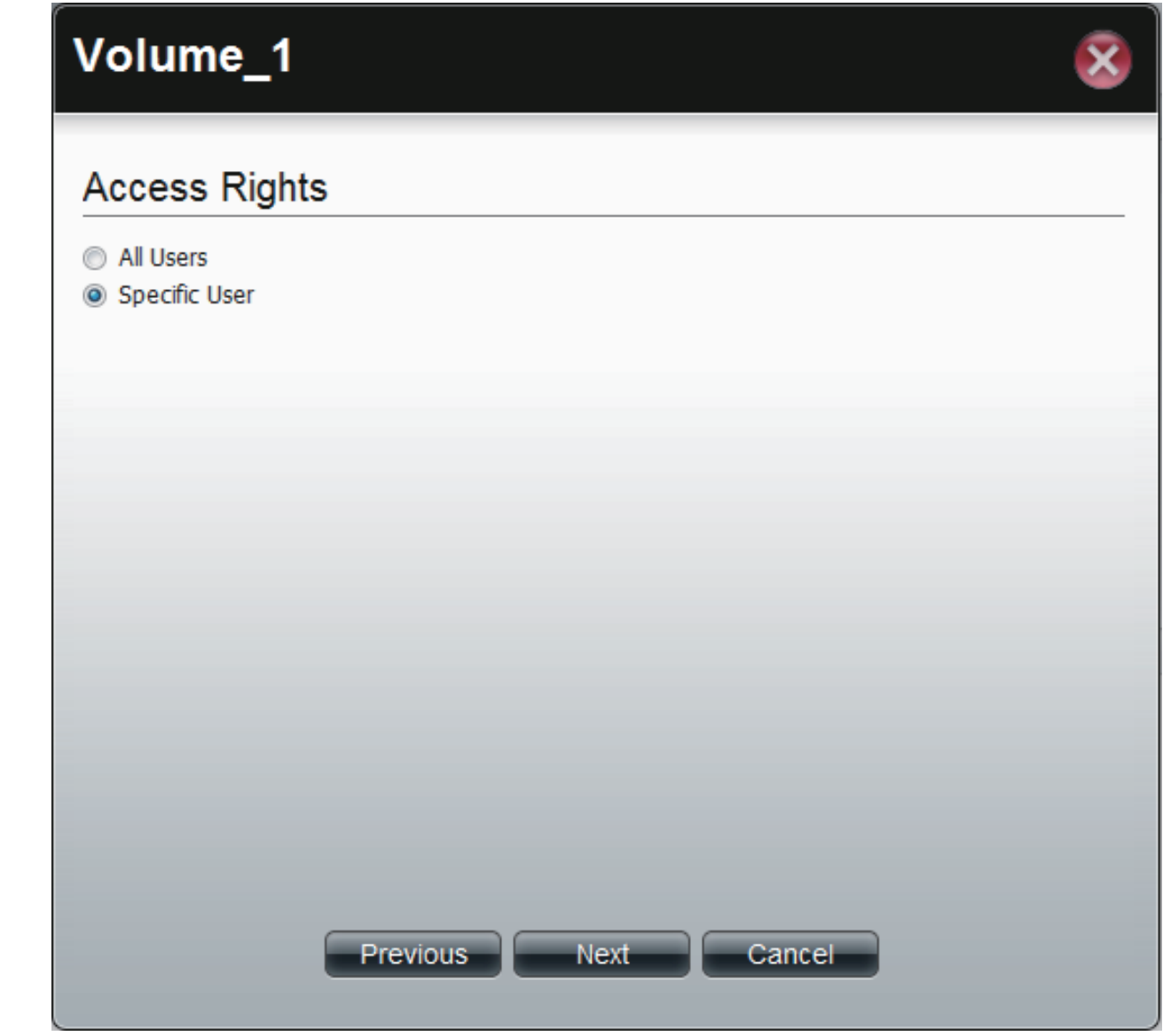

<sup>õ</sup>**tep 5:** Now select the **Permissions**. The permissions can be for a local user or a local group.

Select the user and select the **Permission** for the user

Click **Apply** to continue.

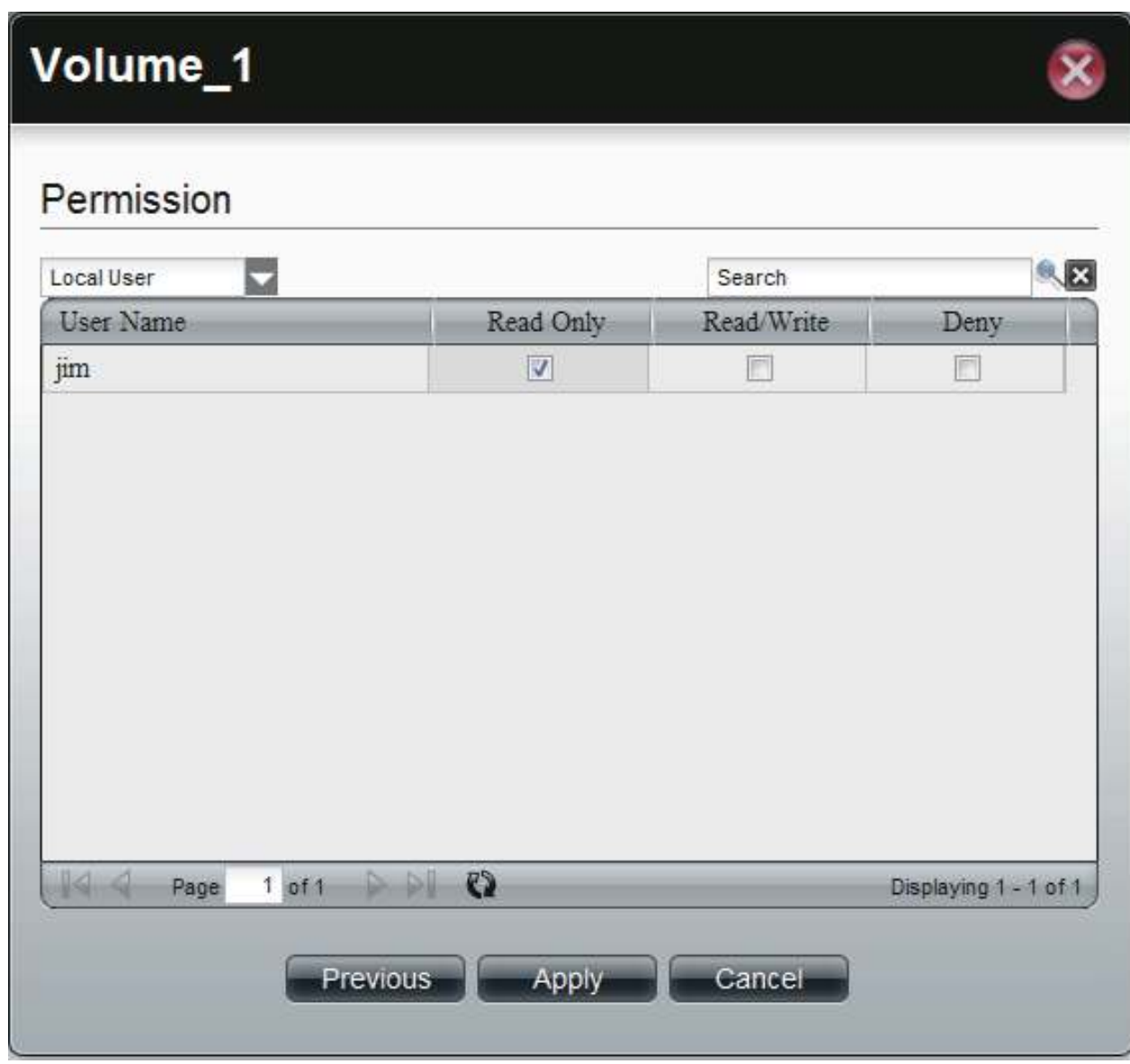
### Step 6: ShareCenter 1100-04 saves your configuration and returns you to the **Share Folder** Table.

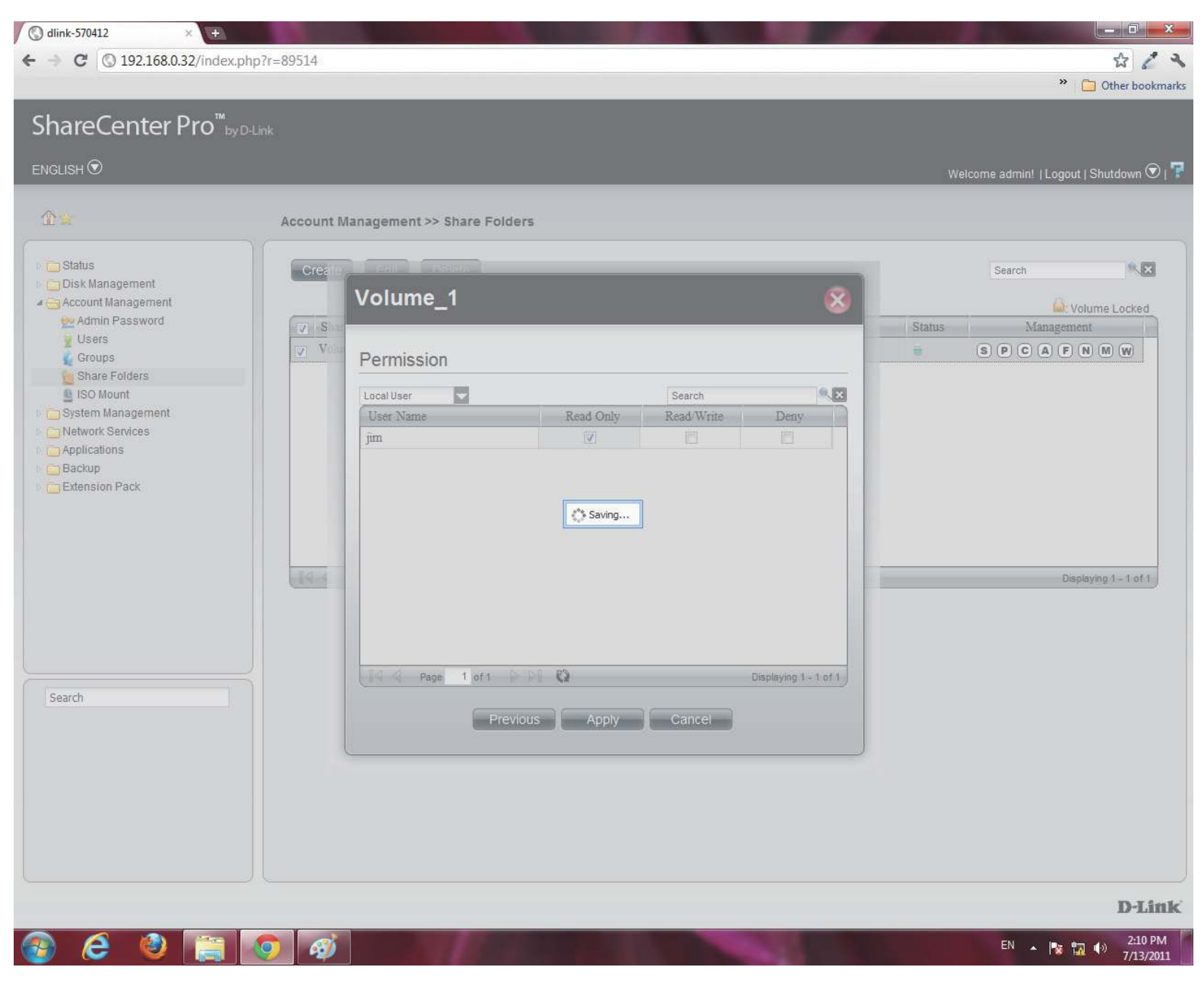

## **Shared Folders - Management**

Manage the Shared Folder from a few icons on the table

<sup>÷</sup>**tep 1:** Click the **S** button under **Management** to provide details on the **Share Path**.

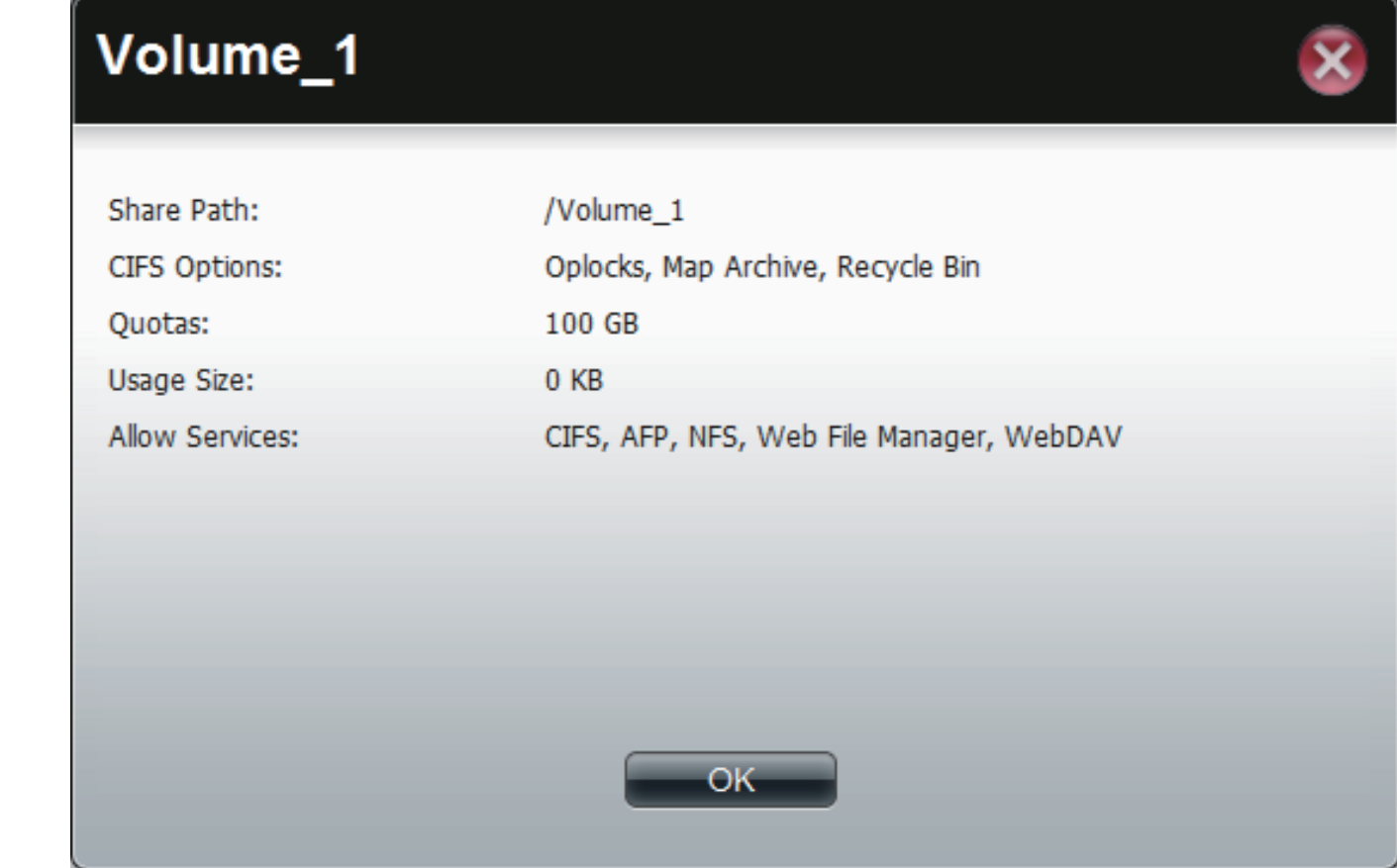

Click **OK** to exit.

<sup>ø</sup>**tep 2:** Click the **P** button to change the **Access Rights**.

Select between **All Users** or **Speciic Users**.

### Click **Next** to continue.

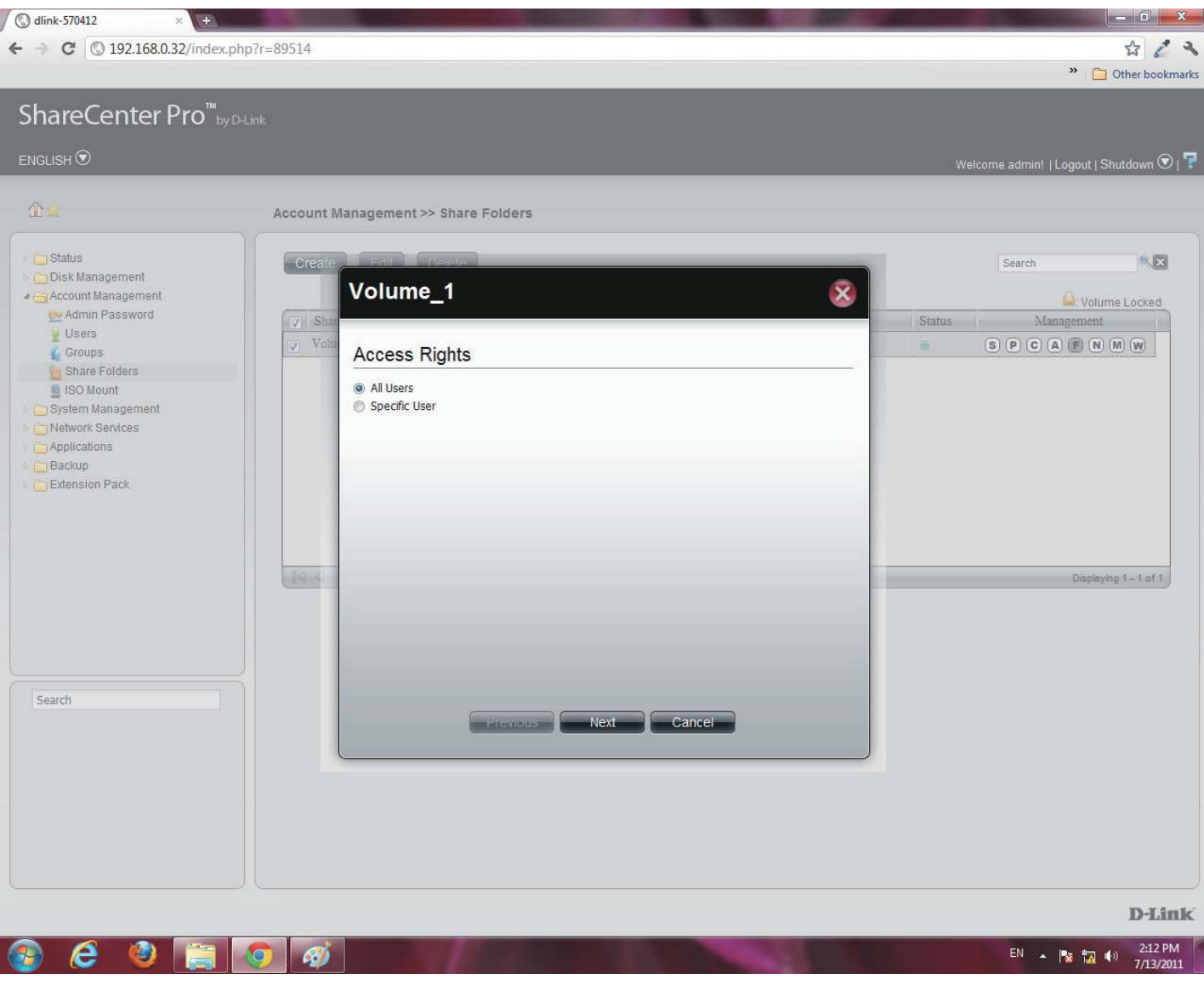

Step 3: Select the **Access Rights** for the volume.

**Read Only**, **Read/Write**, or **Deny**.

Click **Apply** to complete the changes.

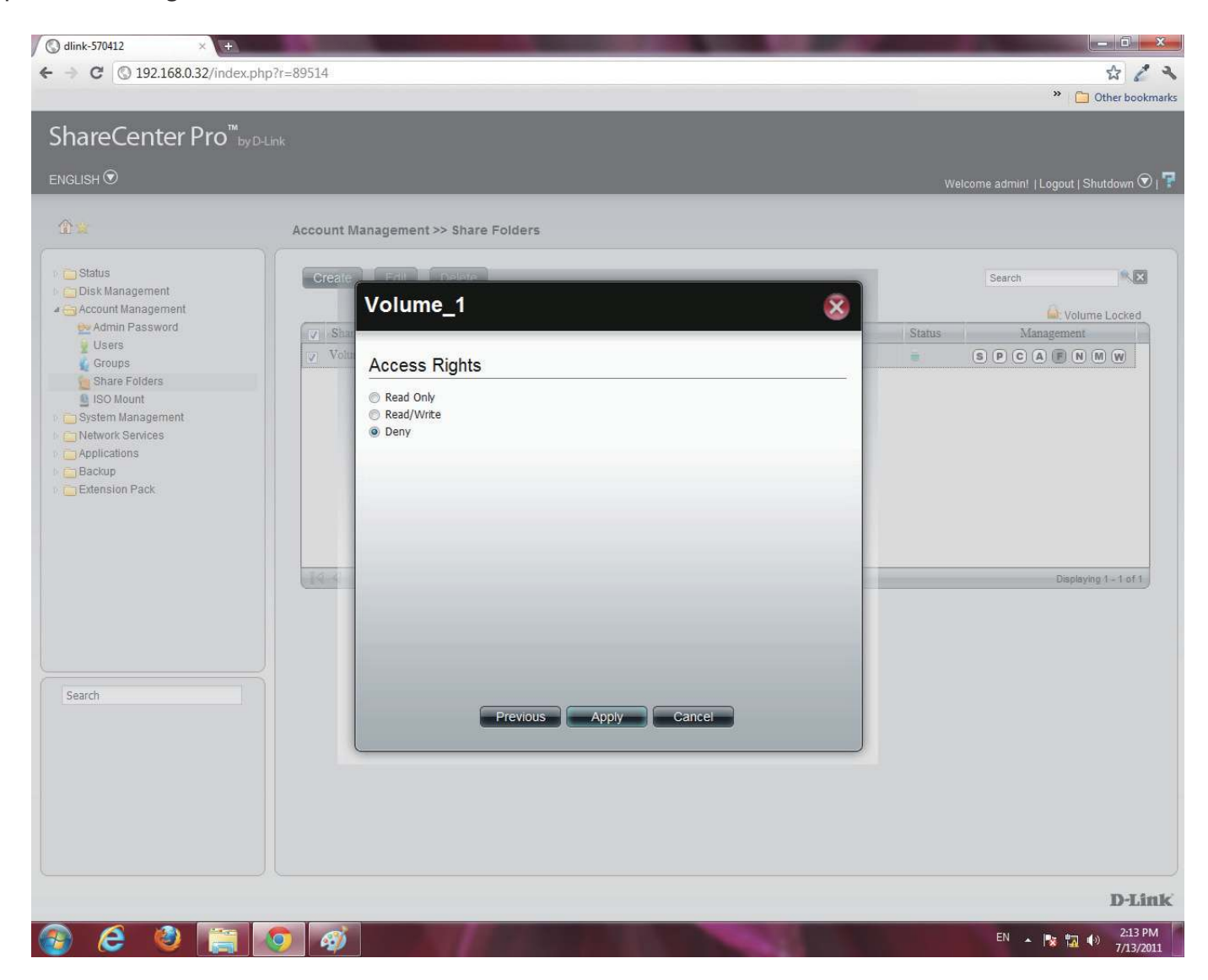

**Step 4:** Click the **C** button to change CIFS services.

Select between **Enable** (activate) or **Disable** (deactivate).

Click **Apply** to continue.

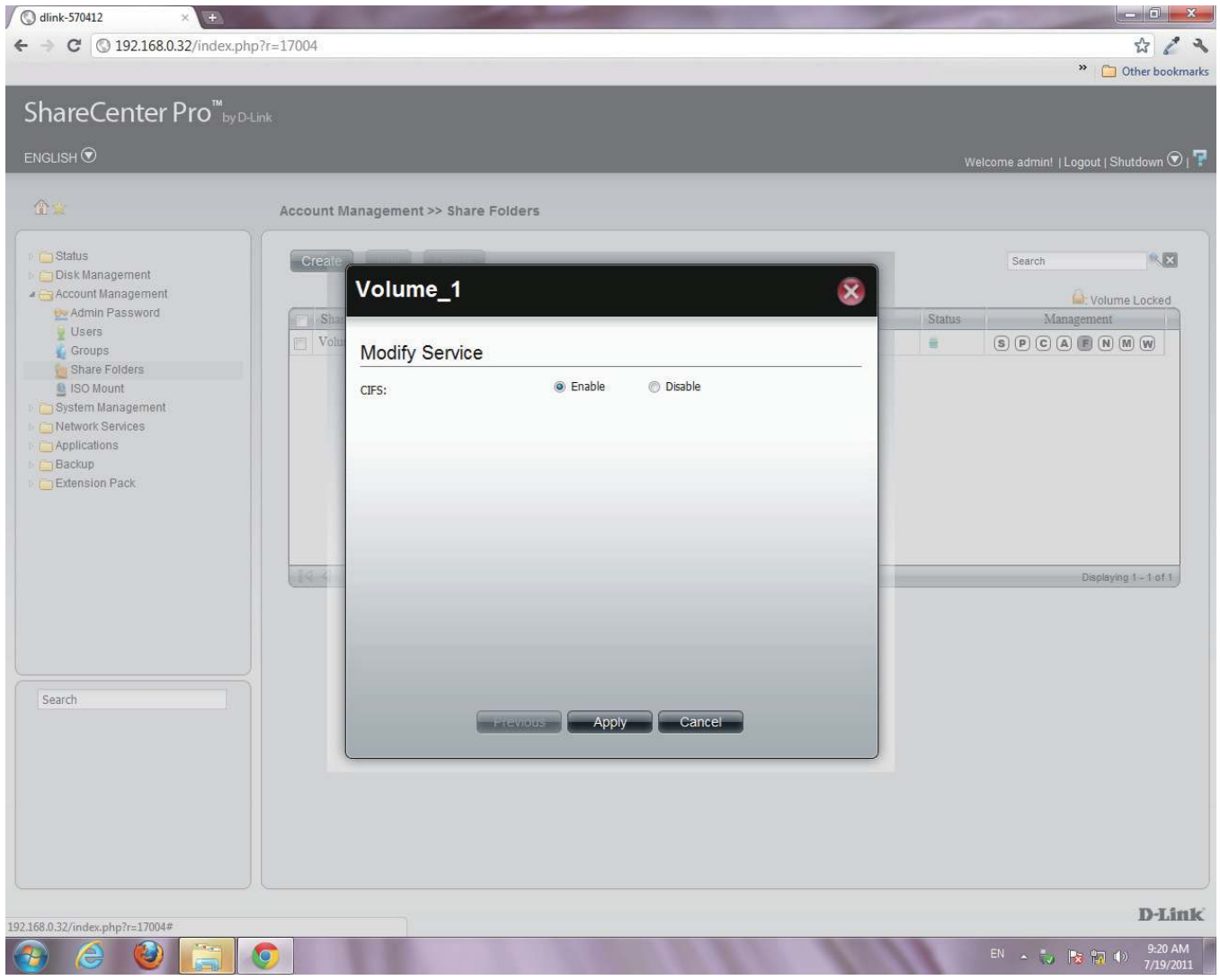

<sup>û</sup>**tep 5:** Click the **A** button to change **AFP** services.

Select between **Enable** (activate) or **Disable** (deactivate).

Click **Apply** to continue.

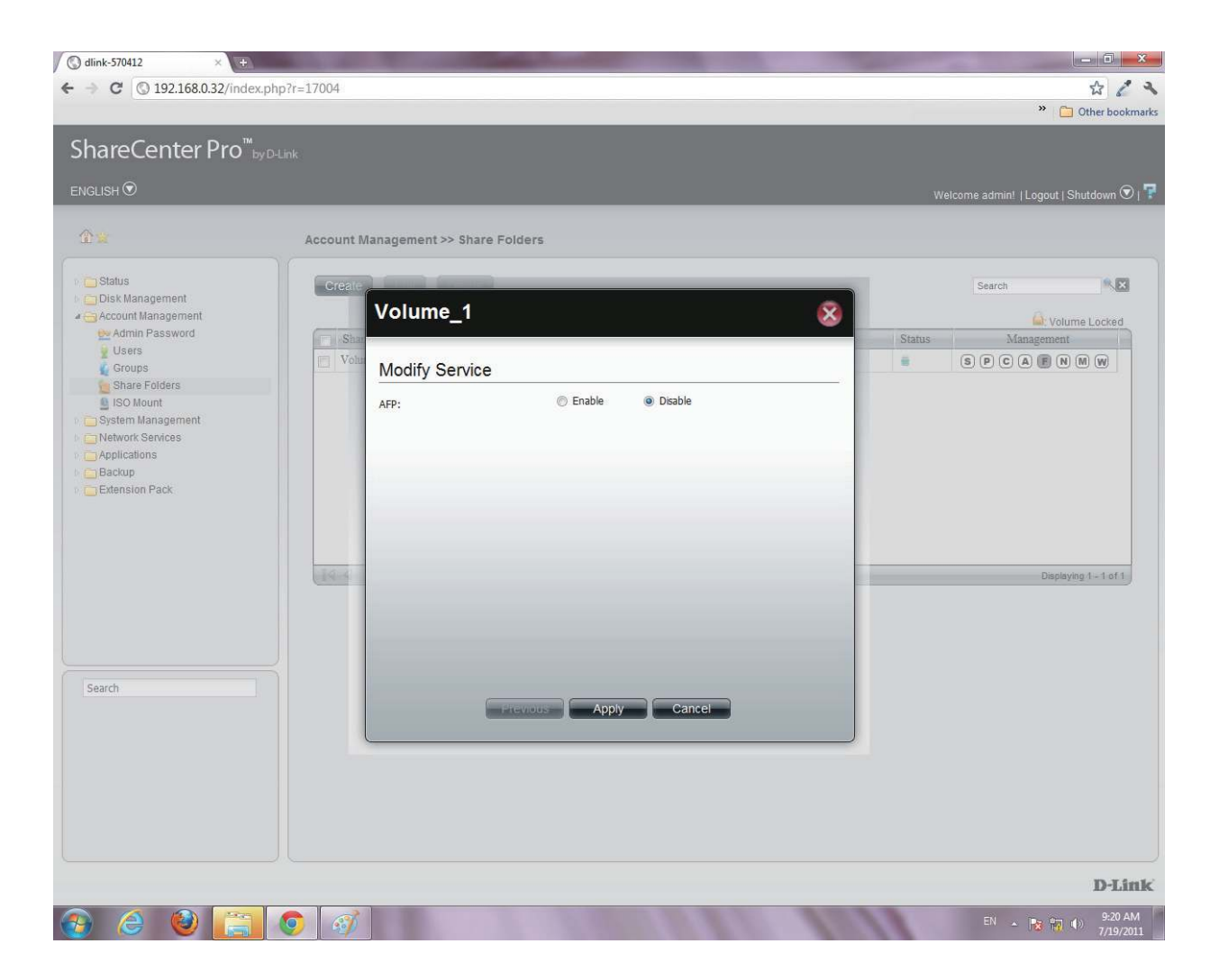

Step 6: Click the F button to change FTP services.

Select between **Enable** (activate) or **Disable** (deactivate).

Click **Apply** to continue.

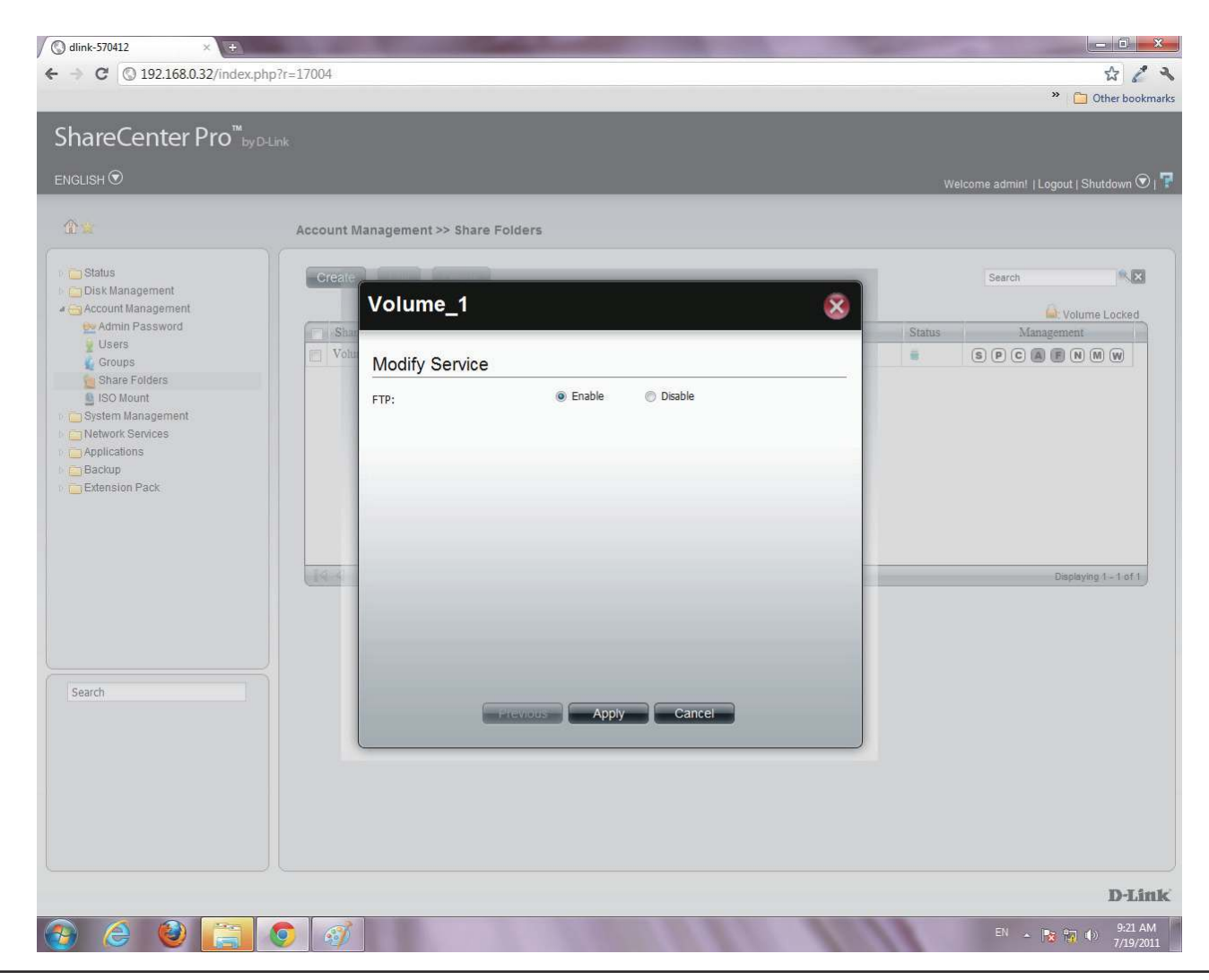

- Step 7: For NFS settings, the configuration window allows you to **Disable NFS** or **Create** a new rule.
	- To **Create** a new rule click **Create**.

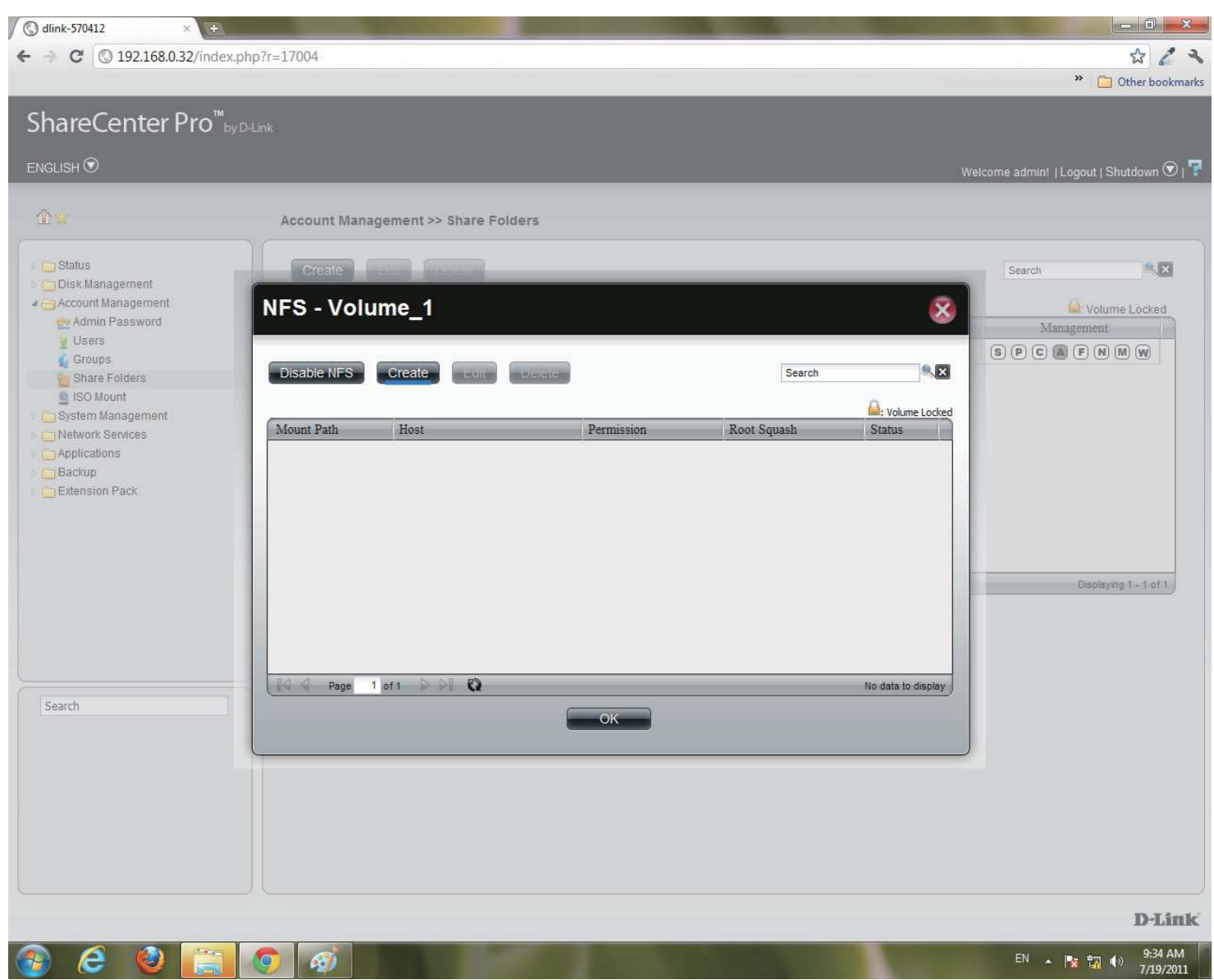

### <sup>þ</sup>**tep 8:** Under **Create NFS Share**, select the **Permission** level. There are two choices: **Read Only** & **Read/Write**.

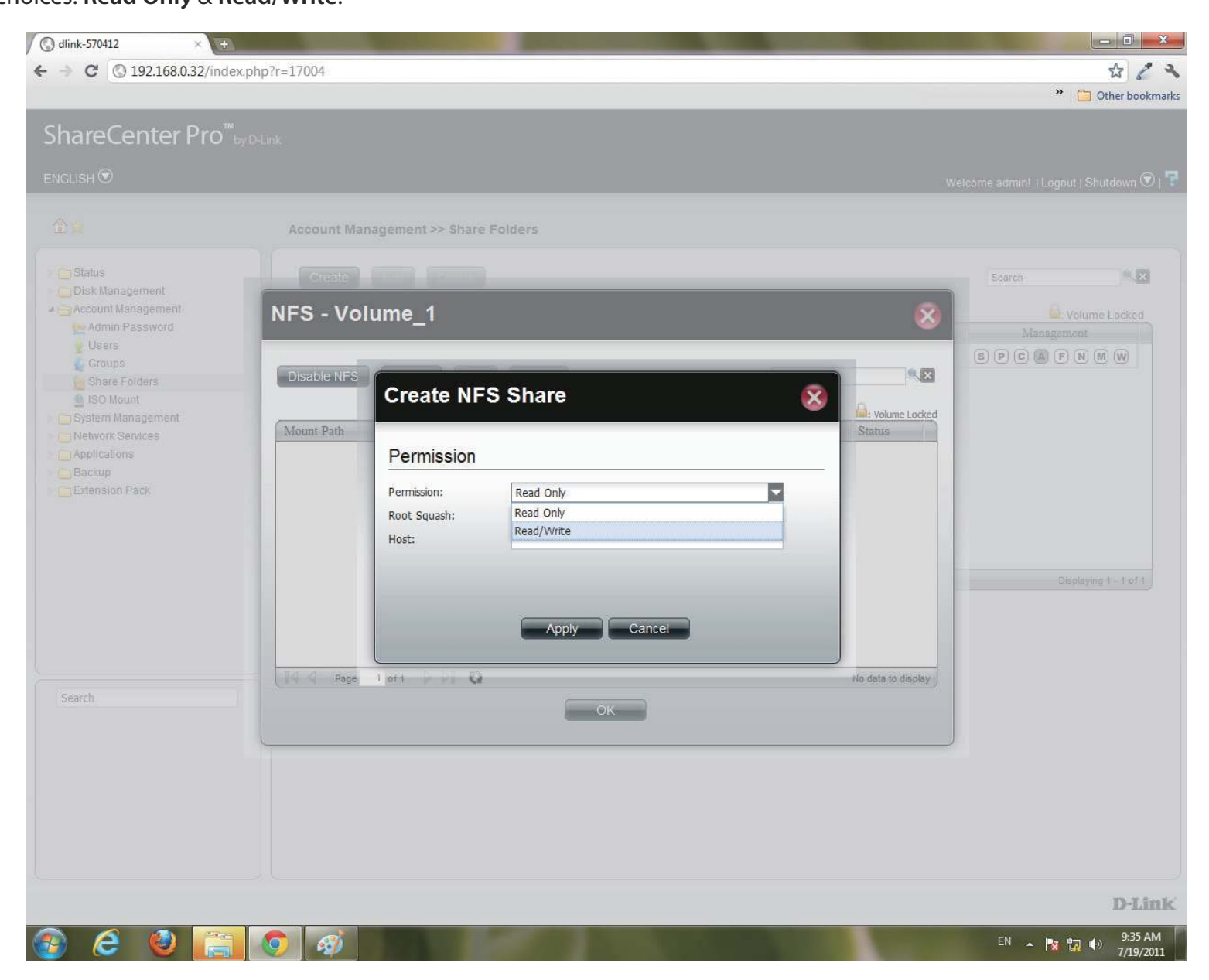

### <sup>ÿ</sup>**tep 9:** Under **Root Squash**, select to activate **Root Squash** or

### not.

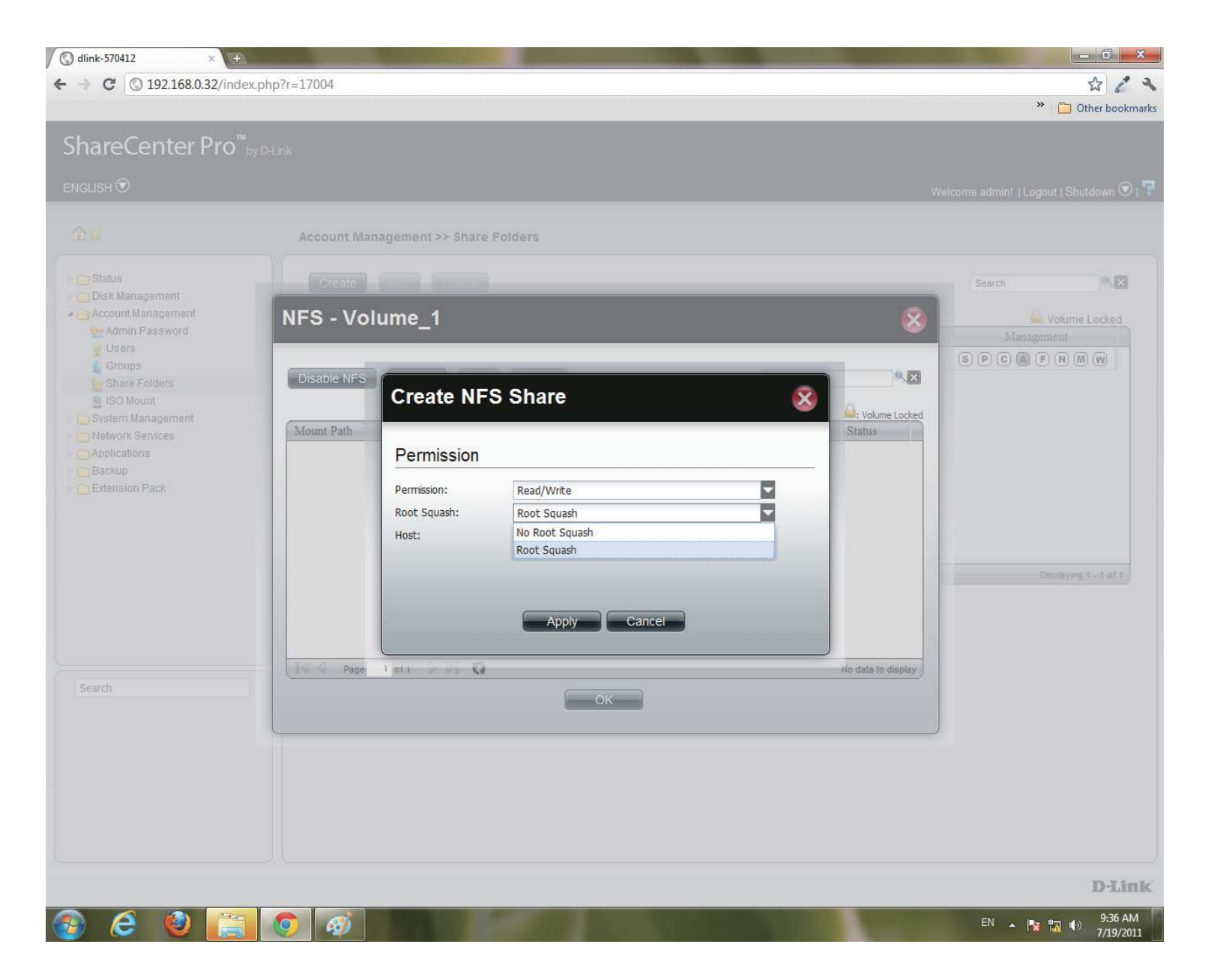

### **tep 10:**Enter the **Host** address.

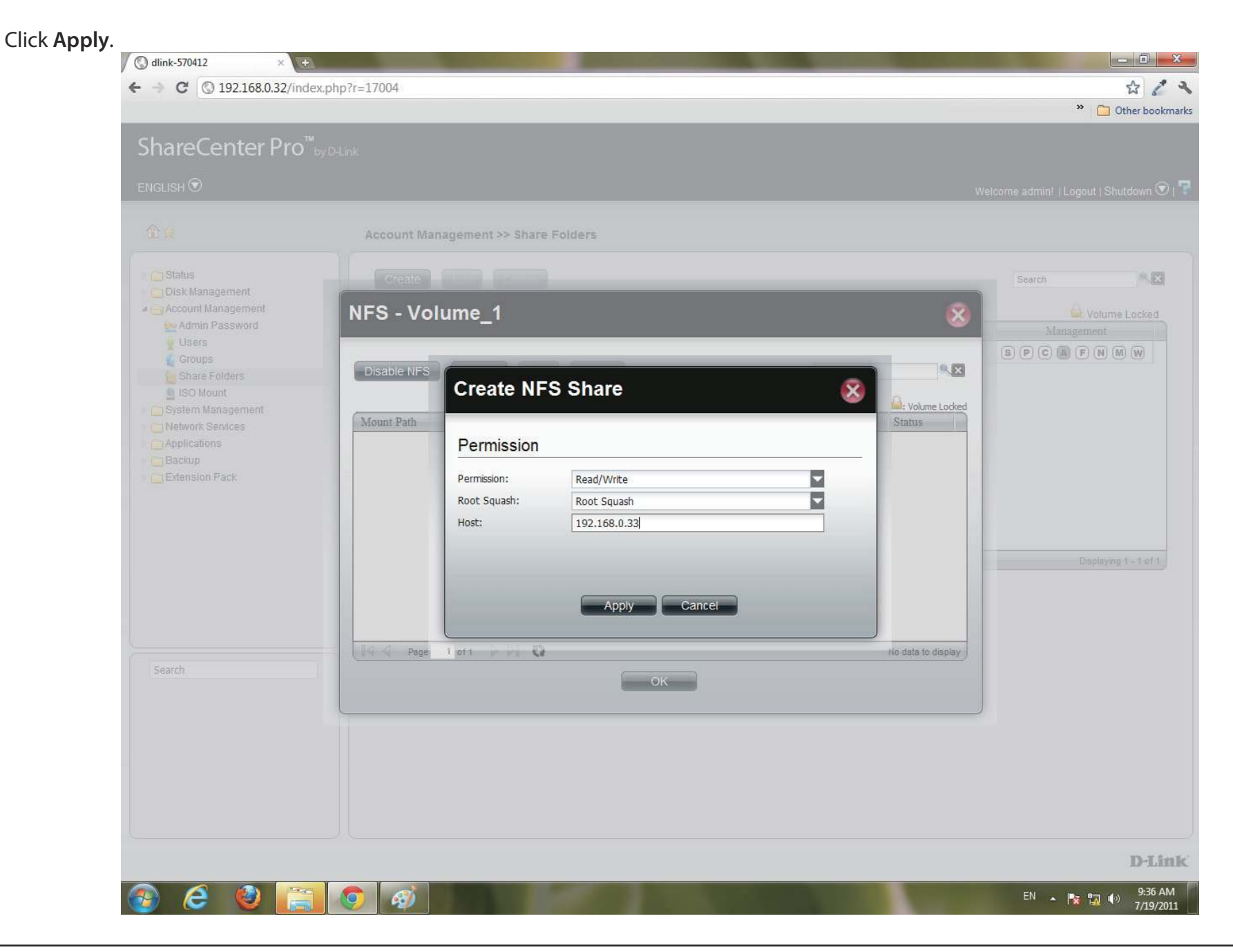

**tep 11:**The **NFS** table now shows the changes made.

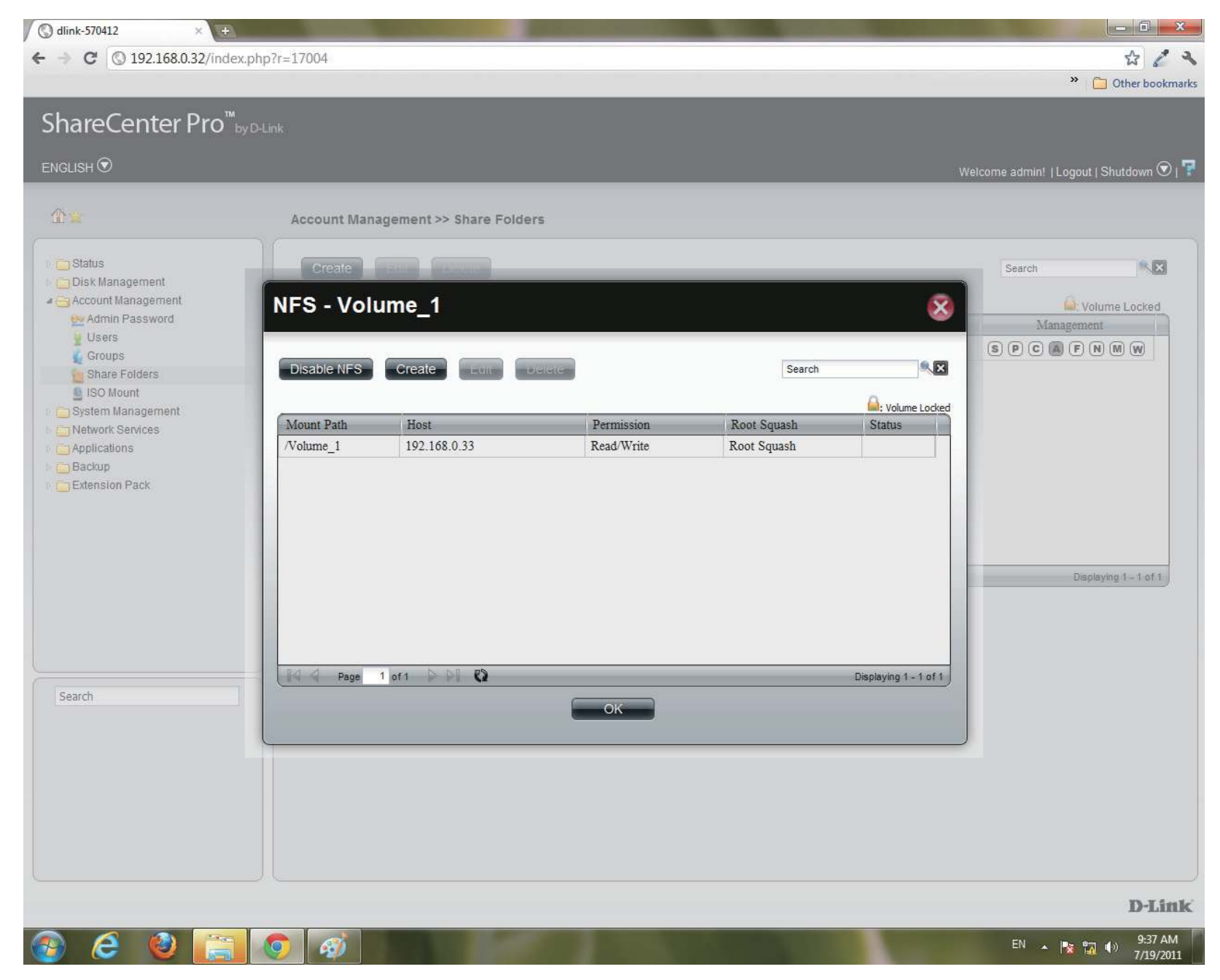

### **tep 12:**To **Edit**

Select the volume you wish to edit, click **Edit**.

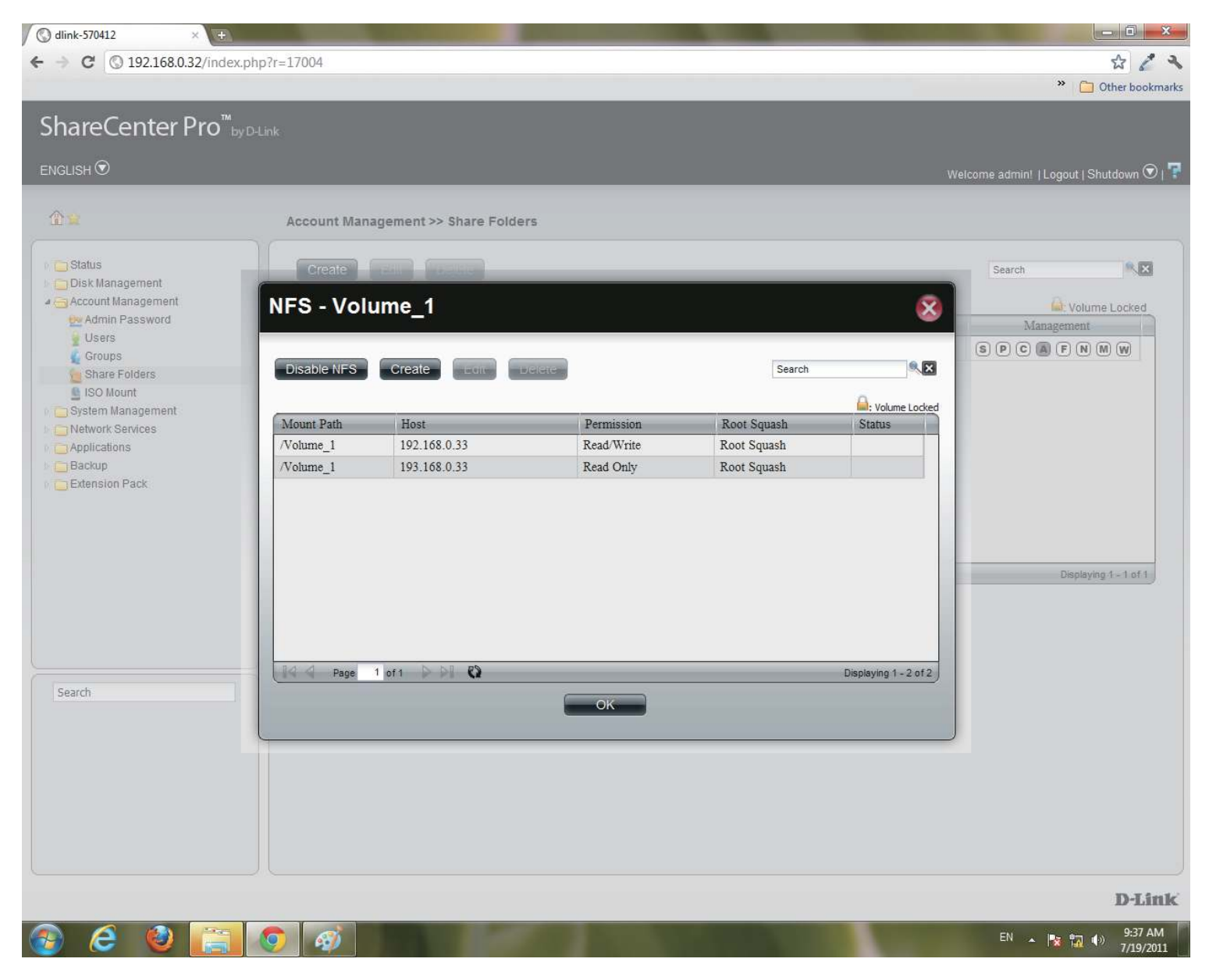

### -**tep 13:**Users can edit the **Permissions** of a volume in this section. Once complete. Click **Apply**.

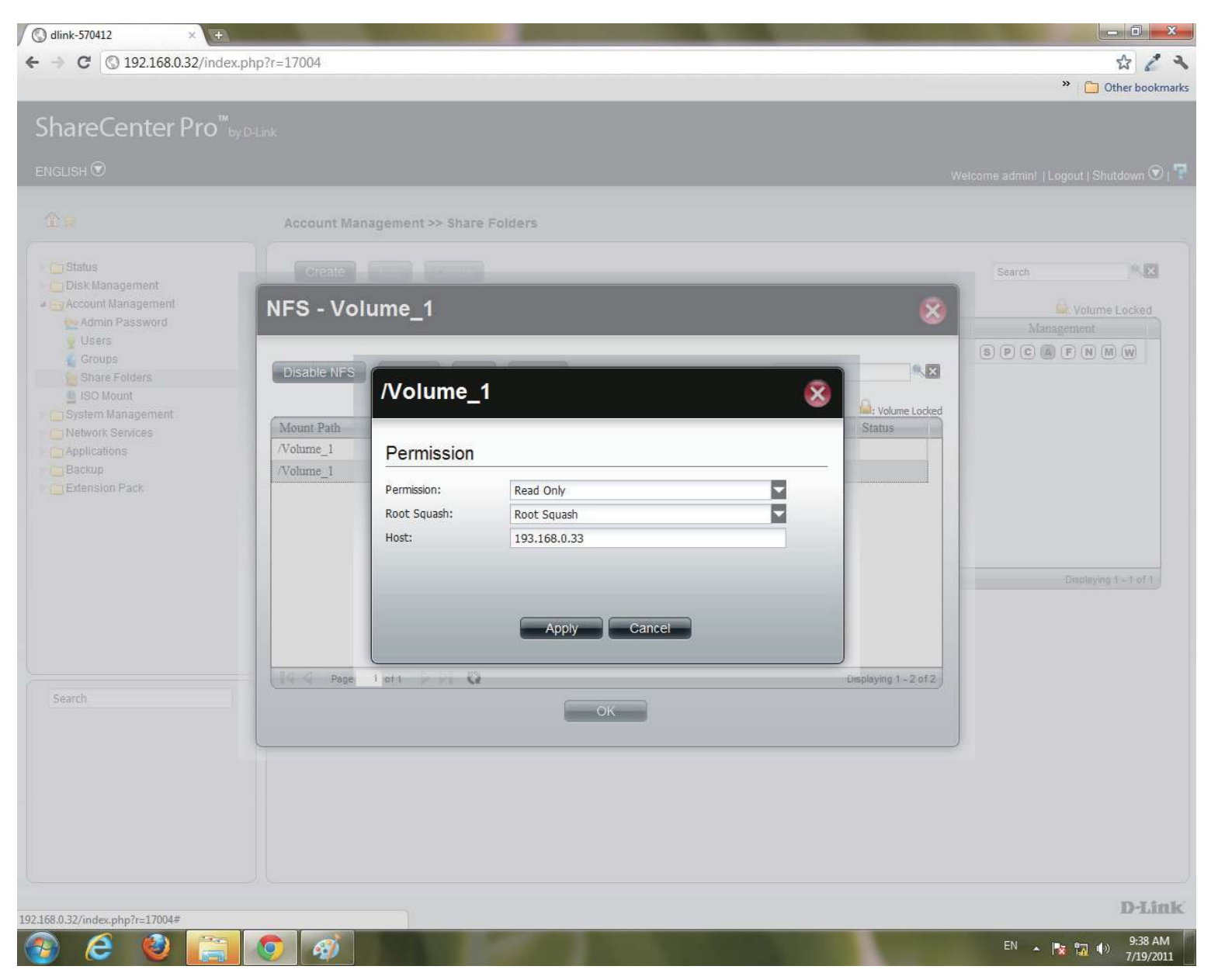

**tep 14:**Delete an **NFS** volume by clicking the volume.

### Then, click **Delete**.

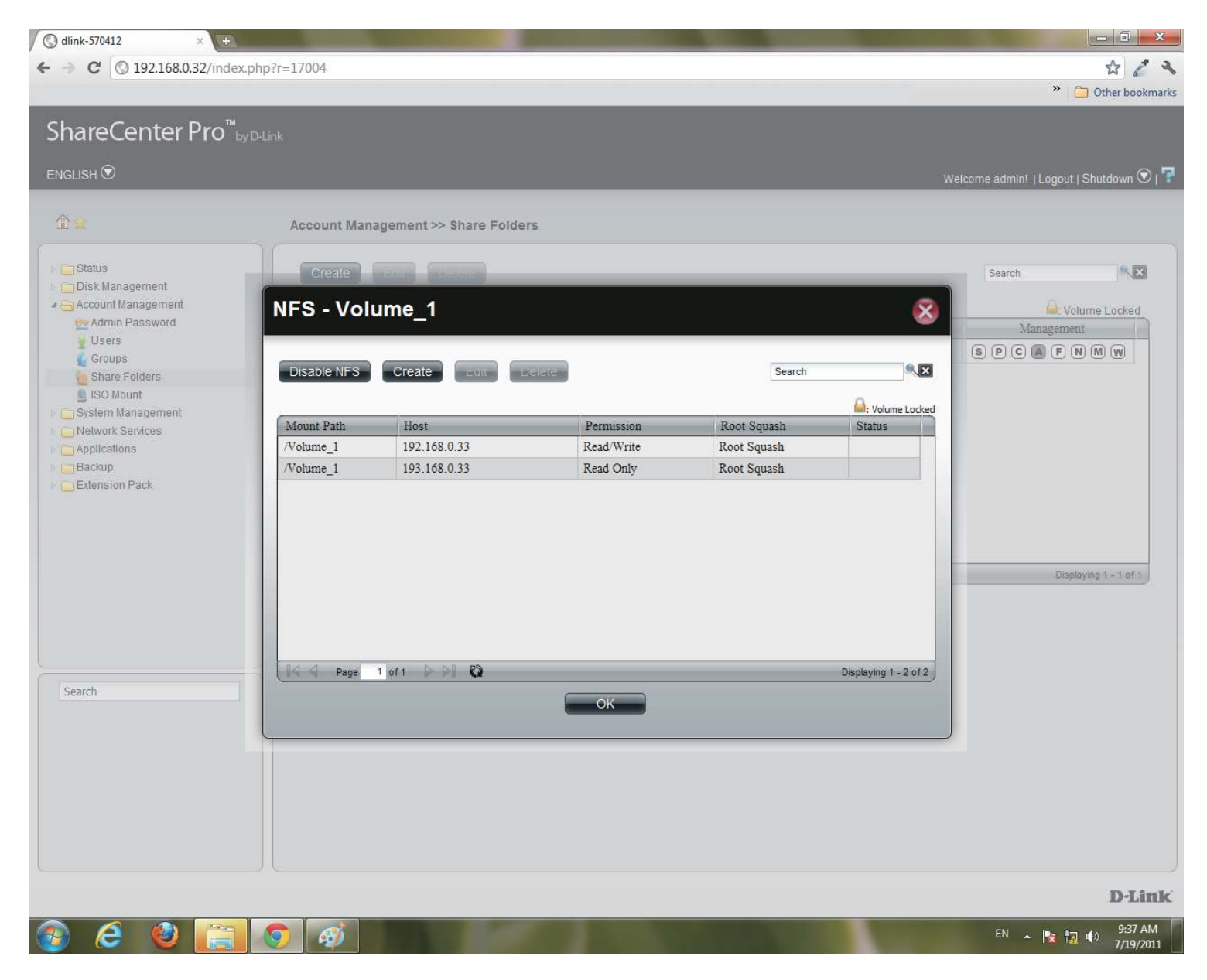

**tep 15:**A warning message prompts you to verify your selection.

Click **Yes** to delete the **NFS** volume.

Click **No** to return to your original settings.

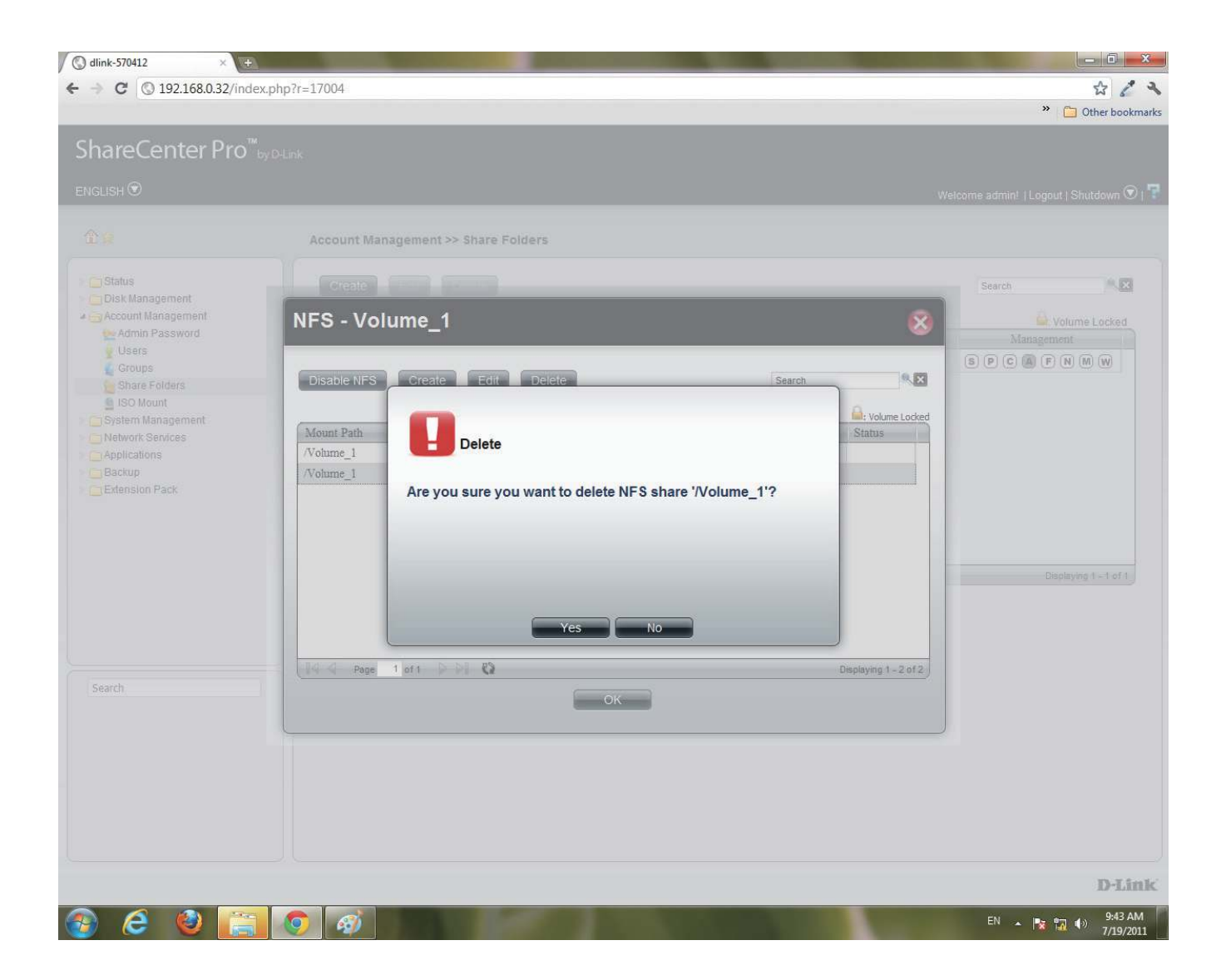

**tep 16:**Click the **M** button to modify the **Web File Manager**.

Select between **Enable** (activate) or **Disable** (deactivate).

Click **Apply** to continue.

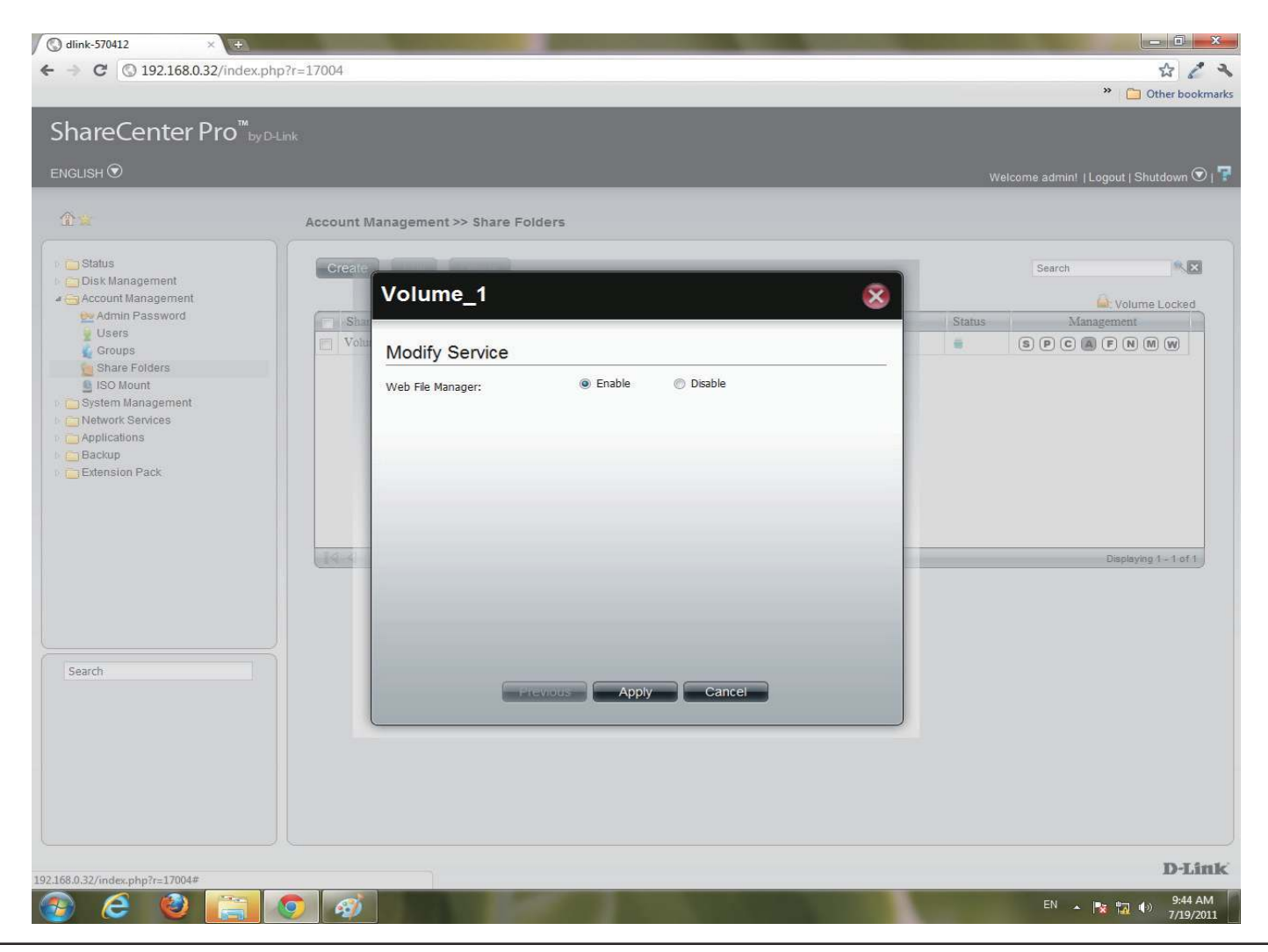

**tep 17:**Click the **W** button to modify the **WebDAV** Services

Select between **Enable** (activate) or **Disable** (deactivate).

Click **Apply** to continue.

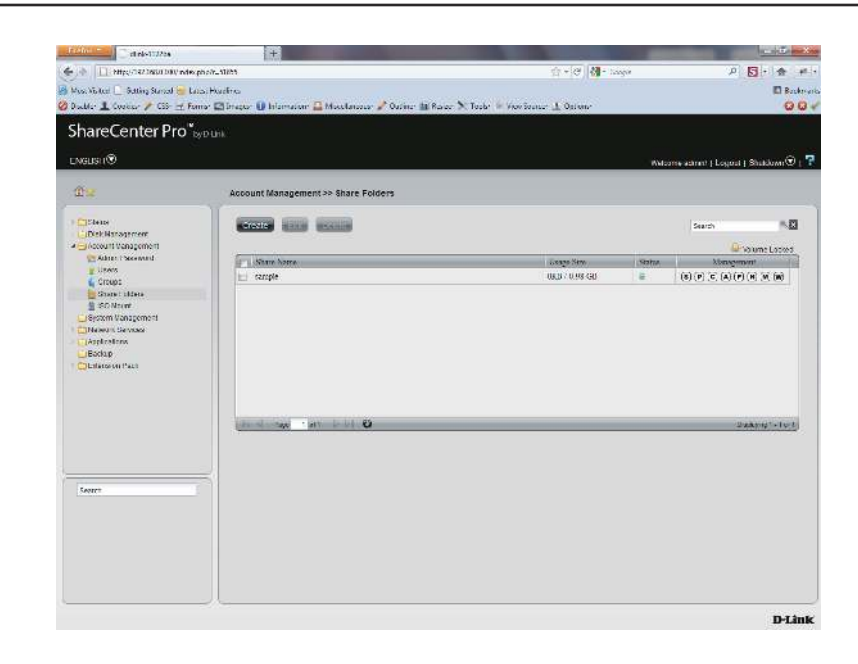

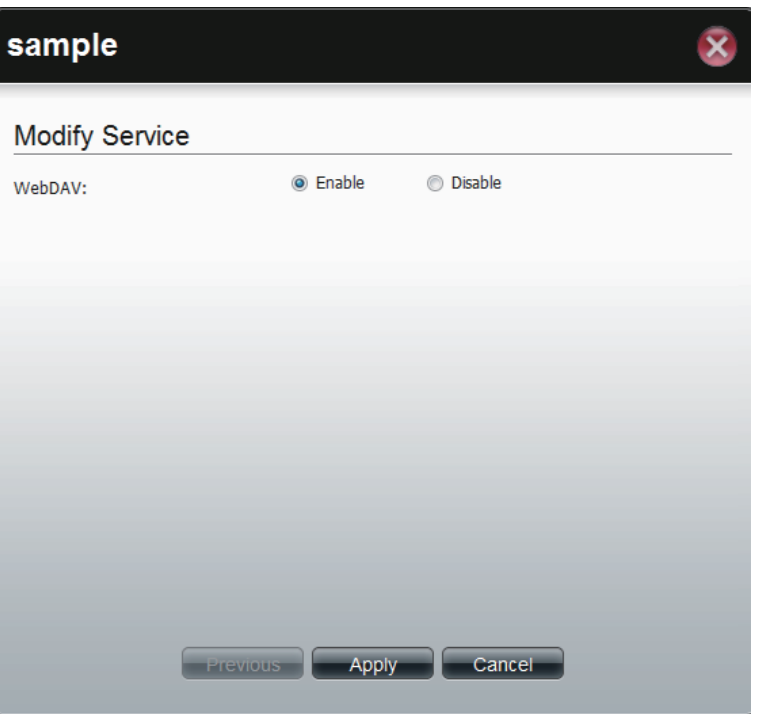

### **Accounts Management - Shared Folders**

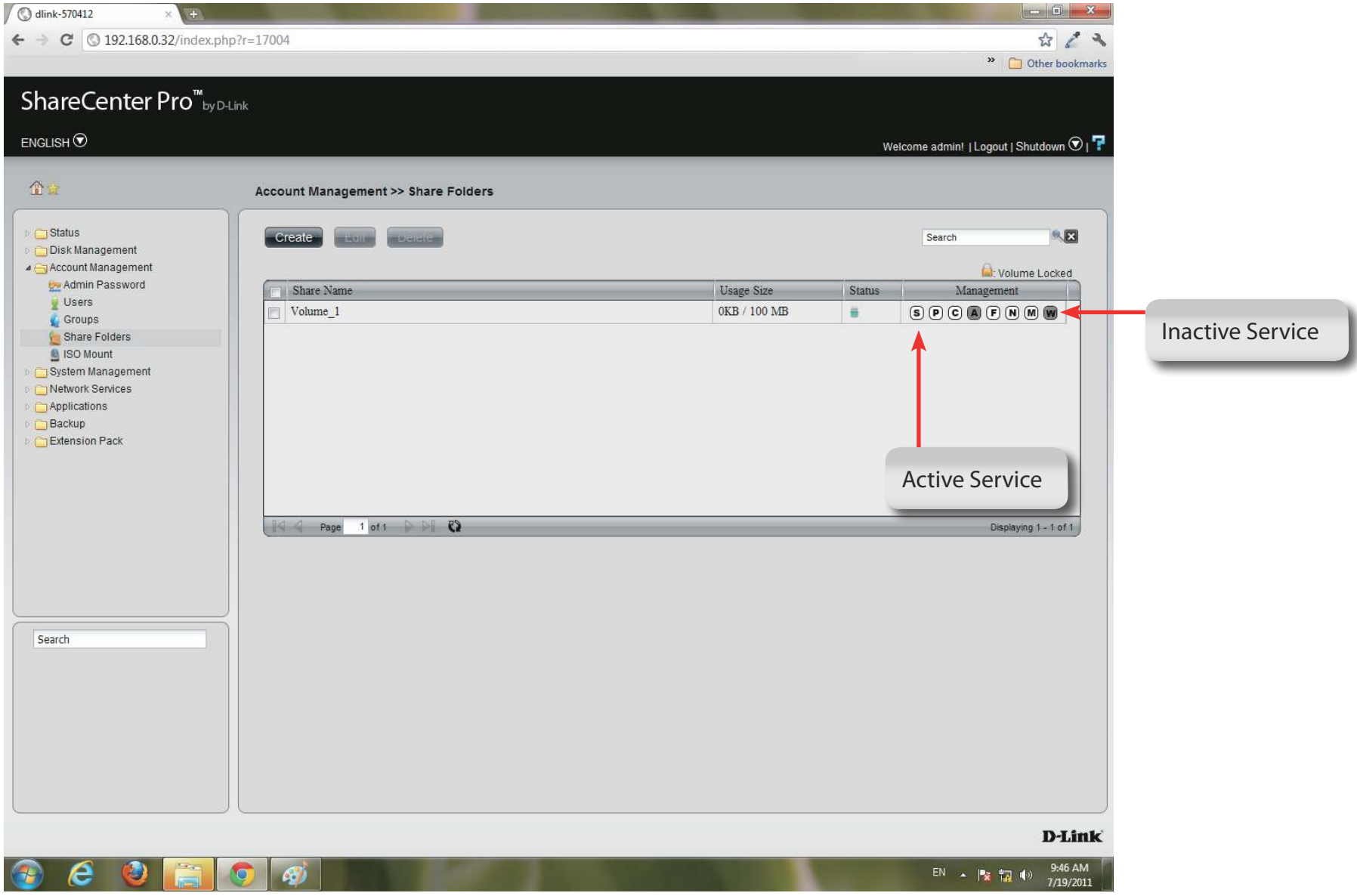

### **ISO Mounts**

Follow these steps to mount and save an **ISO** file.

**Step 1:** Log into the system.

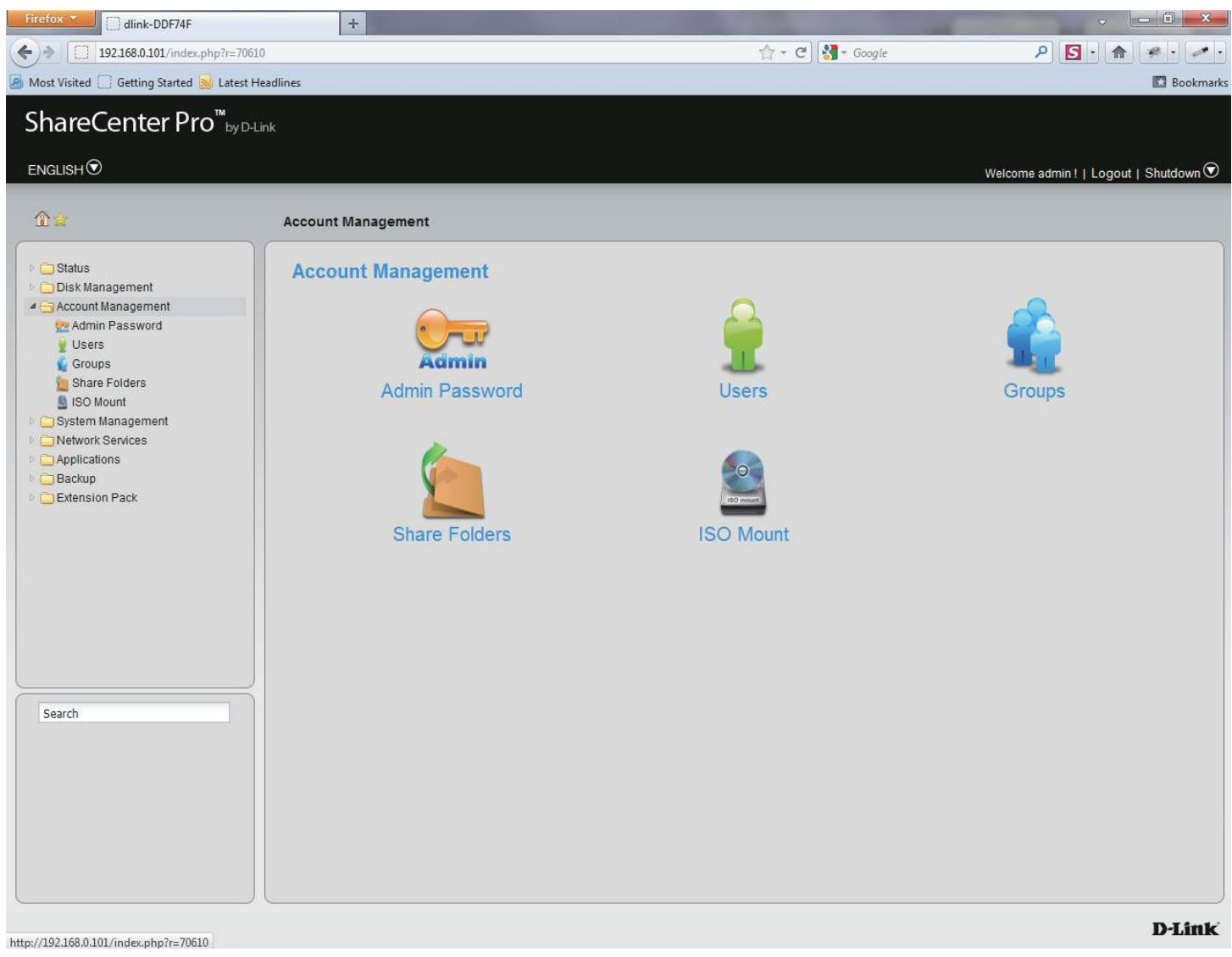

#### **tep 2:** Click **Accounts Management**

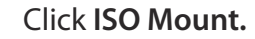

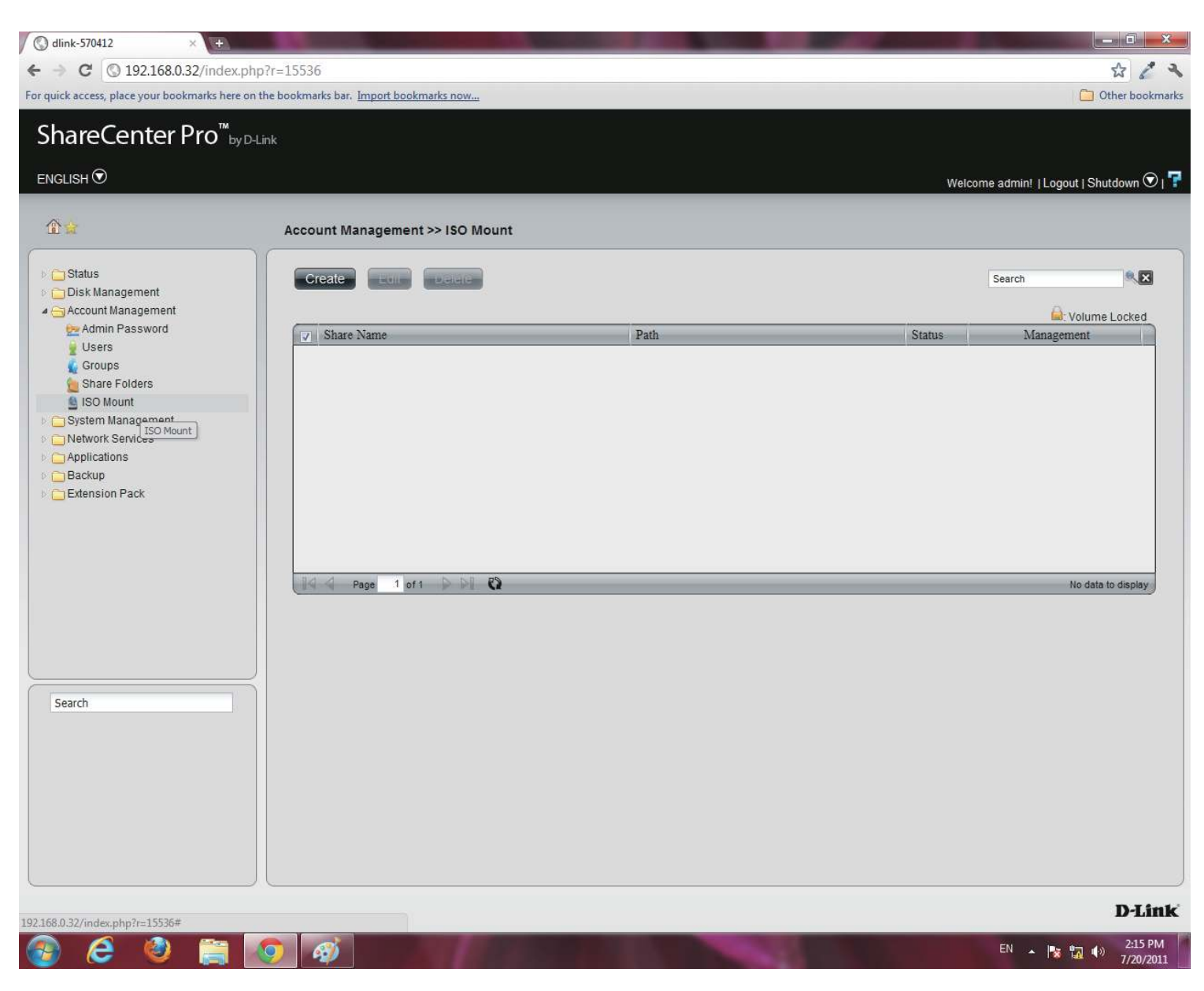

 **tep 3:** Click **Create**, the **Create ISO Mount** window appears. Read the instructions and click **Next**.

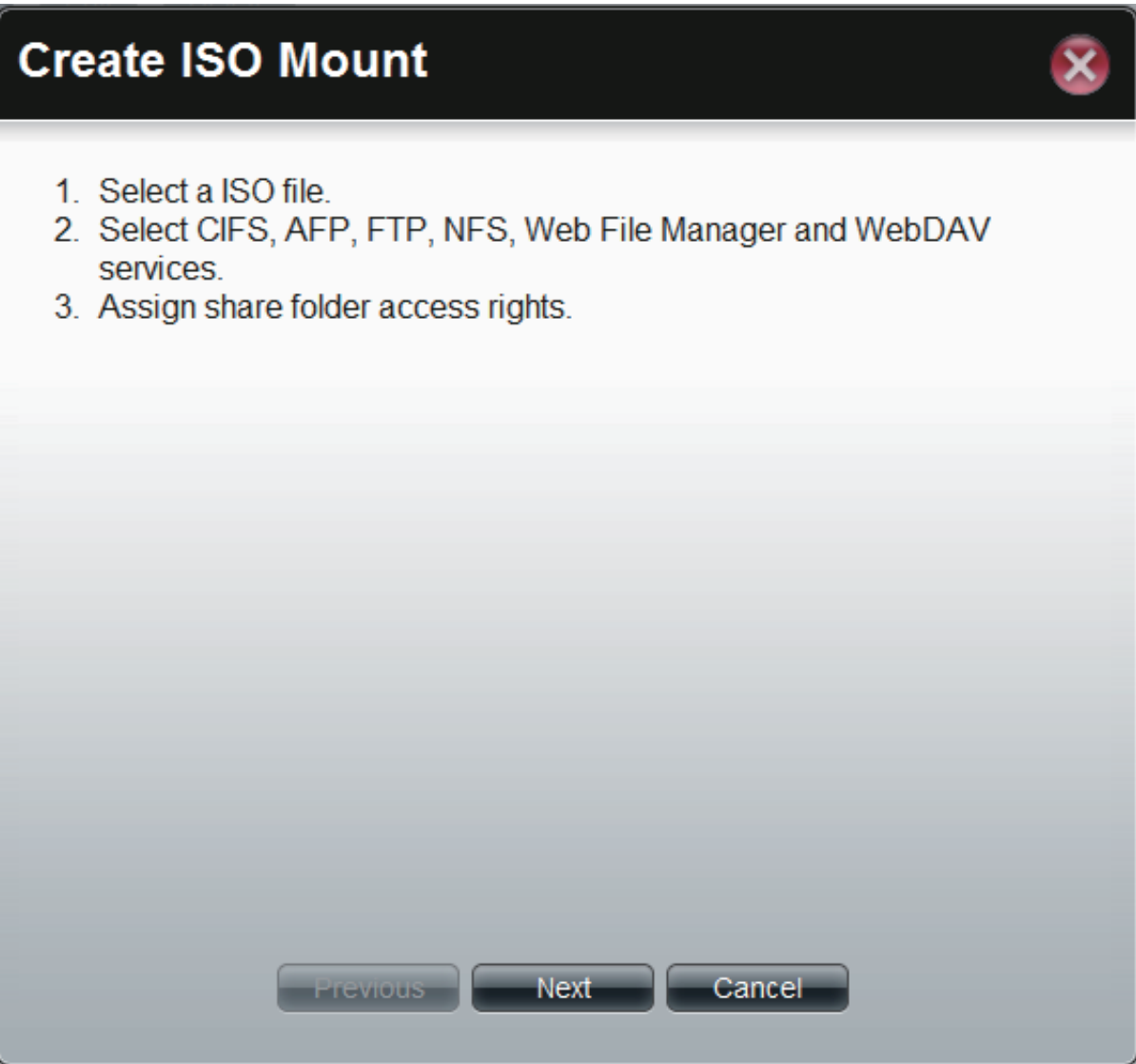

Step 4: Click the empty field to browse to the **ISO File Path**.

The **ISO File** must be located on the NAS to authenticate this procedure.

The ISO file cannot be on a volume. Click the volume to extend your search.

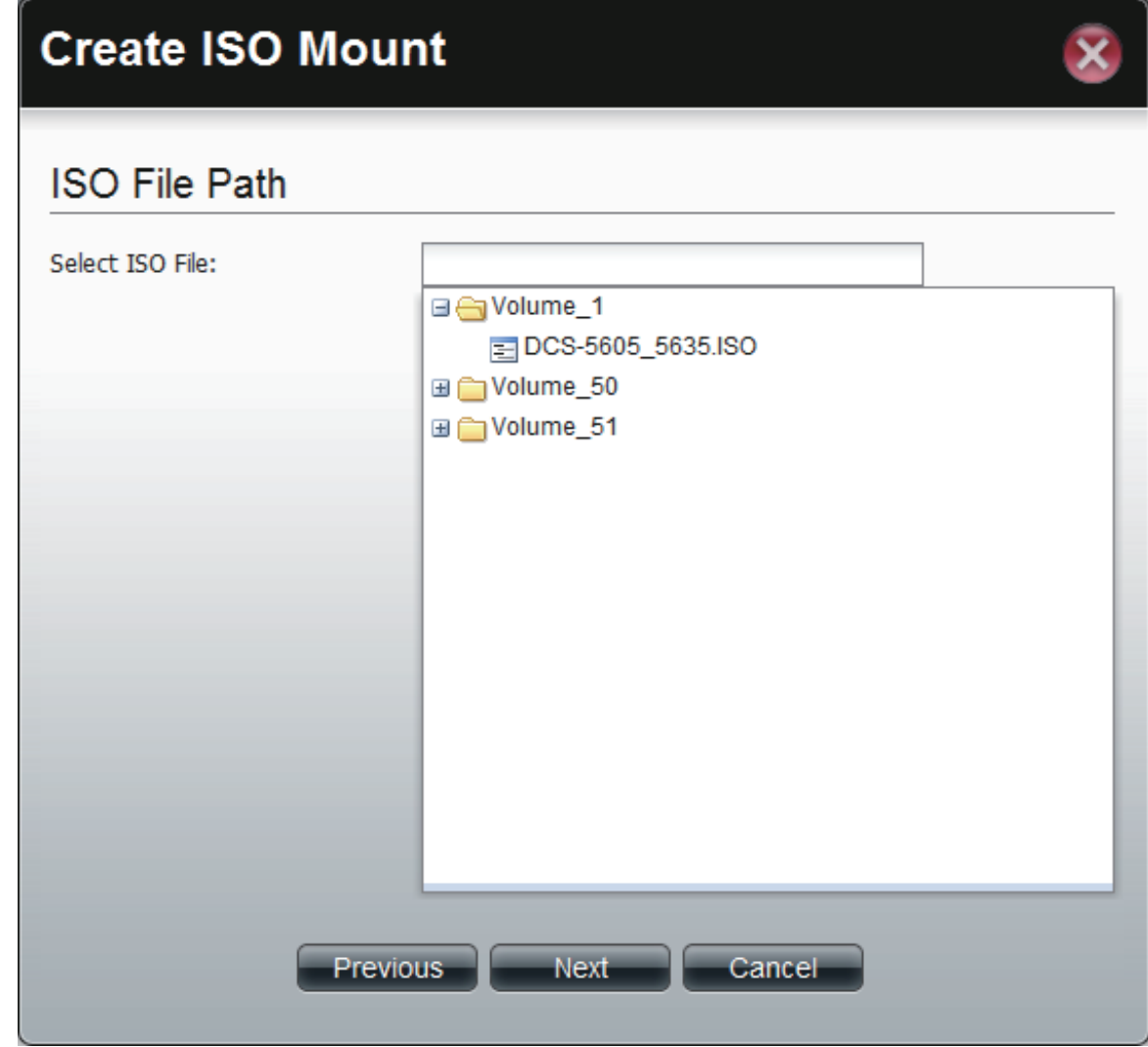

### **Step 5: Click Next to continue**

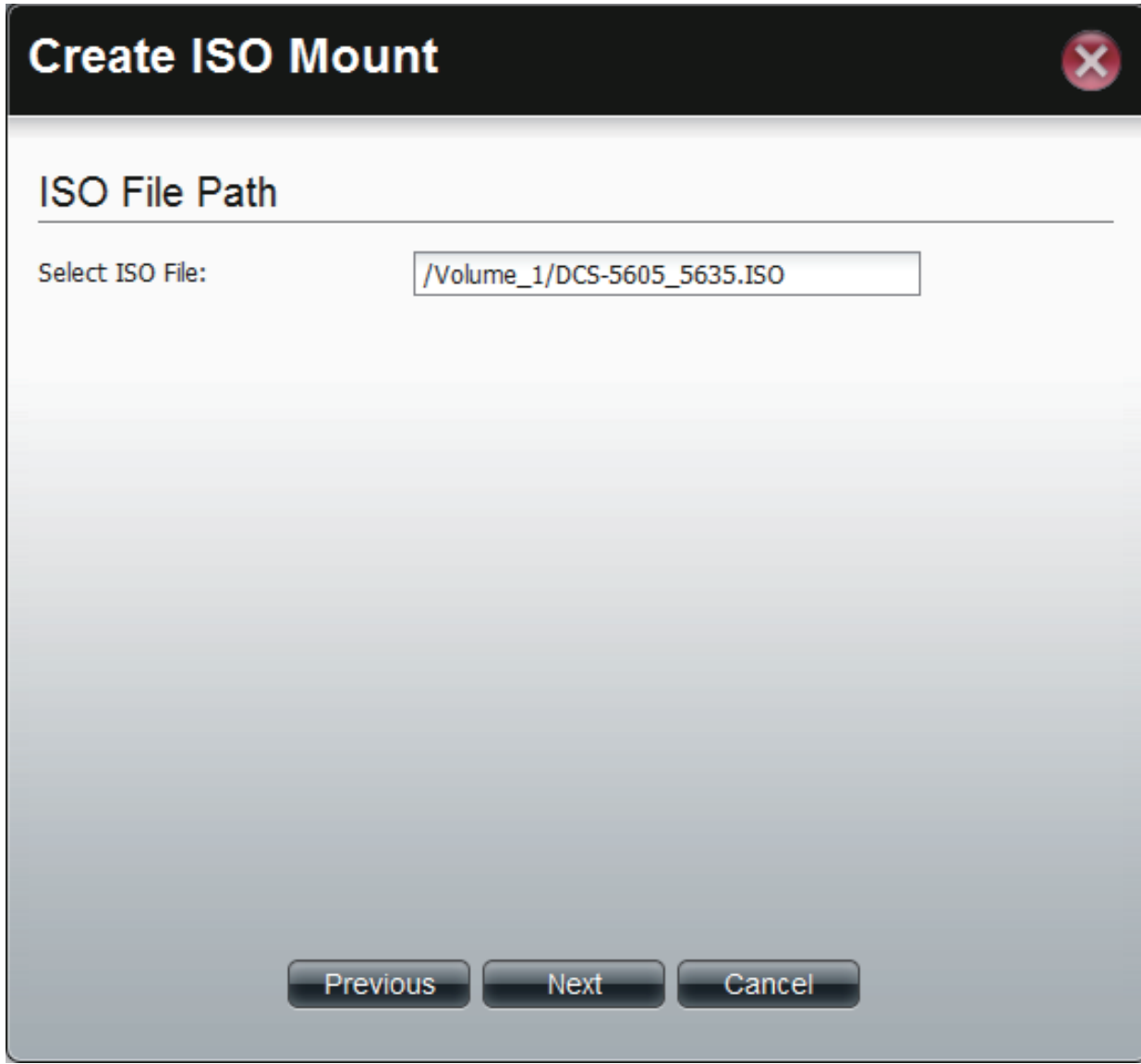

**tep 6:** Select the **Service** by using one of the radio buttons

The choices include: **CIFS, AFP, FTP, NFS**, **Web File Manager**, and **WebDAV**.

Click **Next** to continue.

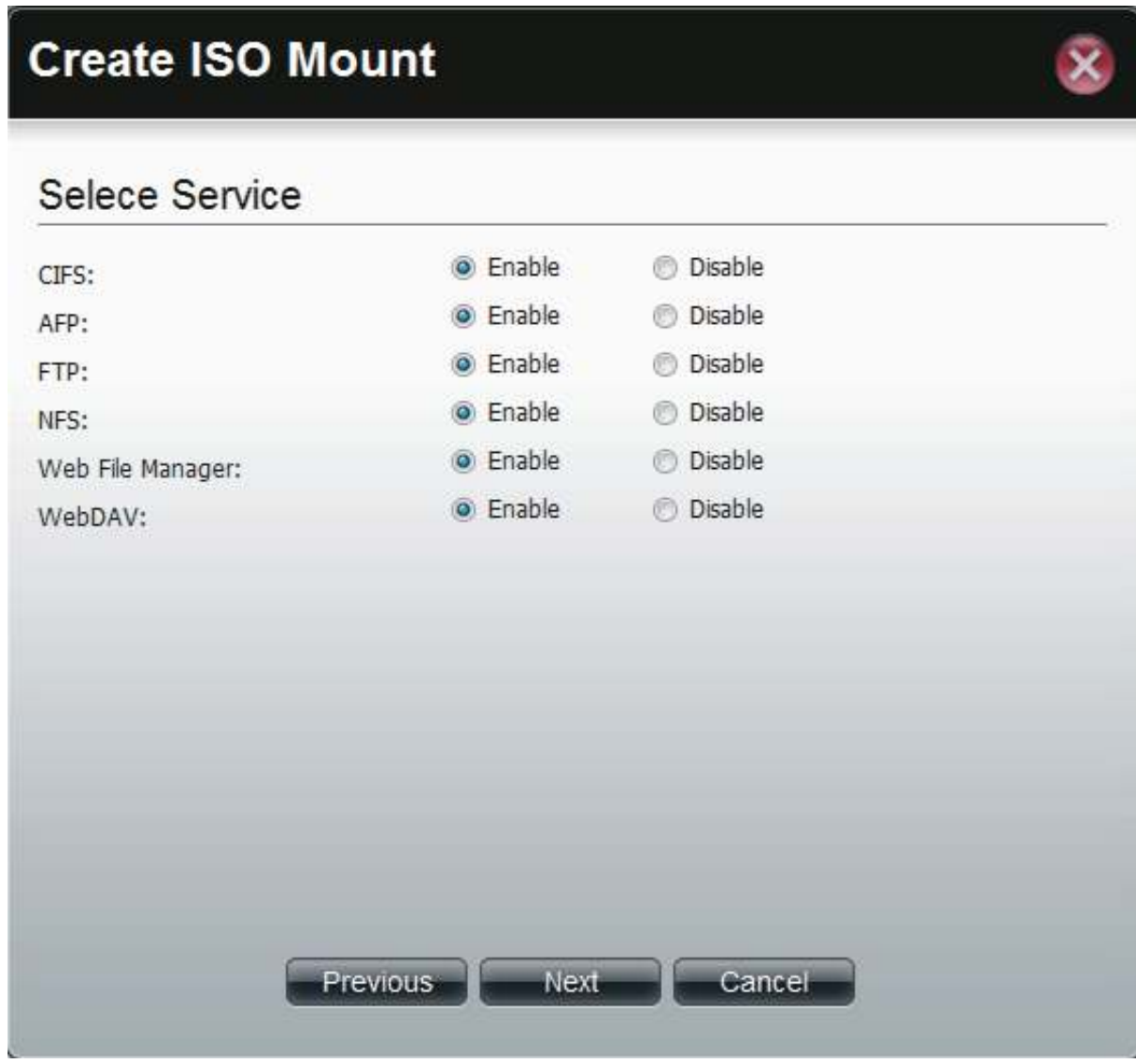

**tep 7:** Under **Access Rights** specify the user - **All Users** or **Specific Users.** 

Click **Next** to continue

**tep 8:** Select which **Access Rights** you want to assign a user.

Choose either **Read Only** or **Deny**.

Click **Next** to continue.

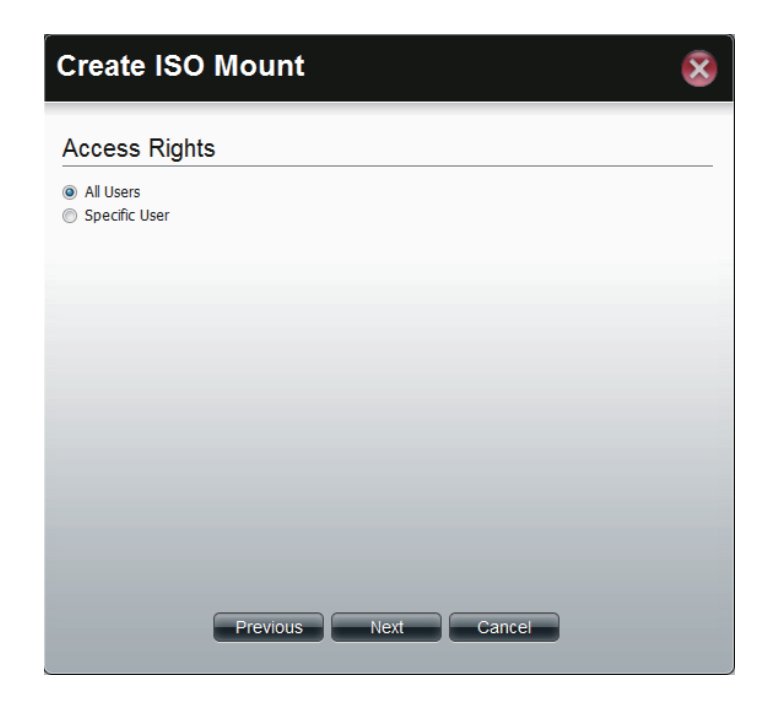

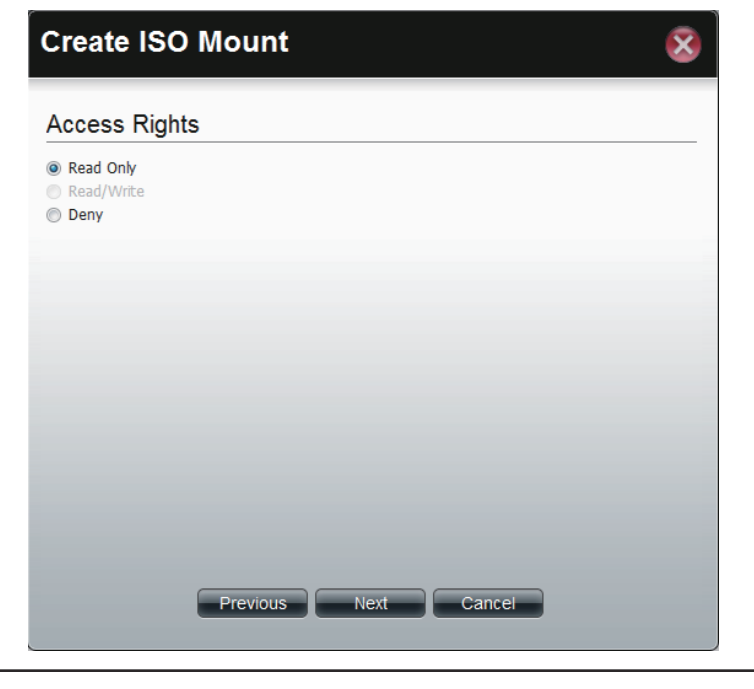

**tep 9:** The inal step is a summary. The summary displays the **Path**, **Allowed Services**, and **Access Rights**.

Click **Apply** to accept the coniguration changes or click **Cancel**.

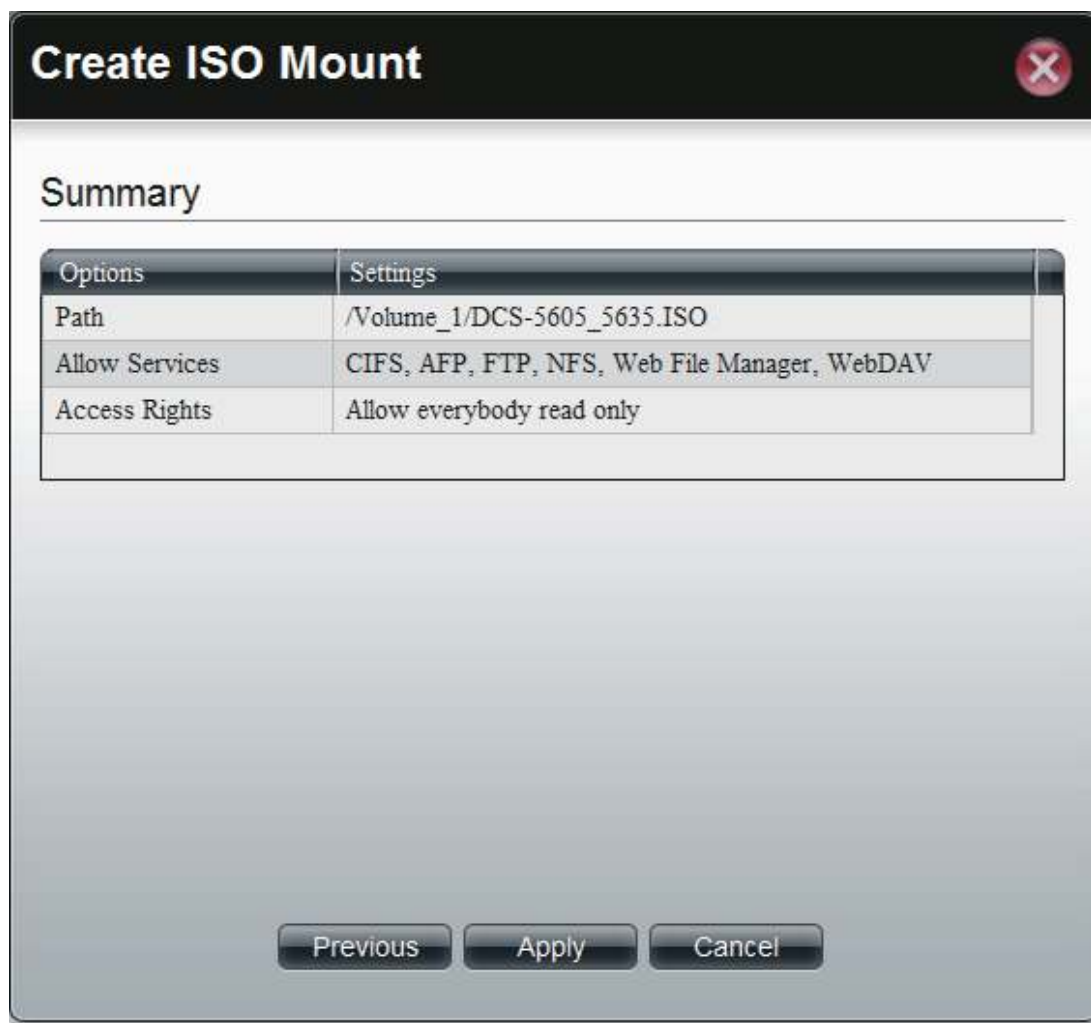

# **ISO Mounts - Editing an ISO Mount**

Follow these steps to edit an ISO file.

**Step 1:** Once the configuration is saved and you need to edit your settings once again, click **Edit**.

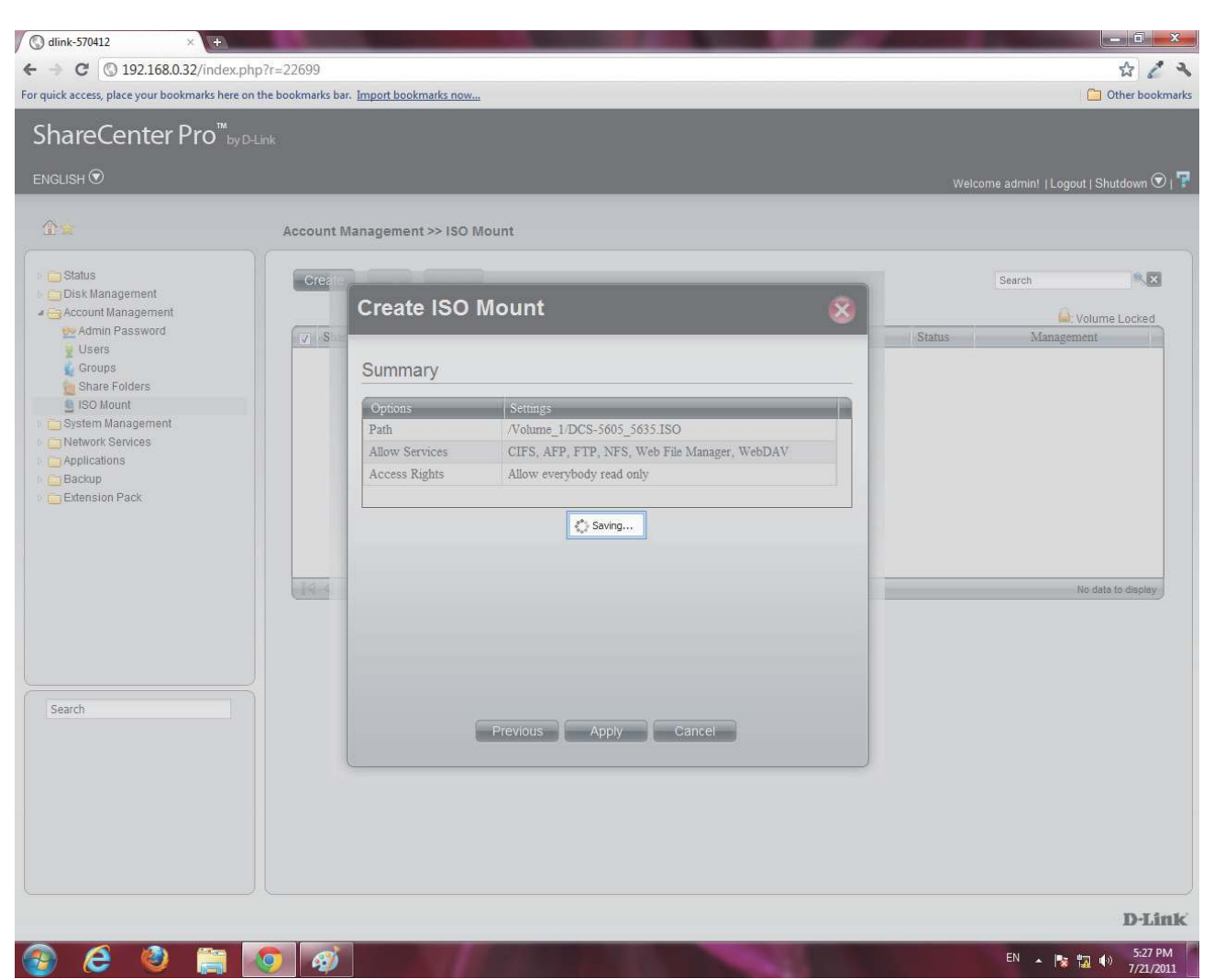

### **tep 2:** Select the **Services** you want.

Click **Enable** to activate the services.

Click **Disable** to deactivate the services.

Click **Next** to continue.

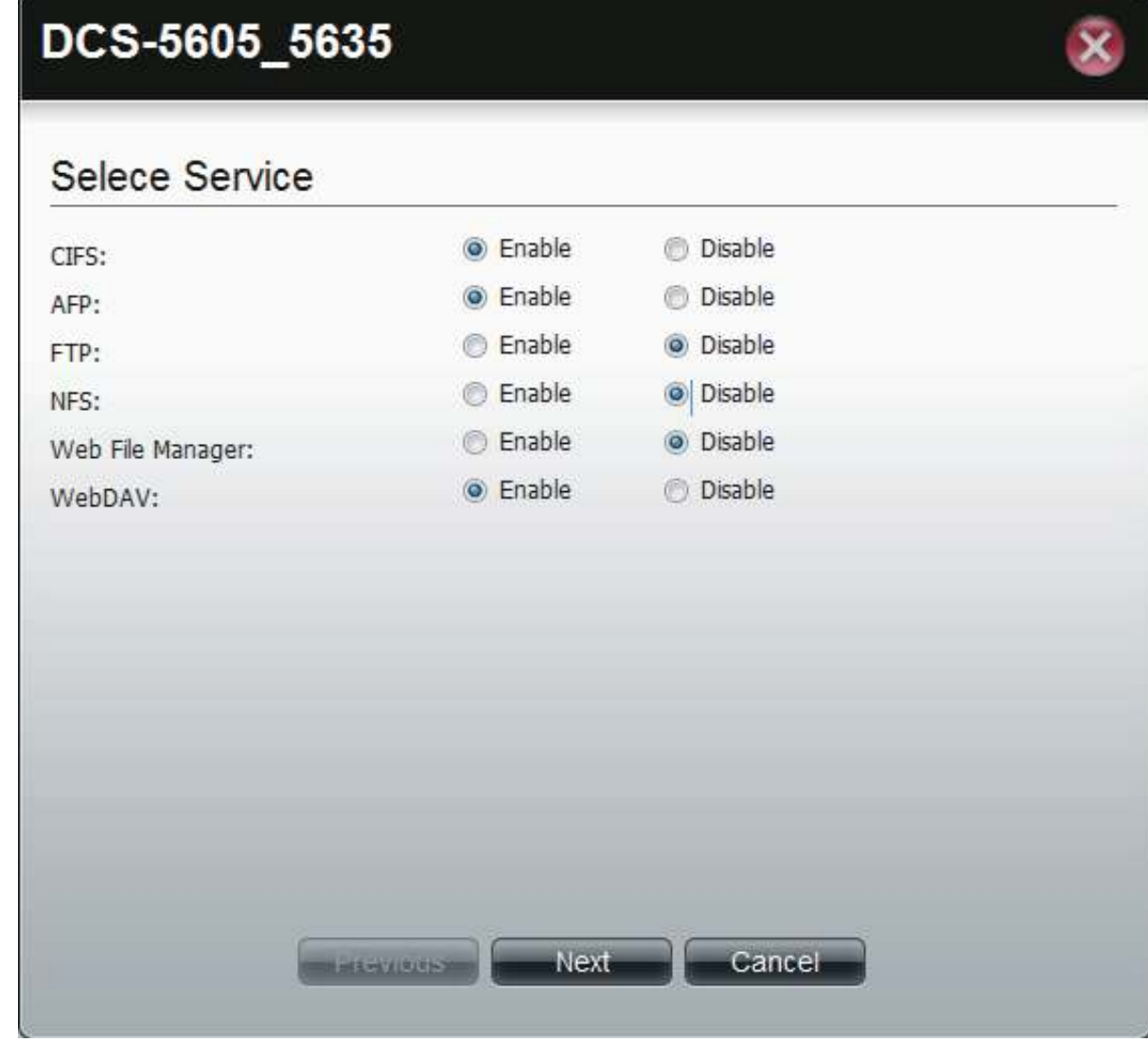

**Step 3:** Select the User you wish to assign or edit.

Click **Next**.

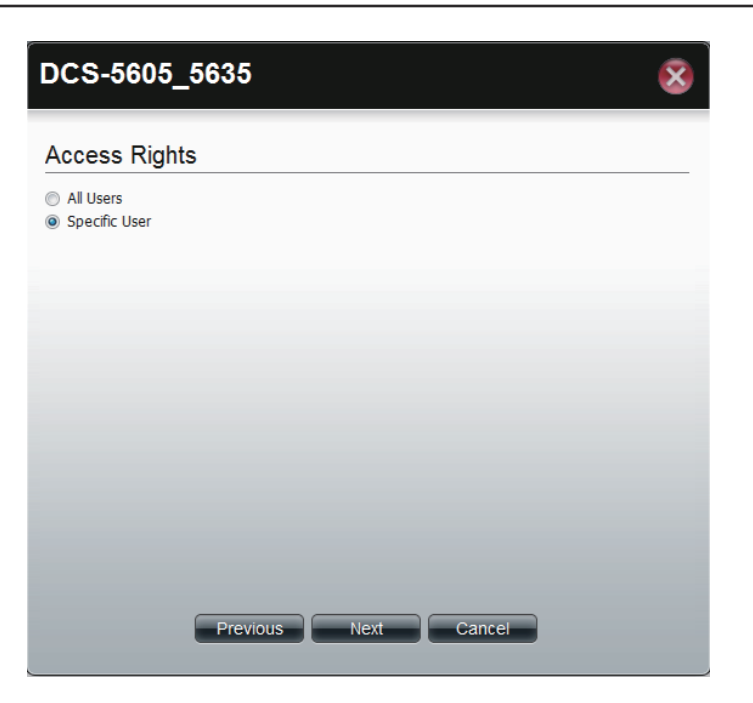

**Step 4: Selecting a Specific User.** 

Under Permissions, select the specific user, check the permission you want to set for this user.

Click **Apply** to continue.

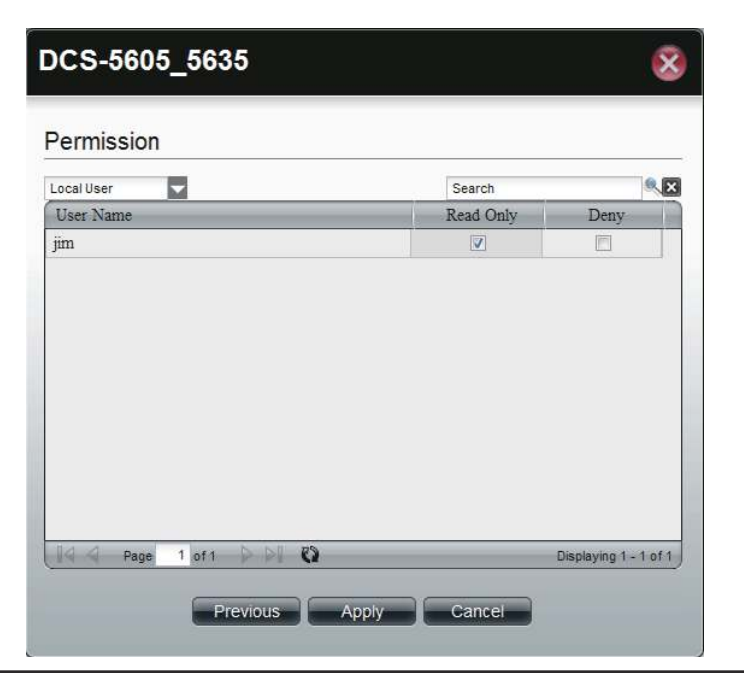

**tep 5:** Once you have clicked **Apply**, the screen reverts back to the **ISO Mount** table.

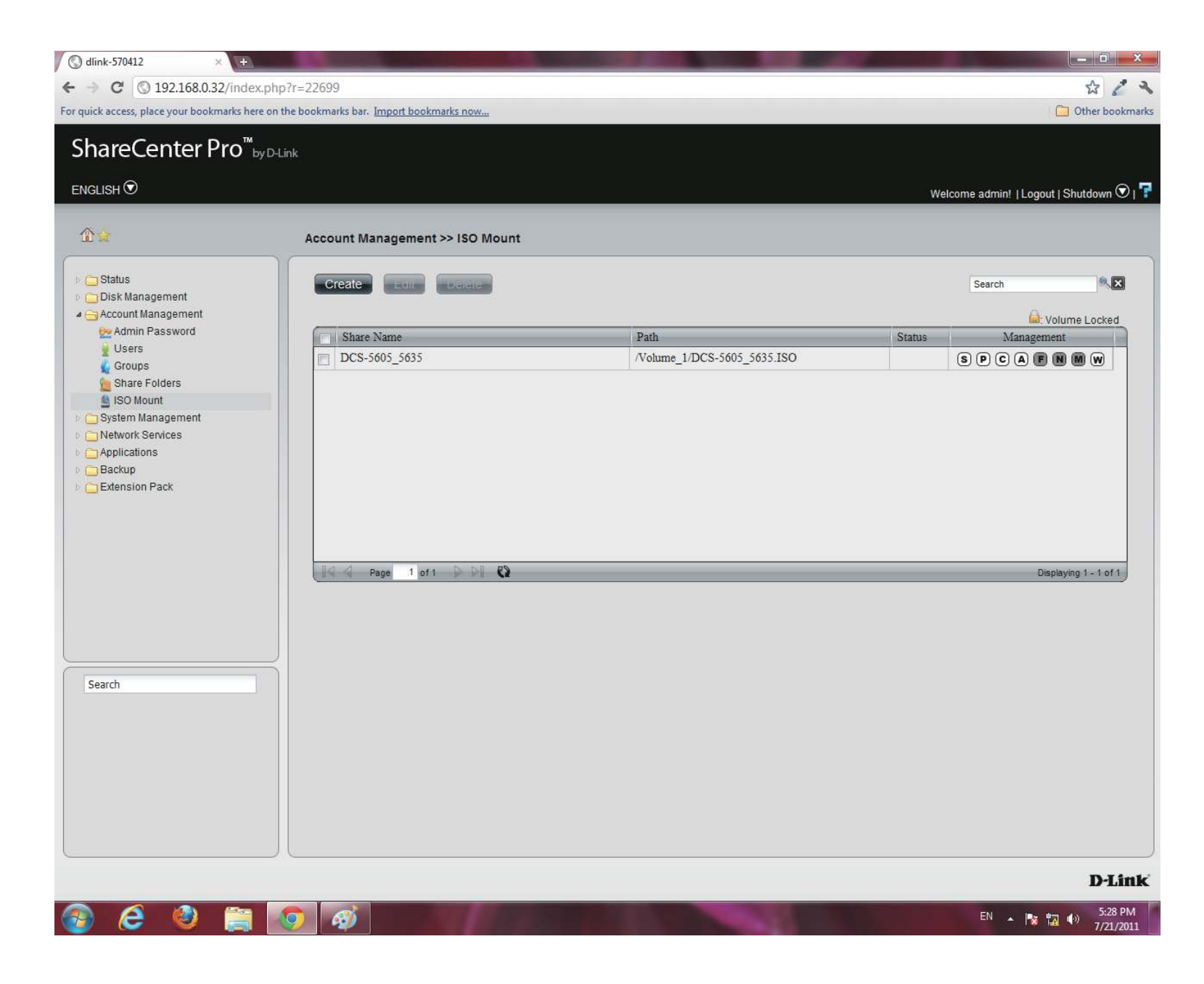

## **ISO Mounts - Deleting an ISO Mount**

Follow these steps to delete an **ISO** mount setting. Please note: The **ISO** file will not be deleted.

**tep 1:** Select the **ISO Mount** you wish to delete

### Click the **Delete** button.

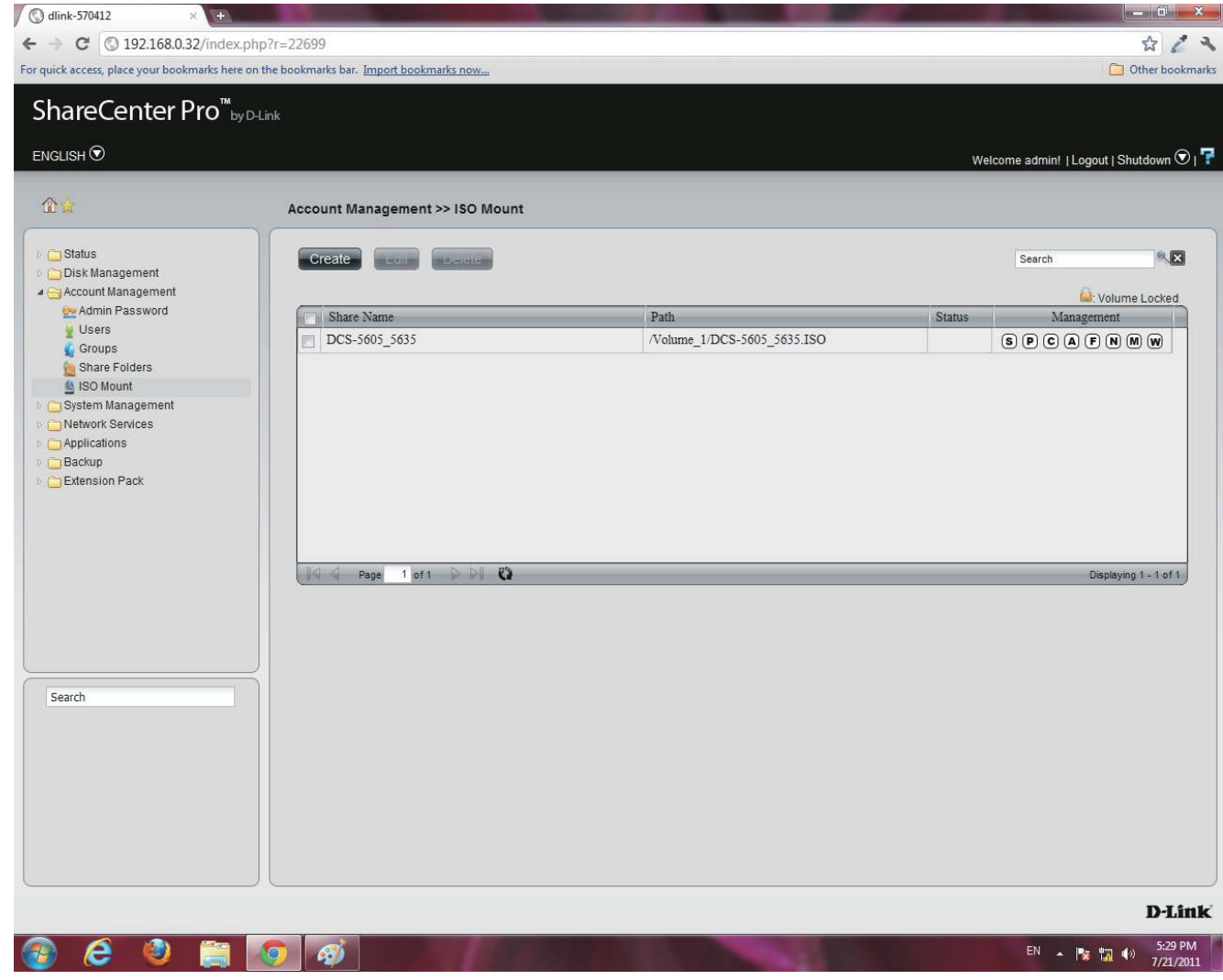

Step 2: A warning message appears verifying if you want to delete the shared folder.

Click **Yes** to confirm the delete instruction

Click **No** to exit this instruction

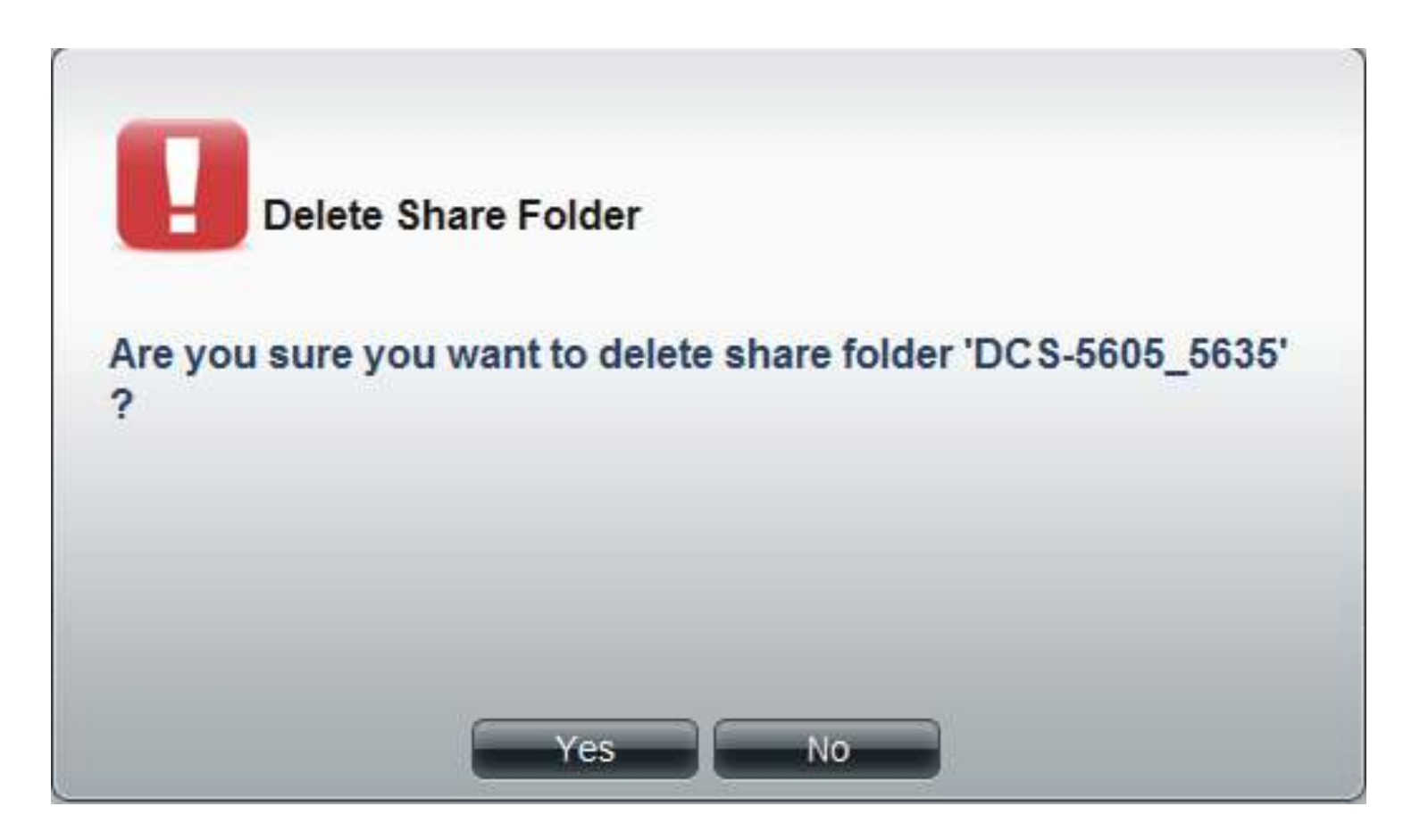

**tep 3:** The folder is deleted and the **ISO Mount** directory is empty.

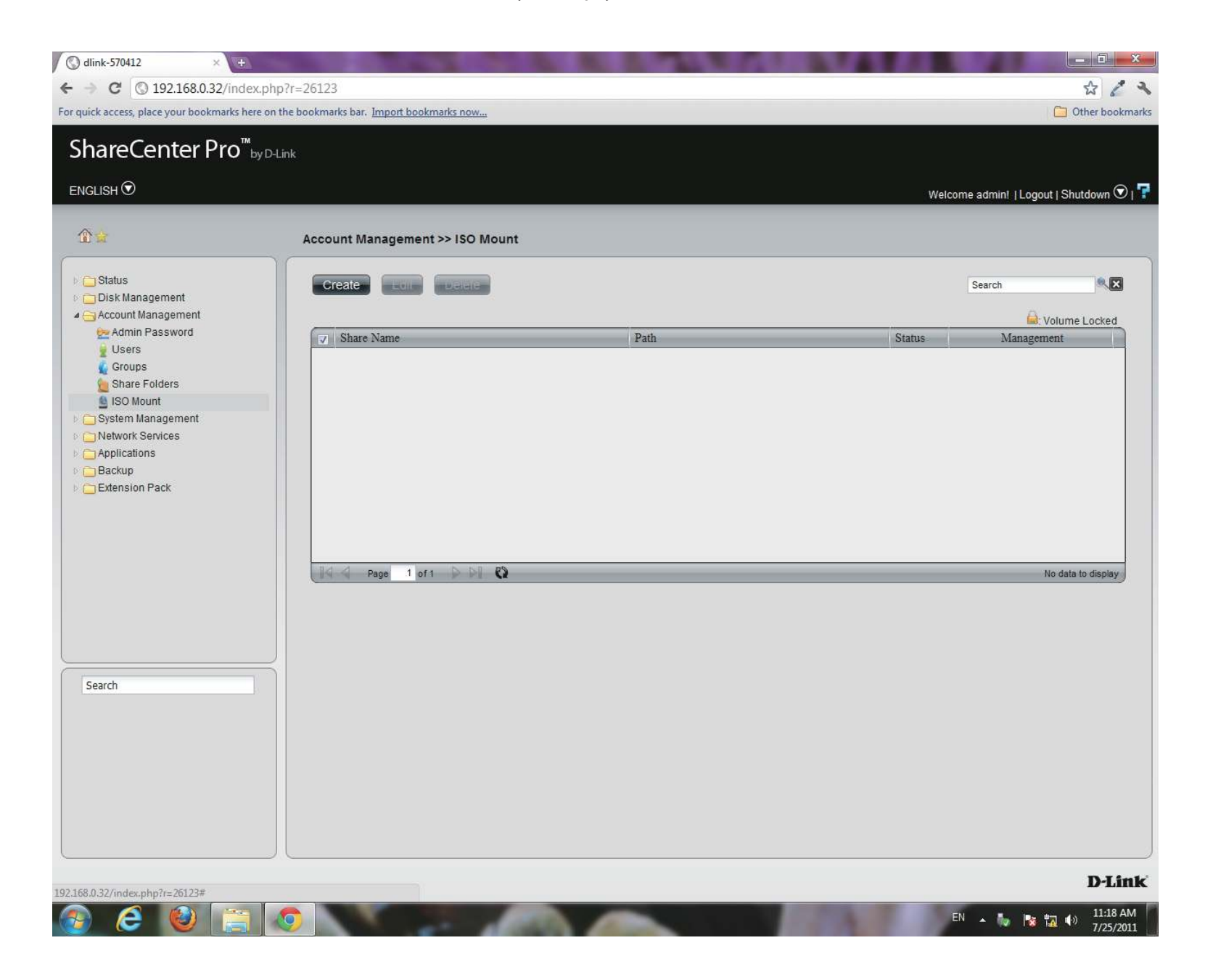

# **Chapter 12 - Software - System Management**

The D-Link ShareCenter Pro 1100-04 allows you to manage key system functions of your NAS. Let's take a look.

# **Software - System Management - Network Settings**

**Step 1:** Open your browser and click **System Management**.

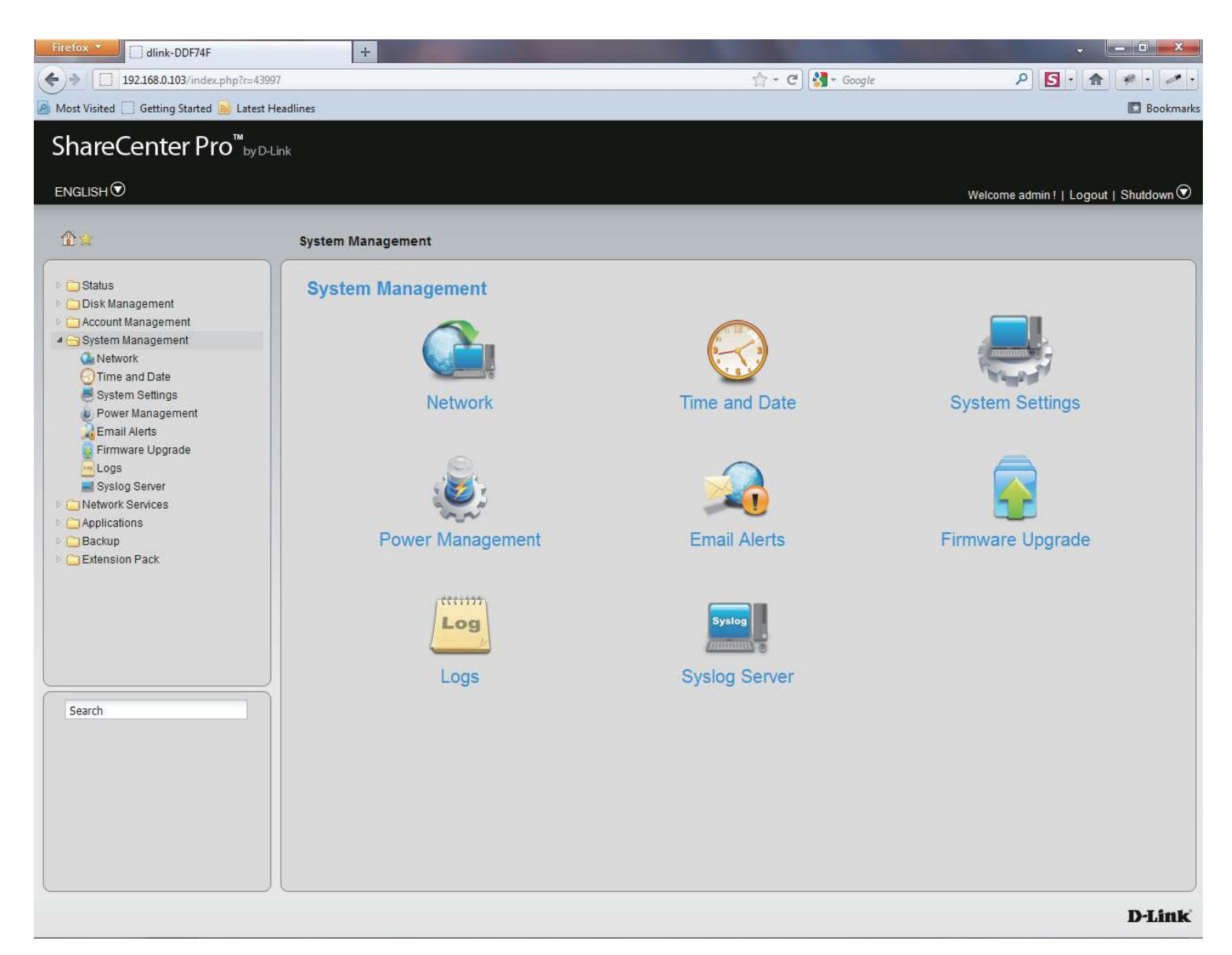
### **Software - System Management - Network Settings**

#### Step 2: Click the Network icon

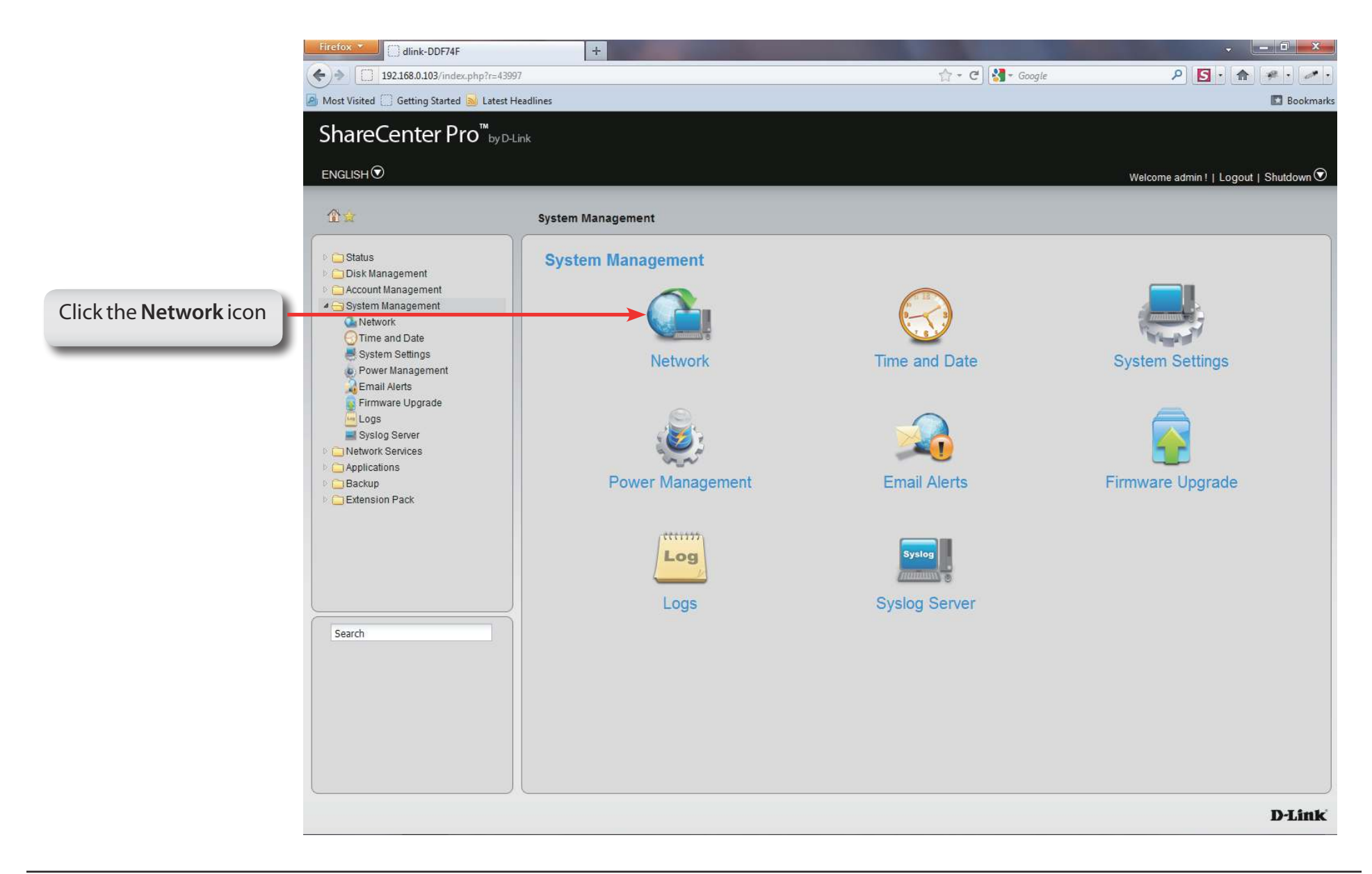

# **System Management - Network Settings - LAN 1**

**Step 3: The System Management,** Photocares C 3 10 22.9 Behrkes of the 19381 ☆ 面 日 ○ ミ **Network** window previews ShareCenter Pro" all the network settings.  $F$ NGLISH $\widehat{\textbf{C}}$ Welcome adminit (Logoul | Shutdown ®) 答案 **System Management >> Network** The main set of network Riston LAN 1 LAN 2 Global Settings Route functions appear at the top Disk Management  $\mathbb{Z}$ Account Management LAN<sub>1</sub> of the window. Below are 4 Bestem Management L. Naterick @DHCP Client Time and Date O fratic tel their properties. System Settings **ID Aridinas** Power Management . Email Alerts .<br>Gebeure Mark **DHCP Client** Click the radio button to obtain the IP address from Firmware Upgrade **Jumber Frame** E Disabled Logs **Gáteva** a DHCP server. Hatenda Bantoss **Englishing VLAN** Backup **Static IP** Click the radio button to assign a static IP address to **Extension Pack WAN** O Frank Companie the ShareCenter Pro. vi ou in-Port Bonding **IP Address** Enter a static IP address. O Frable @ Duable Port Boodcor 賈 Option: **Subnet Mask** Enter the subnet mask for the IP address. Search Jumbo Use the drop-down menu to select the larger Jumbo **Frame** frame size than standard Ethernet frame size. Apply Cancel **ateway** Enter the gateway IP address **D-Link** for the ShareCenter Pro. 4**AN** Enable or disable the VLAN. **VLAN ID** Enter a VLAN ID when VLAN is enabled. Click **Apply** to save the changes Port Enable or disable port bonding which is also known as port trunking. **Bonding Option** Use the drop-down menu to select the port bonding method. Available methods are Round Robin, Active Backup, XOR, Broadcast, 802.3ad, Adaptvie Transmit Load Balancing, and Adaptive Load Balancing.

### **System Management - Network Settings - LAN 2**

**Step 4:** Click LAN 2 button to preview settings for the second LAN installed on the 1100-04.

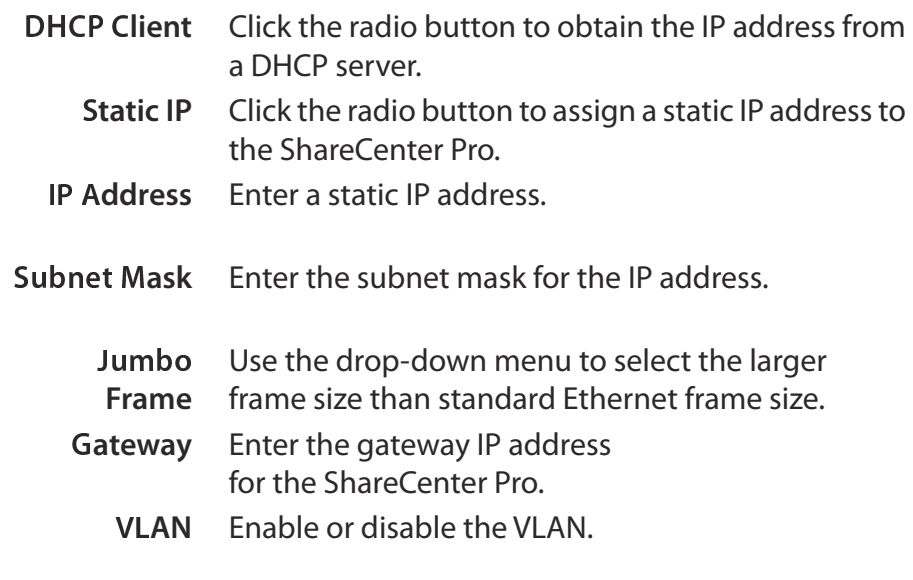

**VLAN ID** Enter a VLAN ID when VLAN is enabled.

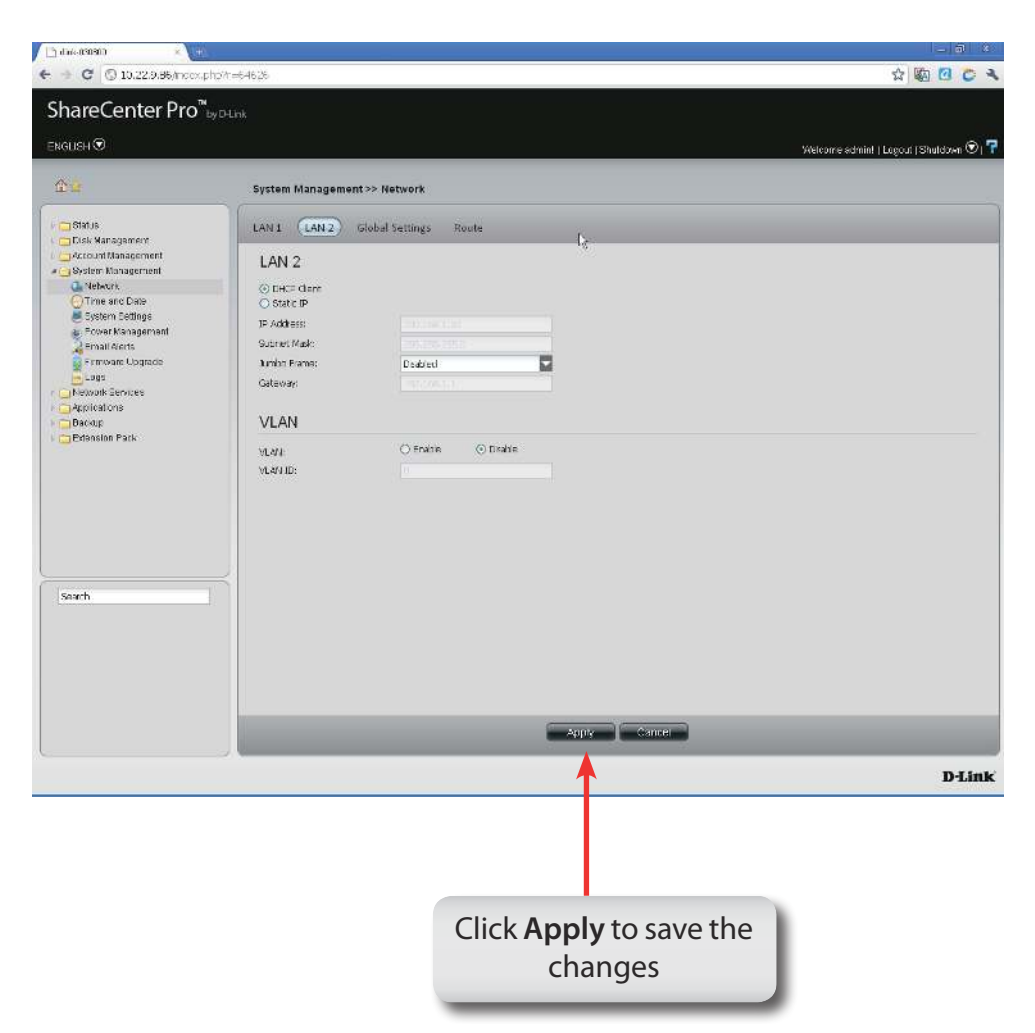

# **System Management - Network Settings - Global Settings**

- **Step 5:** Click **Global Settings** to provide an network identity for the ShareCenter Pro.
- Host Name Enter the name of the ShareCenter Pro.
- [**rimary DNS** Enter the main DNS address for the ShareCenter Pro.
- Secondary Enter the secondary DNS address for the ShareCenter
	- **DNS** Pro.
	- **Gateway** Use the select t

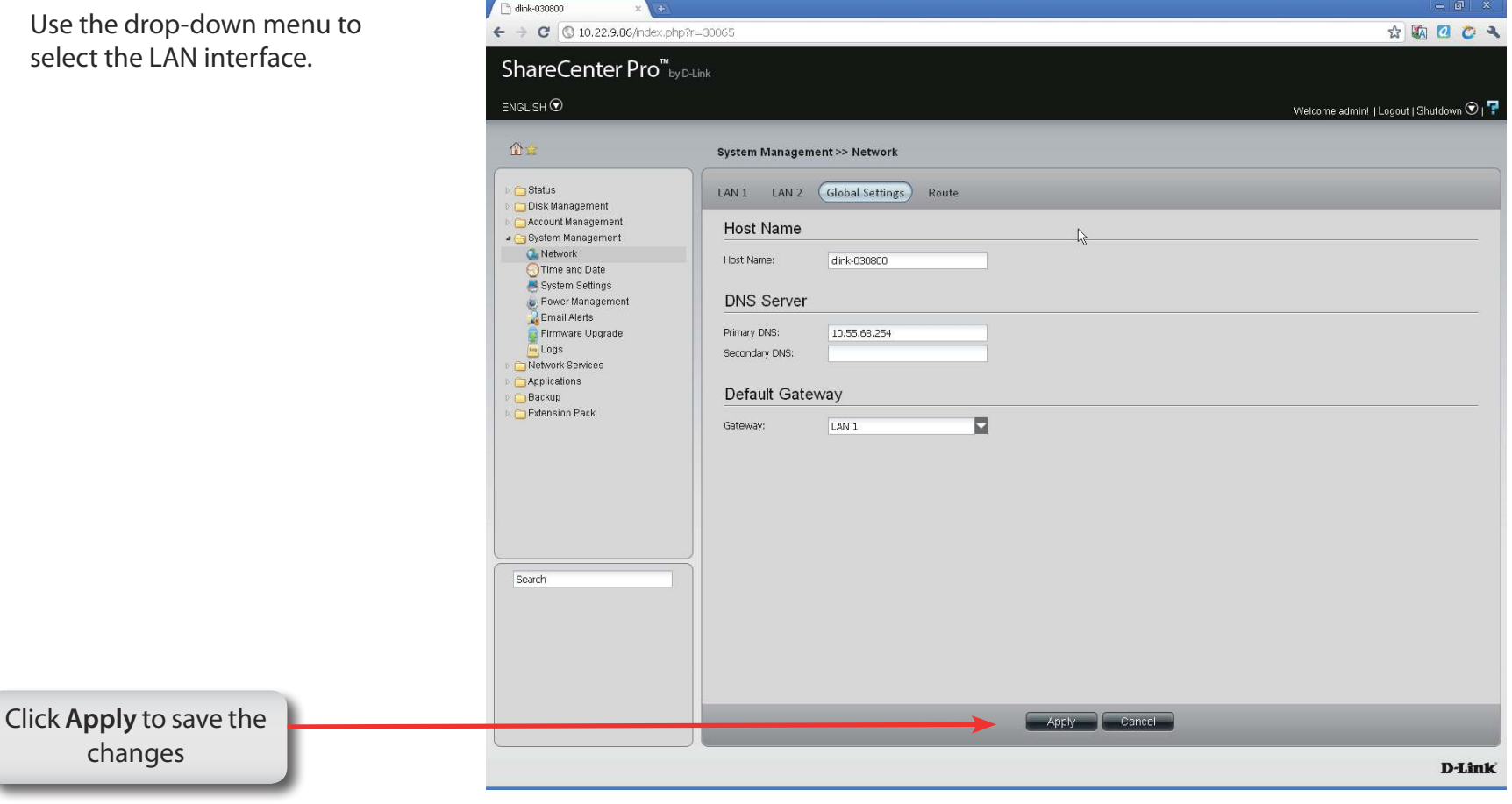

cł

### **System Management - Network Settings - Route**

- **Step 6:** Click **Route** to view the Route pane.
- c**reate** Click to create a new routing path.
- Edit Select a routing path and click the button to edit the routing path.
- Delete Select a routing path and click the button to remove the entry from the list.
- Page Displays number of pages. You can enter a page number in the field to jump to the specific page. Click First Page ( $\Box$ ), Previous Page ( $\Box$ ), Next Page ( $\Box$ ) or Last page  $(\blacksquare)$  to search for the group.
- **Refresh** Click **the update the group list.**

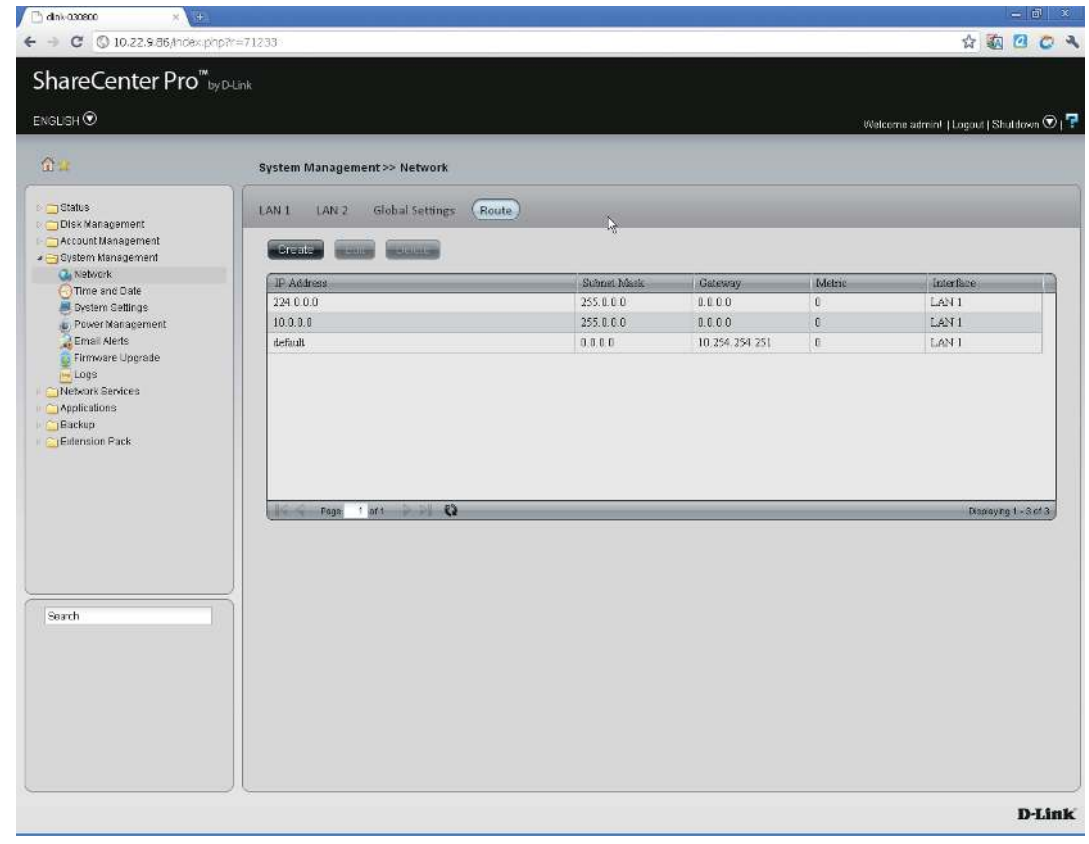

### **System Management - Network Settings - Route**

**Step 7:** Click the **Create** button to create a new routing path.

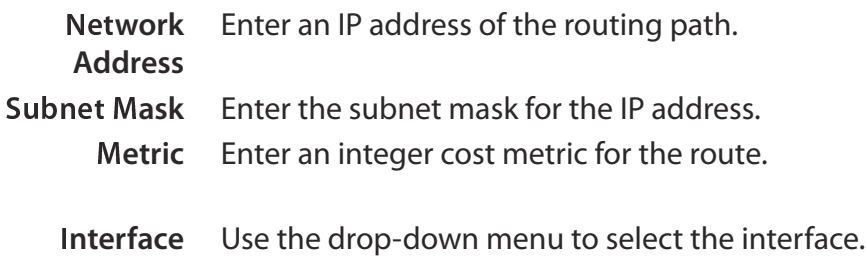

Gateway Enter the forwarding or next hop IP address.

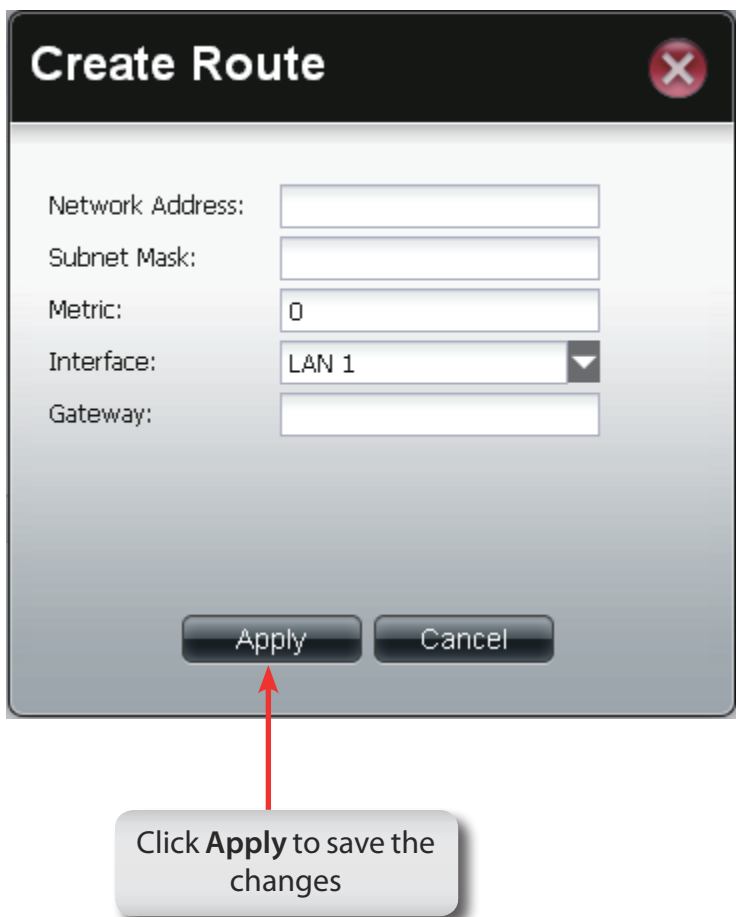

# **System Management - Time and Date Settings**

- **Step 8:** Click the Time and Date icon
	- to configure these settings.

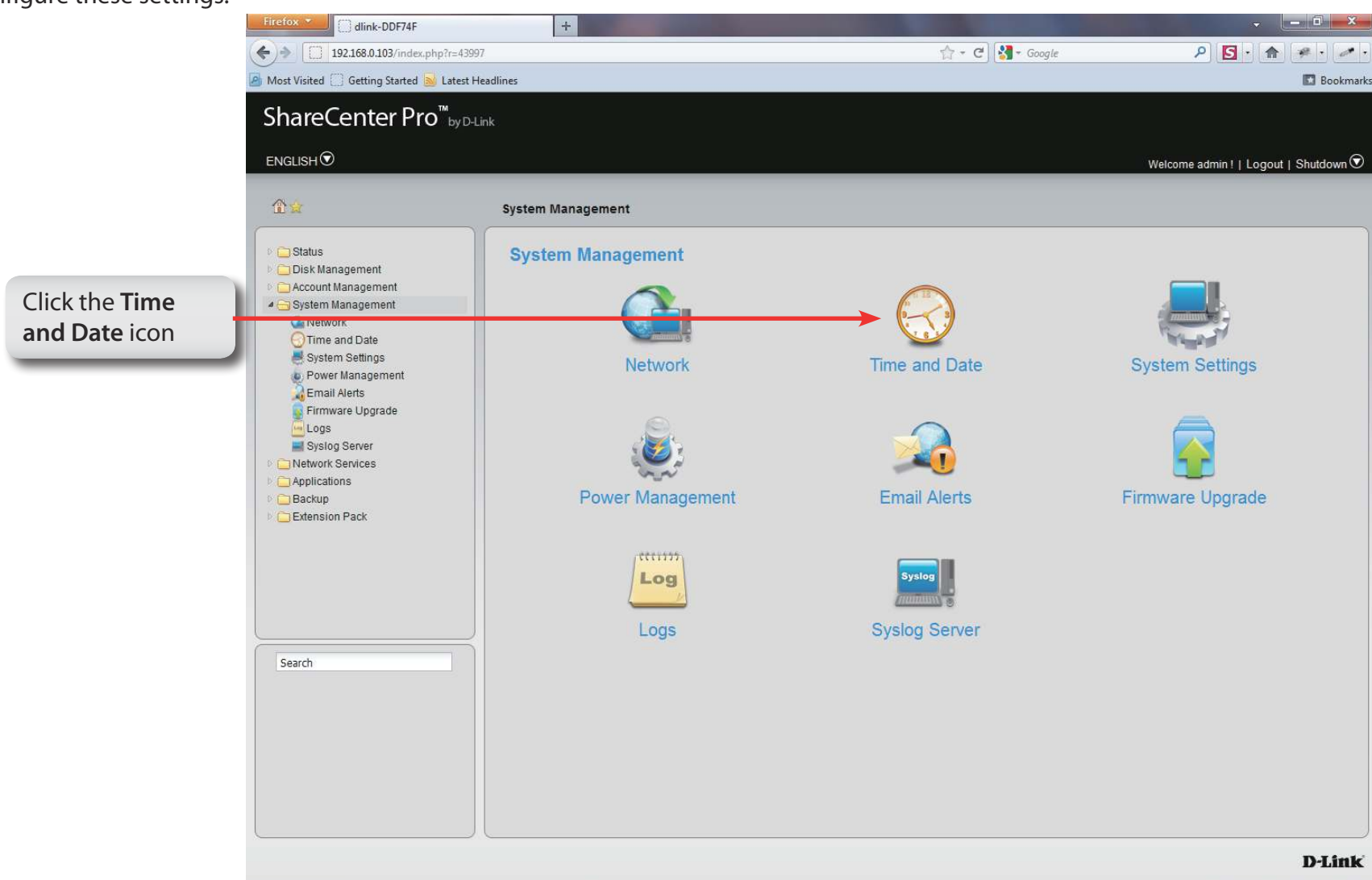

# **System Management - Time and Date Settings**

**Step 9:** Click the Time and Date icon to configure these settings.

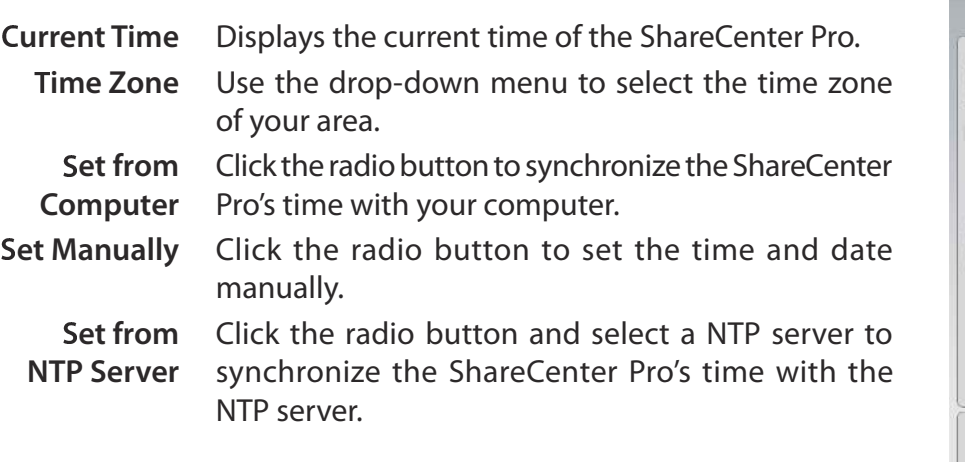

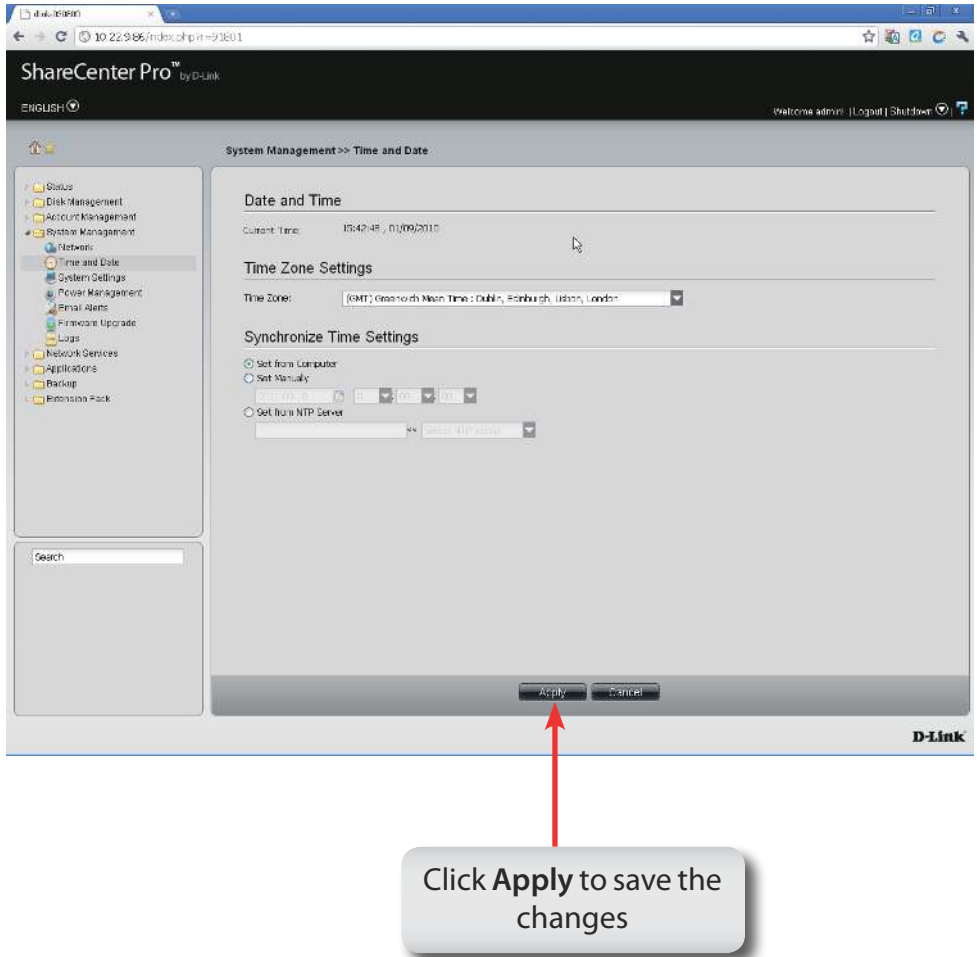

### **System Management - System Settings**

#### **Step 10: Click the System Settings icon**

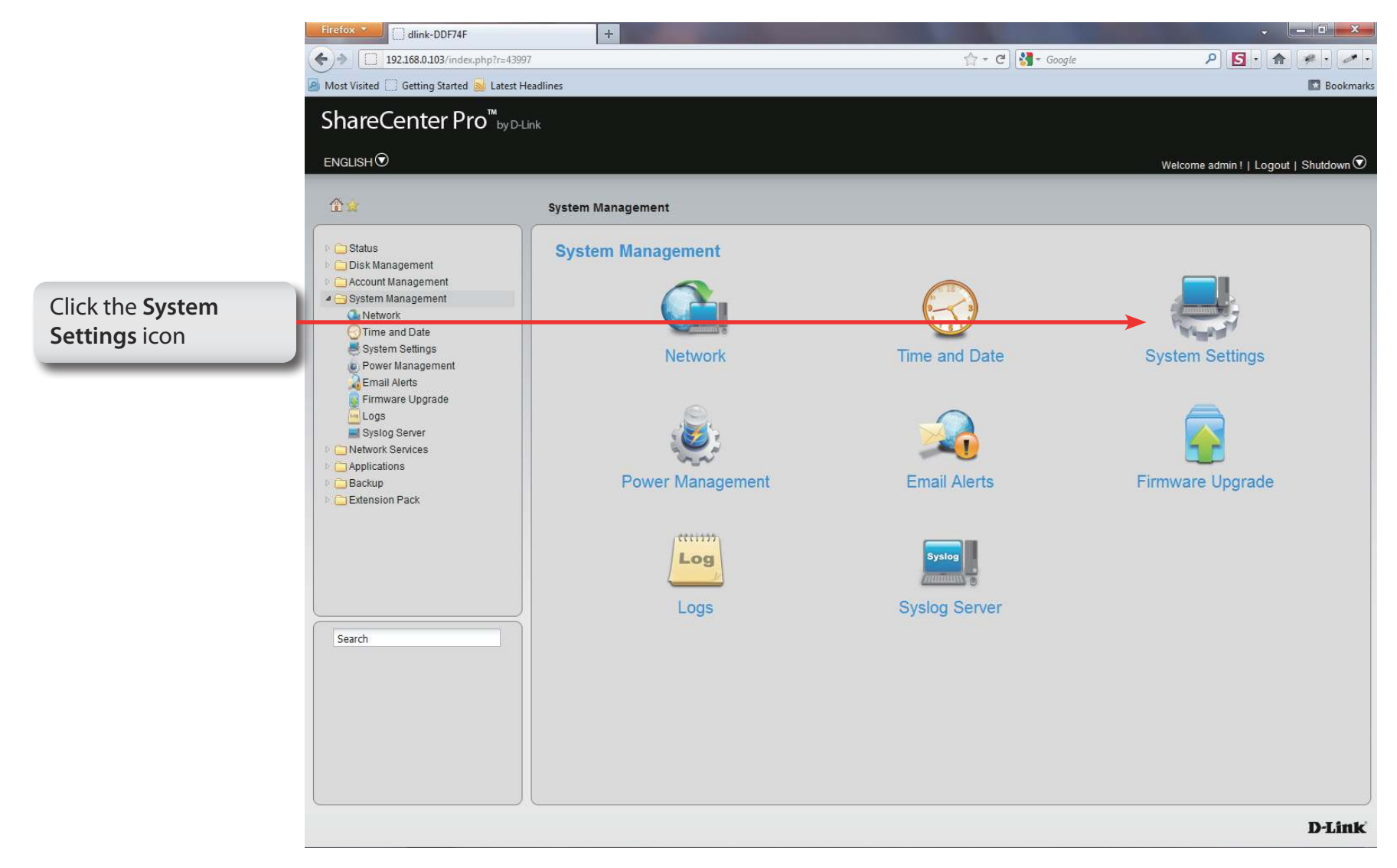

### **System Management - System Settings**

#### **Step 11: The System Settings**

window pane provides configuration options for:

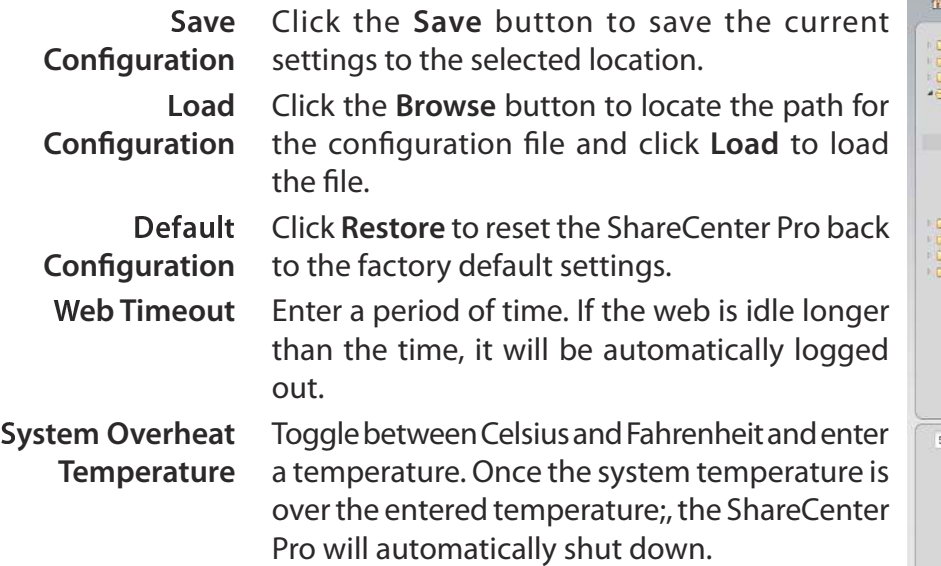

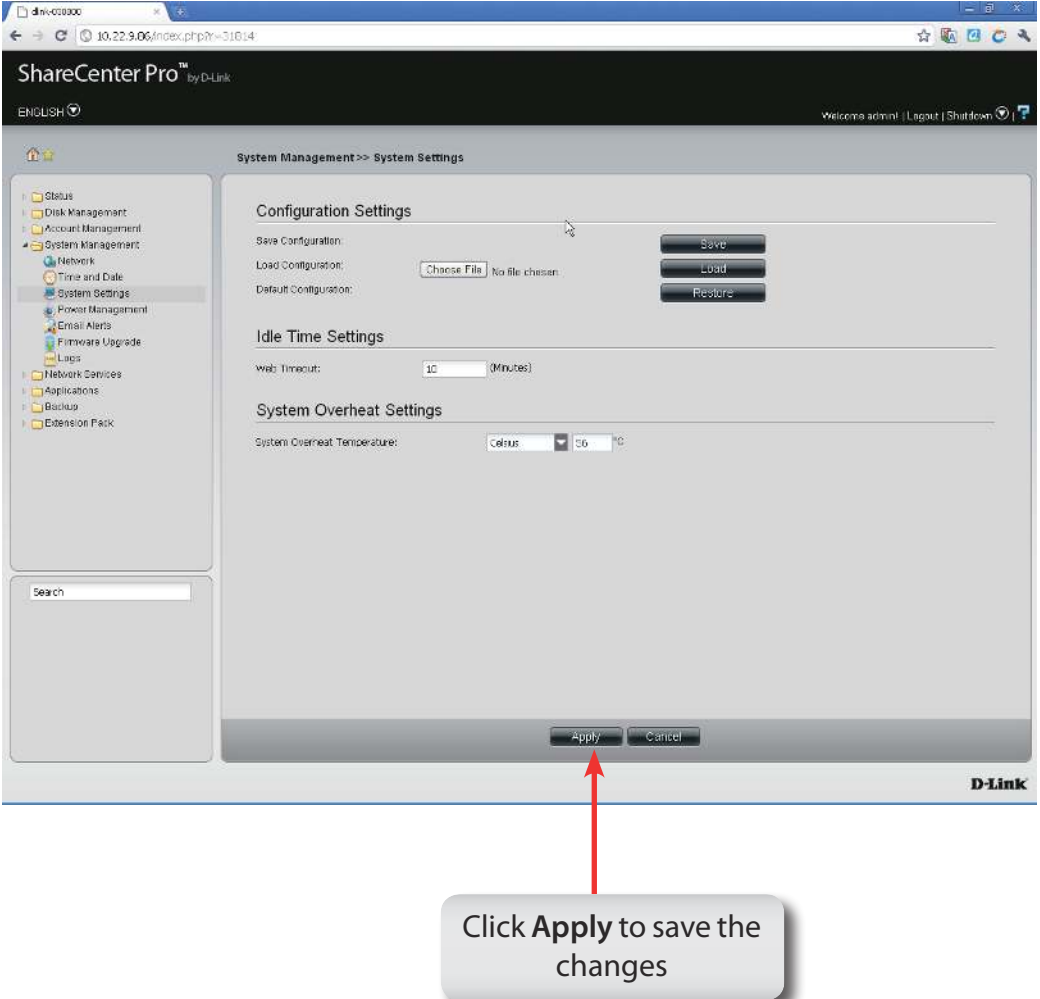

### **System Management - Power Management**

#### Step 12: Click the Power Management icon

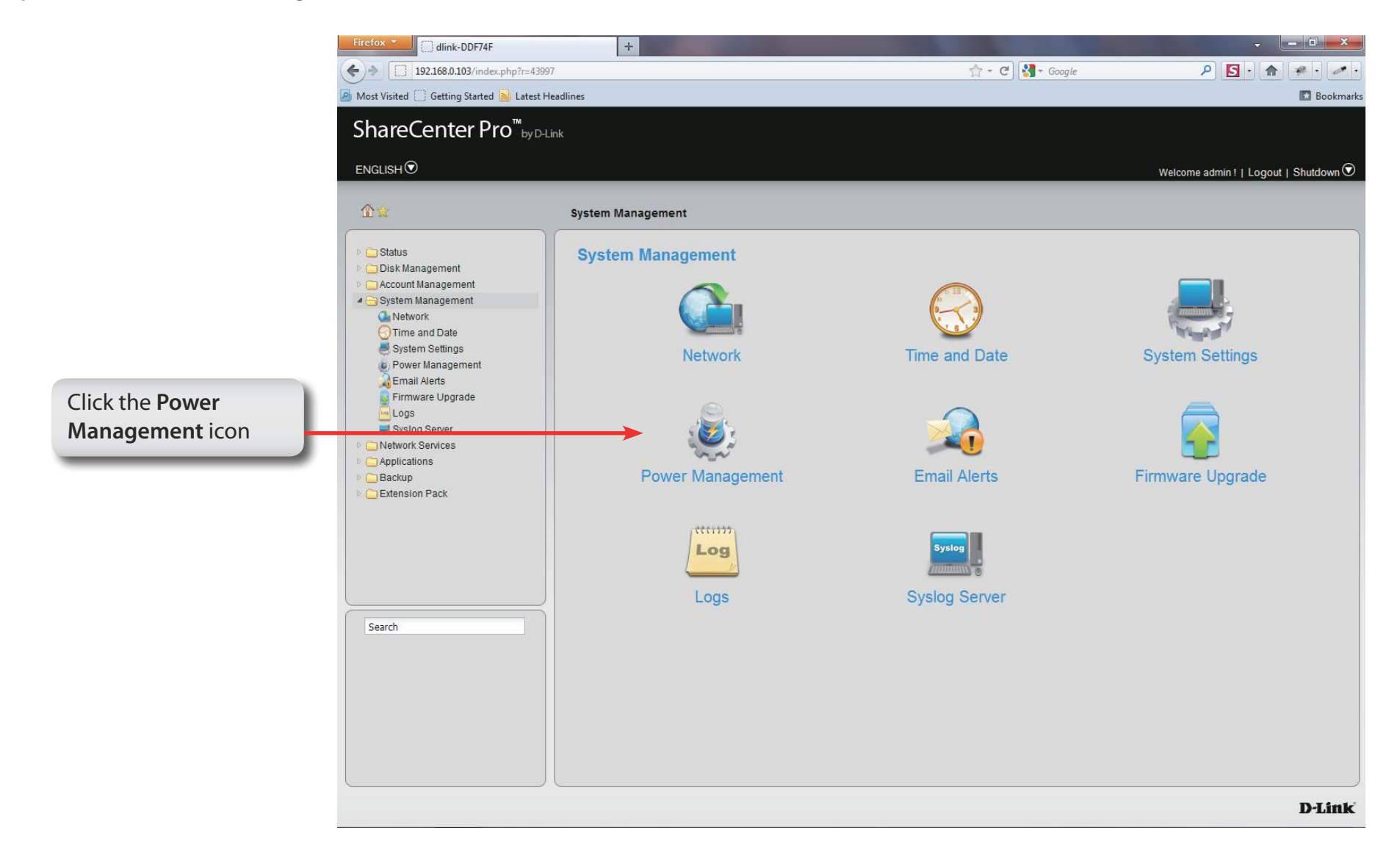

## **System Management - Power Management**

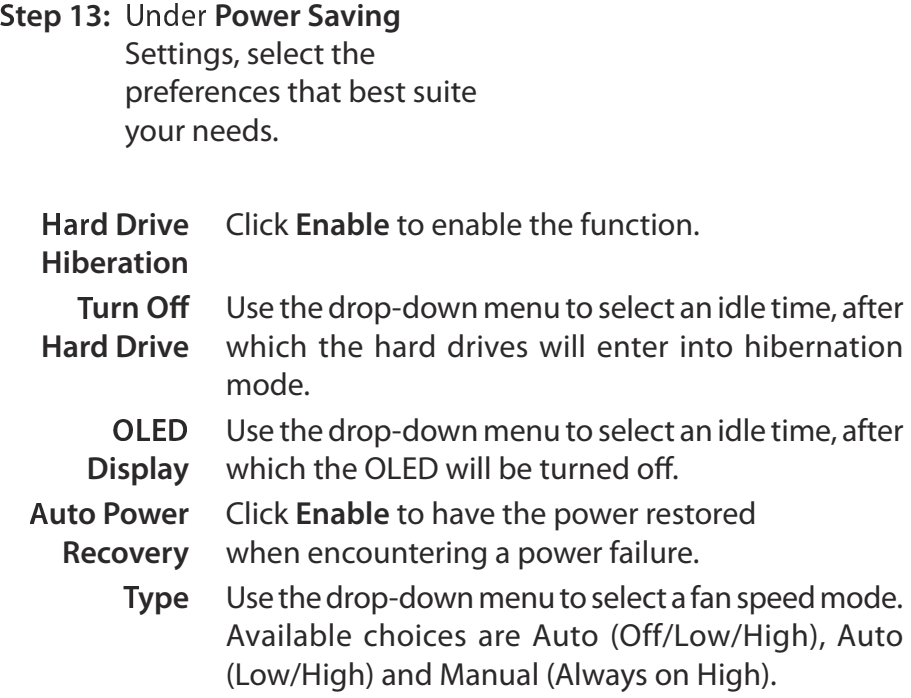

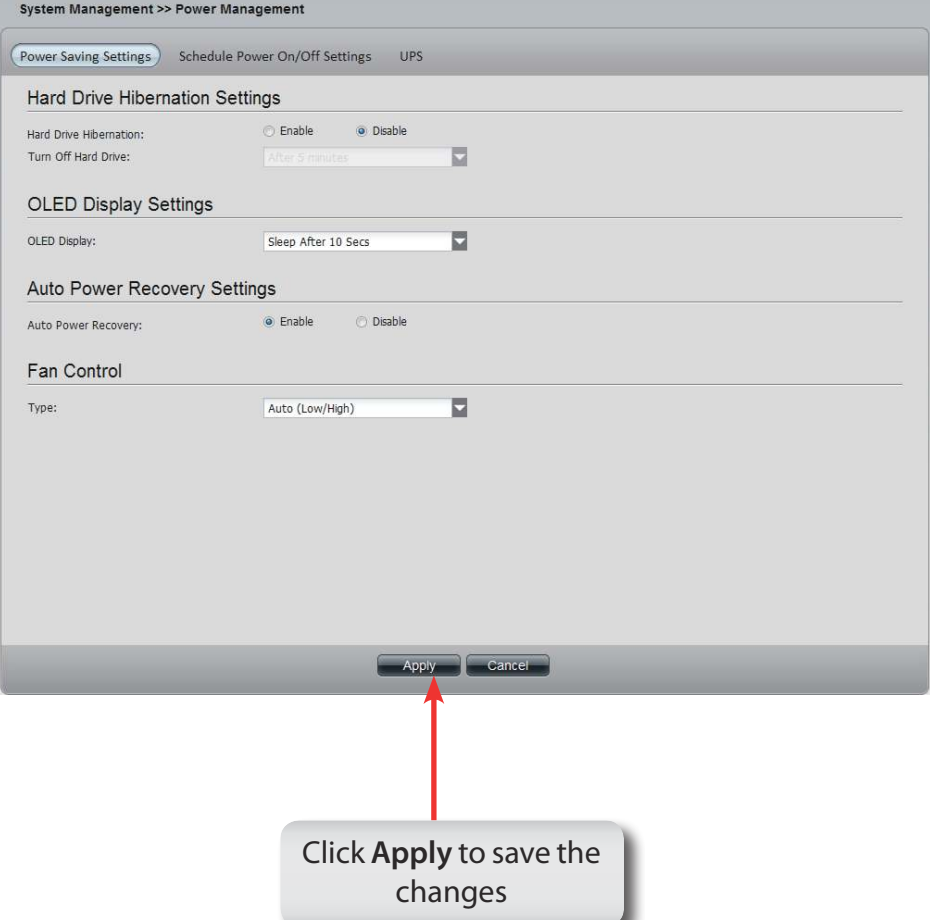

### **System Management - Schedule Settings**

SUI MO TUE  $WEI$ THL FRI

Step 14: Click the Schedule Power On/off Settings tab to see the following window. This function will be deactivated if the schedule is configured at the same time as the firmware update.

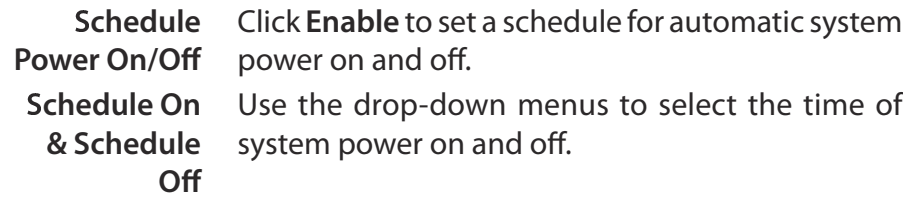

#### System Management >> Power Management

Power Saving Settings (Schedule Power On/Off Settings) UPS

#### Schedule Power On/Off

Schedule Power On/Off: <sup>@</sup> Enable **Disable** 

#### Schedule On / Schedule Off

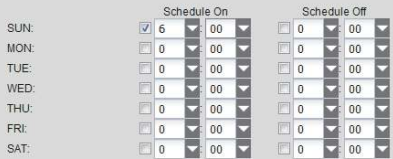

Apply Cancel Click Apply to save the changes

### **System Management - Power Management - UPS**

Follow these steps to configure a UPS device to the NAS. This function provides a way for the NAS to monitor the UPS status through the network. This device plays the role of the master and standalone if its connected with a USB cable. If it is not connected in this way, the device will play the role as the slave. In the slave role it will monitor the UPS status through the network.

Step 1: Log-in to the NAS.

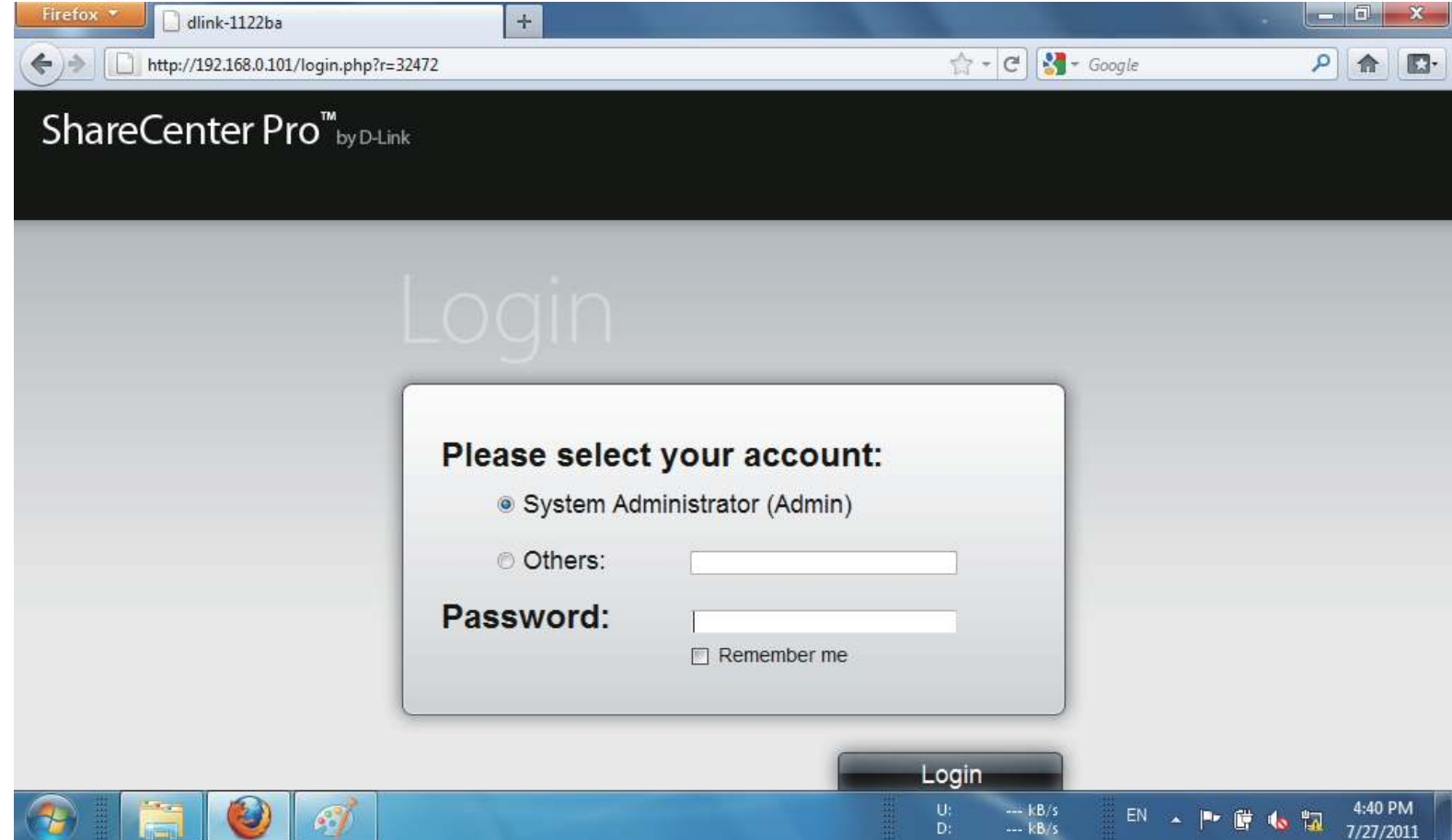

#### Step 2: Click System Management

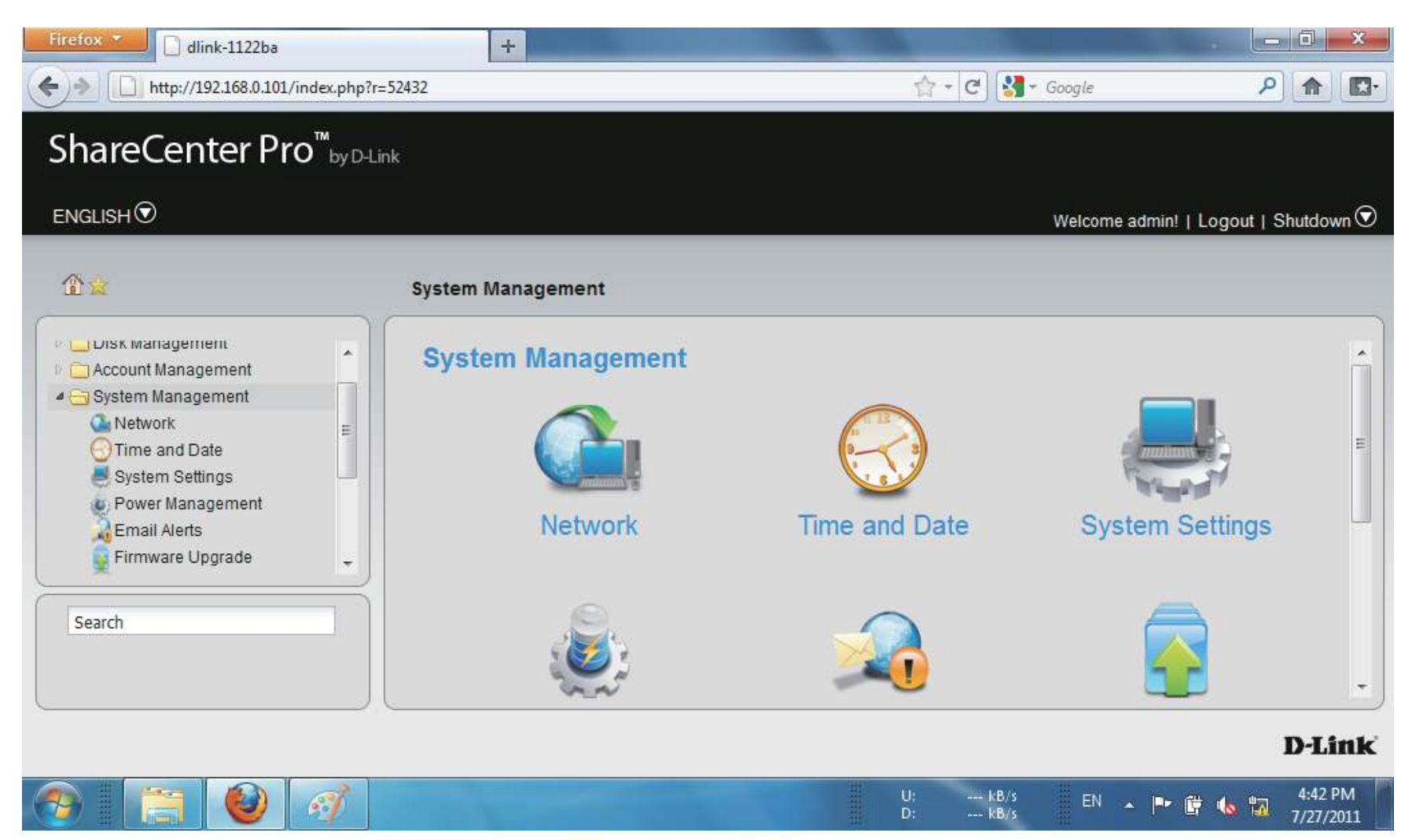

#### **Step 3: Click Power Management**

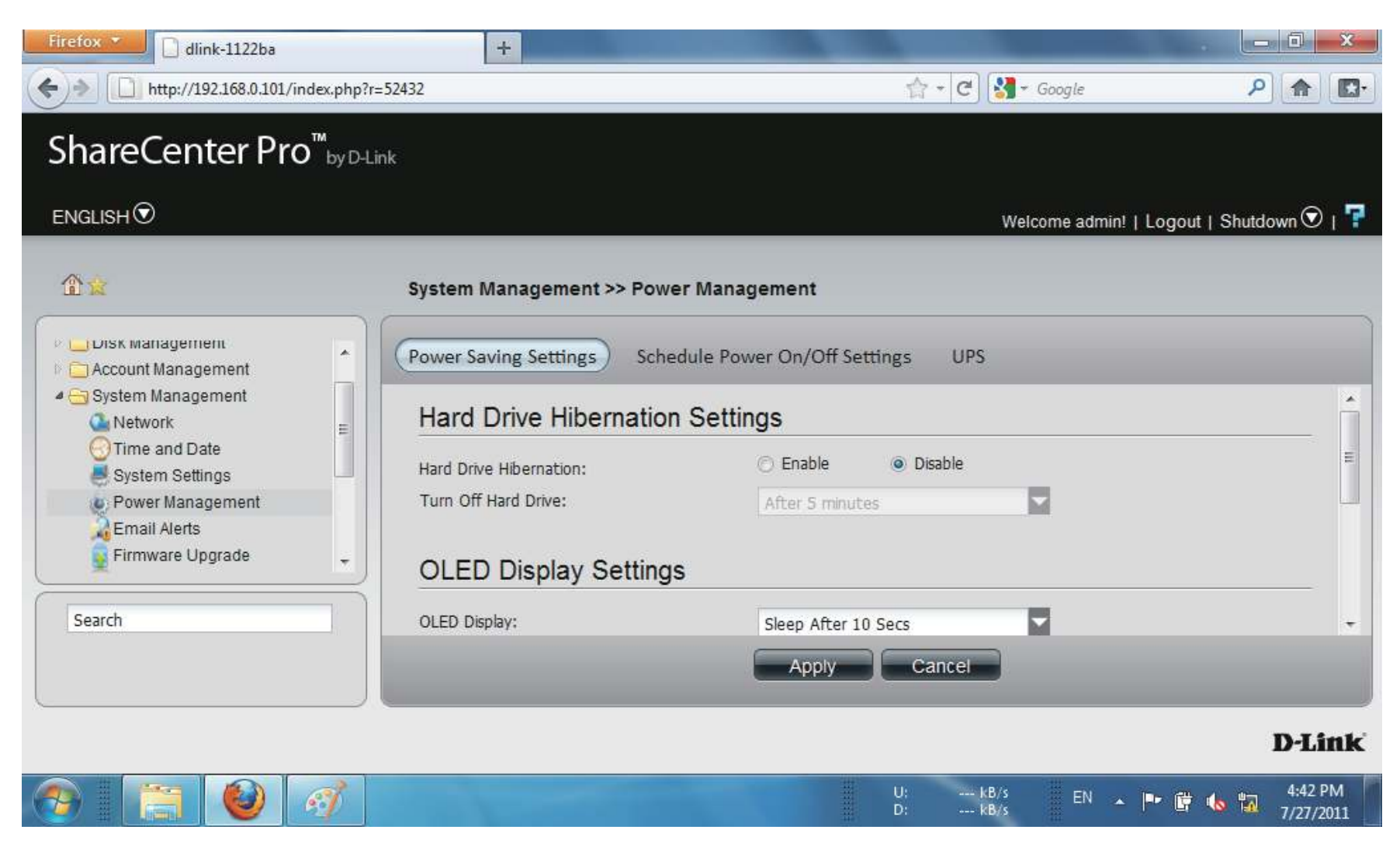

### D-Link ShareCenter Pro 1100-04 User Manual 263

<u> Tanzania di Karato (</u>

 $\sim$ 

### Section 3 - Configuration

### Ð**tep 4:** Click **UPS**

**UPS** has two modes, **Master** and **Standalone**

From the drop-down list select **Standalone**

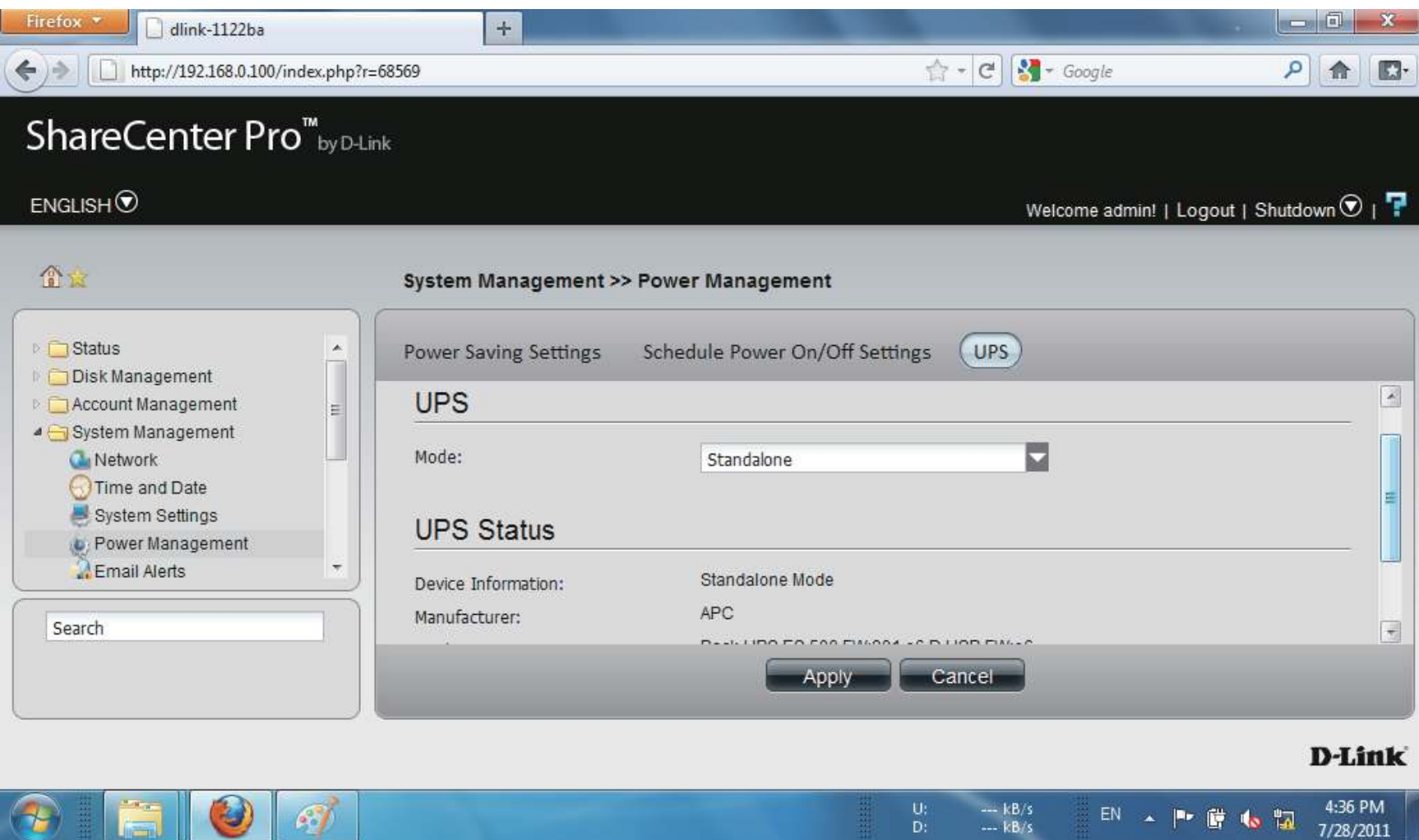

Step 5: Once you have selected **Standalone** mode, scroll down to **UPS Status.**

> The **UPS Status** provides Device Information, **Manufac turer**, **Produc t**, **Battery Charge**, and **Status**.

Click **Apply** to continue

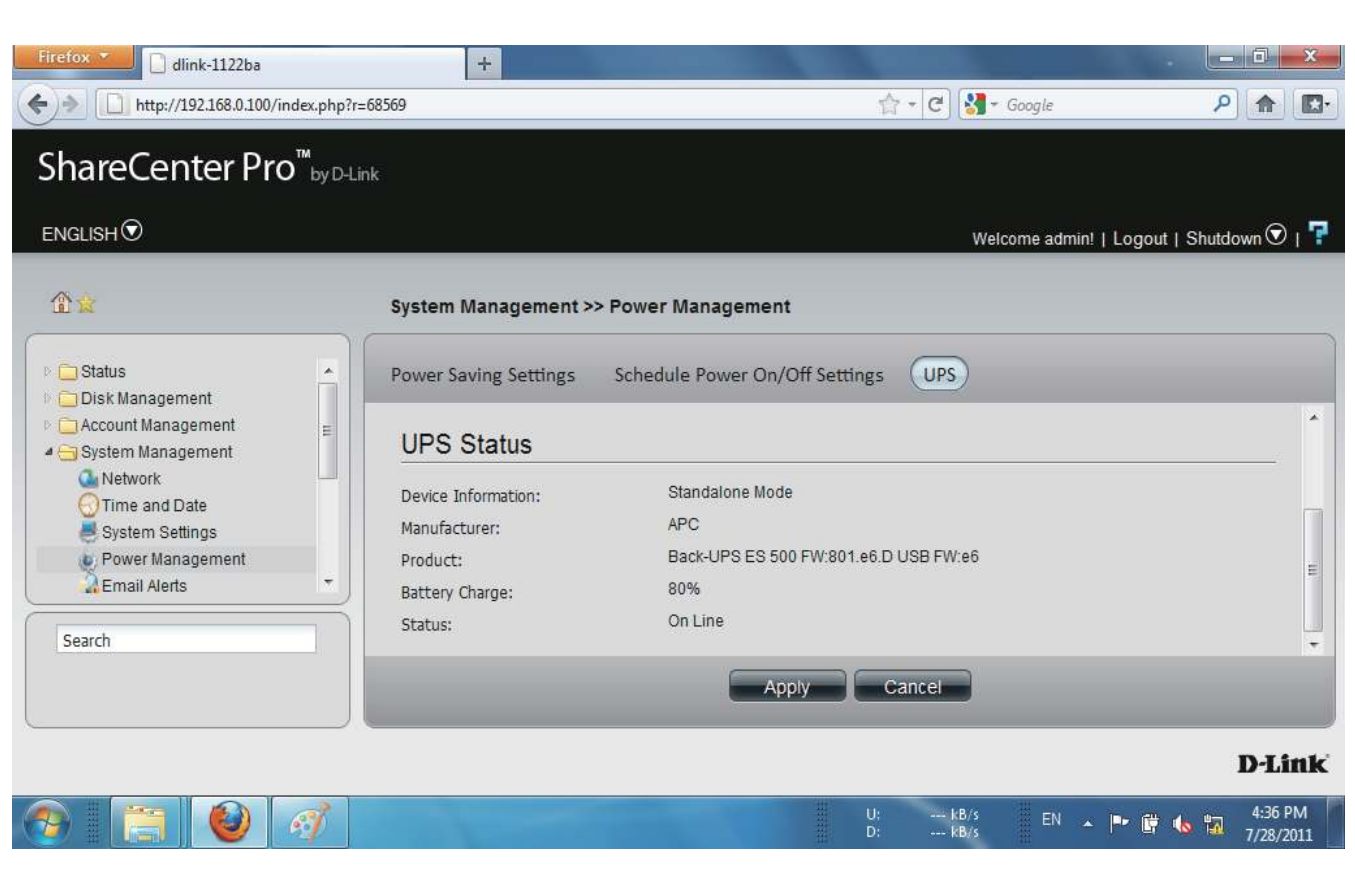

### Section 3 - Configuration

**Step 6:** The alternative is to select **Master UPS mode**.

The **Master UPS** mode has three slave device IP address inputs.

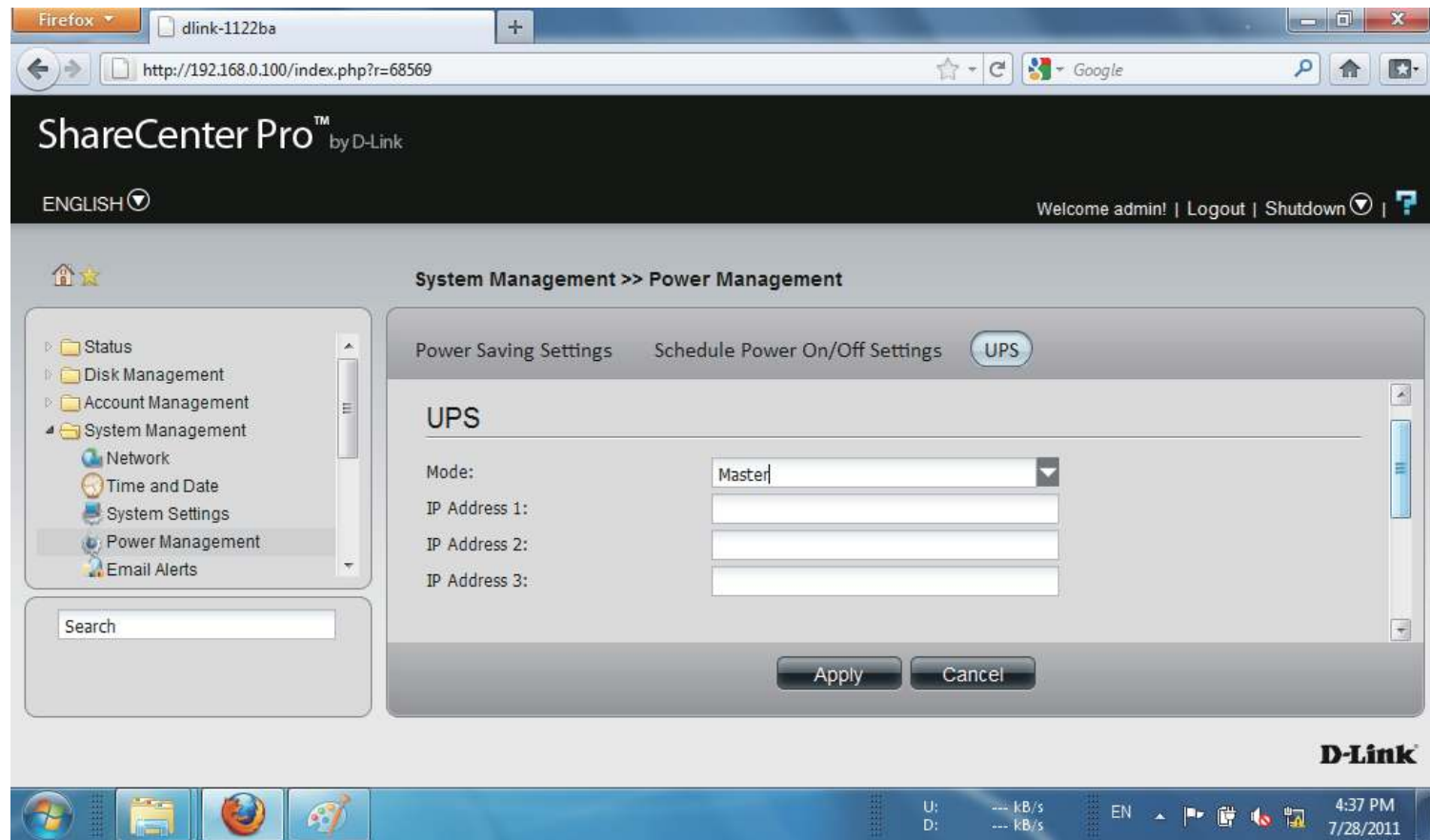

### Section 3 - Configuration

Step 7: Enter an IP address into the field provided.

Click **Apply** to submit the changes.

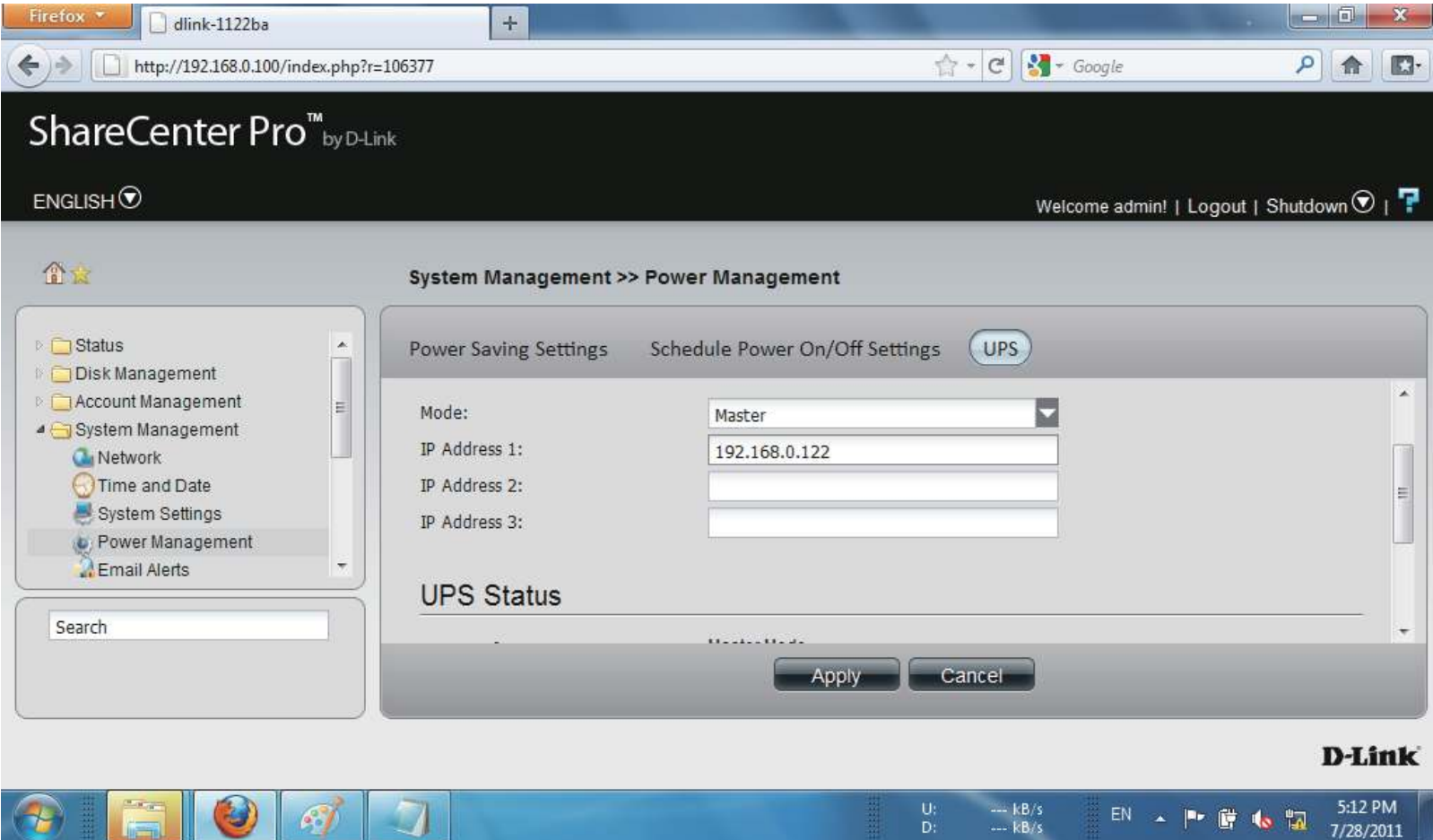

**Step 8:** A network UPS slave communicates with network UPS master to receive the UPS status. To set up your NAS with UPS as network slave mode, follow the steps below:

> 1. Make sure the NAS is connected to the same physical network as the network UPS master.

- 2. Select the option "Enable Network UPS".
- 3. Enter the IP address of the network UPS master.
- 4. Click "Apply" to confirm.

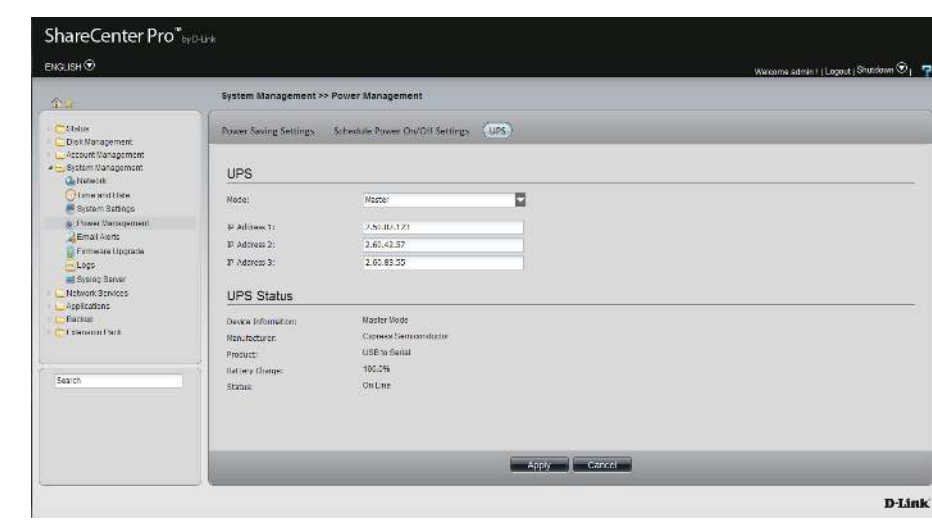

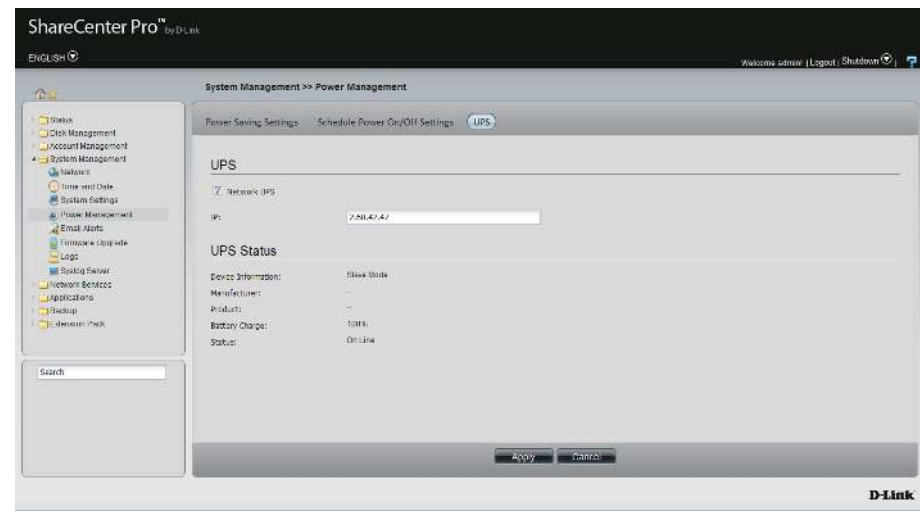

Note: Configuring network UPS is not the default configuration. Ask a systems administrator to assist you with all configuration operations. This feature is ideal for SOHO and medium size businesses that use more than one UPS and NAS. Make sure your network supports network UPS alerts.

### **System Management - Email Alerts**

#### Step 15: Click the Email Alerts icon.

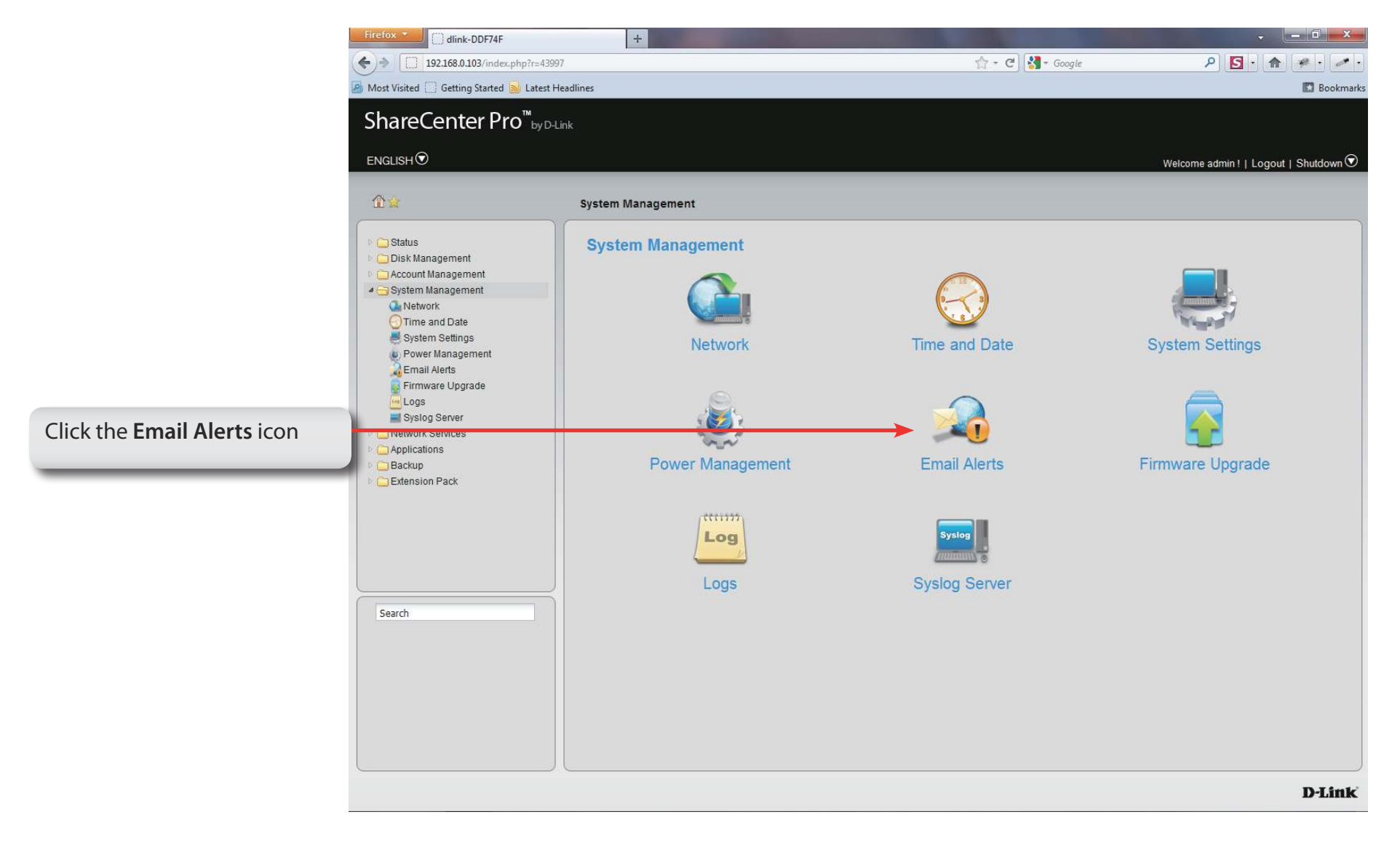

### **System Management - Email Alerts**

- Step 16: Click the Email Alerts icon to configure the email alert settings.
	- **Email Alert** Click the radio buttons to enable or disable the e-mail alert function.
	- Login Method Use the drop-down menu to select the login method. If the SMTP server requires authentication, select Login. If not, select Anonymous.
		- User Name If Login is selected in Login Method, enter the user name of the e-mail account.
		- If Login is selected in Login Method, enter the Password password of the e-mail account.
		- Encryption Select SSL/TLS if the SMTP server requires authentication.
	- **SMTP Server** Foter the IP address of the SMTP server.
	- Port Number Enter the port number of the SMTP server.
- Sender E-mail Foter the sender's e-mail address
- **Receiver E-mail** Enter the e-mail address that the e-mail alert sends to.
	- Test E-mail Click the Test E-Mail button to send a test e-mail.
	- Event Alert Tick the check boxes to select the situation that Settings will cause the e-mail alert to be sent out.

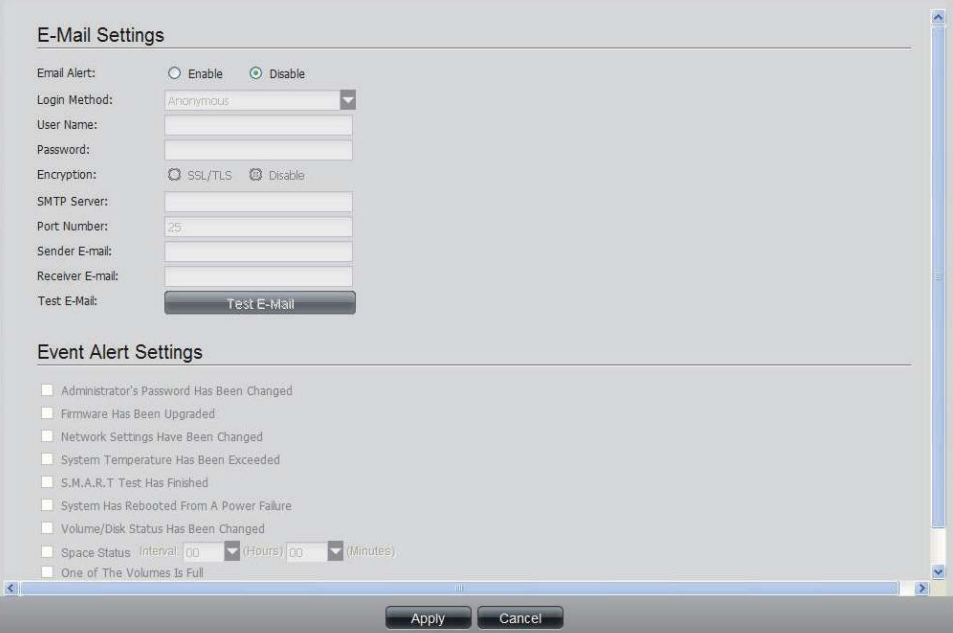

### **System Management - Firmware Upgrade**

Step 17: Click the Firmware Upgrade icon.

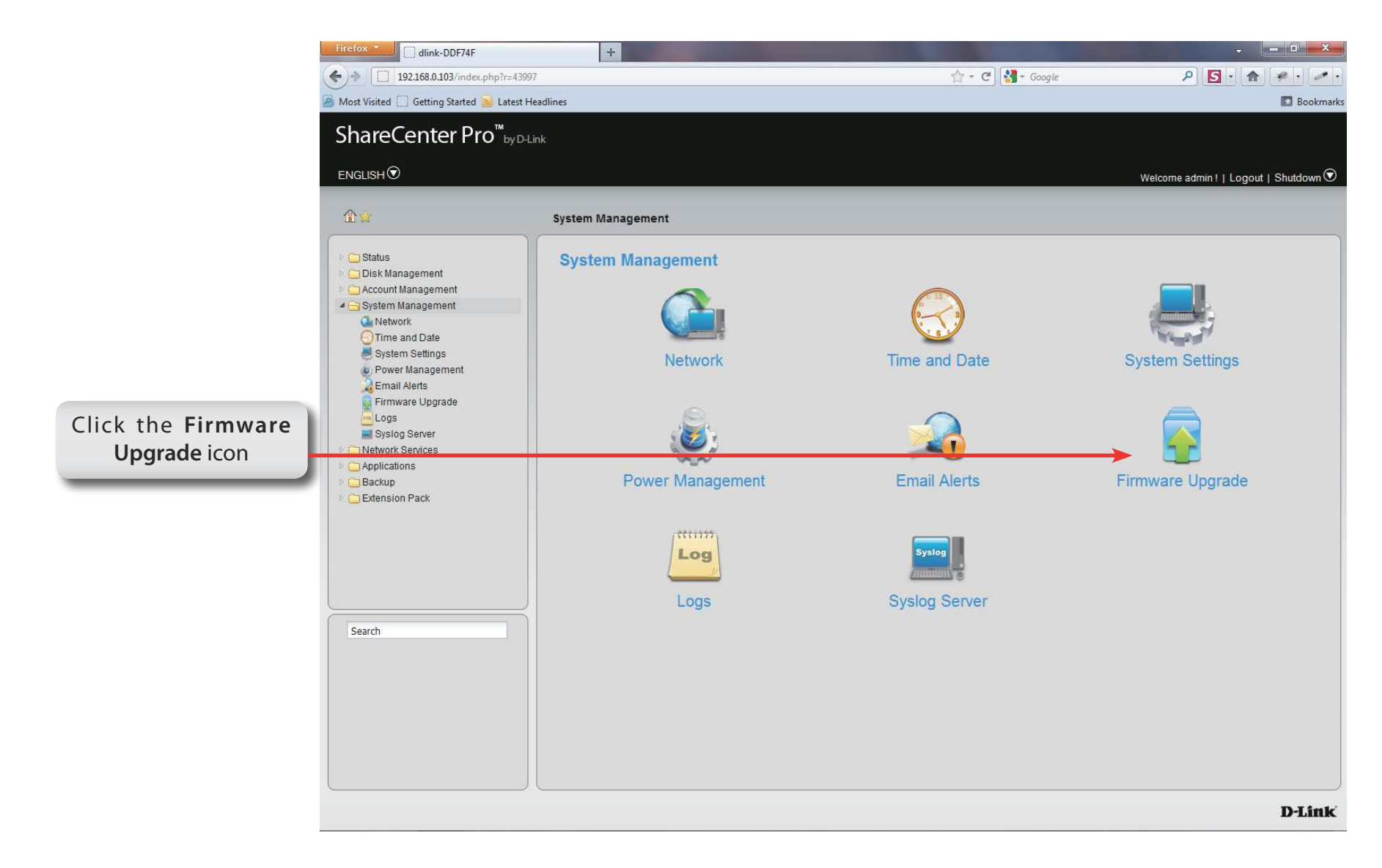

### **System Management - Firmware Upgrade**

Step 18: Under Choose File, select a file to update the firmware.

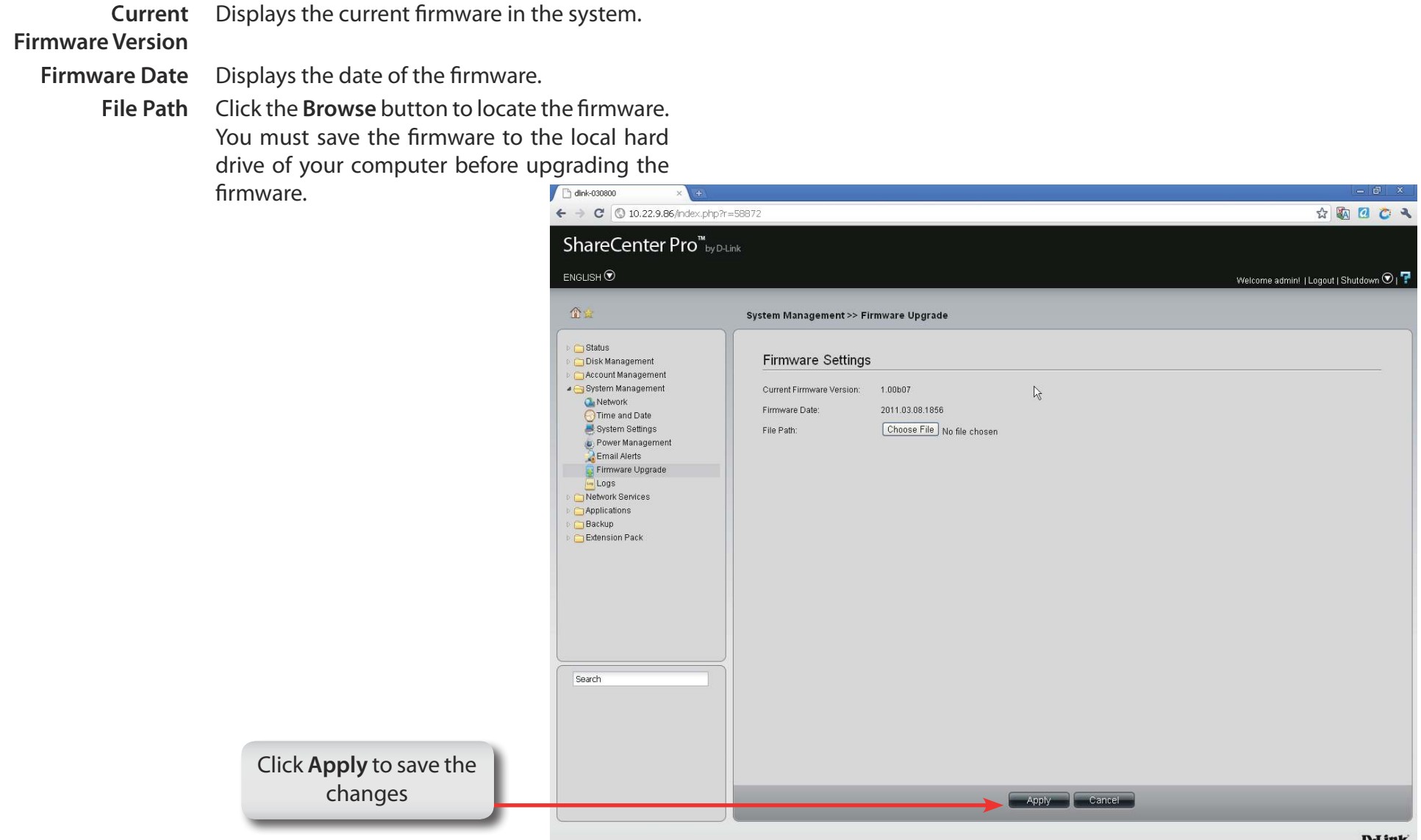

# **System Management - Logs**

#### **Step 19: Click the Logs icon**

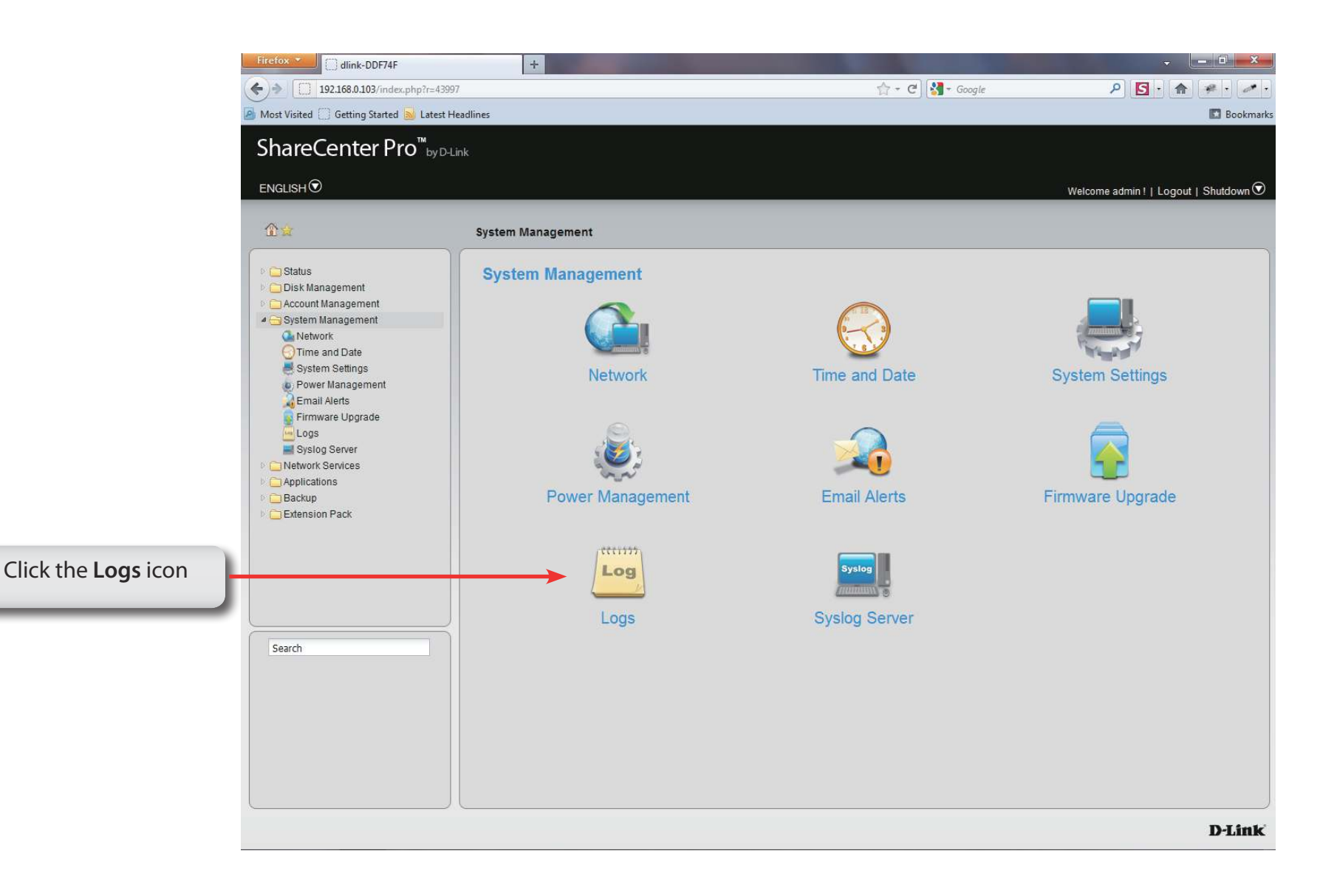

### **System Management - Logs**

**Step 20:** Configure the log settings based on your needs. The list includes:

Log Settings Click the radio buttons to enable various situations which will be recorded in the logs.

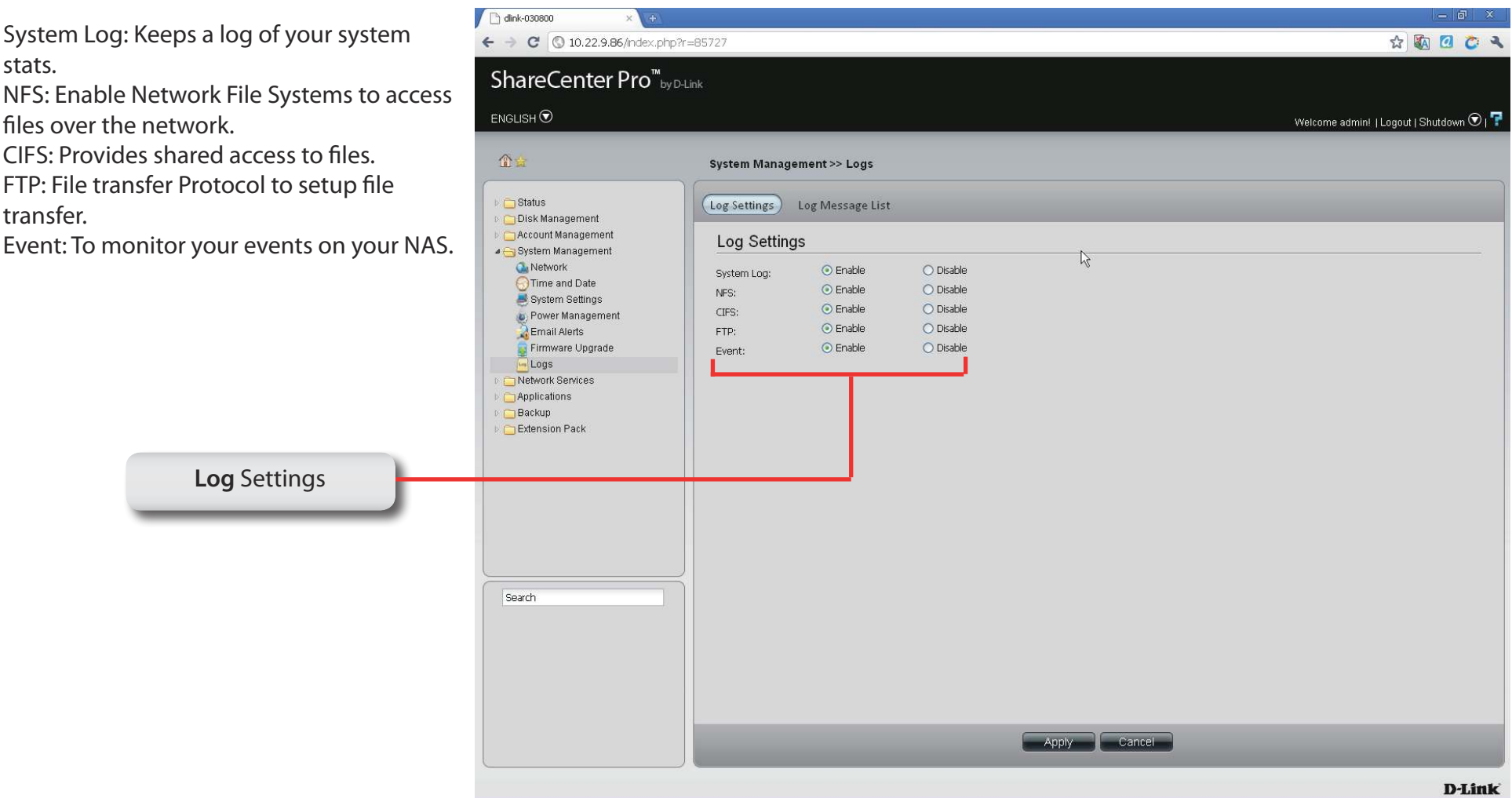

### **System Management - Logs**

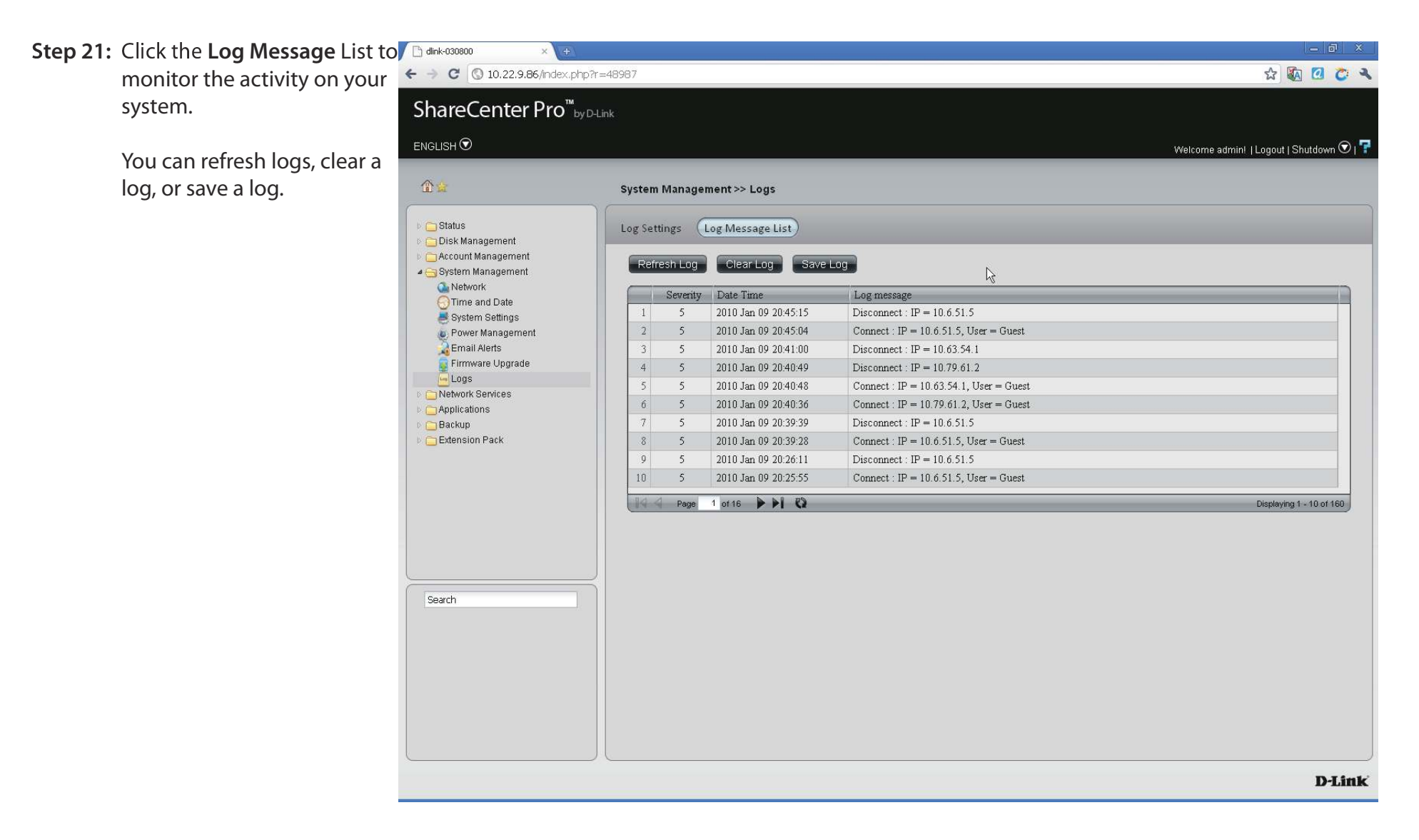

### **System Management - Syslog Server**

**Step 22** Log in to your NAS.

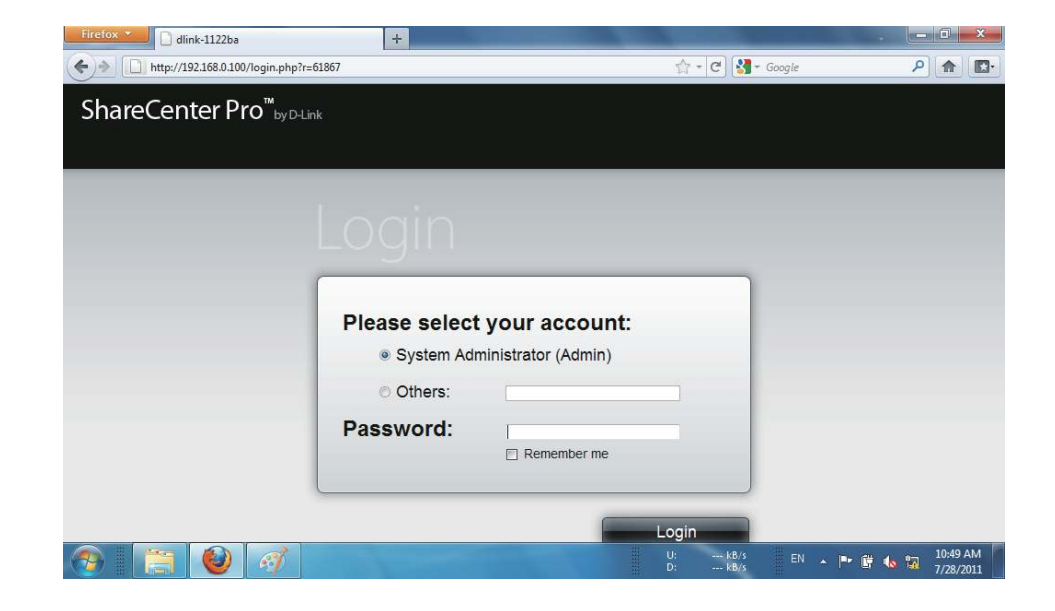

**Step 23 Click System Management.** 

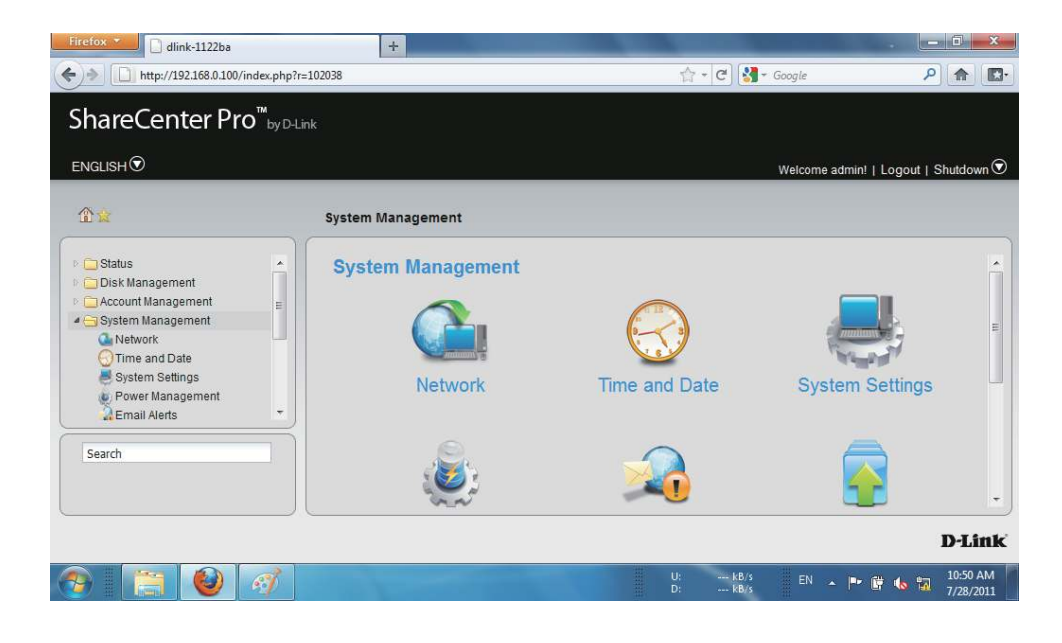

**tep 24** Under **System Management**, **Syslog Server**, click **Enable Syslog Server.**

Click **Apply** to continue.

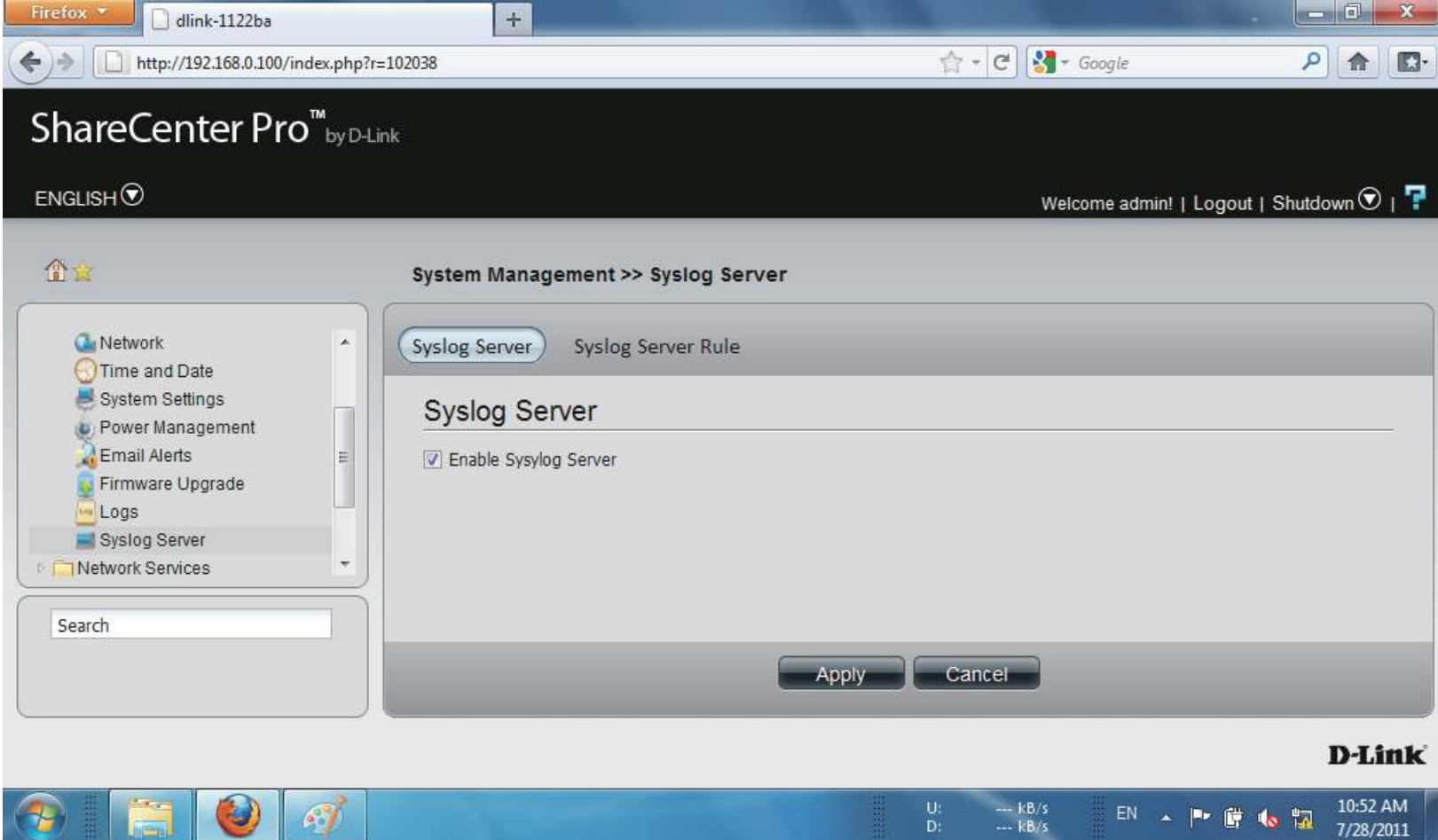

### **System Management - Syslog Server Rule**

Follow these steps to create a **Syslog Server Role.**

**tep 1** Under **System Management**, **Syslog Server**, click **Syslog Server Rule.**

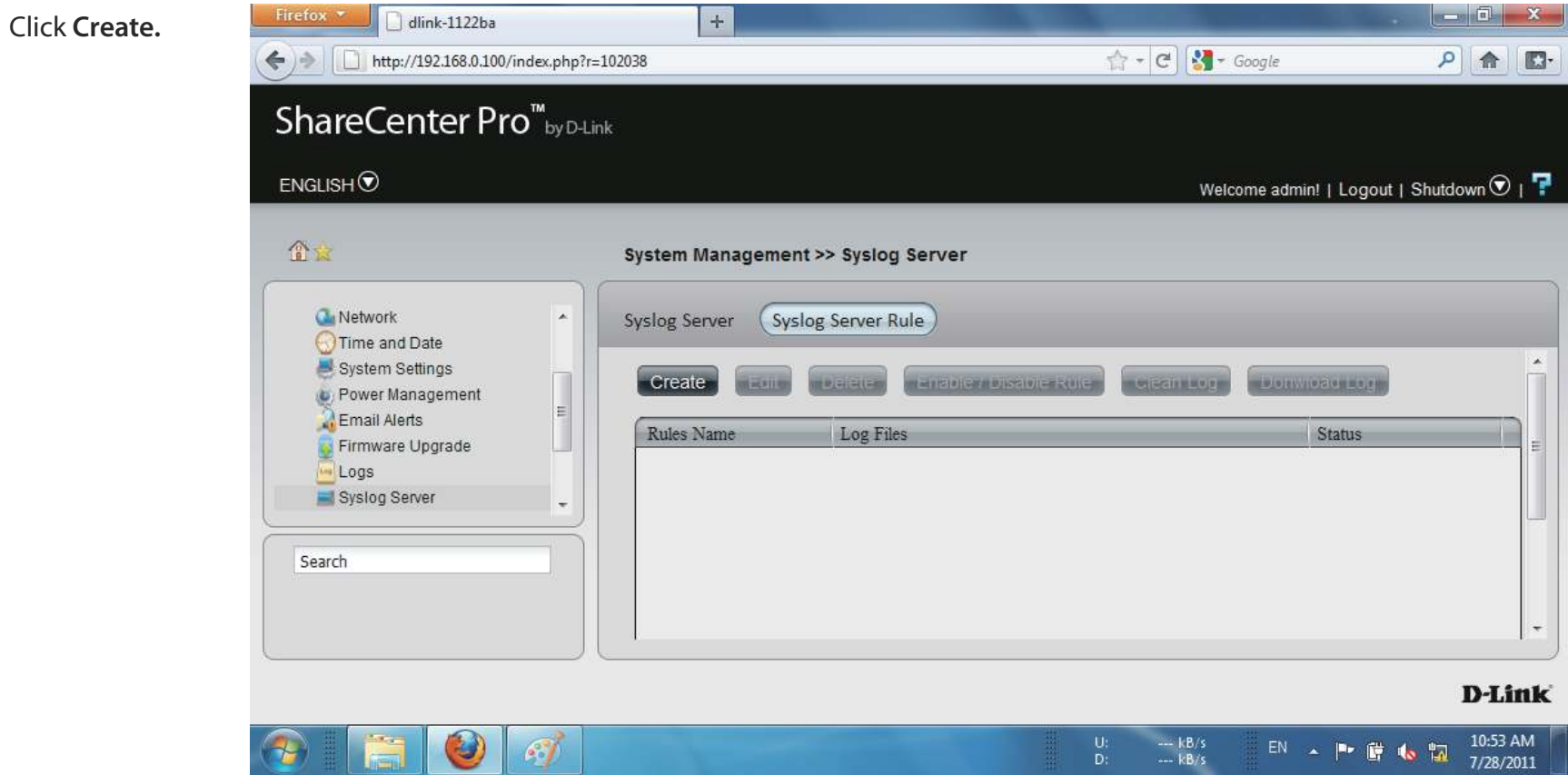

### **tep 2** Under **Create Syslog Server Rule**, create a **Rule Name**

Click **Next** to continue.

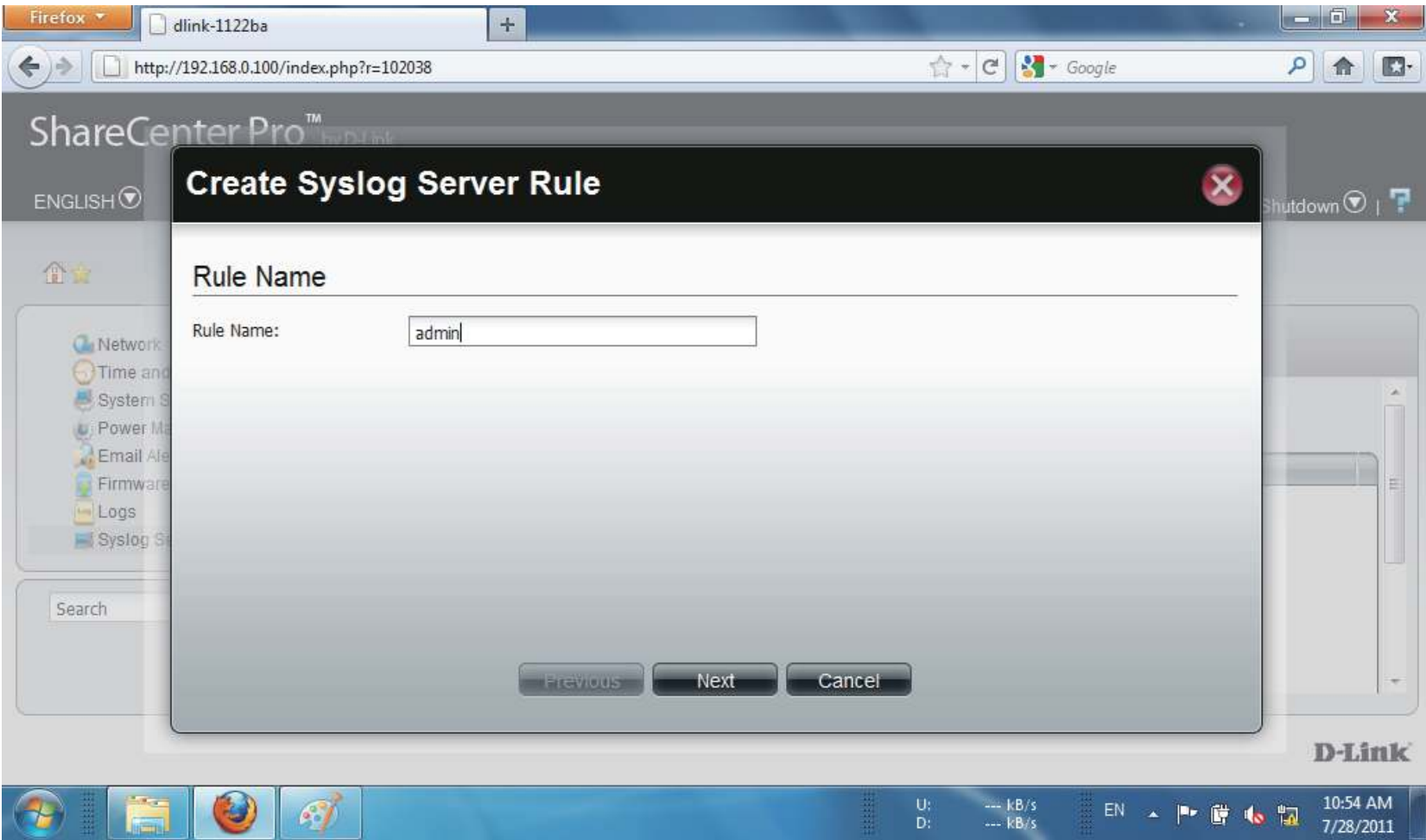

**Step 3** Under **Protocols and Severity**, select from the options available.

> **Facility**:- Auth, Crons, Daemon, FTP, Kern, LPR, Mail, News, Syslog

> **Severity**:- Debug, Information, Notice, Warning, Error, Alert, Critical, Emergency

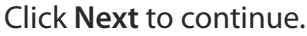

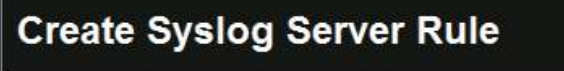

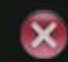

#### Protocols and Severity

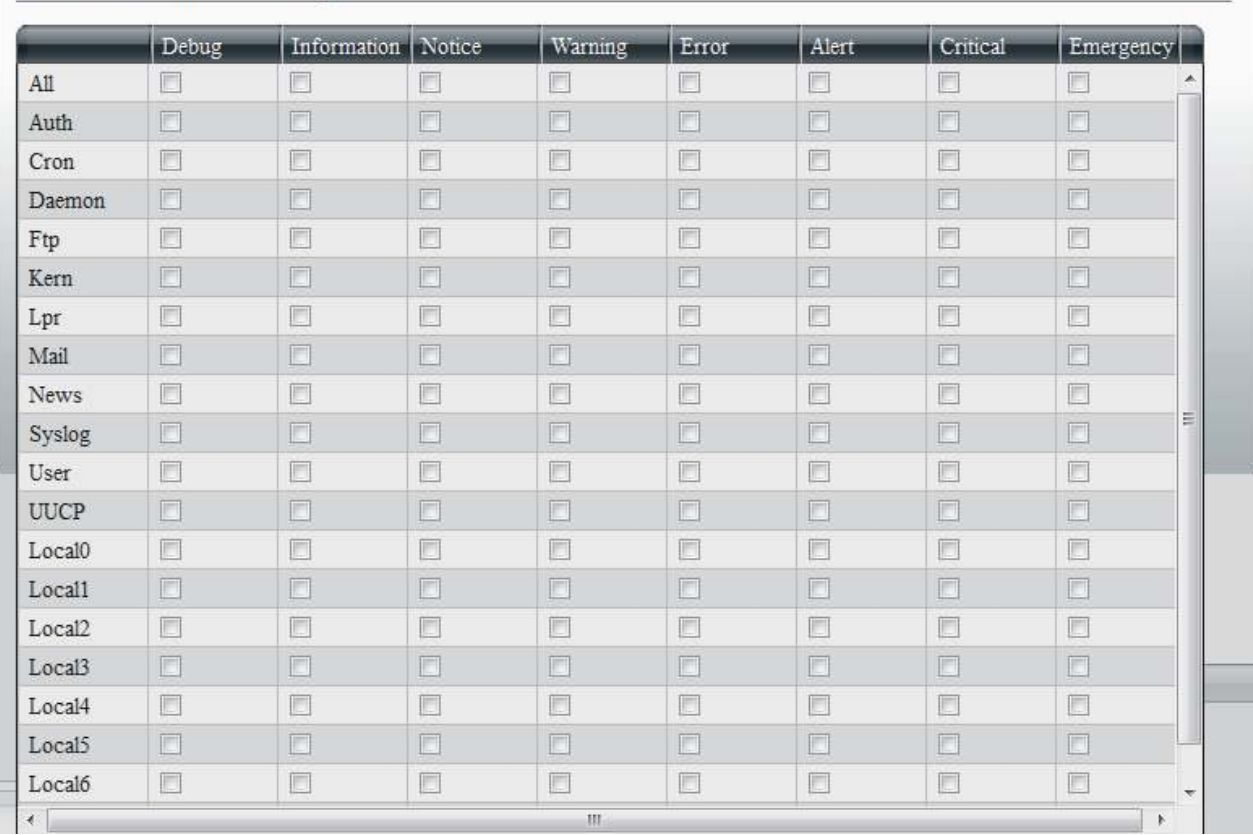

**Step 4** Under Log File, browse to the path where you want to save the file.

#### Type a **File Name**

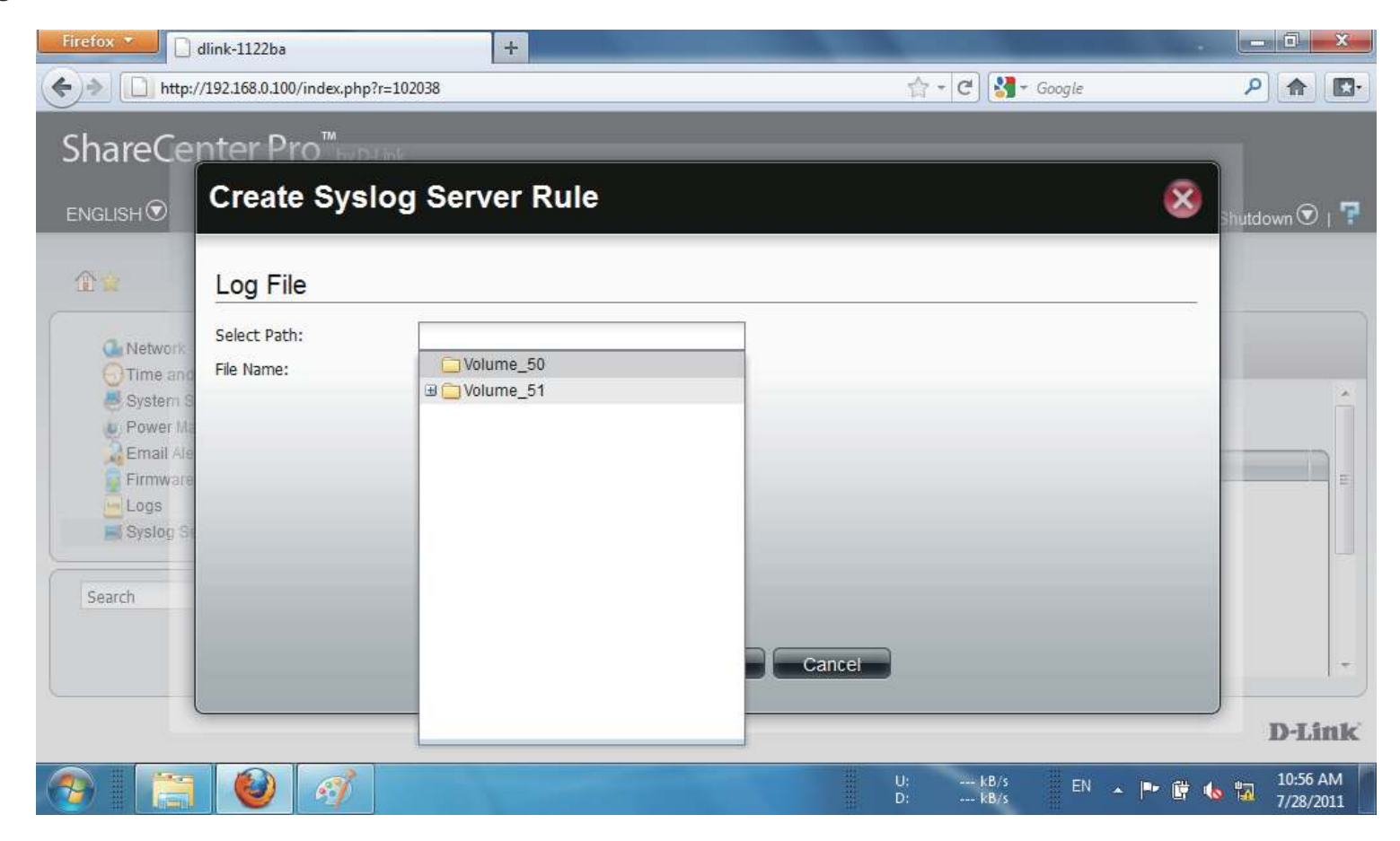

**Step 5:** Click **Next** to continue.

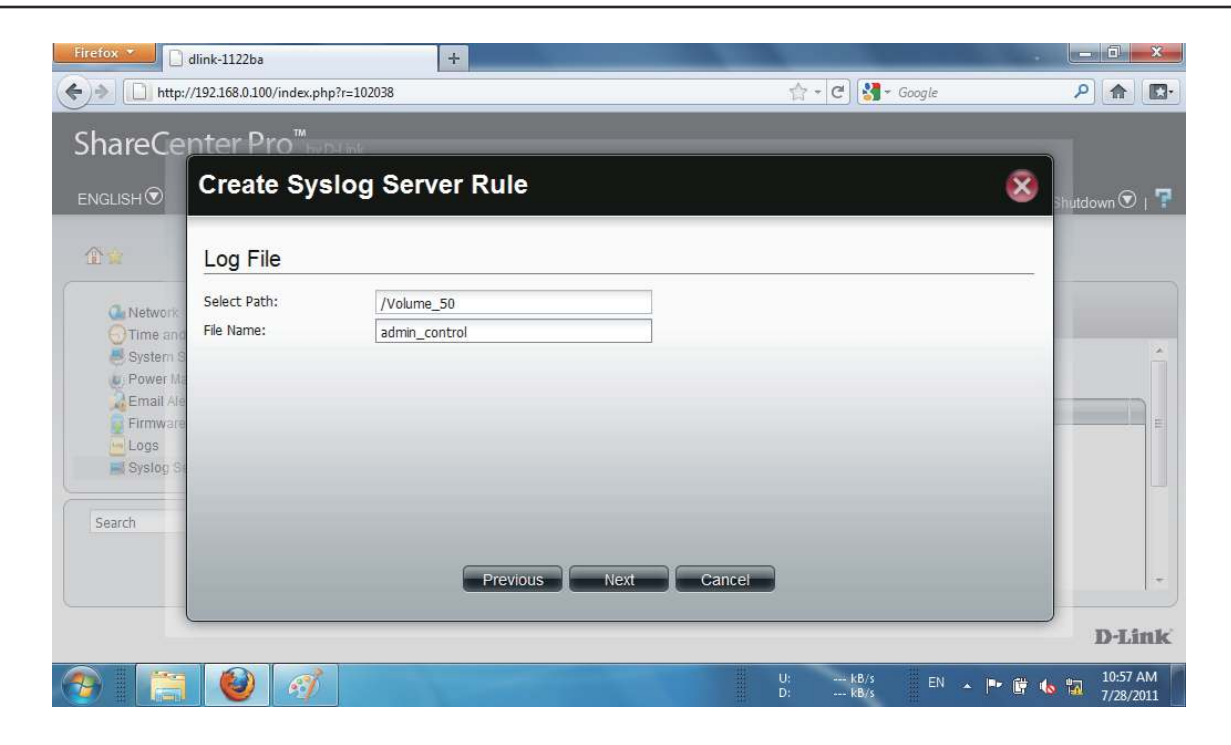

**Step 6:** Under Log File Rotation.

Click **Enable**.

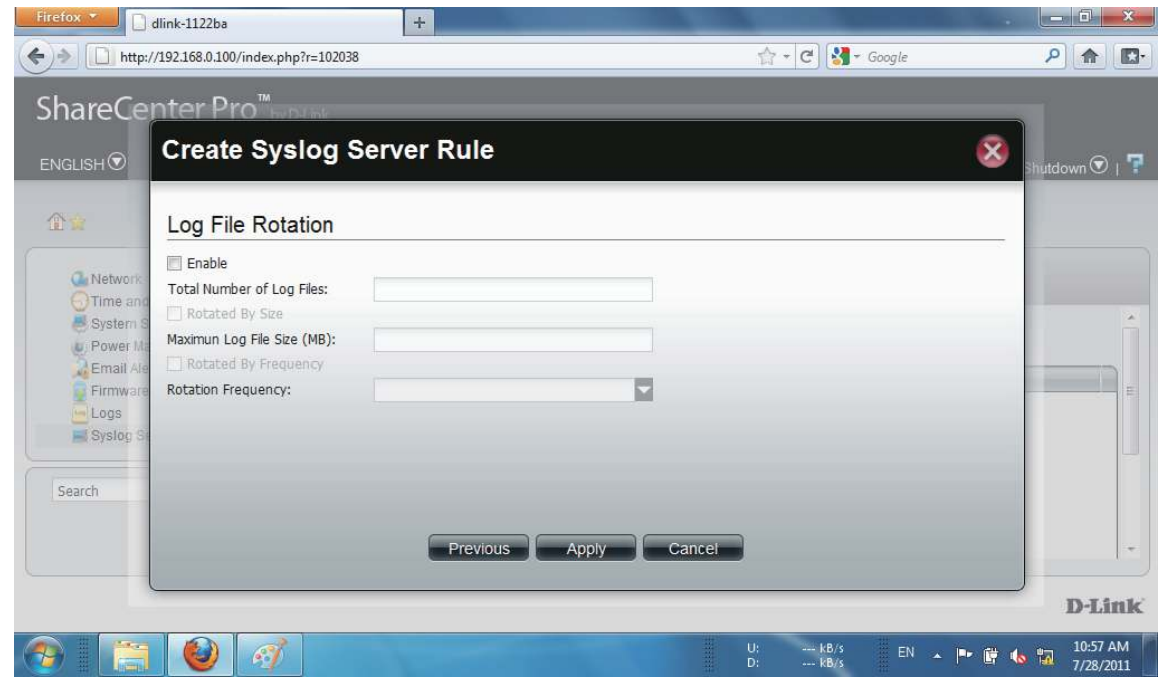

#### **Step 7:** Enter the **Number of Log Files**

Click **Rotate by Size**. Enter the **Maximum Log File Size** in "MB"

Click **Rotate by Frequency**.

Rotation Frequency is **Daily**, **Weekly**, or **Monthly**

Click **Apply**.

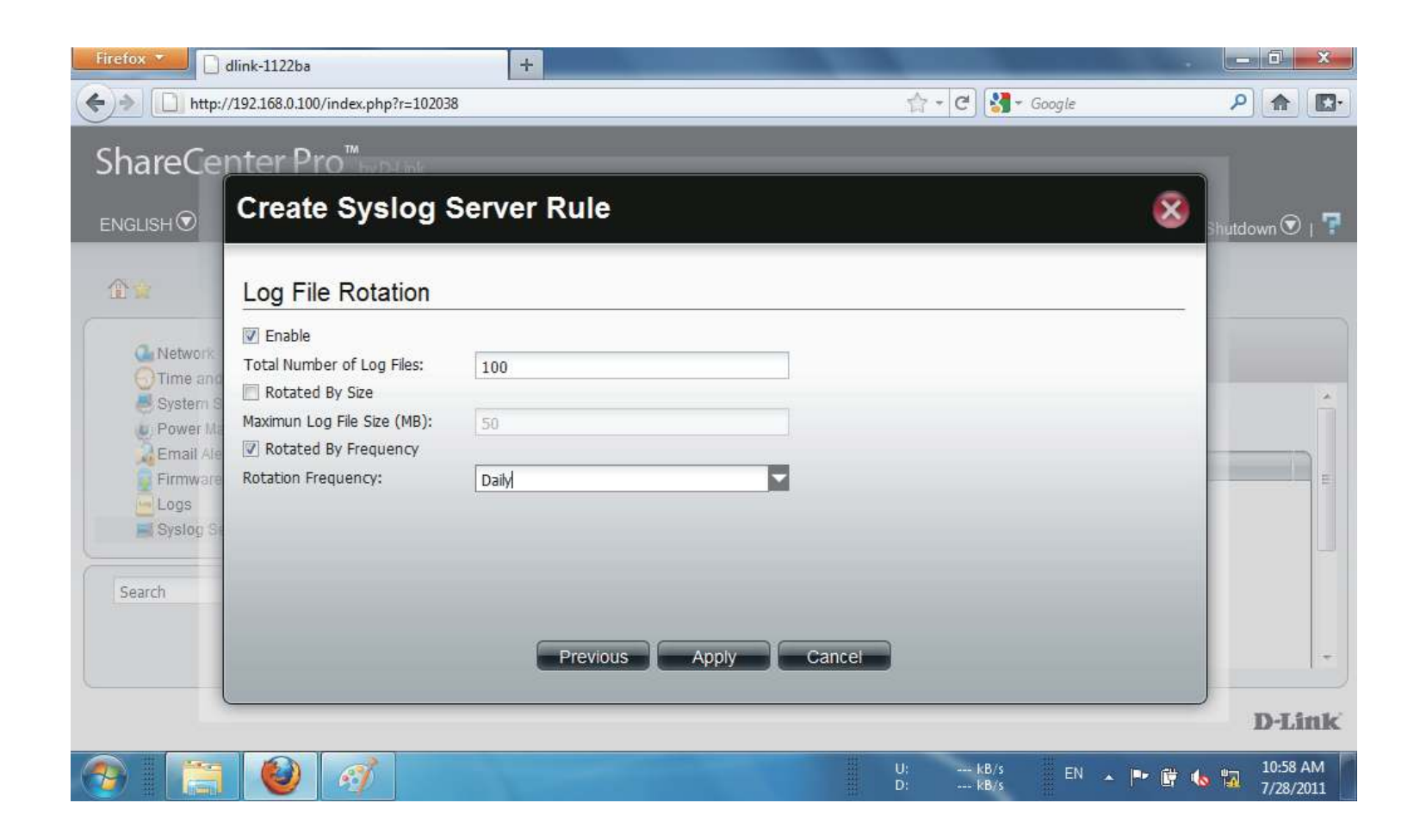
#**tep 8:** The Total Number of Log Files cannot exceed "**10**". The warning message prompts you change your configuration.

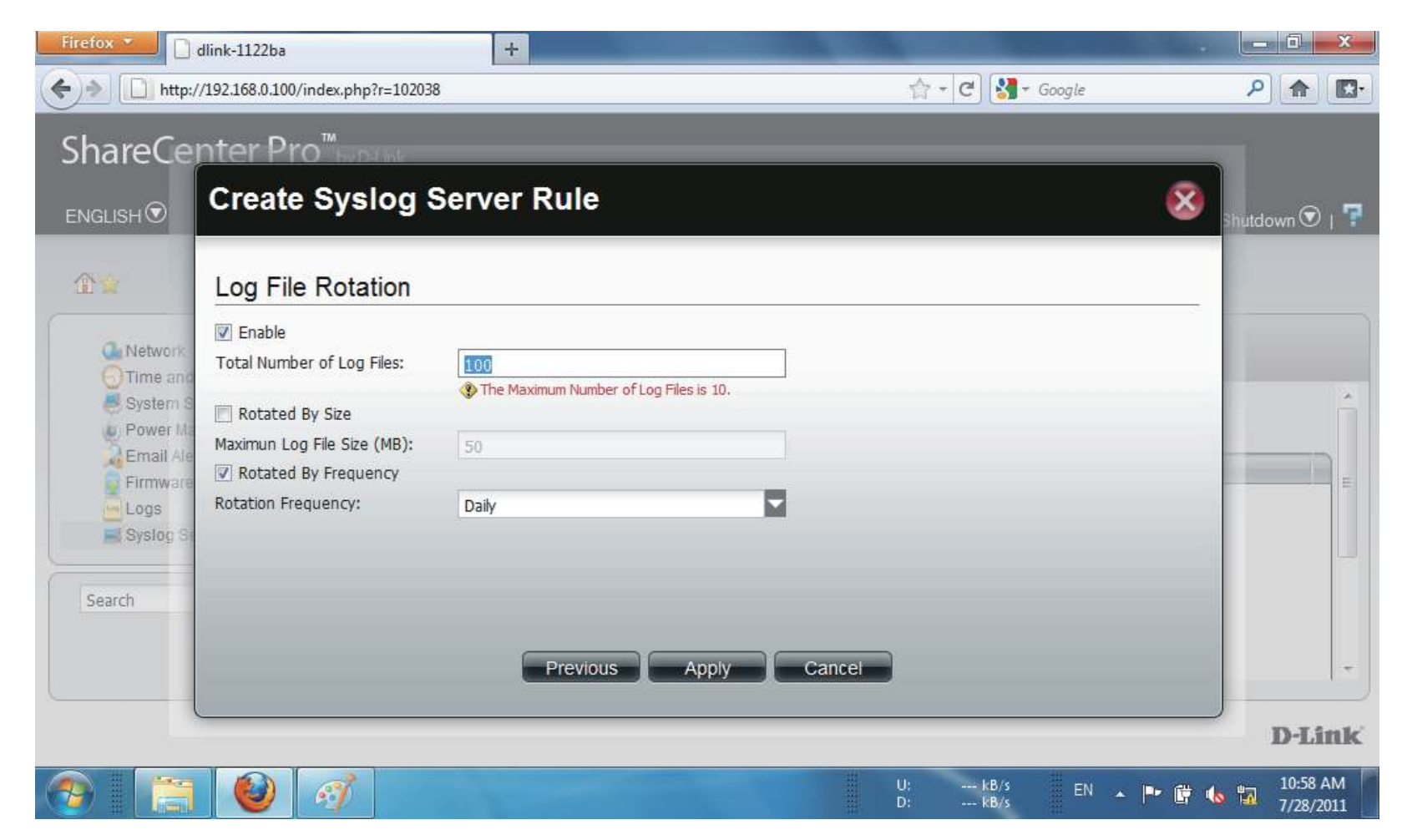

**Step 9:** Enter the **Log File** amount.

Click **Apply.**

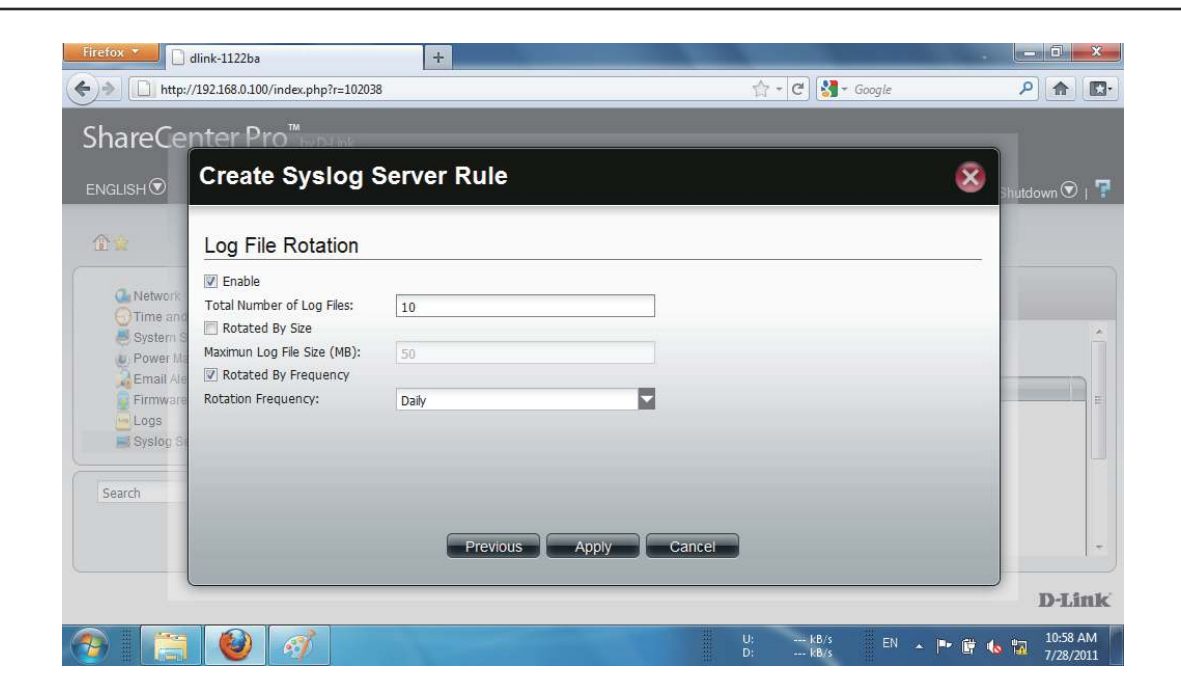

\$**tep 10:** The **Rule** now appears in **Syslog Server Rule** table.

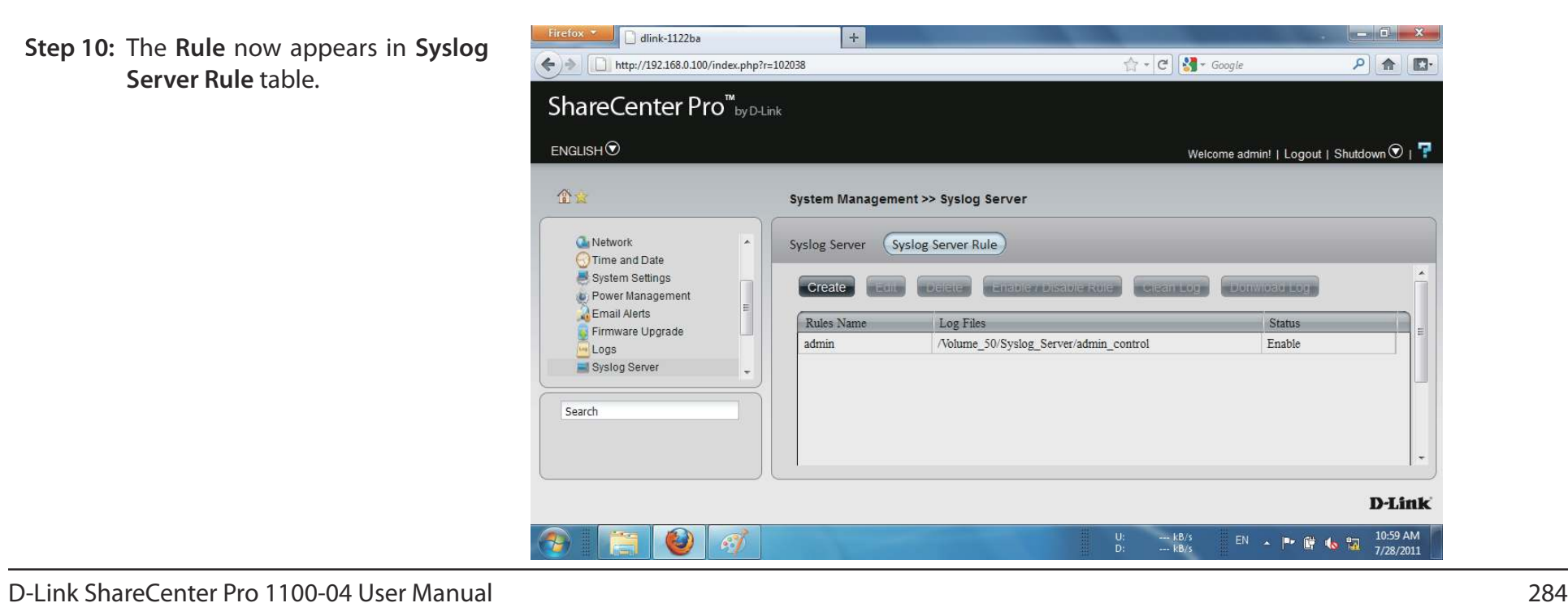

## **System Management - Edit a Syslog Server Rule**

Follow these steps to edit a **Syslog Server Rule**:

**Step 1:** Select the **Server Rule** you wish to edit

Click **Edit**.

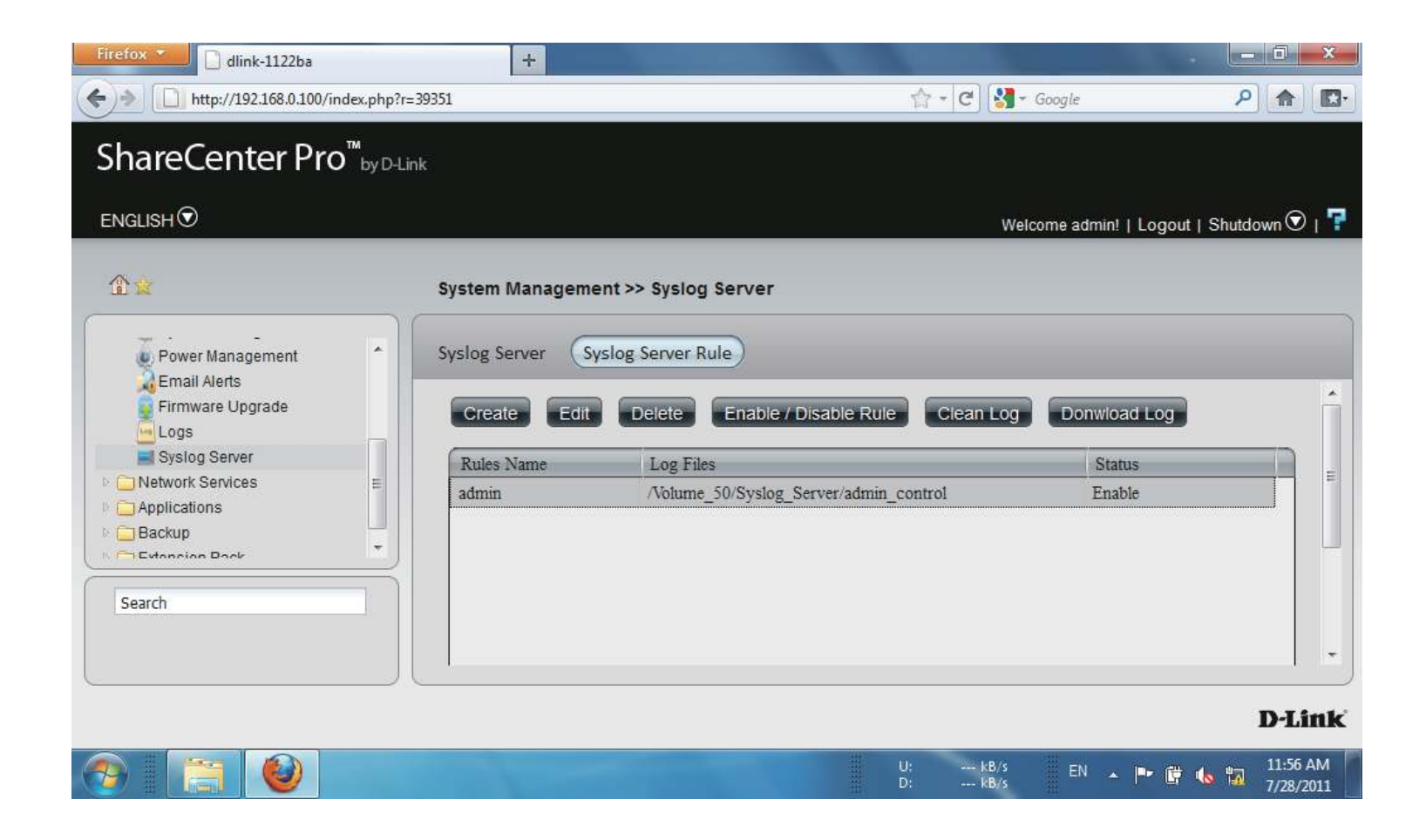

#### Step 2: The Rule Name window is first.

However, the **Rule Name** cannot be edited.

Click **Next** to continue.

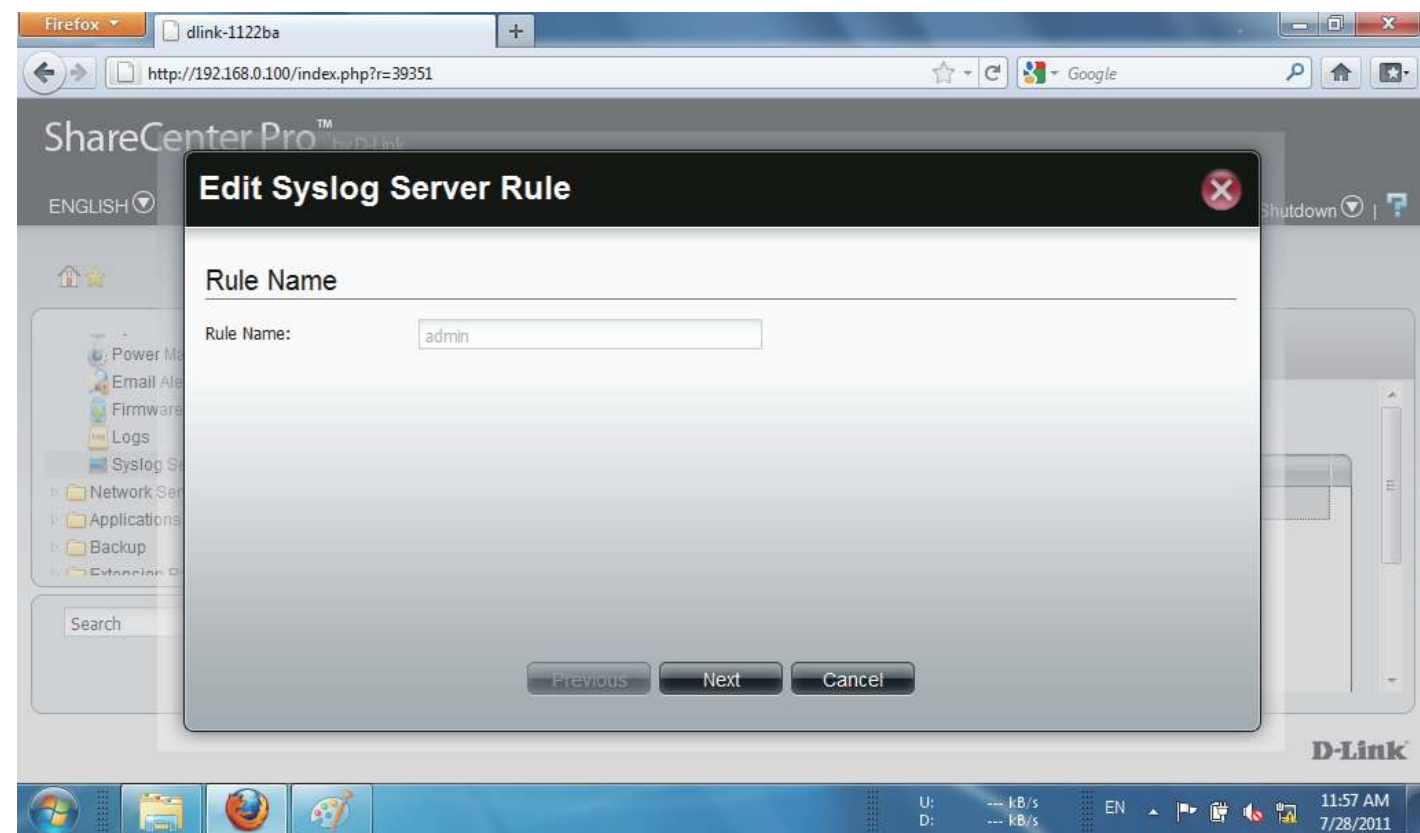

**Step 3:** Under **Protocols and Severity**, select from the options available.

Select or deselect the options you want to edit

Click **Next** to continue.

#### **Create Syslog Server Rule**

#### Protocols and Severity

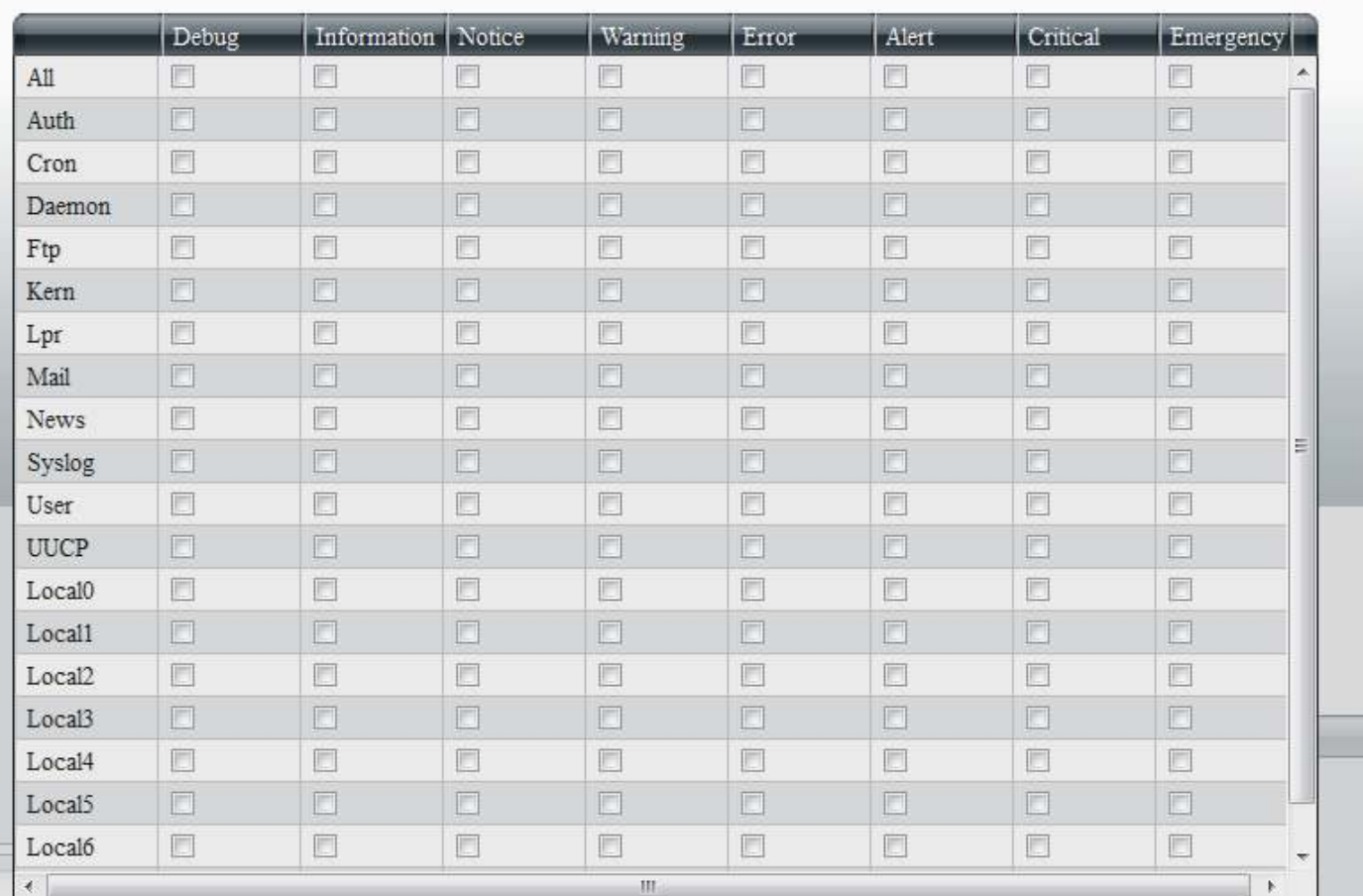

 $\bar{\mathbf{x}}$ 

#### (**tep 4:** Edit the **Log File**, the **path** and/or **File Name**.

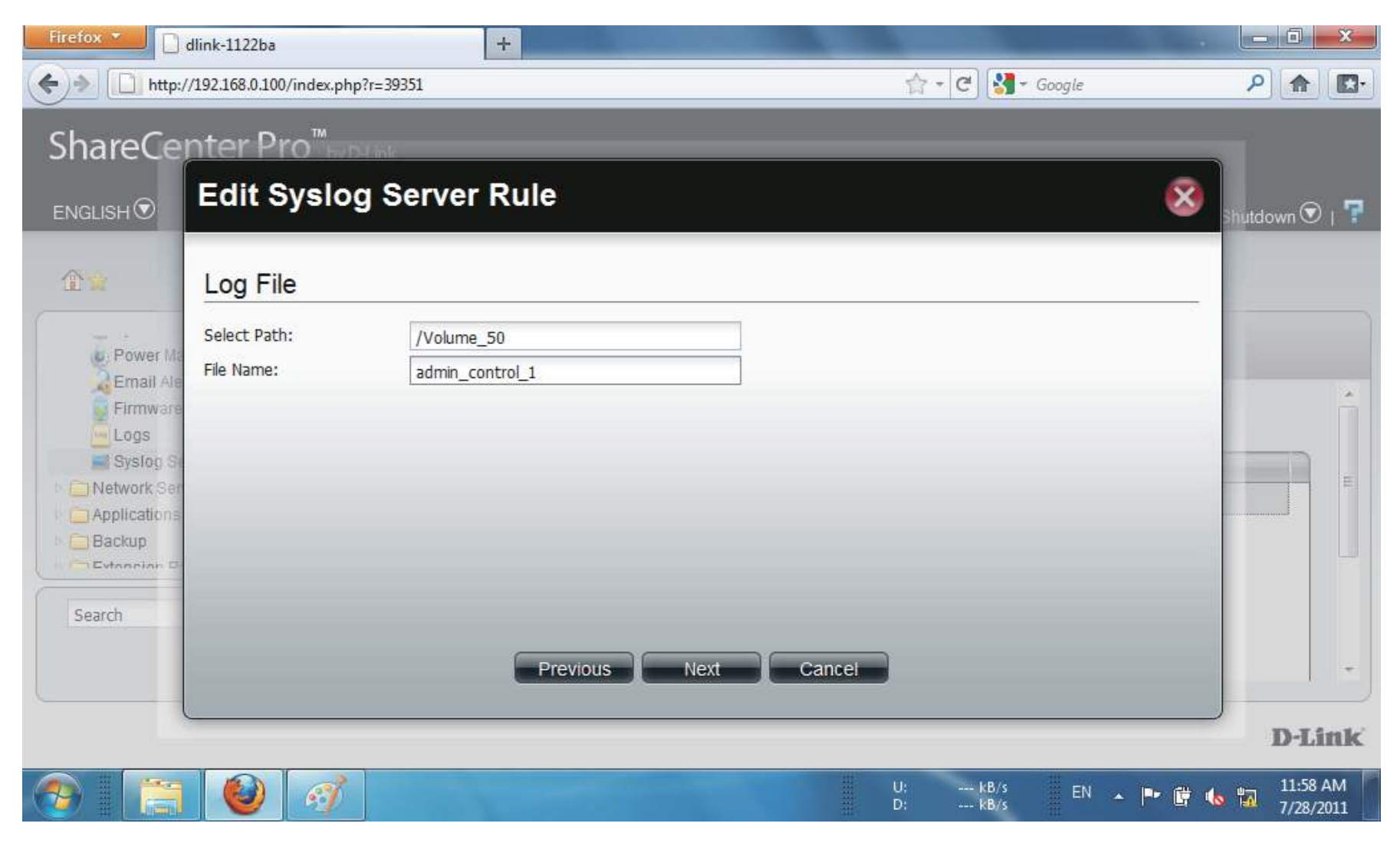

)**tep 5:** Edit the **Log File Rotation** according to your requirements.

#### Click **Apply.**

The changes take effect immediately.

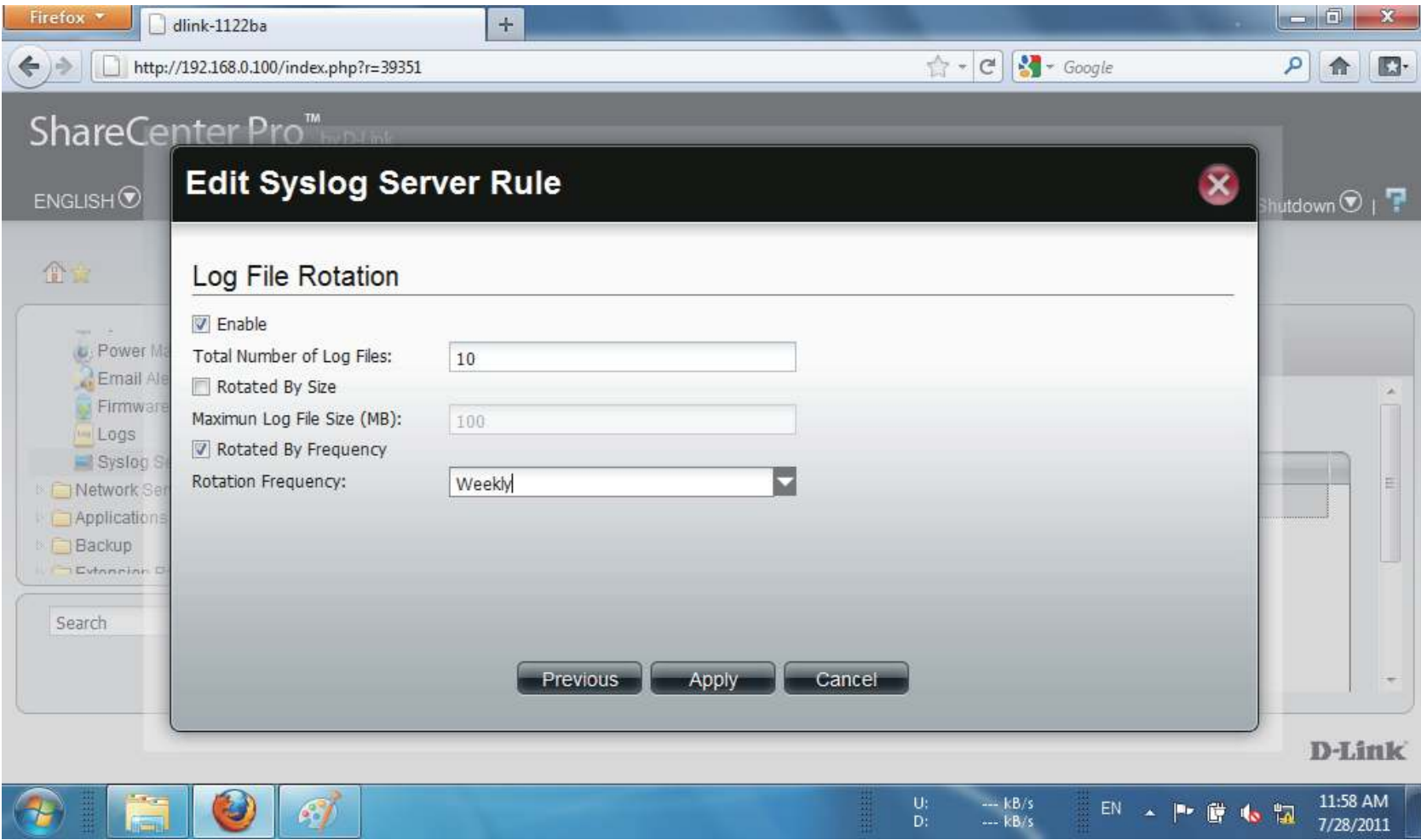

### **System Management - Delete a Syslog Server Rule**

Follow these steps to edit a **Syslog Server Rule**.

**Step 1:** Select the **Server Rule** you wish to delete

Click **Delete**.

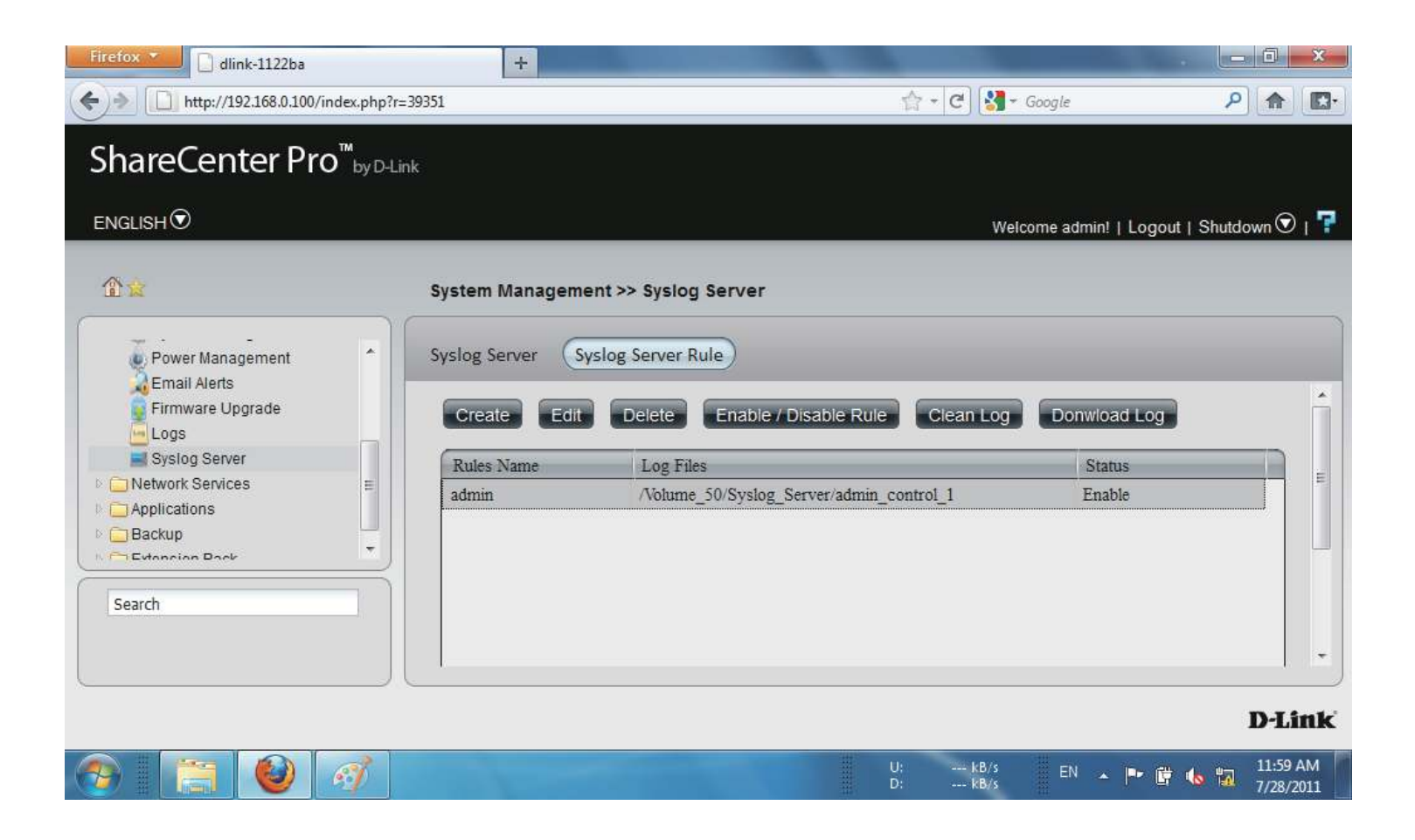

**Step 2:** A warning message asks you to confirm your selection.

Click **Yes** to delete the **Rule**.

Click **No** to cancel your configuration.

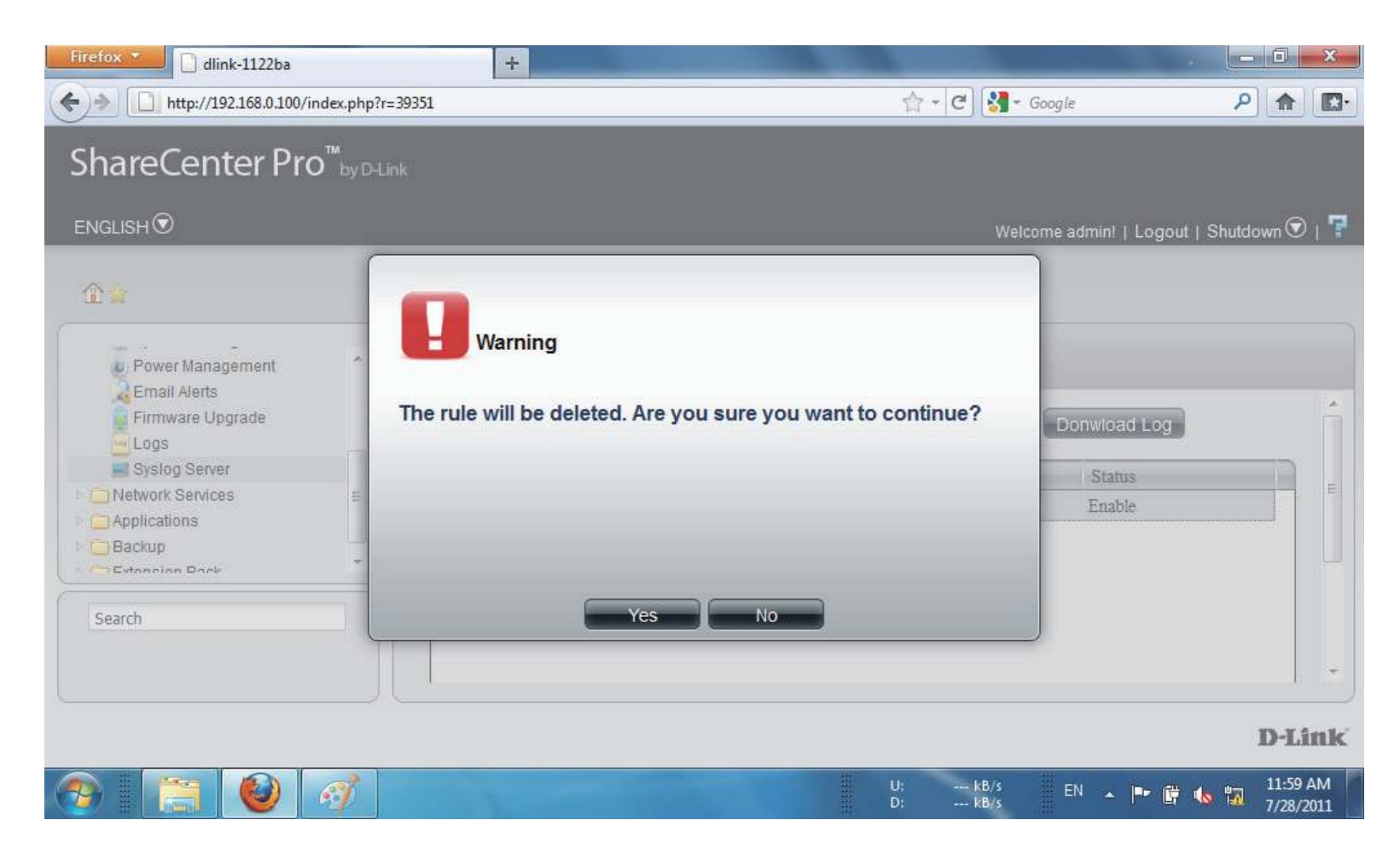

## **System Management - Enable/Disable a Syslog Server Rule**

Follow these steps to toggle between enabling and disabling a **Syslog Server Rule**:

**Step 1:** Select the **Server Rule** you wish to enable or disable

> Click the **Enable/Disable Rule** button to toggle between the two.

> The **Status** column will indicate whether the device is enabled or disabled.

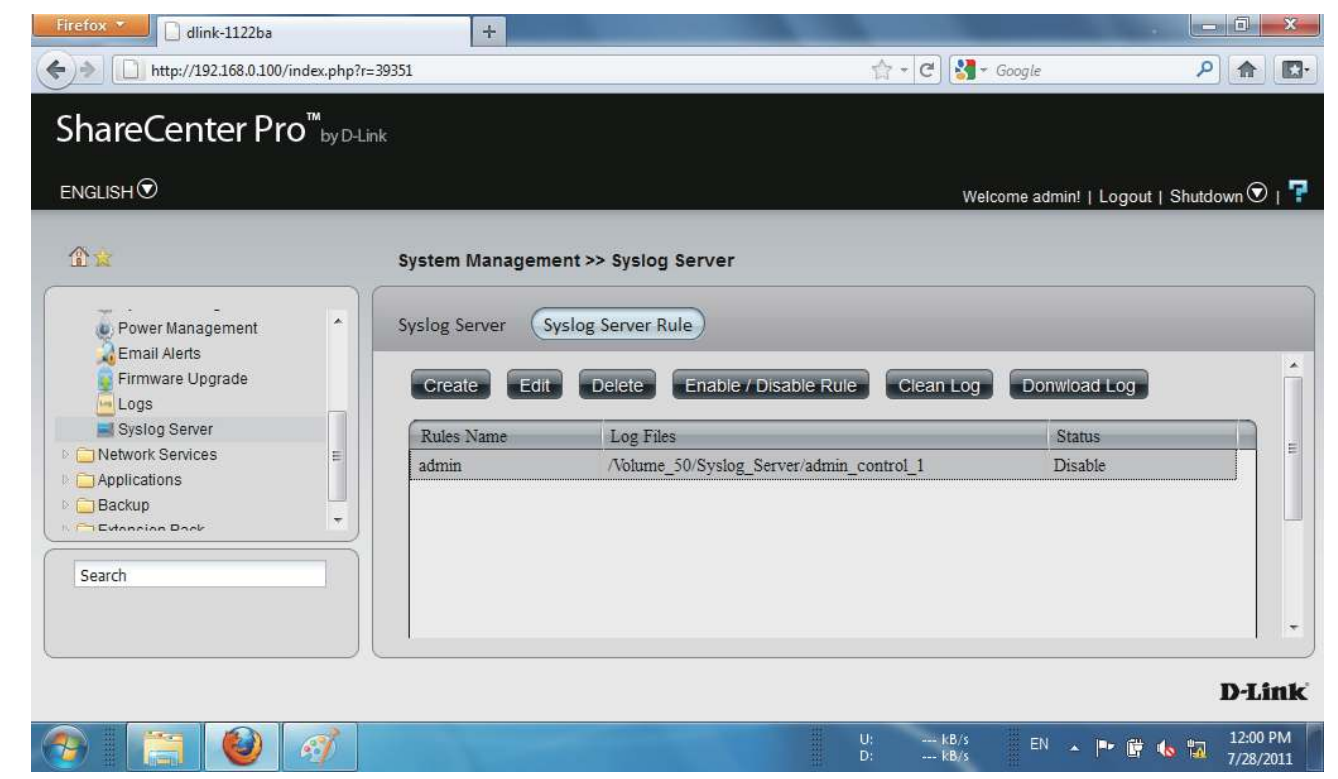

### **System Management - Clearing a Syslog Server Log**

Follow these steps to clear a **Syslog Server Log File**:

**Step 1:** Select the **Server Log** you wish to clear.

#### Click **Clean Log**.

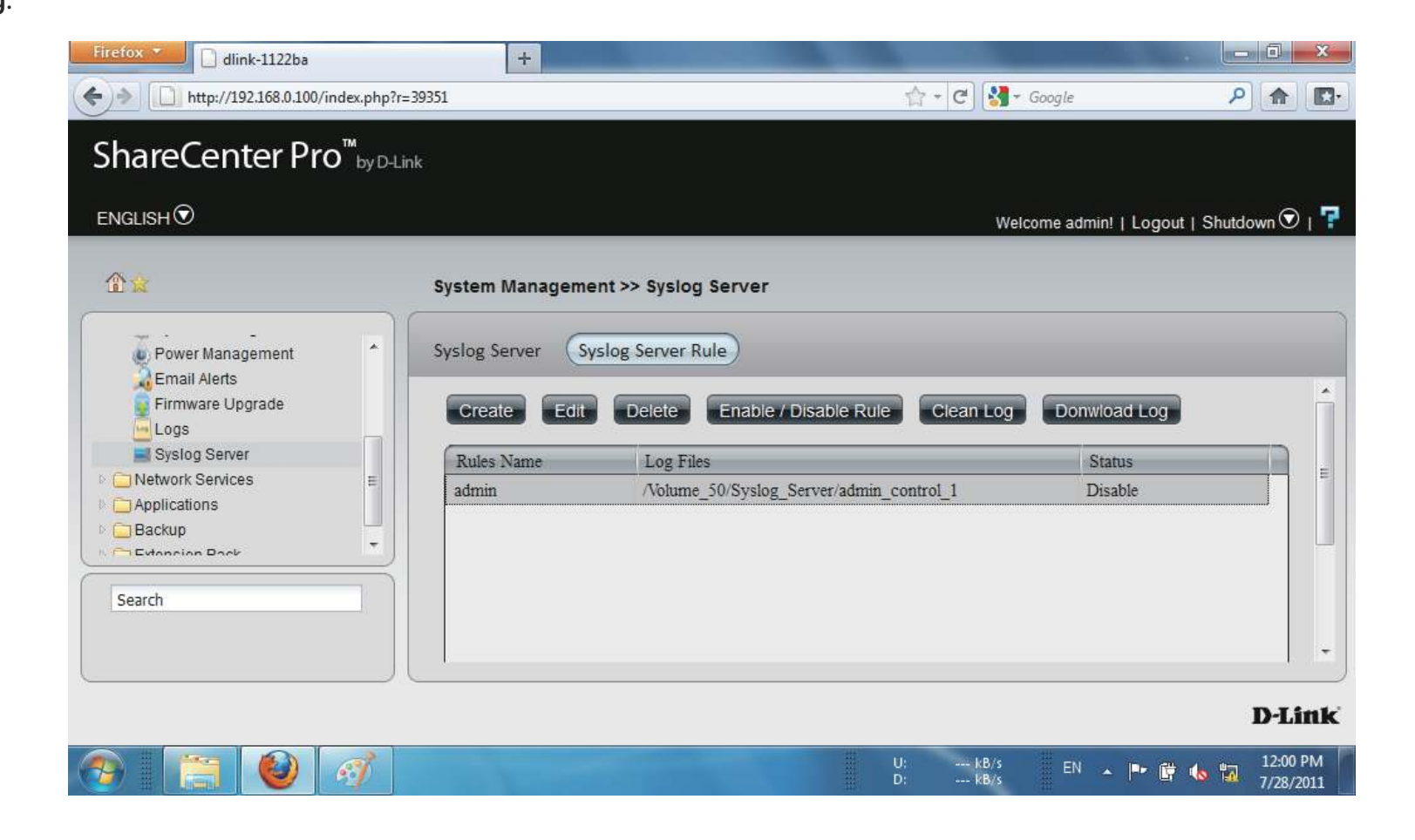

Step 2: A warning message appears to notify you that the log will be deleted.

**Click Yes to clear the Log file.** 

Click **No** to make no changes.

Click the **Download Log** button to download the log.

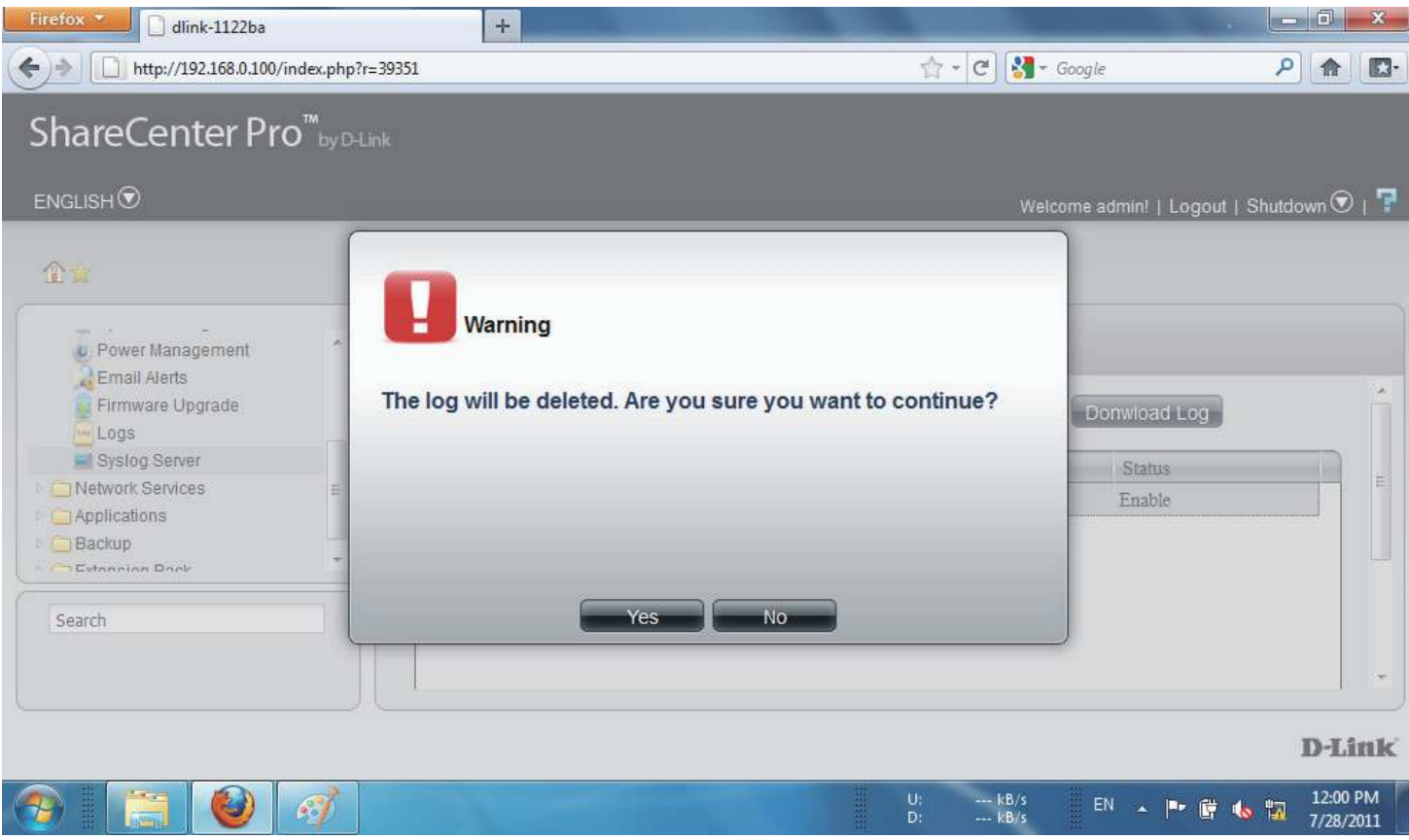

# **Chapter 13 - Software - Network Services**

The D-Link ShareCenter Pro 1100-04 allows you to monitor and configure Network Services. Let's take a look.

#### **Software - Network Services**

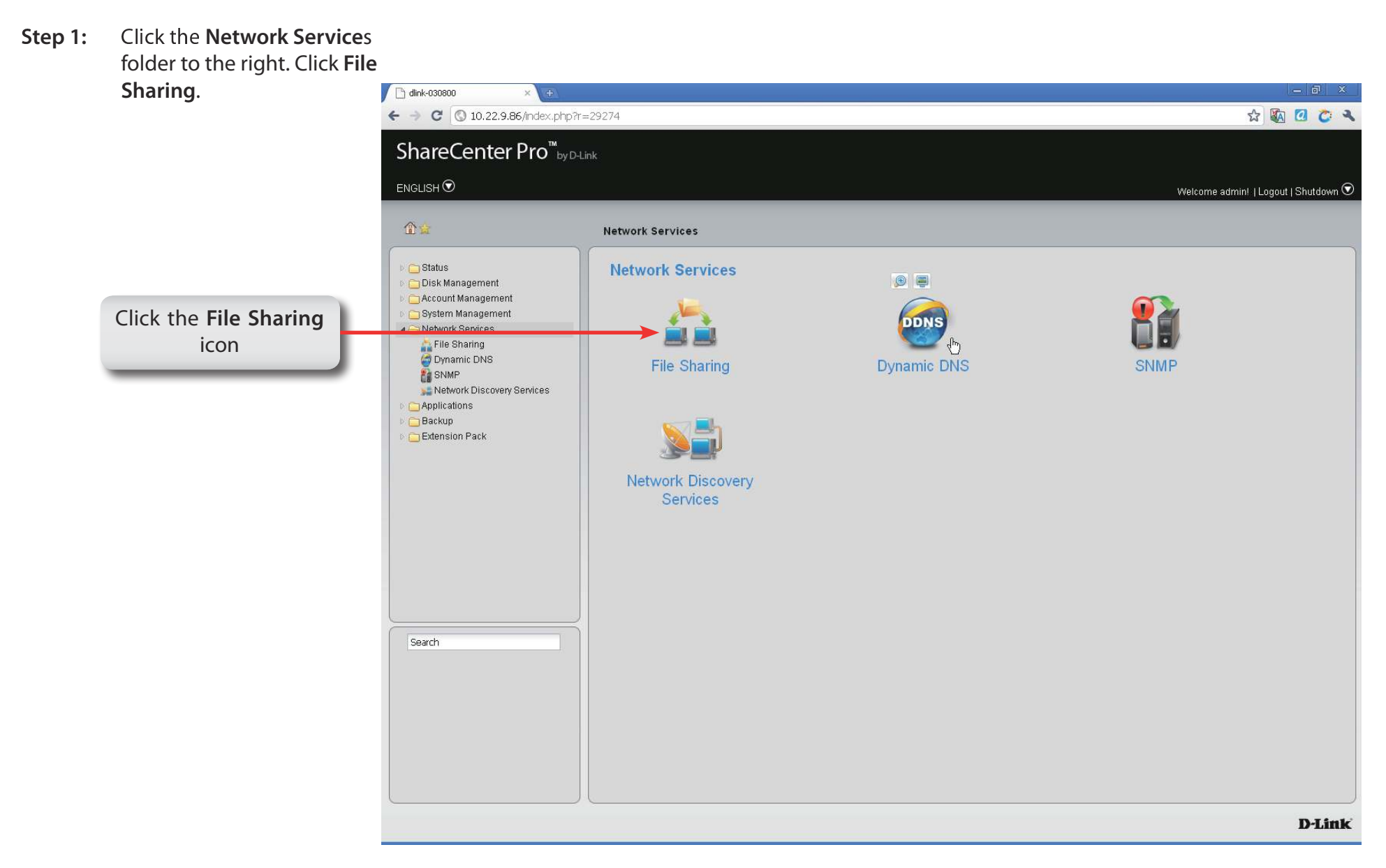

### **Software - Network Services - File Sharing**

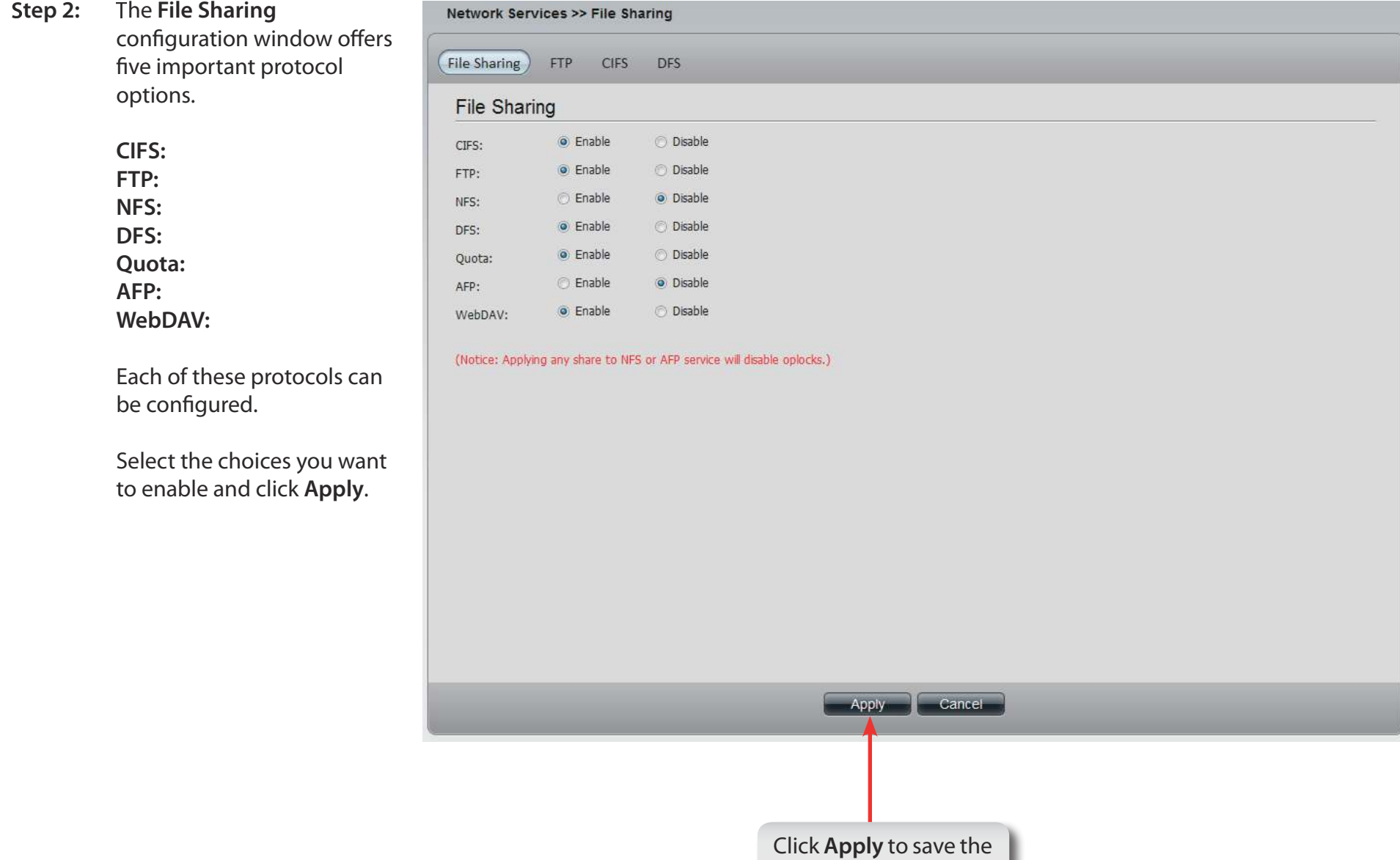

changes

#### **Software - Network Services - File Sharing - FTP**

#### **Step 3:** Click the FTP tab

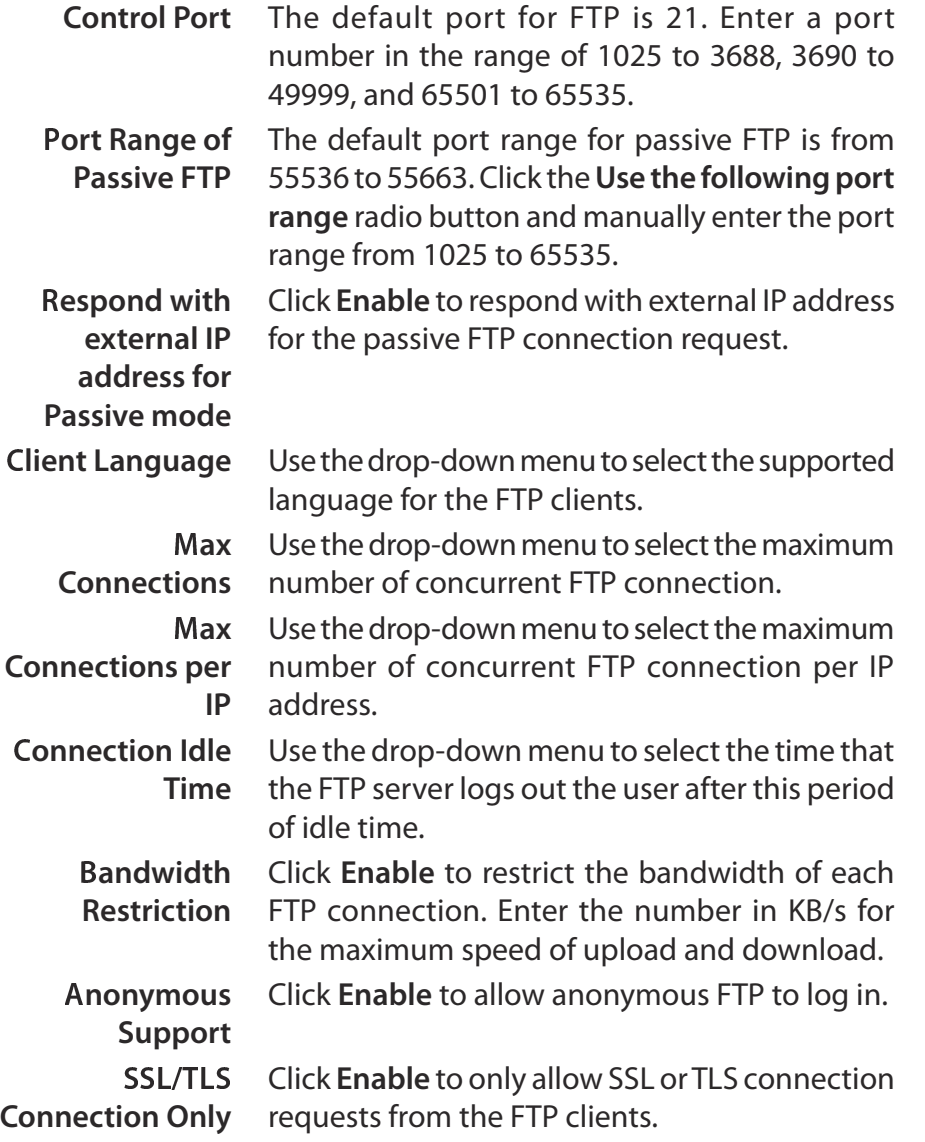

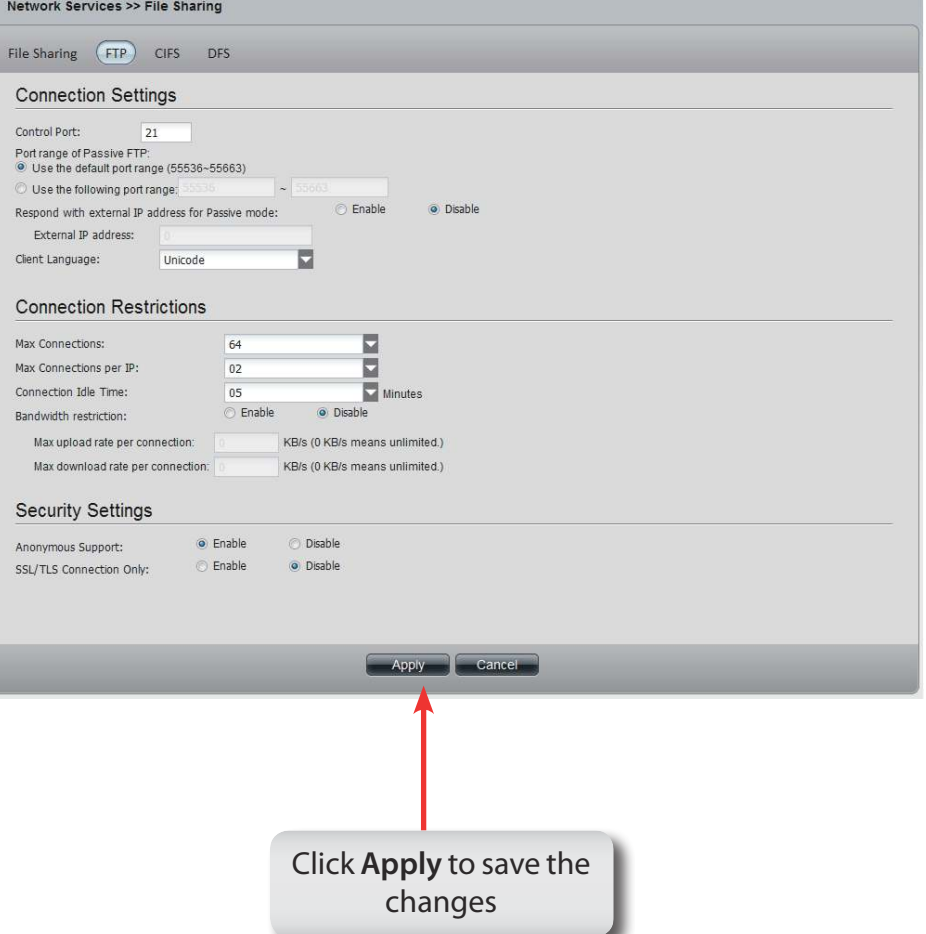

### **Software - Network Services - File Sharing - CIFS**

**Step 4:** Click the CIFS tab to configure this protocol

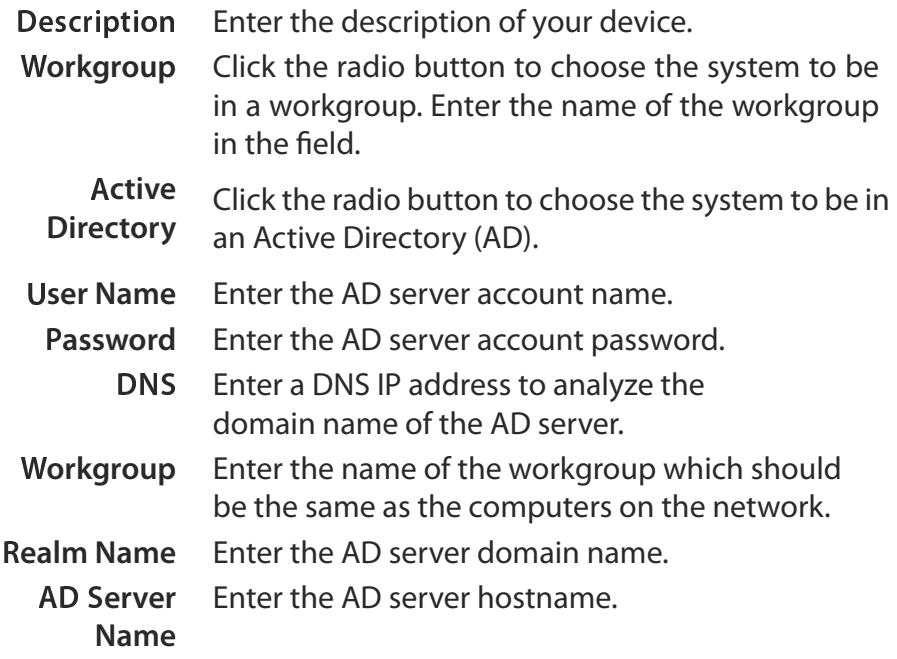

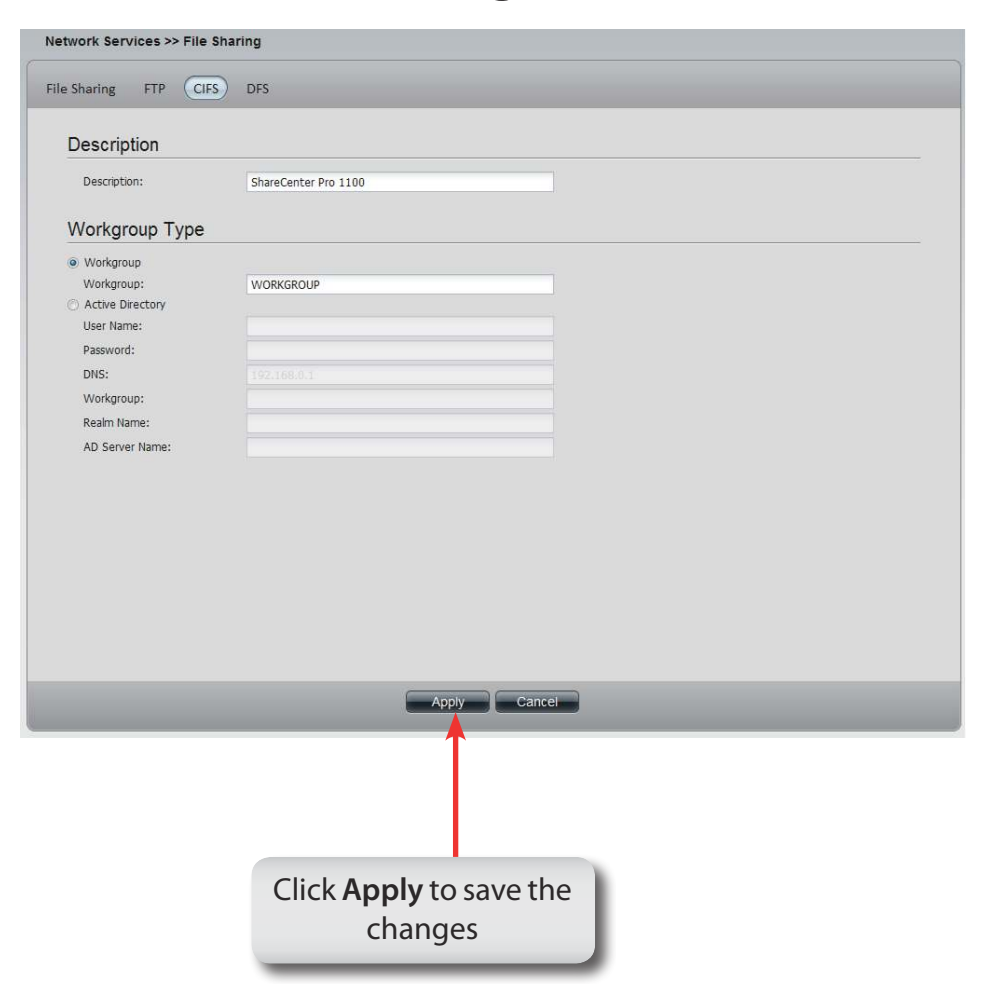

### **Software - Network Services - File Sharing - DFS**

Step 5: Click the DFS tab to configure this protocol

- **Create** Click to add a new **DFS** share.
- **dit** Select a local share name and click the button to edit the **DFS** share.
- Delete Select a local share name and click the button to remove the entry from the list.
- **Search** Enter the search keyword and click to search for the DFS share. Click  $\mathbf{X}$  to clear the search field and see all the entries.
	- Page Displays number of pages. You can enter a page number in the field to jump to the specific page. Click First Page ( $\Box$ ), Previous Page ( $\Box$ ), Next Page ( $\Diamond$ ) or Last page  $(\blacktriangleright)$  to search for the group.
- Refresh Click<sup>2</sup> to update the group list.

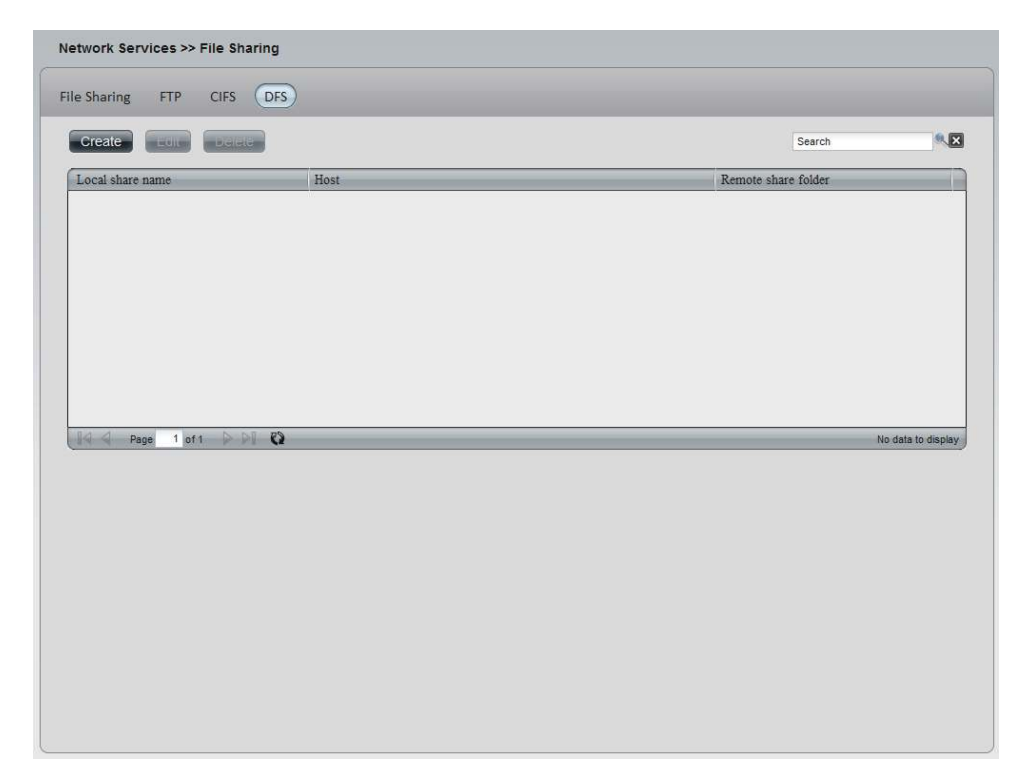

## **Software - Network Services - File Sharing - DFS**

Step 6: Click the Create button to add a new DFS share.

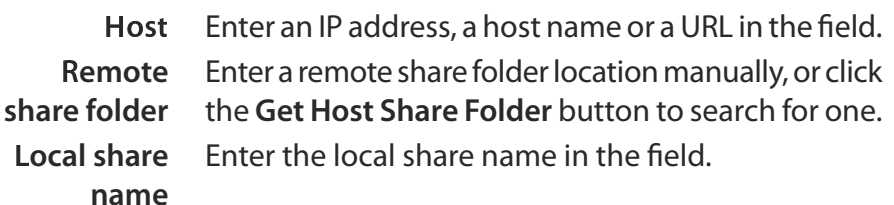

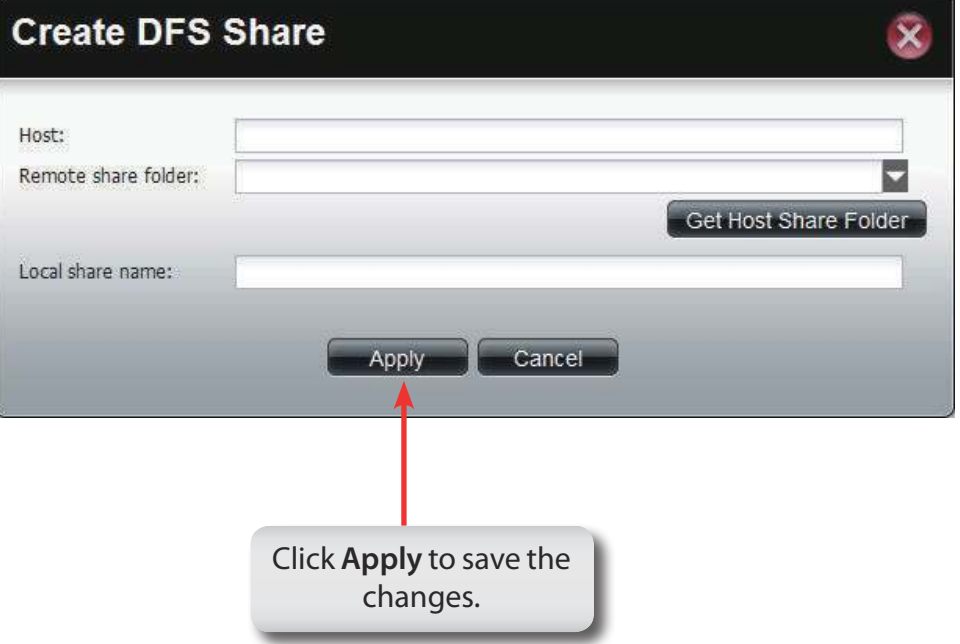

#### **Software - Network Services - Dynamic DNS**

#### Click the Dynamic DNS folder Step 1:

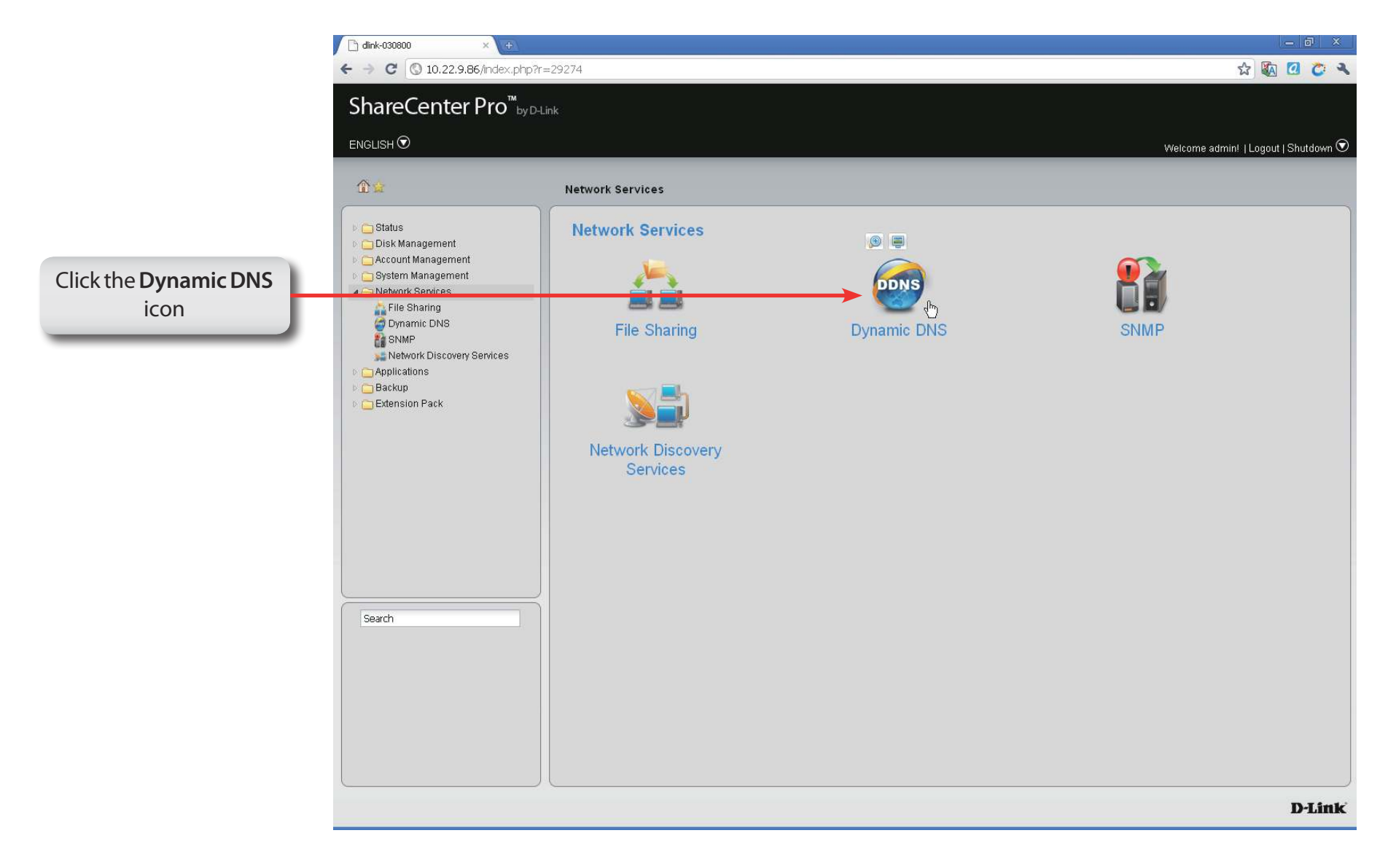

### **Software - Network Services - Dynamic DNS**

#### **Step 2:** Click the **Dynamic DNS** folder

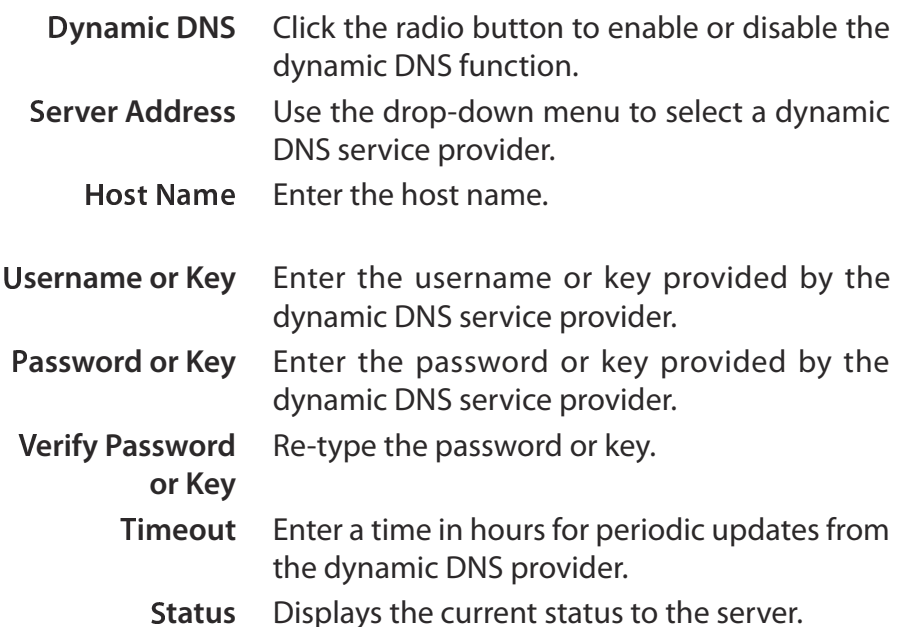

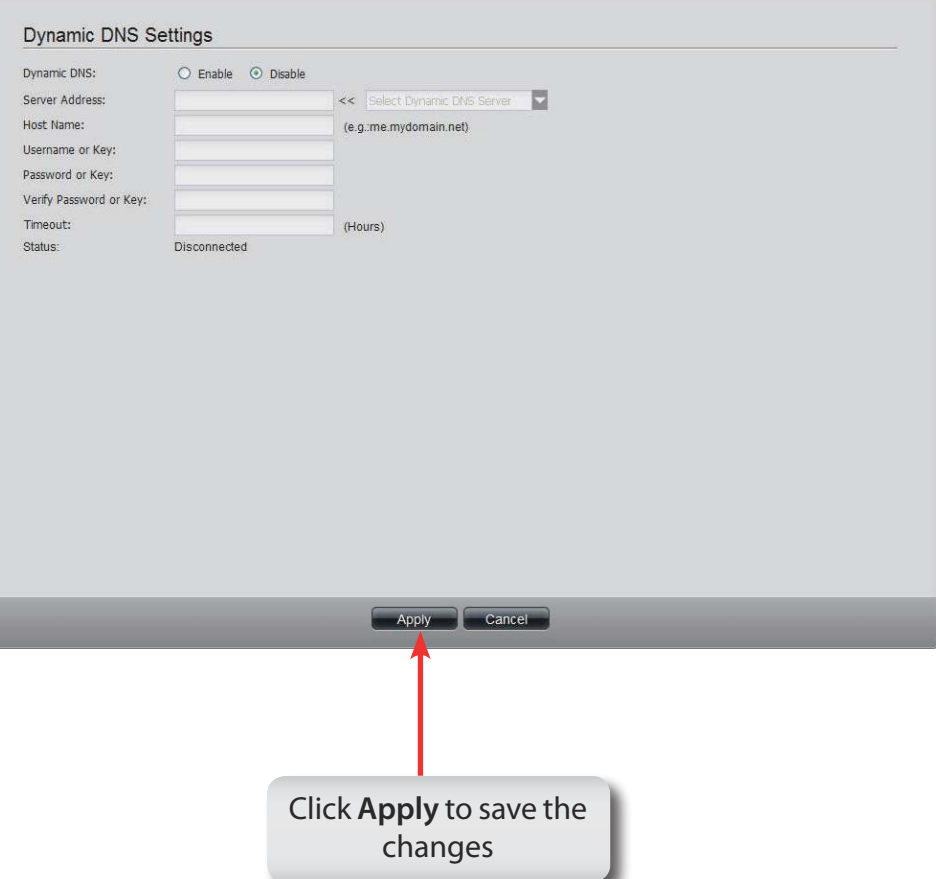

#### **Software - Network Services - SNMP**

#### Step 1: Click the SNMP folder.

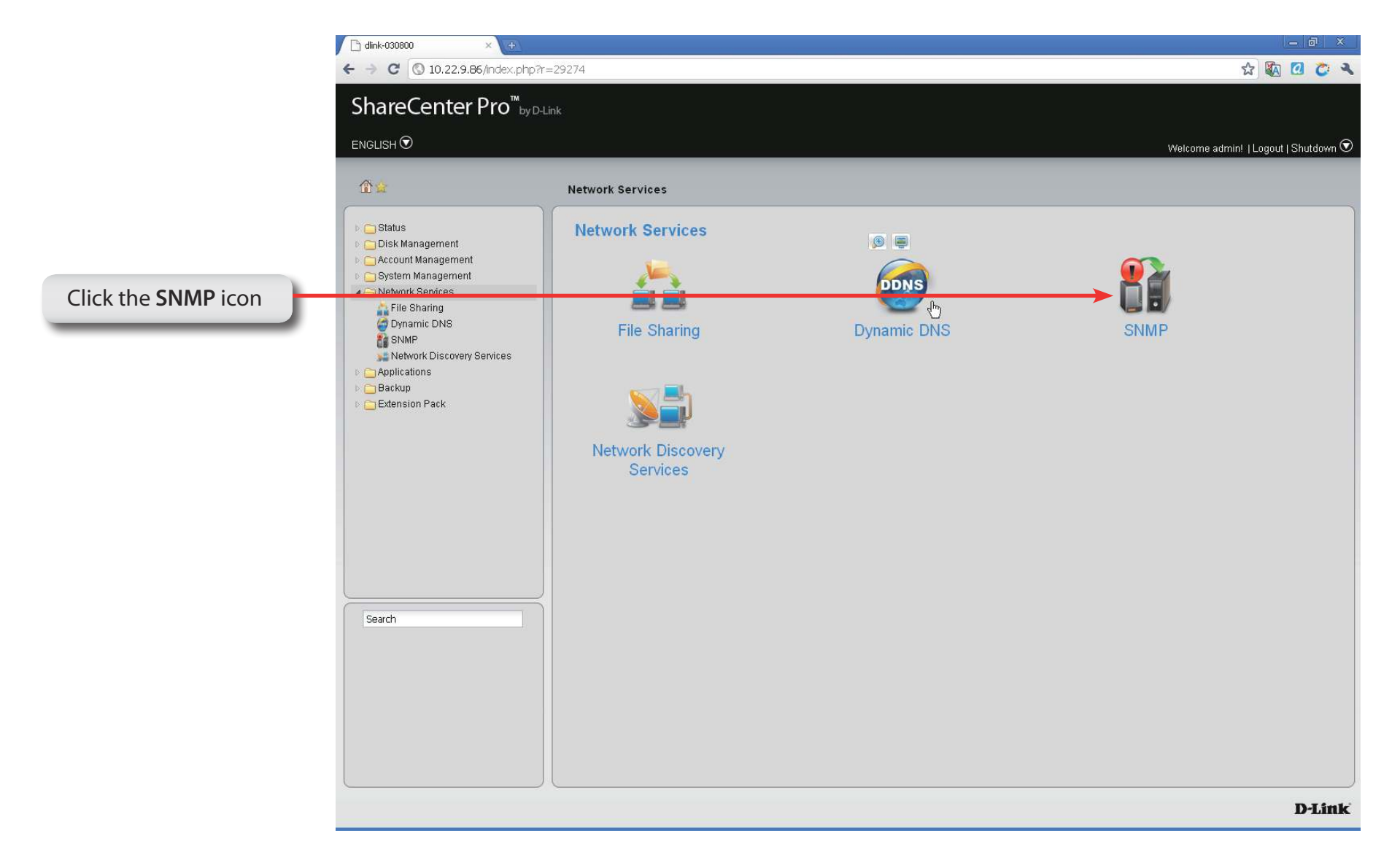

### **Software - Network Services - SNMP**

- **Step 2:** Configure the **SNMP** settings. **SNMP** is used to monitor the conditions of the network-attached devices.
	- **SNMP** Enable or Disable SNMP.
	- **SNMP** SNMP Enter the name of the SNMP community.

**Community**

- **Notification Enable** or **Disable** trap support.
- Notification IP Enter the IP address that will receive the notification.

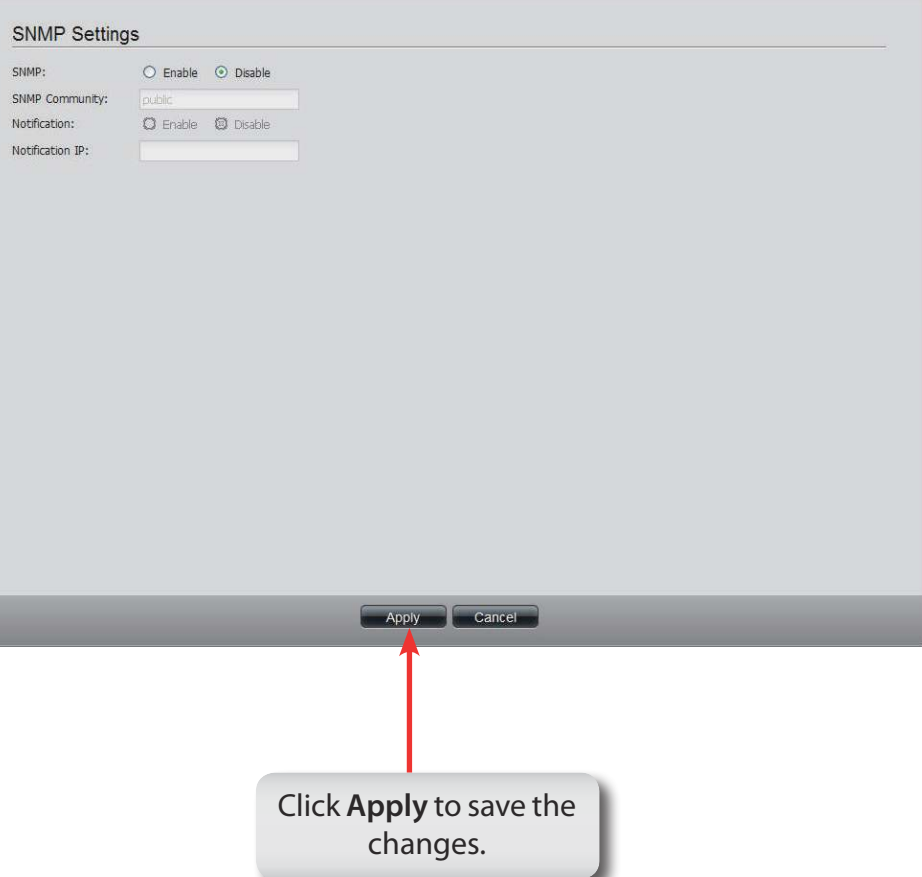

## **Software - Network Services - Network Discovery Services**

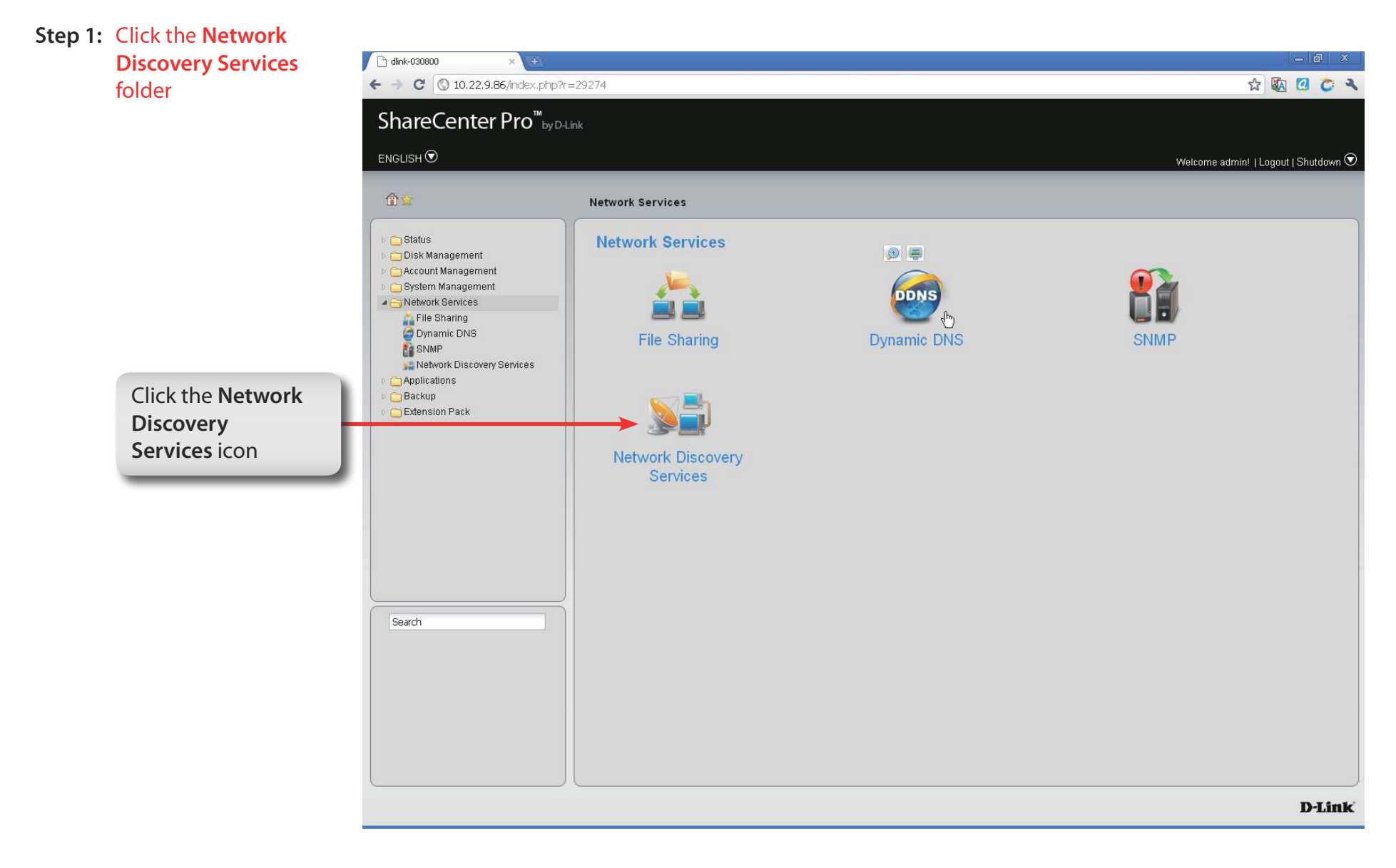

### **Software - Network Services - Network Discovery Services**

#### Step 2: The Network Discovery Services settings are as follows:

- Click Enable to allow the ShareCenter Pro to be **UPnP Discovery** discovered on a network via the UPnP discovery protocol.
	- **LLTD** Click Enable to allow the ShareCenter Pro to be discovered by the network map under Windows Vista or Windows 7.

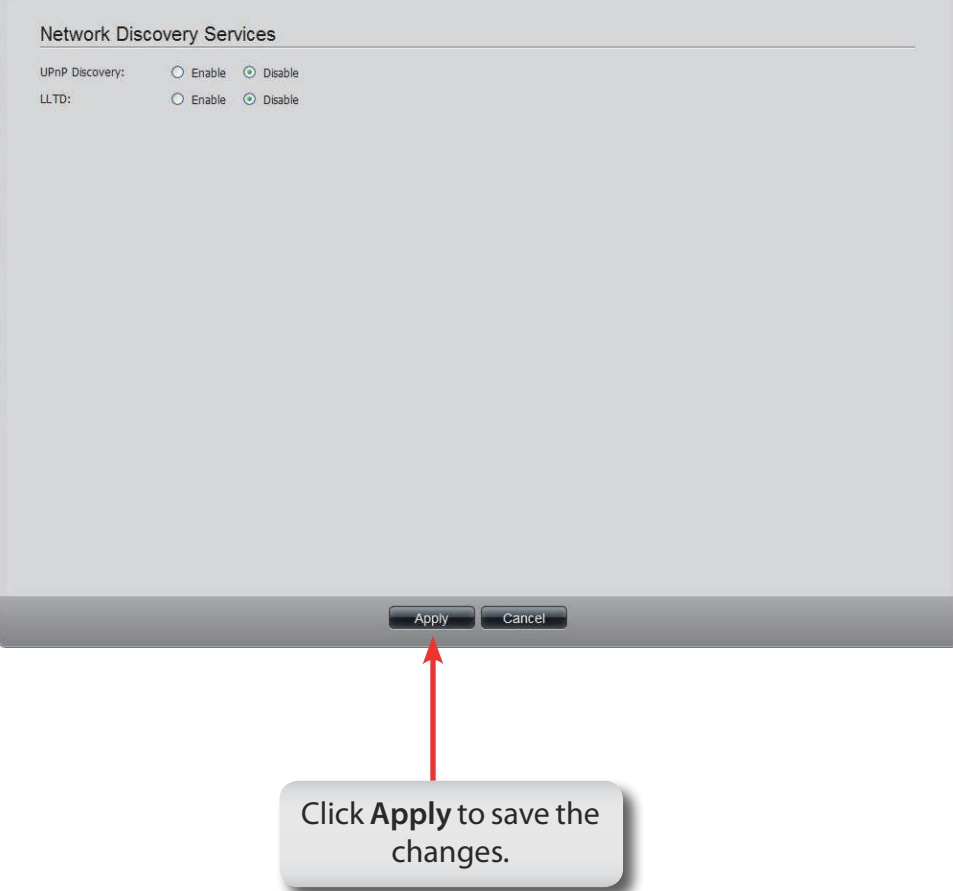

# **Chapter 14 - Software - Applications**

The D-Link ShareCenter Pro 1100-04 allows you to configure a Web File Manager and Download Manager. Let's take a look.

#### **Software - Applications - Web File Manager**

#### Step 1: Click the Web File Manager folder

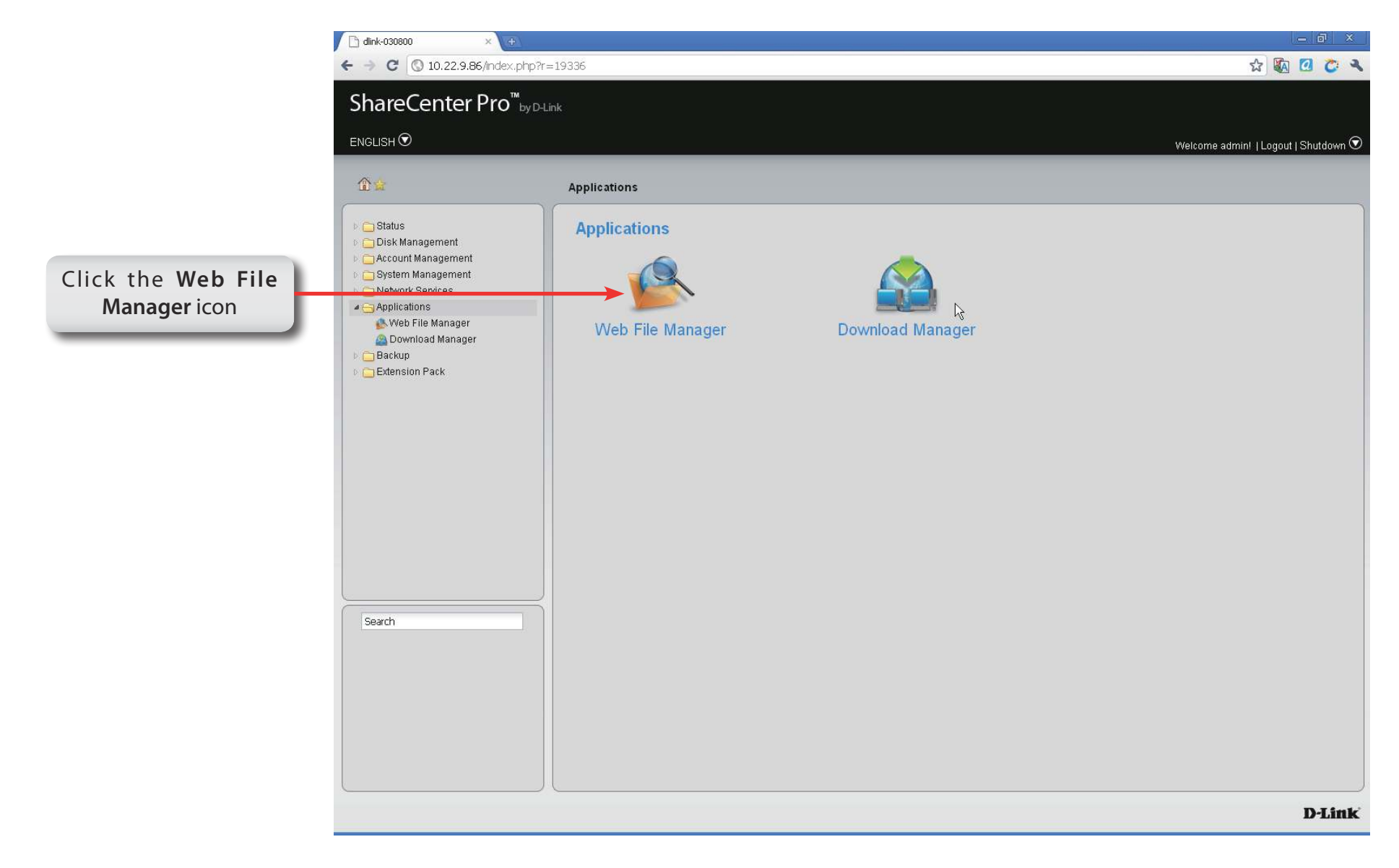

### **Software - Applications - Web File Manager**

- Configure the Web File Manager to start a web server Step 2: for users to upload and download files through the web browser.
	- Server Click the radio buttons to enable or disable the server.
	- HTTP Port Enter the port number for the function. Port 80 cannot be used as it is used for administration purposes.
- Click the radio buttons to enable or disable the **SSL Connection** HTTPS connection.
	- SSL Port Enter the port number for the HTTPS connection.

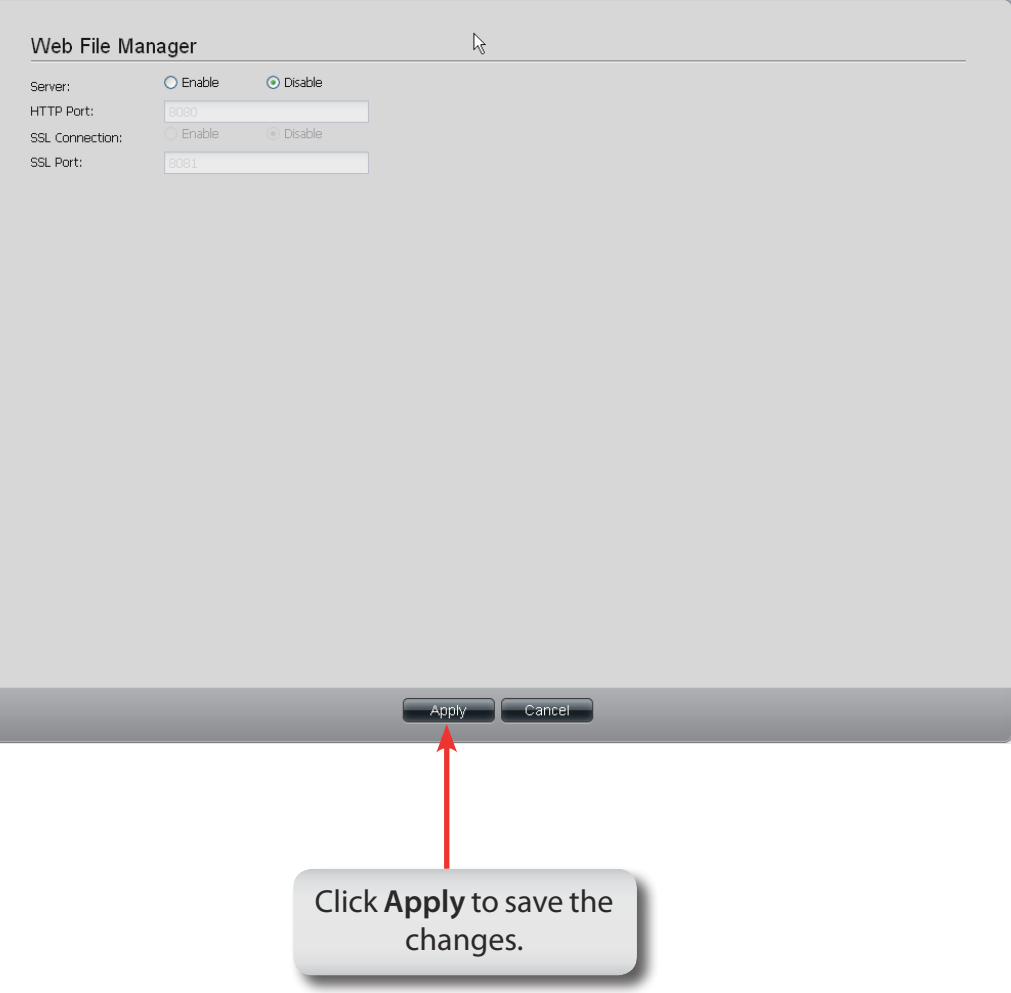

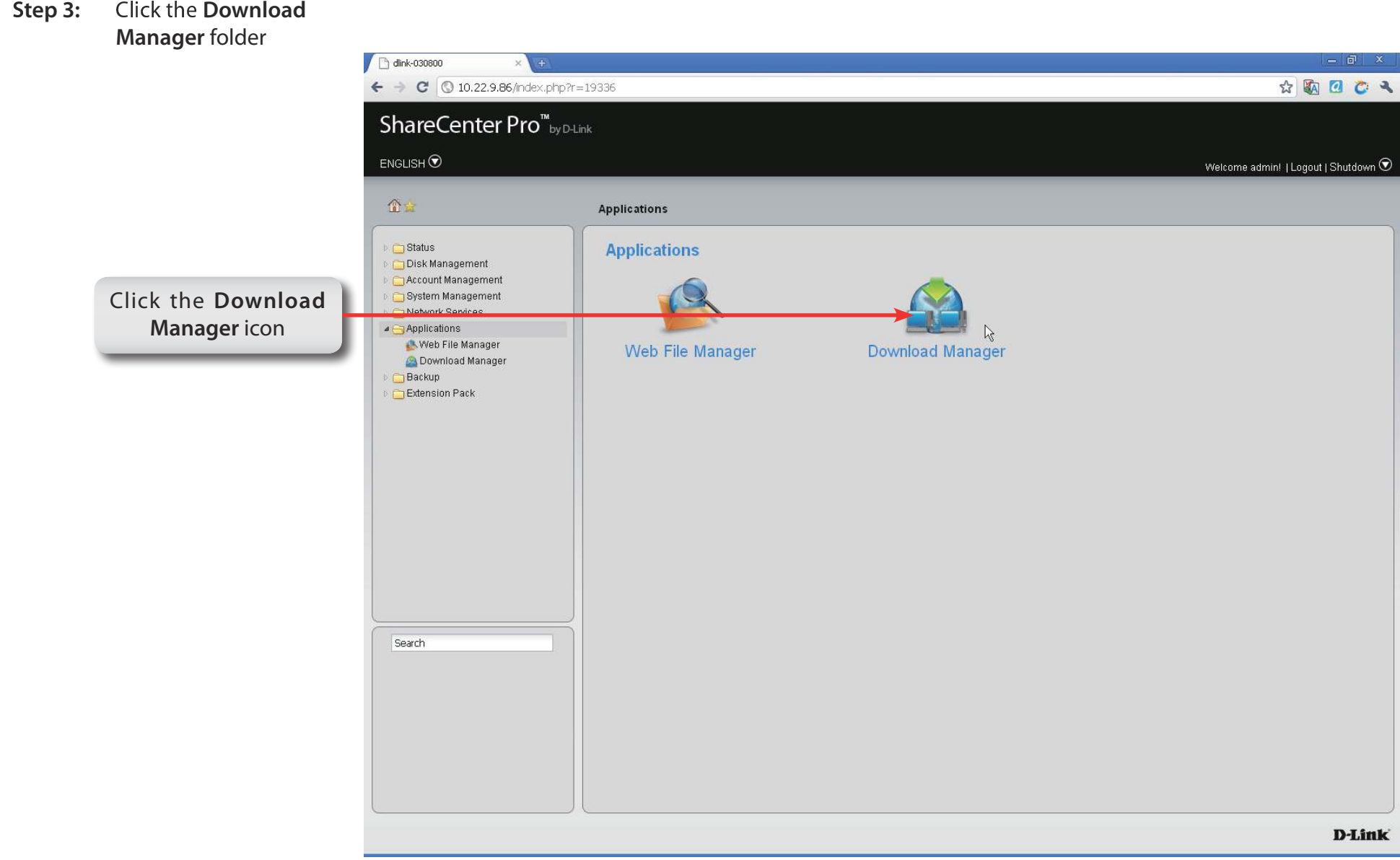

- Step 4: The Download Manager is used to schedule downloading files from teh FTP or HTTP sites.
	- Create Click to add a new download job.
	- Edit Select an entry and click the button to edit.
	- Delete Select an entry and click the button to remove the entry from the list.
	- Page Displays number of pages. You can enter a page number in the field to jump to the specific page. Click First Page (14), Previous Page (1), Next Page (2) or Last page  $(\blacktriangleright)$  to search for the group.
- Create Edit Delete Status % Speed Download Path Save Tr Time No data to

Refresh Click  $\mathbb{C}$  to update the group list.

#### Click the Create button to create a downloading Job. Step 5:

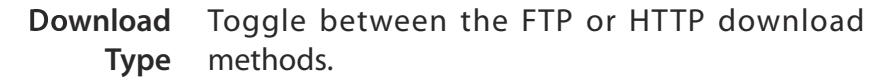

- Click the **Account** radio button when a password Login method is required for downloading files. Click the Anonymous where there is no password required for downloading files.
	- Enter a user name for downloading. User Name
	- Password Enter a password for downloading.
		- Toggle between File or Folder to download the **Type** specific file or all files in a specific folder.
		- URL Enter the FTP, HTTP or local site address for the scheduled download. Click the Test button to see if the URL can be connected.
		- Save To Click the field to show the available folders. Click the Create button to add a new folder. Double-click a folder to select it.

#### **Create Download Job Download Settings** Ы Download Type: **FTP** Login Method: ○ Account Anonymous 未来未来中 User Name: Password: ..... N Type: Folder URL: **Test**  $ftp://$ Save To: Next Cancel Previous Click Next

**Step6:** To schedule a new **Download** job.

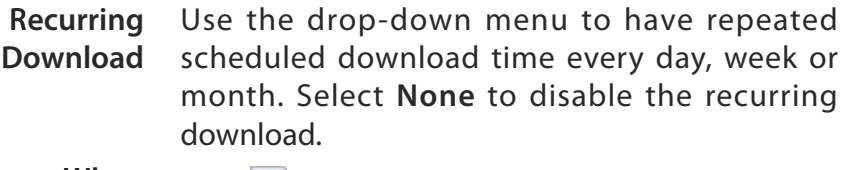

When Click **in a click** to select year and date for downloading. Time Use the drop-down menu to select downloading time.

- Weekly Select a day of the week for recurring download.
- **Monthly** Select the month for recurring download.

#### **Create Download Job**

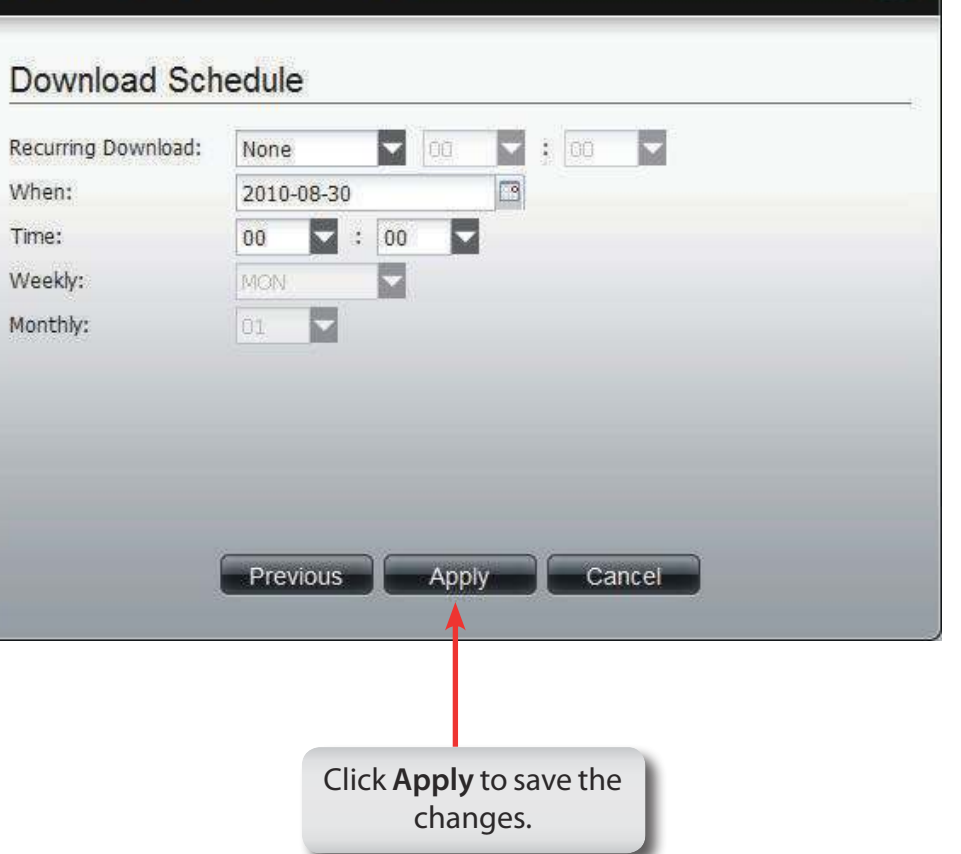

# **Chapter 15 - Software - Backup**

The D-Link ShareCenter Pro 1100-04 allows you to configure a Backup service for your NAS. Let's take a look.

### **Software - Backup**

Step 1: Click the Backup folder on the left pane

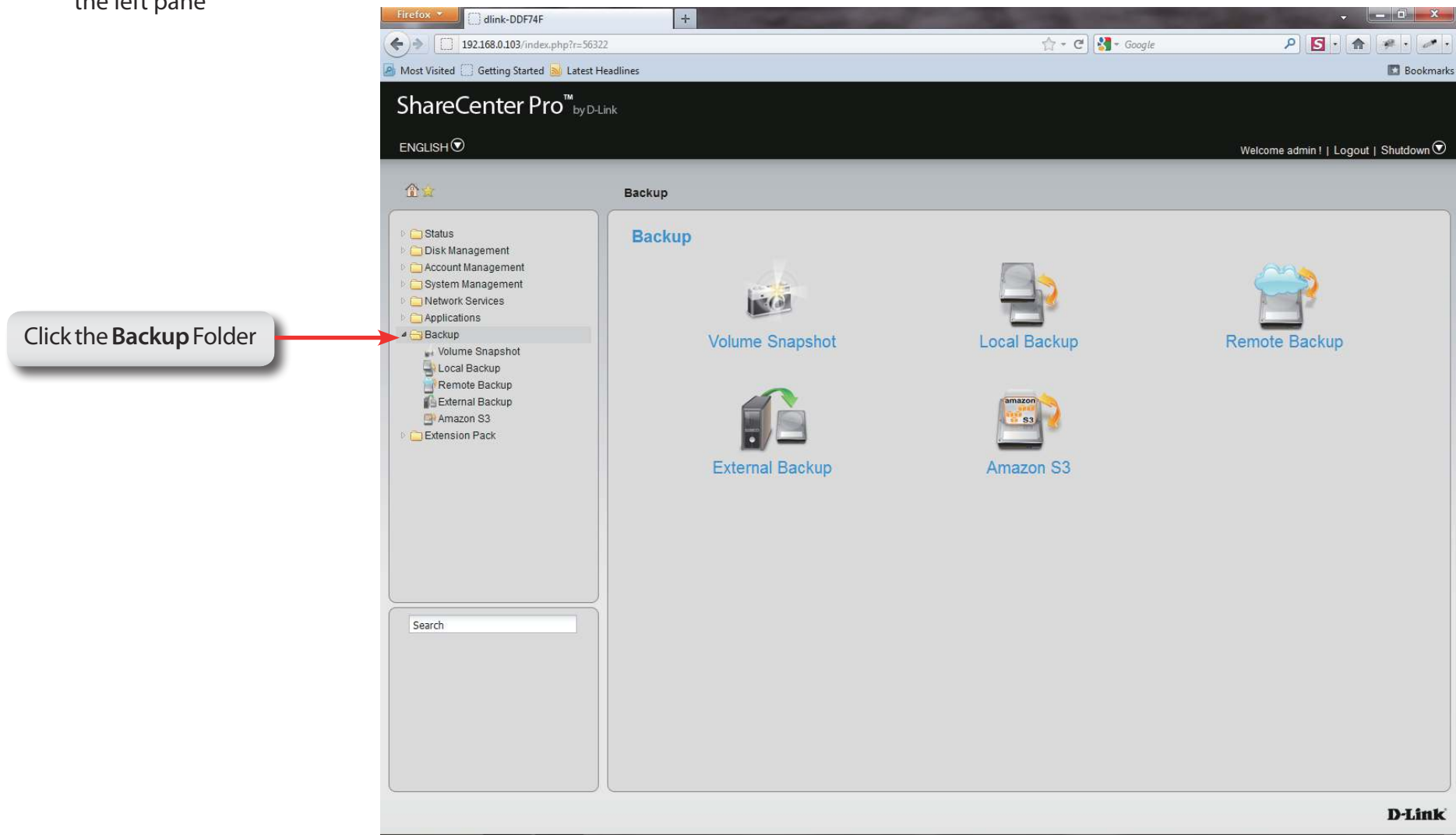

## **Software - Backup - Volume Snapshot**

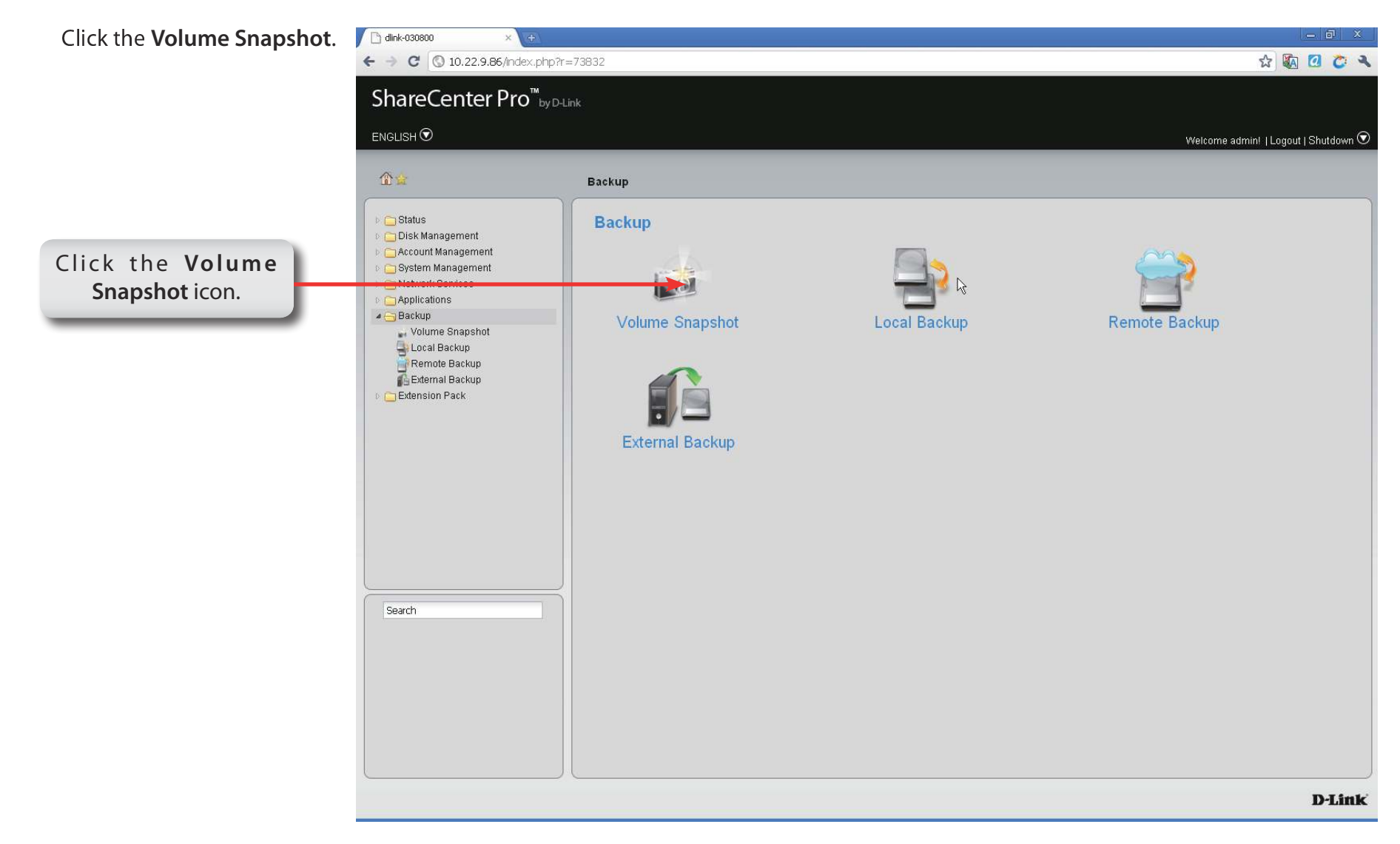

### **Software - Backup - Volume Snapshot**

**Step 2:** The **Volume Snapshot** is used to create, edit, or delete a snapshot job. It also allows you to take a snapshot of a volume. The ShareCenter Pro supports up to 10 snapshots and each job can have a maximum of 20 snapshots.

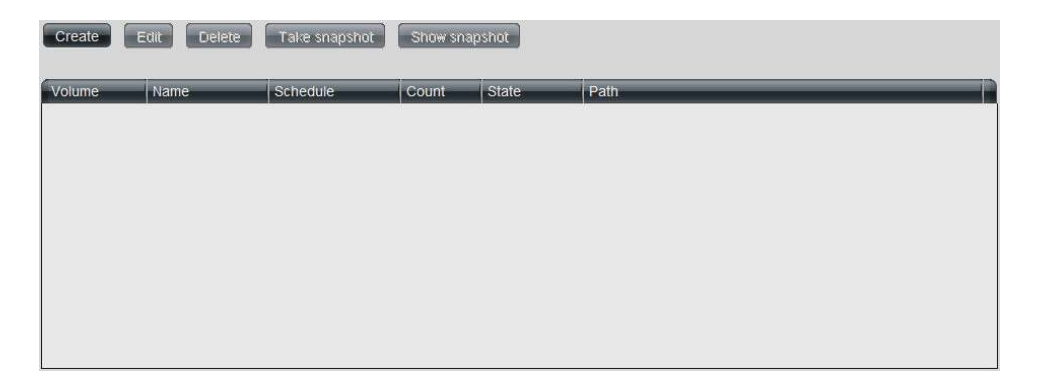

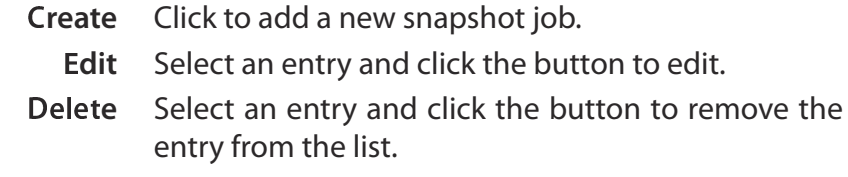

**ake**  Click the button to take a snapshot of a volume.

#### **snapshot**

- **how**  Click the button to show the calendar indicating on
- **snapshot** which dates a snapshot had been taken.
#### **Software - Backup - Volume Snapshot**

- **Step 3:** Click the **Create** button to creat a Snapshot job.
	- **Folder** Click the field to show the available folders. Click a folder to see the sub-folders. Double-click a folder to select it.
	- **ount** Use the drop-down menu to select the number of snapshots for this job.
- Schedule Use the drop-down menu to select manually schedule the job, or schedule to take the snapshot on a daily, weekly or monthly basis.
	- **Time** Use the drop-down menus to select hour and minute of the day.
- **eekday** Use the drop-down menu to select the day of the week.
	- Date Use the drop-down menu to select the day of the month.

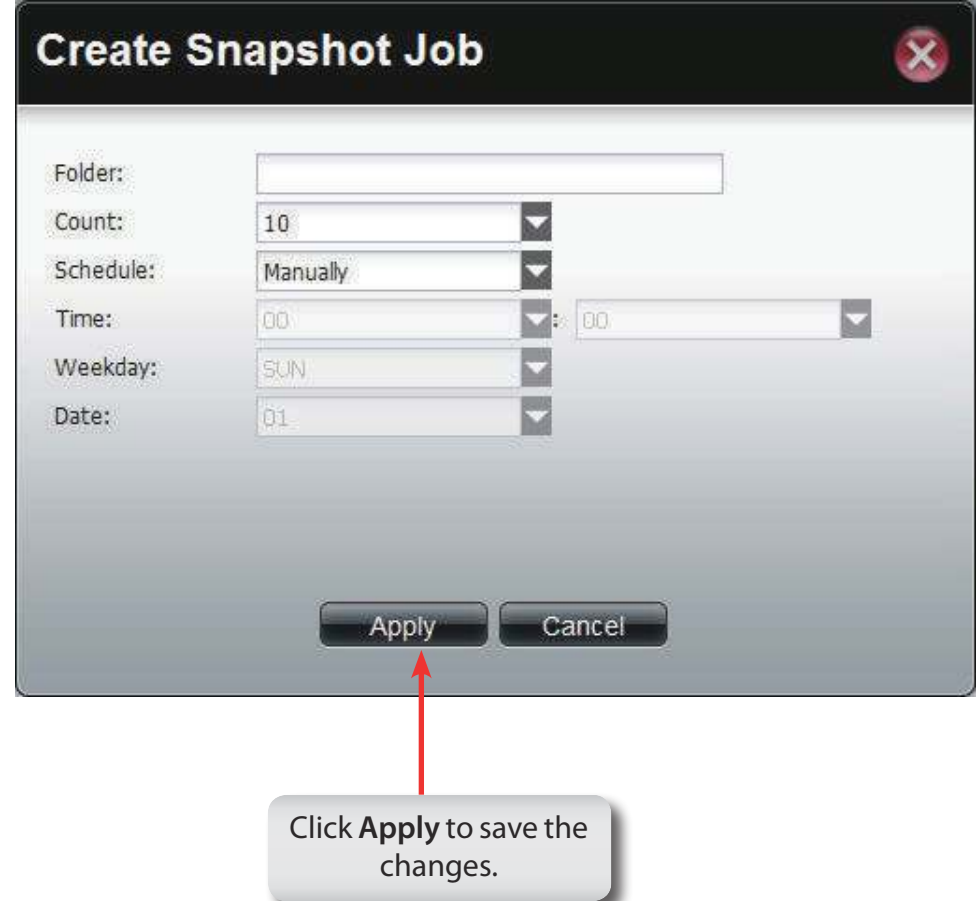

## **Software - Backup - Volume Snapshot**

- **Step 4:** Click the **Show Snapshot** button to see the calendar
- -**alendar** Find the year and month of the snapshot on that day. The date cell is highlighted when there are snapshots on that day. Click the cell to view details of the volume's snapshot(s).

Click **Close** to go back to the **Volume Snapshot** window.

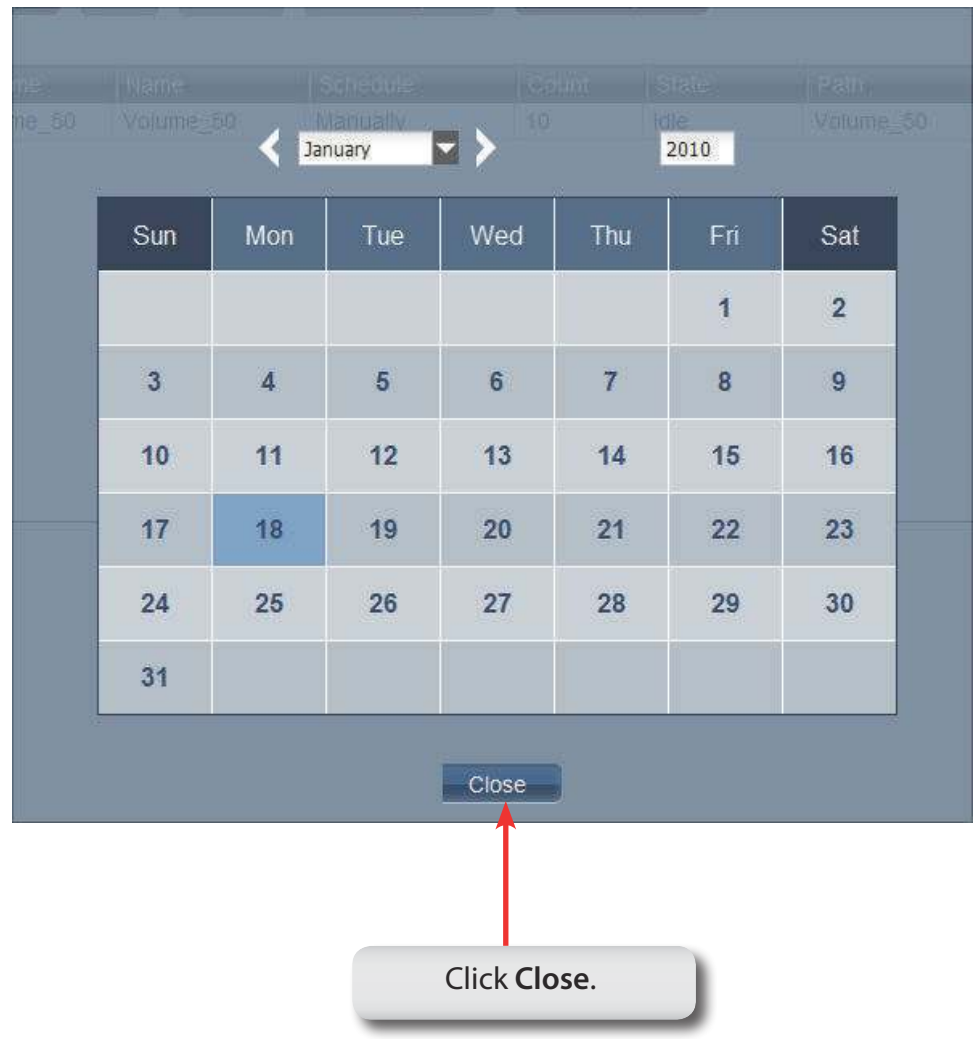

#### **Software - Backup - Volume Snapshot**

- **Step 5:** After the calendar is closed the ShareCenter Pro 1100-04 provides snapshot information.
- Delete Select an entry and click the button to remove the entry from the list.
- Page Displays number of pages. You can enter a page number in the field to jump to the specific page. Click First Page ( $\Box$ ), Previous Page ( $\Box$ ), Next Page ( $\Diamond$ ) or Last page  $($  ) to search for the group.
- **Refresh** Click **the update the group list.**

Click **Close** to go back to the previous window.

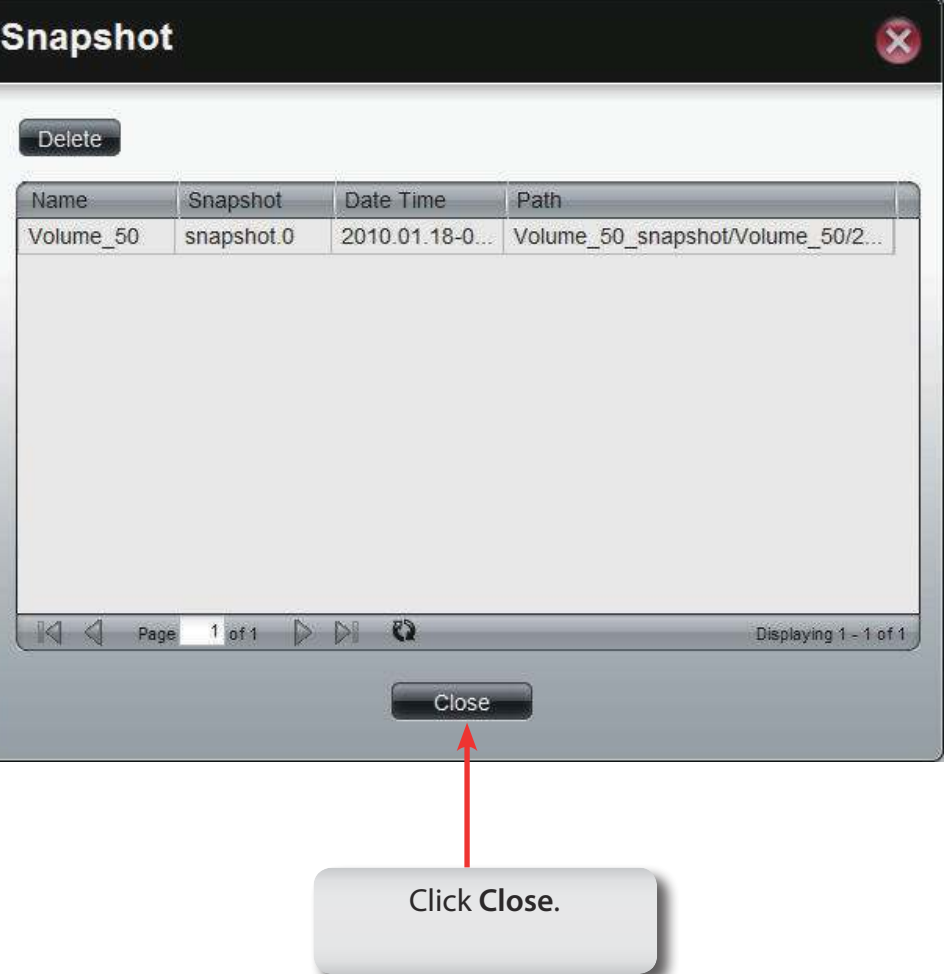

#### Step 1: Click the Local Backup icon

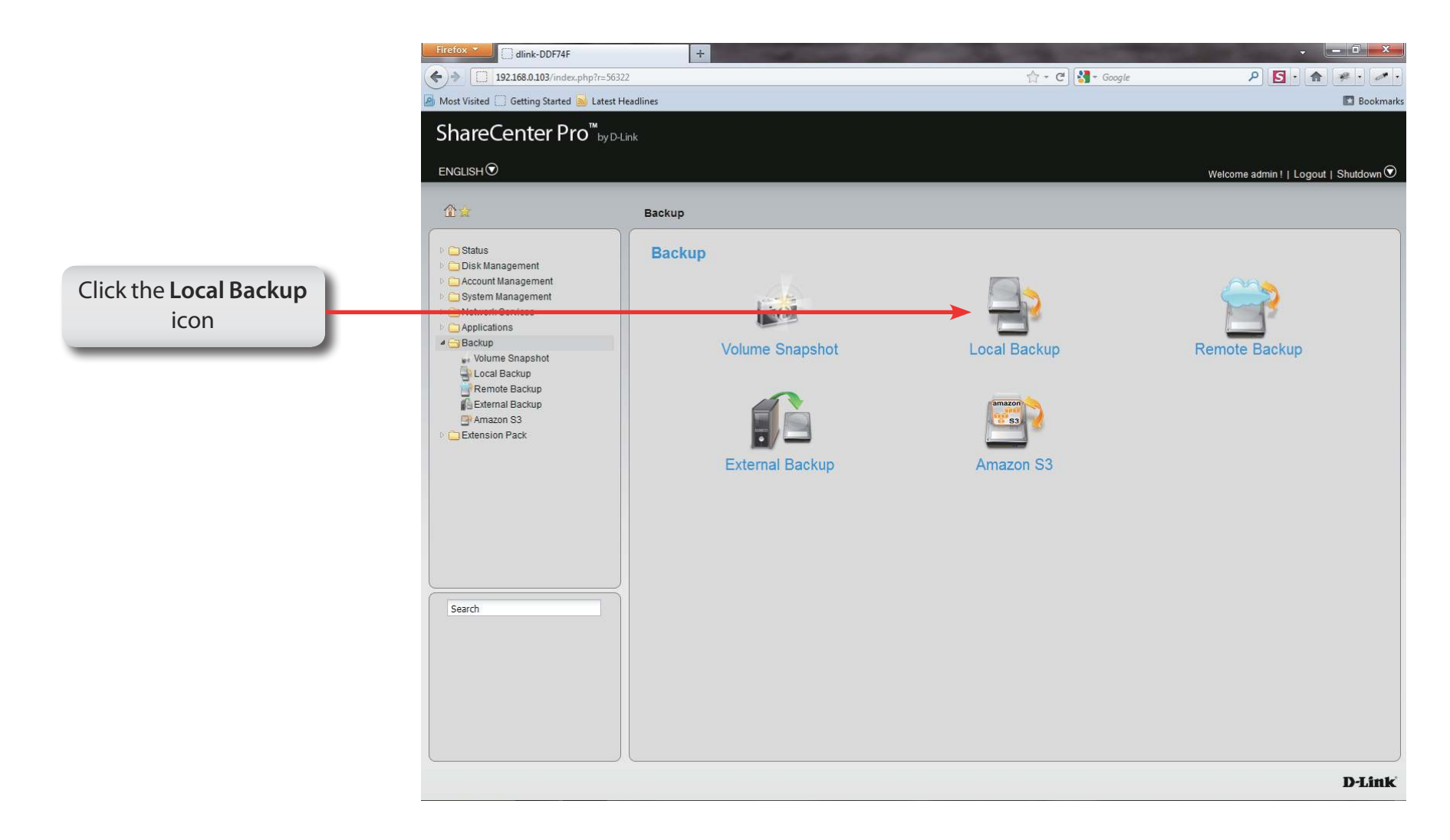

- **Step 2:** Local Backup allows files and folders to be backed up to local folders.
	- **Create** Click to add a new backup job.
	- Edit Select an entry and click the button to edit.
	- Delete Select an entry and click the button to remove the entry from the list.
	- E**age** Displays number of pages. You can enter a page number in the field to jump to the specific page. Click First Page ( $\Box$ ), Previous Page ( $\Box$ ), Next Page ( $\Diamond$ ) or Last page  $(\blacktriangleright)$  to search for the group.
	- **Refresh** Click **the update the group list.**

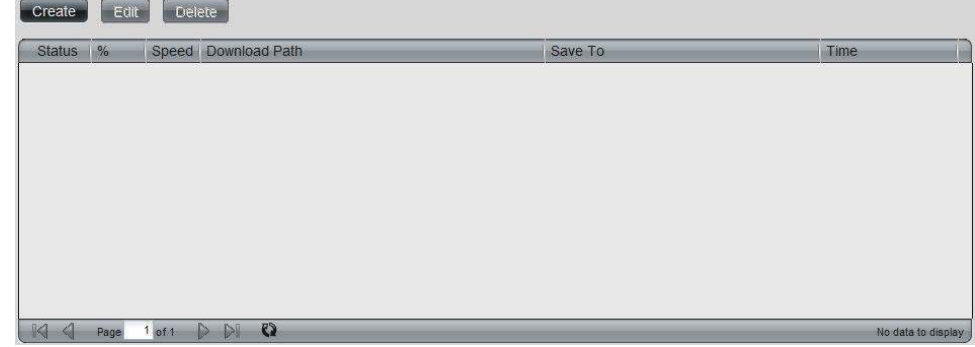

**Step 3:** Click the **Create** button to create a **Local Backup Job.** 

- **Login Method** Click the **Account** radio button when a password is required for the procedure. Click the **Anonymous** where there is no password required for the procedure.
	- **ser Name** Enter a user name for backup.
	- Password Enter a password for backup.
		- Type Toggle between File or Folder to download the specific file or all files in a specific folder.
		- Path Enter the path manually, or click **Local** to locate the path. Click the **Test** button to see if the path can be connected to.
		- **Save To** Click the field to show the available folders. Click the **Create** button to add a new folder. Double-click a folder to select it.
	- **Incremental Backup** Tick the check box to enable the incremental backup method. All backups after the first full backup will be on an incremental basis. Only the changes since the last backup will be backed up.

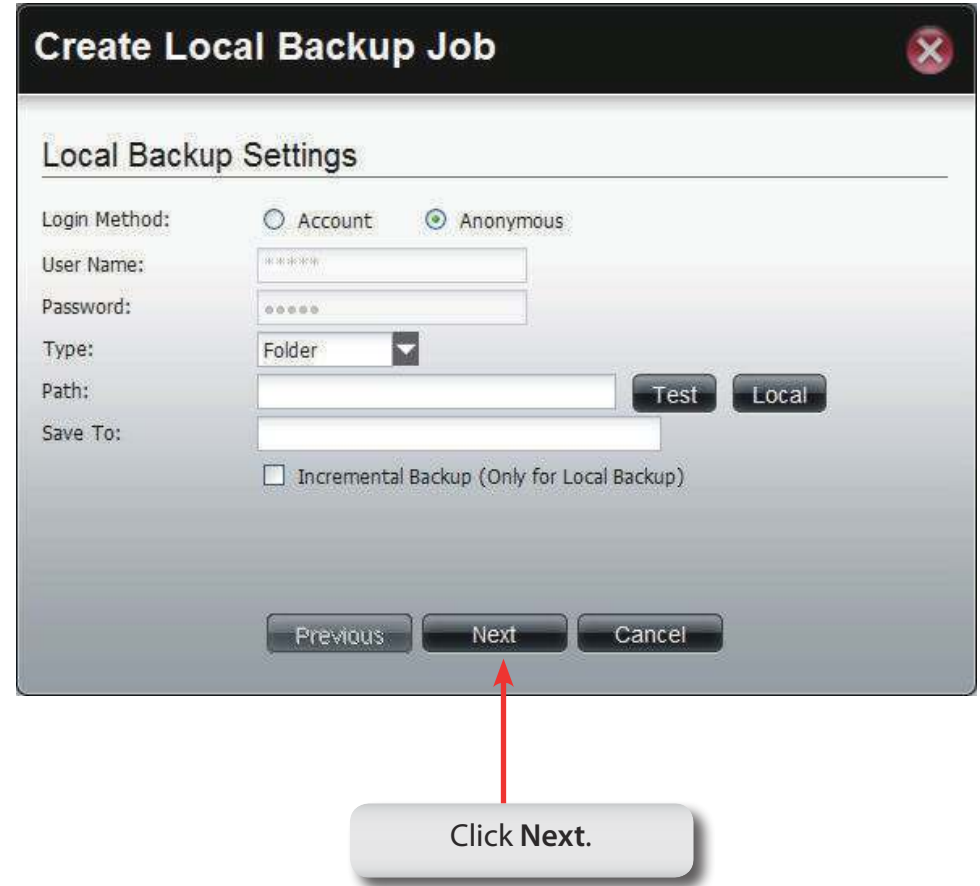

**Step 4:** Set the schedule for local backups by doing:

- **Recurring Backup** backup. This can be done on a daily, weekly or Use the drop-down menu to enable a recurring monthly basis. Select **None** to disable the recurring backup.
	- When Click **1** to select year and date for backup.
	- **Time** Use the drop-down menu to select the time for backup.
	- W**eekly** Select a day of the week for recurring backup.
- **Monthly** Select the month for recurring backup.

#### **Create Local Backup Job**

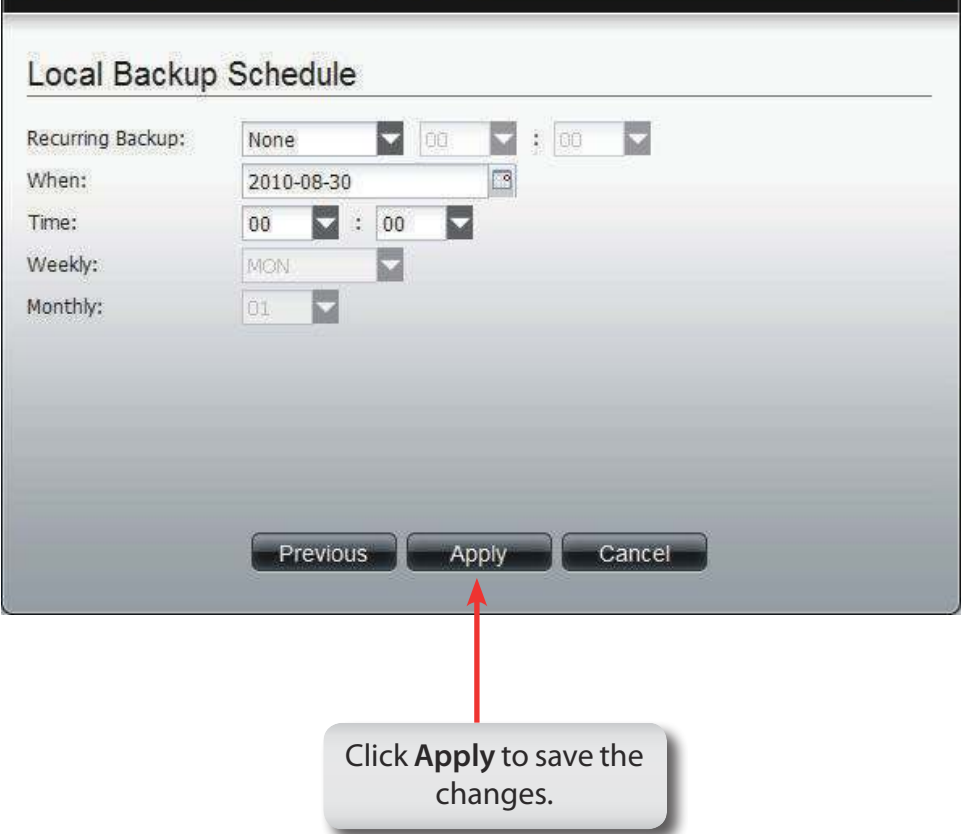

#### Click the Remote Backup Step 1:

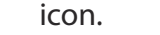

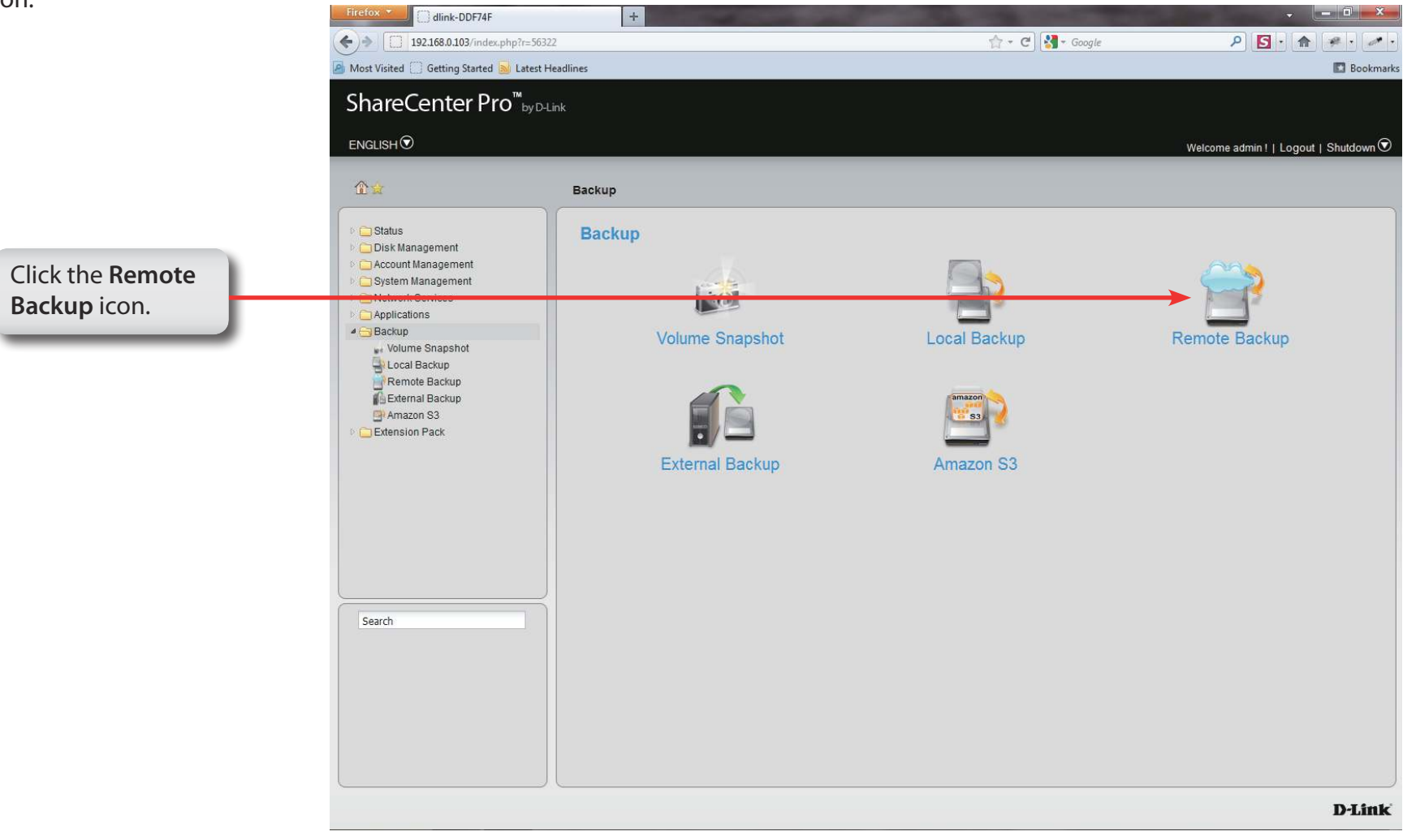

#### **Software - Backup - Remote Backup Server**

- **Step 2:** Click the **Remote Backup Server** tab to see this window and the options available.
- **Enable Remote Backup** Tick the check box to enable the function.
	- Password Enter the password for backing up files and folders from or to the ShareCenter Pro. This is the remote backup password. The password for the remote NAS should be the same as the password of the ShareCenter Pro.

Click **Apply** to save the settings.

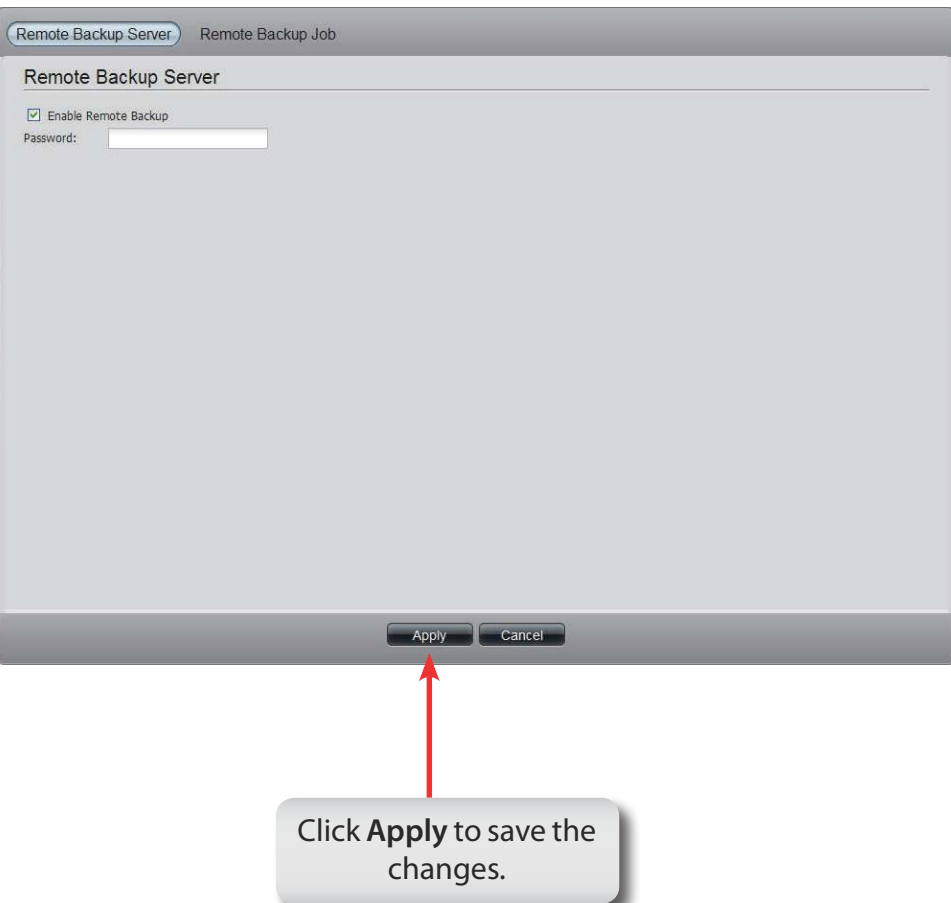

#### **Step 3:** Click the Remote Backup Job

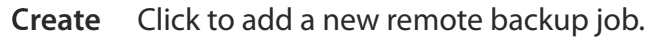

- **Edit** Select an entry and click the button to edit.
- Delete Select an entry and click the button to remove the entry from the list.
- **ackup** Click the button to back up.
- Click the button to enable or disable the schedule Enable/
- **Disable**  remote backup function.

#### **Schedule**

**age** Displays number of pages. You can enter a page number in the field to jump to the specific page. Click First Page (**14**), Previous Page (**4**), Next Page (  $\blacktriangleright$  or Last page ( $\blacktriangleright$  ) to search for the group.

**Refresh** Click **the update the group list.** 

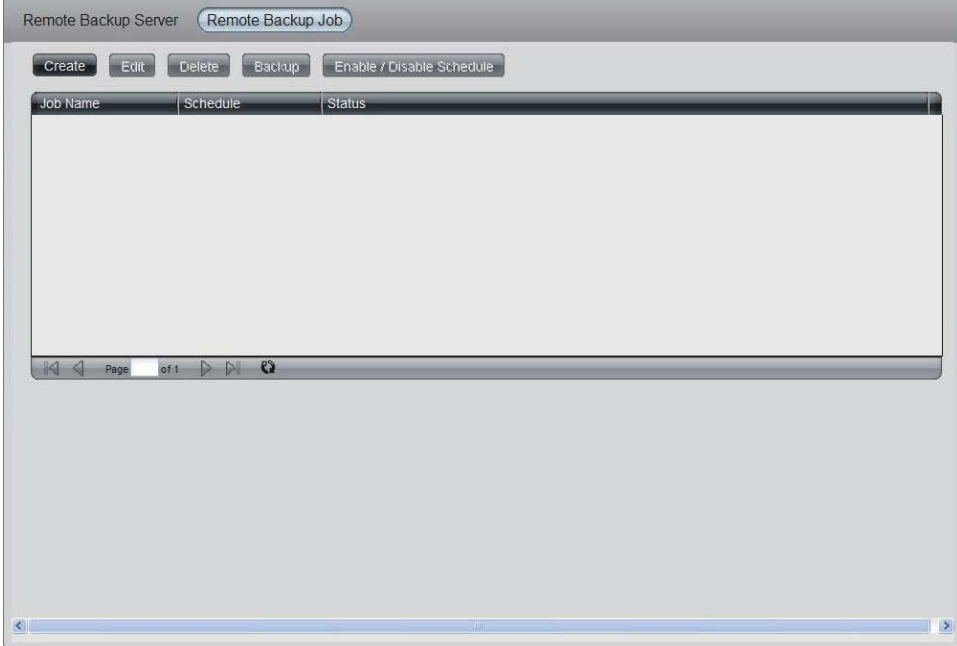

**Step 4:** Click Create.

**erver Type** Use the drop-down menu to select between D-Link NAS Server or Rsync Server.

Click **Next** to continue.

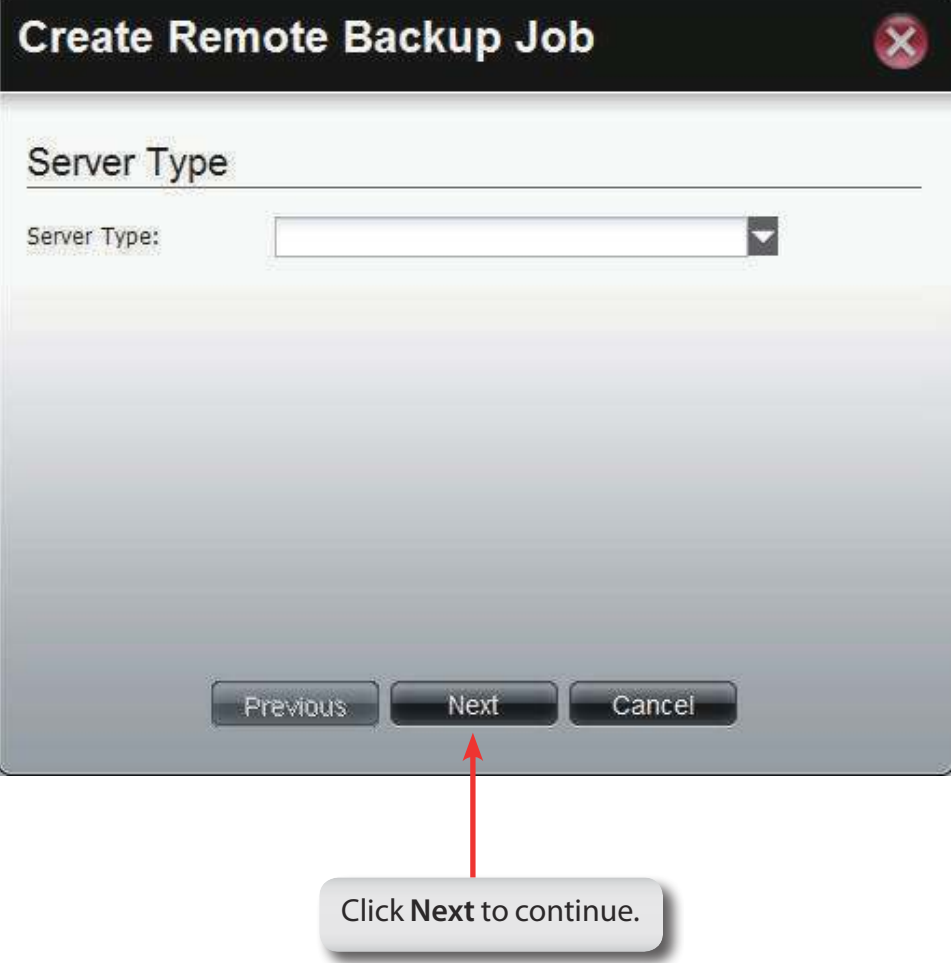

**Step 5:** Enter the **Job Name** and **Folder Path**.

Job Name Enter the name of the remote backup job.

**Folder Path** Click the field to select the source file/folder to be backed up remotely.

Click **Next** to continue.

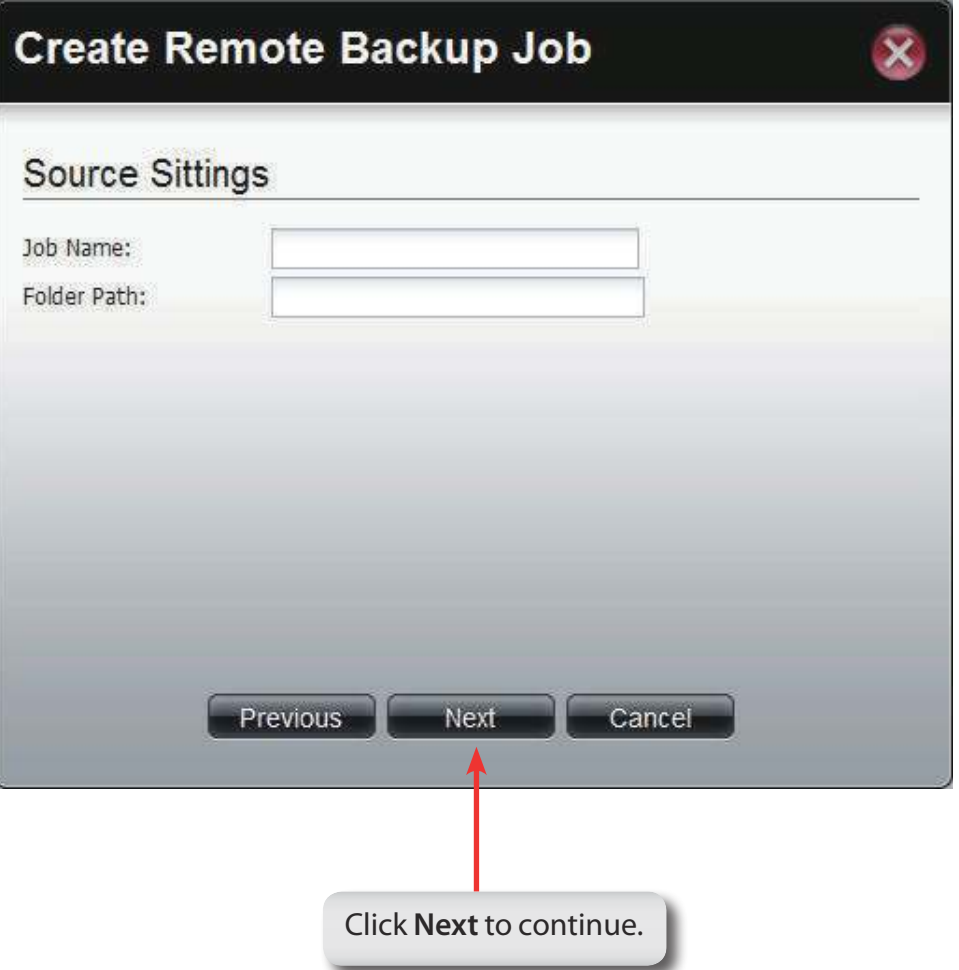

Enter the Destination Settings and click Next. Step 6:

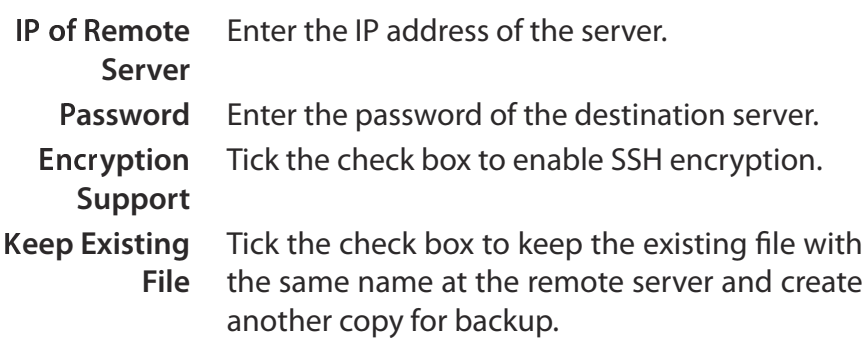

#### **Create Remote Backup Job**

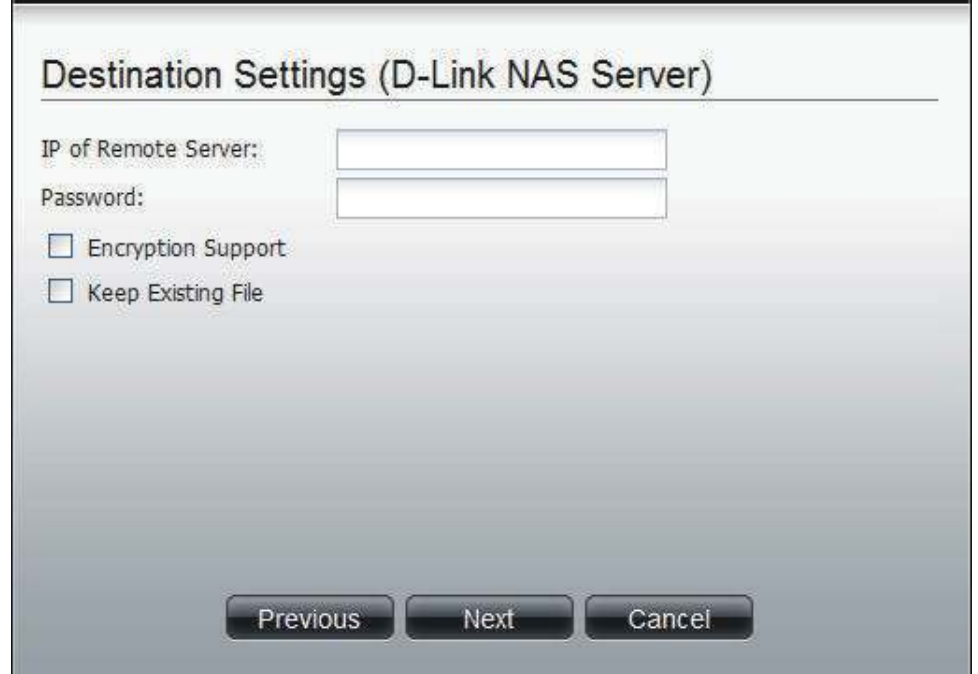

 $\overline{\mathbf{x}}$ 

Enter the Destination Path and click Next. Step 7:

Click the field to select the destination path. **Destination** Path

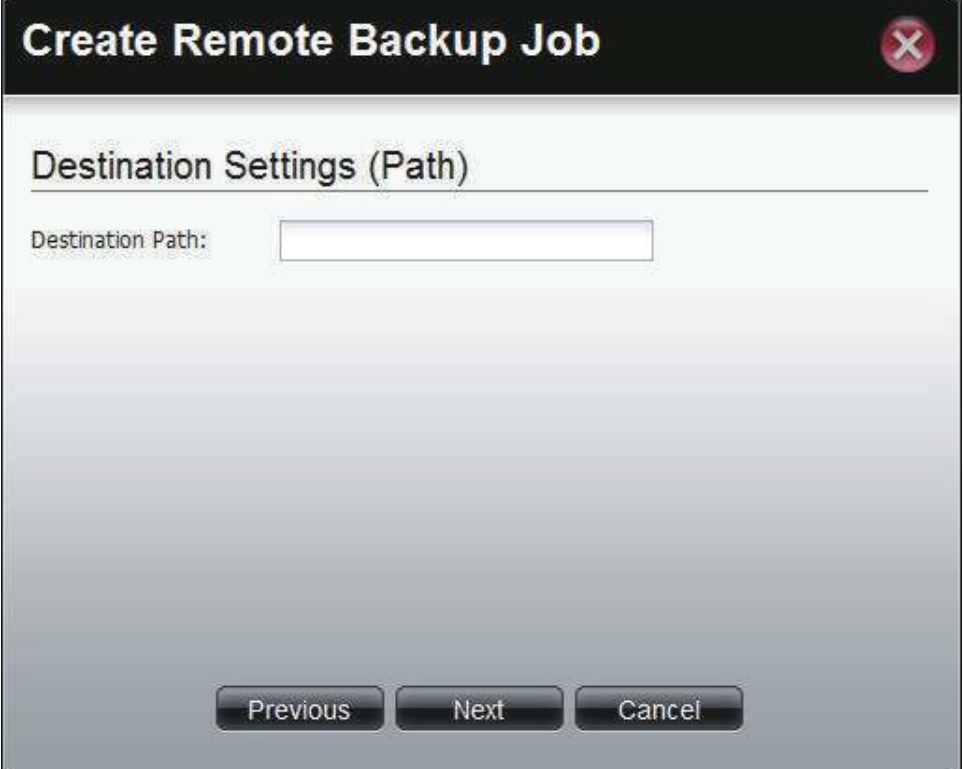

**Step 8:** Enter the **Destination Schedule** details, including where to place recurring backups.

Click **Apply** to continue.

- ¼**ecurring Backup** Use the drop-down menu to enable a recurring remote backup. This can be done on a daily, weekly or monthly basis. Select **Backup now** to start the backup.
	- When Click<sup>3</sup> to select year and date for backup.
	- Time Use the drop-down menu to select the time for backup.
	- ½**eekly** Select a day of the week for recurring backup.
- **Monthly** Select the month for recurring backup.

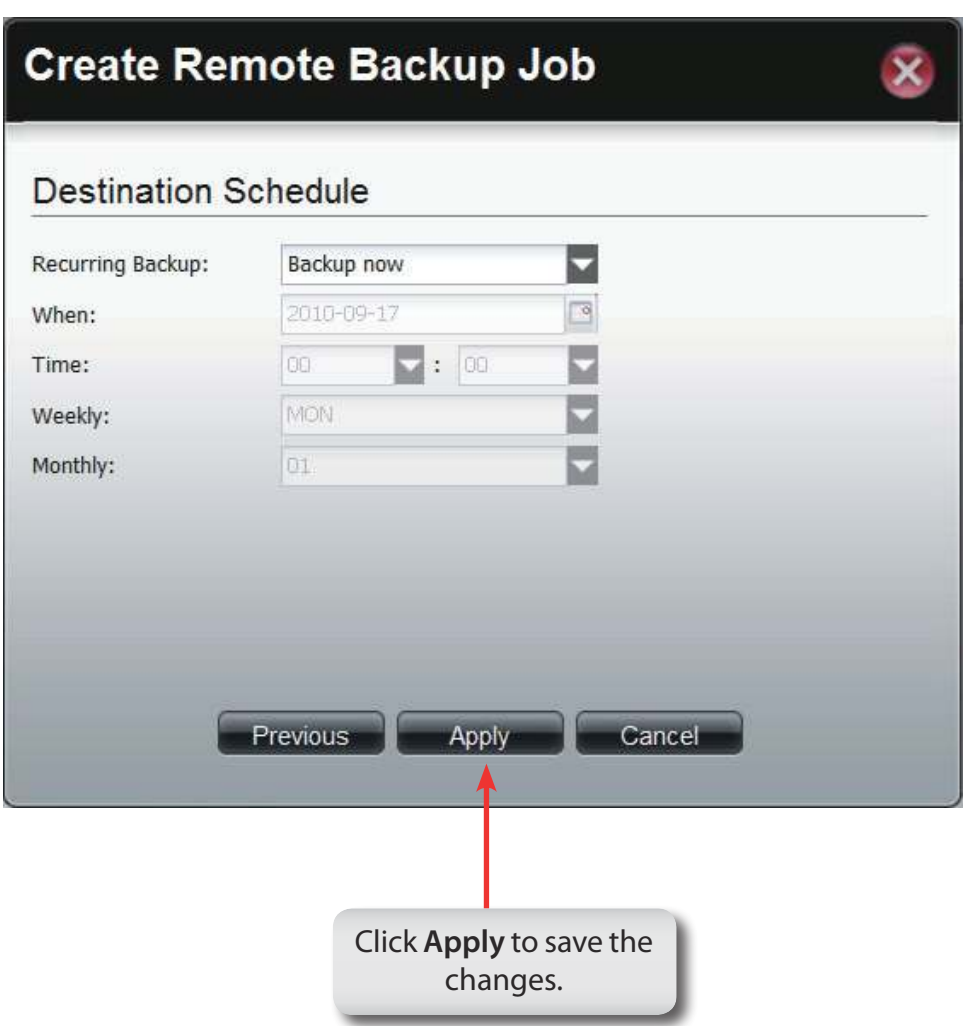

#### Software - Backup - External Backup

#### Step 1: **Click the External Backup**

icon

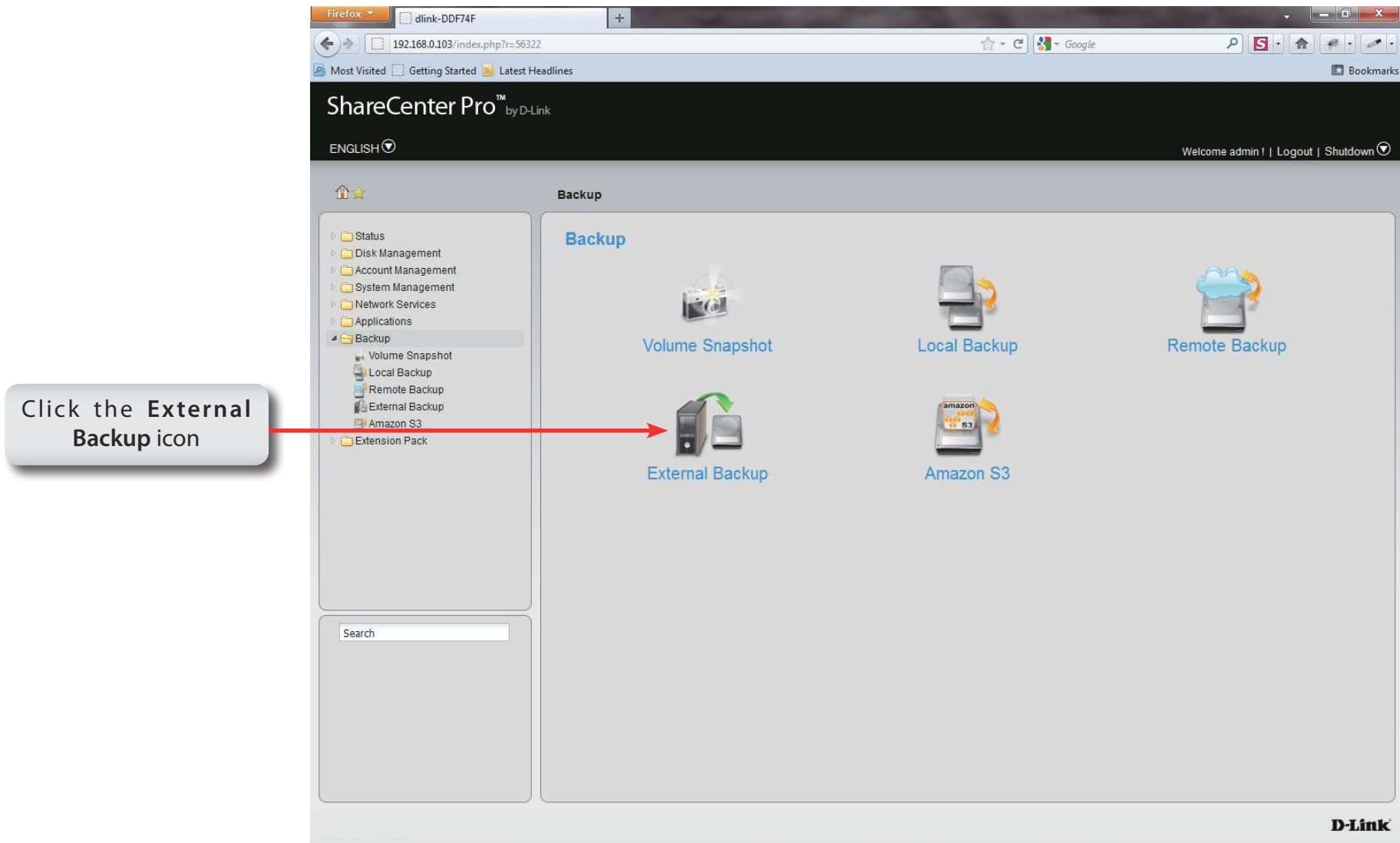

### Software - Backup - External Backup

Insert your device into the USB slot at the back of the Step 2: NAS and select the path and USB port you want to backup your information to.

- Source Click the USB port that is connected to an external USB storage device.
- Select Path Click the field to show the available folders. Click the Create button to add a new folder. Double-click a folder to select it.
	- Mode Tick the Incremental Backup check box to enable the incremental backup method. All backups after first full backup will be on an incremental basis. Only the changes since the last backup will be backed up.

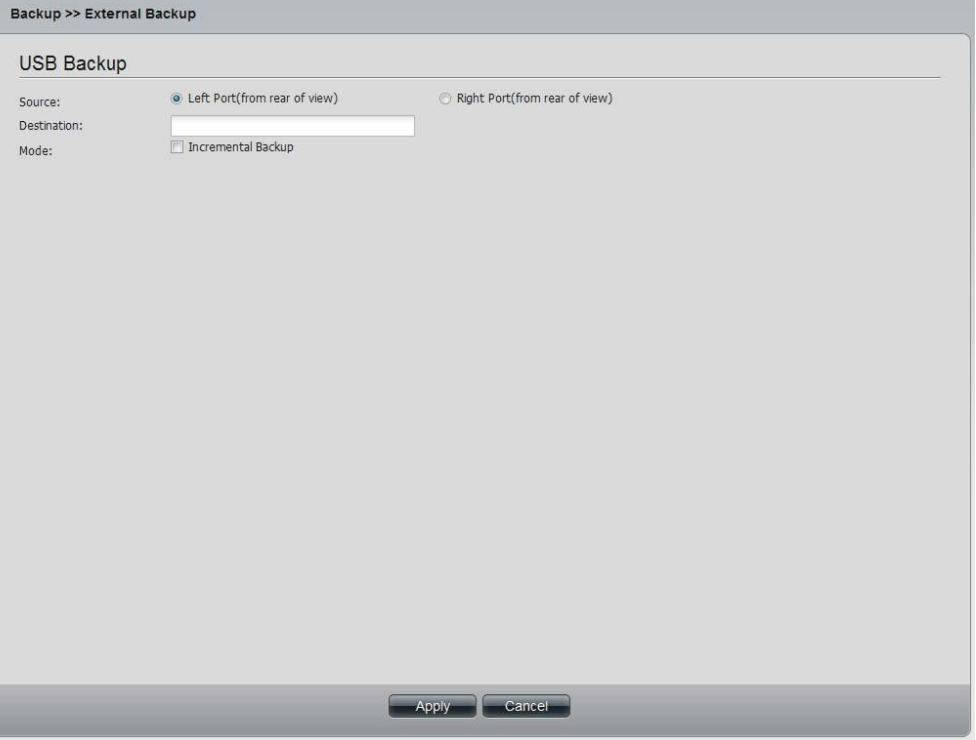

#### Software - Backup - External Backup

#### Click the Amazon S3 icon. Step 1:

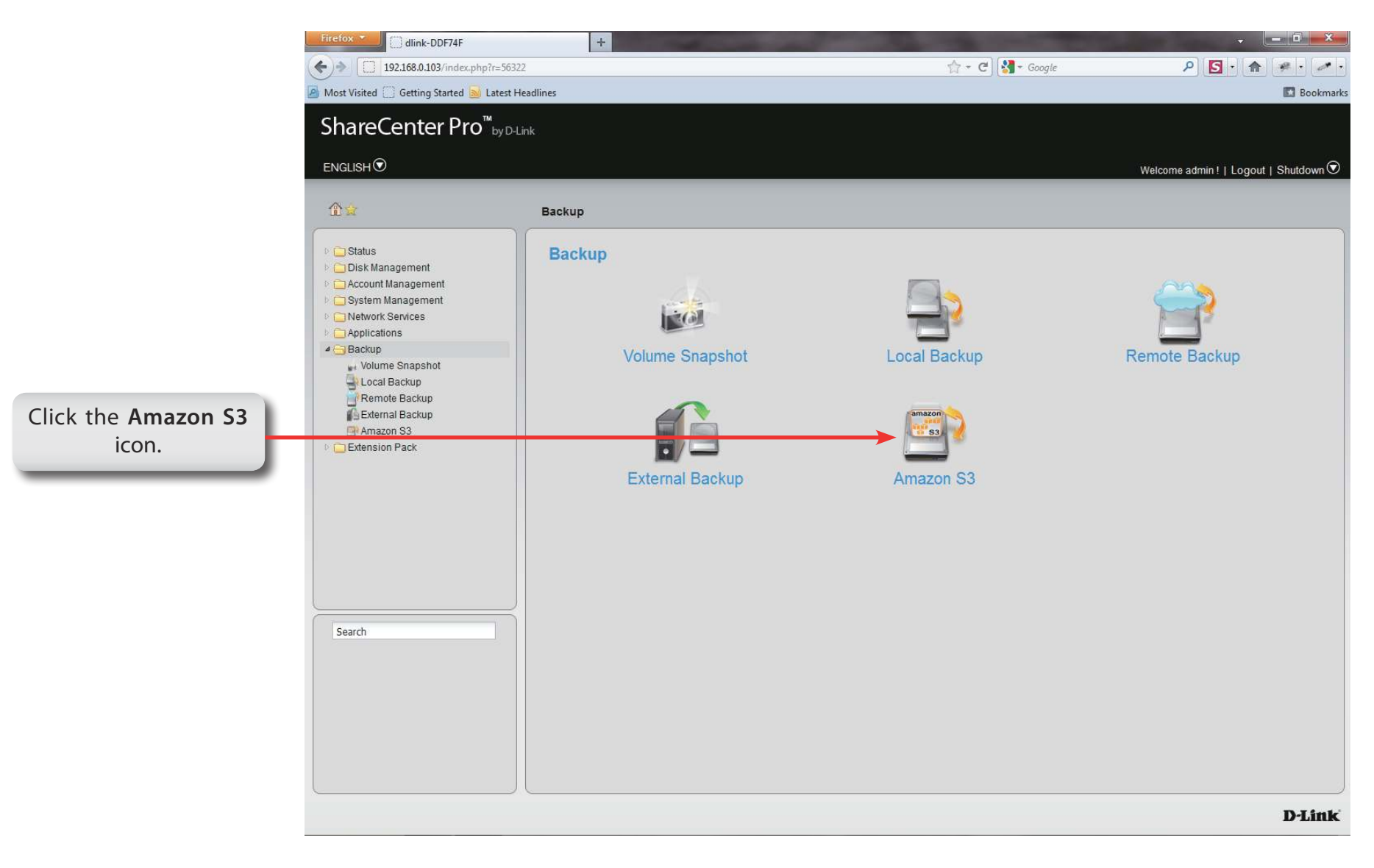

## **Amazon S3**

Amazon S3 (Simple Storage Service) is an online storage web service offered by AWS (Amazon Web Services), and it provides a simple web services interface that can be used to store and retrieve any amount of data, at any time, from anywhere on the web. With Amazon S3 support, you can easily upload the data from your ShareCenter Pro to Amazon S3 or download the data from Amazon S3 to your NAS.

This Amazon S3 How-To will show you how to:

- y Create your AWS Account with which you can use to access the Amazon S3 services.
- Create a bucket on the Amazon S3 Server where you can upload or download your ShareCenter Pro data to/from.

Create an Amazon S3 Scheduled Backup on your ShareCenter Pro to automatically upload any ShareCenter Pro Network Share to the Amazon S3 service.

#### **Amazon S3**

Follow these steps to setup **Amazon S3**:

Ö**tep 1:** Log in. Click **Backup**, **Amazon S3.**

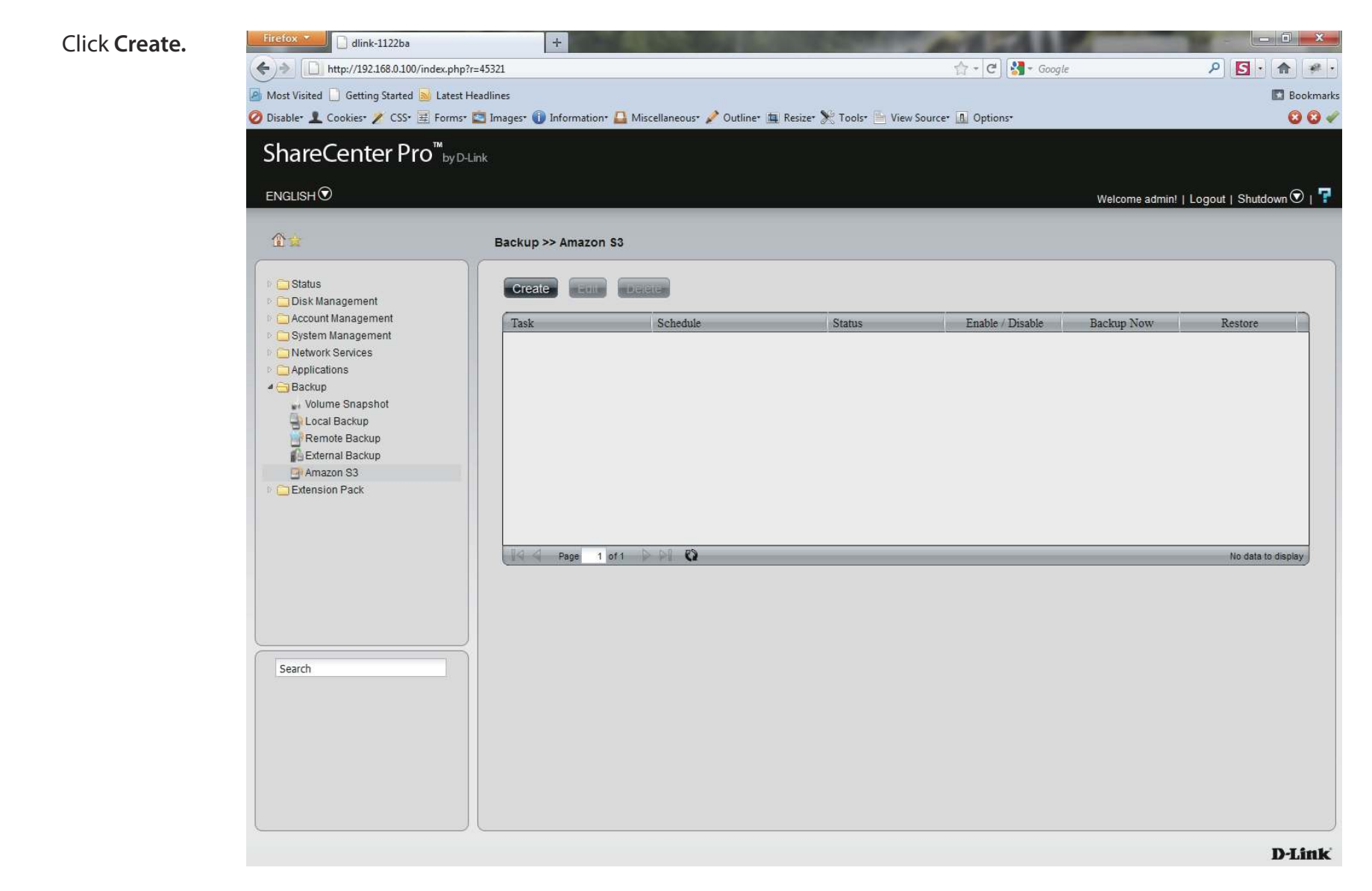

**Step 2:** The **Create Amazon S3 Job** wizard appears providing the following details:

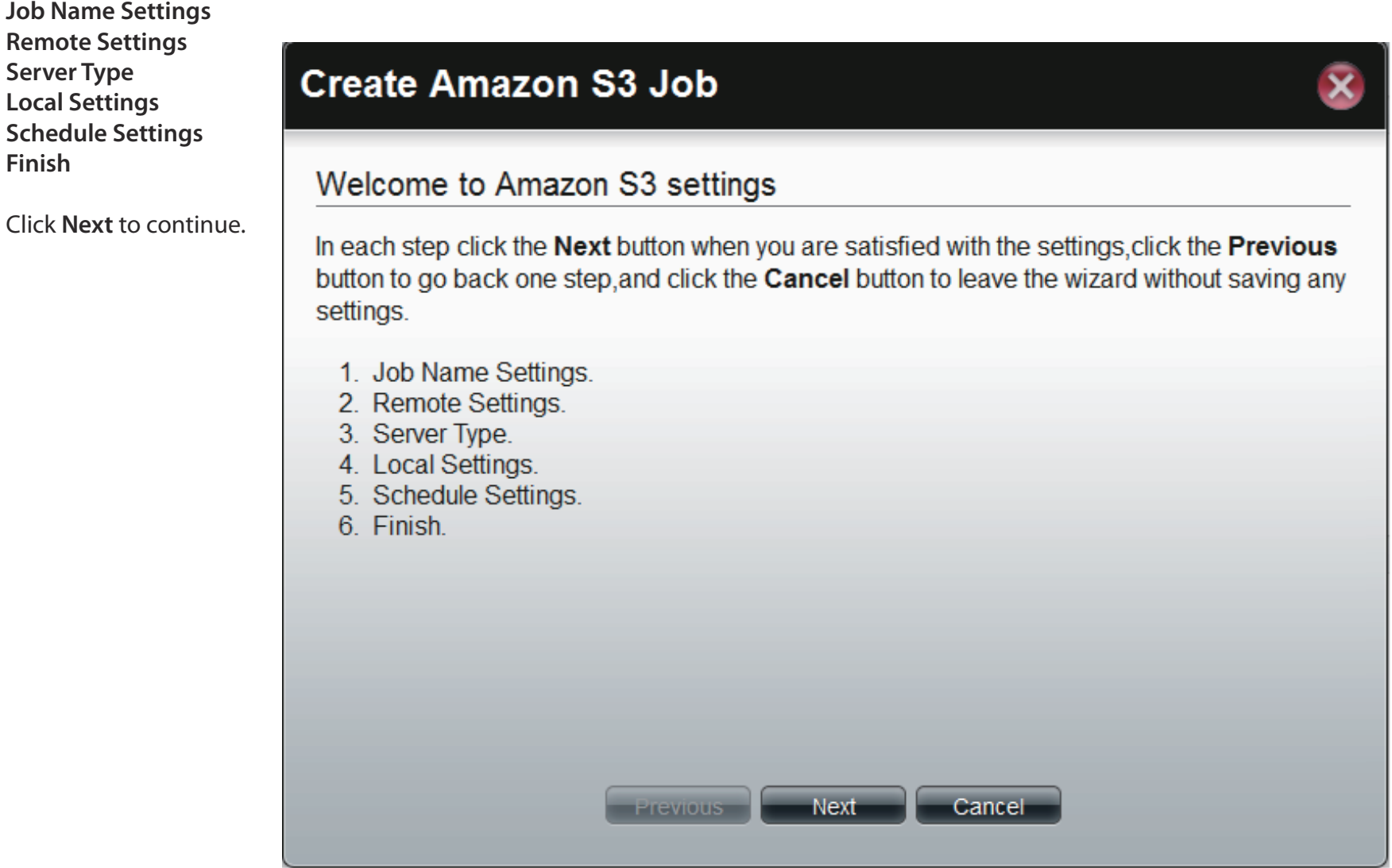

#### Ø**tep 3:** Enter a **Job Name Create Amazon S3 Job** Click **Next** to continue. Step1: Job Name Settings Input a 16 character string that identifies either the upload to cloud or download from cloud job to be created. The string cannot contain spaces and the following characters are allowed: a-z, A-Z, 0-9. Job Name: sample **Previous Next** Cancel Ø**tep 4: Remote Settings Create Amazon S3 Job**  $\overline{\mathbf{x}}$ Enter the **Access Key**, **Private Key**, Step2: Remote Settings **Remote Path** and **Region** supplied Input your Amazon S3 assigned Access and Private keys which will allow your my Amazon ShareCenter access to your Amazon S3 Cloud Storage. In the Remote Path field, input a new or already existing Amazon S3 Bucket name. This is a folder on the Cloud Storage that your data will be written to or read from. Click **Next** to continue.Finally select the appropriate region which will give you the best service for reading from or writing to the Amazon S3 Cloud. Access Key: WKEAIBWLXWBDNBGTVX9C Private Key: Remote Path: volumed1 ◘ Region: **United States** Previous Cancel Next

**Step 5:** Select whether you want to upload **Create Amazon S3 Job** files or download files from the dropdown list. Step3: Server Type In the Type drop-down menu choose Upload if you wish to backup ShareCenter data to the Select the **Backup Type** under the Amazon S3 Cloud and choose Download if you wish to backup data from the Amazon S3 next drop-down list. Cloud to the ShareCenter. In the Backup Type drop-down menu choose Overwrite Existing Files to write over any Click **Next** to continue. files in the target folder with the source files that have identical names. Choose Full Backup to create a separate folder containing the entire backup data for each time the job is executed. Choose Incremental Backup to write over files with source files that are newer than the target folder files. ◘ Type: Upload Ē Backup Type: Overwrite Existing Files

**Step 6:** Select the **Local Path** settings for your backup

> Click in the **Local Path** area. Your NAS drive should appear.

Locate the path of your drive.

Click **Next** to continue.

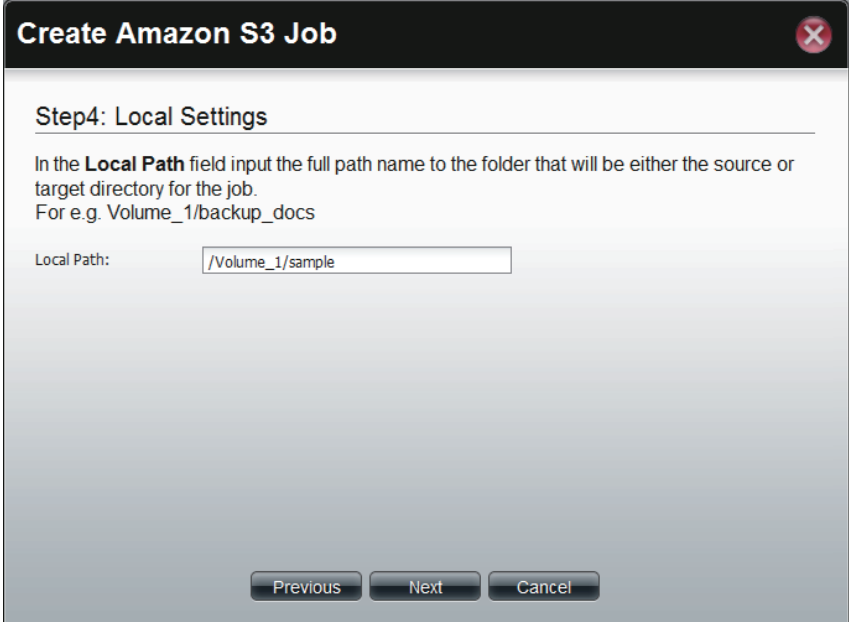

Next

Cancel

**Previous** 

**Step 7:** Select the **Schedule Settings.** 

Under **Schedule Mode** you can select **Manual setup**, **Once** (once clicked the time settings appear), and **Schedule** (the daily, weekly, and monthly) options appear

You can also setup to **Backup Now.**

Click **Enable** or **Disable** to set these settings.

**Step 8:** A summary of the configuration just completed is displayed. This is the final step in the wizard.

> Click **Apply** to end the wizard or Previous to back and make changes. Click cancel to exit and make no changes.

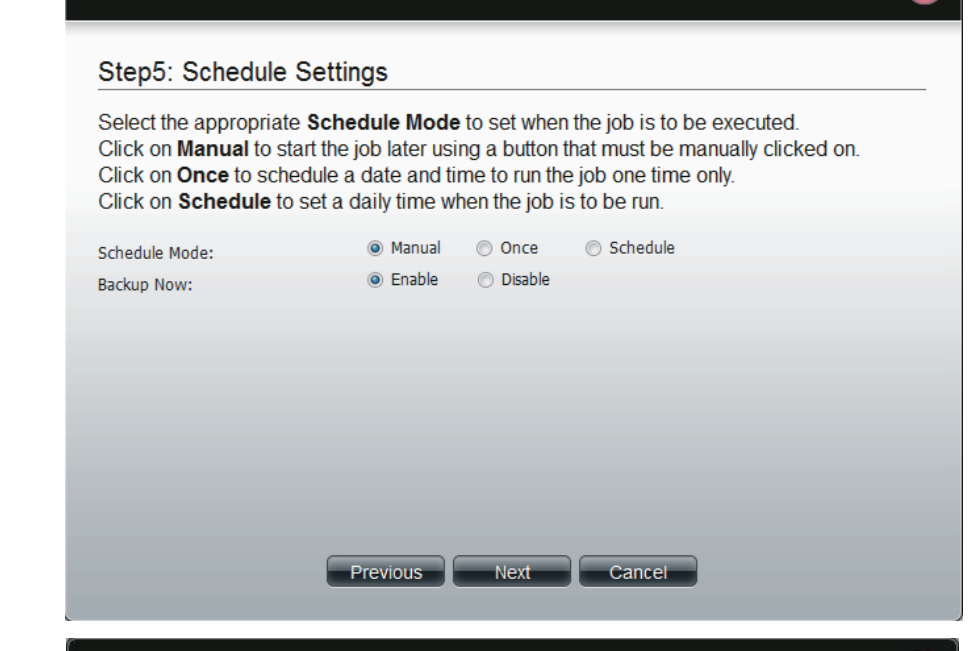

#### **Create Amazon S3 Job**

**Create Amazon S3 Job** 

 $\bar{\textbf{x}}$ 

#### Step6: Finish

Review all your settings and click Previous to go back to make any changes. Click Cancel to exit the wizard without saving the job. Click Apply to save the job and exit the wizard.

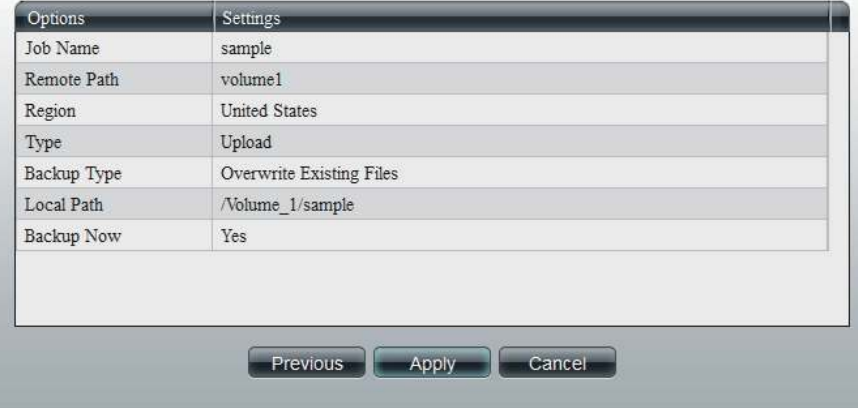

**Step 9:** Once you have applied the settings and return to the main Amazon S3 screen, the results of your configuration is highlighted and depending on your configuration is "running"

> Highlighting your Amazon S3 setup and clicking the Edit button allows you to make changes to your configuration.

Click the **Edit** button to make changes. You are returned to the Amazon S3 wizard. Make relevant changes.

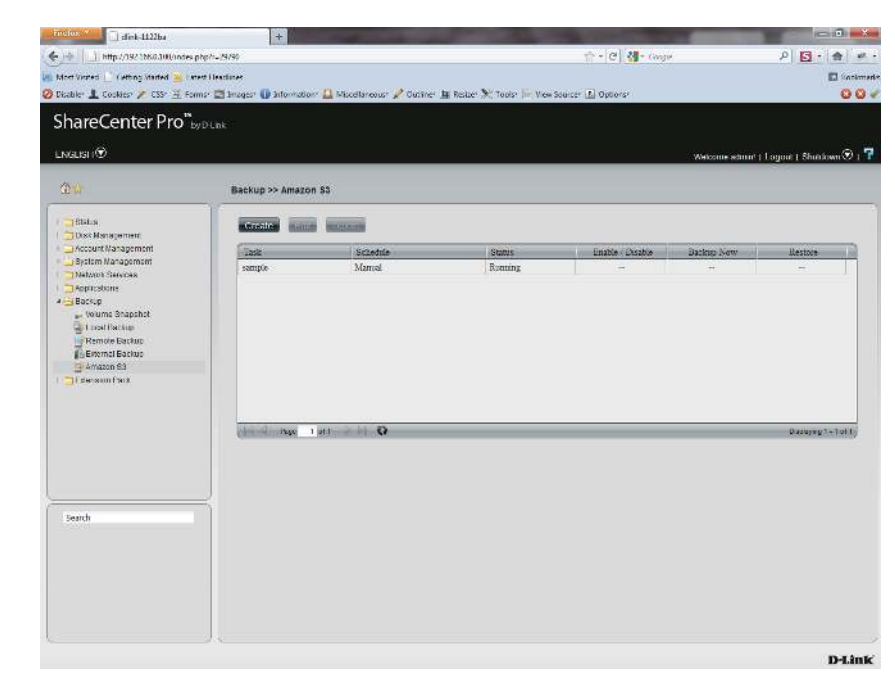

Highlighting the task you wish to delete.

A warning message will appear asking you if you wish to delete the task.

Click **Yes** to delete.

Click **No** to return back to the previous page.

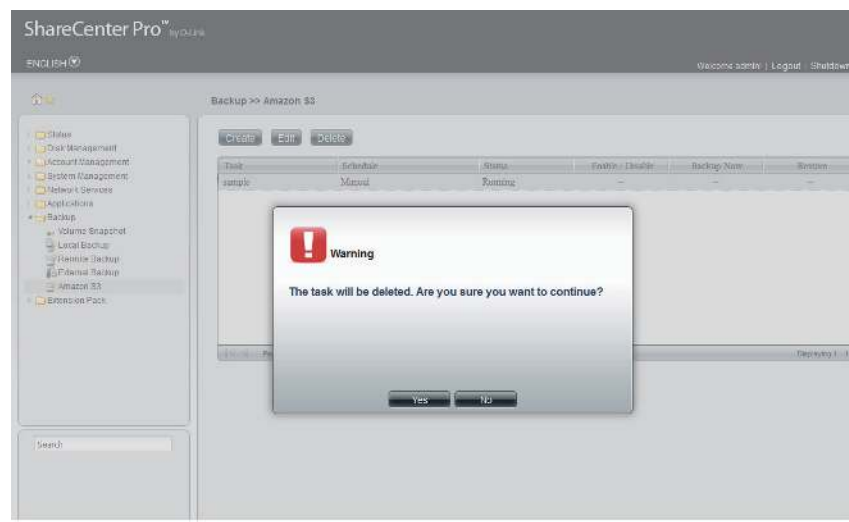

# **Chapter 18 - Software - Extension Pack**

The D-Link ShareCenter Pro 1100-04 allows you to configure extension features for your NAS. Let's take a look.

Note: The Extension Pack only supports the Multi-Language package.

## **Extension Pack**

This folder contains the Extension Pack. Click the folder to see the subcategories.

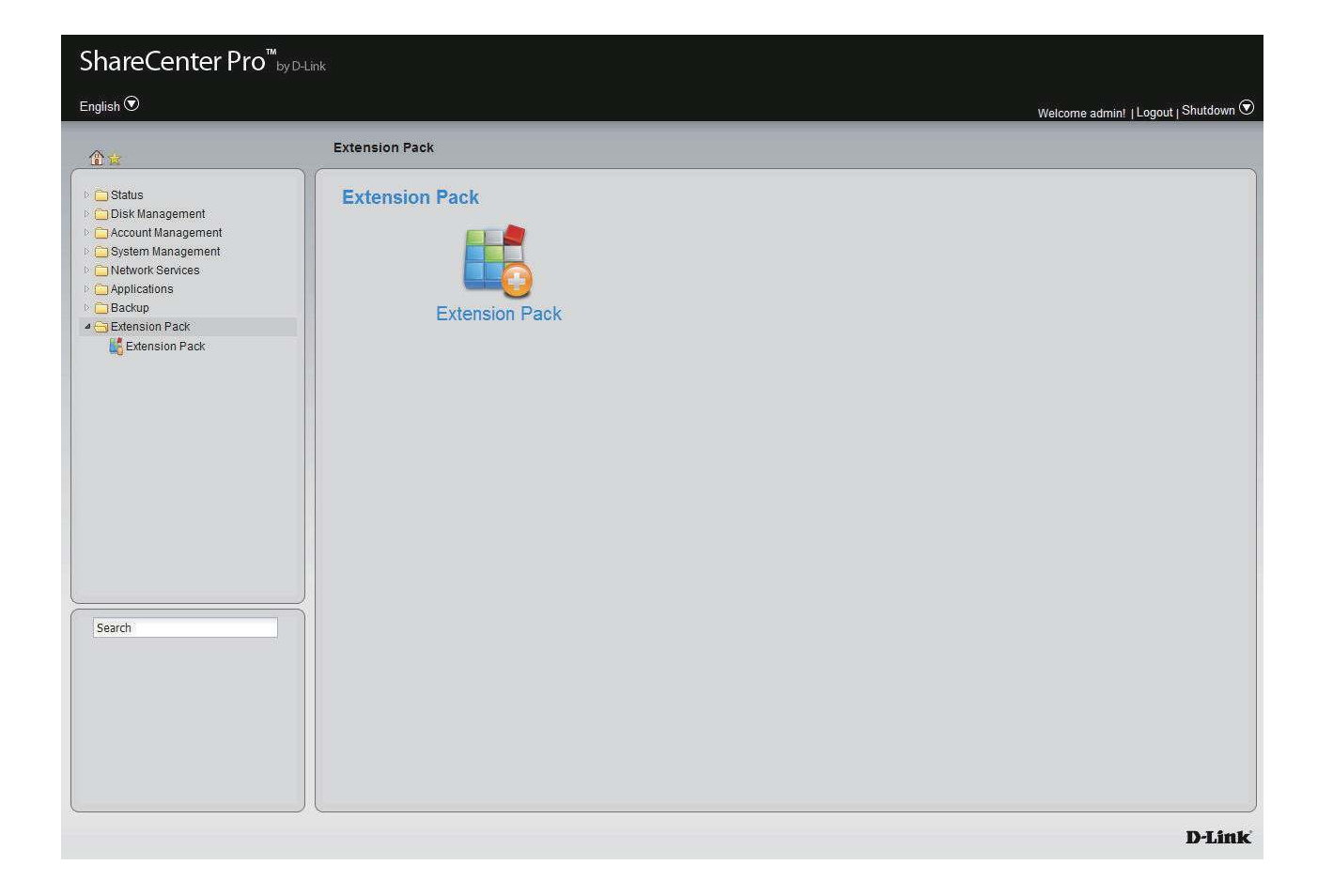

## **Extension Pack**

Click the **Extension Pack** icon in the Extension Pack window or the Extension Pack link in the left window to conigure the add-ons.

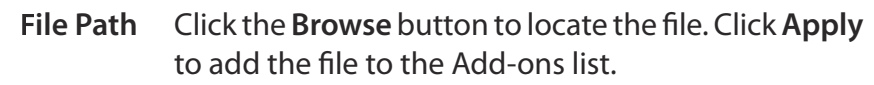

Ý**dd-ons List** Displays a list of all add-on modules.

- Þ**tatus** Displays if the module is currently activated (Enabled) or deactivated (Disabled).
- **Start/Stop** Activate/Deactivate the module.

**Delete** Remove the add-on module from the list.

- ã**efresh** Displays number of pages. You can enter a page number in the field to jump to the specific page. Click First Page ( $\blacktriangle$ ), Previous Page ( $\blacktriangle$ ), Next Page ( $\blacktriangleright$ ) or Last page  $(\blacktriangleright)$  to search for the group.
	- Page Click<sup>2</sup> to update the group list.

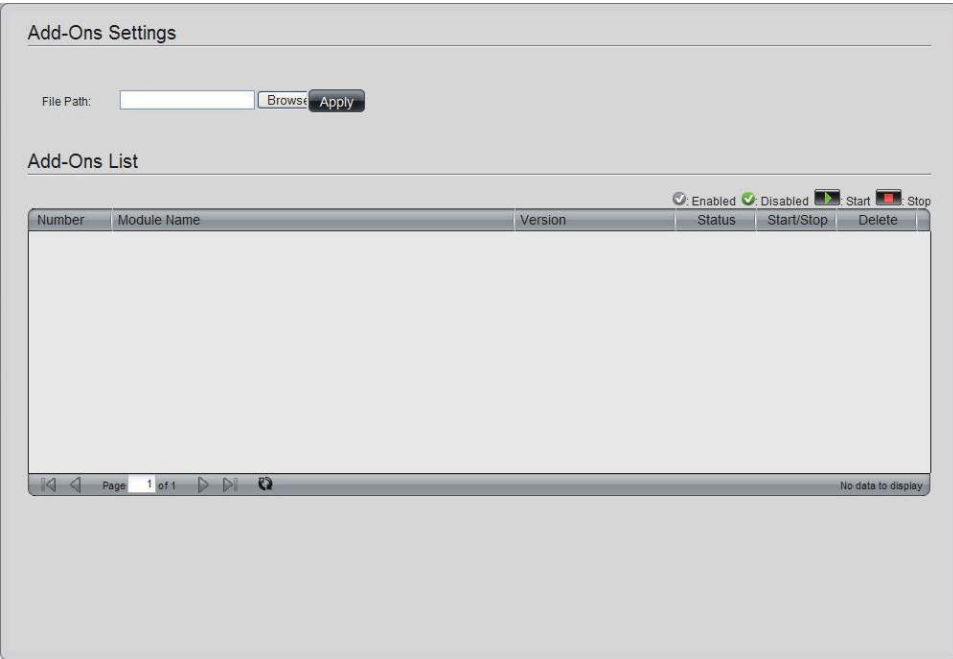

# **Chapter 19 - Appendix**

The D-Link ShareCenter Pro 1100-04 knowledge base is a helpful link to technological terms within this manual.

# **Knowledge Base What is RAID?**

RAID, short for Redundant Array of Independent Disks, is a combination of two or more disks with the aim of providing fault tolerance and improving performance. There are several diferent levels of RAID, with each one providing a diferent method of sharing or distributing data among the drives. The ShareCenter Pro supports **JBOD**, **RAID 0**, **RAID 1**, **RAID 5**, and **Standalone**.

RAID 0 provides data striping, which spreads out blocks of data over all drives, but does not provide data redundancy. å**AID 0**

> Although performance is improved, the lack of fault tolerance means that if one drive fails, all data in the array will be lost.

å**AID 1** RAID 1 provides mirroring over multiple disks, with the same read/write speed of a single disk. A RAID 1 array can only be as large as it's smallest member disk.

> Because the data is stored on multiple disks, RAID 1 provides fault tolerance and protection, in addition to performance advantages.

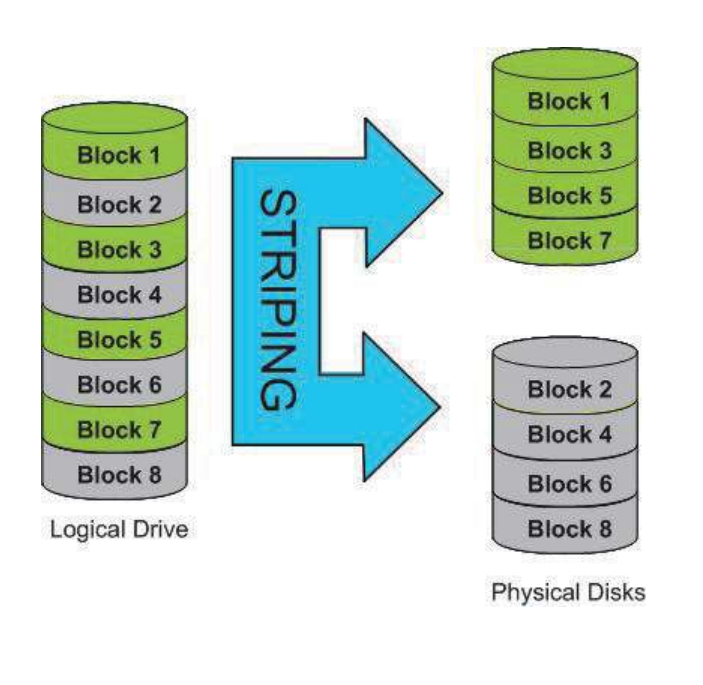

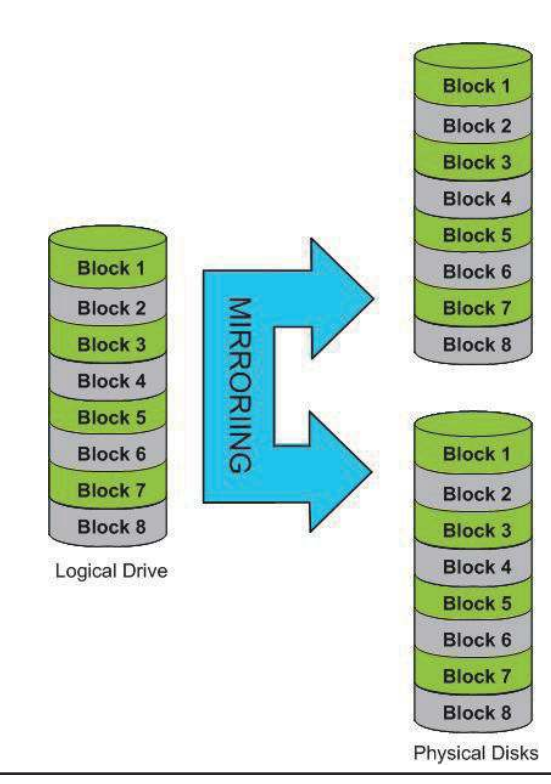

<sup>æ</sup>**AID 5** RAID 5 provides data striping with distributed parity, which stores information that can be used to reconstruct data. A RAID 5 array will be the size of all the combined disks capacity less the capacity of one disk, e.g. If there are 4x 80GB disks in the array, the arrays capacity will be 240GB (3x80GB).

Implementing RAID 5 on the ShareCenter Pro allows it to continue operating even if one of the disks fails.

The diagram below indicates the operation of RAID 5:

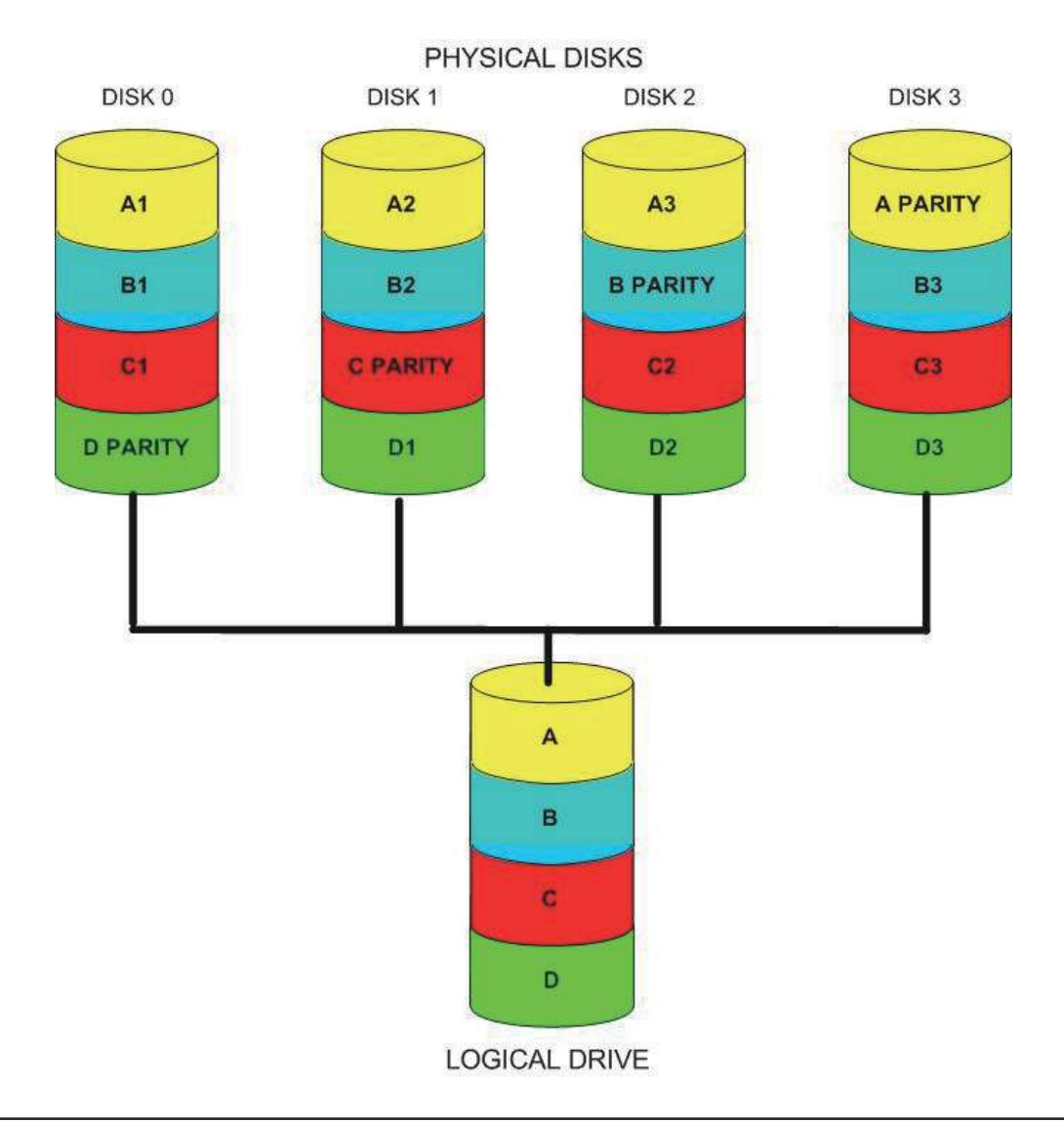

# **Mapping a Drive**

You can use the D-Link EZ Search Utility to map drives to your computer. Insert the ShareCenter Pro CD into your CD-ROM drive.

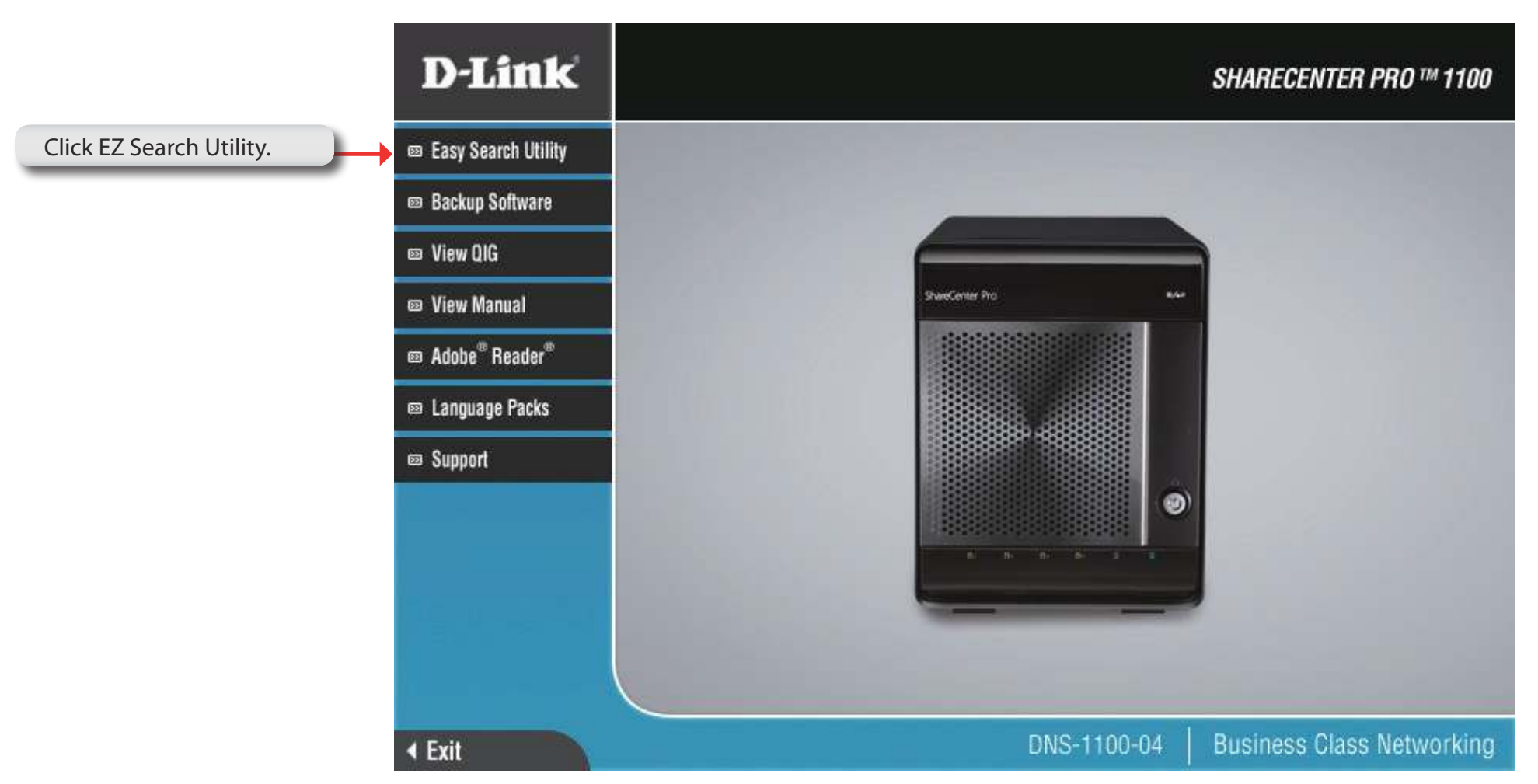

The EZ Search Utility will load and detect any ShareCenter Pro devices that are on the local network.

If the ShareCenter Pro you are working with does not show up in the device list, click **Refresh**.

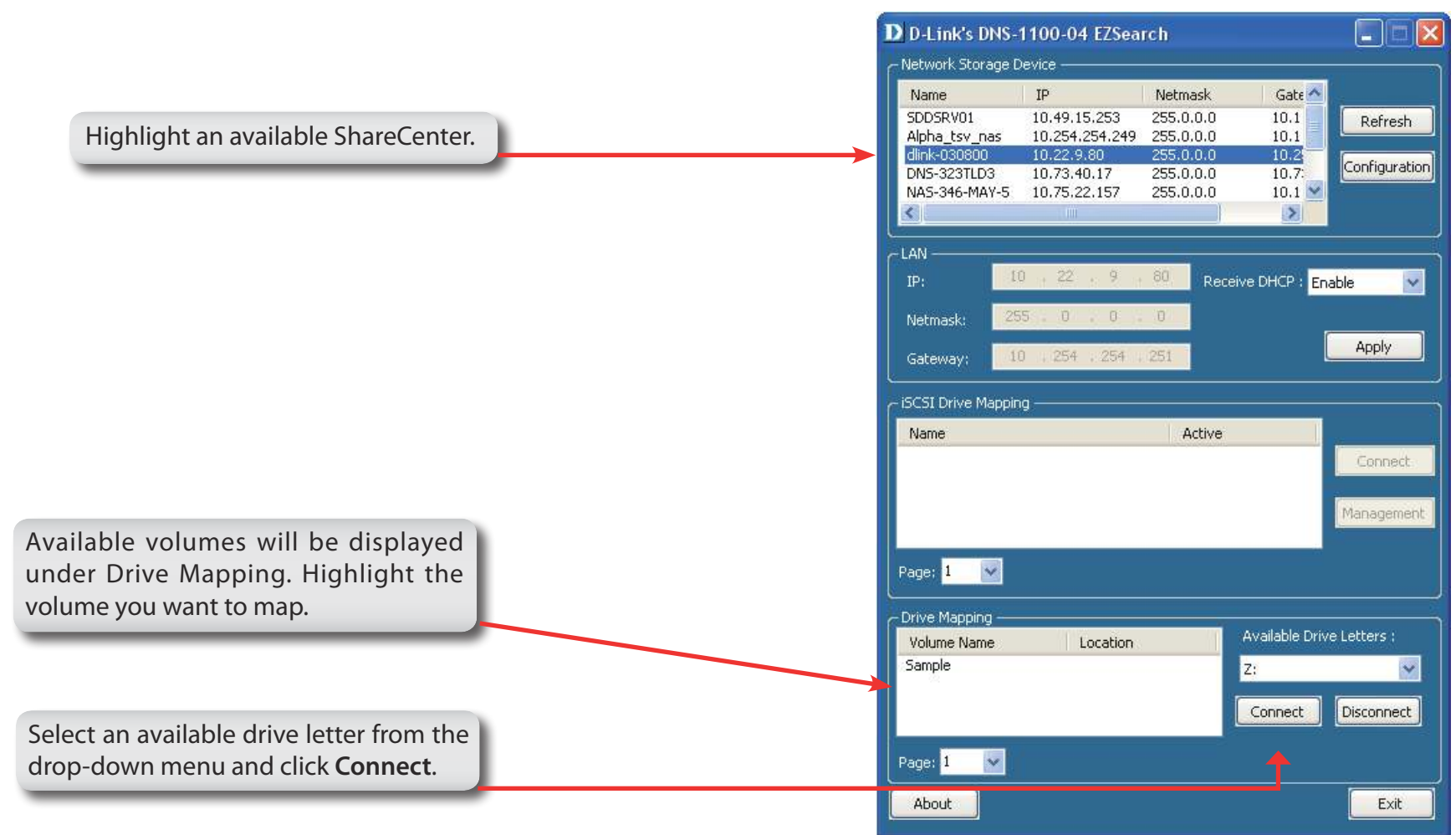

Once connected, your mapped drive(s) will appear in My Computer.

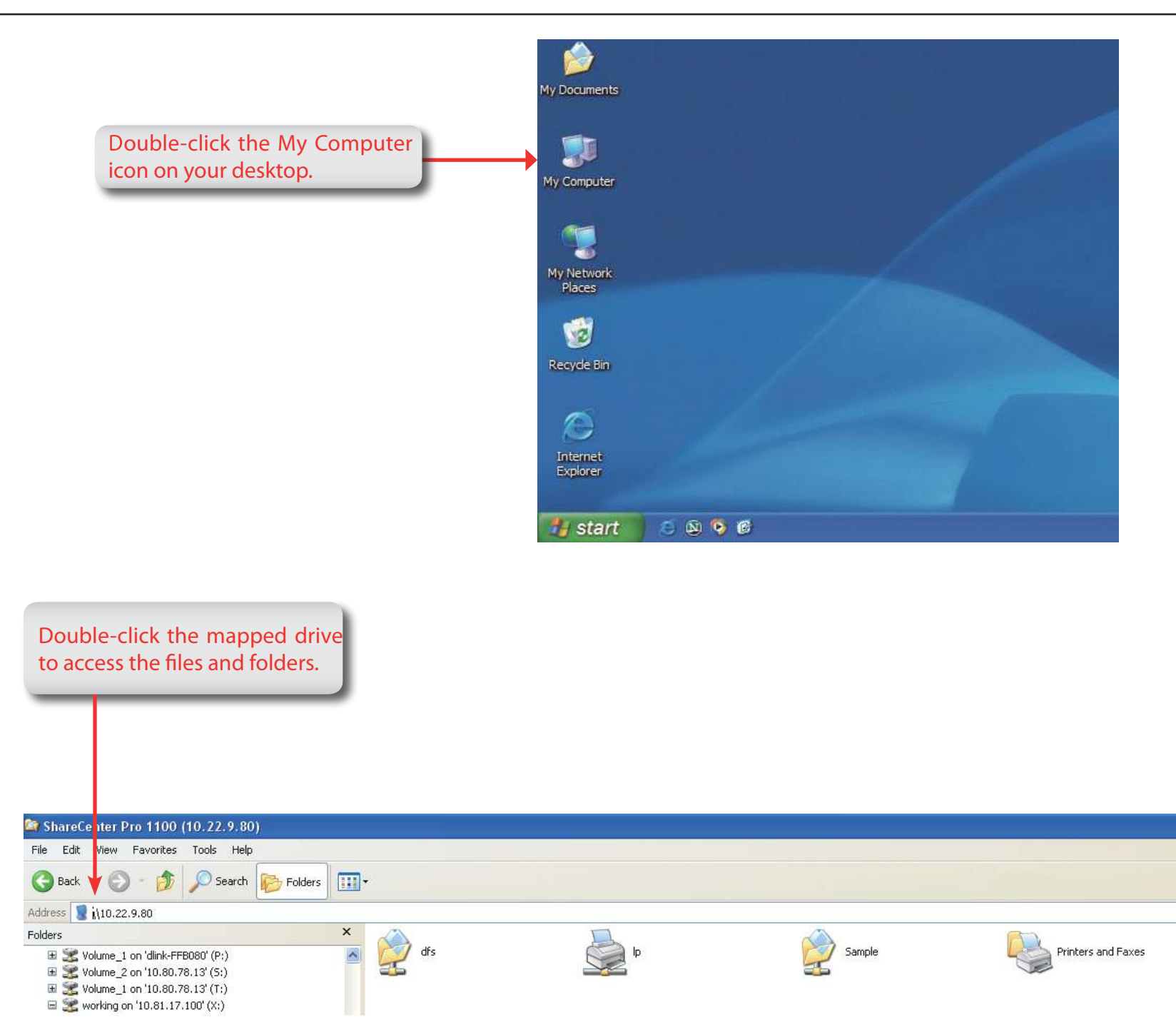

# **USB Print Server**

The ShareCenter Pro features a built-in USB print server, giving users the ability to share a printer on their local network. Connect a USB printer to the USB port on the back of the ShareCenter Pro. It is important to ensure that any of the printer manufacturer's drivers are already installed on any computer you want to print from.

To add a printer:

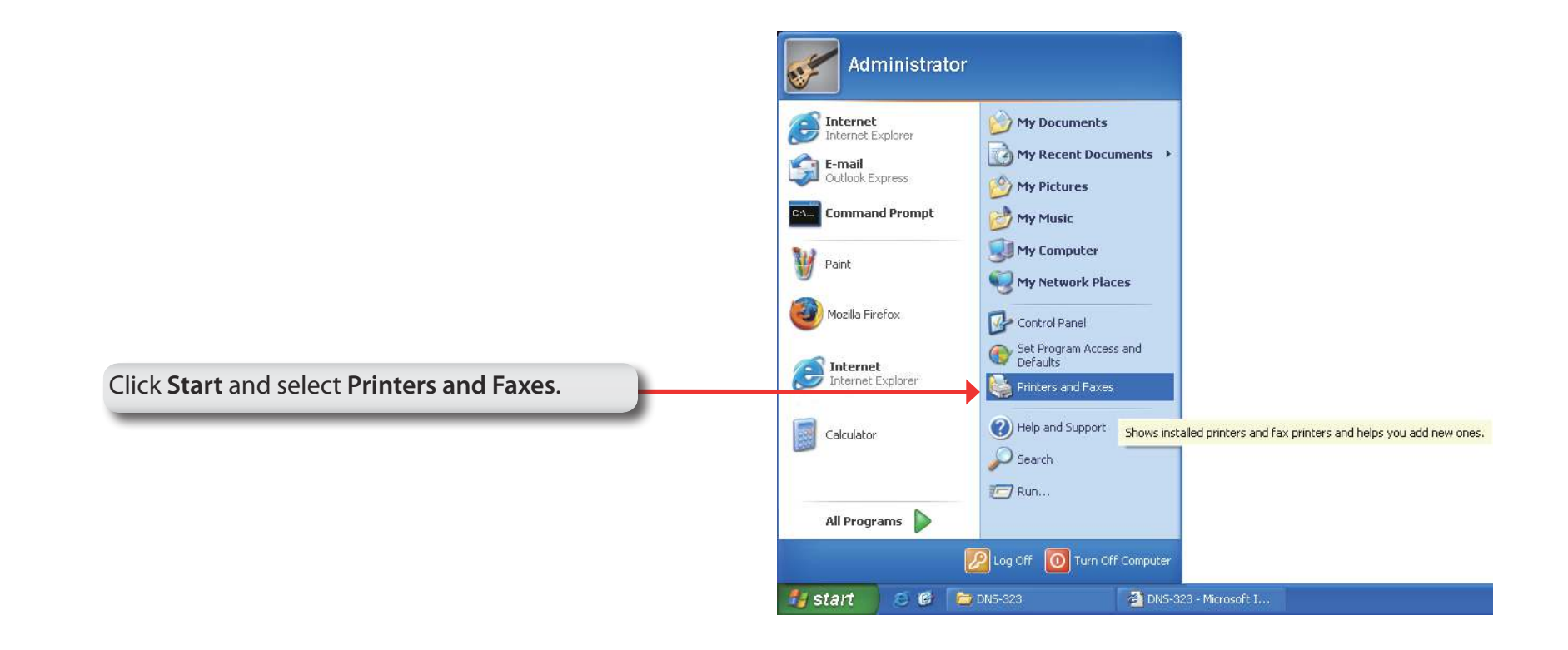

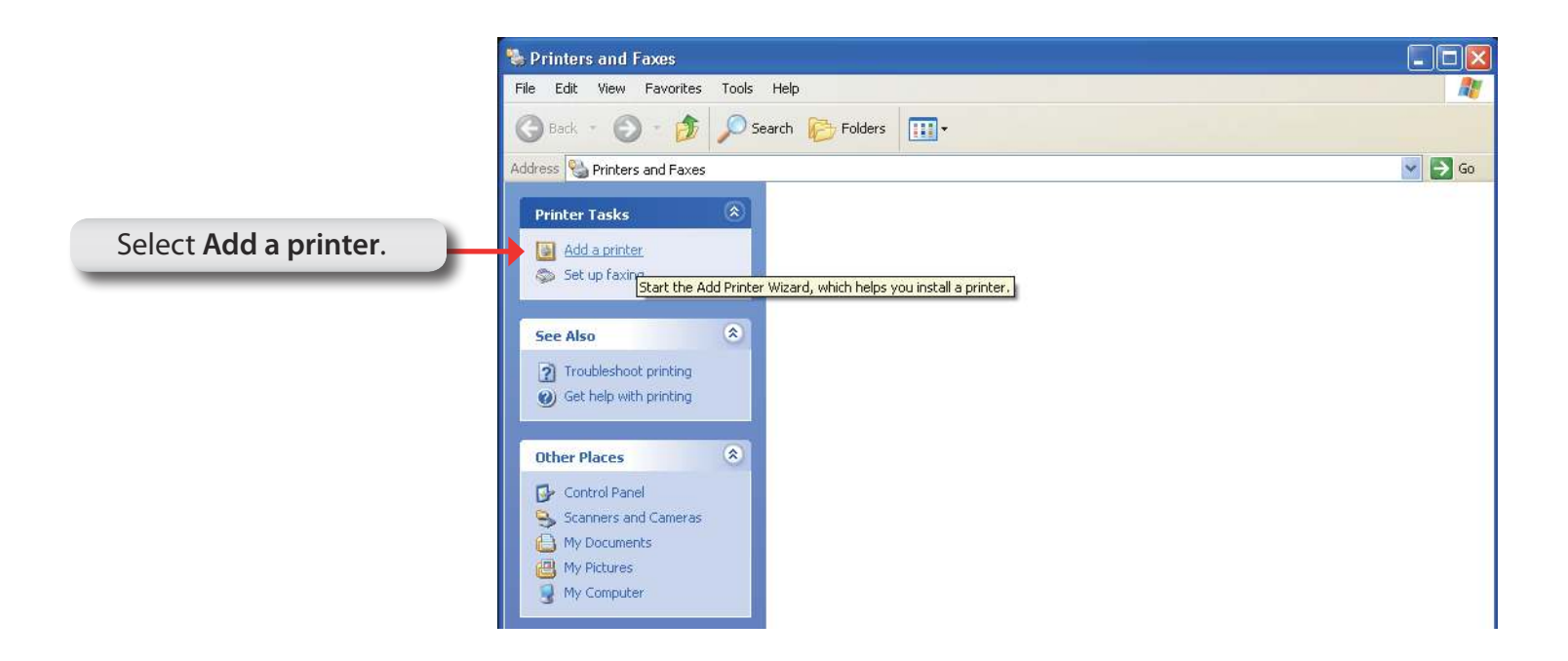

#### The Windows® Add Printer Wizard will launch:

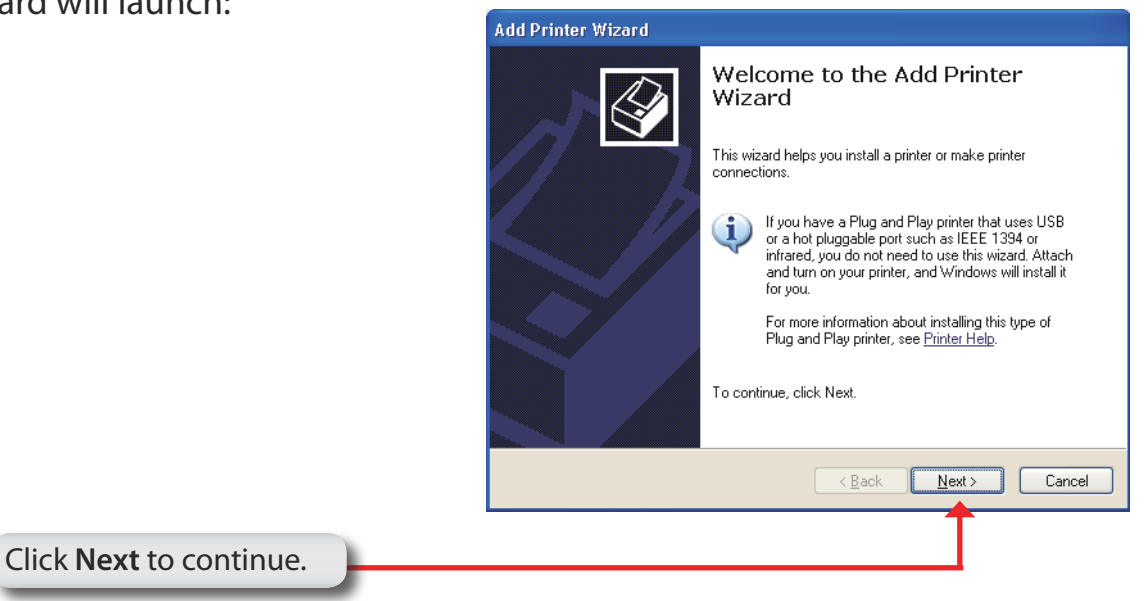
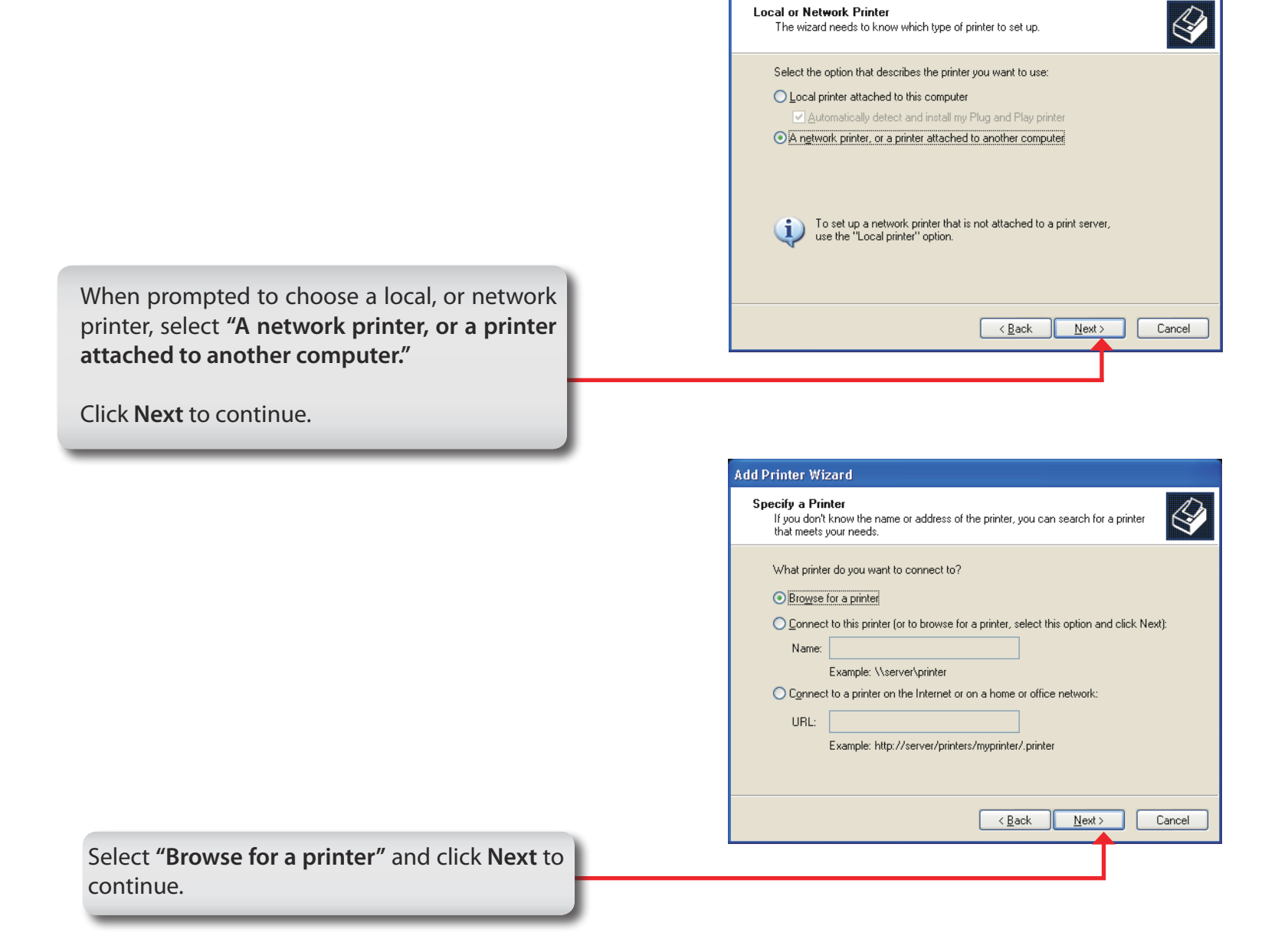

**Add Printer Wizard Local or Network Printer** 

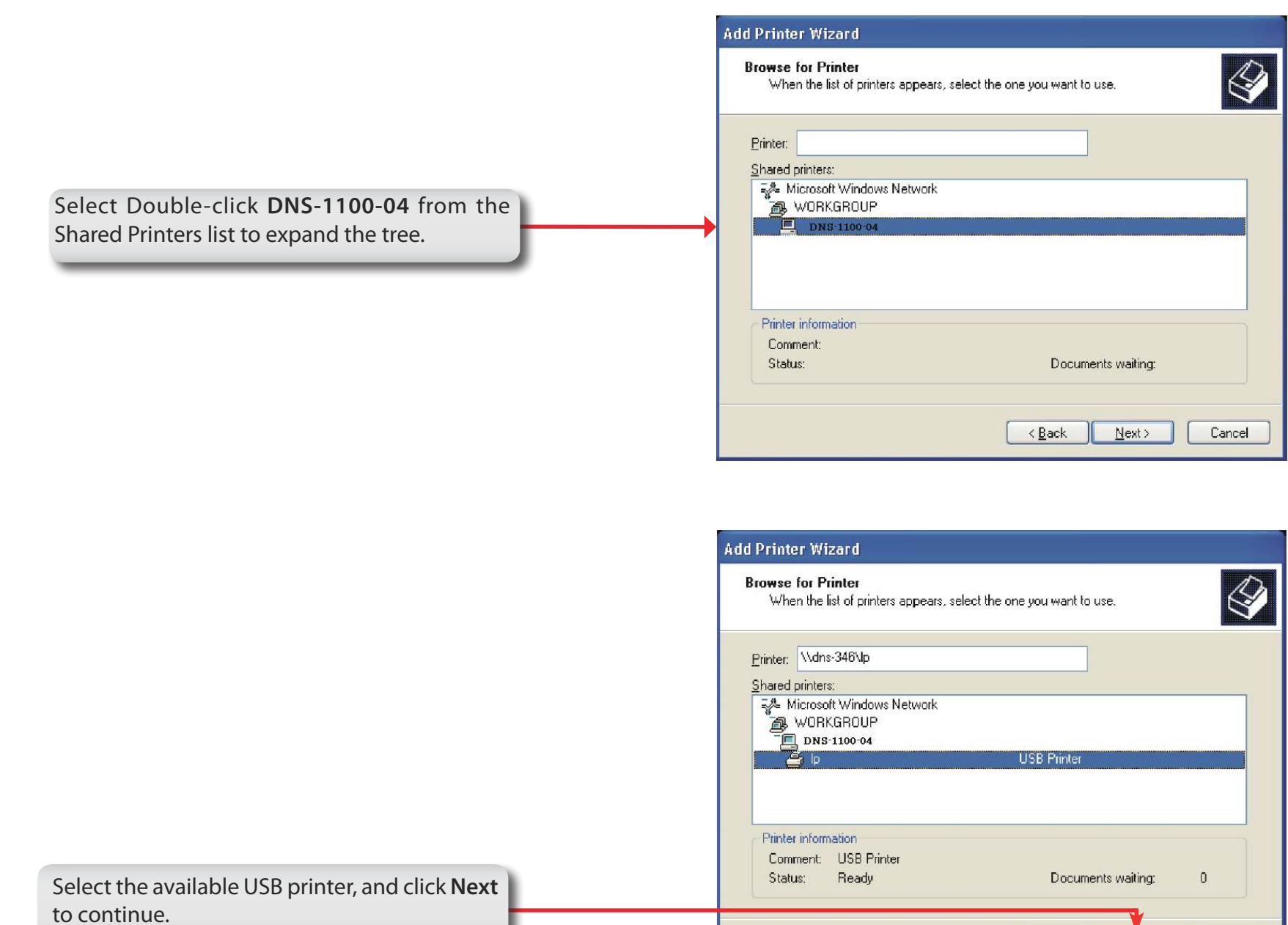

Cancel

 $\leq$  Back

 $N$ ext

The following printer driver messages will appear:

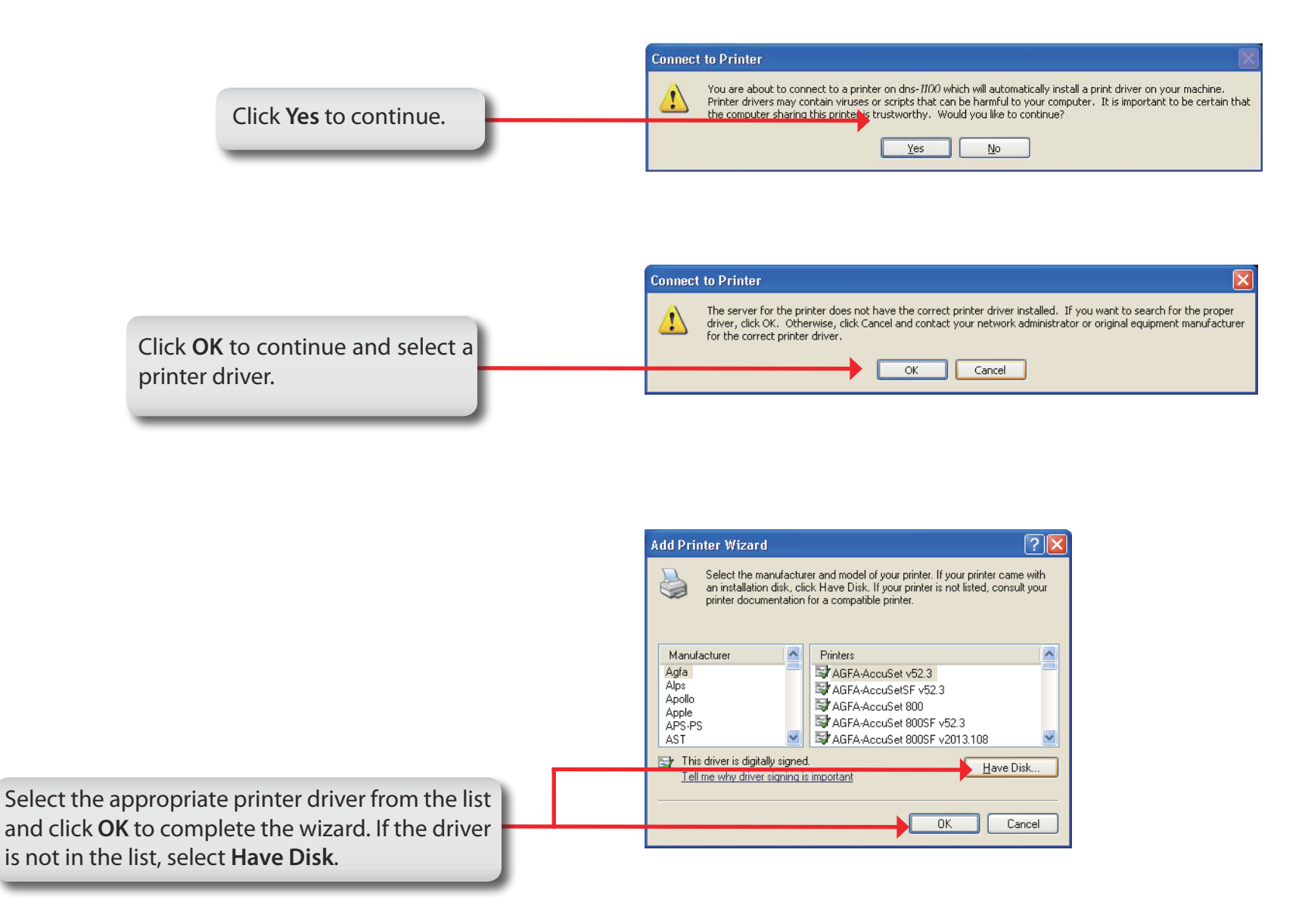

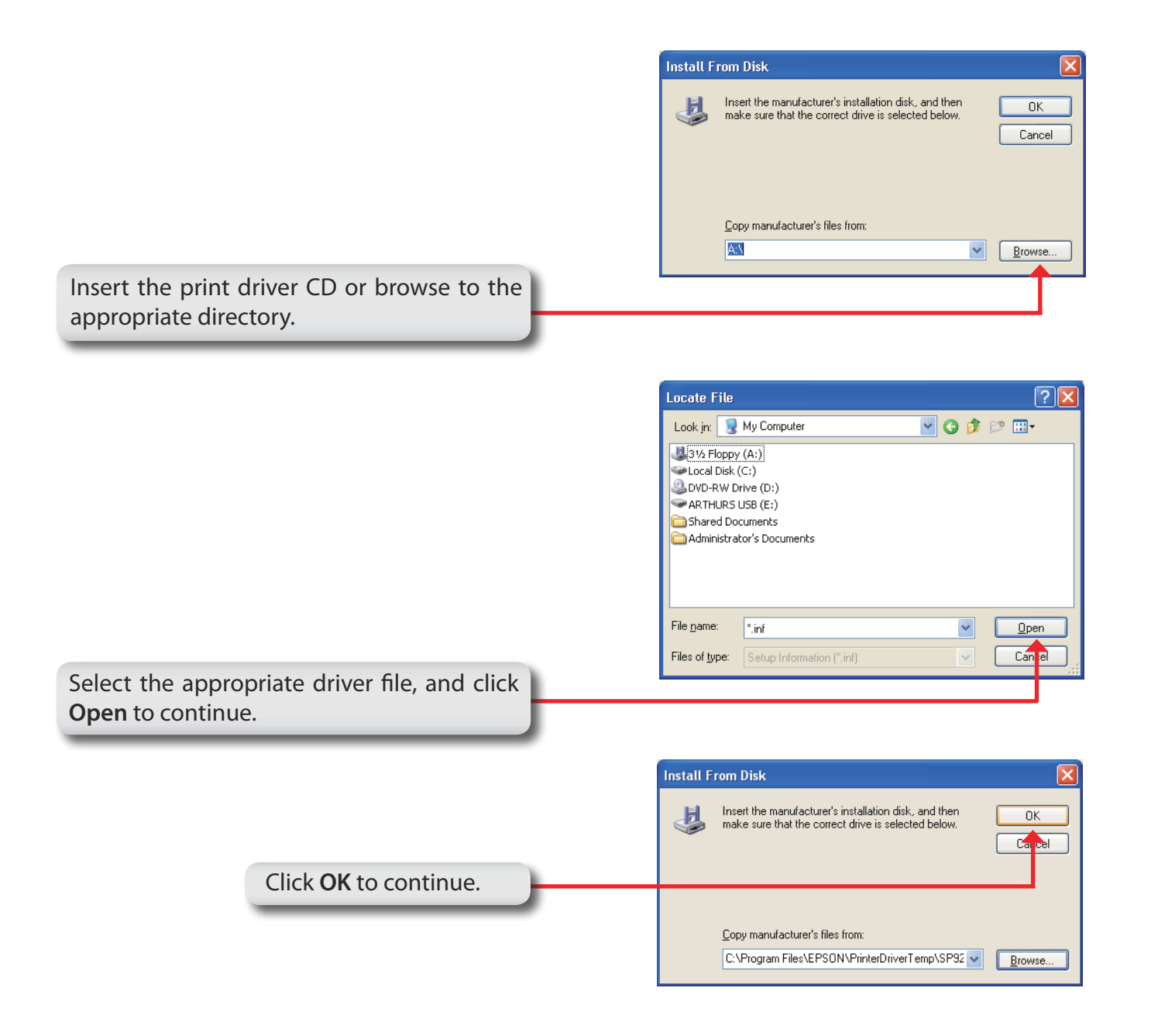

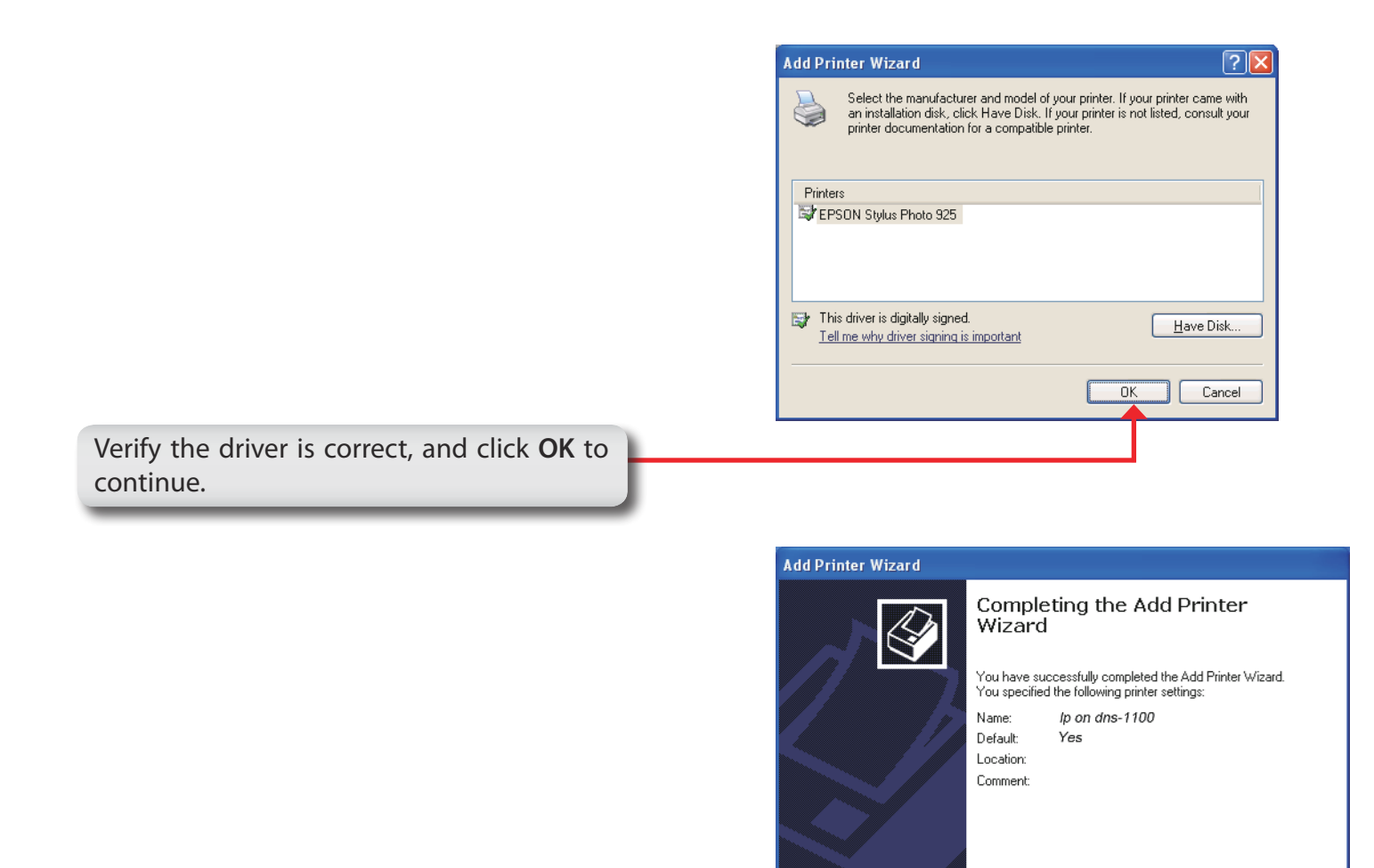

To close this wizard, click Finish.

 $\Big| \leq \underline{\mathsf{Back}}$ 

Finish

Cancel

The wizard will install the printer drivers, and return a completion screen. Click **Finish**.

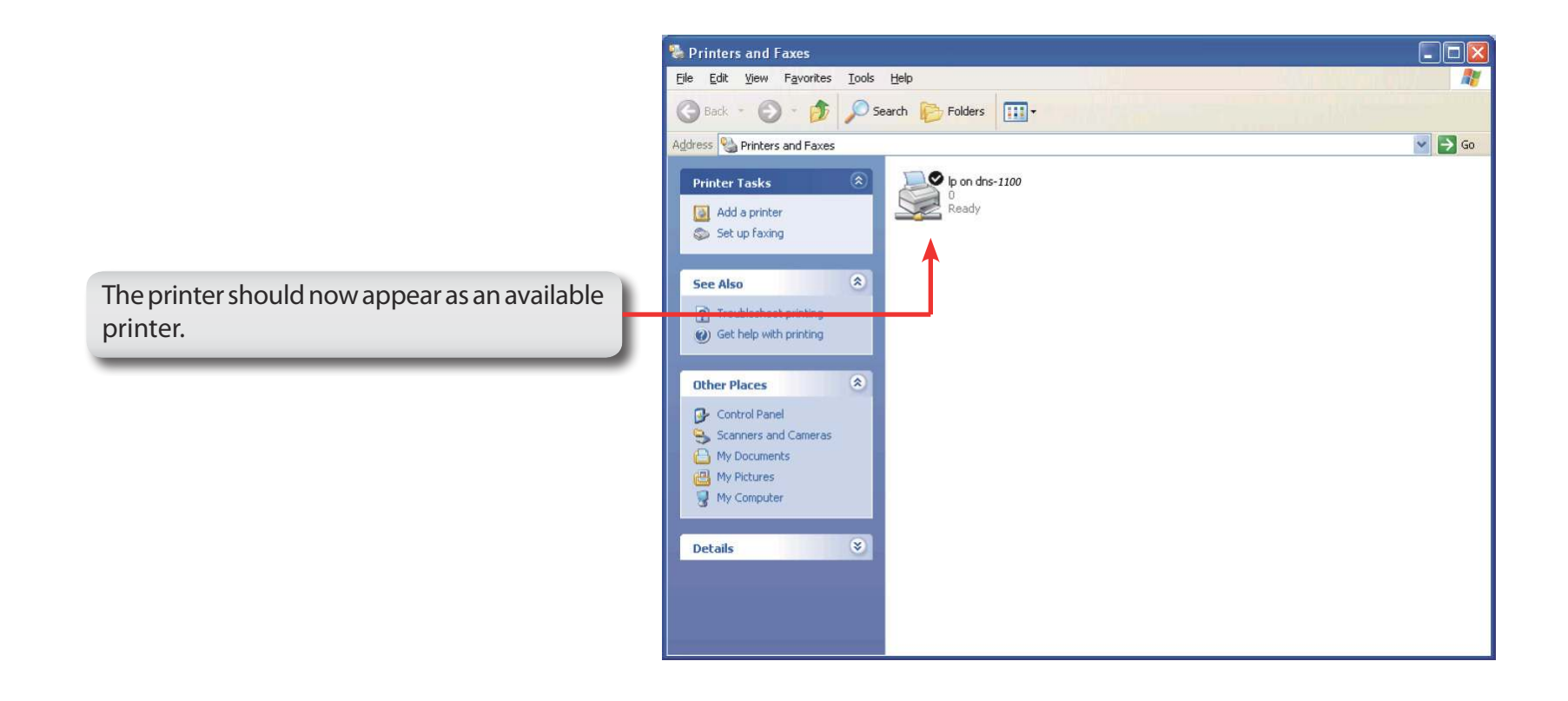

## **iSCSI Drive Mapping**

The iSCSI Drive Mapping is used to manage the iSCSI settings on the ShareCenter Pro.

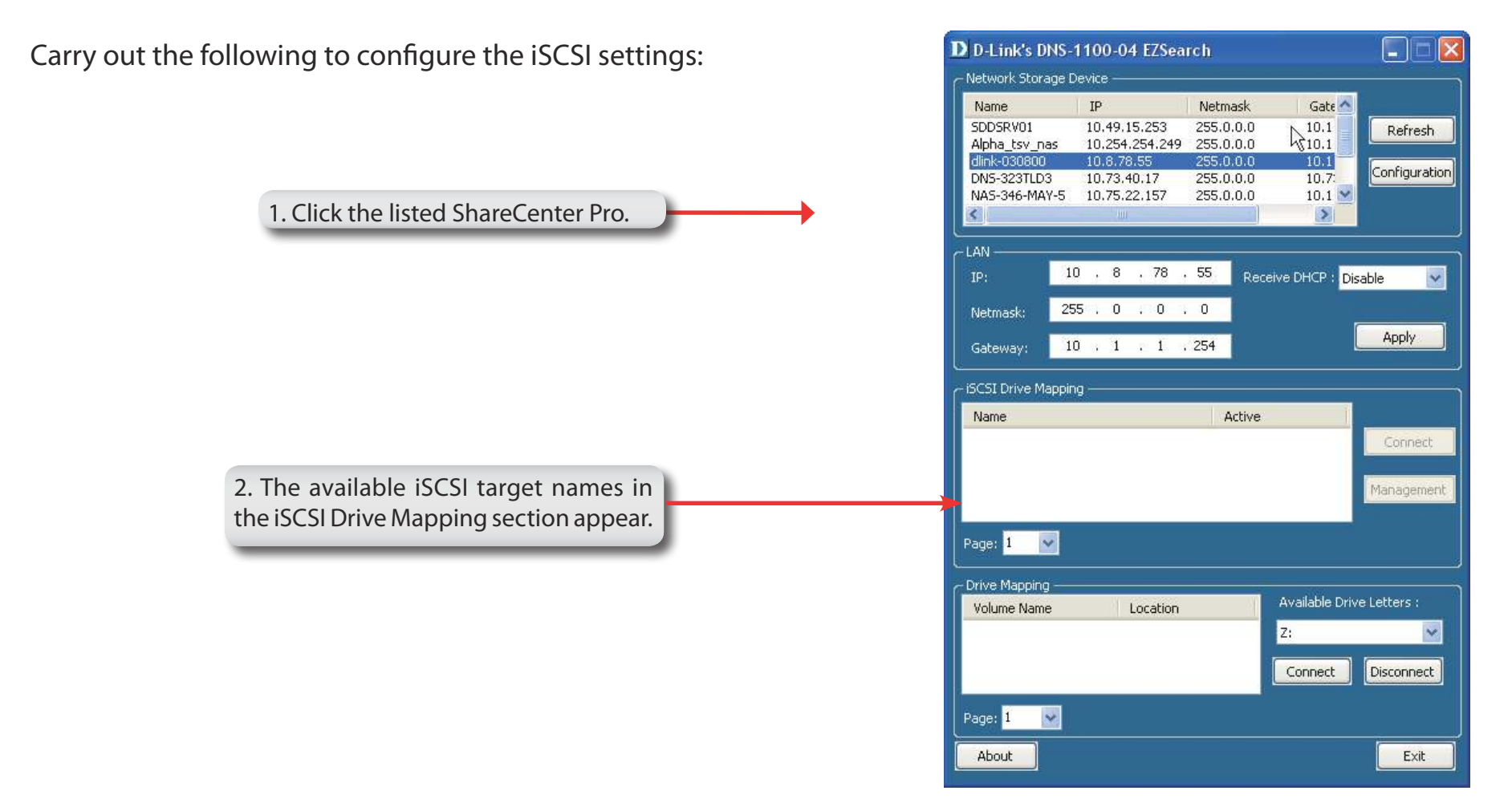

**Note:** If you cannot see the latest list, click the **Refresh** button to update the status.

**Note:** You will need to create iSCSI volume in the **Disk Management** -> **iSCSI Target**. Click the **iSCSI Targets** tab to see the iSCSI target name in this section.

The diferent parameters in the iSCSI Drive Mapping section are described below:

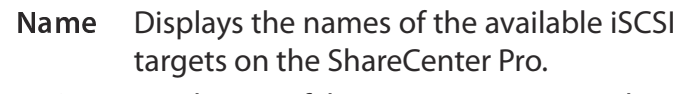

- Active Displays Yes if the target is active. Displays No if the target is not active.
- **Connect/Disconnect** Choose a target from the list and click the **Connect**/**Disconnect** button to activate/deactivate the Target. If CHAP authentication has been enabled, then a username and password will be required.
	- **Management** Click the button to see the Management window. The window allows you to add, delete, mount and unmount the partition.

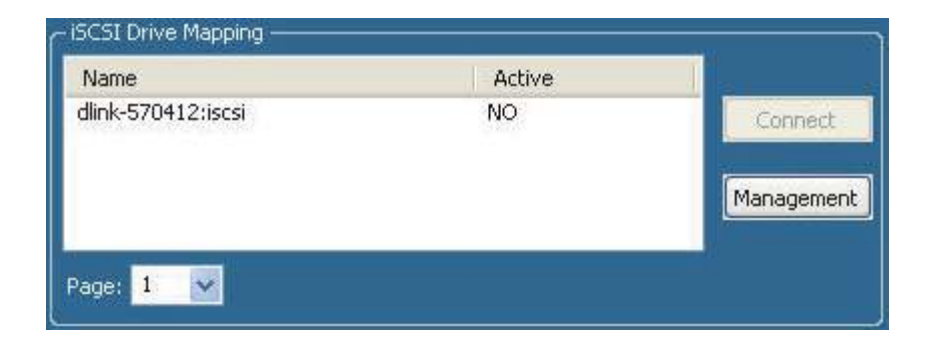

### **Configuring Targets**

1. When attempting to connect a target for the first time, choose the target from the list

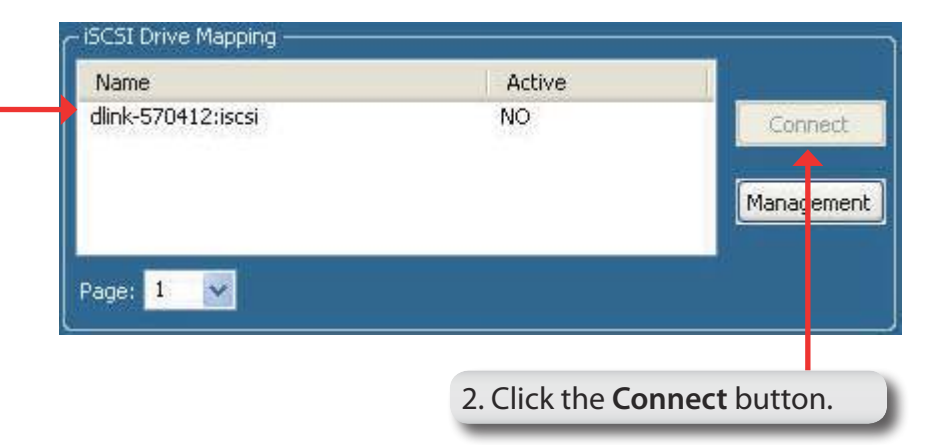

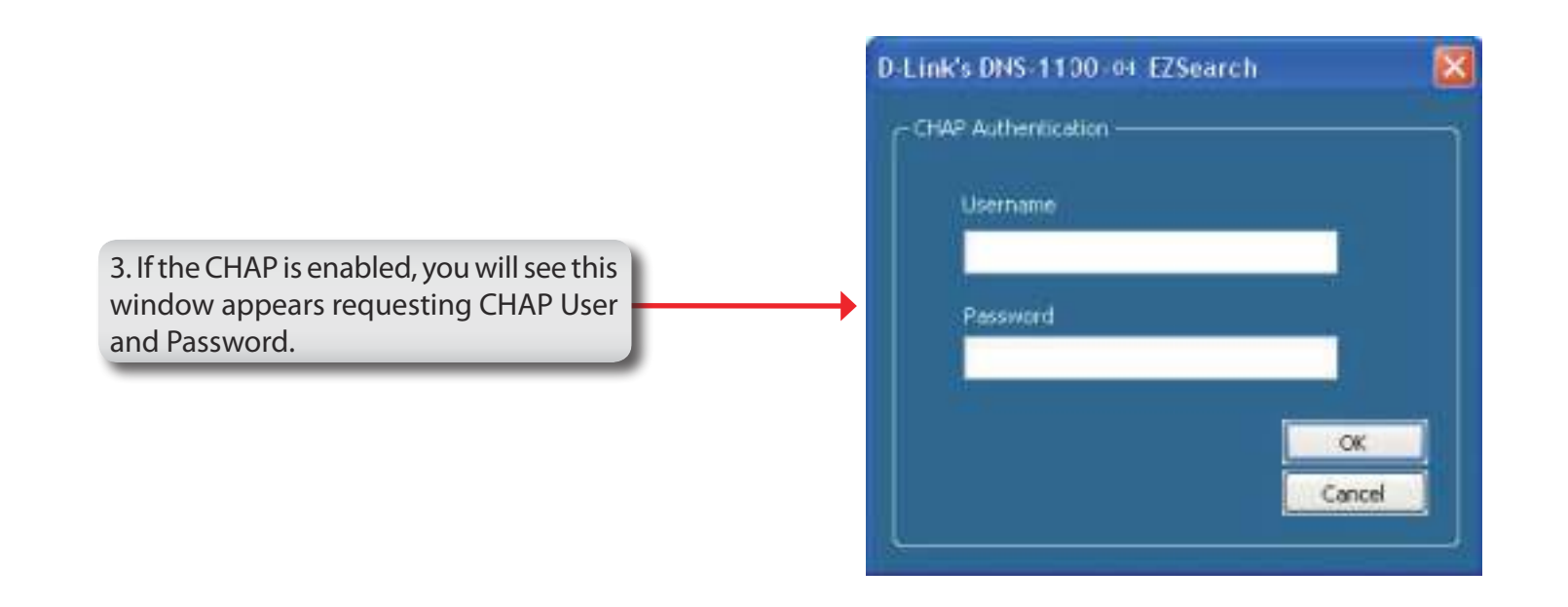

You will see the Format window.

The diferent parameters in the Format window are described below:

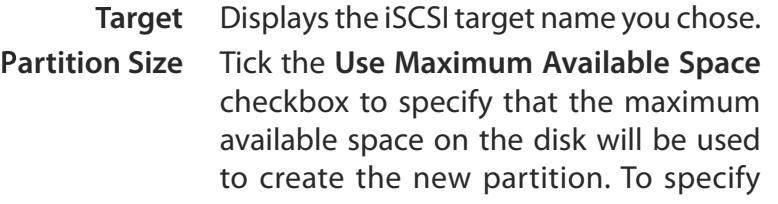

- a size un-tick the checkbox and type in the capacity size of the partition (in megabytes) in the **Megabytes** field.
- Format Type Choose whether to format the new partition with NTFS or FAT32 by ticking the appropriate checkbox.
- **Drive Letter** Choose the drive letter that you want to allocate to the iSCSI partition from the drop-down menu.

When you have finished configuring the Target Settings, click the **Format** button to see the window below

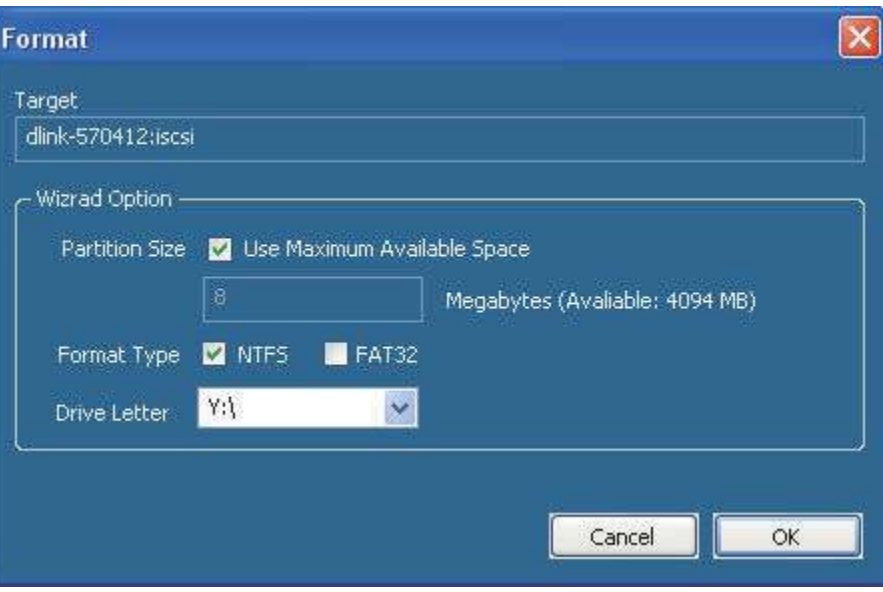

### **Configuring Disks**

This window appears after clicking the **Format** button. Or, select a target in the iSCSI Drive Mapping list and click the **Management** button to see the window.

The Management window allows you to manage partition on the disks installed in the ShareCenter Pro and Mount / Unmount the disks installed in the ShareCenter Pro.

The Disk Management section displays the following parameters:

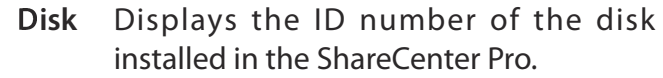

- Partition Displays the partition number of the disks partition.
- **Volume** Displays the drive letter that the partition is mapped to on the client machine.
- File System Displays the File System that the partition was formatted with.
	- ÷**apacity** Displays the total capacity of the partition.
		- Target Displays the iSCSI target name of the partition.

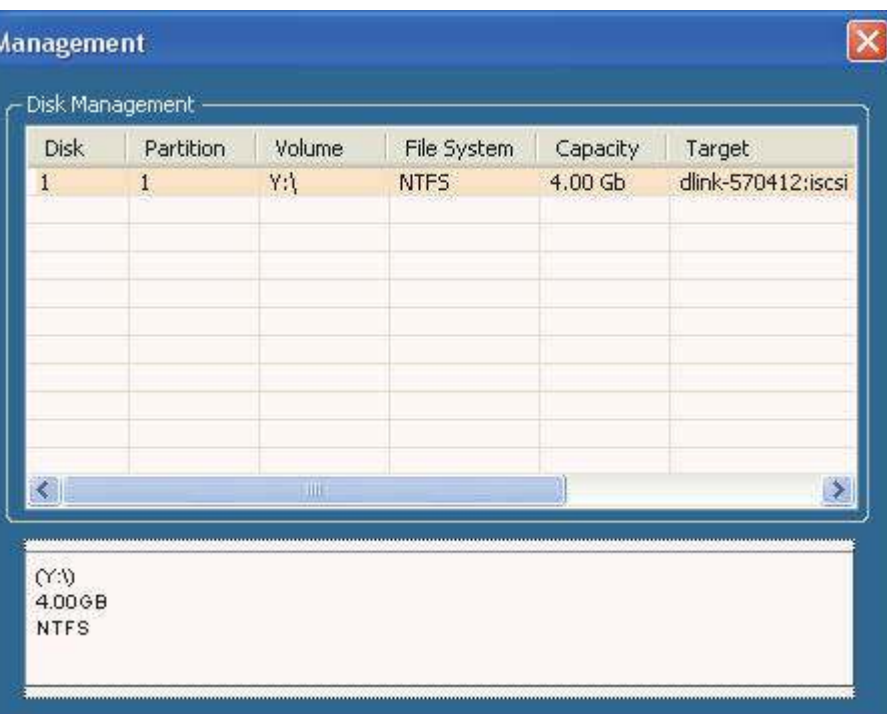

#### **Adding a new partition**

Right-click an unallocated partition and click **Add**.

 $4.00$ GB впанными Add

The Partition Manager window opens:

To add a partition, configure the parameters as explained below:

- ù**artition Size** Tick the **Use Maximum Available Space** check box to specify that the maximum available space on the disk will be used to create the new partition. To specify a size, un-tick the check box and type in the capacity of size of the partition (in megabytes) in the **Megabytes** field.
- Format Type Choose whether to format the new partition with NTFS or FAT32 by ticking the appropriate checkbox.
- Drive Letter Choose the drive letter that you want to allocate to the iSCSI partition from the drop-down menu.

When you have finished configuring the partition settings, click the **Format** button to add the new partition.

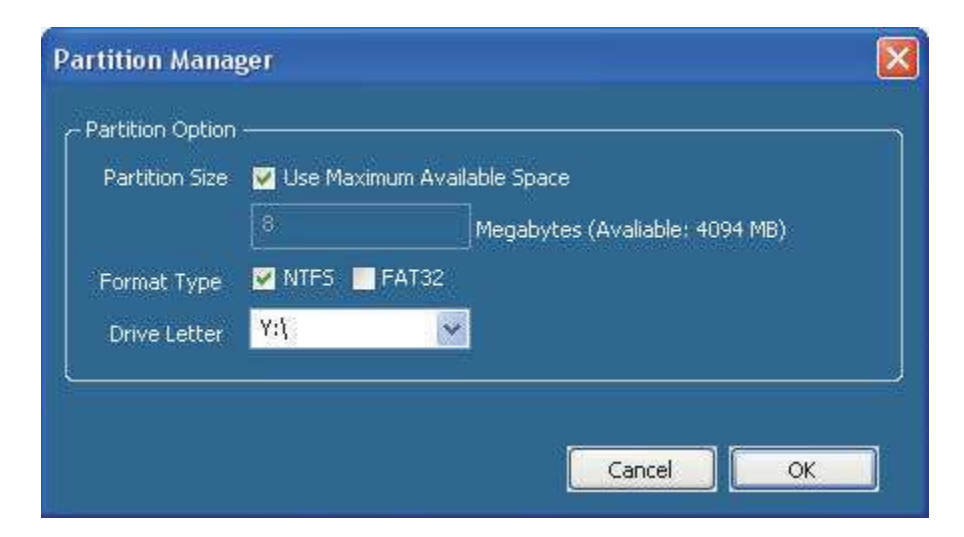

### **Deleting an existing partition**

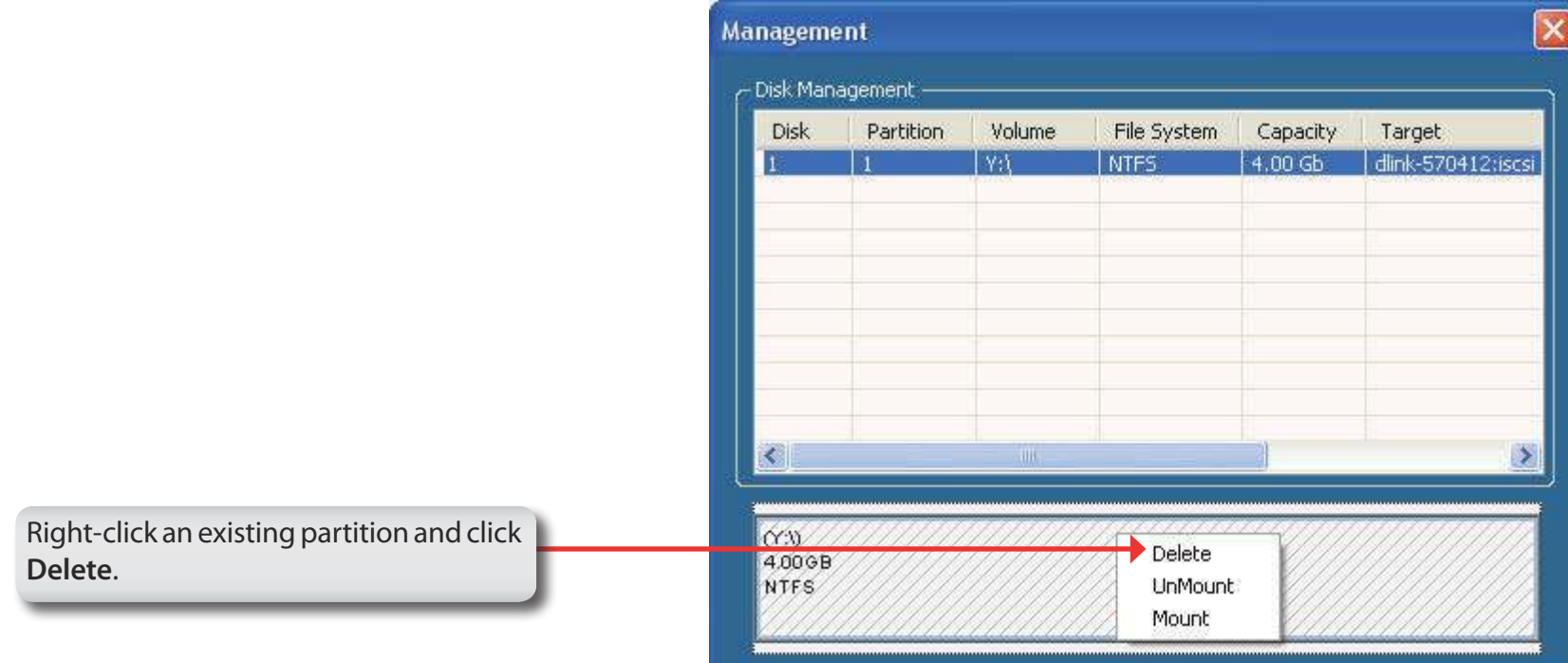

### **Mounting Disks**

When a partition is not mounted, a \* (star) symbol will appear in the Volume column in the **Disk Management** list.

Carry out the following steps to mount a disk:

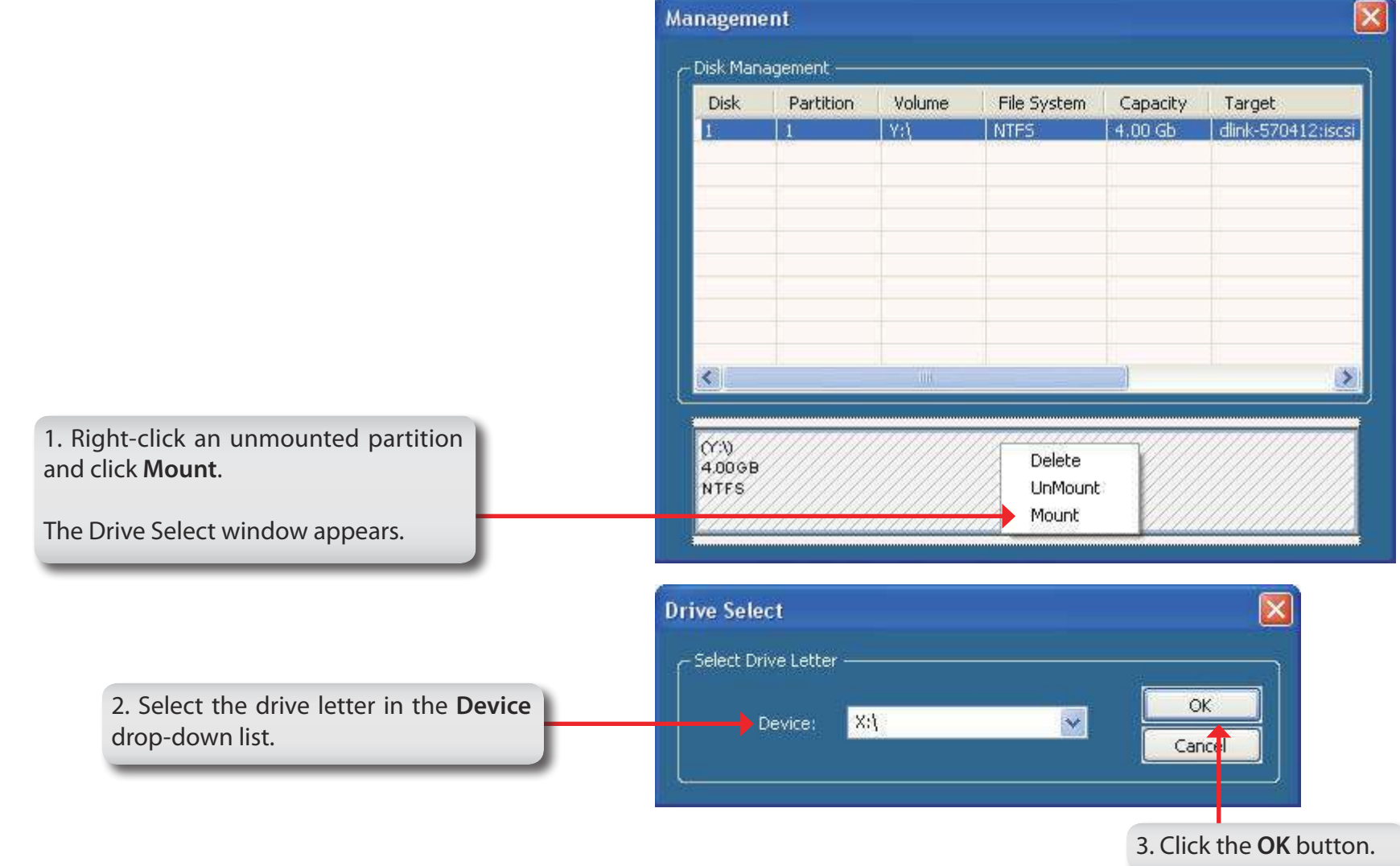

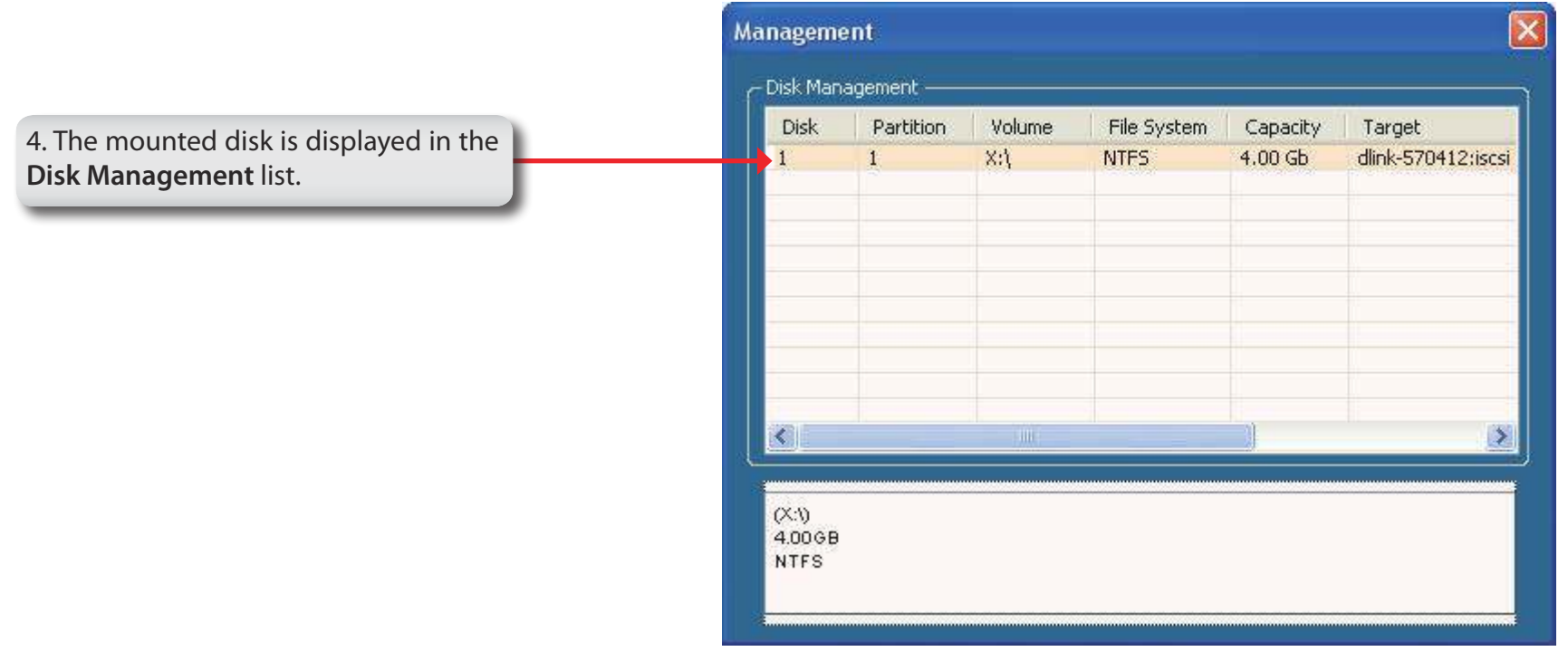

3. The newly mounted disk is displayed in the My Computer window and can be used as if it was a locally attached disk.

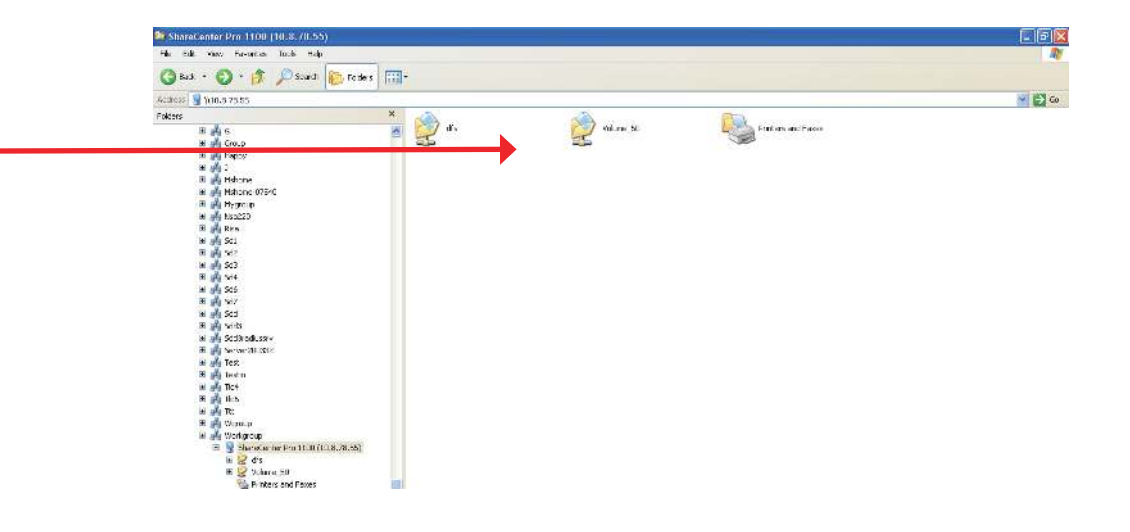

## **Hot-swap**

The ShareCenter Pro supports hot-swap drive trays. You can eject or insert 3.5" SATA hard drive(s) when the ShareCenter Pro is operating.

However, if the hard drives are created into various levels of RAID, you cannot hot swap all the hard drives at the same time. Hot swapping all the hard drives will cause a loss of data, and the RAID volume will need to be re-created again. Diferent levels of RAID required various numbers of hard drives remaining in the ShareCenter Pro.

**Standalone/JBOD/RAID 0:** The data will be lost and the volume will crash, if any of the hard drives are hot swapped. **RAID 1:** You can hot swap the hard drives as long as one of the hard drives in the mirror is still in the ShareCenter Pro. Removal of all hard drives will result in a loss of all data and volume will have crashed.

**RAID 5:** In a RAID 5 volume, it is only possible to hot swap 1 hard drive at a time without losing all data. This is because a RAID 5 volume can only tolerate the loss of 1 hard drive and still continue to work. After hot swapping a hard drive, the volume must first be rebuilt before another hard drive can be hot swapped, otherwise this will also result in a loss of all data and the RAID volume will have crashed.

You can check the RAID configuration from the **Disk Management** -> **Volume** page on the Web UI. When hot swapping hard drives, you will see the changes in the **Disk(s)** column. Hot swap one of the hard drives, make sure the Disk number has disappeared from the **Disk(s)** column, and then hot swap the next hard drive.

# **Storing non-English Character Files**

By default the ShareCenter Pro will support Unicode which is an industry standard allowing computers to consistently represent and manipulate text expressed in most of the world's writing formats.

#### **CE Mark Warning:**

This is a Class A product. In a domestic environment, this product may cause radio interference, in which case the user may be required to take adequate measures.

#### **FCC Statement:**

This equipment has been tested and found to comply with the limits for a Class A digital device, pursuant to part 15 of the FCC Rules. These limits are designed to provide reasonable protection against harmful interference in a residential installation. This equipment generates, uses, and can radiate radio frequency energy and, if not installed and used in accordance with the instructions, may cause harmful interference to radio communication. However, there is no guarantee that interference will not occur in a particular installation. If this equipment does cause harmful interference to radio or television reception, which can be determined by turning the equipment off and on, the user is encouraged to try to correct the interference by one or more of the following measures:

- Reorient or relocate the receiving antenna.
- Increase the separation between the equipment and receiver.
- Connect the equipment into an outlet on a circuit diferent from that to which the receiver is connected.
- Consult the dealer or an experienced radio/TV technician for help.

For detailed warranty information applicable to products purchased outside the United States, please contact the corresponding local D-Link office.